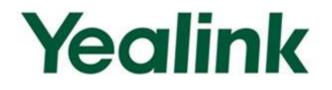

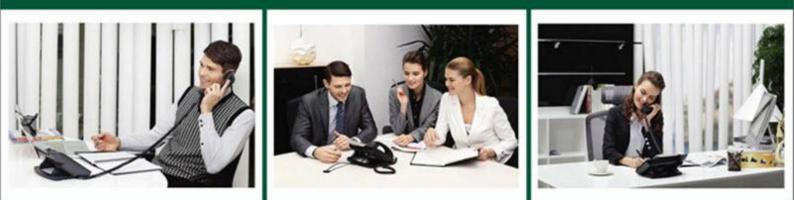

# Ultra-elegant SIP-T4X IP Phones Administrator Guide

Version 71.170 Oct. 2013

# Copyright

#### Copyright © 2013 YEALINK NETWORK TECHNOLOGY

Copyright © 2013 Yealink Network Technology CO., LTD. All rights reserved. No parts of this publication may be reproduced or transmitted in any form or by any means, electronic or mechanical, photocopying, recording, or otherwise, for any purpose, without the express written permission of Yealink Network Technology CO., LTD. Under the law, reproducing includes translating into another language or format.

When this publication is made available on media, Yealink Network Technology CO., LTD. gives its consent to downloading and printing copies of the content provided in this file only for private use but not for redistribution. No parts of this publication may be subject to alteration, modification or commercial use. Yealink Network Technology CO., LTD. will not be liable for any damages arising from use of an illegally modified or altered publication.

# Warranty

THE SPECIFICATIONS AND INFORMATION REGARDING THE PRODUCTS IN THIS GUIDE ARE SUBJECT TO CHANGE WITHOUT NOTICE. ALL STATEMENTS, INFORMATION, AND RECOMMENDATIONS IN THIS GUIDE ARE BELIEVED TO BE ACCURATE AND PRESENTED WITHOUT WARRANTY OF ANY KIND, EXPRESS OR IMPLIED. USERS MUST TAKE FULL RESPONSIBILITY FOR THEIR APPLICATION OF PRODUCTS.

YEALINK NETWORK TECHNOLOGY CO., LTD. MAKES NO WARRANTY OF ANY KIND WITH REGARD TO THIS GUIDE, INCLUDING, BUT NOT LIMITED TO, THE IMPLIED WARRANTIES OF MERCHANTABILITY AND FITNESS FOR A PARTICULAR PURPOSE. Yealink Network Technology CO., LTD. shall not be liable for errors contained herein nor for incidental or consequential damages in connection with the furnishing, performance, or use of this guide.

# **Declaration of Conformity**

# **€F**©

Hereby, Yealink Network Technology CO., LTD. declares that this phone is in conformity with the essential requirements and other relevant provisions of the CE, FCC.

# **CE Mark Warning**

This device is marked with the CE mark in compliance with EC Directives 2006/95/EC and 2004/108/EC.

### Part 15 FCC Rules

This device is compliant with Part 15 of the FCC Rules. Operation is subject to the following two conditions:

- 1. This device may not cause harmful interference, and
- 2. This device must accept any interference received, including interference that may cause undesired operation.

### **Class B Digital Device or Peripheral**

Note: This device is tested and complies with the limits for a Class B digital device, pursuant to Part 15 of the FCC Rules. These limits are designed to provide reasonable protection against harmful interference in a residential installation. This equipment generates, uses, and can radiate radio frequency energy and, if not installed and used in accordance with the instructions, may cause harmful interference to radio communications. However, there is no guarantee that interference will not occur in a particular installation. If this equipment does cause harmful interference to radio or television reception, which can be determined by turning the equipment off and on, the user is encouraged to try to correct the interference by one or more of the following measures:

- 1. Reorient or relocate the receiving antenna.
- 2. Increase the separation between the equipment and receiver.
- 3. Connect the equipment into an outlet on a circuit different from that to which the receiver is connected.
- 4. Consult the dealer or an experience radio/TV technician for help.

# **WEEE Warning**

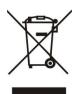

To avoid the potential effects on the environment and human health as a result of the presence of hazardous substances in electrical and electronic equipment, end users of electrical and electronic equipment should understand the meaning of the crossed-out wheeled bin symbol. Do not dispose of WEEE as unsorted municipal waste and have to collect such WEEE separately.

# **Customer Feedback**

We are striving to improve our documentation quality and we appreciate your feedback. Email your opinions and comments to DocsFeedback@yealink.com.

# **GNU GPL INFORMATION**

Yealink SIP-T4X IP phones firmware contain third-party software under the GNU General Public License (GPL). Yealink uses software under the specific terms of the GPL. Please refer to the GPL for the exact terms and conditions of the license.

The original GPL license, source code of components licensed under GPL and used in Yealink products can be downloaded online:

http://www.yealink.com/GPLOpenSource.aspx?BaseInfoCateId=293&NewsCateId=293&CateId=293.

# **About This Guide**

The guide is intended for administrators who need to properly configure, customize, manage, and troubleshoot the IP phone system rather than the end-users. It provides details on the functionality and configuration of SIP-T4X IP phones.

Many of the features described in this guide involve network settings, which could affect the IP phone performance in the network. So an understanding of the IP networking and prior knowledge of IP telephony concepts are necessary.

### **Documentations**

This guide covers the SIP-T46G, T42G and T41P IP phones. The following related documents for SIP-T4X IP phones are available:

- Quick Installation Guides, which describe how to assemble IP phones.
- Quick Reference Guides, which describe the most basic features available on IP phones.
- User Guides, which describe basic and advanced features available on IP phones.
- Auto Provisioning Deployment Guide, which describes how to provision IP phones using the configuration files.
- Configuration Conversion Tool User Guide, which describes how to convert and encrypt the configuration files using the Configuration Conversion Tool.
- <y000000000xx>.cfg and <MAC>.cfg template configuration files.
- IP Phones Deployment Guide for BroadWorks Environments, which describes how to configure the BroadSoft features on the BroadWorks web portal and IP phones.

For support or service, please contact your Yealink reseller or go to Yealink Technical Support online http://www.yealink.com/Support.aspx.

# In This Guide

The information detailed in this guide is applicable to the firmware version 71 or higher. The firmware format likes x.x.x.rom. The second x from left should be greater than or equal to 71(e.g., the firmware version of SIP-T46G IP phone: 28.71.0.60.rom). This administrator guide includes the following chapters:

- Chapter 1, "Product Overview" describes SIP components and SIP IP phones.
- Chapter 2, "Getting Started" describes how to install and connect IP phones and configuration methods.

- Chapter 3, "Configuring Basic Features" describes how to configure basic features on IP phones.
- Chapter 4, "Configuring Advanced Features" describes how to configure advanced features on IP phones.
- Chapter 5, "Configuring Audio Features" describes how to configure audio features on IP phones.
- Chapter 6, "Configuring Security Features" describes how to configure security features on IP phones.
- Chapter 7, "Upgrading Firmware" describes how to upgrade the firmware of IP phones.
- Chapter 8, "Resource Files" describes the resource files that can be downloaded by IP phones.
- Chapter 9, "Troubleshooting" describes how to troubleshoot IP phones and provides some common troubleshooting solutions.
- Chapter 10, "Appendix" provides the glossary, reference information about IP phones compliant with RFC 3261, SIP call flows and sample configuration files.

# **Summary of Changes**

This section describes the changes to this guide for each release and guide version.

### Changes for Release 71.0, Guide Version 71.170

Major updates have occurred to the following sections:

- Language on page 47
- Auto Answer on page 66
- SNMP on page 170
- Audio Codecs on page 185
- Encrypting Configuration Files on page 203

### Changes for Release 71.0, Guide Version 71.150

This version is updated to incorporate T41P as one of the T4X device models. The following section is new for this version:

• Logo Customization on page 50

Major updates have occurred to the following sections:

• SIP IP Phone Models on page 3

- Configuring Transmission Methods of the Internet Port and PC Port on page 23
- Language on page 47
- Remote Phone Book on page 123
- Server Redundancy on page 152
- Audio Codecs on page 185
- Transport Layer Security on page 195
- Secure Real-Time Transport Protocol on page 201

### Changes for Release 71.0, Guide Version 71.80

This version is updated to incorporate T42G as one of the T4X device models. The following section is new for this version:

• SIP IP Phone Models on page 3

Major updates have occurred to the following sections:

- Reading Icons on page 15
- PPPoE on page 22
- Backlight on page 36
- Language on page 47
- Call Completion on page 68
- SNMP on page 170
- TR-069 Device Management on page 176
- IPv6 Support on page 178
- Audio Codecs on page 185
- Upgrading Firmware on page 207
- Configuring DSS Key on page 357

# **Table of Contents**

| About This Guidev                                                 |    |  |
|-------------------------------------------------------------------|----|--|
| Documentations                                                    | V  |  |
| In This Guide                                                     |    |  |
| Summary of Changes                                                |    |  |
| Changes for Release 71.0, Guide Version 71.170                    |    |  |
| Changes for Release 71.0, Guide Version 71.150                    |    |  |
| Changes for Release 71.0, Guide Version 71.80                     |    |  |
| Table of Contents                                                 | ix |  |
| Product Overview                                                  | 1  |  |
| VoIP Principle                                                    | 1  |  |
| SIP Components                                                    | 2  |  |
| SIP IP Phone Models                                               | 3  |  |
| Physical Features of SIP-T4X IP Phones                            | 4  |  |
| Key Features of SIP-T4X IP Phones                                 | 6  |  |
| Getting Started                                                   | 9  |  |
| Connecting the IP Phone                                           | 9  |  |
| Initialization Process Overview                                   | 11 |  |
| Verifying Startup                                                 | 13 |  |
| Configuration Methods                                             | 13 |  |
| Phone User Interface                                              | 13 |  |
| Web User Interface                                                | 14 |  |
| Configuration Files                                               | 14 |  |
| Reading Icons                                                     | 15 |  |
| Configuring Basic Network Parameters                              | 17 |  |
| DHCP                                                              | 17 |  |
| Configuring Network Parameters Manually                           | 19 |  |
| PPPoE                                                             | 22 |  |
| Configuring Transmission Methods of the Internet Port and PC Port | 23 |  |
| Creating Dial Plan                                                | 25 |  |
| Replace Rule                                                      | 26 |  |
| Dial-now                                                          | 28 |  |
| Area Code                                                         |    |  |
| Block Out                                                         |    |  |

| Configuring Basic Features     |    |
|--------------------------------|----|
| Wallpaper                      |    |
| Backlight                      |    |
| User Password                  |    |
| Administrator Password         |    |
| Phone Lock                     | 40 |
| Time and Date                  |    |
| Language                       | 47 |
| Loading Language Packs         |    |
| Specifying the Language to Use |    |
| Logo Customization             |    |
| Softkey Layout                 | 51 |
| Key as Send                    | 54 |
| Hotline                        |    |
| Call Log                       |    |
| Missed Call Log                |    |
| Local Directory                | 60 |
| Live Dialpad                   | 63 |
| Call Waiting                   |    |
| Auto Redial                    | 65 |
| Auto Answer                    | 66 |
| Call Completion                |    |
| Anonymous Call                 |    |
| Anonymous Call Rejection       | 71 |
| Do Not Disturb                 |    |
| Busy Tone Delay                |    |
| Return Code When Refuse        |    |
| Early Media                    |    |
| 180 Ring Workaround            |    |
| Use Outbound Proxy in Dialog   | 80 |
| SIP Session Timer              | 81 |
| Session Timer                  | 82 |
| Call Hold                      |    |
| Call Forward                   | 86 |
| Call Transfer                  | 91 |
| Network Conference             | 92 |
| Transfer on Conference Hang Up |    |
| Directed Call Pickup           |    |
| Group Call Pickup              |    |
| Dialog-Info Call Pickup        |    |
| Call Return                    |    |
| Call Park                      |    |
| Web Server Type                |    |

| Calling Line Identification Presentation   |     |
|--------------------------------------------|-----|
| Connected Line Identification Presentation | 107 |
| DTMF                                       | 108 |
| Suppress DTMF Display                      | 111 |
| Transfer via DTMF                          | 112 |
| Intercom                                   | 113 |
| Outgoing Intercom Calls                    | 113 |
| Incoming Intercom Calls                    | 114 |
|                                            |     |

# 

| Distinctive Ring Tones      | 117 |
|-----------------------------|-----|
| Tones                       | 121 |
| Remote Phone Book           | 123 |
| LDAP                        | 125 |
| Busy Lamp Field             | 128 |
| Music on Hold               | 131 |
| Automatic Call Distribution | 133 |
| Message Waiting Indicator   | 135 |
| Multicast Paging            | 137 |
| Sending RTP Stream          | 137 |
| Receiving RTP Stream        | 139 |
| Call Recording              | 142 |
| Hot Desking                 | 145 |
| Action URL                  | 147 |
| Action URI                  | 150 |
| Server Redundancy           | 152 |
| LLDP                        | 157 |
| VLAN                        | 160 |
| VPN                         | 163 |
| Quality of Service          | 165 |
| Network Address Translation | 168 |
| SNMP                        | 170 |
| 802.1X Authentication       | 172 |
| TR-069 Device Management    | 176 |
| IPv6 Support                | 178 |
|                             |     |

# 

| Headset Prior               | 183 |
|-----------------------------|-----|
| Dual Headset                | 184 |
| Audio Codecs                | 185 |
| Acoustic Clarity Technology | 189 |
| Acoustic Echo Cancellation  | 189 |
| Voice Activity Detection    | 190 |

| Comfort Noise Generation                                                      | 191 |
|-------------------------------------------------------------------------------|-----|
| Jitter Buffer                                                                 | 192 |
| Configuring Security Features                                                 | 195 |
|                                                                               |     |
| Transport Layer Security                                                      |     |
| Secure Real-Time Transport Protocol                                           |     |
| Encrypting Configuration Files                                                | 203 |
| Upgrading Firmware                                                            | 207 |
| Resource Files                                                                | 211 |
| Replace Rule Template                                                         | 211 |
| Dial-now Template                                                             |     |
| Softkey Layout Template                                                       |     |
| Local Contact File                                                            |     |
| Remote XML Phone Book                                                         | 216 |
| Specifying the Access URL of Resource Files                                   | 218 |
| Troubleshooting                                                               | 219 |
| Troubleshooting Methods                                                       | 219 |
| Viewing Log Files                                                             | 219 |
| Capturing Packets                                                             | 222 |
| Enabling the Watch Dog Feature                                                | 222 |
| Getting Information from Status Indicators                                    | 223 |
| Analyzing Configuration Files                                                 | 223 |
| Troubleshooting Solutions                                                     | 224 |
| Why is the LCD screen blank?                                                  | 224 |
| Why doesn't the IP phone get an IP address?                                   | 224 |
| How do I find the basic information of the IP phone?                          | 225 |
| Why doesn't the IP phone upgrade firmware successfully?                       | 225 |
| Why doesn't the IP phone display time and date correctly?                     | 225 |
| Why do I get poor sound quality during a call?                                | 225 |
| What is the difference between a remote phone book and a local phonebook?     | 226 |
| What is the difference between user name, register name and display name?     |     |
| How to reboot IP phone remotely?                                              | 226 |
| How to increase or decrease the volume?                                       | 226 |
| What will happen if I connect both PoE cable and power adapter? Which has the | -   |
| priority?                                                                     |     |
| What is auto provisioning?                                                    |     |
| What is PnP?                                                                  |     |
| Why doesn't the IP phone update the configuration?                            |     |
| What do "on code" and "off code" mean?                                        | 227 |

| How to solve the IP conflict problem?               |     |
|-----------------------------------------------------|-----|
| How to reset your phone to factory configurations?  |     |
| How to restore the administrator password?          | 228 |
| opendix                                             |     |
| Appendix A: Glossary                                |     |
| Appendix B: Time Zones                              | 231 |
| Appendix C: Configuration Parameters                |     |
| Setting Parameters in Configuration Files           |     |
| Basic and Advanced Feature Parameters               |     |
| Audio Feature Parameters                            |     |
| Upgrading Firmware                                  |     |
| Resource Files                                      |     |
| Troubleshooting                                     |     |
| Configuring DSS Key                                 |     |
| Appendix D: SIP (Session Initiation Protocol)       |     |
| RFC and Internet Draft Support                      |     |
| SIP Request                                         |     |
| SIP Header                                          |     |
| SIP Responses                                       |     |
| SIP Session Description Protocol (SDP) Usage        |     |
| Appendix E: SIP Call Flows                          |     |
| Successful Call Setup and Disconnect                |     |
| Unsuccessful Call Setup—Called User is Busy         |     |
| Unsuccessful Call Setup—Called User Does Not Answer |     |
| Successful Call Setup and Call Hold                 |     |
| Successful Call Setup and Call Waiting              |     |
| Call Transfer without Consultation                  |     |
| Call Transfer with Consultation                     |     |
| Always Call Forward                                 |     |
| Busy Call Forward                                   |     |
| No Answer Call Forward                              |     |
| Call Conference                                     |     |
| Appendix F: Sample Configuration File               |     |
|                                                     |     |
| dex                                                 | 427 |

# **Product Overview**

This chapter contains the following information about SIP-T4X IP phones:

- VoIP Principle
- SIP Components
- SIP IP Phone Models

# **VolP Principle**

#### VolP

**VoIP** (Voice over Internet Protocol) is a technology using the Internet Protocol instead of traditional Public Switch Telephone Network (PSTN) technology for voice communications.

It is a family of technologies, methodologies, communication protocols, and transmission techniques for the delivery of voice communications and multimedia sessions over IP networks. The H.323 and Session Initiation Protocol (SIP) are two popular VoIP protocols that are found in widespread implement.

#### H.323

**H.323** is a recommendation from the ITU Telecommunication Standardization Sector (ITU-T) that defines the protocols to provide audio-visual communication sessions on any packet network. The H.323 standard addresses call signaling and control, multimedia transport and control, and bandwidth control for point-to-point and multi-point conferences.

It is widely implemented by voice and video conference equipment manufacturers, is used within various Internet real-time applications such as GnuGK and NetMeeting and is widely deployed worldwide by service providers and enterprises for both voice and video services over IP networks.

#### SIP

**SIP** (Session Initiation Protocol) is the Internet Engineering Task Force's (IETF's) standard for multimedia conferencing over IP. It is an ASCII-based, application-layer control protocol (defined in RFC 3261) that can be used to establish, maintain, and terminate calls between two or more endpoints. Like other VoIP protocols, SIP is designed to address the functions of signaling and session management within a packet telephony network. Signaling allows call information to be carried across network boundaries. Session management provides the ability to control the attributes of an end-to-end call. SIP provides capabilities to:

- Determine the location of the target endpoint -- SIP supports address resolution, name mapping, and call redirection.
- Determine the media capabilities of the target endpoint -- Via Session Description Protocol (SDP), SIP determines the "lowest level" of common services between endpoints. Conferences are established using only the media capabilities that can be supported by all endpoints.
- Determine the availability of the target endpoint -- A call cannot be completed because the target endpoint is unavailable. SIP determines whether the called party is already on the IP phone or did not answer in the allotted number of rings. It then returns a message indicating why the target endpoint was unavailable.
- Establish a session between the origin and target endpoint -- The call can be completed, SIP establishes a session between endpoints. SIP also supports mid-call changes, such as the addition of another endpoint to the conference or the changing of a media characteristic or codec.
- Handle the transfer and termination of calls -- SIP supports the transfer of calls from one endpoint to another. During a call transfer, SIP simply establishes a session between the transferee and a new endpoint (specified by the transferring party) and terminates the session between the transferee and the transferring party. At the end of a call, SIP terminates the sessions between all parties.

### **SIP Components**

SIP is a peer-to-peer protocol. The peers in a session are called User Agents (UAs). A user agent can function as one of the following roles:

- User Agent Client (UAC) -- A client application that initiates the SIP request.
- User Agent Server (UAS) -- A server application that contacts the user when a SIP request is received and that returns a response on behalf of the user.

#### User Agent Client (UAC)

The UAC is an application that initiates up to six feasible SIP requests to the UAS. The six requests issued by the UAC are: INVITE, ACK, OPTIONS, BYE, CANCEL and REGISTER. When the SIP session is being initiated by the UAC SIP component, the UAC determines the information essential for the request, which is the protocol, the port and the IP address of the UAS to which the request is being sent. This information can be dynamic and this will make it challenging to put through a firewall. For this reason it may be recommended to open the specific application type on the firewall. The UAC is also capable of using the information in the request URI to establish the course of the SIP request to its destination, as the request URI always specifies the host which is essential. The port and protocol are not always specified by the request URI. Thus if the request does not specify a port or protocol, a default port or protocol is contacted. Using this

method may be the preferred measure when not using an application layer firewall, application layer firewalls like to know what applications are flowing though which ports and it is possible using content types of other applications other than the one you are trying to let through which has been denied.

#### User agent server (UAS)

UAS is the server that hosts the application responsible for receiving the SIP requests from a UAC, and on reception returns a response to the request back to the UAC. The UAS may issue multiple responses to the UAC, not necessarily a single response. Communication between UAC and UAS is client/server and peer-to-peer.

Typically, a SIP endpoint is capable of functioning as both a UAC and a UAS, but it functions only as one or the other per transaction. Whether the endpoint functions as a UAC or a UAS depends on the UA that initiates the request.

### **SIP IP Phone Models**

This section introduces the SIP-T4X IP phone family. SIP-T4X IP phones are endpoints in the overall network topology, which are designed to interoperate with other compatible equipments including application servers, media servers, internet-working gateways, voice bridges, and other endpoints. SIP-T4X IP phones are characterized by a large number of functions, which simplify business communication with a high standard of security and can work seamlessly with a large number of SIP PBXs.

SIP-T4X IP phones provide a powerful and flexible IP communication solution for Ethernet TCP/IP networks, delivering excellent voice quality. The high-resolution graphic display supplies content in multiple languages for system status, call history and directory access. SIP-T4X IP phones also support advanced functionalities, including LDAP, Busy Lamp Field, Sever Redundancy and Network Conference.

The following IP phone models are described:

- SIP-T46G
- SIP-T42G
- SIP-T41P

SIP-T4X IP phones comply with the SIP standard (RFC 3261), and they can only be used within a network that supports this type of phone.

For successfully operating as SIP endpoints in your network, SIP-T4X IP phones must meet the following requirements:

- A working IP network is established.
- Routers are configured for VoIP.
- VoIP gateways are configured for SIP.
- The latest (or compatible) firmware of SIP-T4X IP phones is available.

• A call server is active and configured to receive and send SIP messages.

# **Physical Features of SIP-T4X IP Phones**

This section lists the available physical features of SIP-T4X IP phones.

#### SIP-T46G

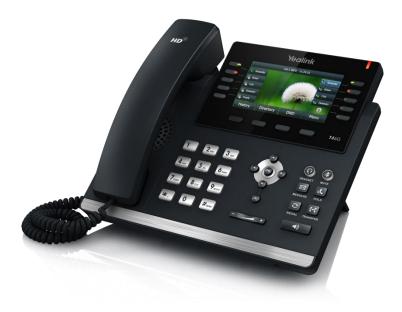

#### **Physical Features:**

- 4.3" TFT-LCD, 480 x 272 pixel, 16.7M colors
- 6 VoIP accounts, BroadSoft/Avaya/Asterisk validated
- HD Voice: HD Codec, HD Handset, HD Speaker
- 41 keys including 10 line keys
- 1xRJ9 (4P4C) handset port
- 1xRJ9 (4P4C) headset port
- 2xRJ45 10/100/1000M Ethernet ports
- 1XRJ12 (6P6C) expansion module port
- 14 LEDs: 1xpower, 10xline, 1xmute, 1xheadset, 1xspeakerphone
- Power adapter: AC 100~240V input and DC 5V/2A output
- Power over Ethernet (IEEE 802.3af)
- Built-in USB port, support Bluetooth headset

#### SIP-T42G

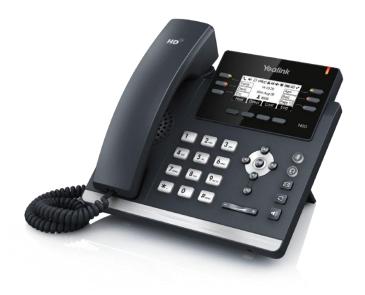

#### **Physical Features:**

- 192 x 64 graphic LCD
- 3 VoIP accounts, BroadSoft/Avaya/Asterisk validated
- HD Voice: HD Codec, HD Handset, HD Speaker
- 35 keys including 6 line keys
- 1xRJ9 (4P4C) handset port
- 1xRJ9 (4P4C) headset port
- 2xRJ45 10/100/1000M Ethernet ports
- 1XRJ12 (6P6C) EHS36 headset adapter port
- 10 LEDs: 1xpower, 6xline, 1xmute, 1xheadset, 1xspeakerphone
- Power adapter: AC 100~240V input and DC 5V/1.2A output
- Power over Ethernet (IEEE 802.3af)

#### SIP-T41P

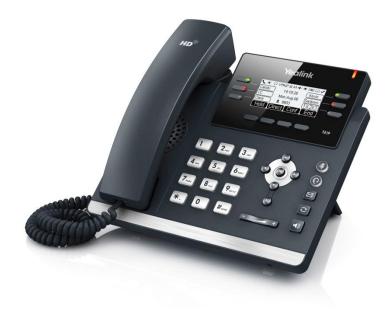

#### **Physical Features:**

- 192 x 64 graphic LCD
- 3 VoIP accounts, BroadSoft/Avaya/Asterisk validated
- HD Voice: HD Codec, HD Handset, HD Speaker
- 35 keys including 6 line keys
- 1xRJ9 (4P4C) handset port
- 1xRJ9 (4P4C) headset port
- 2xRJ45 10/100M Ethernet ports
- 1XRJ12 (6P6C) EHS36 headset adapter port
- 10 LEDs: 1xpower, 6xline, 1xmute, 1xheadset, 1xspeakerphone
- Power adapter: AC 100~240V input and DC 5V/1.2A output
- Power over Ethernet (IEEE 802.3af)

### **Key Features of SIP-T4X IP Phones**

In addition to physical features introduced above, SIP-T4X IP phones also support the following key features when running the latest firmware:

- Phone Features
  - **Call Options**: emergency call, call waiting, call hold, call mute, call forward, call transfer, call pickup, 3-way conference.
  - Basic Features: DND, phone lock, auto redial, live dialpad, dial plan, hotline,

caller identity, auto answer.

- **Advanced Features:** BLF, server redundancy, distinctive ring tones, remote phone book, LDAP, 802.1x authentication.

#### Codecs and Voice Features

- Wideband codec: G.722
- Narrowband codec: G.711, G.723.1, G.726, G.729AB, GSM, iLBC (for SIP-T46G only).
- VAD, CNG, AEC, PLC, AJB, AGC
- Full-duplex speakerphone with AEC

#### Network Features

- SIP v1 (RFC2543), v2 (RFC3261)
- IPv4/IPv6 support
- NAT Traversal: STUN mode
- DTMF: INBAND, RFC2833, SIP INFO
- Proxy mode and peer-to-peer SIP link mode
- IP assignment: Static/DHCP/PPPoE (for SIP-T46G only)
- TFTP/DHCP client
- HTTP/HTTPS server
- DNS client
- NAT/DHCP server

#### Management

- FTP/TFTP/HTTP/PnP auto-provision
- Configuration: browser/phone/auto-provision
- Direct IP call without SIP proxy
- Dial number via SIP server
- Dial URL via SIP server
- Security
  - HTTPS (server/client)
  - SRTP (RFC3711)
  - Transport Layer Security (TLS)
  - VLAN (802.1q), QoS
  - Digest authentication using MD5/MD5-sess
  - Secure configuration file via AES encryption
  - Phone lock for personal privacy protection
  - Admin/User configuration mode

# **Getting Started**

This chapter provides basic information and installation instructions of SIP-T4X IP phones. This chapter provides the following sections:

- Connecting the IP Phone
- Initialization Process Overview
- Verifying Startup
- Configuration Methods
- Reading Icons
- Configuring Basic Network Parameters
- Creating Dial Plan

# **Connecting the IP Phone**

This section introduces how to install SIP-T4X IP phones with the components in packaging contents.

- 1. Attach the stand
- 2. Connect the handset and optional headset
- 3. Connect the network and power
- Note A headset, wall mount bracket and power adapter are not included in packaging contents.
  - 1) Attach the stand:

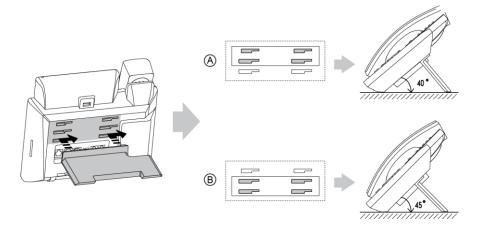

**Desk Mount Method** 

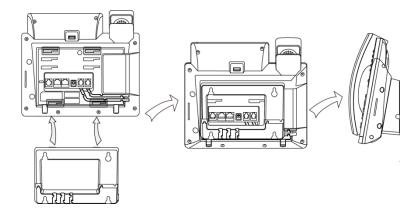

#### Wall Mount Method (Optional)

**Note** For more information on how to mount the phone to a wall, refer to *Yealink Wall Mount Quick Installation Guide for SIPT4X IP Phones.* 

#### 2) Connect the handset, optional headset and Bluetooth headset:

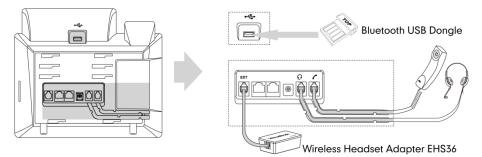

# Wireless headset adapter EHS36 and Bluetooth USB dongle should be purchased separately.

For more information on how to use the EHS36 on the IP phone, refer to *Yealink EHS36* User Guide.

Bluetooth can only be used on the SIP-T46G IP phone. For more information on how to use the Bluetooth on the SIP-T46G IP phone, refer to *Yealink Bluetooth USB Dongle BT40 User Guide*.

EXT port can also be used to connect the expansion module EXP40. For more information on how to connect the EXP40, refer to *Yealink EXP40 User Guide*.

#### 3) Connect the network and power:

- AC power
- Power over Ethernet (PoE)

#### **AC Power**

#### To connect the AC power and network:

1. Connect the DC plug of the power adapter to the DC5V port on IP phones and connect the other end of the power adapter into an electrical power outlet.

Note

2. Connect the included or a standard Ethernet cable between the Internet port on IP phones and the one on the wall or switch/hub device port.

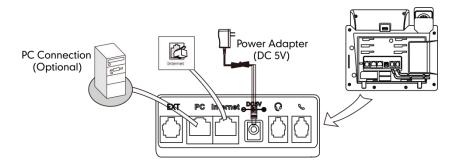

#### **Power over Ethernet**

With the included or a regular Ethernet cable, IP phones can be powered from a PoE-compliant switch or hub.

#### To connect the PoE:

1. Connect the Ethernet cable between the Internet port on IP phones and an available port on the in-line power switch/hub.

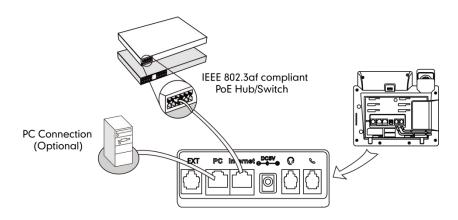

Note

If in-line power switch/hub is provided, you don't need to connect the phone to the power adapter. Make sure the switch/hub is PoE-compliant.

IP phones can also share the network with another network device such as a PC (personal computer). It is an optional connection.

**Important!** Do not unplug or remove power while IP phones are updating firmware and configurations.

# **Initialization Process Overview**

The initialization process of IP phones is responsible for network connectivity and operation of IP phones in your local network.

Once you connect your IP phone to the network and to an electrical supply, the IP phone

begins its initialization process.

During the initialization process, the following events proceed:

#### Loading the ROM file

The ROM file resides in the flash memory of IP phones. IP phones come from the factory with a ROM file preloaded. During initialization, IP phones run a bootstrap loader that loads and executes the ROM file.

#### Configuring the VLAN

If IP phones are connected to a switch, the switch notifies IP phones of the VLAN information defined on the switch (if using LLDP). IP phones can then proceed with the DHCP request for its network settings (if using DHCP).

#### Querying the DHCP (Dynamic Host Configuration Protocol) Server

IP phones are capable of querying a DHCP server. DHCP is enabled on IP phones by default. The following network parameters can be obtained from the DHCP server during initialization:

- IP Address
- Subnet Mask
- Gateway
- Primary DNS (Domain Name Server)
- Secondary DNS

You need to configure the network parameters of IP phones manually if any of them is not supplied by the DHCP server. For more information on configuring network parameters manually, refer to Configuring Network Parameters Manually on page 19.

#### Contacting the auto provisioning server

SIP-T4X IP phones support the FTP, TFTP, HTTP, and HTTPS protocols for auto provisioning and are configured by default to use TFTP protocol. If IP phones are configured to obtain configurations from the TFTP server, they will connect to the TFTP server and download the configuration file(s) during booting up. IP phones will be able to resolve and apply the configurations written in the configuration file(s). If IP phones do not obtain the configurations from the TFTP server, IP phones will use the configurations stored in the flash memory.

#### Updating firmware

If the access URL of the firmware is defined in the configuration file, the IP phone will download the firmware from the provisioning server. If the MD5 value of the downloaded firmware file differs from that of the image stored in the flash memory, the IP phone performs a firmware update.

#### Downloading the resource files

In addition to configuration file(s), IP phones may require resource files before it can deliver service. These resource files are optional, but if some particular features are being deployed, these files are required.

The followings show examples of resource files:

- Language packs
- Ring tones
- Contact files

# **Verifying Startup**

After connected to the power and network, the IP phone begins the initializing process by cycling through the following steps:

- 1. The power indicator LED illuminates.
- 2. The message "Initializing...Please wait" appears on the LCD screen during the IP phone starts up.
- 3. The main LCD screen displays the following:
  - Time and date
  - Soft key labels
- 4. Press the OK key to check the IP phone status, the LCD screen displays the valid IP address, MAC address, firmware version, etc.

If the IP phone has successfully passed through these steps, it starts up properly and is ready for use.

# **Configuration Methods**

You can use the following methods to set up and configure IP phones:

- Phone User Interface
- Web User Interface
- Configuration Files

The following sections describe how to configure IP phones using each method above.

### **Phone User Interface**

An administrator or a user can configure and use IP phones via phone user interface. Specific features access is restricted to the administrator. These specific features are password protected by default. The default password is "admin"(case-sensitive). Not all features are available on configuring via phone user interface.

### Web User Interface

An administrator or a user can configure IP phones via web user interface. The default user name and password for the administrator to log into the web user interface are both "admin" (case-sensitive). Almost all features are available for configuring via web user interface. IP phones support both HTTP and HTTPS protocols for accessing the web user interface. For more information, refer to Web Server Type on page 104.

### **Configuration Files**

You can deploy IP phones using configuration files. There are two configuration files both of which are CFG formatted. We call them Common CFG file and MAC-Oriented CFG file. A Common CFG file will be effectual for all IP phones of the same model. However, a MAC-Oriented CFG file will only be effectual for a specific IP phone. The Common CFG file has a fixed name for each IP phone model, while the MAC-Oriented CFG file is named as the MAC address of IP phones. For example, if the MAC address of a SIP-T46G IP phone is 001565113af5, the names of these two configuration files must be: y00000000028.cfg and 001565113af5.cfg.

The name of the Common CFG file for each SIP-T4X IP phone model is:

- SIP-T46G: y0000000028.cfg
- SIP-T42G: y0000000029.cfg
- SIP-T41P: y0000000036.cfg

In order to deploy IP phones using configuration files (<y000000000xx>.cfg and <MAC>.cfg), you need to use a text-based editing application to edit the configuration files, and store configuration files to a provisioning server. IP phones support downloading configuration files using any of the following protocols: FTP, TFTP, HTTP and HTTPS.

IP phones can obtain the address of the provisioning server during startup through one of the following processes: Zero Touch, PnP, DHCP Options and Phone Flash. Then IP phones download configuration files from the provisioning server, resolve and update the configurations written in the configuration files. This entire process is called auto provisioning. For more information on auto provisioning, refer to *Yealink SIPT4X IP Phones Auto Provisioning Guide*.

#### When modifying parameters, learn the following:

- Parameters in configuration files override those stored in IP phones' flash memory.
- The .cfg extension of the configuration files must be in lowercase.
- Each line in a configuration file must use the following format and adhere to the following rules:

variable-name = value

- Associate only one value with one variable.
- Separate variable name and value with equal sign.
- Set only one variable per line.
- Put the variable and value on the same line, and do not break the line.
- Comment the variable on a separated line. Use the pound (#) delimiter to distinguish the comments.

IP phones can accept two sources of configuration data:

- Downloaded from configuration files
- Changed on the phone user interface or the web user interface

The latest value configured on the IP phone takes effect finally.

# **Reading Icons**

Icons associated with different features may appear on the LCD screen. The following table provides a description for each icon on SIP-T4X IP phone models.

| T46G       | T42G/T41P    | Description                  |  |
|------------|--------------|------------------------------|--|
| -          | T            | Network is unavailable       |  |
| 2          | 6            | Registered successfully      |  |
| 6          | æ            | Register failed              |  |
| 2          | 8            | Registering                  |  |
| 1          | • <b>€</b> ≫ | Hands-free speakerphone mode |  |
| S          | ۲.           | Handset mode                 |  |
| C          | ତ            | Headset mode                 |  |
|            | 00           | Voice Mail                   |  |
|            | 1            | Text Message                 |  |
| <b>A</b> A | AA           | Auto Answer                  |  |
| •          | DND          | Do Not Disturb               |  |

| T46G     | T42G/T41P | Description                                                 |
|----------|-----------|-------------------------------------------------------------|
| 5        | ┎→        | Call Forward                                                |
| (1)      | Φ         | Call Hold                                                   |
| <b>(</b> | Ą         | Call Mute                                                   |
| *        | ∎¶×       | Ringer volume is 0                                          |
|          | €         | Phone Lock                                                  |
| abc      | abc       | Multi-lingual lowercase letters input mode                  |
| ABC      | ABC       | Multi-lingual uppercase letters input mode                  |
| 2aB      | 2ab       | Alphanumeric input mode                                     |
| 123      | 123       | Numeric input mode                                          |
| Abc      | Abc       | Multi-lingual uppercase and<br>lowercase letters input mode |
| ÷        | ~         | Received Calls                                              |
| 1        | ~         | Placed Calls                                                |
| •        | ~         | Missed Calls                                                |
| 1        | $\ominus$ | Recording box is full                                       |
| R        | ×         | A call cannot be recorded                                   |
| ۲        | ۲         | Recording starts successfully                               |
| X        | $\otimes$ | Recording cannot be started                                 |
| <b>X</b> | ø         | Recording cannot be stopped                                 |
| V        | VPN       | VPN is enabled                                              |
| *        | 1         | Bluetooth                                                   |
| 8.       | /         | Bluetooth headset is both paired and connected              |

| T46G      | T42G/T41P | Description              |
|-----------|-----------|--------------------------|
| <u></u>   | 1         | Conference               |
| <u>.0</u> | 1         | The default contact icon |
| 2         | 1         | The default caller photo |

# **Configuring Basic Network Parameters**

This section describes how to configure basic network parameters for the IP phone.

This section mainly introduces IPv4 network parameters. For more information on IPv6, refer to IPv6 Support on page 178.

## DHCP

DHCP (Dynamic Host Configuration Protocol) is a network protocol used to dynamically allocate network parameters to network hosts. The automatic allocation of network parameters to hosts eases the administrative burden of maintaining an IP network. IP phones comply with the DHCP specifications documented in RFC 2131. If DHCP is used, IP phones connected to the network become operational without having to be manually assigned IP addresses and additional network parameters. DHCP is enabled on IP phones by default.

#### **DHCP** Option

DHCP provides a framework for passing information to TCP/IP network devices. Network and other control information are carried in tagged data items that are stored in the options field of the DHCP message. The data items themselves are also called options.

DHCP can be initiated by simply connecting the IP phone with the network. IP phones broadcast DISCOVER messages to request the network information carried in DHCP options, and the DHCP server responds with the specific values in the corresponding options.

The following table lists the common DHCP options supported by IP phones.

| Parameter   | DHCP Option | Description                                                                                 |
|-------------|-------------|---------------------------------------------------------------------------------------------|
| Subnet Mask | 1           | Specify the client's subnet mask.                                                           |
| Time Offset | 2           | Specify the offset of the client's subnet in seconds from Coordinated Universal Time (UTC). |

Note

| Parameter                           | DHCP Option | Description                                                                                            |
|-------------------------------------|-------------|----------------------------------------------------------------------------------------------------|
| Router                              | 3           | Specify a list of IP addresses for routers on the client's subnet.                                     |
| Time Server                         | 4           | Specify a list of time servers available to the client.                                                |
| Domain Name<br>Server               | 6           | Specify a list of domain name servers available to the client.                                         |
| Log Server                          | 7           | Specify a list of MIT-LCS UDP servers available to the client.                                         |
| Host Name                           | 12          | Specify the name of the client.                                                                        |
| Domain Server                       | 15          | Specify the domain name that client should use when resolving hostnames via DNS.                       |
| Broadcast<br>Address                | 28          | Specify the broadcast address in use on the client's subnet.                                           |
| Network Time<br>Protocol<br>Servers | 42          | Specify a list of the NTP servers available to the client by IP address.                               |
| Vendor-Specific<br>Information      | 43          | Identify the vendor-specific information.                                                              |
| Vendor Class<br>Identifier          | 60          | Identify the vendor type.                                                                              |
| TFTP Server<br>Name                 | 66          | Identify a TFTP server when the 'sname' field<br>in the DHCP header has been used for DHCP<br>options. |
| Bootfile Name                       | 67          | Identify a bootfile when the 'file' field in the<br>DHCP header has been used for DHCP<br>options.     |

#### Procedure

DHCP can be configured using the configuration files or locally.

| Configuration File | <y000000000xx>.cfg</y000000000xx> | Configure DHCP on the IP phone.<br>For more information, refer to<br>DHCP on page 234.                                         |
|--------------------|-----------------------------------|----------------------------------------------------------------------------------------------------|
| Local              | Web User Interface                | Configure DHCP on the IP phone.<br>Navigate to:<br>http:// <phoneipaddress>/servlet<br/>?p=network&amp;q=load</phoneipaddress> |

|  | Phone User Interface | Configure DHCP on the IP phone. |
|--|----------------------|---------------------------------|
|--|----------------------|---------------------------------|

To configure DHCP via web user interface:

- 1. Click on Network->Basic.
- 2. In the IPv4 Config block, mark the DHCP radio box.

|                   |                                                                                                    | Log Out                                                                                                    |
|-------------------|----------------------------------------------------------------------------------------------------|----------------------------------------------------------------------------------------------------|
| Yealink 1466      | Status Account Network DSSKey Features Settings                                                                                                    | Directory Security                                                                                                    |
| Basic<br>Advanced | Internet Port          Mode(IPv4/IPv6)       IPv4         IPv4 Config       IPv4         DHCP       IPv4         DHCP       IPv4         IPv4 Config       IPv4         Static IP Address       IPv4         IP Address       IPv4         Subnet Mask       IPvinary DNS         Gateway       IPvinary DNS         Secondary DNS       IPves         User Name       IPves         Password       IPves         IPv6 Config       IPves | NOTE<br>DHCP<br>The network configurations will<br>be acquired from DHCP server.<br>Static IP Address<br>Specify the IP address, Subnet<br>Mask, Default Gateway, Primary<br>DNS, Secondary DNS fields<br>manualy.<br>PPDE<br>Contact your ISP if it should be<br>used. |
|                   | OHCP                                                                                                    |                                                                                                    |

**3.** Click **Confirm** to accept the change.

A dialog box pops up to prompt that settings will take effect after reboot.

4. Click OK to reboot the IP phone.

To configure DHCP via phone user interface:

- 1. Press Menu->Advanced (password: admin) ->Network->WAN Port->IPv4.
- 2. Press ( $\cdot$ ) or ( $\cdot$ ), or the **Switch** soft key to select the **DHCP** from the **Type** field.
- 3. Press the Save soft key to accept the change.

The IP phone reboots automatically to make settings effective after a period of time.

### **Configuring Network Parameters Manually**

If DHCP is disabled or IP phones cannot obtain network parameters from the DHCP server, you need to configure the network parameters manually. The following parameters should be configured for IP phones to establish network connectivity:

- IP Address
- Subnet Mask
- Default Gateway
- Primary DNS
- Secondary DNS

#### Procedure

Network parameters can be configured manually using the configuration files or locally.

| Configuration File | <mac>.cfg</mac>      | Configure network parameters of<br>the IP phone manually.<br>For more information, refer to<br>Static Network Settings on page<br>235.                           |
|--------------------|----------------------|----------------------------------------------------------------------------------------------------|
| Local              | Web User Interface   | Configure network parameters of<br>the IP phone manually.<br><b>Navigate to</b> :<br>http:// <phoneipaddress>/servlet<br/>?p=network&amp;q=load</phoneipaddress> |
|                    | Phone User Interface | Configure network parameters of the IP phone manually.                                                                                                    |

To configure the IP address mode via web user interface:

- 1. Click on Network->Basic.
- 2. Select the desired value from the pull-down list of Mode (IPv4/IPv6).

|                   |                                                                                                    | Log Out                                                                                                    |
|-------------------|----------------------------------------------------------------------------------------------------|----------------------------------------------------------------------------------------------------|
| Yealink   1466    | Status Account Network DSSKey Features Settings                                                                                                | Directory Security                                                                                                    |
| Basic<br>Advanced | Internet Port Mode(IPv4/IPv6) IPv4  IPv4 Config  DHCP Static IP Address IP Address Subnet Mask Gateway Primary DNS Secondary DNS Secondary DNS | NOTE<br>DHCP<br>The network configurations will<br>be acquired from DHCP server.<br>Static IP Address<br>Spacify the IP address, Subnet<br>Mack, Default Gateway, Primary<br>DNS, Sacondary DNS fields<br>manualy.<br>PPPOE<br>Contact your ISP if it should be<br>used. |
|                   | PPPoE Vuser Name Password PPv6 Config  DHCP                                                                                                    |                                                                                                    |

3. Click **Confirm** to accept the change.

A dialog box pops up to prompt that settings will take effect after reboot.

4. Click OK to reboot the IP phone.

To configure a static IPv4 address via web user interface:

- 1. Click on Network->Basic.
- 2. In the IPv4 Config block, mark the Static IP Address radio box.
- Enter the IP address, subnet mask, default gateway, primary DNS and secondary DNS in the corresponding fields.

|                   |                                                                                                    |                                                                                                    | Log Out                                                                                                    |
|-------------------|----------------------------------------------------------------------------------------------------|----------------------------------------------------------------------------------------------------|----------------------------------------------------------------------------------------------------|
| Yealink T46G      | Status Account Netw                                                                                                    | ork DSSKey Features                                                                                                    | Settings Directory Security                                                                                                    |
| Basic<br>Advanced | Internet Port<br>Mode(JPv4/JPv6)<br>IPv4 Config<br>① DHCP ②<br>③ Static IP Address<br>IP Address<br>Subnet Mask<br>Gateway<br>Primary DNS<br>Secondary DNS<br>Secondary DNS | Image: Weight of the second second | Settings         Directory         Security           NOTE             DHCP         The the twork configurations will be acquired from DHCP server.            Static IP Address         Substance         Substance           Secondary ONS fields manually.             Optact your ISP if it should be used. |
|                   | User Name<br>Password<br>IPv6 Config<br>© DHCP                                                                                                    |                                                                                                    |                                                                                                    |

4. Click **Confirm** to accept the change.

A dialog box pops up to prompt that settings will take effect after reboot.

5. Click OK to reboot the IP phone.

To configure the IP address mode via phone user interface:

- 1. Press Menu->Advanced (password: admin) ->Network->WAN Port.
- 2. Press ( ) or ( ) to highlight the IP Address Mode field.
- 3. Press ( ) or ( ) to select IPv4 or IPv4&IPv6 from the IP Address Mode field.
- 4. Press the Save soft key to accept the change.

The IP phone reboots automatically to make settings effective after a period of time.

To configure a static IPv4 address via phone user interface:

- 1. Press Menu->Advanced (password: admin) ->Network->WAN Port->IPv4.
- 2. Press  $(\cdot)$  or  $(\cdot)$ , or the **Switch** soft key to select the **Static IP** from the **Type** field.
- 3. Enter the desired values in the IP Address, Subnet Mask, Gateway, Primary DNS and Secondary DNS fields respectively.
- 4. Press the Save soft key to accept the change.

The IP phone reboots automatically to make settings effective after a period of time.

Note Using the wrong network parameters may result in inaccessibility of your phone and may also have an impact on your network performance. For more information on these parameters, contact your network administrator.

### **PPPoE**

PPPoE (Point-to-Point Protocol over Ethernet) is a network protocol used by Internet Service Providers (ISPs) to provide Digital Subscriber Line (DSL) high speed Internet services. PPPoE allows an office or building-full of users to share a common DSL connection to the Internet. PPPoE connection is supported by the IP phone Internet port. Contact your ISP for the PPPoE user name and password. PPPoE is not applicable to SIP-T42G and SIP-T41P IP phones.

#### Procedure

PPPoE can be configured using the configuration files or locally.

| Configuration File | <у000000000xx>.cfg   | Configure PPPoE on the IP phone.<br>For more information, refer to<br>PPPoE on page 237.                                        |
|--------------------|----------------------|----------------------------------------------------------------------------------------------------|
| Local              | Web User Interface   | Configure PPPoE on the IP phone.<br>Navigate to:<br>http:// <phoneipaddress>/servlet<br/>?p=network&amp;q=load</phoneipaddress> |
|                    | Phone User Interface | Configure PPPoE on the IP phone.                                                                                                |

To configure PPPoE via web user interface:

- 1. Click on Network->Basic.
- 2. In the IPv4 Config block, mark the PPPoE radio box.
- 3. Enter the user name and password in the corresponding fields.

| Yealink 1466 |                                      |                                                                               |             |          |          |                                                                                                    | Log Out                         |
|--------------|--------------------------------------|-------------------------------------------------------------------------------|-------------|----------|----------|----------------------------------------------------------------------------------------------------|---------------------------------|
|              | Status Account                       | Network                                                                       | DSSKey      | Features | Settings | Directory                                                                                                    | curity                          |
| Basic        | Internet Port                        |                                                                               |             |          |          | NOTE                                                                                                    |                                 |
| Advanced     | Mon<br>IPv4 Config                   | ie(IPv4/IPv6)                                                                 | IPv4        | •        |          | DHCP<br>The network configuration of the network configuration of the second second secon | ations will<br>Server.          |
|              | Statis<br>IP /<br>Sub<br>Gat<br>Prin | P 2<br>IP Address 2<br>Address<br>Inet Mask<br>eway<br>hary DNS<br>ondary DNS |             |          |          | Static IP Address<br>Specify the IP address<br>Mask, Default Gateway<br>DNS, Secondary DNS f<br>manually.<br>PPPOE<br>Contact your ISP if it s<br>used.                                                                                                    | , Subnet<br>v, Primary<br>ields |
|              |                                      |                                                                               | xmyl5720000 |          |          |                                                                                                    |                                 |
|              | IPv6 Config                          |                                                                               |             |          |          |                                                                                                    |                                 |
|              | OHC                                  | p                                                                             |             |          |          |                                                                                                    |                                 |

4. Click **Confirm** to accept the change.

A dialog box pops up to prompt that settings will take effect after reboot.

5. Click **OK** to reboot the IP phone.

#### To configure PPPoE via phone user interface:

- 1. Press Menu->Advanced (password: admin) ->Network->WAN Port->IPv4.
- 2. Press  $(\cdot)$  or  $(\cdot)$ , or the Switch soft key to select the PPPoE from the Type field.
- **5.** Enter the user name and password in the corresponding fields.
- 4. Press the **Save** soft key to accept the change.

The IP phone reboots automatically to make settings effective after a period of time.

### **Configuring Transmission Methods of the Internet Port and PC**

### Port

There are two Ethernet ports on the back of IP phones: Internet port and PC port. Three optional methods of transmission configuration for SIP-T4X IP phone Internet or PC Ethernet ports:

- Auto-negotiation
- Half-duplex
- Full-duplex

Auto-negotiation is configured for both Internet and PC ports on the IP phone by default.

### Auto-negotiation

Auto-negotiation means that all connected devices choose common transmission parameters (e.g., speed and duplex mode) to transmit voice or data over Ethernet. This process entails devices first sharing transmission capabilities and then selecting the highest performance transmission mode supported by both. You can configure the Internet port and PC port on IP phones to auto-negotiate during the transmission.

### Half-duplex

Half-duplex transmission refers to transmitting voice or data in both directions, but in one direction at a time; this means one device can send data on the line, but not receive data simultaneously. You can configure the half-duplex transmission on both Internet port and PC port for IP phones to transmit in 10Mbps, 100Mbps or 1000Mbps (not applicable to SIP-T41P).

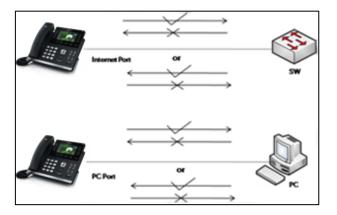

### **Full-duplex**

Full-duplex transmission means refers to transmitting voice or data in both directions at the same time; this means one device can send data on the line while receiving data. You can configure the full-duplex transmission on both Internet port and PC port for IP phones to transmit in 10Mbps, 100Mbps or 1000Mbps (not applicable to SIP-T41P).

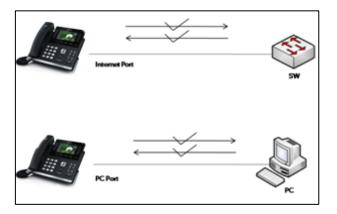

### Procedure

The transmission method of Ethernet port can be configured using the configuration files or locally.

|                    |                                   | Configure the transmission method of Ethernet port. |
|--------------------|-----------------------------------|-----------------------------------------------------|
| Configuration File | <y000000000xx>.cfg</y000000000xx> | For more information, refer to                      |
|                    |                                   | Internet and PC Ports                               |
|                    |                                   | Transmission Methods on page                        |

|       |                    | 239.                                                                            |
|-------|--------------------|---------------------------------------------------------------------------------|
|       |                    | Configure the transmission method of Ethernet port.                             |
| Local | Web User Interface | Navigate to:                                                                    |
|       |                    | http:// <phoneipaddress>/servlet<br/>?p=network-adv&amp;q=load</phoneipaddress> |

To configure the transmission method of Ethernet port via web user interface:

- 1. Click on Network->Advanced.
- 2. Select the desired value from the pull-down list of WAN Port Link.
- 3. Select the desired value from the pull-down list of PC Port Link.

|              |               |                               |                                 | Log Out                                                                                                    |
|--------------|---------------|-------------------------------|---------------------------------|----------------------------------------------------------------------------------------------------|
| Yealink 1466 | Status        | Network DS                    | SKey Features                   | Settings Directory Security                                                                                   |
| Basic        | LLDP 🕜        | Active                        | Enabled 🔹                       | NOTE                                                                                                    |
| Advanced     | VLAN 🕜        | Packet Interval (1~3600s)     | admin                           | VLAN<br>A VLAN is a logical local area<br>network (or LAN) that extends<br>beyond a single traditional LAN    |
|              | WAN Port      | Active<br>VID (1-4094)        | Disabled •                      | to a group of LAN segments,<br>given specific configurations.<br>QoS                                          |
|              | PC Port       | Priority                      | 0                               | When the network capacity is<br>insufficient, QoS could provide<br>priority to users by setting the<br>value. |
|              | FCFOIL        | VID (1-4094)                  | 1                               | Local RTP Port<br>Define the port for voice<br>transmission.                                                  |
|              | DHCP VLAN     | Priority<br>Active            | 0   Enabled                     |                                                                                                    |
|              | Port Link ( 🤇 | Option                        | 132                             |                                                                                                    |
|              |               | WAN Port Link<br>PC Port Link | Auto Negotiate   Auto Negotiate |                                                                                                    |
|              | Voice QoS 🕜   |                               |                                 |                                                                                                    |

4. Click **Confirm** to accept the change.

## **Creating Dial Plan**

Regular expression, often called a pattern, is an expression that specifies a set of strings. A regular expression provides a concise and flexible means to "match" (specify and recognize) strings of text, such as particular characters, words, or patterns of characters. Regular expression is used by many text editors, utilities, and programming languages to search and manipulate text based on patterns.

Regular expression can be used to define IP phone dial plan. Dial plan is a string of characters that governs the way for IP phones processing the inputs received from the IP phone keypads. IP phones support the following dial plan features:

- Replace Rule
- Dial-now
- Area Code

#### Block Out

You need to know the following basic regular expression syntax when creating dial plan:

|    | The dot "." can be used as a placeholder or multiple placeholders for<br>any string. Example:<br>"12." would match "12 <b>3</b> ", "12 <b>34</b> ", "12 <b>345</b> ", "12 <b>abc</b> ", etc.                                                                                                    |
|----|----------------------------------------------------------------------------------------------------|
| x  | The "x" can be used as a placeholder for any character. Example:<br>"12x" would match "121", "12 <b>2</b> ", "12 <b>3</b> ", "12 <b>a</b> ", etc.                                                                                                    |
| -  | The dash "-" can be used to match a range of characters within the brackets. Example:<br>"[5-7]" would match the number " <b>5</b> ", " <b>6</b> " or " <b>7</b> ".                                                                                                    |
| ,  | The comma "," can be used as a separator within the bracket.<br>Example:<br>"[2,5,8]" would match the number " <b>2</b> ", " <b>5</b> " or " <b>8</b> ".                                                                                                    |
| ۵  | The square bracket "[]" can be used as a placeholder for a single character which matches any of a set of characters. Example: "91[5-7]1234"would match "91 <b>5</b> 1234", "91 <b>6</b> 1234", "91 <b>7</b> 1234".                                                                                                    |
| () | The parenthesis "()" can be used to group together patterns, for instance, to logically combine two or more patterns. Example: "([1-9])([2-7])3" would match " <b>92</b> 3", " <b>15</b> 3", " <b>67</b> 3", etc.                                                                                                    |
| \$ | The "\$" followed by the sequence number of a parenthesis means<br>the characters placed in the parenthesis. The sequence number<br>stands for the corresponding parenthesis. Example:<br>A replace rule configuration, Prefix: "001(xxx)45(xx)", Replace:<br>"9001\$145\$2". When you dial out "0012354599" on your phone, the IP |
|    | phone will replace the number with "90012354599". "\$1" means 3 digits in the first parenthesis, that is, "235". "\$2" means 2 digits in the second parenthesis, that is, "99".                                                                                                    |

## **Replace Rule**

Replace rule is an alternative string that replaces the numbers entered by the user. IP phones support up to 100 replace rules, which can be created either one by one or in batch using a replace rule template. For more information on the replace rule template, refer to Replace Rule Template on page 211.

### Procedure

Replace rule can be created using the configuration files or locally.

| Configuration File | <y000000000xx>.cfg</y000000000xx> | Create the replace rule for the IP<br>phone.<br>For more information, refer to Dial<br>Plan on page 240.                                              |
|--------------------|-----------------------------------|----------------------------------------------------------------------------------------------------|
| Local              | Web User Interface                | Create the replace rule for the IP<br>phone.<br>Navigate to:<br>http:// <phoneipaddress>/servlet<br/>?p=settings-dialplan&amp;q=load</phoneipaddress> |

To create a replace rule via web user interface:

- 1. Click on Settings->Dial Plan->Replace Rule.
- 2. Enter the string in the **Prefix** field.
- 3. Enter the string in the **Replace** field.
- 4. Enter the desired line ID in the Account field or leave it blank.

If you leave the field blank or enter 0, the replace rule applies to all accounts on the IP phone.

|               | Status       | Account    | Network DSSKey      | Features    | Settings | Directory Securit                                                 |
|---------------|--------------|------------|---------------------|-------------|----------|-------------------------------------------------------------------|
| reference     | Replace Rule | Dial-now A | area Code Block Out |             |          | NOTE                                                              |
|               | Index        | Prefix     | Replace             | Account     |          | Digit 0-9 *                                                       |
| ime & Date    | 1            |            |                     |             |          | Identifies a specific digit (do<br>use # if it is defined as send |
| Jpgrade       | 2            |            |                     |             |          | key).                                                             |
|               | 3            |            |                     |             |          | [digit-digit]                                                     |
| uto Provision | 4            |            |                     |             |          | Identifies any digit dialed that<br>included in the range.        |
| Configuration | 5            |            |                     |             |          |                                                                   |
| Johnguration  | 6            |            |                     |             |          | [digit-digit,digit]<br>Specifies a range as a comm                |
| Dial Plan     | 7            |            |                     |             |          | separated list.                                                   |
|               | 8            |            |                     |             |          | x                                                                 |
| /oice         | 9<br>10      |            |                     |             |          | Matches any single<br>digit/character which is diale              |
| ting          | 10           |            |                     |             |          | uigic/ character which is diale                                   |
| ang           |              |            |                     |             |          | Matches an arbitrary number                                       |
| Tones         |              |            |                     |             |          | digits.                                                           |
| oftkey Layout |              |            |                     |             |          |                                                                   |
| R069          | Prefix 2xx   |            | Replace 12345       | Account 1,2 |          |                                                                   |

5. Click Add to add the replace rule.

### **Dial-now**

Dial-now is a string used to match the numbers entered by the user. When entered numbers match the predefined dial-now rule, IP phones will automatically dial out the numbers without employing the send key. IP phones support up to 100 dial-now rules, which can be created either one by one or in batch using a dial-now rule template. For more information on the dial-now template, refer to Dial-now Template on page 212.

### Delay Time for Dial-now Rule

IP phones will automatically dial out the entered number, which matches the dial-now rule, after a specified period of time.

#### Procedure

Dial-now rule can be created using the configuration files or locally.

| Configuration File | <у0000000000xx>.cfg | Create the dial-now rule for the IP<br>phone.<br>For more information, refer to Dial<br>Plan on page 240.<br>Configure the delay time for the<br>dial-now rule.<br>For more information, refer to Dial<br>Plan on page 240.                                                                                            |
|--------------------|---------------------|----------------------------------------------------------------------------------------------------|
| Local              | Web User Interface  | Create the dial-now rule for the IP<br>phone.<br>Navigate to:<br>http:// <phoneipaddress>/servlet<br/>?p=settings-dialnow&amp;q=load<br/>Configure the delay time for the<br/>dial-now rule.<br/>Navigate to:<br/>http://<phoneipaddress>/servlet<br/>?p=features-general&amp;q=load</phoneipaddress></phoneipaddress> |

#### To create a dial-now rule via web user interface:

- 1. Click on Settings->Dial Plan->Dial-now.
- 2. Enter the desired value in the Rule field.
- 3. Enter the desired line ID in the Account field or leave it blank.

|                |            |              |                |        |          |          |                                                | Log Out        |
|----------------|------------|--------------|----------------|--------|----------|----------|------------------------------------------------|----------------|
| Yealink 1466   | Status     | Account      | Network        | DSSKey | Features | Settings | Directory                                      | Security       |
| Preference     | Replace Ru | e Dial-now A | rea Code Block | Out    |          |          | NOTE                                           |                |
|                | Index      | Dial-now F   | Rule           |        | Account  |          | Digit 0-9 *                                    |                |
| Time & Date    | 1          |              |                |        |          |          | Identifies a specific<br>use # if it is define | digit (do not  |
| Upgrade        | 2          |              |                |        |          |          | key).                                          | d as send      |
| opgrude        | 3          |              |                |        |          |          | [digit-digit]                                  |                |
| Auto Provision | 4          |              |                |        |          |          | Identifies any digit<br>included in the ran    |                |
| Configuration  | 5          |              |                |        |          |          |                                                | -              |
| Connguration   | 6          |              |                |        |          |          | [digit-digit,digit]<br>Specifies a range a     | s a comma      |
| Dial Plan      | 7<br>8     |              |                |        |          |          | separated list.                                |                |
|                | 9          |              |                |        |          |          | x                                              |                |
| Voice          | 10         |              |                |        |          |          | Matches any single<br>digit/character whi      | ich is dialed. |
| Ring           |            |              |                |        |          |          |                                                |                |
|                |            |              |                |        |          |          | Matches an arbitra                             | ry number of   |
| Tones          |            |              |                |        |          |          | digits.                                        |                |
| Softkey Layout |            |              |                |        |          |          |                                                |                |
| TR069          |            |              |                |        |          |          |                                                |                |
|                | R          | ule 1234     |                | Acco   | unt 1    | _        |                                                |                |
|                |            | Add          | E              | dit    | Del      |          |                                                |                |

If you leave the field blank or enter 0, the dial-now rule applies to all accounts on the IP phone.

4. Click Add to add the dial-now rule.

To configure the delay time for the dial-now rule via web user interface:

- 1. Click on Features->General Information.
- 2. Enter the desired time within 1-14 (in seconds) in the **Time-Out For Dial-Now Rule** field.

| ealink   1466          |        |                               |           |                  |          |      |        |                                   |                                   |
|------------------------|--------|-------------------------------|-----------|------------------|----------|------|--------|-----------------------------------|-----------------------------------|
|                        | Status | Account                       | Network   | DSSKey           | Feature  | s Se | ttings | Directory                         | Security                          |
|                        | G      | eneral Informati              | on        |                  |          |      |        | NOTE                              |                                   |
| Forward&DND            |        | Call Waiting                  |           | Enabled          | -        | 0    |        |                                   |                                   |
| General<br>Information |        | Call Waiting On Co            | ode       |                  |          |      |        | Call Waiting<br>This call feature | e allows your<br>pt other incomin |
| Information            |        | Call Waiting Off C            | ode       |                  |          |      |        | calls during the                  |                                   |
| Audio                  |        | Auto Redial                   |           | Disabled         | •        | 0    |        | Key As Send<br>Select * or # a    | s the send key.                   |
| Intercom               |        | Auto Redial Interval (1~300s) |           |                  |          | 0    |        | Hotline Numb                      |                                   |
| Transfer               |        | Auto Redial Times             | s (1~300) | 10               |          | 0    |        | will dial out the                 | up the phone, i<br>hotline number |
| Call Pickup            |        | Key As Send                   |           | # • ?            |          | 0    |        | automatically.                    |                                   |
|                        |        | Reserve # in User             | r Name    | Enabled          | •        | 0    |        |                                   |                                   |
| Remote Control         |        | Hotline Number                |           |                  |          | 0    |        |                                   |                                   |
| Phone Lock             |        | Hotline Delay(0~1             | 10s)      | 4                |          | 0    |        |                                   |                                   |
| ACD                    |        | Busy Tone Delay               | (Seconds) | 0                | •        | 0    |        |                                   |                                   |
| SMS                    |        | Return Code Whe               | en Refuse | 486 (Busy Here)  | •        | 0    |        |                                   |                                   |
|                        |        | Return Code Whe               | en DND    | 480 (Temporarily | Not Av 🔻 | 0    |        |                                   |                                   |
| Action URL             |        | Call Completion               |           | Disabled         | •        | 0    |        |                                   |                                   |
| Bluetooth              |        | Time-Out For Dial             | -Now Rule | 1                |          | 0    |        |                                   |                                   |

3. Click **Confirm** to accept the change.

### Area Code

Area codes are also known as Numbering Plan Areas (NPAs). They usually indicate geographical areas in one country. When entered numbers match the predefined area code rule, the IP phone will automatically add the area code in front of the numbers and dial out. IP phones only support one area code rule.

### Procedure

Area code rule can be configured using the configuration files or locally.

| Configuration File | <y000000000xx>.cfg</y000000000xx> | Create the area code rule and<br>specify the maximum and<br>minimum lengths of the entered<br>numbers.<br>For more information, refer to Dial<br>Plan on page 240.                                          |
|--------------------|-----------------------------------|----------------------------------------------------------------------------------------------------|
| Local              | Web User Interface                | Create the area code rule and<br>specify the maximum and<br>minimum lengths of entered<br>numbers.<br>Navigate to:<br>http:// <phoneipaddress>/servlet<br/>?p=settings-areacode&amp;q=load</phoneipaddress> |

To configure an area code rule via web user interface:

- 1. Click on Settings->Dial Plan->Area Code.
- 2. Enter desired values in the Code, Min Length (1-15) and Max Length (1-15) fields.
- 3. Enter the desired line ID in the **Account** field or leave it blank.

Log Out Yealink | T46G Account Network DSSKey Features Settings Directory Status Security Replace Rule Dial-now Area Code Block Out NOTE Preference Digit 0-9 \* Identifies a specific digit (do not use # if it is defined as send key). Time & Date Code 0592 Min Length (1-15) 2 Upgrade 11 Max Length (1-15) [digit-digit] s any digit dialed that is in the range Auto Provision Account 1 Configuration [digit-digit,digit] as a comma Dial Plan Voice es any single haracter which is dialed. Ring . Matches an arbitrary number of Tones Softkey Layout Confirm Cancel TR069

If you leave the field blank or enter 0, the area code rule applies to all accounts on

Click **Confirm** to accept the change.

### **Block Out**

4.

Block out rule prevents users from dialing out specific numbers. When entered numbers match the predefined block out rule, the LCD screen prompts "Forbidden Number". IP phones support up to 10 block out rules.

### Procedure

the IP phone.

Block out rule can be created using the configuration files or locally.

| Configuration File | <y000000000xx>.cfg</y000000000xx> | Create the block out rule for the<br>IP phone.<br>For more information, refer to Dial<br>Plan on page 240. |
|--------------------|-----------------------------------|----------------------------------------------------------------------------------------------------|
| Local              | Web User Interface                | Create the block out rule for the desired line.<br>Navigate to:                                            |
|                    |                                   | http:// <phoneipaddress>/servlet<br/>?p=settings-blackout&amp;q=load</phoneipaddress>                      |

To create a block out rule via web user interface:

- 1. Click on Settings->Dial Plan->Block Out.
- 2. Enter the desired value in the BlockOut Number field.
- Enter the desired line ID in the Account field or leave it blank. 3.

If you leave the field blank or enter 0, the block out rule applies to all accounts on

the IP phone.

|                                 |                  |              |                   |             |          | Log Out                                                                                       |
|---------------------------------|------------------|--------------|-------------------|-------------|----------|-----------------------------------------------------------------------------------------------|
| Yealink 1466                    | Status           | Account      | Network DSSKey    | Features    | Settings | Directory Security                                                                            |
| Preference                      | Replace Rule     | Dial-now Are | ea Code Block Out |             |          | NOTE                                                                                          |
| Time & Date                     | Index<br>1<br>2  | Prefix       | Replace           | Account     |          | Digit 0-9 *<br>Identifies a specific digit (do not<br>use # if it is defined as send<br>key). |
| Auto Provision<br>Configuration | 3<br>4<br>5      |              |                   |             |          | [digit-digit]<br>Identifies any digit dialed that is<br>included in the range.                |
| Dial Plan                       | 6<br>7<br>8<br>9 |              |                   |             |          | [digit-digit,digit]<br>Specifies a range as a comma<br>separated list.                        |
| Voice<br>Ring                   | 10               |              |                   |             |          | Matches any single<br>digit/character which is dialed.<br>Matches an arbitrary number of      |
| Tones<br>Softkey Layout         |                  |              |                   |             |          | digits.                                                                                       |
| TR069                           | Prefix 2xx       | Add          | Replace 12345     | Account 1,2 |          |                                                                                               |

4. Click **Confirm** to add the block out rule.

# **Configuring Basic Features**

This chapter provides information for making configuration changes for the following basic features:

- Wallpaper
- Backlight
- User Password
- Administrator Password
- Phone Lock
- Time and Date
- Language
- Logo Customization
- Softkey Layout
- Key as Send
- Hotline
- Call Log
- Missed Call Log
- Local Directory
- Live Dialpad
- Call Waiting
- Auto Redial
- Auto Answer
- Call Completion
- Anonymous Call
- Anonymous Call Rejection
- Do Not Disturb
- Busy Tone Delay
- Return Code When Refuse
- Early Media
- 180 Ring Workaround
- Use Outbound Proxy in Dialog
- SIP Session Timer
- Session Timer

- Call Hold
- Call Forward
- Call Transfer
- Network Conference
- Transfer on Conference Hang Up
- Directed Call Pickup
- Group Call Pickup
- Dialog-Info Call Pickup
- Call Return
- Call Park
- Web Server Type
- Calling Line Identification Presentation
- Connected Line Identification Presentation
- DTMF
- Suppress DTMF Display
- Transfer via DTMF
- Intercom

# Wallpaper

Wallpaper is an image used as the background of the phone idle screen. Users can select an image from IP phones' built-in background or customize wallpaper from personal pictures. To set the customized wallpaper as phone background, you need to upload the customized wallpaper to the IP phone in advance. The wallpaper feature is not applicable to SIP-T42G and SIP-T41P IP phones.

The following table lists the wallpaper image format and resolution for the SIP-T46G IP phone:

| Wallpaper Image Format | Resolution | Size  |
|------------------------|------------|-------|
| .jpg/.png/.bmp         | <=480*272  | <=5MB |

#### Procedure

Wallpaper can be configured using the configuration files or locally.

| Configuration File | <y000000000xx>.cfg</y000000000xx>        | Specify the access URL of the customized wallpaper. |  |
|--------------------|------------------------------------------|-----------------------------------------------------|--|
|                    | syssessessessessessessessessessessessess | For more information, refer to                      |  |
|                    |                                          | Access URL of Wallpaper Image                       |  |

|       |                    | on page 355.                                                                                            |
|-------|--------------------|----------------------------------------------------------------------------------------------------|
|       | Web User Interface | Upload the customized<br>wallpaper.<br>Change the wallpaper via web<br>user interface.                  |
| Local |                    | <b>N I I I I</b>                                                                                        |
| Local |                    | Navigate to:<br>http:// <phoneipaddress>/servlet<br/>?p=settings-preference&amp;q=load</phoneipaddress> |

To upload customized wallpaper via web user interface:

- 1. Click on Settings->Preference.
- 2. In the **Upload Wallpaper** field, click **Browse** to locate the wallpaper image from your local system.
- 3. Click Upload to upload the file.

| Yealink       1466       Account       Network       DSSKey       Features       Settings       Directory       Security         Preference       Language       English                                                                                                    | ×                                                                      |                                                                                                    |                                                                                                    | Log Out                                            |
|----------------------------------------------------------------------------------------------------|------------------------------------------------------------------------|----------------------------------------------------------------------------------------------------|----------------------------------------------------------------------------------------------------|----------------------------------------------------|
| Preference       Live Dalpad       Enabled       Image: Construction of the second of the second o | Yealink   1466                                                         | Status Account Network                                                                                                    | DSSKey Features Settings                                                                            | Directory Security                                 |
| King     Upload Ringtone       Tones     Walpaper       Softkey Layout     Upload Walpaper                                                                                                    | Time & Date<br>Upgrade<br>Auto Provision<br>Configuration<br>Dial Plan | Live Diajpad<br>Inter Digit Time(1~14s)<br>Backlight Idle Intensity<br>Backlight On Intensity<br>Backlight Time<br>Watch Dog<br>Ring Type | Enabled                                                                                             | Preference Settings<br>The preference settings for |
| Confirm Cancel                                                                                                    | Ring<br>Tones<br>Softkey Layout                                        | Walipaper<br>Upload Walipaper                                                                                                    | Upload Cancel Default.jpg  Default.jpg  Default.jpg  Default.jpg  Default.jpg  Cancel Upload Cancel |                                                    |

4. Click **Confirm** to accept the change.

The customized wallpaper appears in the pull-down list of Wallpaper.

To change the wallpaper via web user interface:

1. Click on Settings->Preference.

2. Select the desired wallpaper from the pull-down list of Wallpaper.

|               | Status                 | Account               | Network | DSSKey        | Featu             | res  | Settings       | Directory                    | Security         |
|---------------|------------------------|-----------------------|---------|---------------|-------------------|------|----------------|------------------------------|------------------|
|               | Lan                    | guage                 |         | English       | •                 | 0    |                | NOTE                         |                  |
| Preference    | Live                   | Dialpad               |         | Enabled       | •                 | 0    |                |                              |                  |
| ime & Date    | Inte                   | er Digit Time(1~14s   | )       | 5             |                   | 0    |                | Preference S<br>The preferen | ice settings for |
| Ipgrade       | Bac                    | klight Idle Intensity | Low     | •             | 0                 |      | administrator. | ator.                        |                  |
| uto Provision | Backlight On Intensity |                       |         | 8             | <b>•</b>          |      |                |                              |                  |
|               | Bac                    | klight Time           |         | Always On     | •                 | 0    |                |                              |                  |
| Configuration | Watch Dog              |                       |         | Enabled       | · 🕜               |      |                |                              |                  |
| ial Plan      | Ring Type              |                       |         | Ring1.wav     | ting1.wav 🔻 Del 🕜 |      |                |                              |                  |
| /oice         | Upk                    | oad Ringtone          |         |               | Bro               | owse |                |                              |                  |
| ting          |                        |                       |         | Upload        | Cancel            | ]    |                |                              |                  |
| ones          | Wal                    | lpaper                |         | Default.jpg   | •                 |      | el             |                              |                  |
| oftkey Layout | Upk                    | oad Wallpaper         |         | F:\4468_13330 | 457_N Bro         | owse |                |                              |                  |
| R069          |                        |                       |         | Upload        | Cancel            | 1    |                |                              |                  |

3. Click **Confirm** to accept the change.

To change the wallpaper via phone user interface:

- 1. Press Menu->Basic->Display->Wallpaper.
- 2. Press ( ) or ( ) , or the **Switch** soft key to select the desired wallpaper.
- 3. Press the Save soft key to accept the change.

## **Backlight**

Backlight determines the brightness of the LCD screen display, allowing for easy reading in darkened environments. Backlight time specifies the delay time to turn off or dusky the backlight when the IP phone is inactive.

You can configure the backlight time as one of the following types:

- Always On: Backlight is turned on permanently.
- 1min, 2min, 5min, 10min, 30min: Backlight is turned off or turned dusky when the IP
  phone is inactive after a preset period of time. It is automatically turned on if the
  status of the IP phone changes or any key is pressed.

Backlight On Intensity is used to adjust the backlight intensity of the LCD screen, and Backlight Idle Intensity is used to turn off or dusky the backlight after a period of inactivity. Backlight On Intensity and Backlight Idle Intensity are not applicable to SIP-T42G and SIP-T41P IP phones.

#### Procedure

Backlight can be configured using the configuration files or locally.

| Configuration File | <y0000000000xx>.cfg</y0000000000xx> | Configure the backlight of the LCD screen. |
|--------------------|-------------------------------------|--------------------------------------------|
|--------------------|-------------------------------------|--------------------------------------------|

|       |                      | For more information, refer to Backlight on page 244.                                                   |
|-------|----------------------|----------------------------------------------------------------------------------------------------|
|       |                      | Configure the backlight of the LCD screen.                                                              |
| Local | Web User Interface   | Navigate to:<br>http:// <phonelpaddress>/servlet<br/>?p=settings-preference&amp;q=load</phonelpaddress> |
|       | Phone User Interface | Configure the backlight of the LCD screen.                                                              |

To configure the backlight via web user interface:

- 1. Click on Settings->Preference.
- 2. Select the desired value from the pull-down list of **Backlight Idle Intensity**.
- 3. Select the desired value from the pull-down list of **Backlight On Intensity**.
- 4. Select the desired value from the pull-down list of **Backlight Time**.

| Ma adhadad                                                                           |                                              |                                                                                                    |         |                                                                          |                                               |          |           | Log Out                                            |  |  |
|--------------------------------------------------------------------------------------|----------------------------------------------|----------------------------------------------------------------------------------------------------|---------|--------------------------------------------------------------------------|-----------------------------------------------|----------|-----------|----------------------------------------------------|--|--|
| Yealink 1466                                                                         | Status                                       | Account                                                                                                    | Network | DSSKey                                                                   | Features                                      | Settings | Directory | Security                                           |  |  |
| Preference<br>Time & Date<br>Upgrade<br>Auto Provision<br>Configuration<br>Dial Plan | Live<br>Inter<br>Back<br>Back<br>Back<br>Wat | juage<br>Dialpad<br>r Digit Time(1~14s<br>dight Idle Intensity<br>dight On Intensity<br>dight Time<br>ch Dog<br>Type | )       | English<br>Enabled<br>5<br>Low<br>8<br>Always On<br>Enabled<br>Ring1.wav | 0 ·<br>0 ·<br>0 ·<br>0 ·<br>0 ·<br>0 ·<br>0 · | Del 🕜    |           | Preference Settings<br>The preference settings for |  |  |
| Voice                                                                                | Uplo                                         | ad Ringtone                                                                                                    |         |                                                                          | Browse                                        |          |           |                                                    |  |  |
| Ring                                                                                 |                                              |                                                                                                    |         | Upload                                                                   | Cancel                                        |          |           |                                                    |  |  |
| Tones                                                                                |                                              | paper                                                                                                    |         | Default.jpg<br>F:\4468 133304                                            |                                               | Del      |           |                                                    |  |  |
| Softkey Layout                                                                       | Uplo                                         | ad Wallpaper                                                                                                    |         |                                                                          |                                               |          |           |                                                    |  |  |
| TR069                                                                                |                                              |                                                                                                    |         | Upload                                                                   | Cancel                                        |          |           |                                                    |  |  |
|                                                                                      |                                              | Confi                                                                                                    | m       |                                                                          | Cancel                                        |          |           |                                                    |  |  |

5. Click Confirm to accept the change.

To configure the backlight via phone user interface:

- 1. Press Menu->Basic->Display->General.
- 2. Press (•) or (•) , or the Switch soft key to select the desired level from the Backlight On Intensity field.
- Press (•) or (•), or the Switch soft key to select the desired value from the Backlight Idle Intensity field.
- 4. Press ( ) or ( ) , or the Switch soft key to select the desired time from the Backlight Time field.
- 5. Press the Save soft key to accept the change.

### **User Password**

Some menu options are protected with two privilege levels, user and administrator, each with its own password. When logging into the web user interface, you need to enter the user name and password to access various menu options.

A user or an administrator can change the user password. The default user password is "user". For security reasons, the user or the administrator should change the default user password as soon as possible.

#### Procedure

User password can be changed using the configuration files or locally.

| Configuration File | <y000000000xx>.cfg</y000000000xx> | Change the user password of the<br>IP phone.<br>For more information, refer to<br>User Password on page 245.                                         |
|--------------------|-----------------------------------|----------------------------------------------------------------------------------------------------|
| Local              | Web User Interface                | Change the user password of the<br>IP phone.<br><b>Navigate to</b> :<br>http:// <phoneipaddress>/servlet<br/>?p=security&amp;q=load</phoneipaddress> |

To change the user password via web user interface:

- 1. Click on Security->Password.
- 2. Select user from the pull-down list of User Type.
- 3. Enter a new password in the New Password and Confirm Password fields.

A new password should contain at least 6 characters, where at least one numeric and one alphabetic character. Valid characters contain A-Z, a-z, 0-9,#,!,@,-,,,\*,+ and \$.

| Yealink   1466                                          | Status Account Networ                                                    | k DSSKey Features | Log Out           Settings         Directory         Security                                                                                                    |
|---------------------------------------------------------|--------------------------------------------------------------------------|-------------------|----------------------------------------------------------------------------------------------------|
| Password<br>Trusted Certificates<br>Server Certificates | User Type<br>Old Password<br>New Password<br>Confirm Password<br>Confirm | user              | <b>NOTE</b><br>Select your type. If you log in<br>as user, you can only change<br>your own password. If you login<br>as an administrator, you can<br>modify both the user's and<br>admin's passwords. |

- 4. Click **Confirm** to accept the change.
- Note If logging into the web user interface of the phone with the user credential, user needs to enter the current user password in the **Old Password** field.

## **Administrator Password**

Advanced menu options are strictly for use by administrators. Users can configure them only if they have administrator privileges.

The administrator password can only be changed by an administrator. The default administrator password is "admin". For security reasons, the administrator should change the default administrator password as soon as possible.

### Procedure

Administrator password can be changed using the configuration files or locally.

| Configuration File | <y0000000000xx>.cfg</y0000000000xx> | Change the administrator<br>password.<br>For more information, refer to<br>Administrator Password on page<br>246.                             |
|--------------------|-------------------------------------|----------------------------------------------------------------------------------------------------|
| Local              | Web User Interface                  | Change the administrator<br>password.<br><b>Navigate to</b> :<br>http:// <phoneipaddress>/servlet<br/>?p=security&amp;q=load</phoneipaddress> |
|                    | Phone User Interface                | Change the administrator password.                                                                                                    |

To change the administrator password via web user interface:

- 1. Click on Security->Password.
- 2. Select admin from the pull-down list of User Type.
- 3. Enter the current administrator password in the Old Password field.
- 4. Enter a new administrator password in the **New Password** and **Confirm Password** fields.

A new password should contain at least 6 characters, where at least one numeric and one alphabetic character. Valid characters contain A-Z, a-z, 0-9,#,!,@,-,.,\*,+ and \$.

| Yealink 11460                                           |        |                                                                          |         |        |          |          |                 | Log Out       |
|---------------------------------------------------------|--------|--------------------------------------------------------------------------|---------|--------|----------|----------|-----------------|---------------|
|                                                         | Status | Account                                                                  | Network | DSSKey | Features | Settings | Directory       | Security      |
| Password<br>Trusted Certificates<br>Server Certificates |        | User Type<br>Old Password<br>New Password<br>Confirm Password<br>Confirm | m       | admin  | Cancel   |          | as user, you ca | ne user's and |

5. Click **Confirm** to accept the change.

To change the administrator password via phone user interface:

- 1. Press Menu->Advanced (password: admin) ->Set Password.
- 2. Enter the current administrator password in the Current Password field.
- 3. Enter a new administrator password in the **New Password** field and **Confirm Password** field.
- 4. Press the Save soft key to accept the change.

## **Phone Lock**

Phone lock is used to lock the IP phone to prevent it from unauthorized use. Once the IP phone is locked, a user must enter the password to unlock it. IP phones offer three types of phone lock: Menu Key, Function Key and All Keys. The IP phone will not be locked immediately after the phone lock type is configured. One of the following steps is also needed:

- Long press the pound key when the IP phone is idle.
- Press the keypad lock key (if configured) when the IP phone is idle.

In addition to the above steps, you can configure IP phones to automatically lock the keypad after a period of time.

### Procedure

Phone lock can be configured using the configuration files or locally.

| Configuration File | <y000000000xx>.cfg</y000000000xx> | Configure the phone lock type.<br>Change the unlock password.<br>Configure the IP phone to<br>automatically lock the keypad<br>after a time interval.<br>For more information, refer to<br>Phone Lock on page 246.<br>Assign a keypad lock key.<br>For more information, refer to<br>Keypad Lock Key on page 361. |
|--------------------|-----------------------------------|----------------------------------------------------------------------------------------------------|
| Local              | Web User Interface                | Configure the phone lock type.<br>Change the unlock password.<br>Configure the IP phone to<br>automatically lock the keypad<br>after a time interval.<br>Navigate to:                                                                                                    |

|                      | http:// <phonelpaddress>/servl<br/>et?p=features-phonelock&amp;q=lo<br/>ad<br/>Assign a keypad lock key.<br/><b>Navigate to:</b><br/>http://<phonelpaddress>/servl<br/>et?p=dsskey&amp;model=1&amp;q=loa<br/>d&amp;linepage=1</phonelpaddress></phonelpaddress> |
|----------------------|----------------------------------------------------------------------------------------------------|
| Phone User Interface | Configure the phone lock type.<br>Assign a keypad lock key.                                                                                                    |

To configure phone lock via web user interface:

- 1. Click on Features->Phone Lock.
- 2. Select the desired type from the pull-down list of Keypad Lock Enable.
- 3. Select the desired type from the pull-down list of Keypad Lock Type.
- Enter unlock password (numeric characters) in the Phone Unlock PIN (0~15 Digit) field.
- 5. Enter the desired time in the Phone Lock Time Out (0~3600s) field.

| Yealink                                                                                                    |                              |                                                                                                 |                      |                                                           |          |          |                      | Log Out               |
|----------------------------------------------------------------------------------------------------|------------------------------|-------------------------------------------------------------------------------------------------|----------------------|-----------------------------------------------------------|----------|----------|----------------------|-----------------------|
|                                                                                                    | Status                       | Account                                                                                         | Network              | DSSKey                                                    | Features | Settings | Directory            | Security              |
| Forward&DND<br>General<br>Information<br>Audio<br>Intercom<br>Transfer<br>Call Pickup<br>Remote Control<br>Phone Lock<br>ACD<br>SMS | Keyş<br>Keyş<br>Phor<br>Phor | Account<br>bad Lock Enable<br>bad Lock Type<br>re Unlock PIN(0~1<br>re Lock Time Out(<br>rgency | 5 Digit)<br>0~3600s) | D35K2Y<br>Enable<br>Menu Key<br>•••••<br>0<br>110,911,120 | Cancel   |          | NOTE<br>Keyboard Loo | ck<br>lock parameters |
| Bluetooth                                                                                                    |                              |                                                                                                 |                      |                                                           |          |          |                      |                       |

6. Click **Confirm** to accept the change.

To configure a keypad lock key via web user interface:

1. Click on DSSKey->Line Key.

2. In the desired DSS key field, select Keypad Lock from the pull-down list of Type.

| e <b>alink</b>   1466 | Status      | Accour      | ıt    | Network | DS | SKey  | Features | Settings  | Directory Security                                                                          |
|-----------------------|-------------|-------------|-------|---------|----|-------|----------|-----------|---------------------------------------------------------------------------------------------|
| Line Key 1.0          | Enable Page | Tips Disabl | ed    | •       |    |       |          |           | NOTE                                                                                        |
| Line Key 1-9          | Key         | Туре        |       | Value   |    | Label | Line     | Extension |                                                                                             |
| Line Key 10-18        | Line Key1   | Keypad Lock | •     |         |    |       | N/A      | -         | Key Type<br>The free function key 'Types'<br>Speed Dial, Key Event,                         |
| Line Key 19-27        | Line Key2   | Line        | ▼ def | ault    | •  |       | Line 2   | -         | Intercom.                                                                                   |
| Programable Key       | Line Key3   | Line        | ▼ def | ault    | •  |       | Line 3   | •         | Key Event<br>Key events are predefined                                                      |
| Ext Key               | Line Key4   | Line        | ▼ def | ault    | •  |       | Line 4   | -         | shortcuts to phone and call<br>functions.                                                   |
| Excitely              | Line Key5   | Line        | ▼ def | ault    | •  |       | Line 5   | -         | Intercom                                                                                    |
|                       | Line Key6   | Line        | ▼ def | ault    | •  |       | Line 6   | •         | Enable the 'Intercom' mode an<br>it is useful in an office<br>environment as a quick access |
|                       | Line Key7   | N/A         | •     |         |    |       | N/A      | -         | to connect to the operator or<br>the secretary.                                             |
|                       | Line Key8   | N/A         | •     |         |    |       | N/A      | •         | the secretary.                                                                              |
|                       | Line Key9   | N/A         | -     |         |    |       | N/A      | -         |                                                                                             |

3. Click **Confirm** to accept the change.

To configure phone lock type via phone user interface:

- 1. Press Menu->Advanced (password: admin) ->Phone Settings->Keypad Lock.
- Press (•) or (•), or the Switch soft key to select the desired value from the Keypad Lock Enable field.
- Press (•) or (•), or the Switch soft key to select the desired type from the Keypad Lock Type field.
- 4. Press the Save soft key to accept the change.

To configure a keypad lock key via phone user interface:

- 1. Press Menu->Call Features->DSS Keys.
- 2. Select the desired DSS key.
- 3. Press (•) or (•) , or the Switch soft key to select Key Event from the Type field.
- 4. Press (•) or (•) , or the Switch soft key to select Keypad Lock from the Key Event field.
- 5. (Optional.) Enter the string that will appear on the LCD screen in the Label field.
- 6. Press the Save soft key to accept the change.

### **Time and Date**

IP phones maintain a local clock and calendar. Time and date display on the idle screen of the IP phone. Time and date are synced automatically from the NTP server by default. If IP phones cannot obtain the time and date from the NTP server, you need to manually configure them. The time and date display can use one of several different formats.

### Time Zone

A time zone is a region on Earth that has a uniform standard time. It is convenient for areas in close commercial or other communication to keep the same time. When configuring IP phones to obtain the time and date from the NTP server, you must set the time zone.

### **Daylight Saving Time**

Daylight Saving Time (DST) is the practice of temporary advancing clocks during the summertime so that evenings have more daylight and mornings have less. Typically clocks are adjusted forward one hour at the start of spring and backward in autumn. Many countries have used the DST at various times, details vary by location. The DST can be adjusted automatically from the time zone configuration. Typically, there is no need to change this setting.

| Option               | Methods of Configuration |  |  |
|----------------------|--------------------------|--|--|
|                      | Configuration Files      |  |  |
| Time Zone            | Web User Interface       |  |  |
|                      | Phone User Interface     |  |  |
| T:                   | Web User Interface       |  |  |
| Time                 | Phone User Interface     |  |  |
|                      | Configuration Files      |  |  |
| Time Format          | Web User Interface       |  |  |
|                      | Phone User Interface     |  |  |
| Date                 | Web User Interface       |  |  |
| Date                 | Phone User Interface     |  |  |
|                      | Configuration Files      |  |  |
| Date Format          | Web User Interface       |  |  |
|                      | Phone User Interface     |  |  |
| Daylight Saying Time | Configuration Files      |  |  |
| Daylight Saving Time | Web User Interface       |  |  |

The following table lists available methods for configuring time and date:

### Procedure

Configuration changes can be performed using the configuration files or locally.

| Configuration File | <y0000000000xx>.cfg</y0000000000xx> | Configure the NTP server, time zone and DST. |
|--------------------|-------------------------------------|----------------------------------------------|
|                    |                                     | Configure the time and date                  |

|       |                      | formats.<br>For more information, refer to<br>Time and Date on page 248.                                                                                                    |
|-------|----------------------|----------------------------------------------------------------------------------------------------|
| Local | Web User Interface   | Configure the NTP server, time<br>zone and DST.<br>Configure the time and date<br>manually.<br>Configure the time and date<br>formats.<br>Navigate to:<br>http:// <phonelpaddress>/servlet<br/>?p=settings-datetime&amp;q=load</phonelpaddress> |
|       | Phone User Interface | Configure the NTP server and<br>time zone.<br>Configure the time and date<br>manually.<br>Configure the time and date<br>formats.                                                                                                    |

To configure the NTP server, time zone and DST via web user interface:

- 1. Click on Settings->Time & Date.
- 2. Select **Disabled** from the pull-down list of **Manual Time**.
- 3. Select the desired time zone from the pull-down list of **Time Zone**.
- 4. Enter the domain names or IP addresses in the **Primary Server** and **Secondary Server** fields respectively.
- 5. Enter the desired time interval in the Synchronism (1~86400s) field.
- Select the desired value from the pull-down list of Daylight Saving Time.
   If you select Enabled, do one of the following:
  - Mark the DST By Date radio box in the Fixed Type field.

Enter the start time in the **Start Date** field.

|                | Status      | Account          | Network  | DSSKey        | Feature        | s Set | tings | Directory                     | Security                           |
|----------------|-------------|------------------|----------|---------------|----------------|-------|-------|-------------------------------|------------------------------------|
| Preference     | Time        | & Date           |          |               |                |       |       | NOTE                          |                                    |
| Preference     | DHCP Time   |                  | Disabled | •             |                |       |       |                               |                                    |
| Time & Date    | Time        | Zone             |          | +8 China(Bejj | ing)           | •     | 0     |                               | ime zone you are                   |
| Upgrade        | Prima       | ry Server        |          | cn.pool.ntp.o | rg             | 0     |       | in.<br>NTP Server             |                                    |
| Auto Provision | Seco        | ndary Server     |          | cn.pool.ntp.o | rg             | 0     |       | The server w<br>synchronize t | hich is used to<br>he clock of the |
| 0              | Syncl       | hronism (1~86400 | )s)      | 1000          |                | ?     |       | phone.                        |                                    |
| Configuration  | Daylig      | ght Saving Time  |          | Enabled       | •              | 0     |       |                               |                                    |
| Dial Plan      | Fixed       | Туре             |          | OST By Data   | ate 💿 DST By V | Veek  |       |                               |                                    |
| Voice          | Start       | Date             |          | Month         | Day H          | our   |       |                               |                                    |
| Ring           | End (       | Date             |          | Month         | Day H          | our   |       |                               |                                    |
| Tones          | Offse       | t(minutes)       |          |               |                |       |       |                               |                                    |
| Tones          | Manu        | ial Time         |          | Disabled      | •              | 0     |       |                               |                                    |
| Softkey Layout | Time Format |                  |          | Hour 24       | •              | 0     |       |                               |                                    |
| TR069          | Data        | Format           |          | WWW MMM       | DD -           | 0     |       |                               |                                    |

Enter the end time in the End Date field.

- Mark the DST By Week radio box in the Fixed Type field.

Select the desired values from the pull-down lists of DST Start Month, DST Start Day of Week, DST Start Day of Week Last in Month, DST Stop Month, DST Stop Day of Week and DST Stop Day of Week Last in Month.

Enter the desired time in the Start Hour of Day field.

Enter the desired time in the End Hour of Day field.

| ealink 146G    |                                     |                          |          | Log O                               |
|----------------|-------------------------------------|--------------------------|----------|-------------------------------------|
|                | Status Account Network              | DSSKey Features          | Settings | Directory Security                  |
| Preference     | Time & Date                         |                          |          | NOTE                                |
| Time & Date    | DHCP Time                           | Disabled 👻               |          | Time Zone                           |
|                | Time Zone                           | +8 China(Beijing)        | - 0      | Choose the time zone you are        |
| Upgrade        | Primary Server                      | cn.pool.ntp.org          |          | II.<br>NTP Server                   |
| Auto Provision | Secondary Server                    | cn.pool.ntp.org          |          | The server which is used to         |
| Configuration  | Synchronism (1~86400s)              | 1000                     |          | synchronize the clock of the phone. |
| Dial Plan      | Daylight Saving Time                | Enabled 🗸 🦿              |          |                                     |
| Dial Piali     | Fixed Type                          | DST By Date  OST By Week |          |                                     |
| Voice          | DST Start Month                     | January 👻                |          |                                     |
| Ring           | DST Start Day of Week               | Sunday 👻                 |          |                                     |
| Tones          | DST Start Day of Week Last in Month | First In Month 👻         |          |                                     |
| Softkey Layout | Start Hour of Day                   |                          |          |                                     |
|                | DST Stop Month                      | January 👻                |          |                                     |
| TR069          | DST Stop Day of Week                | Sunday 👻                 |          |                                     |
|                | DST Stop Day of Week Last in Month  | First In Month 👻         |          |                                     |
|                | End Hour of Day                     |                          |          |                                     |
|                | Offset(minutes)                     |                          |          |                                     |

- 7. Enter the desired offset time in the Offset (minutes) field.
- 8. Click Confirm to accept the change.

To configure the time and date manually via web user interface:

1. Click on Settings->Time & Date.

- 2. Select Enabled from the pull-down list of Manual Time.
- 3. Enter the time and date in the corresponding fields.

|                |                        |                            | Log Out                                                     |
|----------------|------------------------|----------------------------|-------------------------------------------------------------|
| Yealink 1466   | Status Account Network | DSSKey Features Settings   | Directory Security                                          |
| Preference     | Time & Date            | Disabled 🔻                 | NOTE                                                        |
| Time & Date    | Manual Time            | Enabled                    | Time Zone<br>Choose the time zone you are                   |
| Upgrade        | Date                   | Year 2013 Month 7 Day 23   | in.<br>NTP Server                                           |
| Auto Provision | Time                   | Hour 9 Minute 37 Second 20 | The server which is used to<br>synchronize the clock of the |
| Configuration  | Time Format            | Hour 24 • ?                | phone.                                                      |
| Dial Plan      | Date Format            | WWW MMM DD   Cancel        |                                                             |
| Voice          | Commit                 | Califer                    |                                                             |
| Ring           |                        |                            |                                                             |
| Tones          |                        |                            |                                                             |
| Softkey Layout |                        |                            |                                                             |
| TR069          |                        |                            |                                                             |

4. Click Confirm to accept the change.

To configure the time and date format via web user interface:

- 1. Click on Settings->Time & Date.
- 2. Select the desired value from the pull-down list of Time Format.
- 3. Select the desired value from the pull-down list of Date Format.

|                            |                                                              |                                              | Log Out                                                                             |  |
|----------------------------|--------------------------------------------------------------|----------------------------------------------|-------------------------------------------------------------------------------------|--|
| Yealink 1466               | Status Account Network                                       | DSSKey Features Settings                     | Directory Security                                                                  |  |
| Preference<br>Time & Date  | Time & Date<br>DHCP Time<br>Time Zone                        | Disabled  +8 China(Beijing)                  | NOTE<br>Time Zone<br>Choose the time zone you are<br>in.                            |  |
| Upgrade<br>Auto Provision  | Primary Server<br>Secondary Server<br>Synchronism (1~86400s) | cn.pool.ntp.org 2  cn.pool.ntp.org 2  1000 2 | NTP Server<br>The server which is used to<br>synchronize the clock of the<br>phone. |  |
| Configuration<br>Dial Plan | Daylight Saving Time<br>Fixed Type                           | Automatic                                    |                                                                                     |  |
| Voice<br>Ring              | Start Date<br>End Date<br>Offset(minutes)                    | Month Day Hour Mour Month Day Hour           |                                                                                     |  |
| Tones<br>Softkey Layout    | Manual Time<br>Time Format                                   | Disabled                                     |                                                                                     |  |
| TR069                      | Date Format                                                  | WWW MMM DD 🔹 🕜                               |                                                                                     |  |

4. Click **Confirm** to accept the change.

To configure the NTP server and time zone via phone user interface:

- 1. Press Menu->Basic->Time & Date->General->SNTP Settings.
- 2. Press (•) or (•), or the Switch soft key to select the time zone that applies to your area from the Time Zone field.

The default time zone is "+8 China(Beijing)".

- 3. Enter the domain names or IP addresses in the NTP Server 1 and NTP Server 2 fields, respectively.
- 4. Press (•) or, (•) or the Switch soft key to select Automatic from the Daylight Saving field.
- 5. Press the Save soft key to accept the change.

To configure the time and date manually via phone user interface:

- 1. Press Menu->Basic->Time & Date->General->Manual Settings.
- 2. Enter the specific time and date.
- 3. Press the Save soft key to accept the change.

To configure the time and date formats via phone user interface:

- 1. Press Menu->Basic->Time & Date->Format.
- Press (•) or (•), or the Switch soft key to select the desired date format from the Date Format field.
- **3.** Press (•) or (•) , or the **Switch** soft key to select the desired time format (12 Hour or 24 Hour) from the **Time Format** field.
- 4. Press the Save soft key to accept the change.

### Language

IP phones support multiple languages. Languages used on the phone user interface and web user interface can be specified respectively as required.

The following table lists the languages supported by the phone user interface and the web user interface respectively.

| Phone User Interface                                     | Web User Interface                                       |
|----------------------------------------------------------|----------------------------------------------------------|
| English                                                  | English                                                  |
| Simplified Chinese (not<br>applicable to SIP-T42G/T41P)  | Simplified Chinese (not<br>applicable to SIP-T42G/T41P)  |
| Traditional Chinese (not<br>applicable to SIP-T42G/T41P) | Traditional Chinese (not<br>applicable to SIP-T42G/T41P) |
| French                                                   | French                                                   |
| Deutsch                                                  | German                                                   |
| Dutch (not applicable to                                 | Italian                                                  |
| SIP-T46G/T42G)                                           | Turkish                                                  |
| Italian                                                  | Portuguese                                               |
| Polish                                                   | Spanish                                                  |
| Portuguese                                               |                                                          |

| Phone User Interface | Web User Interface |
|----------------------|--------------------|
| Spanish              |                    |
| Turkish              |                    |

### Loading Language Packs

Not all of the supported languages are available for selection. Languages available for selection depend on language packs currently loaded on IP phones. You can make languages available for use on the phone user interface by loading language packs to the IP phone. Language packs can only be loaded using the configuration files.

The following table lists available languages and the associated language packs:

| Available<br>Language | Associated Language Pack<br>for SIP-T42G/T41P | Associated Language Pack<br>for SIP-T46G |
|-----------------------|-----------------------------------------------|------------------------------------------|
| English               | lang+English.txt                              | 0.GUI.English.lang                       |
| Chinese_S             | 1                                             | 1.GUI.Chinese_S.lang                     |
| Chinese_T             | 1                                             | 2.GUI.Chinese_T.lang                     |
| Deutsch               | lang-Deutsch.txt                              | 3.GUI.Deutsch.lang                       |
| French                | lang-French.txt                               | 4.GUI.French.lang                        |
| Italian               | lang-Italian.txt                              | 5.GUI.Italian.lang                       |
| Polish                | lang-Polish.txt                               | 6.GUI.Polish.lang                        |
| Portuguese            | lang-Portuguese.txt                           | 7.GUI.Portuguese.lang                    |
| Spanish               | lang-Spanish.txt                              | 8.GUI.Spanish.lang                       |
| Turkish               | lang-Turkish.txt                              | 9.GUI.Turkish.lang                       |
| Dutch                 | lang-Dutch.txt (for SIP-T41P)                 | /                                        |

To update translation of a built-in language, the file name of the language file cannot be changed. For more information, refer to *Yealink SIP-T4X IP Phones Auto Provisioning Guide*.

### Procedure

Loading language pack can only be performed using the configuration files.

| Configuration File | <y0000000000xx>.cfg</y0000000000xx> | Specify the access URL of the<br>language pack.<br>For more information, refer to<br>Language on page 253. |
|--------------------|-------------------------------------|----------------------------------------------------------------------------------------------------|
|--------------------|-------------------------------------|----------------------------------------------------------------------------------------------------|

## Specifying the Language to Use

The default language used on the phone user interface is English. The default language used on the web user interface depends on the language preferences in the browser (if the language is not supported by the IP phone, the web user interface uses English). You can specify the languages for the phone user interface and web user interface.

### Procedure

Specify the language for the web user interface or the phone user interface using the configuration files or locally.

| Configuration File | <y000000000xx>.cfg</y000000000xx> | Specify the languages for the<br>phone user interface and the<br>web user interface.<br>For more information, refer to<br>Language on page 253.                |
|--------------------|-----------------------------------|----------------------------------------------------------------------------------------------------|
| Local              | Web User Interface                | Specify the language for the web<br>user interface.<br>Navigate to:<br>http:// <phoneipaddress>/servlet<br/>?p=settings-preference&amp;q=load</phoneipaddress> |
|                    | Phone User Interface              | Specify the language for the phone user interface.                                                                                                    |

To specify the language for the web user interface via web user interface:

- 1. Click on Settings->Preference.
- 2. Select the desired language from the pull-down list of Language.

| Yealink                         |                                                    |                                  | Log Out                                                              |
|---------------------------------|----------------------------------------------------|----------------------------------|----------------------------------------------------------------------|
|                                 | Status Account Network                             | DSSKey Features Settings         | Directory Security                                                   |
| Preference                      | Language<br>Live Diaload                           | English  French English Q        | NOTE                                                                 |
| Time & Date                     | Inter Digit Time(1~14s)                            | Portuguese<br>Turkish<br>Spanish | Preference Settings<br>The preference settings for<br>administrator. |
| Upgrade                         | Backlight Idle Intensity<br>Backlight On Intensity | Chinese 7<br>Italian<br>German   |                                                                      |
| Auto Provision<br>Configuration | Backlight Time                                     | Always On 🔻 🕜                    |                                                                      |
| Dial Plan                       | Watch Dog<br>Ring Type                             | Enabled   Ring1.wav  Del         |                                                                      |
| Voice                           | Upload Ringtone                                    | Browse                           |                                                                      |
| Ring                            |                                                    | Upload Cancel                    |                                                                      |
| Tones                           | Wallpaper                                          | Default.jpg                      |                                                                      |
| Softkey Layout                  | Upload Wallpaper                                   |                                  |                                                                      |
| TR069                           |                                                    | Upload Cancel                    |                                                                      |
|                                 | Confirm                                            | Cancel                           |                                                                      |

3. Click **Confirm** to accept the change.

To specify the language for the phone user interface via phone user interface:

- 1. Press Menu->Basic->Language.
- **2.** Press  $(\bullet)$  or  $(\bullet)$  to select the desired language.
- 3. Press the Save soft key to accept the change.

### **Logo Customization**

Logo customization allows unifying the IP phone appearance or displaying a custom image on the idle screen such as a company logo, instead of the default system logo. Logo is not applicable to the SIP-T46G and SIP-T42G IP phones. The logo file format must be .dob, and the resolution of the SIP-T41P IP phone is 192\*64 graphic.

Before uploading your custom logo to IP phones, ensure the logo file is correctly formatted. For more information on customizing a logo file, refer to *Yealink SIP-T4X IP Phones Auto Provisioning Guide*.

#### Procedure

The logo shown on the idle screen can be configured using the configuration files or locally.

| Configuration File | <у000000000xx>.cfg | Configure the logo shown on the<br>idle screen.<br>For more information, refer to<br>Logo Customization on page 255.                                    |
|--------------------|--------------------|----------------------------------------------------------------------------------------------------|
| Local              | Web User Interface | Configure the logo shown on the<br>idle screen.<br>Navigate to:<br>http:// <phoneipaddress>/servlet<br/>?p=features-general&amp;q=load</phoneipaddress> |

To configure a custom logo via web user interface (only for the SIP-T41P IP phone):

1. Click on Features->General Information.

Note

- Log Out Yealink 141P Features Status Account Network DSSKey Settings Directory Security General Information NOTE Forward&DND Call Waiting Enabled -0 Call Waiting This call feature allows your phone to accept other incoming calls during the conversation. General Information Call Waiting On Code 0 Call Waiting Off Code 0 Audio 0 Auto Redial Disabled Key As Send Select \* or # as the send key. Intercom Auto Redial Interval (1~300s) 10 0 Hotline Number When you pick up the phone, it will dial out the hotline number automatically. Auto Redial Times (1~300) 10 0 Transfer Key As Send # 0 Call Pickup **Remote Control** Phone Lock 0 Use Logo Custom logo -ACD E:\custom logo.dob Browse... Upload Logo Action URL Upload Cancel Allow IP Call Enable 0 . IP Direct Auto Answer Disabled 0 • 0 Call List Show Number Disabled Voice Mail Tone Enable 0 DHCP Hostname SIP-T41P 0 Confirm Cancel
- 2. Select Custom logo from the pull-down list of Use Logo.

- 3. Click Browse to select the logo file from your local system.
- 4. Click Upload to upload the file.
- 5. Click **Confirm** to accept the change.

The custom logo screen and the idle screen alternately display.

## **Softkey Layout**

Softkey layout is used to customize the soft keys at the bottom of the LCD screen to best suit the user needs. It can be configured based on call states. In addition to specifying which soft keys to display, you can determine their display order. You can create a template about the softkey layout for the different call states. For more information on the softkey layout template, refer to Softkey Layout Template on page 213.

| Call State | Default Soft Key | Optional Soft Key |  |
|------------|------------------|-------------------|--|
|            | NewCall          | Empty             |  |
|            | Empty            | Switch            |  |
| CallFailed | Empty            | Cancel            |  |
|            | Empty            |                   |  |
|            | Answer           | Empty             |  |
| CallIn     | Forward          | Switch            |  |
|            | Silence          |                   |  |

The following table lists the soft keys available for IP phones in different states:

| Call State      |                     | Default Soft Key                         | Optional Soft Key                                                                              |
|-----------------|---------------------|------------------------------------------|------------------------------------------------------------------------------------------------|
|                 |                     | Reject                                   |                                                                                                |
|                 | Connecting          | Empty<br>Empty<br>Empty<br>Cancel        | Empty<br>Switch                                                                                |
| Connecting      | SemiAttendTrans     | Transfer<br>Empty<br>Empty<br>Cancel     | Empty<br>Switch                                                                                |
| Dialing         |                     | Send<br>IME<br>Delete<br>Cancel          | Empty<br>History<br>Directory<br>Switch<br>Line<br>Directory<br>GPickup<br>DPickup<br>Retrieve |
| Dia a Darah     | RingBack            | Empty<br>Empty<br>Empty<br>Cancel        | Empty<br>Switch                                                                                |
| RingBack        | SemiAttendTransBack | Transfer<br>Empty<br>Empty<br>Cancel     | Empty<br>Switch                                                                                |
| Talk<br>Talking |                     | Transfer<br>HOLD<br>Conference<br>Cancel | Empty<br>MUTE<br>SWAP<br>NewCall<br>Switch<br>Answer<br>Reject                                 |
|                 | Hold                | Transfer                                 | Empty                                                                                          |

| ( | Call State       | Default Soft Key | Optional Soft Key |
|---|------------------|------------------|-------------------|
|   |                  | Resume           | Switch            |
|   |                  | NewCall          | Answer            |
|   |                  | Cancel           | Reject            |
|   |                  | Empty            | Empty             |
|   |                  | Empty            | Switch            |
|   | Held             | Empty            | Answer            |
|   |                  | Cancel           | Reject            |
|   |                  |                  | NewCall           |
|   |                  | Transfer         | Empty             |
|   |                  | IME              | Directory         |
|   | PreTrans         | Delete           | Switch            |
|   |                  | Cancel           | Send              |
|   |                  | Empty            | Empty             |
|   |                  | Empty            | Switch            |
|   | InConference     | Empty            |                   |
|   |                  | Cancel           |                   |
|   |                  | Empty            | Empty             |
|   |                  | Empty            | Switch            |
|   | InConferenceTalk | Conference       |                   |
|   |                  | Cancel           |                   |
|   |                  | Empty            | Empty             |
|   |                  | Hold             | Switch            |
|   | Conferenced      | Split            | Answer            |
|   | Conterenced      | Cancel           | Reject            |
|   |                  |                  | Mute              |
|   |                  |                  | Manager           |

### Procedure

Γ

Softkey layout can be configured using the configuration files or locally.

|                    |                     | Specify the access URL of the softkey layout template.                                  |  |
|--------------------|---------------------|-----------------------------------------------------------------------------------------|--|
| Configuration File | <γ0000000000xx>.cfg | For more information, refer to<br>Access URL of Softkey Layout<br>Template on page 352. |  |
| Local              | Web User Interface  | Configure the softkey layout.                                                           |  |

| Navigate to:                                      |
|---------------------------------------------------|
| http:// <phonelpaddress>/servlet</phonelpaddress> |
| ?p=settings-softkey&q=load                        |

To configure softkey layout via web user interface:

- 1. Click on Settings->Softkey Layout.
- 2. Select the desired value from the pull-down list of Custom Softkey.
- 3. Select the desired state from the pull-down list of **Call States**.
- 4. Select the desired soft key from the **Unselected Softkeys** column and click  $\rightarrow$ .

The selected soft key appears in the **Selected Softkeys** column. If more than four soft keys are selected, a More soft key appears on the LCD screen, and the selected soft keys are displayed in two pages.

- 5. Repeat the step 4 to add more soft keys to the Selected Softkeys column.
- 6. Click to remove the soft key from the Selected Softkeys column.
- 7. Click 💼 or \downarrow to adjust the display order of the soft key.

| Yealink                                                          |        |                                                                                                    |         | _                                                                         |                  |          | _                                                           | Log Out        |
|------------------------------------------------------------------|--------|----------------------------------------------------------------------------------------------------|---------|---------------------------------------------------------------------------|------------------|----------|-------------------------------------------------------------|----------------|
|                                                                  | Status | Account                                                                                                    | Network | DSSKey                                                                    | Features         | Settings | Directory                                                   | Security       |
| Preference<br>Time & Date                                        |        |                                                                                                    |         | Enabled<br>Dialing                                                        | •<br>•           |          | NOTE<br>Softkey Layo<br>The softkey lay<br>for administrate | out parameters |
| Upgrade<br>Auto Provision<br>Configuration<br>Dial Plan<br>Voice |        | Unselected<br>Empty<br>History<br>Directory<br>Switch Ad<br>Line Selec<br>Direcotry<br>Group Pic<br>Directed f | tion ←  | Selected Softkeys<br>(Ordered by posit<br>Send<br>IME<br>Delete<br>Cancel |                  |          |                                                             |                |
| Ring<br>Tones<br>Softkey Layout<br>TR069                         |        | Confirm                                                                                                    | Cance   | el                                                                        | Reset to Default | ]        |                                                             |                |

8. Click **Confirm** to accept the change.

## Key as Send

Key as send allows assigning the pound key or star key as a send key. Send sound allows the IP phone to play a key tone when a user presses the send key.

#### Procedure

Key as send can be configured using the configuration files or locally.

|                    |                                     | Configure the send key.            |
|--------------------|-------------------------------------|------------------------------------|
| Configuration File | <y0000000000xx>.cfg</y0000000000xx> | Configure send tone.               |
|                    |                                     | For more information, refer to Key |

|       |                      | as Send on page 256.                              |
|-------|----------------------|---------------------------------------------------|
|       | Web User Interface   | Configure the send key.                           |
|       |                      | Navigate to:                                      |
|       |                      | http:// <phoneipaddress>/servlet</phoneipaddress> |
| Local |                      | ?p=features-general&q=load                        |
|       |                      | Configure send tone.                              |
|       |                      | Navigate to:                                      |
|       |                      | http:// <phoneipaddress>/servlet</phoneipaddress> |
|       |                      | ?p=features-audio&q=load                          |
|       | Phone User Interface | Configure the send key.                           |

To configure the send key via web user interface:

- 1. Click on Features->General Information.
- 2. Select the desired value from the pull-down list of Key As Send.

| Yealink                |                         |                     |              |                  | _        |    |          | Log Out                                                                         |
|------------------------|-------------------------|---------------------|--------------|------------------|----------|----|----------|---------------------------------------------------------------------------------|
|                        | Status                  | Account             | Network      | DSSKey           | Feature  | es | Settings | Directory Security                                                              |
| Forward&DND            | G                       | eneral Informati    | on           |                  |          |    |          | NOTE                                                                            |
| Forward&DND            |                         | Call Waiting        |              | Enabled          | •        | 0  |          |                                                                                 |
| General<br>Information |                         | Call Waiting On Co  | ode          |                  |          |    |          | Call Waiting<br>This call feature allows your<br>phone to accept other incoming |
|                        |                         | Call Waiting Off Co | ode          |                  |          |    |          | calls during the conversation.                                                  |
| Audio                  |                         | Auto Redial         |              | Disabled         | •        | 0  |          | Key As Send<br>Select * or # as the send key.                                   |
| Intercom               |                         | Auto Redial Interv  | /al (1~300s) | 10               |          | 0  |          | Hotline Number                                                                  |
| Transfer               | Auto Redial Times (1~30 |                     | s (1~300)    | 10               |          | 0  |          | When you pick up the phone, it<br>will dial out the hotline number              |
| Call Pickup            |                         | Key As Send         |              | #                | •        | 0  |          | automatically.                                                                  |
|                        |                         | Reserve # in User   | Name         | Enabled          | •        | 0  |          |                                                                                 |
| Remote Control         |                         | Hotline Number      |              |                  |          | 0  |          |                                                                                 |
| Phone Lock             |                         | Hotline Delay(0~1   | 10s)         | 4                |          | 0  |          |                                                                                 |
| ACD                    |                         | Busy Tone Delay     | (Seconds)    | 0                | •        | 0  |          |                                                                                 |
| SMS                    |                         | Return Code Whe     | en Refuse    | 486 (Busy Here)  | •        | 0  |          |                                                                                 |
| Action URI             |                         | Return Code Whe     | en DND       | 480 (Temporarily | Not Av 🔻 | 0  |          |                                                                                 |
| ACTOLOGIC              |                         | Call Completion     |              | Disabled         | •        | 0  |          |                                                                                 |
| Bluetooth              |                         | Time-Out For Dial   | Now Rule     | 1                |          | 0  |          |                                                                                 |

3. Click **Confirm** to accept the change.

To configure the send tone via web user interface:

1. Click on Features->Audio.

2. Select the desired value from the pull-down list of Send Sound.

| alink   1466           | Status | Account           | Network | DSSKey      | Featur | res | Settings | Directory Security                                  |
|------------------------|--------|-------------------|---------|-------------|--------|-----|----------|-----------------------------------------------------|
|                        | 1      | udio Settings     |         |             |        |     |          | NOTE                                                |
| Forward&DND            |        | Call Waiting Tone |         | Enabled     | -      | 0   |          |                                                     |
| General<br>Information |        | Key Tone          |         | Enabled     | •      | 0   |          | Audio<br>The audio parameters for<br>administrator. |
|                        |        | Send Sound        |         | Enabled     | -      | 0   |          | aurimiscracor.                                      |
| Audio                  |        | Redial Tone       |         |             |        | 0   |          |                                                     |
| Intercom               |        | Ringer Device for | Headset | Use Speaker | •      | ?   |          |                                                     |
| Fransfer               |        | Confir            | m       |             | Cancel |     |          |                                                     |
| Call Pickup            |        |                   |         |             |        |     |          |                                                     |
| Remote Control         |        |                   |         |             |        |     |          |                                                     |
| Phone Lock             |        |                   |         |             |        |     |          |                                                     |
| ACD                    |        |                   |         |             |        |     |          |                                                     |
| SMS                    |        |                   |         |             |        |     |          |                                                     |
| Action URL             |        |                   |         |             |        |     |          |                                                     |

3. Click Confirm to accept the change.

To configure the send key via phone user interface:

- 1. Press Menu->Call Features->Others->General.
- Press ( ) or ( ) , or the Switch soft key to select # or \* from the Key as Send field, or select Disabled to disable this feature.
- 3. Press the Save soft key to accept the change.

Note Send tone works only if key tone is enabled. Key tone is enabled by default.

## Hotline

A hotline is a point-to-point communication link in which a call is automatically directed to the preset hotline number. The IP phone automatically dials out the hotline number using the first available line after a time interval when off-hook. IP phones only support one hotline number.

### Procedure

Hotline can be configured using the configuration files or locally.

| Configuration File |                                     | Configure the hotline number.                                     |  |  |
|--------------------|-------------------------------------|-------------------------------------------------------------------|--|--|
|                    | <y0000000000xx>.cfg</y0000000000xx> | Specify the time (in seconds) the IP phone waits to automatically |  |  |
|                    |                                     | dial out the hotline number.<br>For more information, refer to    |  |  |
|                    |                                     | Hotline on page 257.                                              |  |  |

| Local | Web User Interface   | Configure the hotline number.<br>Specify the time (in seconds) the<br>IP phone waits to automatically<br>dial out the hotline number.<br><b>Navigate to</b> :<br>http:// <phoneipaddress>/servlet<br/>?p=features-general&amp;q=load</phoneipaddress> |
|-------|----------------------|----------------------------------------------------------------------------------------------------|
|       | Phone User Interface | Configure the hotline number.<br>Specify the time (in seconds) the<br>IP phone waits to automatically<br>dial out the hotline number.                                                                                                    |

To configure hotline via web user interface:

- 1. Click on Features->General Information.
- 2. Enter the hotline number in the Hotline Number field.
- 3. Enter the delay time in the Hotline Delay (0~10s) field.

| Yealink                |                           |                    |              |                  |          |    |          |                                                   | Log Out                                                            |  |  |
|------------------------|---------------------------|--------------------|--------------|------------------|----------|----|----------|---------------------------------------------------|--------------------------------------------------------------------|--|--|
|                        | Status                    | Account            | Network      | DSSKey           | Feature  | es | Settings | Directory                                         | Security                                                           |  |  |
| Forward&DND            | Ge                        | eneral Informati   | ion          |                  |          |    |          | NOTE                                              |                                                                    |  |  |
| Forward&DND            |                           | Call Waiting       |              | Enabled          | •        | 0  |          |                                                   |                                                                    |  |  |
| General<br>Information |                           | Call Waiting On C  | ode          |                  |          |    |          | Call Waiting<br>This call featur<br>phone to acce | pt other incoming                                                  |  |  |
|                        |                           | Call Waiting Off C | ode          |                  |          |    |          | calls during the                                  | e conversation.                                                    |  |  |
| Audio                  |                           | Auto Redial        |              | Disabled         | •        | 0  |          | as the send key.                                  |                                                                    |  |  |
| Intercom               |                           | Auto Redial Inter  | val (1~300s) | 10               |          | 0  |          | Hotline Numb                                      |                                                                    |  |  |
| Transfer               | Auto Redial Times (1~300) |                    |              | 10               |          | 0  |          | will dial out the                                 | When you pick up the phone, it<br>will dial out the hotline number |  |  |
| Call Pickup            |                           | Key As Send        |              | #                | •        | ?  |          | automatically.                                    |                                                                    |  |  |
|                        |                           | Reserve # in Use   | r Name       | Enabled          | •        | 0  |          |                                                   |                                                                    |  |  |
| Remote Control         |                           | Hotline Number     |              | 1008             |          | 0  |          |                                                   |                                                                    |  |  |
| Phone Lock             |                           | Hotline Delay(0~:  | 10s)         | 4                |          | 0  |          |                                                   |                                                                    |  |  |
| ACD                    |                           | Busy Tone Delay    | (Seconds)    | 0                | •        | 0  |          |                                                   |                                                                    |  |  |
| SMS                    |                           | Return Code Whe    | en Refuse    | 486 (Busy Here)  | •        | 0  |          |                                                   |                                                                    |  |  |
| Action UDI             |                           | Return Code Whe    | en DND       | 480 (Temporarily | Not Av 🔻 | 0  |          |                                                   |                                                                    |  |  |
| Action URL             |                           | Call Completion    |              | Disabled         | •        | 0  |          |                                                   |                                                                    |  |  |
| Bluetooth              |                           | Time-Out For Dia   | Now Rule     | 1                |          | 0  |          |                                                   |                                                                    |  |  |

4. Click **Confirm** to accept the change.

To configure hotline via phone user interface:

- 1. Press Menu->Call Features->Others->Hotline.
- 2. Enter the hotline number in the **Number** field.
- 3. Enter the delay time in the Hotline Delay 0-10(s) field.
- 4. Press the **Save** soft key to accept the change.

# Call Log

Call log contains call information such as remote party identification, time and date, and call duration. IP phones maintain a local call log. Call log consists of four lists: Missed calls, Placed calls, Received calls and Forwarded calls. Each call log list supports up to 100 entries. To store call information, you must enable the save call log feature in advance.

### Procedure

Call log can be configured using the configuration files or locally.

| Configuration File | <y000000000xx>.cfg</y000000000xx> | Configure the call log.<br>For more information, refer to Call<br>Log on page 258.                                                      |
|--------------------|-----------------------------------|----------------------------------------------------------------------------------------------------|
| Local              | Web User Interface                | Configure the call log.<br><b>Navigate to</b> :<br>http:// <phoneipaddress>/servlet<br/>?p=features-general&amp;q=load</phoneipaddress> |
|                    | Phone User Interface              | Configure the call log.                                                                                                    |

To configure the call log via web user interface:

- 1. Click on Features->General Information.
- 2. Select the desired value from the pull-down list of Save Call Callog.

| Yealink 11466          |                                                            |                      | _          | Log Out                                                                                                    |
|------------------------|------------------------------------------------------------|----------------------|------------|----------------------------------------------------------------------------------------------------|
|                        | Status Account Network                                     | DSSKey Feature       | s Settings | Directory Security                                                                                                |
| Forward&DND            | General Information                                        | Enabled              | 0          | NOTE                                                                                                    |
| General<br>Information | Call Waiting On Code                                       |                      | •          | Call Waiting<br>This call feature allows your<br>phone to accept other incoming<br>calls during the conversation. |
| Audio                  | Call Waiting Off Code<br>Auto Redial                       | Disabled 🔻           | 0          | Key As Send<br>Select * or # as the send key.                                                                     |
| Intercom<br>Transfer   | Auto Redial Interval (1~300s)<br>Auto Redial Times (1~300) | 10                   | 0          | Hotline Number<br>When you pick up the phone, it<br>will dial out the hotline number                              |
| Call Pickup            | Key As Send                                                | #                    | 0          | automatically.                                                                                                    |
| Remote Control         |                                                            | :                    |            |                                                                                                    |
| Phone Lock<br>ACD      | Save Call Calllog<br>Suppress DTMF Display                 | Enabled •            |            |                                                                                                    |
| SMS                    | Suppress DTMF Display Delay                                | Disabled •           |            |                                                                                                    |
| Action URL             | Play Local DTMF Tone<br>IP Direct Auto Answer              | Enabled •            |            |                                                                                                    |
| Bluetooth              | Call List Show Number                                      | Disabled •           |            |                                                                                                    |
|                        | Voice Mail Tone<br>DHCP Hostname                           | Enable •<br>SIP-T46G |            |                                                                                                    |
|                        | Confirm                                                    | Cancel               |            |                                                                                                    |

3. Click **Confirm** to accept the change.

To configure the call log via phone user interface:

- 1. Press Menu->Call Features->Others->General.
- Press (•) or (•), or the Switch soft key to select the desired value from the History Record field.
- 3. Press the Save soft key to accept the change.

# **Missed Call Log**

Missed call log allows IP phones to display the number of the missed calls with an indicator icon on the idle screen, and to log the missed calls in the missed calls list when IP phones miss calls. It is configurable on a per-line basis. Once the user accesses the Missed calls list, the prompt message and an indicator icon on the idle screen are cleared.

#### Procedure

Missed call log can be configured using the configuration files or locally.

| Configuration File | <mac>.cfg</mac>    | Configure the missed call log<br>feature.<br>For more information, refer to<br>Missed Call Log on page 258.                                                           |
|--------------------|--------------------|----------------------------------------------------------------------------------------------------|
| Local              | Web User Interface | Configure the missed call log<br>feature.<br><b>Navigate to</b> :<br>http:// <phonelpaddress>/servlet<br/>?p=account-basic&amp;q=load&amp;acc<br/>=0</phonelpaddress> |

To configure missed call log via web user interface:

- 1. Click on Account.
- 2. Select the desired account from the pull-down list of Account.
- 3. Click on Basic.

4. Select the desired value from the pull-down list of Missed Call Log.

| Account                  | Account 1                                                                                                |                                                                                                    |                                                                                                    |
|--------------------------|----------------------------------------------------------------------------------------------------|----------------------------------------------------------------------------------------------------|----------------------------------------------------------------------------------------------------|
|                          | Account 1                                                                                                | -                                                                                                    | NOTE                                                                                                    |
| Proxy Require            |                                                                                                    | 0                                                                                                    |                                                                                                    |
| Anonymous Call           | Off                                                                                                    | • 🕜                                                                                                    | Basic<br>The basic parameters for                                                                                                    |
| On Code                  |                                                                                                    | 0                                                                                                    | administrator.                                                                                                    |
| Off Code                 |                                                                                                    | 0                                                                                                    | Proxy Require<br>A special parameter just for<br>Nortel server. If you login to                                                                                                    |
| Anonymous Call Rejection | Off                                                                                                    | • 🕜                                                                                                    | Nortel server, the value should<br>be: com.nortelnetworks.firewo                                                                                                    |
| On Code                  |                                                                                                    | 0                                                                                                    |                                                                                                    |
| Off Code                 |                                                                                                    | 0                                                                                                    |                                                                                                    |
| Missed Call Log          | Enabled                                                                                                  | • 🕜                                                                                                    |                                                                                                    |
| Auto Answer              | Disabled                                                                                                 | • 🕜                                                                                                    |                                                                                                    |
| Ring Type                | Common                                                                                                   | • 🕜                                                                                                    |                                                                                                    |
|                          | On Code<br>Off Code<br>Anonymous Call Rejection<br>On Code<br>Off Code<br>Missed Call Log<br>Auto Answer | On Code Off Code Anonymous Call Rejection Off On Code Off Code Off Code Missed Call Log Auto Answer Disabled | On Code     Image: Code       Off Code     Image: Code       Anonymous Call Rejection     Off       On Code     Image: Code       Off Code     Image: Code       Off Code     Image: Code       Missed Call Log     Enabled       Auto Answer     Disabled |

5. Click **Confirm** to accept the change.

## **Local Directory**

The IP phone maintains a local directory. The local directory can store up to 1000 contacts and 50 groups (including the default groups: All Contacts, Company, Family, Friend and Blacklist). When adding a contact to the local directory, in addition to name and phone numbers, you can also specify the account, ring tone and group for the contact. Contacts and groups can be added either one by one or in batch using a contact file. For more information on the contact file, refer to Local Contact File on page 215.

#### Procedure

Configuration changes can be performed using the configuration files or locally.

| Configuration File | <y000000000xx>.cfg</y000000000xx> | Specify the access URL of the<br>local contact file.<br>For more information, refer to<br>Access URL of Local Contact File<br>on page 354.                                               |
|--------------------|-----------------------------------|----------------------------------------------------------------------------------------------------|
| Local              | Web User Interface                | Add a new group and a contact<br>to the local directory.<br><b>Navigate to</b> :<br>http:// <phonelpaddress>/servlet<br/>?p=contactsbasic&amp;q=load#<br/>=1&amp;group=</phonelpaddress> |
|                    | Phone User Interface              | Add a new group and a contact to the local directory.                                                                                                    |

To add a new group to the local directory via web user interface:

- 1. Click on Directory->Local Directory.
- 2. In the Group Setting block, enter the new group name in the Group field.
- 3. Select the desired group ring tone from the pull-down list of **Ring**.

|                                         |                                               |                       |                   |                      |                                      |            |                                                                                 | Log Out                                                    |
|-----------------------------------------|-----------------------------------------------|-----------------------|-------------------|----------------------|--------------------------------------|------------|---------------------------------------------------------------------------------|------------------------------------------------------------|
| Yealink   1466                          | Status                                        | Account               | Network           | DSSKey               | Features                             | Settings   | Directory                                                                       | Security                                                   |
| Local Directory                         | Index                                         | Name                  | Office Number Mot | pile Number Other Nu | umber All Cor                        | itacts 👻 🔲 | NOTE                                                                            |                                                            |
| Remote Phone<br>Book                    | 1<br>2<br>3<br>4                              |                       |                   |                      |                                      |            |                                                                                 | <b>/Blacklist</b><br>ntact information.<br>: leave contact |
| Phone Call Info<br>LDAP<br>Multicast IP | 5<br>6<br>7<br>8<br>9                         |                       |                   |                      |                                      |            | Delete Conta<br>Select the cor<br>delete in the e<br>press the butt<br>confirm. | ntact you want to grid, and then                           |
| Setting                                 | 10                                            | Prev Next             | Hang Up           | Delete All Delet     | te Move T                            |            | Move to Con<br>Choose the co<br>to move in the<br>the button me                 |                                                            |
|                                         | Name<br>Office Number<br>Mobile Number        |                       |                   |                      |                                      |            | Contact/Blaklis<br>Import<br>Browse the file                                    | e in XML format.                                           |
|                                         | Other Number<br>Ring Tone<br>Group<br>Account | Auto<br>All C<br>Auto | ontacts -         | Upload Ph            |                                      | *26        |                                                                                 | utton and create a<br>e name you prefer                    |
|                                         | Photo<br>Add                                  |                       | ult_contact_ir 👻  | Import Local Di      | rectory File<br>Browse<br>Export XML |            |                                                                                 |                                                            |
|                                         | Group Setting<br>Group<br>Ring<br>Add         | Sales                 | 1.wav 👻           | Import CSV           | Browse                               | Show Title |                                                                                 |                                                            |

4. Click Add to add the new group.

To add a contact to the local directory via web user interface:

- 1. Click on Directory->Local Directory.
- 2. Enter the name and the office, mobile or other numbers in the corresponding fields.
- 3. Select the desired ring tone from the pull-down list of Ring Tone.
- 4. Select the desired group from the pull-down list of Group.
- 5. Select the desired account from the pull-down list of Account.
- 6. Select the desired photo from the pull-down list of Photo.

It is not applicable to SIP-T42G and SIP-T41P IP phones.

|                      |                               |                                             |                            |                       | Log Out                                                                                                    |
|----------------------|-------------------------------|---------------------------------------------|----------------------------|-----------------------|----------------------------------------------------------------------------------------------------|
| Yealink   1466       | Status                        | Account Network                             | DSSKey Feat                | tures Settings        | Directory Security                                                                                                |
| Local Directory      | Index                         | Name Office Number M                        | lobile Number Other Number | All Contacts 👻 🔲      | NOTE                                                                                                    |
| Remote Phone<br>Book | 1 2                           |                                             |                            |                       | Add Contact/Blacklist<br>Fill out the contact information.                                                        |
| Phone Call Info      | 3<br>4<br>5                   |                                             |                            |                       | User shouldn't leave contact<br>name blank.                                                                       |
| LDAP                 | 6                             |                                             |                            |                       | Delete Contact/Blacklist<br>Select the contact you want to                                                        |
| Multicast IP         | 8                             |                                             |                            |                       | delete in the grid, and then<br>press the button Delete to<br>confirm.                                            |
| Setting              | 10<br>Page 1 - Pro            | ev Next Hang Up                             | Delete All Delete          | Move To All Contact - | Move to Contact/Blacklist<br>Choose the contacts you want<br>to move in the grid, and press<br>the button move to |
|                      | Name<br>Office Number         | Joy<br>1000                                 |                            |                       | Contact/Blaklist to move it.<br>Import<br>Browse the file in XML format.                                          |
|                      | Mobile Number<br>Other Number | 123456<br>572000                            | Delete                     | e Photo               | Export<br>Click Export button and create a                                                                        |
|                      | Ring Tone<br>Group            | Auto   All Contacts                         | Upload Photo               | Browse                | file with whose name you prefer to export.                                                                        |
|                      | Account<br>Photo              | Auto <ul> <li>default_contact_ir</li> </ul> | Import Local Directory     | File                  |                                                                                                    |
|                      | Add                           | Edit                                        | [                          | Browse                |                                                                                                    |

7. Click Add to add the contact.

To add a group to the local directory via phone user interface:

- 1. Press Menu->Directory->Local Group.
- 2. Press the Add Group soft key.
- 3. Enter the desired group name in the Group Name field.
- 4. Press ( $\cdot$ ) or ( $\cdot$ ) to select the desired group ring tone from the **Ring Tones** field.
- 5. Press the Save soft key to accept the change or the Back soft key to cancel.

To add a contact to the local directory via phone user interface:

- 1. Press Menu->Directory->Local Group.
- 2. Select the desired contact group and press the Enter soft key.
- 3. Press the Add soft key.
- 4. Enter the name and the office, mobile or other numbers in the corresponding fields.
- 5. Press (•) or (•) , or the Switch soft key to select the desired account from the Account field.

If **Auto** is selected, the IP phone will use the first available account when placing calls to the contact from the local directory.

- 6. Press ( ) or ( ) , or the Switch soft key to select the desired ring tone from the Ring field.
- 7. Press (•) or (•) , or the **Switch** soft key to select the desired photo from the **Photo** field.
- 8. Press the Save soft key to accept the change.

# Live Dialpad

Live dialpad allows IP phones to automatically dial out the entered phone number after a specified period of time.

### Procedure

Live dialpad can be configured using the configuration files or locally.

| Configuration File | <y000000000xx>.cfg</y000000000xx> | Configure live dialpad.<br>For more information, refer to Live<br>Dialpad on page 259.                                                     |
|--------------------|-----------------------------------|----------------------------------------------------------------------------------------------------|
| Local              | Web User Interface                | Configure live dialpad.<br><b>Navigate to</b> :<br>http:// <phoneipaddress>/servlet<br/>?p=settings-preference&amp;q=load</phoneipaddress> |

To configure live dialpad via web user interface:

- 1. Click on Settings->Preference.
- 2. Select the desired value from the pull-down list of Live Dialpad.
- 3. Enter the desired delay time in the Inter Digit Time (1~14s) field.

| ealink   1466  | Status | Account              | Network | DSSKey      | Featu  | res | Settings | Directory                  | Security         |
|----------------|--------|----------------------|---------|-------------|--------|-----|----------|----------------------------|------------------|
|                | Lang   | juage                |         | English     | •      | 0   |          | NOTE                       |                  |
| Preference     | Live   | Dialpad              |         | Enabled     | •      | 0   |          |                            |                  |
| Time & Date    | Inte   | r Digit: Time(1~14s  | )       | 5           |        | 0   |          | Preference<br>The preferen | nce settings for |
| Upgrade        | Back   | dight Idle Intensity |         | Low         | •      | 0   |          | administrator              | r.               |
| Auto Provision | Back   | dight On Intensity   |         | 8           | •      |     |          |                            |                  |
|                | Back   | dight Time           |         | Always On   | •      | 0   |          |                            |                  |
| Configuration  | Wat    | ch Dog               |         | Enabled     | •      | 0   |          |                            |                  |
| Dial Plan      | Ring   | Туре                 |         | Ring1.wav   | •      | Del | 0        |                            |                  |
| Voice          | Uplo   | ad Ringtone          |         |             | Bro    | wse |          |                            |                  |
| Ring           |        |                      |         | Upload      | Cancel | ]   |          |                            |                  |
| Tones          | Wali   | paper                |         | Default.jpg | •      | Del |          |                            |                  |
| Softkey Layout | Uplo   | ad Wallpaper         |         |             | Bro    | wse |          |                            |                  |
| TR069          |        |                      |         | Upload      | Cancel | 1   |          |                            |                  |

4. Click Confirm to accept the change.

# **Call Waiting**

Call waiting allows IP phones to receive a new call when there is already an active call. The new call is presented to the user visually on the LCD screen. Call waiting tone allows the phone to play a short tone, to remind the user audibly of a new incoming call during conversation. Call waiting tone works only if call waiting is enabled.

The call waiting on code and call waiting off code configured on IP phones are used to activate/deactivate the server-side call waiting feature. They may vary on different servers.

#### Procedure

Call waiting and call waiting tone can be configured using the configuration files or locally.

| Configuration File | <y000000000xx>.cfg</y000000000xx> | Configure call waiting.<br>For more information, refer to Call<br>Waiting on page 259.                                                  |
|--------------------|-----------------------------------|----------------------------------------------------------------------------------------------------|
| Local              | Web User Interface                | Configure call waiting.<br><b>Navigate to</b> :<br>http:// <phoneipaddress>/servlet<br/>?p=features-general&amp;q=load</phoneipaddress> |
|                    | Phone User Interface              | Configure call waiting.                                                                                                    |

To configure call waiting via web user interface:

- 1. Click on Features->General Information.
- 2. Select the desired value from the pull-down list of Call Waiting.
- 3. (Optional.) Enter the call waiting on code in the Call Waiting On Code field.
- 4. (Optional.) Enter the call waiting off code in the Call Waiting Off Code field.

| Yealink 1466           |        |                                     |             |                              |            |        |          | Log Out                                                                                |
|------------------------|--------|-------------------------------------|-------------|------------------------------|------------|--------|----------|----------------------------------------------------------------------------------------|
|                        | Status | Account                             | Network     | DSSKey                       | Featur     | es     | Settings | Directory Security                                                                     |
| Forward&DND            | Ge     | eneral Informatio                   | DN          |                              |            |        |          | NOTE                                                                                   |
| General<br>Information |        | Call Waiting<br>Call Waiting On Co  | de          | Enabled *71                  | •          | 0      |          | Call Waiting<br>This call feature allows your<br>phone to accept other incoming        |
| Audio                  |        | Call Waiting Off Co<br>Auto Redial  | ode         | *72<br>Disabled              | •          | 0      |          | calls during the conversation.<br><b>Key As Send</b><br>Select * or # as the send key. |
| Intercom               |        | Auto Redial Interv                  | al (1~300s) | 10                           |            | 0      |          | Hotline Number                                                                         |
| Transfer               |        | Auto Redial Times                   | (1~300)     | 10                           |            | 0      |          | When you pick up the phone, it will dial out the hotline number                        |
| Call Pickup            |        | Key As Send                         |             | #                            | •          | 0      |          | automatically.                                                                         |
| Remote Control         |        | Reserve # in User<br>Hotline Number | Name        | Enabled                      | -          | 0      |          |                                                                                        |
| Phone Lock             |        | Hotline Delay(0~1                   | 0s)         | 4                            |            | 0      |          |                                                                                        |
| ACD                    |        | Busy Tone Delay (                   | (Seconds)   | 0                            | •          | 0      |          |                                                                                        |
| SMS                    |        | Return Code Whe                     | n Refuse    | 486 (Busy Here)              | •          | 0      |          |                                                                                        |
| Action URL             |        | Return Code Whe<br>Call Completion  | n DND       | 480 (Temporarily<br>Disabled | v Not A\ 🔻 | 0<br>0 |          |                                                                                        |
| Bluetooth              |        | Time-Out For Dial-                  | Now Rule    | 1                            |            | 0      |          |                                                                                        |

5. Click **Confirm** to accept the change.

To configure the call waiting tone via web user interface:

1. Click on Features->Audio.

2. Select the desired value from the pull-down list of Call Waiting Tone.

| alink   1466           | Status | Account           | Network | DSSKey      | Featu  | res | Settings | Directory                                | Security    |
|------------------------|--------|-------------------|---------|-------------|--------|-----|----------|------------------------------------------|-------------|
|                        | A      | udio Settings     |         |             |        |     |          | NOTE                                     |             |
| Forward&DND            |        | Call Waiting Tone |         | Enabled     | •      | 0   |          |                                          |             |
| General<br>Information |        | Key Tone          |         | Enabled     | •      | 0   |          | Audio<br>The audio par<br>administrator. | ameters for |
|                        |        | Send Sound        |         | Enabled     | •      | 0   |          | administrator.                           |             |
| Audio                  |        | Redial Tone       |         |             |        | 0   |          |                                          |             |
| Intercom               |        | Ringer Device for | Headset | Use Speaker | •      | 0   |          |                                          |             |
| Transfer               |        | Confi             | rm      |             | Cancel | 1   |          |                                          |             |
| Call Pickup            |        |                   |         |             |        |     |          |                                          |             |
| Remote Control         |        |                   |         |             |        |     |          |                                          |             |
| Phone Lock             |        |                   |         |             |        |     |          |                                          |             |
| ACD                    |        |                   |         |             |        |     |          |                                          |             |
| SMS                    |        |                   |         |             |        |     |          |                                          |             |
| Action URL             |        |                   |         |             |        |     |          |                                          |             |

3. Click **Confirm** to accept the change.

To configure call waiting and call waiting tone via phone user interface:

- 1. Press Menu->Call Features->Call Waiting.
- Press (•) or (•), or the Switch soft key to select the desired value from the Call Waiting field.
- Press (•) or (•), or the Switch soft key to select the desired value from the Play Tone field.
- 4. (Optional.) Enter the call waiting on code in the **On Code** field.
- 5. (Optional.) Enter the call waiting off code in the **Off Code** field.
- 6. Press the Save soft key to accept the change.

## **Auto Redial**

Auto redial allows IP phones to redial a busy number after the first attempt. Both the number of attempts and waiting time between redials are configurable.

### Procedure

Auto redial can be configured using the configuration files or locally.

|                    |                                   | Configure auto redial.                            |
|--------------------|-----------------------------------|---------------------------------------------------|
| Configuration File | <y000000000xx>.cfg</y000000000xx> | For more information, refer to                    |
|                    |                                   | Auto Redial on page 260.                          |
|                    |                                   | Configure auto redial.                            |
| Local              | Web User Interface                | Navigate to:                                      |
|                    |                                   | http:// <phonelpaddress>/servlet</phonelpaddress> |

|                      | ?p=features-general&q=load |
|----------------------|----------------------------|
| Phone User Interface | Configure auto redial.     |

To configure auto redial via web user interface:

- 1. Click on Features->General Information.
- 2. Select the desired value from the pull-down list of Auto Redial.
- Enter the desired time interval (in seconds) in the Auto Redial Interval (1~300s) field.

The default time interval is 10s.

4. Enter the desired times in the Auto Redial Times (1~300) field.

The default times are 10.

|                        | Status | Account            | Network      | DSSKey           | Features | Settings | Directory                        | Security                        |
|------------------------|--------|--------------------|--------------|------------------|----------|----------|----------------------------------|---------------------------------|
|                        | G      | eneral Informat    | ion          |                  |          |          | NOTE                             |                                 |
| Forward&DND            |        | Call Waiting       |              | Enabled          | - 6      |          |                                  |                                 |
| General<br>Information |        | Call Waiting On C  | ode          |                  |          |          | Call Waiting<br>This call featur | e allows your<br>pt other incom |
|                        |        | Call Waiting Off C | ode          |                  |          |          |                                  | conversation.                   |
| Audio                  |        | Auto Redial        |              | Enabled          | • 6      |          | Key As Send<br>Select * or # a   | as the send key                 |
| Intercom               |        | Auto Redial Inter  | val (1~300s) | 10               |          |          | Hotline Num                      |                                 |
| Transfer               |        | Auto Redial Time   | s (1~300)    | 10               | •        |          | will dial out the                | up the phone<br>hotline numbe   |
| Call Pickup            |        | Key As Send        |              | #                | • •      |          | automatically.                   |                                 |
|                        |        | Reserve # in Use   | r Name       | Enabled          | • •      |          |                                  |                                 |
| Remote Control         |        | Hotline Number     |              |                  |          |          |                                  |                                 |
| Phone Lock             |        | Hotline Delay(0~   | 10s)         | 4                |          |          |                                  |                                 |
| ACD                    |        | Busy Tone Delay    | (Seconds)    | 0                | • 6      |          |                                  |                                 |
| SMS                    |        | Return Code Wh     | en Refuse    | 486 (Busy Here)  | • (      |          |                                  |                                 |
|                        |        | Return Code Wh     | en DND       | 480 (Temporarily | Not A    |          |                                  |                                 |

5. Click **Confirm** to accept the change.

To configure auto redial via phone user interface:

- 1. Press Menu->Call Features->Others->Auto Redial.
- Press (•) or (•), or the Switch soft key to select the desired value from the Auto Redial field.
- 3. Enter the desired time in the Redial Interval field.
- 4. Enter the desired times in the **Redial Times** field.
- 5. Press the **Save** soft key to accept the change.

## **Auto Answer**

Auto answer allows IP phones to automatically answer an incoming call. IP phones will not automatically answer the incoming call during a call even if auto answer is enabled. Auto answer is configurable on a per-line basis. You can specify a period of delay time for the IP phone to automatically answer a call.

### Procedure

Auto answer can be configured using the configuration files or locally.

|                    | <mac>.cfg</mac>                     | Configure auto answer.<br>For more information, refer to<br>Auto Answer on page 262.                                                                                                    |
|--------------------|-------------------------------------|----------------------------------------------------------------------------------------------------|
| Configuration File | <y0000000000xx>.cfg</y0000000000xx> | Specify a period of delay time for<br>auto answer.<br>For more information, refer to<br>Auto Answer on page 262.                                                                                                    |
| Local              | Web User Interface                  | Configure auto answer.<br><b>Navigate to:</b><br>http:// <phoneipaddress>/servlet<br/>?p=account-basic&amp;q=load&amp;acc<br/>=0<br/>Specify a period of delay time for<br/>auto answer.<br/>http://<phoneipaddress>/servlet<br/>?p=features-general&amp;q=load</phoneipaddress></phoneipaddress> |
|                    | Phone User Interface                | Configure auto answer.                                                                                                    |

To configure auto answer via web user interface:

- 1. Click on Account.
- 2. Select the desired account from the pull-down list of Account.
- 3. Click on Basic.
- 4. Select the desired value from the pull-down list of Auto Answer.

| ealink   1466 | Status Account Netwo     | rk DSSKey Featu | res Settings | Log Ou Directory Security                                        |
|---------------|--------------------------|-----------------|--------------|------------------------------------------------------------------|
|               | Account                  | Account 1       |              | NOTE                                                             |
| Register      | Proxy Require            |                 | 0            |                                                                  |
| Basic         | Anonymous Call           | Off •           | 0            | Basic<br>The basic parameters for<br>administrator.              |
| Codec         | On Code                  |                 | 0            | Proxy Require                                                    |
| Advanced      | Off Code                 |                 | 0            | A special parameter just for<br>Nortel server. If you login to   |
|               | Anonymous Call Rejection | Off 👻           | 0            | Nortel server, the value should<br>be: com.nortelnetworks.firewa |
|               | On Code                  |                 | 0            |                                                                  |
|               | Off Code                 |                 | 0            |                                                                  |
|               | Missed Call Log          | Enabled 👻       | 0            |                                                                  |
|               | Auto Answer              | Enabled 💌       | 0            |                                                                  |
|               | Ring Type                | Common 💌        | 0            |                                                                  |
|               | Confirm                  | Cancel          |              |                                                                  |

5. Click **Confirm** to accept the change.

To configure a period of delay time for auto answer via web user interface:

- 1. Click on Features->General Information.
- 2. Enter the desired time (in seconds) in the Auto-Answer Delay(1~4s) field.

| Yealink                |                                                            |                             | Log Out                                                                              |
|------------------------|------------------------------------------------------------|-----------------------------|--------------------------------------------------------------------------------------|
|                        | Status Account Network                                     | DSSKey Features             | Settings Directory Security                                                          |
| Forward&DND            | General Information                                        |                             | NOTE                                                                                 |
| General<br>Information | Call Waiting<br>Call Waiting On Code                       | Enabled 💌 🕜                 | Call Waiting<br>This call feature allows your                                        |
| Audio                  | Call Waiting Off Code                                      |                             | phone to accept other incoming<br>calls during the conversation.                     |
| Intercom               | Auto Redial                                                | Disabled V                  | Key As Send<br>Select * or # as the send key.                                        |
| Transfer               | Auto Redial Interval (1~300s)<br>Auto Redial Times (1~300) | 10 <b>2</b>                 | Hotline Number<br>When you pick up the phone, it<br>will dial out the hotline number |
| Call Pickup            | Key As Send                                                | # 🕑 🕐                       | automatically.                                                                       |
| Remote Control         | Return Code When DND                                       | 480 (Temporarily Not Av 🚽 🕜 |                                                                                      |
| Phone Lock             | Time-Out for Dial-Now Rule                                 | 1                           |                                                                                      |
| ACD                    | 180 Ring Workaround                                        | Enabled 💌 🛛                 |                                                                                      |
| SMS                    |                                                            | :                           |                                                                                      |
| Action URL             | Auto-Answer Delay(1~4s)                                    | 2                           |                                                                                      |
| Bluetooth              | Headset Prior                                              | Disabled 🔽 🤇                |                                                                                      |
|                        | Call List Show Number                                      | Disabled 🔽 🕜                |                                                                                      |
|                        | Voice Mail Tone                                            | Enable 🔽 🕜                  |                                                                                      |
|                        | DHCP Hostname                                              | SIP-T46G                    |                                                                                      |
|                        | Confirm                                                    | Cancel                      |                                                                                      |

3. Click **Confirm** to accept the change.

To configure auto answer via phone user interface:

- 1. Press Menu->Call Features->Auto Answer.
- 2. Select the desired line and then press the Enter soft key.
- Press ( ) or ( ) , or the Switch soft key to select the desired value from the Auto Answer field.
- 4. Press the Save soft key to accept the change.

## **Call Completion**

Call completion allows users to monitor the busy party and establish a call when the busy party becomes available to receive a call. Two factors commonly prevent a call from connecting successfully:

- Callee does not answer
- Callee actively rejects the incoming call before answering

IP phones support call completion using the SUBSCRIBE/NOTIFY method, which is specified in draft-poetzl-sipping-call-completion-00, to subscribe to the busy party and receive notifications of their status changes. Call completion is not applicable to SIP-T42G and SIP-T41P IP phones.

### Procedure

Call completion can be configured using the configuration files or locally.

| Configuration File | <y0000000000xx>.cfg</y0000000000xx> | Configure call completion.<br>For more information, refer to Call<br>Completion on page 263.                                               |  |
|--------------------|-------------------------------------|----------------------------------------------------------------------------------------------------|--|
| Local              | Web User Interface                  | Configure call completion.<br><b>Navigate to</b> :<br>http:// <phoneipaddress>/servlet<br/>?p=features-general&amp;q=load</phoneipaddress> |  |
|                    | Phone User Interface                | Configure call completion.                                                                                                    |  |

To configure call completion via web user interface:

- 1. Click on Features->General Information.
- 2. Select the desired value from the pull-down list of Call Completion.

| Yealink 1466           |        |                     |             |                  |          |    |          |                                  | Log Out                                |
|------------------------|--------|---------------------|-------------|------------------|----------|----|----------|----------------------------------|----------------------------------------|
|                        | Status | Account             | Network     | DSSKey           | Featur   | es | Settings | Directory                        | Security                               |
| Forward&DND            | Ge     | eneral Informatio   | on          |                  |          |    |          | ΝΟΤΕ                             |                                        |
| FOIWard@DND            |        | Call Waiting        |             | Enabled          | •        | 0  |          |                                  |                                        |
| General<br>Information |        | Call Waiting On Co  | de          |                  |          |    |          |                                  | ept other incoming                     |
| Audio                  |        | Call Waiting Off Co | de          |                  |          |    |          | calls during th                  | e conversation.                        |
| Audio                  |        | Auto Redial         |             | Disabled         | •        | 0  |          | Key As Send<br>Select * or #     | as the send key.                       |
| Intercom               |        | Auto Redial Interv  | al (1~300s) | 10               |          | 0  |          | Hotline Num                      |                                        |
| Transfer               |        | Auto Redial Times   | (1~300)     | 10               |          | 0  |          | When you pic<br>will dial out th | k up the phone, it<br>e hotline number |
| Call Pickup            |        | Key As Send         |             | #                | •        | 0  |          | automatically.                   |                                        |
|                        |        | Reserve # in User   | Name        | Enabled          | •        | 0  |          |                                  |                                        |
| Remote Control         |        | Hotline Number      |             |                  |          | 0  |          |                                  |                                        |
| Phone Lock             |        | Hotline Delay(0~1   | 0s)         | 4                |          | 0  |          |                                  |                                        |
| ACD                    |        | Busy Tone Delay (   | Seconds)    | 0                | •        | 0  |          |                                  |                                        |
| SMS                    |        | Return Code Whe     | n Refuse    | 486 (Busy Here)  | •        | 0  |          |                                  |                                        |
|                        |        | Return Code Whe     | n DND       | 480 (Temporarily | Not Av 🔻 | 0  |          |                                  |                                        |
| Action URL             |        | Call Completion     |             | Enabled          | •        | 0  |          |                                  |                                        |
| Bluetooth              |        | Time-Out For Dial-  | Now Rule    | 1                |          | 0  |          |                                  |                                        |

3. Click **Confirm** to accept the change.

To configure call completion via phone user interface:

- 1. Press Menu->Call Features->Others->Call Completion.
- Press (•) or (•), or the Switch soft key to select the desired value from the Call Completion field.
- 3. Press the **Save** soft key to accept the change.

# **Anonymous Call**

Anonymous call allows the caller to conceal the identity from the callee when placing a call. The callee's phone LCD screen prompts an incoming call from anonymity.

Example of anonymous SIP header:

| Via: SIP/2.0/UDP 10.2.8.183:5063;branch=z9hG4bK1535948896                                           |
|----------------------------------------------------------------------------------------------------|
| From: "Anonymous" <sip:anonymous@anonymous.invalid>;tag=128043702</sip:anonymous@anonymous.invalid> |
| To: <sip:1011@10.2.1.199></sip:1011@10.2.1.199>                                                     |
| Call-ID: 1773251036@10.2.8.183                                                                      |
| CSeq: 1 INVITE                                                                                      |
| Contact: <sip:1012@10.2.8.183:5063></sip:1012@10.2.8.183:5063>                                      |
| Content-Type: application/sdp                                                                       |
| Allow: INVITE, INFO, PRACK, ACK, BYE, CANCEL, OPTIONS, NOTIFY, REGISTER, SUBSCRIBE, REFER,          |
| PUBLISH, UPDATE, MESSAGE                                                                            |
| Max-Forwards: 70                                                                                    |
| User-Agent: Yealink SIP-T46G 28.71.0.10                                                             |
| Privacy: id                                                                                         |
| Supported: replaces                                                                                 |
| Allow-Events: talk,hold,conference,refer,check-sync                                                 |
| P-Preferred-Identity: <sip:1012@10.2.1.199></sip:1012@10.2.1.199>                                   |
| Content-Length: 302                                                                                 |

The anonymous call on code and anonymous call off code configured on IP phones are used to activate/deactivate the server-side anonymous call feature. They may vary on different servers.

#### Procedure

Anonymous call can be configured using the configuration files or locally.

| Configuration File | <mac>.cfg</mac>      | Configure anonymous call.<br>For more information, refer to<br>Anonymous Call on page 264.                                                    |
|--------------------|----------------------|----------------------------------------------------------------------------------------------------|
| Local              | Web User Interface   | Configure anonymous call.<br>Navigate to:<br>http:// <phoneipaddress>/servlet<br/>?p=account-basic&amp;q=load&amp;acc<br/>=0</phoneipaddress> |
|                    | Phone User Interface | Configure anonymous call.                                                                                                    |

To configure the anonymous call via web user interface:

- 1. Click on Account.
- 2. Select the desired account from the pull-down list of Account.
- 3. Click on Basic.
- 4. Select the desired value from the pull-down list of Anonymous Call.
- 5. (Optional.) Enter the anonymous call on code in the **On Code** field.

6. (Optional.) Enter the anonymous call off code in the Off Code field.

| alink   1466 | Status Account Netwo     | ork DSSKey | Features | Settings | Directory Security                                             |
|--------------|--------------------------|------------|----------|----------|----------------------------------------------------------------|
|              | Account                  | Account 1  | -        |          | NOTE                                                           |
| Register     | Proxy Require            |            | 0        |          | a :                                                            |
| Basic        | Anonymous Call           | On         | • 🕐      |          | Basic<br>The basic parameters for<br>administrator.            |
| Codec        | On Code                  | *71        | 0        |          | Proxy Require                                                  |
| Advanced     | Off Code                 | *72        | 0        |          | A special parameter just for<br>Nortel server. If you login to |
| i di di codi | Anonymous Call Rejection | Off        | • 🕜      |          | Nortel server, the value shou<br>be: com.nortelnetworks.firev  |
|              | On Code                  |            | 0        |          |                                                                |
|              | Off Code                 |            | 0        |          |                                                                |
|              | Missed Call Log          | Enabled    | • 0      |          |                                                                |
|              | Auto Answer              | Disabled   | • 📀      |          |                                                                |
|              | Ring Type                | Common     | - 0      |          |                                                                |

7. Click **Confirm** to accept the change.

To configure the anonymous call via phone user interface:

- 1. Press Menu->Call Features->Anonymous.
- 2. Select the desired line and then press Enter soft key.
- Press (•) or (•), or the Switch soft key to select the desired value from the Send Anonymous field.
- 4. (Optional.) Enter the anonymous call on code in the On Code field.
- 5. (Optional.) Enter the anonymous call off code in the Off Code field.
- 6. Press the Save soft key to accept the change.

# **Anonymous Call Rejection**

Anonymous call rejection allows IP phones to automatically reject incoming calls from callers whose identity has been deliberately concealed. The anonymous caller's LCD screen presents "Anonymity Disallowed".

The anonymous call rejection on code and anonymous call rejection off code configured on IP phones are used to activate/deactivate the server-side anonymous call rejection feature. They may vary on different servers.

### Procedure

Anonymous call rejection can be configured using the configuration files or locally.

|                    |                 | Configure anonymous call rejection. |
|--------------------|-----------------|-------------------------------------|
| Configuration File | <mac>.cfg</mac> | For more information, refer to      |
|                    |                 | Anonymous Call Rejection on         |
|                    |                 | page 265.                           |

| Local | Web User Interface   | Configure anonymous call<br>rejection.<br>Navigate to:<br>http:// <phoneipaddress>/servlet<br/>?p=account-basic&amp;q=load&amp;acc<br/>=0</phoneipaddress> |
|-------|----------------------|----------------------------------------------------------------------------------------------------|
|       | Phone User Interface | Configure anonymous call rejection.                                                                                                    |

To configure anonymous call rejection via web user interface:

- 1. Click on Account.
- 2. Select the desired account from the pull-down list of Account.
- 3. Click on **Basic**.
- 4. Select the desired value from the pull-down list of Anonymous Call Rejection.
- 5. (Optional.) Enter the anonymous call rejection on code in the **On Code** field.
- 6. (Optional.) Enter the anonymous call rejection off code in the Off Code field.

| Yealink  |                          |           |                 | Log Out                                                            |
|----------|--------------------------|-----------|-----------------|--------------------------------------------------------------------|
|          | Status Account Network   | DSSKey    | Features Settin | ngs Directory Security                                             |
|          | Account                  | Account 1 | •               | NOTE                                                               |
| Register | Proxy Require            |           | 0               |                                                                    |
| Basic    | Anonymous Call           | Off       | • 🕜             | Basic<br>The basic parameters for<br>administrator.                |
| Codec    | On Code                  |           | 0               | Proxy Require                                                      |
| Advanced | Off Code                 |           | 0               | A special parameter just for<br>Nortel server. If you login to     |
|          | Anonymous Call Rejection | On        | • 🕜             | Nortel server, the value should<br>be: com.nortelnetworks.firewall |
|          | On Code                  | *73       | 0               |                                                                    |
|          | Off Code                 | *74       | 0               |                                                                    |
|          | Missed Call Log          | Enabled   | • 🕜             |                                                                    |
|          | Auto Answer              | Disabled  | • 🕐             |                                                                    |
|          | Ring Type                | Common    | • 0             |                                                                    |
|          | Confirm                  |           | Cancel          |                                                                    |

7. Click **Confirm** to accept the change.

To configure anonymous call rejection via phone user interface:

- 1. Press Menu->Call Features->Anonymous.
- 2. Select the desired line and then press Enter soft key.
- Press (•) or (•) , or the Switch soft key to select the desired value from the Anonymous Rejection field.
- 4. (Optional.) Enter the anonymous call rejection on code in the On Code field.
- 5. (Optional.) Enter the anonymous call rejection off code in the Off Code field.
- 6. Press the **Save** soft key to accept the change.

# **Do Not Disturb**

Do Not Disturb (DND) allows IP phones to ignore incoming calls. DND can be configured on a phone or per-line basis depending on the DND mode. Two DND modes:

- Phone (default): DND feature is effective for all accounts on the IP phone.
- **Custom**: DND feature can be configured for each or all accounts.

A user can activate or deactivate DND using the DND soft key or DND key. DND activated on IP phones disables the local call forward settings. The DND configurations on IP phones may be overridden by the server settings.

The DND on code and DND off code configured on IP phones are used to activate/deactivate the server-side DND feature. They may vary on different servers.

### **Return Message When DND**

This feature defines the return code and the reason of the SIP response message for the rejected incoming call when DND is enabled on IP phones. The caller's LCD screen displays the received reason.

### Procedure

DND can be configured using the configuration files or locally.

|                    | <mac>.cfg</mac>    | Configure DND in the custom<br>mode.<br>For more information, refer to Do<br>Not Disturb on page 266.                                                                                                    |
|--------------------|--------------------|----------------------------------------------------------------------------------------------------|
| Configuration File | <у000000000xx>.cfg | Assign a DND key.<br>For more information, refer to DND<br>Key on page 362.<br>Configure the DND mode.<br>Configure DND in the phone<br>mode.<br>Specify return code and reason of<br>the SIP response message.<br>For more information, refer to Do<br>Not Disturb on page 266. |
| Local              | Web User Interface | Assign a DND key.<br><b>Navigate to</b> :<br>http:// <phoneipaddress>/servlet?<br/>p=dsskey&amp;modeI=1&amp;q=load&amp;line<br/>page=1</phoneipaddress>                                                                                                    |

|                      | Configure DND.                                                                       |
|----------------------|--------------------------------------------------------------------------------------|
|                      | Navigate to:                                                                         |
|                      | http:// <phonelpaddress>/servlet?<br/>p=features-forward&amp;q=load</phonelpaddress> |
|                      | Specify return code and reason of the SIP response message.                          |
|                      | Navigate to:                                                                         |
|                      | http:// <phonelpaddress>/servlet?<br/>p=features-general&amp;q=load</phonelpaddress> |
| Phone User Interface | Assign a DND key.<br>Configure DND.                                                  |

#### To configure a DND key via web user interface:

- 1. Click on DSSKey->Line Key.
- 2. In the desired DSS key field, select DND from the pull-down list of Type.

| alink   1466    | Status      |      | Account  | Network | D | SSKey | Features | Settings  | Directory Security                                                                         |
|-----------------|-------------|------|----------|---------|---|-------|----------|-----------|--------------------------------------------------------------------------------------------|
|                 | Enable Page | Tips | Disabled | •       |   |       |          |           | NOTE                                                                                       |
| Line Key 1-9    | Кеу         |      | Туре     | Value   |   | Label | Line     | Extension |                                                                                            |
| Line Key 10-18  | Line Key1   | DND  | •        |         |   |       | N/A      | -         | Key Type<br>The free function key 'Types'<br>Speed Dial, Key Event,                        |
| Line Key 19-27  | Line Key2   | Line | •        | default | • |       | Line 2   | •         | Intercom.                                                                                  |
| Programable Key | Line Key3   | Line | •        | default | • |       | Line 3   | •         | Key Event<br>Key events are predefined                                                     |
| Ext Key         | Line Key4   | Line | •        | default | • |       | Line 4   | -         | shortcuts to phone and call<br>functions.                                                  |
| Excited         | Line Key5   | Line | •        | default | • |       | Line 5   | -         | Intercom                                                                                   |
|                 | Line Key6   | Line | •        | default | • |       | Line 6   | •         | Enable the 'Intercom' mode a<br>it is useful in an office<br>environment as a quick access |
|                 | Line Key7   | N/A  | •        |         |   |       | N/A      | <b>~</b>  | to connect to the operator or<br>the secretary.                                            |
|                 | Line Key8   | N/A  | •        |         |   |       | N/A      | •         | the secretary.                                                                             |
|                 | Line Key9   | N/A  | -        |         |   |       | N/A      | -         |                                                                                            |

3. Click **Confirm** to accept the change.

To configure the DND feature via web user interface:

- 1. Click on Features->Forward & DND.
- 2. In the DND block, mark the desired radio box in the Mode field.
  - a) If you mark the **Phone** radio box:
    - 1) Mark the desired radio box in the **DND Status** field.
    - 2) (Optional.) Enter the DND on code in the DND On Code field.

| ealink   1466                |        |                                      |         |                   |          |          |                                                               | Log O                            |
|------------------------------|--------|--------------------------------------|---------|-------------------|----------|----------|---------------------------------------------------------------|----------------------------------|
|                              | Status | Account                              | Network | DSSKey            | Features | Settings | Directory                                                     | Security                         |
| Forward&DND                  | Fo     | orward 🕜<br>Mode                     |         | 🔘 Phone 🖲 C       | ustom    |          | NOTE                                                          |                                  |
| General<br>Information       |        | Account<br>Always Forward            |         | 1006<br>On  Off   | •        |          | Forward<br>This feature al<br>forward an inc<br>another phone | oming call to                    |
| Audio<br>Intercom            |        | Target<br>On Code                    |         |                   | 0        |          | Target<br>The number to<br>incoming calls                     | o which the<br>will be forwarded |
| Transfer<br>Call Pickup      |        | Off Code                             |         |                   |          |          | The code that<br>PBX when it is<br>Off Code                   |                                  |
| Remote Control<br>Phone Lock | DI     | ND                                   |         | •                 |          |          | PBX when it is                                                | will be sent to switched Off.    |
| ACD                          |        | DND Emergency                        |         | Disabled          | •        |          |                                                               |                                  |
| SMS<br>Action URL            |        | DND Authorized Nu<br>Mode<br>Account | Impers  | Phone O C<br>1006 | ustom    |          |                                                               |                                  |
| Bluetooth                    |        | DND Status<br>DND On Code            |         | © On ⊚ Off        | 0        |          |                                                               |                                  |
|                              |        | DND Off Code                         |         | [                 | Cancel   |          |                                                               |                                  |

3) (Optional.) Enter the DND off code in the DND Off Code field.

- b) If you mark the **Custom** radio box:
  - 1) Select the desired account from the pull-down list of Account.
  - 2) Mark the desired value in the DND Status field.
  - 3) (Optional.) Enter the DND on code in the **DND On Code** field.
  - 4) (Optional.) Enter the DND off code in the DND Off Code field.

|                                                            |        |                                                              |         |                                                                                                   |          |          |                                                                                                 | Log Ou                                             |
|------------------------------------------------------------|--------|--------------------------------------------------------------|---------|---------------------------------------------------------------------------------------------------|----------|----------|-------------------------------------------------------------------------------------------------|----------------------------------------------------|
| alink   1466                                               | Status | Account                                                      | Network | DSSKey                                                                                            | Features | Settings | Directory                                                                                       | Security                                           |
| Forward&DND<br>General<br>Information<br>Audio<br>Intercom | F      | orward ?<br>Mode<br>Account<br>Always Forward<br>Target      | I       | ● Phone ○ C<br>1006<br>○ On ● Off                                                                 |          |          | NOTE<br>Forward<br>This feature al<br>forward an inc<br>another phone<br>Target<br>The number t | oming call to<br>e number.                         |
| Transfer<br>Call Pickup<br>Remote Control                  |        | On Code<br>Off Code                                          |         | :                                                                                                 |          |          | On Code<br>The code that<br>PBX when it is<br>Off Code                                          | will be sent to<br>switched On.<br>will be sent to |
| Phone Lock                                                 | D      | ND                                                           |         |                                                                                                   |          |          |                                                                                                 |                                                    |
| ACD<br>SMS                                                 |        | DND Emergency<br>DND Authorized N                            | lumbers | Disabled                                                                                          | -        |          |                                                                                                 |                                                    |
| Action URL<br>Bluetooth                                    |        | Mode<br>Account<br>DND Status<br>DND On Code<br>DND Off Code |         | <ul> <li>Phone <ul> <li>C</li> <li>1006</li> <li>On <ul> <li>Off</li> </ul> </li> </ul></li></ul> | Custom   |          |                                                                                                 |                                                    |

3. Click **Confirm** to accept the change.

To specify the return code via web user interface:

- 1. Click on Features->General Information.
- 2. Select the desired type from the pull-down list of Return Code When DND.

| ealink   1466          | Status | Account                               | Network  | DSSKey           | Featur   | es | Settings | Directory                      | Security                                 |
|------------------------|--------|---------------------------------------|----------|------------------|----------|----|----------|--------------------------------|------------------------------------------|
|                        | G      | eneral Information                    | ,        |                  |          |    |          | NOTE                           |                                          |
| Forward&DND            |        | Call Waiting                          |          | Enabled          | •        | 0  |          |                                |                                          |
| General<br>Information |        | Call Waiting On Code                  |          |                  |          |    |          | phone to acc                   | ure allows your<br>cept other incomi     |
| Audio                  |        | Call Waiting Off Cod<br>Auto Redial   | e        | Disabled         | •        | 0  |          | Key As Send                    | ne conversation.<br>1<br>as the send kev |
| Intercom               |        | Auto Redial Interval                  | (1~300s) | 10               |          | 0  |          | Hotline Nun                    |                                          |
| Transfer               |        | Auto Redial Times (                   | 1~300)   | 10               |          | 0  |          | When you pi<br>will dial out t | ck up the phone,<br>ne hotline numbe     |
| Call Pickup            |        | Key As Send                           |          | #                | •        | 0  |          | automatically                  |                                          |
| Remote Control         |        | Reserve # in User N<br>Hotline Number | ame      | Enabled          | •        | 0  |          |                                |                                          |
| Phone Lock             |        | Hotline Delay(0~10                    | 5)       | 4                |          | 0  |          |                                |                                          |
| ACD                    |        | Busy Tone Delay (S                    | econds)  | 0                | •        | 0  |          |                                |                                          |
| SMS                    |        | Return Code When                      | Refuse   | 486 (Busy Here)  | •        | 0  |          |                                |                                          |
| Action URI             |        | Return Code When                      | DND      | 480 (Temporarily | Not Av 🔻 | 0  |          |                                |                                          |
| ACTOLOGIC              |        | Call Completion                       |          | Disabled         | -        | 0  |          |                                |                                          |

3. Click **Confirm** to accept the change.

To configure a DND key via phone user interface:

- 1. Press Menu->Call Features->DSS Keys.
- 2. Select the desired DSS key.
- 3. Press  $(\cdot)$  or  $(\cdot)$ , or the **Switch** soft key to select **Key Event** from the **Type** field.
- 4. Press  $(\cdot)$  or  $(\cdot)$ , or the **Switch** soft key to select **DND** from the **Key Event** field.
- 5. (Optional.) Enter the string that will appear on the LCD screen in the Label field.
- 6. Press the Save soft key to accept the change.

#### To configure DND in the phone mode via phone user interface:

1. Press the **DND** soft key or the DND key when the IP phone is idle.

#### To configure DND in the custom mode for a specific account via phone user interface:

1. Press the DND soft key or the DND key when the IP phone is idle.

The LCD screen displays a list of the accounts registered on the IP phone.

- 2. Press  $(\bullet)$  or  $(\bullet)$  to select the desired account.
- 3. Press  $(\cdot)$  or  $(\cdot)$  soft key to select **On** to activate DND.
- 4. Press the **Save** soft key to accept the change.

#### To configure DND in the custom mode for all accounts via phone user interface:

1. Press the **DND** soft key or the DND key when the IP phone is idle.

The LCD screen displays a list of the accounts registered on the IP phone.

- 2. Press the All On soft key to activate DND for all accounts.
- 3. Press the **Save** soft key to accept the change.

# **Busy Tone Delay**

Busy tone is audible to the other party, indicating that the call connection has been broken when one party releases a call. Busy tone delay can define a period of time during which the busy tone is audible.

#### Procedure

Busy tone delay can be configured using the configuration files or locally.

| Configuration File | <γ0000000000xx>.cfg | Configure the busy tone delay<br>feature.<br>For more information, refer to<br>Busy Tone Delay on page 261.                                       |
|--------------------|---------------------|----------------------------------------------------------------------------------------------------|
| Local              | Web User Interface  | Configure the busy tone delay<br>feature.<br>Navigate to:<br>http:// <phoneipaddress>/servlet<br/>?p=features-general&amp;q=load</phoneipaddress> |

To configure busy tone delay via web user interface:

- 1. Click on Features->General Information.
- 2. Select the desired value from the pull-down list of Busy Tone Delay (Seconds).

| ealink T46G            |        |                                    |             |                      |         |          | Log Ou                                                                          |
|------------------------|--------|------------------------------------|-------------|----------------------|---------|----------|---------------------------------------------------------------------------------|
|                        | Status | Account                            | Network     | DSSKey               | eatures | Settings | Directory Security                                                              |
| Forward&DND            | G      | eneral Information                 | on          |                      |         |          | NOTE                                                                            |
| Forward&DND            |        | Call Waiting                       |             | Enabled              | • 🕜     |          | o II                                                                            |
| General<br>Information |        | Call Waiting On Co                 |             |                      |         |          | Call Waiting<br>This call feature allows your<br>phone to accept other incomin  |
| Audio                  |        | Call Waiting Off Co<br>Auto Redial | ode         | Disabled             | - 0     |          | calls during the conversation.<br>Key As Send<br>Select * or # as the send key. |
| Intercom               |        | Auto Redial Interv                 | al (1~300s) | 10                   | 0       |          | Hotline Number                                                                  |
| Transfer               |        | Auto Redial Times                  | (1~300)     | 10                   | - õ     |          | When you pick up the phone,<br>will dial out the hotline number                 |
| Call Pickup            |        | Key As Send                        |             | #                    | • 🕜     |          | automatically.                                                                  |
|                        |        | Reserve # in User                  | Name        | Enabled              | • 🕜     |          |                                                                                 |
| Remote Control         |        | Hotline Number                     |             |                      | 0       |          |                                                                                 |
| Phone Lock             |        | Hotline Delay(0~1                  | 0s)         | 4                    | 0       |          |                                                                                 |
| ACD                    |        | Busy Tone Delay (                  | (Seconds)   | 0                    | • 🕜     |          |                                                                                 |
| SMS                    |        | Return Code Whe                    | n Refuse    | 486 (Busy Here)      | • 0     |          |                                                                                 |
| Action URL             |        | Return Code Whe                    | n DND       | 480 (Temporarily Not | A) 🔻 🕜  |          |                                                                                 |
| ACTOLLOR               |        | Call Completion                    |             | Disabled             | - 0     |          |                                                                                 |
| Bluetooth              |        | Time-Out For Dial-                 | Now Rule    | 1                    | 0       |          |                                                                                 |

3. Click **Confirm** to accept the change.

## **Return Code When Refuse**

Return code when refuse defines the return code and reason of the SIP response message for call rejection. The caller's LCD screen displays the reason according to the return code received. Available return codes and reasons are:

- 404 (Not found)
- 480 (Temporarily not available)
- 486 (Busy here)

#### Procedure

Return code for call rejection can be configured using the configuration files or locally.

| Configuration File | <γ0000000000xx>.cfg | Configure the return code when<br>refusing a call.<br>For more information, refer to<br>Return Code When Refuse on<br>page 270.                                    |
|--------------------|---------------------|----------------------------------------------------------------------------------------------------|
| Local              | Web User Interface  | Configure the return code when<br>refusing a call.<br><b>Navigate to</b> :<br>http:// <phoneipaddress>/servlet<br/>?p=features-general&amp;q=load</phoneipaddress> |

To specify the return code when refusing a call via web user interface:

- 1. Click on Features->General Information.
- 2. Select the desired value from the pull-down list of Return Code When Refuse.

|                        | Status | Account                            | Network      | DSSKey             | Features   | Settings | Directory Security                                                               |
|------------------------|--------|------------------------------------|--------------|--------------------|------------|----------|----------------------------------------------------------------------------------|
|                        | G      | eneral Informati                   | on           |                    |            |          | NOTE                                                                             |
| Forward&DND            |        | Call Waiting                       |              | Enabled            | - 6        |          |                                                                                  |
| General<br>Information |        | Call Waiting On C                  |              |                    |            |          | Call Waiting<br>This call feature allows your<br>phone to accept other incomi    |
| Audio                  |        | Call Waiting Off C<br>Auto Redial  | ode          | Disabled           | • @        | •        | calls during the conversation.<br>Key As Send                                    |
| Intercom               |        | Auto Redial Inter                  | val (1~300s) | 10                 | - 0        |          | Select * or # as the send key<br>Hotline Number                                  |
| Transfer               |        | Auto Redial Time                   | s (1~300)    | 10                 |            |          | When you pick up the phone,<br>will dial out the hotline numbe<br>automatically. |
| Call Pickup            |        | Key As Send                        |              | #                  | • (        |          | aucomatically.                                                                   |
| Remote Control         |        | Reserve # in Use<br>Hotline Number | r Name       | Enabled            | - 0        |          |                                                                                  |
| Phone Lock             |        | Hotline Delay(0~:                  | 10s)         | 4                  |            |          |                                                                                  |
| ACD                    |        | Busy Tone Delay                    | (Seconds)    | 0                  | • 🧉        |          |                                                                                  |
| SMS                    |        | Return Code Whe                    | en Refuse    | 486 (Busy Here)    | • (        |          |                                                                                  |
|                        |        | Return Code Whe                    | en DND       | 480 (Temporarily N | Not Av 👻 🕜 |          |                                                                                  |

3. Click Confirm to accept the change.

# **Early Media**

Early media refers to media (e.g., audio and video) played to the caller before a SIP call is actually established. Current implementation supports early media through the 183 message. When the caller receives a 183 message with SDP before the call is established, a media channel is established. This channel is used to provide the early media stream to the caller.

# **180 Ring Workaround**

180 ring workaround defines whether to deal with the 180 message received after the 183 message. When the caller receives a 183 message, it suppresses any local ringback tone and begins to play the media received. 180 ring workaround allows IP phones to resume and play the local ringback tone upon a subsequent 180 message received.

### Procedure

180 ring workaround can be configured using the configuration files or locally.

| Configuration File | <у0000000000xx>.cfg | Configure 180 ring workaround.<br>For more information, refer to 180<br>Ring Workaround on page 270.                                   |
|--------------------|---------------------|----------------------------------------------------------------------------------------------------|
| Local              | Web User Interface  | Configure 180 ring workaround.<br>Navigate to:<br>http:// <phonelpaddress>/servlet<br/>?p=features-general&amp;q=load</phonelpaddress> |

To configure 180 ring workaround via web user interface:

1. Click on Features->General Information.

2. Select the desired value from the pull-down list of 180 Ring Workaround.

|                        | Status Account Network                               | DSSKey Fe              | atures | Settings | Directory Security                                                |
|------------------------|------------------------------------------------------|------------------------|--------|----------|-------------------------------------------------------------------|
| Forward&DND            | General Information                                  |                        |        |          | NOTE                                                              |
| General<br>Information | Call Waiting<br>Call Waiting On Code                 | Enabled                | • 0    |          | Call Waiting<br>This call feature allows your                     |
| Audio                  | Call Waiting Off Code                                |                        |        |          | phone to accept other incoming<br>calls during the conversation.  |
| Intercom               | Auto Redial                                          | Disabled               | - 0    |          | Key As Send<br>Select * or # as the send key.                     |
| Transfer               | Auto Redial Interval (1~300s)                        | 10                     | 0      |          | Hotline Number                                                    |
|                        | Auto Redial Times (1~300)                            | 10                     | 0      |          | When you pick up the phone, i<br>will dial out the hotline number |
| Call Pickup            | Key As Send                                          | #                      | • 0    |          | automatically.                                                    |
| Remote Control         | Reserve # in User Name                               | Enabled                | - 0    |          |                                                                   |
| Phone Lock             | Hotline Number                                       |                        | 0      |          |                                                                   |
| ACD                    | Hotline Delay(0~10s)                                 | 4                      | 0      |          |                                                                   |
| SMS                    | Busy Tone Delay (Seconds)<br>Return Code When Refuse | 0<br>486 (Busy Here)   | - 0    |          |                                                                   |
| Action URL             | Return Code When DND                                 | 480 (Temporarily Not A |        |          |                                                                   |
|                        | Call Completion                                      | Disabled               | - 0    |          |                                                                   |
| Bluetooth              | Time-Out For Dial-Now Rule                           | 1                      | 0      |          |                                                                   |
|                        | RFC 2543 Hold                                        | Disabled               | - 0    |          |                                                                   |
|                        | Use Outbound Proxy In Dialog                         | Enabled                | - 0    |          |                                                                   |
|                        | 180 Ring Workaround                                  | Enabled                | - 0    |          |                                                                   |

3. Click Confirm to accept the change.

# **Use Outbound Proxy in Dialog**

An outbound proxy server can receive all initiating request messages and route them to the designated destination. If the IP phone is configured to use an outbound proxy server within a dialog, all SIP request messages from the IP phone will be sent to the outbound proxy server forcefully.

**Note** To use this feature, make sure the outbound proxy server is configured on the IP phone in advance.

### Procedure

Use outbound proxy in dialog can be configured using the configuration files or locally.

| Configuration File | <y000000000xx>.cfg</y000000000xx> | Specify whether to use outbound<br>proxy in a dialog.<br>For more information, refer to Use<br>Outbound Proxy in Dialog on<br>page 271. |
|--------------------|-----------------------------------|----------------------------------------------------------------------------------------------------|
| Local              | Web User Interface                | Specify whether to use outbound<br>proxy in a dialog.<br><b>Navigate to</b> :<br>http:// <phonelpaddress>/servlet</phonelpaddress>      |

|  |  | ?p=features-general&q=load |
|--|--|----------------------------|
|--|--|----------------------------|

To specify whether to use outbound proxy server in a dialog via web user interface:

- 1. Click on Features->General Information.
- 2. Select the desired value from the pull-down list of Use Outbound Proxy in Dialog.

| ealink 1466    |                           |                    |               |                  |           | _  |          |                                    |                                                    |  |  |
|----------------|---------------------------|--------------------|---------------|------------------|-----------|----|----------|------------------------------------|----------------------------------------------------|--|--|
|                | Status                    | Account            | Network       | DSSKey           | Featur    | es | Settings | Directory                          | Security                                           |  |  |
| Forward&DND    | G                         | eneral Informati   | on            |                  |           |    |          | NOTE                               | l                                                  |  |  |
| General        |                           | Call Waiting       |               | Enabled          | •         | 0  |          | Call Waiting                       |                                                    |  |  |
| Information    |                           | Call Waiting On Co | ode           |                  |           |    |          | This call featu                    | re allows your<br>opt other incomine               |  |  |
| Audio          |                           | Call Waiting Off C | ode           |                  |           |    |          |                                    | e conversation.                                    |  |  |
|                |                           | Auto Redial        |               | Disabled         | •         | 0  |          | Key As Send                        |                                                    |  |  |
| Intercom       |                           | Auto Redial Inter  | /al (1~300s)  | 10               |           | 0  |          |                                    | as the send key.                                   |  |  |
| Transfer       | Auto Redial Times (1~300) |                    | 10            |                  | 0         |    |          | k up the phone, i                  |                                                    |  |  |
| Call Pickup    | Key As Send               |                    |               | #                | •         | 0  |          | will dial out th<br>automatically. | will dial out the hotline number<br>automatically. |  |  |
| Remote Control |                           | Reserve # in User  | r Name        | Enabled          | Enabled - |    |          |                                    |                                                    |  |  |
| Diama ta di    |                           | Hotline Number     |               |                  |           | 0  |          |                                    |                                                    |  |  |
| Phone Lock     |                           | Hotline Delay(0~1  | LOs)          | 4                |           | 0  |          |                                    |                                                    |  |  |
| ACD            |                           | Busy Tone Delay    | (Seconds)     | 0                | •         | 0  |          |                                    |                                                    |  |  |
| SMS            |                           | Return Code Whe    | en Refuse     | 486 (Busy Here)  | •         | 0  |          |                                    |                                                    |  |  |
| Action URL     |                           | Return Code Whe    | en DND        | 480 (Temporarily | Not Av 🗸  | 0  |          |                                    |                                                    |  |  |
| Bluetooth      |                           | Call Completion    |               | Disabled         | •         | 0  |          |                                    |                                                    |  |  |
| Bluetooth      |                           | Time-Out For Dial  | -Now Rule     | 1                |           | 0  |          |                                    |                                                    |  |  |
|                |                           | RFC 2543 Hold      |               | Disabled         | •         | 0  |          |                                    |                                                    |  |  |
|                |                           | Use Outbound Pr    | oxy In Dialog | Enabled          | •         | 0  |          |                                    |                                                    |  |  |
|                |                           | 180 Ring Workard   | und           | Enabled          |           | 0  |          |                                    |                                                    |  |  |

3. Click Confirm to accept the change.

# **SIP Session Timer**

SIP session timers T1, T2 and T4 are SIP transaction layer timers defined in RFC 3261. Timer T1 is an estimate of the Round Trip Time (RTT) of transactions between a SIP client and SIP server. Timer T2 represents the maximum retransmitting time of any SIP request message. The re-transmitting and doubling of T1 will continue until the retransmitting time reaches the T2 value. Timer T4 represents the time the network will take to clear messages between the SIP client and server. These session timers are configurable on IP phones.

#### Procedure

SIP session timer can be configured using the configuration files or locally.

| Configuration File |                    | Configure SIP session timer.                      |
|--------------------|--------------------|---------------------------------------------------|
|                    | <mac>.cfg</mac>    | For more information, refer to SIP                |
|                    |                    | Session Timer on page 271.                        |
|                    |                    | Configure SIP session timer.                      |
| Local              | Web User Interface | Navigate to:                                      |
|                    |                    | http:// <phoneipaddress>/servlet</phoneipaddress> |

|  | p=account-adv&q=load&acc= |
|--|---------------------------|
|  | 0                         |

To configure session timer via web user interface:

- 1. Click on Account.
- 2. Select the desired account from the pull-down list of Account.
- 3. Click on Advanced.
- Enter the desired value in the SIP Session Timer T1 (0.5~10s) field. The default value is 0.5s.
- Enter the desired value in the SIP Session Timer T2 (2~40s) field. The default value is 4s.
- 6. Enter the desired value in the SIP Session Timer T4 (2.5~60s) field.

The default value is 5s.

|              |                                  |                        | Log Out                                                   |
|--------------|----------------------------------|------------------------|-----------------------------------------------------------|
| Yealink 1466 | Status Account Network           | DSSKey Features Settin | gs Directory Security                                     |
|              | Account                          | Account 1              | NOTE                                                      |
| Register     | Keep Alive Type                  | Default 🔹 🕜            |                                                           |
| Basic        | Keep Alive Interval (Seconds)    | 30                     | Advanced<br>The Advanced parameters for<br>administrator. |
| Codec        | Local SIP Port                   | 5062                   | administrator.                                            |
| Advanced     | RPort                            | Disabled 🔹 🥐           |                                                           |
| Harancea     | SIP Session Timer T1 (0.5~10s)   | 0.5                    |                                                           |
|              | SIP Session Timer T2 (2~40s)     | 4                      |                                                           |
|              | SIP Session Timer T4 (2.5~60s)   | 5                      |                                                           |
|              | Subscribe Period (Seconds)       | 1800                   |                                                           |
|              | DTMF Type                        | RFC2833 • ?            |                                                           |
|              | DTMF Info Type                   | DTMF-Relay 👻           |                                                           |
|              | DTMF Payload Type(96~255)        | 101                    |                                                           |
|              | Retransmission                   | Disabled 🔹 💡           |                                                           |
|              | Subscribe for MWI                | Disabled 🔹 💡           |                                                           |
|              | MWI Subscription Period(Seconds) | 3600                   |                                                           |
|              | Subscribe MWI To Voice Mail      | Disabled 🔻             |                                                           |
|              |                                  |                        |                                                           |

7. Click **Confirm** to accept the change.

## **Session Timer**

Session timer allows for a periodic refresh of SIP sessions through a re-INVITE request, to determine whether a SIP session is still active. Session timer is specified in RFC 4028. IP phones support two refresher modes: UAC and UAS. The UAC mode means refreshing the session from the client, while the UAS mode means refreshing the session from the server. The session expiration and session refresher are negotiated via the Session-Expires header in the INVITE message. The negotiated refresher will send a re-INVITE request at or before the negotiated session expiration.

### Procedure

Session timer can be configured using the configuration files or locally.

| Configuration File | <mac>.cfg</mac>    | Configure session timer.<br>For more information, refer to<br>Session Timer on page 272.                                                   |
|--------------------|--------------------|----------------------------------------------------------------------------------------------------|
| Local              | Web User Interface | Configure session timer.<br>Navigate to:<br>http:// <phoneipaddress>/servlet<br/>?p=account-adv&amp;q=load&amp;acc=<br/>0</phoneipaddress> |

To configure session timer via web user interface:

- 1. Click on Account.
- 2. Select the desired account from the pull-down list of Account.
- 3. Click on Advanced.
- 4. Select the desired value from the pull-down list of Session Timer.
- 5. Enter the desired time interval in the Session Expires (30~7200s) field.
- 6. Select the desired refresher from the pull-down list of Session Refresher.

| Yealink 11466 | -                                                                                                    | -                    | -                                                                      | _                               |             | -   | _        | _               | Log Out          |
|---------------|----------------------------------------------------------------------------------------------------|----------------------|------------------------------------------------------------------------|---------------------------------|-------------|-----|----------|-----------------|------------------|
|               | Status                                                                                                    | Account              | Network                                                                | DSSKey                          | Featur      | res | Settings | Directory       | Security         |
| Basistan      | Ao                                                                                                    | count                |                                                                        | Account 1                       | ~           |     |          | NOTE            | <b>_</b>         |
| Register      | Kee                                                                                                    | ep Alive Type        |                                                                        | Default                         | ~           | 0   |          | Advanced        |                  |
| Basic         | Kee                                                                                                    | ep Alive Interval (S | econds)                                                                | 30                              |             |     |          |                 | d parameters for |
| Codec         | Loc                                                                                                    | al SIP Port          |                                                                        | 5062                            |             | 0   |          | burninger debri |                  |
| Advanced      | RP                                                                                                    | ort                  |                                                                        | Disabled                        | ~           | 0   |          |                 |                  |
|               | SIP                                                                                                    | Session Timer T1 (   | (0. <mark>5</mark> ~10s)                                               | 0.5                             |             | 0   |          |                 |                  |
|               | Session Timer<br>Session Expires(30~7200s)<br>Session Refresher<br>Send user=phone<br>Directed Call Pickup Code<br>Group Call Pickup Code<br>Distinctive Ring Tones<br>Unregister When Reboot<br>Out Dialog BLF |                      | Enabled<br>1800<br>UAC<br>Disabled<br>Disabled<br>Disabled<br>Disabled | V<br>V<br>V<br>V<br>V<br>V<br>V | 0<br>0<br>0 |     |          |                 |                  |

7. Click **Confirm** to accept the change.

# **Call Hold**

Call hold provides a service of putting an active call on hold. When a call is placed on hold, the IP phone sends an INVITE request with a HOLD SDP to the server. IP phones support two call hold methods, one is RFC 3264, which sets the "a" (media attribute) in the SDP to sendonly, recvonly or inactive (e.g., a=sendonly). The other is RFC 2543, which sets the "c" (connection addresses for the media streams) in the SDP to zero (e.g., c=0.0.0.0). The call hold tone feature allows IP phones to play a hold tone at regular intervals when there is a call on hold.

### Procedure

Call hold can be configured using the configuration files or locally.

| Configuration File | <у0000000000xx>.cfg | Configure the call hold tone and<br>call hold tone delay.<br>Specify whether RFC 2543<br>(c=0.0.0.0) outgoing hold<br>signaling is used.<br>For more information, refer to Call<br>Hold on page 274.                                                     |
|--------------------|---------------------|----------------------------------------------------------------------------------------------------|
| Local              | Web User Interface  | Configure the call hold tone and<br>call hold tone delay.<br>Specify whether RFC 2543<br>(c=0.0.0.0) outgoing hold<br>signaling is used.<br><b>Navigate to</b> :<br>http:// <phoneipaddress>/servlet<br/>?p=features-general&amp;q=load</phoneipaddress> |

To configure call hold method via web user interface:

1. Click on Features->General Information.

|                | Status                    | Account             | Network       | DSSKey           | Featur   | es | Settings | Directory                                                        | Security                                         |  |  |
|----------------|---------------------------|---------------------|---------------|------------------|----------|----|----------|------------------------------------------------------------------|--------------------------------------------------|--|--|
| Forward&DND    | G                         | eneral Informati    | DN            |                  |          |    |          | NOTE                                                             | l                                                |  |  |
| General        |                           | Call Waiting        |               | Enabled          | •        | 0  |          | Call Waiting                                                     |                                                  |  |  |
| Information    |                           | Call Waiting On Co  | de            |                  |          |    |          | This call featur                                                 |                                                  |  |  |
| Audio          |                           | Call Waiting Off Co | ode           |                  |          |    |          | phone to accept other incoming<br>calls during the conversation. |                                                  |  |  |
|                |                           | Auto Redial         |               | Disabled         | -        | 0  |          | Key As Send<br>Select * or # as the send key.                    |                                                  |  |  |
| Intercom       |                           | Auto Redial Interv  | ral (1~300s)  | 10               |          | 0  |          |                                                                  |                                                  |  |  |
| Transfer       | Auto Redial Times (1~300) |                     |               | 10               |          | 0  |          | When you pick                                                    | Hotline Number<br>When you pick up the phone, it |  |  |
| Call Pickup    |                           | Key As Send         |               | #                | •        | 0  |          | will dial out the hotline numb<br>automatically.                 |                                                  |  |  |
| Remote Control | Reserve # in User Name    |                     | Enabled       | Enabled 🗸 🕜      |          |    |          |                                                                  |                                                  |  |  |
|                |                           | Hotline Number      |               |                  | _        | 0  |          |                                                                  |                                                  |  |  |
| Phone Lock     |                           | Hotline Delay(0~1   | .0s)          | 4                |          | 0  |          |                                                                  |                                                  |  |  |
| ACD            |                           | Busy Tone Delay     | (Seconds)     | 0                | •        | 0  |          |                                                                  |                                                  |  |  |
| SMS            |                           | Return Code Whe     | n Refuse      | 486 (Busy Here)  | •        | 0  |          |                                                                  |                                                  |  |  |
| Action URL     |                           | Return Code Whe     | n DND         | 480 (Temporarily | Not Av 👻 | 0  |          |                                                                  |                                                  |  |  |
|                | Call Completion           |                     | Disabled      |                  |          |    |          |                                                                  |                                                  |  |  |
| Bluetooth      |                           | Time-Out For Dial   | Now Rule      | 1                |          | 0  |          |                                                                  |                                                  |  |  |
|                |                           | RFC 2543 Hold       |               | Disabled         | •        | 0  |          |                                                                  |                                                  |  |  |
|                |                           | Use Outbound Pro    | oxy In Dialog | Enabled          | -        | 0  |          |                                                                  |                                                  |  |  |
|                |                           | 180 Ring Workaro    |               | Enabled          | -        | 0  |          |                                                                  |                                                  |  |  |

2. Select the desired value from the pull-down list of RFC 2543 Hold.

3. Click **Confirm** to accept the change.

To configure call hold tone and call hold tone delay via web user interface:

- 1. Click on Features->General Information.
- 2. Select the desired value from the pull-down list of Play Hold Tone.
- 3. Enter the desired time in the Play Hold Tone Delay field.

|                        |             |                    |                         |                 |         |            |                                                                    | Log Out           |  |  |
|------------------------|-------------|--------------------|-------------------------|-----------------|---------|------------|--------------------------------------------------------------------|-------------------|--|--|
| Yealink T46G           |             |                    | <u> </u>                |                 |         |            |                                                                    |                   |  |  |
|                        | Status      | Account            | Network                 | DSSKey          | Feature | s Settings | Directory                                                          | Security          |  |  |
|                        | G           | eneral Informati   | on                      |                 |         |            | NOTE                                                               |                   |  |  |
| Forward&DND            |             | Call Waiting       |                         | Enabled         | •       | 0          |                                                                    |                   |  |  |
| General<br>Information |             | Call Waiting On C  |                         |                 |         |            | Call Waiting<br>This call featur<br>phone to acce                  | pt other incoming |  |  |
| Audio                  |             | Call Waiting Off C | ode                     | Disabled        | •       | 0          | Key As Send                                                        |                   |  |  |
| Intercom               |             | Auto Redial Inter  | val (1~300s)            | 10              |         | 0          | Hotline Num                                                        |                   |  |  |
| Transfer               |             | Auto Redial Time   | s <mark>(1~300</mark> ) | 10              |         | 0          | When you pick up the phone, it<br>will dial out the hotline number |                   |  |  |
| Call Pickup            | Key As Send |                    |                         | #               | •       | 0          | automatically.                                                     |                   |  |  |
| Remote Control         |             |                    |                         |                 |         |            |                                                                    |                   |  |  |
| Phone Lock             |             |                    |                         |                 |         |            |                                                                    |                   |  |  |
| ACD                    |             | Multicast Codec    |                         | G722<br>Enabled |         |            |                                                                    |                   |  |  |
| SMS                    |             | Play Hold Tone D   | elay                    | 30              |         |            |                                                                    |                   |  |  |
| Action URL             |             | Allow Mute         |                         | Enabled         | •       |            |                                                                    |                   |  |  |
| Bluetooth              |             | IP Direct Auto Ar  | nswer                   | Disabled        | Ŧ       |            |                                                                    |                   |  |  |
|                        |             | Call List Show Nu  | mber                    | Disabled        | •       |            |                                                                    |                   |  |  |
|                        |             | Voice Mail Tone    |                         | Enable          | •       |            |                                                                    |                   |  |  |
|                        |             | DHCP Hostname      |                         | SIP-T46G        |         |            |                                                                    |                   |  |  |
|                        |             | Confi              | rm                      | 6               | Cancel  |            |                                                                    |                   |  |  |
|                        |             | Com                |                         | L               | Currect |            |                                                                    |                   |  |  |

4. Click **Confirm** to accept the change.

# **Call Forward**

Call forward allows users to redirect an incoming call to a third party. IP phones redirect an incoming INVITE message by responding with a 302 Moved Temporarily message, which contains a Contact header with a new URI that should be tried. Three types of call forward:

- Always Forward -- Forward the incoming calls immediately.
- Busy Forward -- Forward the incoming call when the callee is busy.
- No Answer Forward -- Forward the incoming call after a period of ring time.

Call forward can be configured on a phone or per-line depending on the call forward mode. The following describes the call forward modes:

- Phone (default): Call forward feature is effective for all accounts on the IP phone.
- Custom: Call forward feature can be configured for each or all accounts.

The call forward on code and call forward off code configured on IP phones are used to activate/deactivate the server-side call forward feature. They may vary on different servers.

### Forward International

Forward international allows users to forward an incoming call to an international telephone number. This feature is enabled by default.

### Procedure

Call forward can be configured using the configuration files or locally.

|                    | <mac>.cfg</mac>                     | Configure call forward in<br>custom mode.<br>For more information, refer to<br>Call Forward on page 275.                                                                              |
|--------------------|-------------------------------------|----------------------------------------------------------------------------------------------------|
| Configuration File | <y0000000000xx>.cfg</y0000000000xx> | Configure the call forward<br>mode.<br>Configure call forward in<br>phone mode.<br>Configure forward<br>international.<br>For more information, refer to<br>Call Forward on page 275. |
| Local              | Web User Interface                  | Configure call forward.<br><b>Navigate to</b> :<br>http:// <phoneipaddress>/ser</phoneipaddress>                                                                                      |

|                      | vlet?p=features-forward&q=l<br>oad                                                                        |
|----------------------|----------------------------------------------------------------------------------------------------|
|                      | Configure forward international.                                                                          |
|                      | Navigate to:<br>http:// <phoneipaddress>/<br/>servlet?p=features-general&amp;<br/>q=load</phoneipaddress> |
| Phone User Interface | Configure call forward.                                                                                   |

To configure call forward via web user interface:

- 1. Click on Features->Forward & DND.
- 2. In the Forward block, mark the desired radio box in the Mode field.
  - a) If you mark the **Phone** radio box:
    - 1) Mark the desired radio box in the Always Forward/Busy Forward/No Answer Forward field.
    - 2) Enter the destination number you want to forward in the Target field.
    - (Optional.) Enter the on code and off code in the On Code and Off Code fields.
    - 4) Select the ring time to wait before forwarding from the pull-down list of **After Ring Times** (only for the no answer forward).

|                                       |                                                 |                          | Log Out                                                                                                    |
|---------------------------------------|-------------------------------------------------|--------------------------|----------------------------------------------------------------------------------------------------|
| Yealink 1466                          | Status Account Network                          | DSSKey Features Settings | Directory Security                                                                                                    |
| Forward&DND<br>General<br>Information | Forward 🕜<br>Mode<br>Account                    | Phone      Custom        | NOTE                                                                                                    |
| Audio                                 | Always Forward<br>Target<br>On Code             | On Off                   | forward an incoming call to<br>another phone number.<br><b>Target</b><br>The number to which the<br>incoming calls will be forwarded. |
| Transfer<br>Call Pickup               | Off Code<br>Busy Forward                        | On @ Off                 | On Code<br>The code that will be sent to<br>PBX when it is switched On.<br>Off Code                                                   |
| Remote Control Phone Lock             | Target<br>On Code<br>Off Code                   |                          | The code that will be sent to<br>PBX when it is switched Off.                                                                         |
| ACD<br>SMS                            | No Answer Forward<br>After Ring Times<br>Target | ○ On ◎ Off 12            |                                                                                                    |
| Action URL<br>Bluetooth               | On Code<br>Off Code                             | 0<br>0                   |                                                                                                    |

- b) If you mark the **Custom** radio box:
  - 1) Select the desired account from the pull-down list of Account.
  - 2) Mark the desired radio box in the Always Forward/Busy Forward/No Answer Forward field.
  - 2) Enter the destination number you want to forward in the Target field.

- (Optional.) Enter the on code and off code in the On Code and Off Code fields.
- 4) Select the ring time to wait before forwarding from the pull-down list of **After Ring Times** (only for no answer forward).

| Yealink   1466                                 |                                                          |                                                                                     | Log Out                                                                                                    |
|------------------------------------------------|----------------------------------------------------------|-------------------------------------------------------------------------------------|----------------------------------------------------------------------------------------------------|
|                                                | Status Account Network                                   | DSSKey Features                                                                     | Settings Directory Security                                                                                                    |
| Forward&DND<br>General<br>Information<br>Audio | Forward 🕜<br>Mode<br>Account<br>Always Forward<br>Target | <ul> <li>○ Phone ● Custom</li> <li>1006 ▼</li> <li>● On ○ Off</li> <li>⑦</li> </ul> | <b>Forward</b><br>This feature allows you to<br>forward an incoming call to<br>another phone number.<br><b>Target</b><br>The number to which the |
| Intercom<br>Transfer                           | On Code<br>Off Code<br>Busy Forward                      | On      Off                                                                         | incoming calls will be forwarded.<br>On Code<br>The code that will be sent to<br>PBX when it is switched On.                                     |
| Call Pickup<br>Remote Control<br>Phone Lock    | Target<br>On Code<br>Off Code                            |                                                                                     | Off Code<br>The code that will be sent to<br>PBX when it is switched Off.                                                                        |
| ACD                                            | No Answer Forward                                        | On  Off                                                                             |                                                                                                    |
| SMS<br>Action URL<br>Bluetooth                 | After Ring Times<br>Target<br>On Code                    | 12 • Ø                                                                              |                                                                                                    |
| Bluetooth                                      | Off Code                                                 | 0                                                                                   |                                                                                                    |

3. Click **Confirm** to accept the change.

To configure the forward international feature via web user interface:

- 1. Click on Features->General Information.
- 2. Select the desired value from the pull-down list of Fwd International.

|                |        |                    |                         |          |         |    |          |                                  | Log Out                              |
|----------------|--------|--------------------|-------------------------|----------|---------|----|----------|----------------------------------|--------------------------------------|
| Yealink 1466   |        |                    |                         |          |         |    |          | $ \longrightarrow $              | $ \longrightarrow $                  |
|                | Status | Account            | Network                 | DSSKey   | Feature | 25 | Settings | Directory                        | Security                             |
|                | G      | eneral Informati   | ion                     |          |         |    |          | NOTE                             |                                      |
| Forward&DND    |        | Call Waiting       |                         | Enabled  | •       | 0  |          |                                  |                                      |
| General        |        | Call Waiting On Co | ode                     | [        |         |    |          | Call Waiting<br>This call featur | e allows your<br>pt other incoming   |
|                |        | Call Waiting Off C | ode                     |          |         |    |          | calls during the                 | conversation.                        |
| Audio          |        | Auto Redial        |                         | Disabled | •       | 0  |          | Key As Send                      | as the send key.                     |
| Intercom       |        | Auto Redial Inter  | val (1~300s)            | 10       |         | 0  |          | Hotline Num                      | per                                  |
| Transfer       |        | Auto Redial Time   | s <mark>(1~30</mark> 0) | 10       | 2       | 0  |          | will dial out the                | c up the phone, it<br>hotline number |
| Call Pickup    |        | Key As Send        |                         | #        | •       | 0  |          | automatically.                   |                                      |
| Remote Control |        |                    |                         | •        |         |    |          |                                  |                                      |
| Remote Control |        |                    |                         | :        |         |    |          |                                  |                                      |
| Phone Lock     |        | Fwd Internationa   | 1                       | Enabled  | -       |    |          |                                  |                                      |
| ACD            |        |                    |                         | Enabled  |         |    |          |                                  |                                      |
| SMS            |        | Diversion/History- | Ino                     |          | •       |    |          |                                  |                                      |
|                |        | LED Off in Idle    |                         | Enabled  | •       |    |          |                                  |                                      |
| Action URL     |        | Auto-Logout Tim    |                         | 5        |         |    |          |                                  |                                      |
| Bluetooth      |        | IP Direct Auto An  | nswer                   | Disabled | •       |    |          |                                  |                                      |
|                |        | Call List Show Nur | mber                    | Disabled | •       |    |          |                                  |                                      |
|                |        | Voice Mail Tone    |                         | Enable   | •       |    |          |                                  |                                      |
|                |        | DHCP Hostname      |                         | SIP-T46G |         |    |          |                                  |                                      |
|                |        |                    |                         | C        |         |    |          |                                  |                                      |
|                |        | Confi              | rm                      |          | Cancel  |    |          |                                  |                                      |

3. Click **Confirm** to accept the change.

To configure call forward in phone mode via phone user interface:

- 1. Press Menu->Call Features->Call Forward.
- 2. Press ( ) or ( ) to select the desired forwarding type, and then press the Enter soft key.
- **3.** Depending on your selection:
  - a) If you select Always Forward:
    - 1) Press (•) or (•) , or the **Switch** soft key to select the desired value from the **Always Forward** field.
    - 2) Enter the destination number you want to forward all incoming calls to in the **Forward To** field.
    - Optional.) Enter the always forward on code and off code respectively in the On Code and Off Code fields.
  - b) If you select Busy Forward:
    - 1) Press (•) or (•) , or the **Switch** soft key to select the desired value from the **Busy Forward** field.
    - 2) Enter the destination number you want to forward all incoming calls to when the IP phone is busy in the **Forward To** field.
    - Optional.) Enter the busy forward on code and off code respectively in the On Code and Off Code fields.
  - c) If you select No Answer Forward:
    - 1) Press (•) or (•) , or the **Switch** soft key to select the desired value from the **No Answer Forward** field.
    - 2) Enter the destination number you want to forward all unanswered incoming calls to in the **Forward To** field.
    - 3) Press (•) or (•) , or the **Switch** soft key to select the ring time to wait before forwarding from the **After Ring Time** field.

The default ring time is 12 seconds.

- 4) (Optional.) Enter the no answer forward on code and off code respectively in the **On Code** and **Off Code** fields.
- 4. Press the **Save** soft key to accept the change.

To configure call forward in custom mode via phone user interface:

- 1. Press Menu->Call Features->Call Forward.
- 2. Press (  $\bullet$  ) or (  $\bullet$  ) to select the desired account, and then press the Enter soft key.
- 3. Press or to select the desired forwarding type, and then press the Enter soft key.
- 4. Depending on your selection:

a) If you select Always Forward, you can configure it for a specific account.

1) Press  $(\cdot)$  or  $(\cdot)$  , or the **Switch** soft key to select the desired value from the

Always Forward field.

- 2) Enter the destination number you want to forward all incoming calls to in the **Forward To** field.
- Optional.) Enter the always forward on code and off code respectively in the On Code and Off Code fields.

You can also configure the always forward for all accounts. After the always forward was configured for a specific account, do the following:

- 1) Press  $(\bullet)$  or  $(\bullet)$  to highlight the **Always Forward** field.
- 2) Press the All Lines soft key.

The LCD screen prompts "Copy to all lines?".

- 3) Press the OK soft key to accept the change.
- b) If you select Busy Forward, you can configure it for a specific account.
  - 1) Press (•) or (•) , or the **Switch** soft key to select the desired value from the **Busy Forward** field.
  - 2) Enter the destination number you want to forward all incoming calls to when the IP phone is busy in the **Forward To** field.
  - Optional.) Enter the busy forward on code and off code respectively in the On Code and Off Code fields.

You can also configure the busy forward for all accounts. After the busy forward was configured for a specific account, do the following:

- 1) Press  $(\bullet)$  or  $(\bullet)$  to highlight the **Busy Forward** field.
- 2) Press the All Lines soft key.

The LCD screen prompts "Copy to all lines?".

- 3) Press the **OK** soft key to accept the change.
- c) If you select No Answer Forward, you can configure it for a specific account.
  - 1) Press (•) or (•) , or the **Switch** soft key to select the desired value from the **No Answer Forward** field.
  - 2) Enter the destination number you want to forward all unanswered incoming calls to in the **Forward To** field.
  - 3) Press (•) or (•) , or the **Switch** soft key to select the ring time to wait before forwarding from the **After Ring Time** field

The default ring time is 12 seconds.

 (Optional.) Enter the no answer forward on code and off code respectively in the On Code and Off Code fields.

You can also configure the no answer forward for all accounts. After the no answer forward was configured for a specific account, do the following:

- 1) Press  $(\bullet)$  or  $(\bullet)$  to highlight the **No Answer Forward** field.
- 2) Press the All Lines soft key.

The LCD screen prompts "Copy to all lines?".

- 3) Press the OK soft key to accept the change.
- 5. Press the **Save** soft key to accept the change.

# **Call Transfer**

Call transfer enables IP phones to transfer an existing call to another party. IP phones support call transfer using the REFER method specified in RFC 3515 and offer three types of transfer:

- **Blind Transfer** -- Transfer a call directly to another party without consulting. Blind transfer is implemented by a simple REFER method without Replaces in the Refer-To header.
- Semi-attended Transfer -- Transfer a call after hearing the ringback tone. Semi-attended transfer is implemented by a REFER method with Replaces in the Refer-To header.
- Attended Transfer -- Transfer a call with prior consulting. Attended transfer is implemented by a REFER method with Replaces in the Refer-To header.

Normally, call transfer is completed by pressing the transfer key. The blind transfer on hook and attended transfer on hook features allow the IP phone to complete the transfer through on-hook.

When a user performs a semi-attended transfer, semi-attended transfer determines whether to display the prompt "1 New Missed Call(s)" on the destination party's LCD screen.

### Procedure

Call transfer can be configured using the configuration files or locally.

| Configuration File <y< th=""><th></th><th>Specify whether to complete the transfer through on-hook.</th></y<> |                                   | Specify whether to complete the transfer through on-hook.                             |  |  |
|----------------------------------------------------------------------------------------------------|-----------------------------------|---------------------------------------------------------------------------------------|--|--|
|                                                                                                    | <y000000000xx>.cfg</y000000000xx> | Configure the semi-attended transfer feature.                                         |  |  |
|                                                                                                    |                                   | For more information, refer to Call<br>Transfer on page 284.                          |  |  |
| Local                                                                                                    |                                   | Specify whether to complete the transfer through on-hook.                             |  |  |
|                                                                                                    | Web User Interface                | Configure the semi-attended transfer feature.                                         |  |  |
|                                                                                                    |                                   | Navigate to:                                                                          |  |  |
|                                                                                                    |                                   | http:// <phoneipaddress>/servlet<br/>?p=features-transfer&amp;q=load</phoneipaddress> |  |  |

To configure call transfer via web user interface:

- 1. Click on Features->Transfer.
- 2. Select the desired values from the pull-down lists of Semi-Attend Transfer, Blind Transfer On Hook and Semi Attend Transfer On Hook.

|                                                                                                    |        |                                                                                                    |                                                 |                                                  |        |             |          |                                                      | Log Out       |
|----------------------------------------------------------------------------------------------------|--------|----------------------------------------------------------------------------------------------------|-------------------------------------------------|--------------------------------------------------|--------|-------------|----------|------------------------------------------------------|---------------|
| Yealink 1466                                                                                                    | Status | Account                                                                                                    | Network                                         | DSSKey                                           | Featur | es          | Settings | Directory                                            | Security      |
| Forward&DND<br>General<br>Information<br>Audio<br>Intercom<br>Transfer<br>Call Pickup<br>Call Pickup<br>Remote Control<br>Phone Lock<br>ACD<br>SMS<br>Action URL<br>Bluetooth |        | ansfer<br>Semi-Attend Tran:<br>Bind Transfer On I<br>Semi Attend Tran:<br>Transfer on Confe<br>Transfer Mode Via<br>Confin | Hook<br>sfer On Hook<br>rence Hang up<br>Dsskey | Enabled<br>Enabled<br>Disabled<br>Blind Transfer | Cancel | 0<br>0<br>0 |          | NOTE<br>Transfer<br>The transfer p<br>administrator. | arameters for |

3. Click **Confirm** to accept the change.

# **Network Conference**

Network conference, also known as centralized conference, provides users with flexibility of call with multiple participants (more than three). IP phones implement network conference using the REFER method specified in RFC 4579. This feature depends on support from a SIP server.

#### Procedure

Network conference can be configured using the configuration files or locally.

| Configuration File | <mac>.cfg</mac>    | Configure network conference.<br>For more information, refer to<br>Network Conference on page<br>285.                                           |
|--------------------|--------------------|----------------------------------------------------------------------------------------------------|
| Local              | Web User Interface | Configure network conference.<br>Navigate to:<br>http:// <phonelpaddress>/servlet<br/>?p=account-adv&amp;q=load&amp;acc=<br/>0</phonelpaddress> |

#### To configure the network conference via web user interface:

- 1. Click on Account.
- 2. Select the desired account from the pull-down list of Account.
- 3. Click on Advanced.
- 4. Select Network from the pull-down list of Conference Type.
- 5. Enter the conference URI in the Conference URI field.

|               |                                |                        |             | Log Out                                 |
|---------------|--------------------------------|------------------------|-------------|-----------------------------------------|
| Yealink 17466 | Status Account Network         | DSSKey Feature         | es Settings | Directory Security                      |
|               | Account                        | Account 1              |             | NOTE                                    |
| Register      | Keep Alive Type                | Default 👻              | 0           |                                         |
| Basic         | Keep Alive Interval (Seconds)  | 30                     |             | Advanced<br>The Advanced parameters for |
| Codec         | Local SIP Port                 | 5062                   | 0           | administrator.                          |
| Advanced      | RPort                          | Disabled 💌             | 0           |                                         |
| Advanced      | SIP Session Timer T1 (0.5~10s) | 0.5                    | 0           |                                         |
|               |                                |                        |             |                                         |
|               |                                | :                      |             |                                         |
|               |                                | -                      |             |                                         |
|               | Conference Type                | Network Conference 🔻   | 0           |                                         |
|               | Conference URI                 | conference@example.com | 0           |                                         |
|               | ACD Subscrip Period(120~3600s) | 3600                   | 0           |                                         |
|               | Early Media                    | Disabled 👻             | 0           |                                         |
|               | Directed Call Pickup Code      |                        |             |                                         |
|               | Group Call Pickup Code         |                        |             |                                         |
|               | Distinctive Ring Tones         | Disabled 🔻             |             |                                         |
|               | Unregister When Reboot         | Disabled 👻             |             |                                         |
|               | Out Dialog BLF                 | Disabled 💌             |             |                                         |
|               | Confirm                        | Cancel                 |             |                                         |
|               | Commission                     | Curreer                |             |                                         |

6. Click Confirm to accept the change.

# **Transfer on Conference Hang Up**

For local conference, all parties drop the call when the conference initiator drops the conference call. Transfer on conference hang up allows the other two parties remain connected when the conference initiator drops the conference call.

#### Procedure

Transfer on conference hang up feature can be configured using the configuration files or locally.

|                    |                                                        | Configure transfer on conference hang up.                                        |  |  |
|--------------------|--------------------------------------------------------|----------------------------------------------------------------------------------|--|--|
| Configuration File | Configuration File <y0000000000xx>.cfg</y0000000000xx> | For more information, refer to<br>Transfer on Conference Hang Up<br>on page 286. |  |  |
| Local              | Web User Interface                                     | Configure transfer on conference                                                 |  |  |

| hang up.                                          |
|---------------------------------------------------|
| Navigate to:                                      |
| http:// <phoneipaddress>/servlet</phoneipaddress> |
| ?p=features-transfer&q=load                       |

To configure Transfer on Conference Hang up via web user interface:

- 1. Click on Features->Transfer.
- 2. Select the desired value from the pull-down list of Transfer on Conference Hang up.

| Yealink                                        |        |                                                                                           |                       |                                          |             |     |          |                                                      | Log Out       |
|------------------------------------------------|--------|-------------------------------------------------------------------------------------------|-----------------------|------------------------------------------|-------------|-----|----------|------------------------------------------------------|---------------|
|                                                | Status | Account                                                                                   | Network               | DSSKey                                   | Featu       | es. | Settings | Directory                                            | Security      |
| Forward&DND<br>General<br>Information<br>Audio | Π      | ransfer<br>Semi-Attend Tran<br>Blind Transfer On<br>Semi Attend Tran<br>Transfer on Confe | Hook<br>Isfer On Hook | Enabled<br>Enabled<br>Enabled<br>Enabled | •           | 0   |          | NOTE<br>Transfer<br>The transfer p<br>administrator. | arameters for |
| Intercom<br>Transfer                           |        | Transfer Mode Via                                                                         |                       | Blind Transfer                           | •<br>Cancel |     |          |                                                      |               |
| Call Pickup<br>Remote Control                  |        |                                                                                           |                       |                                          |             |     |          |                                                      |               |
| Phone Lock ACD                                 |        |                                                                                           |                       |                                          |             |     |          |                                                      |               |
| SMS<br>Action URL                              |        |                                                                                           |                       |                                          |             |     |          |                                                      |               |
| Bluetooth                                      |        |                                                                                           |                       |                                          |             |     |          |                                                      |               |

3. Click Confirm to accept the change.

# **Directed Call Pickup**

Directed call pickup is used for picking up an incoming call on a specific extension. A user can pick up the incoming call using a directed pickup key or the DPickup soft key. This feature depends on support from a SIP server. For many SIP servers, directed call pickup requires a directed pickup code, which can be configured on a phone or per-line basis.

**Note** It is recommended not to configure the directed call pickup key and the DPickup soft key simultaneously. If you do, the directed call pickup key will not be used correctly.

#### Procedure

Directed call pickup can be configured using the configuration files or locally.

|                           |                 | Configure the directed call      |
|---------------------------|-----------------|----------------------------------|
| <b>Configuration File</b> | <mac>.cfg</mac> | pickup code on a per-line basis. |
|                           |                 | For more information, refer to   |

|       |                                 | Directed Call Pickup on page 288.                                                                          |
|-------|---------------------------------|----------------------------------------------------------------------------------------------------|
|       |                                 | Assign a directed call pickup key.                                                                         |
|       |                                 | For more information, refer to<br>Directed Call Pickup Key on<br>page 362.                                 |
|       | <y00000000xx>.cfg</y00000000xx> | Configure the directed call pickup feature on a phone basis.                                               |
|       |                                 | For more information, refer to<br>Directed Call Pickup on page<br>287.                                     |
|       |                                 | Assign a directed call pickup key.                                                                         |
|       |                                 | ,<br>Navigate to:                                                                                          |
|       |                                 | http:// <phoneipaddress>/servl<br/>et?p=dsskey&amp;model=1&amp;q=loa<br/>d&amp;linepage=1</phoneipaddress> |
|       |                                 | Configure the directed call pickup feature on a phone basis.                                               |
|       | Web User Interface              | Navigate to:                                                                                               |
| Local |                                 | http:// <phonelpaddress>/servl<br/>et?p=features-callpickup&amp;q=lo<br/>ad</phonelpaddress>               |
|       |                                 | Configure the directed call pickup code on a per-line basis.                                               |
|       |                                 | Navigate to:                                                                                               |
|       |                                 | http:// <phonelpaddress>/servl<br/>et?p=account-adv&amp;q=load∾<br/>c=0</phonelpaddress>                   |
|       | Phone User Interface            | Assign a directed call pickup<br>key.                                                                      |

### To configure a directed call pickup key via web user interface:

- 1. Click on DSSKey->Line Key.
- 2. In the desired DSS key field, select **Directed Pickup** from the pull-down list of **Type**.
- **3.** Enter the directed call pickup code followed by the specific extension in the **Value** field.

4. Select the desired line from the pull-down list of Line.

| ealink   1466   | Status      | Account          | Network | DSSKey | Features | Settings  | Directory                                                                                  |
|-----------------|-------------|------------------|---------|--------|----------|-----------|--------------------------------------------------------------------------------------------|
|                 | Enable Page | Tips Disabled    | •       |        |          |           | NOTE                                                                                       |
| Line Key 1-9    | Key         | Туре             | Value   | Label  | Line     | Extension |                                                                                            |
| Line Key 10-18  | Line Key1   | Directed Picku 🔻 | *971008 |        | Line 1 🔻 |           | Key Type<br>The free function key 'Types'<br>Speed Dial, Key Event,                        |
| Line Key 19-27  | Line Key2   | Line -           | default | •      | Line 2 🔻 |           | Intercom.                                                                                  |
| Programable Key | Line Key3   | Line -           | default | •      | Line 3 🔻 |           | Key Event<br>Key events are predefined                                                     |
| Ext Key         | Line Key4   | Line 🔻           | default | •      | Line 4 🔻 |           | shortcuts to phone and call<br>functions.                                                  |
| LAURCY          | Line Key5   | Line -           | default | •      | Line 5 🔹 |           | Intercom                                                                                   |
|                 | Line Key6   | Line -           | default | •      | Line 6 🔻 |           | Enable the 'Intercom' mode a<br>it is useful in an office<br>environment as a quick access |
|                 | Line Key7   | N/A 🔫            |         |        | N/A 🔻    |           | to connect to the operator o<br>the secretary.                                             |
|                 | Line Key8   | N/A 🔻            |         |        | N/A 👻    |           | the secretary.                                                                             |
|                 | Line Key9   | N/A 👻            |         |        | N/A 👻    |           |                                                                                            |

5. Click **Confirm** to accept the change.

To configure the directed call pickup feature on a phone basis via web user interface:

- 1. Click on Features->Call Pickup.
- 2. Select the desired value from the pull-down list of Directed Call Pickup.
- 3. Enter the directed call pickup code in the **Directed Call Pickup Code** field.

| Yealink                                                                                                    |        |                                                                                                    |                                         |                                        |                  |          | Log Out                                                                 |
|----------------------------------------------------------------------------------------------------|--------|----------------------------------------------------------------------------------------------------|-----------------------------------------|----------------------------------------|------------------|----------|-------------------------------------------------------------------------|
|                                                                                                    | Status | Account                                                                                                    | Network                                 | DSSKey                                 | Features         | Settings | Directory Security                                                      |
| Forward&DND<br>General<br>Information<br>Audio<br>Intercom<br>Transfer<br>Call Pickup<br>Remote Control<br>Phone Lock<br>ACD<br>SMS<br>Action URL<br>Bluetooth | C      | all Pickup<br>Directed Call Picku<br>Directed Call Picku<br>Group Call Pickup<br>Group Call Pickup<br>Visual Alert for BL<br>Audio Alert for BL<br>Confi | up Code<br>Code<br>F Pickup<br>F Pickup | Enabled<br>*97<br>Disabled<br>Disabled | ▼<br>▼<br>Cancel |          | NOTE<br>Call Pickup<br>The call pickup parameters for<br>administrator. |

4. Click **Confirm** to accept the change.

To configure the directed call pickup code on a per-line basis via web user interface:

- 1. Click on Account.
- 2. Select the desired account from the pull-down list of Account.
- 3. Click on Advanced.

| alink   1466 | Status Account Network         | k DSSKey I | Features | Settings | Directory Security                      |
|--------------|--------------------------------|------------|----------|----------|-----------------------------------------|
|              | Account                        | Account 1  | •        |          | NOTE                                    |
| Register     | Keep Alive Type                | Default    | • 0      |          |                                         |
| Basic        | Keep Alive Interval (Seconds)  | 30         |          |          | Advanced<br>The Advanced parameters for |
| Codec        | Local SIP Port                 | 5062       | 0        |          | administrator.                          |
| Advanced     | RPort                          | Disabled   | • 0      |          |                                         |
| Auvanceu     | SIP Session Timer T1 (0.5~10s) | 0.5        | 0        |          |                                         |
|              | SIP Session Timer T2 (2~40s)   | 4          |          |          |                                         |
|              | SIP Session Timer T4 (2.5~60s) | 5          |          |          |                                         |
|              | Subscribe Period (Seconds)     | 1800       | 0        |          |                                         |
|              | DTMF Type                      | RFC2833    | • 0      |          |                                         |
|              |                                | ÷          |          |          |                                         |
|              | Music Server URI               |            | _        |          |                                         |
|              | Directed Call Pickup Code      | *97        |          |          |                                         |
|              | Group Call Pickup Code         |            |          |          |                                         |
|              | Distinctive Ring Tones         | Disabled   | •        |          |                                         |
|              | Unregister When Reboot         | Disabled   | •        |          |                                         |
|              | Out Dialog BLF                 | Disabled   | -        |          |                                         |

4. Enter the directed call pickup code in the Directed Call Pickup Code field.

5. Click Confirm to accept the change.

To configure a directed pickup key via phone user interface:

- 1. Press Menu->Call Features->DSS Keys.
- 2. Select the desired DSS key.
- 3. Press  $(\cdot)$  or  $(\cdot)$ , or the **Switch** soft key to select **Key Event** from the **Type** field.
- 4. Press ( ) or ( ) , or the Switch soft key to select Directed Pickup from the Key Event field.
- 5. Press ( ) or ( ) , or the Switch soft key to select the desired line from the Account ID field.
- 6. (Optional.) Enter the string that will appear on the LCD screen in the Label field.
- 7. Enter the directed call pickup code followed by the specific extension in the Value field.
- 8. Press the Save soft key to accept the change.

## **Group Call Pickup**

Group call pickup is used for picking up incoming calls within a pre-defined group. If the group receives many incoming calls at once, the user will pick up the first incoming call, using a group pickup key or the GPickup soft key. This feature depends on support from a SIP server. For many SIP servers, group call pickup requires a group pickup code, which can be configured on a phone or per-line basis.

## Procedure

Group call pickup can be configured using the configuration files or locally.

|                    | <mac>.cfg</mac>                   | Configure the group call pickup<br>code on a per-line basis.<br>For more information, refer to<br>Group Call Pickup on page 289.                                                                             |
|--------------------|-----------------------------------|----------------------------------------------------------------------------------------------------|
| Configuration File | <y000000000xx>.cfg</y000000000xx> | Assign a group call pickup key.<br>For more information, refer to<br>Group Call Pickup Key on page<br>363.<br>Configure the group call pickup<br>feature on a phone basis.<br>For more information, refer to |
|                    |                                   | Group Call Pickup on page 288.                                                                                                    |
|                    |                                   | Assign a group call pickup key.                                                                                                    |
|                    |                                   | Navigate to:                                                                                                    |
|                    |                                   | http:// <phonelpaddress>/servl<br/>et?p=dsskey&amp;model=1&amp;q=loa<br/>d&amp;linepage=1</phonelpaddress>                                                                                                   |
|                    |                                   | Configure the group call pickup feature on a phone basis.                                                                                                    |
|                    |                                   | Navigate to:                                                                                                    |
| Local              | Web User Interface                | http:// <phonelpaddress>/servl<br/>et?p=features-callpickup&amp;q=lo<br/>ad</phonelpaddress>                                                                                                    |
|                    |                                   | Configure the group call pickup code on a per-line basis.                                                                                                    |
|                    |                                   | Navigate to:                                                                                                    |
|                    |                                   | http:// <phonelpaddress>/servl<br/>et?p=account-adv&amp;q=load∾<br/>c=0</phonelpaddress>                                                                                                    |
|                    | Phone User Interface              | Assign a group call pickup key.                                                                                                    |

To configure a group call pickup key via web user interface:

- 1. Click on DSSKey->Line Key.
- 2. In the desired DSS key field, select Group Pickup from the pull-down list of Type.
- 3. Enter the group call pickup code in the Value field.

4. Select the desired line from the pull-down list of Line.

|                 | Status      | Accour       | nt N      | etwork | DSSKey | Features | Settings  | Directory Security                                                  |
|-----------------|-------------|--------------|-----------|--------|--------|----------|-----------|---------------------------------------------------------------------|
|                 | Enable Page | Tips Disabl  | ed        | -      |        |          |           | NOTE                                                                |
| Line Key 1-9    | Кеу         | Туре         |           | Value  | Label  | Line     | Extension |                                                                     |
| Line Key 10-18  | Line Key1   | Group Pickup | ▼  *98    |        | _      | Line 1 🔻 |           | Key Type<br>The free function key 'Types'<br>Speed Dial, Key Event, |
| Line Key 19-27  | Line Key2   | Line         | ▼ default |        | -      | Line 2 🔻 |           | Intercom.                                                           |
| Programable Key | Line Key3   | Line         | ▼ default | : '    | •      | Line 3 🔻 |           | Key Event<br>Key events are predefined                              |
| Ext Key         | Line Key4   | Line         | ▼ default |        | •      | Line 4 🔹 |           | shortcuts to phone and call<br>functions.                           |
| LACKCY          | Line Key5   | Line         | ▼ default |        | -      | Line 5 🔹 |           | Intercom                                                            |
|                 | Line Key6   | Line         | ▼ default |        | -      | Line 6 🔻 |           | Enable the 'Intercom' mode a<br>it is useful in an office           |
|                 | Line Key7   | N/A          | •         |        |        | N/A 👻    |           | environment as a quick access<br>to connect to the operator of      |
|                 | Line Key8   | N/A          | •         |        |        | N/A 👻    |           | the secretary.                                                      |
|                 | Line Key9   | N/A          | •         |        | _      | N/A 👻    |           |                                                                     |

5. Click **Confirm** to accept the change.

To configure the group call pickup feature on a phone basis via web user interface:

- 1. Click on Features->Call Pickup.
- 2. Select the desired value from the pull-down list of Group Call Pickup.
- 3. Enter the group call pickup code in the Group Call Pickup Code field.

|                                                                                                    |                                                                                                    |                                    | Log Out                                                                            |
|----------------------------------------------------------------------------------------------------|----------------------------------------------------------------------------------------------------|------------------------------------|------------------------------------------------------------------------------------|
| Yealink 1466                                                                                                    | Status Account Network                                                                                                    | DSSKey Features                    | Settings Directory Security                                                        |
| Forward&DND<br>General<br>Information<br>Audio<br>Intercom<br>Transfer<br>Call Pickup<br>Call Pickup<br>Remote Control<br>Phone Lock<br>ACD<br>SMS<br>Action URL<br>Bluetooth | Call Pickup<br>Directed Call Pickup Code<br>Group Call Pickup Code<br>Group Call Pickup Code<br>Usual Alert for BLF Pickup<br>Audio Alert for BLF Pickup | Disabled   Enabled  Fabled  Cancel | <b>NOTE</b><br><b>Call Pickup</b><br>The call pickup parameters for administrator. |

4. Click **Confirm** to accept the change.

To configure the group call pickup code on a per-line basis via web user interface:

- 1. Click on Account.
- 2. Select the desired account from the pull-down list of Account.
- 3. Click on Advanced.

4. Enter the group call pickup code in the Group Call Pickup Code field.

| alink 1466 | Status Account           | Network | DSSKey    | Featu | es | Settings | Directory                                  | Security      |
|------------|--------------------------|---------|-----------|-------|----|----------|--------------------------------------------|---------------|
|            | Account                  |         | Account 1 | •     |    |          | NOTE                                       |               |
| Register   | Keep Alive Type          |         | Default   | •     | 0  |          |                                            |               |
| Basic      | Keep Alive Interval (Sec | onds)   | 30        |       |    |          | Advanced<br>The Advanced<br>administrator. | parameters fo |
| Codec      | Local SIP Port           |         | 5062      |       | 0  |          | auministrator.                             |               |
| Advanced   | RPort                    |         | Disabled  |       | 0  |          |                                            |               |
| to runced  | SIP Session Timer T1 (0  | .5~10s) | 0.5       |       | 0  |          |                                            |               |
|            | SIP Session Timer T2 (2  | ~40s)   | 4         |       |    |          |                                            |               |
|            | SIP Session Timer T4 (2  | .5~60s) | 5         |       |    |          |                                            |               |
|            | Subscribe Period (Secor  | nds)    | 1800      |       | 0  |          |                                            |               |
|            | DTMF Type                |         | RFC2833   | -     | 0  |          |                                            |               |
|            |                          |         | •         |       |    |          |                                            |               |
|            |                          |         | :         |       |    |          |                                            |               |
|            | Directed Call Pickup Cod | e       |           |       |    |          |                                            |               |
|            | Group Call Pickup Code   |         | *98       |       |    |          |                                            |               |
|            | Distinctive Ring Tones   |         | Disabled  | •     |    |          |                                            |               |
|            | Unregister When Reboo    | t       | Disabled  | •     |    |          |                                            |               |
|            | Out Dialog BLF           |         | Disabled  | •     |    |          |                                            |               |

5. Click **Confirm** to accept the change.

To configure a group pickup key via phone user interface:

- 1. Press Menu->Call Features->DSS Keys.
- 2. Select the desired DSS key.
- **3.** Press  $(\cdot)$  or  $(\cdot)$ , or the **Switch** soft key to select **Key Event** from the **Type** field.
- 4. Press ( ) or ( ) , or the Switch soft key to select Group Pickup from the Key Event field.
- 5. Press ( ) or ( ) , or the Switch soft key to select the desired line from the Account ID field.
- 6. (Optional.) Enter the string that will appear on the LCD screen in the Label field.
- 7. Enter the group call pickup code in the Value field.
- 8. Press the Save soft key to accept the change.

# **Dialog-Info Call Pickup**

Call pickup is implemented through SIP signals on some specific servers. IP phones can pick up incoming calls via a NOTIFY message with dialog-info event. A user can pick up an incoming call by pressing a DSS key used to monitor a specific extension (such as a BLF key). Example of the dialog-info message carried in NOTIFY message:

| xml version="1.0"?                                                                                          |
|----------------------------------------------------------------------------------------------------|
| <dialog-info <="" state="full" td="" version="6" xmlns="urn:ietf:params:xml:ns:dialog-info"></dialog-info>  |
| entity="sip:1013@10.2.1.199">                                                                               |
| <dialog <="" call-id="706655206@10.2.8.213" id="706655206@10.2.8.213" local-tag="827932784" td=""></dialog> |
| remote-tag="1887460740" direction="recipient">                                                              |
| <state>early</state>                                                                                        |
| <local></local>                                                                                             |
| <identity>sip:1013@10.2.1.199</identity>                                                                    |
| <target uri="sip:1013@10.2.1.199"></target>                                                                 |
|                                                                                                    |
|                                                                                                    |
| <remote></remote>                                                                                           |
| <identity>sip:1011@10.2.1.199</identity>                                                                    |
| <target uri="sip:1011@10.2.8.213:5063"></target>                                                            |
|                                                                                                    |
|                                                                                                    |
|                                                                                                    |
|                                                                                                    |
|                                                                                                    |

## Procedure

Dialog-info call pickup can be configured using the configuration files or locally.

| Configuration File | <mac>.cfg</mac>    | Configure dialog-info call<br>pickup on the IP phone.<br>For more information, refer to<br>Dialog-Info Call Pickup on page<br>289.                                |
|--------------------|--------------------|----------------------------------------------------------------------------------------------------|
| Local              | Web User Interface | Configure dialog-info call<br>pickup on the IP phone.<br>Navigate to:<br>http:// <phoneipaddress>/servl<br/>et?p=account-adv&amp;q=load∾<br/>c=0</phoneipaddress> |

To configure dialog-info call pickup via web user interface:

- 1. Click on Account.
- 2. Select the desired account from the pull-down list of Account.
- 3. Click on Advanced.

4. Select the desired value from the pull-down list of **Dialog Info Call Pickup**.

|          | Status Account Network                | DSSKey Featur | es Settings | Directory Security                           |
|----------|---------------------------------------|---------------|-------------|----------------------------------------------|
|          | Account                               | Account 1     |             | NOTE                                         |
| tegister | Keep Alive Type                       | Default 🗸     | 0           | Advanced                                     |
| lasic    | Keep Alive Interval (Seconds)         | 30            |             | The Advanced parameters fo<br>administrator. |
| odec     | Local SIP Port                        | 5062          | 0           | aurimisciacor.                               |
| Advanced | RPort                                 | Disabled 🔽    | 0           |                                              |
|          | SIP Session Timer T1 (0.5~10s)        | 0.5           | 0           |                                              |
|          | Dialog Info Call Pickup               | Enabled 💌     | 0           |                                              |
|          | BLA Number<br>BLA Subscription Period | 300           | 0           |                                              |
|          | SIP Send MAC                          | Disabled 🗸    | 0           |                                              |
|          | Directed Call Pickup Code             |               | •           |                                              |
|          | Group Call Pickup Code                |               |             |                                              |
|          | Distinctive Ring Tones                | Disabled      |             |                                              |
|          | Unregister When Reboot                | Disabled 🗸    |             |                                              |
|          | Out Dialog BLF                        | Disabled      |             |                                              |

5. Click Confirm to accept the change.

# **Call Return**

Call return, also known as last call return, allows users to place a call back to the last caller. Call return is implemented on IP phones using a call return key.

### Procedure

Call return key can be configured using the configuration files or locally.

| Configuration File | <γ0000000000xx>.cfg  | Assign a call return key.<br>For more information, refer to Call<br>Return Key on page 364.                                                                     |
|--------------------|----------------------|----------------------------------------------------------------------------------------------------|
| Local              | Web User Interface   | Assign a call return key.<br><b>Navigate to</b> :<br>http:// <phoneipaddress>/servlet<br/>?p=dsskey&amp;model=1&amp;q=load&amp;li<br/>nepage=1</phoneipaddress> |
|                    | Phone User Interface | Assign a call return key.                                                                                                    |

To configure a call return key via web user interface:

1. Click on DSSKey->Line Key.

2. In the desired DSS key field, select Call Return from the pull-down list of Type.

| alink   1466    | Status      |          | ccount  |          | etwork | D | SSKey | Features | Settings  | Directory Security                                                           |
|-----------------|-------------|----------|---------|----------|--------|---|-------|----------|-----------|------------------------------------------------------------------------------|
|                 | Enable Page | Tips     | Disable | 1        | •      |   | _     |          |           | NOTE                                                                         |
| Line Key 1-9    | Key         |          | Гуре    |          | Value  |   | Label | Line     | Extension |                                                                              |
| Line Key 10-18  | Line Key1   | Call Ret | um      | •        |        |   |       | N/A      | -         | Key Type<br>The free function key 'Types<br>Speed Dial, Key Event,           |
| Line Key 19-27  | Line Key2   | Line     |         | • defaul | t      | • |       | Line 2   | •         | Intercom.                                                                    |
| Programable Key | Line Key3   | Line     |         | - defaul | t      | • |       | Line 3   | •         | Key Event<br>Key events are predefined                                       |
| Ext Key         | Line Key4   | Line     |         | - defaul | t      | • |       | Line 4   | •         | shortcuts to phone and call<br>functions.                                    |
| LAUKCY          | Line Key5   | Line     |         | • defaul | t      | • |       | Line 5   | •         | Intercom                                                                     |
|                 | Line Key6   | Line     |         | - defaul | t      | • |       | Line 6   | •         | <ul> <li>Enable the 'Intercom' mode<br/>it is useful in an office</li> </ul> |
|                 | Line Key7   | N/A      |         | -        |        |   |       | N/A      | Ψ         | environment as a quick acces<br>to connect to the operator of                |
|                 | Line Key8   | N/A      |         | -        |        |   |       | N/A      |           | the secretary.                                                               |
|                 | Line Key9   | N/A      |         | -        |        |   |       | N/A      | -         | -                                                                            |

3. Click **Confirm** to accept the change.

To configure a call return key via phone user interface:

- 1. Press Menu->Call Features->DSS Keys.
- 2. Select the desired DSS key.
- 3. Press  $(\cdot)$  or  $(\cdot)$ , or the **Switch** soft key to select **Key Event** from the **Type** field.
- 4. Press ( ) or ( ) , or the Switch soft key to select Call Return from the Key Event field.
- 5. (Optional.) Enter the string that will appear on the LCD screen in the Label field.
- 6. Press the Save soft key to accept the change.

# **Call Park**

Call park allows users to park a call on a special extension and then retrieve it on any other phone in the system. Users can park calls on the extension, known as call park orbit, by pressing a call park key. The current call is put on hold and can be retrieved on another IP phone. This feature depends on support from a SIP server.

### Procedure

Call park key can be configured using the configuration files or locally.

|                    |                                     | Assign a call park key.                                   |  |
|--------------------|-------------------------------------|-----------------------------------------------------------|--|
| Configuration File | <y0000000000xx>.cfg</y0000000000xx> | For more information, refer to Call Park Key on page 365. |  |
|                    |                                     | Assign a call park key.                                   |  |
| Local              | Web User Interface                  | Navigate to:                                              |  |
|                    |                                     | http:// <phonelpaddress>/servl</phonelpaddress>           |  |
|                    |                                     | et?p=dsskey&model=1&q=loa                                 |  |

|                      | d&linepage=1            |
|----------------------|-------------------------|
| Phone User Interface | Assign a call park key. |

To configure a call park key via web user interface:

- 1. Click on **DSSKey**->Line Key.
- 2. In the desired DSS key field, select Call Park from the pull-down list of Type.
- 3. Enter the desired value (e.g., call park feature code) in the Value field.
- 4. Select the desired line from the pull-down list of Line.

|                 | Status      | Acco      | unt    | Network | DS | SKey  | Features | Settin | ngs Directory                             | Security                             |
|-----------------|-------------|-----------|--------|---------|----|-------|----------|--------|-------------------------------------------|--------------------------------------|
|                 | Enable Page | Tips Disa | bled   | •       |    |       |          |        | NOTE                                      |                                      |
| Line Key 1-9    | Key         | Туре      |        | Value   |    | Label | Line     | Extens |                                           |                                      |
| Line Key 10-18  | Line Key1   | Call Park | ▼  *88 |         |    |       | Line 1   | •      | Key Type<br>The free fun<br>Speed Dial, H | ction key 'Types'                    |
| Line Key 19-27  | Line Key2   | Line      | ▼ defa | ult     | •  |       | Line 2   | •      | Intercom.                                 | tey Event,                           |
| Programable Key | Line Key3   | Line      | ▼ defa | ult     | •  |       | Line 3   | •      | Key Event                                 | are predefined                       |
|                 | Line Key4   | Line      | ▼ defa | ult     | •  |       | Line 4   | •      |                                           | shortcuts to phone and call          |
| Ext Key         | Line Key5   | Line      | ▼ defa | ult     | •  |       | Line 5   | •      | Intercom                                  |                                      |
|                 | Line Key6   | Line      | ▼ defa | ult     | •  |       | Line 6   | •      | it is useful in                           |                                      |
|                 | Line Key7   | N/A       | •      |         |    |       | N/A      | -      | to connect t                              | as a quick access to the operator or |
|                 | Line Key8   | N/A       | •      |         |    |       | N/A      | -      | the secretar                              | y.                                   |
|                 | Line Key9   | N/A       | •      |         |    |       | N/A      | -      |                                           |                                      |

5. Click Confirm to accept the change.

To configure a call park key via phone user interface:

- 1. Press Menu->Call Features->DSS Keys.
- 2. Select the desired DSS key.
- 3. Press  $(\cdot)$  or  $(\cdot)$ , or the **Switch** soft key to select **Key Event** from the **Type** field.
- 4. Press  $(\cdot)$  or  $(\cdot)$ , or the **Switch** soft key to select **Call Park** from the **Key Event** field.
- 5. Press (•) or (•) , or the Switch soft key to select the desired line from the Account ID field.
- 6. (Optional.) Enter the string that will appear on the LCD screen in the Label field.
- 7. Enter the desired value (e.g., call park feature code) in the Value field.
- 8. Press the Save soft key to accept the change.

## Web Server Type

Web server type determines access permission of the IP phone's web user interface. IP phones support both HTTP and HTTPS protocols for accessing the web user interface. HTTP is an application protocol that runs on top of the TCP/IP suite of protocols. HTTPS is a web protocol that encrypts and decrypts user page requests as well as the pages returned by the web server. Both the HTTP and HTTPS port numbers are configurable.

## Procedure

Web server type can be configured using the configuration files or locally.

| Configuration File | <γ0000000000xx>.cfg  | Specify the web access type,<br>HTTP port and HTTPS port.<br>For more information, refer to<br>Web Server Type on page 290.                                  |
|--------------------|----------------------|----------------------------------------------------------------------------------------------------|
| Local              | Web User Interface   | Specify the web access type,<br>HTTP port and HTTPS port.<br>Navigate to:<br>http:// <phonelpaddress>/servl<br/>et?p=network-adv&amp;q=load</phonelpaddress> |
|                    | Phone User Interface | Specify the web access type.                                                                                                    |

To configure the web server type via web user interface:

- 1. Click on Network->Advanced.
- 2. In the Web Server block, select the desired value from the pull-down list of HTTP.
- Enter the HTTP port in the HTTP Port (1~65535) field. The default HTTP port is 80.
- 4. Select the desired value from the pull-down list of HTTPS.
- 5. Enter the HTTPS port in the HTTPS Port (1~65535) field.

The default HTTPS port is 443.

| Yealink 1466      |                              |                                                               |                               |          | Log Out                                                                                                    |
|-------------------|------------------------------|---------------------------------------------------------------|-------------------------------|----------|----------------------------------------------------------------------------------------------------|
|                   | Status Account               | Network DS                                                    | SSKey Features                | Settings | Directory Security                                                                                                    |
| Basic<br>Advanced | LLDP 🕜<br>VLAN 🕜<br>WAN Port | Active<br>Packet Interval (1-3600s)<br>Active<br>VID (1-4094) | Enabled V<br>60<br>Disabled V |          | NOTE<br>VLAN is a logical local area<br>network (or LAN) that extends<br>beyond a single traditional LAN<br>to a group of LAN segments,<br>given specific configurations.<br>QoS<br>When the network capacity is |
|                   | Web Server 🕜                 | нттр                                                          | Enable                        |          | insufficient, QoS could provide<br>priority to users by setting the<br>value:<br>Local RTP Port<br>Define the port for voice<br>transmission.                                                                    |
|                   | VPN 🚱                        | HTTP Port (1~65535)<br>HTTPS<br>HTTPS Port (1~65535)          | 80<br>Enable V<br>443         |          |                                                                                                    |
|                   | Co                           | Active<br>Upload VPN Config                                   | Disabled  Upload Cancel       | Browser  |                                                                                                    |

6. Click Confirm to accept the change.

A dialog box pops up to prompt that the settings will take effect after reboot.

7. Click OK to reboot the IP phone.

To configure the web server type via phone user interface:

- 1. Press Menu->Advanced (password: admin) ->Network->Webserver Type.
- Press (•) or (•), or the Switch soft key to select the desired value in the HTTP Status field.
- 3. Enter the HTTP port in the HTTP Port field.
- Press (•) or (•) , or the Switch soft key to select the desired icon in the HTTPS Status field.
- 5. Enter the HTTPS port in the HTTPS Port field.
- 6. Press the Save soft key to accept the change.

The IP phone reboots automatically to make the settings effective after a period of time.

# **Calling Line Identification Presentation**

Calling line identification presentation (CLIP) allows IP phones to display the caller identity, derived from a SIP header contained in the INVITE message when receiving an incoming call. IP phones support deriving caller identity from three types of SIP header: From, P-Asserted-Identity and Remote-Party-ID. Identity presentation is based on the identity in the relevant SIP header.

If the caller has existed in the local directory, the local name assigned to the caller should be preferentially displayed.

### Procedure

CLIP can be configured using the configuration files or locally.

| Configuration File | <mac>.cfg</mac>    | Configure the presentation of<br>the caller identity.<br>For more information, refer to<br>Calling Line Identification<br>Presentation on page 291.               |
|--------------------|--------------------|----------------------------------------------------------------------------------------------------|
| Local              | Web User Interface | Configure the presentation of<br>the caller identity.<br>Navigate to:<br>http:// <phoneipaddress>/servl<br/>et?p=account-adv&amp;q=load∾<br/>c=0</phoneipaddress> |

To configure the presentation of the caller identity via web user interface:

- 1. Click on Account.
- 2. Select the desired account from the pull-down list of Account.
- 3. Click on Advanced.
- 4. Select the desired value from the pull-down list of the Caller ID Source.

|      | Status | Account              | Network    | DSSKey     | Featu | res | Settings | Directory      | Security     |
|------|--------|----------------------|------------|------------|-------|-----|----------|----------------|--------------|
| ster | Acc    | ount                 |            | Account 1  | •     |     |          | NOTE           |              |
|      | Kee    | p Alive Type         |            | Default    | •     | 0   |          | Advanced       |              |
|      | Kee    | p Alive Interval ( S | econds)    | 30         |       |     |          | The Advanced   | parameters f |
|      | Loc    | al SIP Port          |            | 5062       |       | 0   |          | administrator. |              |
| ed   | RPo    | rt                   |            | Disabled   | •     | 0   |          |                |              |
|      | SIP    | Session Timer T1 (   | 0.5~10s)   | 0.5        |       | 0   |          |                |              |
|      | SIP    | Session Timer T2 (   | 2~40s)     | 4          |       |     |          |                |              |
|      | SIP    | Session Timer T4 (   | 2.5~60s)   | 5          |       |     |          |                |              |
|      | Sub    | scribe Period (Sec   | onds)      | 1800       |       | 0   |          |                |              |
|      | DTI    | MF Туре              |            | RFC2833    | •     | ?   |          |                |              |
|      | DTI    | MF Info Type         |            | DTMF-Relay | -     |     |          |                |              |
|      | DTI    | IF Payload Type(90   | 5~255)     | 101        |       |     |          |                |              |
|      | Ret    | ransmission          |            | Disabled   | •     | 0   |          |                |              |
|      | Sub    | scribe for MWI       |            | Disabled   | •     | 0   |          |                |              |
|      | MW     | I Subscription Perio | d(Seconds) | 3600       |       |     |          |                |              |
|      | Sub    | scribe MWI To Voi    | ce Mail    | Disabled   | •     |     |          |                |              |
|      | Voi    | ce Mail              |            |            |       | 0   |          |                |              |
|      | Call   | er ID Source         |            | FROM       | •     | 0   |          |                |              |

5. Click **Confirm** to accept the change.

# **Connected Line Identification Presentation**

Connected line identification presentation (COLP) allows IP phones to display the identity of the callee specified for outgoing calls. The IP phone can display the Dialed Digits, or the identity in a SIP header (Remote-Party-ID or P-Asserted-Identity) received, or the identity in the From header carried in the UPDATE message sent by the callee as described in RFC 4916.

If the callee has existed in the directory, the local name assigned to the callee should be preferentially displayed.

### Procedure

COLP can be configured only using the configuration files.

|                    |                 | Configure the presentation of the callee identity. |
|--------------------|-----------------|----------------------------------------------------|
| Configuration File | <mac>.cfg</mac> | For more information, refer to                     |
|                    |                 | Connected Line Identification                      |
|                    |                 | Presentation on page 292.                          |

# DTMF

DTMF (Dual Tone Multi-frequency), better known as touch-tone, is used for telecommunication signaling over analog telephone lines in the voice-frequency band. DTMF is the signal sent from the IP phone to the network, which is generated when pressing the IP phone's keypad during a call. Each key press on the IP phone generates one sinusoidal tone of two frequencies. One is generated from a high frequency group and the other from a low frequency group.

The DTMF keypad is laid out in a  $4 \times 4$  matrix, with each row representing a low frequency, and each column representing a high frequency. Pressing a digit key (such as '1') will generate a sinusoidal tone for each of two frequencies (697 and 1209 hertz (Hz)).

|        | 1209 Hz | 1336 Hz | 1447 Hz | 1633 Hz |
|--------|---------|---------|---------|---------|
| 697 Hz | 1       | 2       | 3       | А       |
| 770 Hz | 4       | 5       | 6       | В       |
| 852 Hz | 7       | 8       | 9       | С       |
| 941 Hz | *       | 0       | #       | D       |

#### **DTMF Keypad Frequencies:**

Three methods of transmitting DTMF digits on SIP calls:

- RFC 2833 --DTMF digits are transmitted by RTP Events compliant to RFC 2833.
- INBAND -- DTMF digits are transmitted in the voice band.
- SIP INFO -- DTMF digits are transmitted by the SIP INFO messages.

The method of transmitting DTMF digits is configurable on a per-line basis.

### **RFC 2833**

DTMF digits are transmitted using the RTP Event packets that are sent along with the voice path. These packets use RFC 2833 format and must have a payload type that matches what the other end is listening for. The payload type for the RTP Event packets is configurable. IP phones default to 101 for the payload type, which use the definition to negotiate with the other end during call establishment.

The RTP Event packet contains 4 bytes. The 4 bytes are distributed over several fields denoted as Event, End bit, R-bit, Volume and Duration. If the End bit is set to 1, the packet contains the end of the DTMF event. You can configure the number of times the IP phone sends the RTP Event packet with End bit set to 1.

#### INBAND

DTMF digits are transmitted within the audio of the IP phone conversation. It uses the

same VoIP codec as your voice and is audible to the conversation partners.

### SIP INFO

DTMF digits are transmitted by the SIP INFO messages when the voice stream is established after a successful SIP 200 OK-ACK message sequence. The SIP INFO message is sent along the signaling path of the call. The SIP INFO message can transmit DTMF digits in three ways: DTMF, DTMF-Relay and Telephone-Event.

### Procedure

Configuration changes can be performed using the configuration files or locally.

|                    | <mac>.cfg</mac>    | Configure the method of<br>transmitting DTMF digit and the<br>payload type.<br>For more information, refer to<br>DTMF on page 293.              |  |
|--------------------|--------------------|----------------------------------------------------------------------------------------------------|--|
| Configuration File | <γ000000000x>.cfg  | Configure the number of times<br>for the IP phone to send the end<br>RTP Event packet.<br>For more information, refer to<br>DTMF on page 293.   |  |
|                    |                    | Configure the method of<br>transmitting DTMF digits and<br>the payload type.<br>Navigate to:<br>http:// <phoneipaddress>/servl</phoneipaddress> |  |
| Local              | Web User Interface | et?p=account-adv&q=load∾<br>c=0<br>Configure the number of times<br>for the IP phone to send the end<br>RTP Event packet.                       |  |
|                    |                    | Navigate to:<br>http:// <phoneipaddress>/servl<br/>et?p=features-general&amp;q=loa<br/>d</phoneipaddress>                                       |  |

To configure the method of transmitting DTMF digits via web user interface:

- 1. Click on Account.
- 2. Select the desired account from the pull-down list of Account.
- 3. Click on Advanced.
- 4. Select the desired value from the pull-down list of DTMF Type.

If **SIP INFO** or **AUTO or SIP INFO** is selected, select the desired value from the pull-down list of **DTMF Info Type**.

5. Enter the desired value in the DTMF Payload Type (96~127) field.

| Yealink   1466 |                                 |            |                 | Log Out                                 |
|----------------|---------------------------------|------------|-----------------|-----------------------------------------|
|                | Status Account Network          | DSSKey     | eatures Setting | gs Directory Security                   |
| Register       | Account                         | Account 1  | ⊻ 0             | NOTE                                    |
| Desis          | Keep Alive Type                 | Default    | ✓ ②             |                                         |
| Basic          | Keep Alive Interval ( Seconds ) | 30         |                 | Advanced<br>The Advanced parameters for |
| Codec          | Local SIP Port                  | 5062       | 0               | administrator.                          |
| Advanced       | RPort                           | Disabled   |                 |                                         |
|                | SIP Session Timer T1 (0.5~10s)  | 0.5        | 0               |                                         |
|                | SIP Session Timer T2 (2~40s)    | 4          |                 |                                         |
|                | SIP Session Timer T4 (2.5~60s)  | 5          |                 |                                         |
|                | Subscribe Period ( Seconds )    | 1800       | 0               |                                         |
|                | DTMF Type                       | RFC2833    | v 🕐             |                                         |
|                | DTMF Info Type                  | DTMF-Relay | *               |                                         |
|                | DTMF Payload Type(96~127)       | 101        |                 |                                         |

6. Click **Confirm** to accept the change.

To configure the number of times to send the end RTP Event packet via web user interface:

- 1. Click on Features->General Information.
- 2. Select the desired value (1-3) from the pull-down list of **DTMF Repetition**.

| Yealink                                                                                                    |                                                                                                    |                                                                                                    |                                                                                                    |          |          | Log Out                                                                                                    |
|----------------------------------------------------------------------------------------------------|----------------------------------------------------------------------------------------------------|----------------------------------------------------------------------------------------------------|----------------------------------------------------------------------------------------------------|----------|----------|----------------------------------------------------------------------------------------------------|
|                                                                                                    | Status                                                                                                    | ccount                                                                                                    | rk DSSKey                                                                                                    | Features | Settings | Directory Security                                                                                                    |
| Forward&DND<br>General<br>Information<br>Audio<br>Intercom<br>Transfer<br>Call Pickup<br>Remote Control<br>Phone Lock<br>ACD<br>SMS<br>Action URL<br>Bluetooth | General<br>Cal W<br>Cal W<br>Auto<br>Auto<br>Auto<br>Key A<br>DTMF<br>Multic<br>Play F<br>Play F<br>IP Dir<br>Cal Li<br>Voice | Information     /ating     /ating On Code     /ating Off Code     Redial     Redial Interval (1~300s)     Redial Times (1~300)     ks Send      Repetition     cast Codec     told Tone     told Tone     told Tone     told Tone     told Tone     Hodiname | Enabled<br>Enabled<br>Io<br>Disabled<br>Io<br>#<br>-<br>-<br>3<br>G722<br>Enabled<br>Josabled<br>Disabled<br>Enable<br>SIP-T466 |          | Settings | NOTE  Call Waiting This call feature allows your phone to accept other incoming calls during the conversation.  Key As Send Select * or # as the send key.  Hotime Number When you pick up the phone, it will dail out the hotime number automatically. |
|                                                                                                    |                                                                                                    | Confirm                                                                                                    |                                                                                                    | Cancel   |          |                                                                                                    |

3. Click **Confirm** to accept the change.

# **Suppress DTMF Display**

Suppress DTMF display allows IP phones to suppress the display of DTMF digits. The DTMF digits are displayed as "\*" on the LCD screen. Suppress DTMF display delay defines whether to display the DTMF digits for a short period of time before displaying as "\*".

## Procedure

Configuration changes can be performed using the configuration files or locally.

| Configuration File | <y000000000xx>.cfg</y000000000xx> | Configure suppress DTMF<br>display and suppress DTMF<br>display delay.<br>For more information, refer to<br>Suppress DTMF Display on<br>page 294.                                   |
|--------------------|-----------------------------------|----------------------------------------------------------------------------------------------------|
| Local              | Web User Interface                | Configure suppress DTMF<br>display and suppress DTMF<br>display delay.<br>Navigate to:<br>http:// <phoneipaddress>/servl<br/>et?p=features-general&amp;q=loa<br/>d</phoneipaddress> |

To configure suppress DTMF display and suppress DTMF display delay via web user interface:

- 1. Click on Features->General Information.
- 2. Select the desired value from the pull-down list of Suppress DTMF Display.

3. Select the desired value from the pull-down list of **Suppress DTMF Display Delay**.

| alink 1466             | Status      | Account             | Network      | DSSKey   | Features | Settings       | Directory Security                                                             |
|------------------------|-------------|---------------------|--------------|----------|----------|----------------|--------------------------------------------------------------------------------|
| Forward&DND            | C           | General Information | on           |          |          |                | NOTE                                                                           |
| FORWARDSDIND           |             | Call Waiting        |              | Enabled  | - 6      |                | Coll Weiking                                                                   |
| General<br>Information |             | Call Waiting On Co  | ode          |          |          |                | Call Waiting<br>This call feature allows your<br>phone to accept other incomir |
| Information            |             | Call Waiting Off Co | ode          |          |          |                | calls during the conversation.                                                 |
| Audio                  |             | Auto Redial         |              | Disabled | - 6      |                | Key As Send<br>Select * or # as the send key.                                  |
| Intercom               |             | Auto Redial Interv  | al (1~300s)  | 10       |          |                | Hotline Number                                                                 |
| Transfer               |             | Auto Redial Times   | (1~300)      | 10       |          |                | When you pick up the phone,<br>will dial out the hotline number                |
| Call Pickup            | Key As Send |                     | #            | - 6      |          | automatically. |                                                                                |
|                        |             |                     |              |          |          |                |                                                                                |
| Remote Control         |             |                     |              | •        |          |                |                                                                                |
| Phone Lock             |             |                     |              | •        |          |                |                                                                                |
| ACD                    |             | Suppress DTMF D     | isplay       | Enabled  | -        |                |                                                                                |
| SMS                    |             | Suppress DTMF D     | isplay Delay | Enabled  | -        |                |                                                                                |
| Action URL             |             | Play Local DTMF T   | one          | Enabled  | -        |                |                                                                                |
| Bluetooth              |             | IP Direct Auto An   | swer         | Disabled | •        |                |                                                                                |
| Diuctooth              |             | Call List Show Nur  | nber         | Disabled | •        |                |                                                                                |
|                        |             | Voice Mail Tone     |              | Enable   | •        |                |                                                                                |
|                        |             | DHCP Hostname       |              | SIP-T46G |          |                |                                                                                |

4. Click **Confirm** to accept the change.

# **Transfer via DTMF**

Call transfer is implemented via DTMF on some traditional servers. The IP phone sends specified DTMF digits to the server for transferring calls to a third party.

### Procedure

Configuration changes can be performed using the configuration files or locally.

| Configuration File | <y0000000000xx>.cfg</y0000000000xx> | Configure transfer via DTMF.<br>For more information, refer to<br>Transfer via DTMF on page 295.                                          |
|--------------------|-------------------------------------|----------------------------------------------------------------------------------------------------|
| Local              | Web User Interface                  | Configure transfer via DTMF.<br>Navigate to:<br>http:// <phoneipaddress>/servl<br/>et?p=features-general&amp;q=loa<br/>d</phoneipaddress> |

To configure the transfer via DTMF feature via web user interface:

- 1. Click on Features->General Information.
- 2. Select the desired value from the pull-down list of DTMF Replace Tran.

| ealink   1466          | Status      | Account            | Network | DSSKey   | Featur | es | Settings       | Directory                        | Security                         |
|------------------------|-------------|--------------------|---------|----------|--------|----|----------------|----------------------------------|----------------------------------|
| Forward&DND            | G           | General Informati  | on      |          |        |    |                | NOTE                             |                                  |
| FORWARD&DIND           |             | Call Waiting       |         | Enabled  | -      | 0  |                |                                  |                                  |
| General<br>Information |             | Call Waiting On Co | ode     |          |        |    |                | Call Waiting<br>This call featur | e allows your<br>pt other incomi |
| Information            |             | Call Waiting Off C | ode     |          |        |    |                | calls during the                 | conversation.                    |
| Audio                  |             | Auto Redial        |         | Disabled | •      | 0  |                | Key As Send                      | as the send key.                 |
| Intercom               |             | Auto Redial Interv | 10      |          | 0      |    | Hotline Num    |                                  |                                  |
| Transfer               |             | Auto Redial Times  | (1~300) | 10       |        | 0  |                | will dial out the                | up the phone,<br>hotline numbe   |
| Call Pickup            | Key As Send |                    | #       | •        | 0      |    | automatically. |                                  |                                  |
|                        |             |                    |         | •        |        |    |                |                                  |                                  |
| Remote Control         |             |                    |         | :        |        |    |                |                                  |                                  |
| Phone Lock             |             |                    |         |          |        |    |                |                                  |                                  |
| ACD                    |             | DTMF Replace Tra   | an      | Enabled  | -      |    |                |                                  |                                  |
|                        |             | Tran Send DTMF     |         | 123      |        |    |                |                                  |                                  |
| SMS                    |             | Send Pound Key     |         | Disabled | •      |    |                |                                  |                                  |
| Action URL             |             | Fwd International  |         | Enabled  | •      |    |                |                                  |                                  |
| Bluetooth              |             | IP Direct Auto An  | iswer   | Disabled | •      |    |                |                                  |                                  |
|                        |             | Call List Show Nur | mber    | Disabled | •      |    |                |                                  |                                  |
|                        |             | Voice Mail Tone    |         | Enable   | •      |    |                |                                  |                                  |
|                        |             | DHCP Hostname      |         | SIP-T46G | -      |    |                |                                  |                                  |

3. Enter the specified DTMF digits in the Tran Send DTMF field.

4. Click **Confirm** to accept the change.

# Intercom

Intercom allows establishing an audio conversation directly. The IP phone can answer intercom calls automatically. This feature depends on support from a SIP server.

# **Outgoing Intercom Calls**

Intercom is a useful feature in office environments to quickly connect with an operator or secretary. Users can press an intercom key to automatically initiate an outgoing intercom call with a remote extension.

## Procedure

Intercom key can be configured using the configuration files or locally.

| Configuration File | <y000000000xx>.cfg</y000000000xx> | Assign an intercom key.<br>For more information, refer to<br>Intercom Key on page 365.                                                           |
|--------------------|-----------------------------------|----------------------------------------------------------------------------------------------------|
| Local              | Web User Interface                | Assign an intercom key.<br><b>Navigate to</b> :<br>http:// <phoneipaddress>/servlet<br/>?p=dsskey&amp;model=1&amp;q=load&amp;li</phoneipaddress> |

|                      | nepage=1                |
|----------------------|-------------------------|
| Phone User Interface | Assign an intercom key. |

To configure an intercom key via web user interface:

- 1. Click on DSSKey->Line Key.
- 2. In the desired DSS key field, select Intercom from the pull-down list of Type.
- **5.** Enter the remote extension number in the **Value** field.
- 4. Select the desired line from the pull-down list of Line.

|                 | Status      | Acco     | unt   | Network | DS | SKey  | Features | Settings  | Directory Security                                                  |
|-----------------|-------------|----------|-------|---------|----|-------|----------|-----------|---------------------------------------------------------------------|
|                 | Enable Page | Tips Dis | abled | •       |    |       |          |           | NOTE                                                                |
| Line Key 1-9    | Key         | Туре     |       | Value   |    | Label | Line     | Extension |                                                                     |
| Line Key 10-18  | Line Key1   | Intercom | ▼ 10  | 08      |    |       | Line 1   | •         | Key Type<br>The free function key 'Types'<br>Speed Dial, Key Event, |
| Line Key 19-27  | Line Key2   | Line     | ▼ d   | efault  | •  |       | Line 2   | -         | Intercom.                                                           |
| Programable Key | Line Key3   | Line     | ▼ d   | efault  | •  |       | Line 3   | •         | Key Event<br>Key events are predefined                              |
| Ext Key         | Line Key4   | Line     | ▼ d   | efault  | •  |       | Line 4   | -         | shortcuts to phone and call<br>functions.                           |
| EXLINEY         | Line Key5   | Line     | ▼ d   | efault  | •  |       | Line 5   | •         | Intercom                                                            |
|                 | Line Key6   | Line     | ▼ d   | efault  | •  |       | Line 6   | -         | Enable the 'Intercom' mode a<br>it is useful in an office           |
|                 | Line Key7   | N/A      | •     |         |    |       | N/A      | -         | environment as a quick access<br>to connect to the operator or      |
|                 | Line Key8   | N/A      | •     |         |    |       | N/A      | •         | the secretary.                                                      |
|                 | Line Key9   | N/A      | -     |         |    |       | N/A      | -         |                                                                     |

5. Click **Confirm** to accept the change.

To configure an intercom key via phone user interface:

- 1. Press Menu->Call Features->DSS Keys.
- 2. Select the desired DSS key.
- **3.** Press  $(\cdot)$  or  $(\cdot)$ , or the **Switch** soft key to select **Intercom** from the **Type** field.
- 4. Select the desired line from the Account ID field.
- 5. (Optional.) Enter the string that will appear on the LCD screen in the Label field.
- 6. Enter the remote extension number in the Value field.
- 7. Press the **Save** soft key to accept the change.

## **Incoming Intercom Calls**

The IP phone can process incoming calls differently depending on settings. Four configuration options for incoming intercom calls.

#### Accept Intercom

Accept Intercom allows the IP phone to automatically answer an incoming intercom call.

### Intercom Mute

Intercom Mute allows the IP phone to mute the microphone for incoming intercom calls.

### Intercom Tone

Intercom Tone allows the IP phone to play a warning tone before answering an intercom call.

### Intercom Barge

Intercom Barge allows the IP phone to automatically answer an incoming intercom call while an active call is in progress. The active call will be placed on hold.

### Procedure

Incoming intercom calls can be configured using the configuration files or locally.

| Configuration File | <γ0000000000xx>.cfg  | Configure the incoming intercom<br>call feature.<br>For more information, refer to<br>Incoming Intercom calls on page<br>296.                                     |  |
|--------------------|----------------------|----------------------------------------------------------------------------------------------------|--|
| Local              | Web User Interface   | Configure the incoming intercom<br>call feature.<br><b>Navigate to</b> :<br>http:// <phoneipaddress>/servlet<br/>?p=features-intercom&amp;q=load</phoneipaddress> |  |
|                    | Phone User Interface | Configure the incoming intercom call feature.                                                                                                    |  |

To configure intercom via web user interface:

1. Click on Features->Intercom.

 Select the desired values from the pull-down lists of Accept Intercom, Intercom Mute, Intercom Tone and Intercom Barge.

|                        | Status | Account         | Network | DSSKey   | Featu  | res | Settings | Directory Securi                                         |
|------------------------|--------|-----------------|---------|----------|--------|-----|----------|----------------------------------------------------------|
|                        | Б      | ntercom         |         |          |        |     |          | NOTE                                                     |
| Forward&DND            |        | Accept Intercom |         | Enabled  | •      | 0   |          |                                                          |
| General<br>Information |        | Intercom Mute   |         | Disabled | •      | 0   |          | Intercom<br>The intercom parameters fr<br>administrator. |
|                        |        | Intercom Tone   |         | Enabled  | •      | 0   |          | aunimistrator.                                           |
| Audio                  |        | Intercom Barge  |         | Disabled | •      | 0   |          |                                                          |
| Intercom               |        | Confi           |         |          | Cancel | ı   |          |                                                          |
| Transfer               |        | Conn            | m       |          | Cancel | J   |          |                                                          |
| Call Pickup            |        |                 |         |          |        |     |          |                                                          |
| Remote Control         |        |                 |         |          |        |     |          |                                                          |
| Phone Lock             |        |                 |         |          |        |     |          |                                                          |
| ACD                    |        |                 |         |          |        |     |          |                                                          |
| SMS                    |        |                 |         |          |        |     |          |                                                          |
|                        |        |                 |         |          |        |     |          |                                                          |

3. Click **Confirm** to accept the change.

To configure intercom via phone user interface:

- 1. Press Menu->Call Features->Intercom.
- 2. Press (•) or (•), or the Switch soft key to select the desired values from the Accept Intercom, Intercom Mute, Warning Tone and Intercom Barge fields.
- 3. Press the Save soft key to accept the change.

# **Configuring Advanced Features**

This chapter provides information for making configuration changes for the following advanced features:

- Distinctive Ring Tones
- Tones
- Remote Phone Book
- LDAP
- Busy Lamp Field
- Music on Hold
- Automatic Call Distribution
- Message Waiting Indicator
- Multicast Paging
- Call Recording
- Hot Desking
- Action URL
- Action URI
- Server Redundancy
- LLDP
- VLAN
- VPN
- Quality of Service
- Network Address Translation
- SNMP
- 802.1X Authentication
- TR-069 Device Management
- IPv6 Support

# **Distinctive Ring Tones**

Distinctive ring tones allows particular incoming calls to trigger IP phones to play distinctive ring tones. The IP phone inspects the INVITE request for an "Alert-Info" header when receiving an incoming call. If the INVITE request contains an "Alert-Info" header, the IP phone strips out the URL and keyword parameter and maps it to the appropriate ring tone.

Alert-Info headers in the following two formats:

Alert-Info: localIP/Bellcore-drN

Alert-Info: <URL>;info=info text;x-line-id=0

 If the Alter-Info header contains the keyword "Bellcore-drN", the IP phone will play the Bellcore-drN ring tone (N=1,2,3,4,5).

Example:

Alert-Info: http://127.0.0.1/Bellcore-dr1

The following table identifies the different Bellcore ring tone patterns and cadences.

| Bellcore<br>Tone | Pattern<br>ID | Pattern | Cadence | Minimum<br>Duration<br>(ms) | Nominal<br>Duration<br>(ms) | Maximum<br>Duration<br>(ms) |
|------------------|---------------|---------|---------|-----------------------------|-----------------------------|-----------------------------|
| Bellcore-dr1     | 1             | Ringing | 2s On   | 1800                        | 2000                        | 2200                        |
| (standard)       | Ι             | Silent  | 4s Off  | 3600                        | 4000                        | 4400                        |
|                  |               | Ringing | Long    | 630                         | 800                         | 1025                        |
| Bellcore-dr2     | 2             | Silent  |         | 315                         | 400                         | 525                         |
| Delicore-drz     | Z             | Ringing | Long    | 630                         | 800                         | 1025                        |
|                  |               | Silent  |         | 3475                        | 4000                        | 4400                        |
|                  | 3             | Ringing | Short   | 315                         | 400                         | 525                         |
|                  |               | Silent  |         | 145                         | 200                         | 525                         |
| Dellesse de7     |               | Ringing | Short   | 315                         | 400                         | 525                         |
| Bellcore-dr3     |               | Silent  |         | 145                         | 200                         | 525                         |
|                  |               | Ringing | Long    | 630                         | 800                         | 1025                        |
|                  |               | Silent  |         | 2975                        | 4000                        | 4400                        |
|                  |               | Ringing | Short   | 200                         | 300                         | 525                         |
|                  |               | Silent  |         | 145                         | 200                         | 525                         |
| Dellesse de (    | 4             | Ringing | Long    | 800                         | 1000                        | 1100                        |
| Bellcore-dr4     | 4             | Silent  |         | 145                         | 200                         | 525                         |
|                  |               | Ringing | Short   | 200                         | 300                         | 525                         |
|                  |               | Silent  |         | 2975                        | 4000                        | 4400                        |
| Bellcore-dr5     | 5             | Ringing |         | 450                         | 500                         | 550                         |

### Note

"Bellcore-dr5" is a ring splash tone that reminds the user that DND or Always Call Forward feature is enabled on the server-side. If the Alert-Info header contains a remote URL, the IP phone will try to download the WAV ring tone file from the URL and then play the remote ring tone. If it fails to download the file, the IP phone will plays the local ring tone associated with info text. If there is no text matched, the IP phone will play the preconfigured local ring tone in about ten seconds.

Example:

Alert-Info: http://192.168.0.12:8080/ring.wav/info=family;x-line-id=0

### Procedure

Distinctive ring tones can be configured using the configuration files or locally.

| Confirmation File  | <mac>.cfg</mac>     | Configure the distinctive ring<br>tones feature.<br>For more information, refer to<br>Distinctive Ring Tones on page<br>298.                |  |
|--------------------|---------------------|----------------------------------------------------------------------------------------------------|--|
| Configuration File | <у0000000000xx>.cfg | Configure the internal ringer<br>text and internal ringer file.<br>For more information, refer to<br>Distinctive Ring Tones on page<br>298. |  |
|                    |                     | Configure the distinctive ring<br>tones feature.<br><b>Navigate to</b> :                                                                    |  |
| Local              | Web User Interface  | http:// <phoneipaddress>/servl<br/>et?p=account-adv&amp;q=load∾<br/>c=0</phoneipaddress>                                                    |  |
|                    |                     | Configure the internal ringer text and internal ringer file.                                                                                |  |
|                    |                     | Navigate to:<br>http:// <phoneipaddress>/servl</phoneipaddress>                                                                             |  |
|                    |                     | et?p=settings-ring&q=load                                                                                                    |  |

To configure distinctive ring tones via web user interface:

- 1. Click on Account.
- 2. Select the desired account from the pull-down list of Account.
- 3. Click on Advanced.

4. Select the desired value from the pull-down list of **Distinctive Ring Tones**.

|          | Status Account           | Network  | DSSKey    | Feature | es | Settings | Directory                | Security      |
|----------|--------------------------|----------|-----------|---------|----|----------|--------------------------|---------------|
|          | Account                  |          | Account 1 | ~       |    |          | NOTE                     |               |
| Register | Keep Alive Type          |          | Default   | ~       | 0  |          |                          |               |
| Basic    | Keep Alive Interval (Se  | conds)   | 30        | 1       |    |          | Advanced<br>The Advanced | parameters fo |
| Codec    | Local SIP Port           |          | 5062      |         | 0  |          | administrator.           |               |
| Advanced | RPort                    |          | Disabled  | ~       | 0  |          |                          |               |
| uvunccu  | SIP Session Timer T1 (   | ).5~10s) | 0.5       |         | 0  |          |                          |               |
|          | SIP Session Timer T2 (2  | 2~40s)   | 4         |         |    |          |                          |               |
|          | SIP Session Timer T4 (2  | 2.5~60s) | 5         |         |    |          |                          |               |
|          | Subscribe Period (Seco   | nds)     | 1800      |         | 0  |          |                          |               |
|          |                          |          | :         |         |    |          |                          |               |
|          | Music Server URI         |          |           |         |    |          |                          |               |
|          | Directed Call Pickup Coo | le       |           |         |    |          |                          |               |
|          | Group Call Pickup Code   |          |           |         |    |          |                          |               |
|          | Distinctive Ring Tones   |          | Enabled   | ~       |    |          |                          |               |
|          | Unregister When Rebo     | ot       | Disabled  | ~       |    |          |                          |               |

5. Click **Confirm** to accept the change.

To configure the internal ringer text and internal ringer file via web user interface:

- 1. Click on **Settings**->**Ring**.
- 2. Enter the keywords in the Internal Ringer Text fields.
- 3. Select the desired ring tones for each text from the pull-down lists of Internal Ringer File.

| alink   1466  | Status | Account              | DSSKey Features | Settings | Directory Securit               |
|---------------|--------|----------------------|-----------------|----------|---------------------------------|
|               | 1      | Internal Ringer Text | Family          |          | NOTE                            |
| reference     | 1      | -                    |                 |          | NOTE                            |
| ime & Date    |        | Internal Ringer File | Ring1.wav 💌     |          | Ring<br>The ring parameters for |
| Ipgrade       | 2      | Internal Ringer Text |                 |          | administrator.                  |
|               |        | Internal Ringer File | Ring1.wav -     |          |                                 |
| uto Provision | 3      | Internal Ringer Text |                 |          |                                 |
| Configuration |        | Internal Ringer File | Ring1.wav 💌     |          |                                 |
| ial Plan      | 4      | Internal Ringer Text |                 |          |                                 |
| 'oice         |        | Internal Ringer File | Ring1.wav 👻     |          |                                 |
| ting          | 5      | Internal Ringer Text |                 |          |                                 |
| ones          |        | Internal Ringer File | Ring1.wav 💌     |          |                                 |
| oftkey Layout | 6      | Internal Ringer Text |                 |          |                                 |
| R069          |        | Internal Ringer File | Ring1.wav 🔻     |          |                                 |
|               | 7      | Internal Ringer Text |                 |          |                                 |

4. Click **Confirm** to accept the change.

# Tones

When receiving a message or recording a call, the IP phone will play a warning tone. You can customize tones or select specialized tone sets (vary from country to country) to indicate different conditions of the IP phone. The default tones used on IP phones are the US tone sets. Available tone sets for IP phones:

- Australia
- Austria
- Brazil
- Belgium
- China
- Czech
- Denmark
- Finland
- France
- Germany
- Great Britain
- Greece
- Hungary
- Lithuania
- India
- Italy
- Japan
- Mexico
- New Zealand
- Netherlands
- Norway
- Portugal
- Spain
- Switzerland
- Sweden
- Russia
- United States
- Chile
- Czech ETSI

| Condition    | Description                         |
|--------------|-------------------------------------|
| Dial         | When in the pre-dialing interface   |
| Ring Back    | Ring-back tone                      |
| Busy         | When the callee is busy             |
| Congestion   | When the network is congested       |
| Call Waiting | Call waiting tone                   |
| Dial Recall  | When receiving a call back          |
| Record       | When recording a call               |
| Info         | When receiving a special message    |
| Stutter      | When receiving a voice mail         |
| Message      | When receiving a text message       |
| Auto Answer  | When automatically answering a call |

Configured tones can be heard on the IP phone for the following conditions:

## Procedure

Tones can be configured using the configuration files or locally.

| Configuration File | <y000000000xx>.cfg</y000000000xx> | Configure the tones for the IP<br>phone.<br>For more information, refer to<br>Tones on page 300.                                               |
|--------------------|-----------------------------------|----------------------------------------------------------------------------------------------------|
| Local              | Web User Interface                | Configure the tones for the IP<br>phone.<br>Navigate to:<br>http:// <phoneipaddress>/servl<br/>et?p=settings-tones&amp;q=load</phoneipaddress> |

To configure tones via web user interface:

- 1. Click on Settings->Tones.
- 2. Select the desired type from the pull-down list of **Select Country**.

If you select **Custom**, you can customize the tone for indicating each condition of the IP phone.

| Yealink                                                                                                    |                                                                                                    |                        |         |        |          |          |                                                   | Log Out     |
|----------------------------------------------------------------------------------------------------|----------------------------------------------------------------------------------------------------|------------------------|---------|--------|----------|----------|---------------------------------------------------|-------------|
|                                                                                                    | Status                                                                                                    | Account                | Network | DSSKey | Features | Settings | Directory                                         | Security    |
| Preference<br>Time & Date<br>Upgrade<br>Auto Provision<br>Configuration<br>Dial Plan<br>Voice<br>Ring<br>Tones<br>Softkey Layout<br>TR069 | Select C<br>Dial<br>Ring Bac<br>Busy<br>Congest<br>Call Wait<br>Dial Recc<br>Record<br>Info<br>Stutter<br>Message<br>Auto An | k<br>ion<br>ing<br>all |         |        | Cancel   |          | NOTE<br>Tones<br>The tones para<br>administrator. | ameters for |

3. Click Confirm to accept the change.

# **Remote Phone Book**

Remote phone book is the centrally maintained phone book, stored on the remote server. Users only need the access URL of the remote phone book. The IP phone can establish a connection with the remote server and download the entries, and then display the phone book entries on the phone user interface. IP phones support up to 5 remote phone books. For the SIP-T46G IP phone, all remote phone books must be less than 0.5MB in size. For SIP-T42G and T41P IP phones, up to 5000 entries can be displayed on the phone. Remote phone book is customizable. For more information, refer to Remote XML Phone Book on page 216.

Sremote Name allows IP phones to query the entry names from the remote phone book when receiving incoming calls. Sremote Name Flash Time defines how often IP phones refresh the local cache of the remote phone book.

### Procedure

Remote phone book can be configured using the configuration files or locally.

| Configuration File | <y000000000xx>.cfg</y000000000xx> | Specify the access URL of the<br>remote phone book.<br>For more information, refer to<br>Remote Phone Book on page<br>302. |
|--------------------|-----------------------------------|----------------------------------------------------------------------------------------------------|
|                    |                                   | Specify whether to query the<br>entry names from the remote<br>phone book when the IP phone                                |

|       |                    | receives incoming calls.<br>Specify how often the IP phone<br>refreshes the local cache of the<br>remote phone book.<br>For more information, refer to<br>Remote Phone Book on page<br>302. |
|-------|--------------------|----------------------------------------------------------------------------------------------------|
|       |                    | Specify the access URL of the remote phone book.<br>Navigate to:                                                                                                    |
|       |                    | http:// <phoneipaddress>/servl<br/>et?p=contacts-remote&amp;q=load</phoneipaddress>                                                                                                    |
| Local | Web User Interface | Specify whether to query the<br>contact names from the remote<br>phone book when the IP phone<br>receives incoming calls.                                                                   |
|       |                    | Specify how often the IP phone<br>refreshes the local cache of the<br>remote phone book.                                                                                                    |
|       |                    | Navigate to:                                                                                                    |
|       |                    | http:// <phoneipaddress>/servl<br/>et?p=contacts-remote&amp;q=load</phoneipaddress>                                                                                                    |

To specify the access URL of the remote phone book via web user interface:

- 1. Click on Directory->Remote Phone Book.
- 2. Enter the access URL in the **Remote URL** field.
- 3. Enter the name in the **Display Name** field.

| March 1         |          |                         |                        | Log Out                                                      |
|-----------------|----------|-------------------------|------------------------|--------------------------------------------------------------|
| Yealink 1466    | Status   | Account Network DS      | SKey Features Settings | Directory Security                                           |
| Local Directory | Index    | Remote URL              | Display Name           | NOTE                                                         |
| Remote Phone    | 1 http:/ | /10.3.6.153/phbook1.xml | Sales                  | Remote Phone Book                                            |
| Book            | 2        |                         |                        | This feature allows you to<br>download contact list from the |
| Phone Call Info | 3        |                         |                        | server. Input the phonebook<br>URL and rename the phone      |
| LDAP            | 4        |                         |                        | book.                                                        |
| LDAP            | 5        |                         |                        |                                                              |
| Multicast IP    |          |                         |                        |                                                              |
| Setting         | Search   | Remote Phonebook Name   | Disabled 🔽 🕜           |                                                              |
|                 | Search   | Flash Time(Seconds)     | 21600                  |                                                              |
|                 |          | Confirm                 | Cancel                 |                                                              |

4. Click **Confirm** to accept the change

To configure the remote phone book via web user interface:

- 1. Click on **Directory**->**Remote Phone Book**.
- 2. Select the desired value from the pull-down list of Search Remote Phonebook Name.
- 3. Enter the desired time in the Search Flash Time (Seconds) field.

| 1 | ealink   1466        | Status | Account Network DS         | SKey Features Settings | Log Out                                                                           |
|---|----------------------|--------|----------------------------|------------------------|-----------------------------------------------------------------------------------|
|   | Local Directory      | Index  | Remote URL                 | Display Name           | NOTE                                                                              |
|   |                      | 1 http | o://10.3.6.153/phbook1.xml | Sales                  |                                                                                   |
|   | Remote Phone<br>Book | 2      |                            |                        | Remote Phone Book<br>This feature allows you to<br>download contact list from the |
|   | Phone Call Info      | з      |                            |                        | server. Input the phonebook<br>URL and rename the phone                           |
|   |                      | 4      |                            |                        | book.                                                                             |
|   | LDAP                 | 5      |                            |                        |                                                                                   |
|   | Multicast IP         |        |                            |                        |                                                                                   |
|   | Setting              | Sear   | ch Remote Phonebook Name   | Enabled 💟 💡            |                                                                                   |
|   |                      | Sear   | ch Flash Time(Seconds)     | 21600                  |                                                                                   |
|   |                      |        | Confirm                    | Cancel                 |                                                                                   |

4. Click **Confirm** to accept the change.

# LDAP

LDAP (Lightweight Directory Access Protocol) is an application protocol for accessing and maintaining information services for the distributed directory over an IP network. IP phones can be configured to interface with a corporate directory server that supports LDAP version 2 or 3 (Microsoft's Active Directory is included).

The biggest plus for LDAP is that users can access the central LDAP directory of the corporation using IP phones, so they do not have to maintain the local directory. Users can search and dial from the LDAP directory and save LDAP entries to the local directory. LDAP entries displayed on the IP phone are read only. Users can not add, edit or delete the LDAP entries. When an LDAP server is properly configured, the IP phone can look up entries from the LDAP server in a wide variety of ways. The LDAP server indexes all the data in its entries, and "filters" may be used to select the desired contact or group, and return the desired information.

The configurations on the IP phone limit the amount of displayed entries when querying from the LDAP server, and decide how the attributes are displayed and sorted.

You can assign a DSS key to be an LDAP key, and press the LDAP key to enter the LDAP search screen when the IP phone is idle.

## **LDAP** Attributes

The following table lists the most common attributes used to configure the LDAP lookup on IP phones:

| Abbreviation | Name              | Description                                                           |
|--------------|-------------------|-----------------------------------------------------------------------|
| gn           | givenName         | First name                                                            |
| cn           | commonName        | LDAP attribute being made up<br>from given name joined to<br>surname. |
| sn           | surname           | Last name or family name                                              |
| dn           | distinguishedName | Unique identifier for each entry                                      |
| dc           | dc                | Domain component                                                      |
| -            | company           | Company or organization name                                          |
| -            | telephoneNumber   | Office phone number                                                   |
| mobile       | mobilephoneNumber | Mobile or cellular phone number                                       |
| ipPhone      | IPphoneNumber     | Home phone number                                                     |

## Procedure

LDAP can be configured using the configuration files or locally.

|                    |                                     | Configure the LDAP feature.                                                       |
|--------------------|-------------------------------------|-----------------------------------------------------------------------------------|
|                    |                                     | For more information, refer to LDAP on page 303.                                  |
| Configuration File | <y0000000000xx>.cfg</y0000000000xx> | Assign an LDAP key.                                                               |
|                    |                                     | For more information, refer to LDAP Key on page 367.                              |
|                    |                                     | Configure the LDAP feature.                                                       |
|                    |                                     | Navigate to:                                                                      |
|                    |                                     | http:// <phoneipaddress>/servl<br/>et?p=contacts-LDAP&amp;q=load</phoneipaddress> |
|                    | Web User Interface                  | Assign an LDAP key.                                                               |
| Local              |                                     | Navigate to:                                                                      |
|                    |                                     | http:// <phonelpaddress>/servl</phonelpaddress>                                   |
|                    |                                     | et?p=dsskey&model=1&q=loa<br>d&linepage=1                                         |
|                    | Phone User Interface                | Assign an LDAP key.                                                               |

#### To configure LDAP via web user interface:

- 1. Click on Directory->LDAP.
- 2. Select Enabled from the pull-down list of Enable LDAP.
- 3. Enter the values in the corresponding fields.
- 4. Select the desired values from the corresponding pull-down lists.

|                      | Status   | Account                | Network                   | DSSKey              | Features        | Settings | Directory Security                        |
|----------------------|----------|------------------------|---------------------------|---------------------|-----------------|----------|-------------------------------------------|
| and Dimeters         |          | Enable LDAP            |                           | Enabled             | •               |          | NOTE                                      |
| ocal Directory       |          | LDAP Name Filter       |                           | ( (cn=%)(           | sn=%))          | 0        | LDAP                                      |
| Remote Phone<br>Book |          | LDAP Number Filte      | er                        | ( (telephor         | neNumber=%)(M   | 0        | The LDAP parameters for<br>administrator. |
| Phone Call Info      |          | Server Address<br>Port |                           | 192.168.1.30<br>389 |                 | 0        |                                           |
|                      |          |                        |                           |                     |                 | 0        |                                           |
| DAP                  |          | Base                   |                           | dc=yealink,dc=cn    |                 | 0        |                                           |
| Aulticast IP         | Username |                        | cn=manager,dc=yealink,dc= |                     | 0               |          |                                           |
| Setting              |          | Password               |                           | •••••               |                 | 0        |                                           |
|                      |          | Max Hits (1~3200       | 10)                       | 50                  |                 | 0        |                                           |
|                      |          | LDAP Name Attrib       | outes                     | cn sn               |                 | 0        |                                           |
|                      |          | LDAP Number Att        | tributes                  | Mobile tele         | phoneNumber ipf | 0        |                                           |
|                      |          | LDAP Display Nam       | e                         | %cn                 |                 | 0        |                                           |
|                      |          | Protocol               |                           | Version3            | •               | 0        |                                           |
|                      |          | LDAP Lookup For        | In coming, Coll           | Enabled             | -               | 0        |                                           |

5. Click **Confirm** to accept the change.

To configure an LDAP key via web user interface:

- 1. Click on DSSKey->Line Key.
- 2. In the desired DSS key field, select LDAP from the pull-down list of Type.

| alink   1466    | Status      |      | Account  | Network | D | SKey  | Features | Settings  | Directory Security                                                                     |
|-----------------|-------------|------|----------|---------|---|-------|----------|-----------|----------------------------------------------------------------------------------------|
|                 | Enable Page | Tips | Disabled | •       |   |       |          |           | NOTE                                                                                   |
| Line Key 1-9    | Key         |      | Туре     | Value   |   | Label | Line     | Extension |                                                                                        |
| Line Key 10-18  | Line Key1   | LDAP | •        |         |   |       | N/A -    |           | Key Type<br>The free function key 'Types'<br>Speed Dial, Key Event,                    |
| Line Key 19-27  | Line Key2   | Line | -        | default | • |       | Line 2 🔻 |           | Intercom.                                                                              |
| Programable Key | Line Key3   | Line | •        | default | • |       | Line 3 🔻 |           | Key Event<br>Key events are predefined                                                 |
| Ext Key         | Line Key4   | Line | -        | default | • |       | Line 4 🔻 |           | shortcuts to phone and call<br>functions.                                              |
| LACKCY          | Line Key5   | Line | •        | default | • |       | Line 5 🔹 |           | Intercom                                                                               |
|                 | Line Key6   | Line | •        | default | • |       | Line 6 🔻 |           | Enable the 'Intercom' mode<br>it is useful in an office<br>environment as a quick acce |
|                 | Line Key7   | N/A  | •        |         |   |       | N/A 👻    |           | to connect to the operator o<br>the secretary.                                         |
|                 | Line Key8   | N/A  | •        |         |   |       | N/A -    |           | the secretary.                                                                         |
|                 | Line Key9   | N/A  | •        |         |   |       | N/A 👻    |           |                                                                                        |

3. Click **Confirm** to accept the change.

To configure an LDAP key via phone user interface:

- 1. Press Menu->Call Features->DSS Keys.
- 2. Select the desired DSS key.

- **3.** Press  $(\cdot)$  or  $(\cdot)$ , or the **Switch** soft key to select **Key Event** from the **Type** field.
- 4. Press (•) or (•) , or the Switch soft key to select LDAP from the Key Event field.
- 5. (Optional.) Enter the string that will appear on the LCD screen in the Label field.
- 6. Press the Save soft key to accept the change.

# **Busy Lamp Field**

Busy Lamp Field (BLF) is used to monitor a specific user for status changes on IP phones. For example, you can configure a BLF key on a supervisor's phone to monitor the phone user status (busy or idle). Then when the user makes a call, a busy indicator on the supervisor's phone shows that the user's phone is in use.

When the monitored user is idle, the supervisor can press the BLF key to dial out the phone number. When the monitored user receives an incoming call, the supervisor can press the BLF key to pick up the call directly. When the monitored user is on a call, the supervisor can press the BLF key to interrupt and set up a conference call.

## Visual Alert and Audio Alert for BLF Pickup

Visual alert and audio alert for BLF pickup allow the supervisor's phone to play an alert tone and display a visual prompt (e.g., "6001<-6002", 6001 is the monitored extension and receives an incoming call from 6002) when the monitored user receives an incoming call. In addition to the BLF key, visual alert for BLF pickup enables the supervisors to pick up the monitored user's incoming call by pressing the Pickup soft key. The directed call pickup code must be configured in advance. For more information on how to configure the directed call pickup code for the Pickup soft key, refer to Directed Call Pickup on page 94.

## LED Off in Idle

LED off in idle defines two flashing methods for the BLF key LED. The BLF key LED flashes as below:

| LED Status        | Description                                                                                     |
|-------------------|-------------------------------------------------------------------------------------------------|
| Solid green       | The monitored user is idle.                                                                     |
| Solid red         | The monitored user is busy.<br>The call is parked against the monitored user's phone<br>number. |
| Fast flashing red | The monitored user receives an incoming call.                                                   |
| Off               | The monitored user does not exist.                                                              |

Line key LED (configured as BLF key when LED Off in Idle is disabled)

| LED Status        | Description                                                   |
|-------------------|---------------------------------------------------------------|
| Solid red         | The monitored user is busy.                                   |
| Solia rea         | The call is parked against the monitored user's phone number. |
| Fast flashing red | The monitored user receives an incoming call.                 |
| Off               | The monitored user is idle.                                   |
| Oli               | The monitored user does not exist.                            |

## Line key LED (configured as BLF key when LED Off in Idle is enabled)

## Procedure

BLF can be configured using the configuration files or locally.

| Configuration File | y000000000xx.cfg     | Assign a BLF key.<br>For more information, refer to<br>BLF Key on page 367.<br>Specify whether to use visual<br>alert and audio alert for BLF<br>pickup.<br>Configure LED off in idle.<br>For more information, refer to<br>BLF on page 308.                                                                                                    |  |
|--------------------|----------------------|----------------------------------------------------------------------------------------------------|--|
| Local              | Web User Interface   | BLF on page 308.         Assign a BLF key.         Navigate to:         http:// <phonelpaddress>/servl         et?p=dsskey&amp;model=1&amp;q=loa         d&amp;linepage=1         Specify whether to use visual         alert and audio alert for BLF         pickup.         Navigate to:         http://<phonelpaddress>/servl         et?p=features-callpickup&amp;q=lo         ad         Configure LED off in idle.         Navigate to:         http://<phonelpaddress>/servl         et?p=features-callpickup&amp;q=lo         ad         Configure LED off in idle.         Navigate to:         http://<phonelpaddress>/servl         et?p=features-general&amp;q=loa</phonelpaddress></phonelpaddress></phonelpaddress></phonelpaddress> |  |
|                    | Phone User Interface | Assign a BLF key.                                                                                                    |  |

#### To configure a BLF key via web user interface:

- 1. Click on DSSKey->Line Key.
- 2. In the desired DSS key field, select **BLF** from the pull-down list of **Type**.
- 3. Enter the phone number or extension you want to monitor in the Value field.
- 4. Select the desired line from the pull-down list of Line.
- 5. (Optional.) Enter the directed call pickup code in the Extension field.

|                 | Status      |      | Account  | Network | DS | SKey  | Features | Settings  | Directory                           | Security                           |
|-----------------|-------------|------|----------|---------|----|-------|----------|-----------|-------------------------------------|------------------------------------|
|                 | Enable Page | Tips | Disabled | •       |    |       |          |           | NOTE                                |                                    |
| Line Key 1-9    | Key         |      | Туре     | Value   |    | Label | Line     | Extension |                                     |                                    |
| Line Key 10-18  | Line Key1   | LDAP | •        |         |    |       | N/A      | -         |                                     | tion key 'Types'                   |
| Line Key 19-27  | Line Key2   | Line | •        | default | •  |       | Line 2   | •         | Speed Dial, Key Event,<br>Intercom. |                                    |
| Programable Key | Line Key3   | Line | •        | default | •  |       | Line 3   | •         | Key Event<br>Key events ar          | e predefined                       |
| · ·             | Line Key4   | Line | •        | default | •  |       | Line 4   | •         |                                     | phone and call                     |
| Ext Key         | Line Key5   | Line | •        | default | •  |       | Line 5   | •         | Intercom                            |                                    |
|                 | Line Key6   | Line | •        | default | •  |       | Line 6   | •         | it is useful in a                   |                                    |
|                 | Line Key7   | N/A  | •        |         |    |       | N/A      | •         | to connect to                       | as a quick acces<br>the operator o |
|                 | Line Key8   | N/A  | •        |         |    |       | N/A      | •         | the secretary                       |                                    |
|                 | Line Key9   | N/A  | •        |         |    |       | N/A      | -         |                                     |                                    |

6. Click Confirm to accept the change.

To configure visual alert and audio alert features via web user interface:

- 1. Click on Features->Call Pickup.
- 2. Select the desired value from the pull-down list of Visual Alert for BLF Pickup.
- 3. Select the desired value from the pull-down list of Audio Alert for BLF Pickup.

| Ma adhadad                                                 |                                                                                                    |                 | Log Out                                                                 |
|------------------------------------------------------------|----------------------------------------------------------------------------------------------------|-----------------|-------------------------------------------------------------------------|
| Yealink 1466                                               | Status Account Network                                                                                                    | DSSKey Features | Settings Directory Security                                             |
| Forward&DND<br>General<br>Information<br>Audio<br>Intercom | Call Pickup<br>Directed Call Pickup<br>Directed Call Pickup Code<br>Group Call Pickup<br>Group Call Pickup Code<br>Visual Alert for BLF Pickup | Disabled        | NOTE<br>Call Pickup<br>The call pickup parameters for<br>administrator. |
| Transfer                                                   | Audio Alert for BLF Pickup                                                                                                    | Enabled •       |                                                                         |
| Call Pickup                                                | Confirm                                                                                                    | Cancel          |                                                                         |
| Remote Control                                             |                                                                                                    |                 |                                                                         |
| Phone Lock                                                 |                                                                                                    |                 |                                                                         |
| ACD                                                        |                                                                                                    |                 |                                                                         |
| SMS                                                        |                                                                                                    |                 |                                                                         |
| Action URL                                                 |                                                                                                    |                 |                                                                         |
| Bluetooth                                                  |                                                                                                    |                 |                                                                         |

4. Click **Confirm** to accept the change.

To configure the LED off in idle via web user interface:

- 1. Click on Features->General Information.
- 2. Select the desired value from the pull-down list of LED Off in Idle.

| Yealink 1466                                   |                                                                            | _                                           | _                              | -                | -        | Log Out                                                                                                    |
|------------------------------------------------|----------------------------------------------------------------------------|---------------------------------------------|--------------------------------|------------------|----------|----------------------------------------------------------------------------------------------------|
|                                                | Status Accou                                                               | nt Network                                  | DSSKey                         | Features         | Settings | Directory Security                                                                                                    |
| Forward&DND<br>General<br>Information<br>Audio | General Info<br>Call Waiting<br>Call Waiting<br>Call Waiting<br>Auto Redia | On Code<br>Off Code                         | Enabled                        | • 0              |          | Call Waiting         This cal feature allows your phone to accept other incoming calls during the conversation.         Key As Seend         Select * or # as the send key. |
| Intercom<br>Transfer<br>Call Pickup            |                                                                            | l Interval (1~300s)<br>l Times (1~300)<br>d | 10<br>10<br>#                  | 0<br>0<br>7<br>0 |          | Hotine Number<br>When you pick up the phone, it<br>will dial out the hotine number<br>automatically.                                                                        |
| Remote Control<br>Phone Lock                   | Fwd Intern                                                                 | ational                                     | Enabled                        | Ŧ                |          |                                                                                                    |
| ACD<br>SMS                                     | Diversion/H<br>LED Off in                                                  |                                             | Enabled<br>Enabled             | •                |          |                                                                                                    |
| Action URL<br>Bluetooth                        | IP Direct A                                                                |                                             | 5<br>Disabled                  | •                |          |                                                                                                    |
|                                                | Call List Sho<br>Voice Mail<br>DHCP Host                                   | Fone                                        | Disabled<br>Enable<br>SIP-T46G | -                |          |                                                                                                    |
|                                                |                                                                            | Confirm                                     |                                | Cancel           |          |                                                                                                    |

3. Click **Confirm** to accept the change.

To configure a BLF key via phone user interface:

- 1. Press Menu->Call Features->DSS Keys.
- 2. Select the desired DSS key.
- **3.** Press  $(\cdot)$  or  $(\cdot)$ , or the **Switch** soft key to select **BLF** from the **Type** field.
- Press (•) or (•), or the Switch soft key to select the desired line from the Account ID field.
- 5. (Optional.) Enter the string that will appear on the LCD screen in the Label field.
- 6. Enter the phone number or extension you want to monitor in the Value field.
- 7. (Optional.) Enter the directed call pickup code in the Extension field.
- 8. Press the Save soft key to accept the change.

## **Music on Hold**

Music on Hold (MoH) is the business practice of playing recorded music to fill the silence that would be heard by the party who has been placed on hold. To use this feature, specify a SIP URI pointing to an MoH server account. When a call is placed on hold, the IP phone will send an INVITE message to the specified MoH server account according to the SIP URI. The MoH server account automatically responds to the INVITE message and immediately plays audio from some source located anywhere (LAN,

Internet) to the held party.

### Procedure

Music on Hold can be configured using the configuration files or locally.

| Configuration File | <mac>.cfg</mac>    | Configure the MoH feature on a<br>per-line basis.<br>For more information, refer to<br>Music on Hold on page 309.                                                   |
|--------------------|--------------------|----------------------------------------------------------------------------------------------------|
| Local              | Web User Interface | Configure the MoH feature on a<br>per-line basis.<br>Navigate to:<br>http:// <phonelpaddress>/servlet<br/>?p=account-adv&amp;q=load&amp;acc=<br/>0</phonelpaddress> |

To configure MoH via web user interface:

- 1. Click on Account.
- 2. Select the desired account from the pull-down list of Account.
- 3. Click on Advanced.
- 4. Enter the SIP URI (e.g., sip:moh@sip.com) in the Music Server URI field.

| Yealink  |                                |                 |          | Log Out                                       |
|----------|--------------------------------|-----------------|----------|-----------------------------------------------|
|          | Status Account Network         | DSSKey Features | Settings | Directory Security                            |
| Register | Account                        | Account 1 👻     |          | NOTE                                          |
| Register | Keep Alive Type                | Default 👻 🌘     |          | Advanced                                      |
| Basic    | Keep Alive Interval (Seconds)  | 30              |          | The Advanced parameters for<br>administrator. |
| Codec    | Local SIP Port                 | 5062            | 2        | aunimistrator.                                |
| Advanced | RPort                          | Disabled 🔹 🌾    |          |                                               |
|          | SIP Session Timer T1 (0.5~10s) | 0.5             | 2        |                                               |
|          | SIP Session Timer T2 (2~40s)   | 4               |          |                                               |
|          | SIP Session Timer T4 (2.5~60s) | 5               |          |                                               |
|          | Subscribe Period (Seconds)     | 1800            | 2        |                                               |
|          | DTMF Type                      | RFC2833         | >        |                                               |
|          |                                | •               |          |                                               |
|          |                                |                 |          |                                               |
|          | Music Server URI               | sip:moh@sip.com |          |                                               |
|          | Directed Call Pickup Code      | [               |          |                                               |
|          | Group Call Pickup Code         |                 |          |                                               |
|          | Distinctive Ring Tones         | Disabled 🗸      |          |                                               |
|          | Unregister When Reboot         | Disabled -      |          |                                               |
|          | Out Dialog BLF                 | Disabled •      |          |                                               |
|          | Out Dalog bLr                  | Disableu        |          |                                               |
|          | Confirm                        | Cancel          |          |                                               |

5. Click **Confirm** to accept the change.

# **Automatic Call Distribution**

Automatic Call Distribution (ACD) enables organizations to manage a large number of phone calls on an individual basis. ACD enables the use of IP phones in a call-center role by automatically distributing incoming calls to available users, or agents. ACD depends on support from a SIP server. ACD is disabled on the phone by default. You need to enable it on a per-line basis before logging into the ACD system.

After the IP phone user logs into the queue, the server monitors the phone status and then decides whether to assign an incoming call to the user's IP phone. When the phone status is changed to unavailable, the server stops distributing calls to the IP phone. The IP phone will remain in the unavailable status until the IP phone user manually changes the phone status or the ACD auto available timer (if configured) expires. How long the IP phone remains unavailable is configurable by the auto available timer. When the timer expires, the phone status is automatically changed to available. The ACD auto available timer feature depends on support from a SIP server.

You need to configure an ACD key for the user to log into the ACD system. The ACD key LED on the IP phone can indicates the ACD status.

### Procedure

|                    | <mac>.cfg</mac>                     | Configure ACD.<br>For more information, refer to<br>ACD on page 310.                                                   |
|--------------------|-------------------------------------|----------------------------------------------------------------------------------------------------|
| Configuration File | <y0000000000xx>.cfg</y0000000000xx> | Assign an ACD key.<br>For more information, refer to<br>ACD Key on page 368.<br>Configure ACD auto available<br>timer. |
|                    |                                     | For more information, refer to ACD on page 310.                                                                        |
| Local              |                                     | Assign an ACD key.                                                                                                    |
|                    |                                     | Navigate to:                                                                                                    |
|                    | Web User Interface                  | http:// <phoneipaddress>/servlet<br/>?p=dsskey&amp;model=1&amp;q=load&amp;li<br/>nepage=1</phoneipaddress>             |
|                    | web User Interface                  | Configure ACD auto available<br>timer.                                                                                 |
|                    |                                     | Navigate to:                                                                                                    |
|                    |                                     | http:// <phonelpaddress>/servlet<br/>?p=features-acd&amp;q=load</phonelpaddress>                                       |

ACD can be configured using the configuration files or locally.

|--|

To configure an ACD key via web user interface:

- 1. Click on DSSKey->Line Key.
- 2. In the desired DSS key field, select ACD from the pull-down list of Type.

|                 | Status      |      | Account  | Network | DS | SKey  | Features | Settings  | Directory                                                                                                    | Security  |
|-----------------|-------------|------|----------|---------|----|-------|----------|-----------|----------------------------------------------------------------------------------------------------|-----------|
|                 | Enable Page | Tips | Disabled | •       |    |       |          |           | NOTE                                                                                                    |           |
| Line Key 1-9    | Key         |      | Туре     | Value   |    | Label | Line     | Extension |                                                                                                    |           |
| Line Key 10-18  | Line Key1   | ACD  | •        |         |    |       | N/A      | -         | Key Type<br>The free functio                                                                                                    |           |
| Line Key 19-27  | Line Key2   | Line | •        | default | Ŧ  |       | Line 2   | •         | Speed Dial, Key Event,<br>Intercom.                                                                                                    |           |
| Programable Key | Line Key3   | Line | •        | default | Ŧ  |       | Line 3   | •         | Key Event<br>Key events are p                                                                                                    | redefined |
|                 | Line Key4   | Line | •        | default | Ŧ  |       | Line 4   | •         | <ul> <li>shortcuts to phone and call<br/>functions.</li> </ul>                                                                                                    |           |
| Ext Key         | Line Key5   | Line | •        | default | •  |       | Line 5   | •         | Intercom                                                                                                    |           |
|                 | Line Key6   | Line | •        | default | •  |       | Line 6   | •         | <ul> <li>Enable the 'Intercom' mode and<br/>it is useful in an office<br/>environment as a quick access<br/>to connect to the operator or<br/>the secretary.</li> </ul> |           |
|                 | Line Key7   | N/A  | •        |         |    |       | N/A      | <b>v</b>  |                                                                                                    |           |
|                 | Line Key8   | N/A  | •        |         |    |       | N/A      | <b>v</b>  | the secretary.                                                                                                    |           |
|                 | Line Key9   | N/A  |          |         |    |       | N/A      | <b>~</b>  |                                                                                                    |           |

3. Click **Confirm** to accept the change.

To configure the ACD auto available timer feature via web user interface:

- 1. Click on Features->ACD.
- 2. Select the desired value from the pull-down list of ACD Auto Available.
- 3. Enter the desired timer in the ACD Auto Available Timer (0~120s) field.

|                        |                                     |                         | Log Out                                         |
|------------------------|-------------------------------------|-------------------------|-------------------------------------------------|
| Yealink                |                                     | SSKey Features Settings |                                                 |
|                        | Status Account Network DS           | SSKey Features Settings | Directory Security                              |
|                        | ACD                                 |                         | NOTE                                            |
| Forward&DND            | ACD Auto Available Enab             | oled 🔹 🕜                | 100                                             |
| General<br>Information | ACD Auto Available Timer(0~120s) 60 | 0                       | ACD<br>The ACD parameters for<br>administrator. |
| Audio                  | Confirm                             | Cancel                  |                                                 |
| Intercom               |                                     |                         |                                                 |
| Transfer               |                                     |                         |                                                 |
| Call Pickup            |                                     |                         |                                                 |
| Remote Control         |                                     |                         |                                                 |
| Phone Lock             |                                     |                         |                                                 |
| ACD                    |                                     |                         |                                                 |
| SMS                    |                                     |                         |                                                 |
| Action URL             |                                     |                         |                                                 |
| Bluetooth              |                                     |                         |                                                 |

4. Click **Confirm** to accept the change.

To configure an ACD key via phone user interface:

- 1. Press Menu->Call Features->DSS Keys.
- 2. Select the desired DSS key.
- 3. Press  $(\cdot)$  or  $(\cdot)$ , or the **Switch** soft key to select **ACD** from the **Type** field.
- 4. (Optional.) Enter the string that will appear on the LCD screen in the Label field.
- 5. Press the Save soft key to accept the change.

## **Message Waiting Indicator**

Message Waiting Indicator (MWI) informs users that they have messages in their mailbox; and how many messages are waiting, without the user having to call the mailbox. IP phones support both audio and visual MWI when receiving new voice messages.

IP phones support both solicited and unsolicited MWI. Unsolicited MWI is a server related feature.

IP phone sends a SUBSCRIBE message to the server for message-summary updates. The server sends a message-summary NOTIFY within the subscription dialog each time the MWI status changes. For solicited MWI, you must enable the MWI subscription feature on IP phones. IP phones can subscribe the MWI messages to the account or the voice mail number.

IP phones do not need to subscribe to message-summary updates. The server automatically sends a message-summary NOTIFY in a new dialog each time the MWI status changes.

### Procedure

Configuration changes can be performed using the configuration files or locally.

| Configuration File | <mac>.cfg</mac>    | Configure subscribe for MWI.<br>Configure subscribe MWI to voice<br>mail.<br>For more information, refer to<br>Message Waiting Indicator on<br>page 310.                                    |
|--------------------|--------------------|----------------------------------------------------------------------------------------------------|
| Local              | Web User Interface | Configure subscribe for MWI.<br>Configure subscribe MWI to voice<br>mail.<br>Navigate to:<br>http:// <phoneipaddress>/servlet<br/>?p=account-adv&amp;q=load&amp;acc=<br/>0</phoneipaddress> |

#### To configure subscribe for MWI via web user interface:

- 1. Click on Account.
- 2. Select the desired account from the pull-down list of Account.
- 3. Click on Advanced.
- 4. Select the desired value from the pull-down list of Subscribe for MWI.
- 5. Enter the period time in the MWI Subscription Period (Seconds) field.

| alink   T46G | Status                         | Account              | Network     | DSSKey     | Featu | res | Settings | Directory                      | Security      |
|--------------|--------------------------------|----------------------|-------------|------------|-------|-----|----------|--------------------------------|---------------|
| egister      | Acc                            | ount                 |             | Account 1  | •     |     |          | NOTE                           |               |
| asic         |                                | p Alive Type         |             | Default    | •     | 0   |          | Advanced                       |               |
|              | Kee                            | p Alive Interval (S  | econds)     | 30         |       |     |          | The Advanced<br>administrator. | parameters fo |
| odec         | Loc                            | al SIP Port          |             | 5062       |       | 0   |          | administration                 |               |
| dvanced      | RPo                            | rt                   |             | Disabled   | •     | 0   |          |                                |               |
|              | SIP Session Timer T1 (0.5~10s) |                      |             | 0.5        |       | 0   |          |                                |               |
|              | SIP                            | Session Timer T2 (   | (2~40s)     | 4          |       |     |          |                                |               |
|              | SIP                            | Session Timer T4 (   | (2.5~60s)   | 5          |       |     |          |                                |               |
|              | Sub                            | scribe Period (Sec   | onds)       | 1800       |       | 0   |          |                                |               |
|              | DTM                            | IF Type              |             | RFC2833    | •     | 0   |          |                                |               |
|              | DTM                            | IF Info Type         |             | DTMF-Relay | -     |     |          |                                |               |
|              | DTM                            | IF Payload Type(90   | 5~255)      | 101        |       |     |          |                                |               |
|              | Ret                            | ransmission          |             | Disabled   | •     | 0   |          |                                |               |
|              | Sub                            | scribe for MWI       |             | Enabled    | •     | 0   |          |                                |               |
|              | MW                             | I Subscription Perio | od(Seconds) | 3600       |       |     |          |                                |               |
|              | Cub                            | scribe MWI To Voi    | ee Mail     | Disabled   |       |     |          |                                |               |

6. Click **Confirm** to accept the change.

The IP phone will subscribe to the account number for MWI service by default.

#### To configure subscribe MWI to voice mail via web user interface:

- 1. Click on Account.
- 2. Select the desired account from the pull-down list of Account.
- 3. Click on Advanced.
- 4. Select the desired value from the pull-down list of Subscribe MWI to Voice Mail.

|    | Status Accou                   | nt Network        | DSSKey     | Features    | Settings | Directory                | Securi       |
|----|--------------------------------|-------------------|------------|-------------|----------|--------------------------|--------------|
| er | Account                        |                   | Account 1  | -           |          | NOTE                     |              |
|    | Keep Alive Type                |                   | Default    | - 0         |          |                          |              |
|    | Keep Alive Inter               | val (Seconds)     | 30         |             |          | Advanced<br>The Advanced | l parameters |
|    | Local SIP Port                 |                   | 5062       | 0           |          | administrator.           |              |
|    | RPort                          |                   | Disabled   | - 0         |          |                          |              |
|    | SIP Session Timer T1 (0.5~10s) |                   | 0.5        | 0           |          |                          |              |
|    | SIP Session Time               | er T2 (2~40s)     | 4          |             |          |                          |              |
|    | SIP Session Time               | er T4 (2.5~60s)   | 5          |             |          |                          |              |
|    | Subscribe Period (Seconds)     |                   | 1800       | 1800        |          |                          |              |
|    | DTMF Type                      | DTMF Type         |            | RFC2833 🗸 🕜 |          |                          |              |
|    | DTMF Info Type                 |                   | DTMF-Relay | ~           |          |                          |              |
|    | DTMF Payload T                 | /pe(96~255)       | 101        |             |          |                          |              |
|    | Retransmission                 |                   | Disabled   | - 0         |          |                          |              |
|    | Subscribe for MV               | VI                | Enabled    | • 🕜         |          |                          |              |
|    | MWI Subscriptio                | n Period(Seconds) | 3600       |             |          |                          |              |
|    | Subscribe MWI                  | o Voice Mail      | Enabled    | •           |          |                          |              |
|    | Voice Mail                     |                   | 1234       | 0           |          |                          |              |

5. Enter the desired voice number in the Voice Mail field.

6. Click **Confirm** to accept the change.

# **Multicast Paging**

Multicast paging allows IP phones to send/receive Real-time Transport Protocol (RTP) streams to/from the pre-configured multicast address(es) without involving SIP signaling. Up to 10 listening multicast addresses can be specified on the IP phone.

## **Sending RTP Stream**

Users can send an RTP stream without involving SIP signaling by pressing a configured multicast paging key. A multicast address (IP: Port) should be assigned to the multicast paging key, which is defined to transmit RTP stream to a group of designated IP phones. When the IP phone sends the RTP stream to a pre-configured multicast address, each IP phone that preconfigured to listen to the multicast address can receive the RTP stream. When the originator stops sending the RTP stream, the subscribers stop receiving it.

#### Procedure

Configuration changes can be performed using the configuration files or locally.

| Configuration File | <y000000000xx>.cfg</y000000000xx> | Assign a multicast paging key.<br>For more information, refer to<br>Multicast Paging Key on page<br>369. |
|--------------------|-----------------------------------|----------------------------------------------------------------------------------------------------|
|                    |                                   | Specifies a multicast codec for the IP phone to use for multicast                                        |

|       |                      | RTP.<br>For more information, refer to<br>Sending RTP Stream on page 312.                                                                                                    |
|-------|----------------------|----------------------------------------------------------------------------------------------------|
| Local | Web User Interface   | Assign a multicast paging key.<br>Navigate to:<br>http:// <phoneipaddress>/servlet<br/>?p=dsskey&amp;model=1&amp;q=load&amp;li<br/>nepage=1<br/>Specifies a multicast codec for<br/>the IP phone to use to send the<br/>RTP stream.<br/>Navigate to:<br/>http://<phoneipaddress>/servlet<br/>?p=features-general&amp;q=load</phoneipaddress></phoneipaddress> |
|       | Phone User Interface | Assign a multicast paging key.                                                                                                    |

To configure a multicast paging key via web user interface:

- 1. Click on DSSKey->Line Key.
- 2. In the desired DSS key field, select Paging from the pull-down list of Type.
- 3. Enter the multicast IP address and port number in the Value field.

The valid multicast IP addresses range from 224.0.0.0 to 239.255.255.255.

|                 | Status      |       | Account  | Network          | DS | SKey  | Features |    | Settings  | Directory                               | Securit                            |
|-----------------|-------------|-------|----------|------------------|----|-------|----------|----|-----------|-----------------------------------------|------------------------------------|
|                 | Enable Page | Tips  | Disabled | •                |    |       |          |    |           | NOTE                                    |                                    |
| Line Key 1-9    | Кеу         |       | Туре     | Value            |    | Label | Line     |    | Extension |                                         |                                    |
| Line Key 10-18  | Line Key1   | Pagin | g 👻      | 224.5.6.20:10008 |    |       | N/A      | -  |           | Key Type<br>The free fur<br>Speed Dial, | iction key 'Type                   |
| Line Key 19-27  | Line Key2   | Line  | •        | default          | •  |       | Line 2   | •  |           | Intercom.                               | key Event,                         |
| Programable Key | Line Key3   | Line  | -        | default          | •  |       | Line 3   | •  |           | Key Event                               | are predefined                     |
| · ·             | Line Key4   | Line  | -        | default          | •  |       | Line 4   | •  |           |                                         | phone and call                     |
| Ext Key         | Line Key5   | Line  | -        | default          | •  |       | Line 5   | •  |           | Intercom                                |                                    |
|                 | Line Key6   | Line  | -        | default          | •  |       | Line 6   | •  |           | it is useful in                         |                                    |
|                 | Line Key7   | N/A   | -        |                  |    |       | N/A      | -  |           | to connect                              | as a quick acce<br>to the operator |
|                 | Line Key8   | N/A   | •        |                  |    |       | N/A      | -  |           | the secretar                            | y.                                 |
|                 | Line Key9   | N/A   | •        |                  |    |       | N/A      | ΞĒ |           |                                         |                                    |

4. Click **Confirm** to accept the change.

To configure a codec for multicast paging via web user interface:

1. Click on Features ->General Information.

| ealink 1466            | Status | Account            | Network                | DSSKey   | Feature | 5 So         | ettings         | Directory                                                                            | Security         |  |  |
|------------------------|--------|--------------------|------------------------|----------|---------|--------------|-----------------|--------------------------------------------------------------------------------------|------------------|--|--|
| Forward&DND            | (      | ieneral Informati  | on                     |          |         |              |                 | NOTE                                                                                 | 1                |  |  |
| TOTWATGODIND           |        | Call Waiting       |                        | Enabled  | 0       | Call Waiting |                 |                                                                                      |                  |  |  |
| General<br>Information |        | Call Waiting On Co | ode                    |          |         |              |                 | This call feature allows your<br>phone to accept other incomin                       |                  |  |  |
| Information            |        | Call Waiting Off C | ode                    |          |         |              | e conversation. |                                                                                      |                  |  |  |
| Audio                  |        | Auto Redial        |                        | Disabled | •       | 0            |                 | Key As Send                                                                          | as the send key. |  |  |
| Intercom               |        | Auto Redial Inter  | val (1~300s)           | 10       | 1       | 0            |                 | Hotline Number<br>When you pick up the phone, it<br>will dial out the hotline number |                  |  |  |
| Transfer               |        | Auto Redial Time:  | s <mark>(1~300)</mark> | 10       |         | 0            |                 |                                                                                      |                  |  |  |
|                        |        | Key As Send        |                        | #        |         | 0            |                 | automatically.                                                                       | automatically.   |  |  |
| Call Pickup            |        |                    |                        |          |         |              |                 |                                                                                      |                  |  |  |
| Remote Control         |        |                    |                        | •        |         |              |                 |                                                                                      |                  |  |  |
| Phone Lock             |        |                    |                        | •        |         |              |                 |                                                                                      |                  |  |  |
|                        |        | Multicast Codec    |                        | G722     | •       |              |                 |                                                                                      |                  |  |  |
| ACD                    |        | Play Hold Tone     |                        | Enabled  | •       |              |                 |                                                                                      |                  |  |  |
| SMS                    |        | Play Hold Tone D   | elay                   | 30       |         |              |                 |                                                                                      |                  |  |  |
| Action URL             |        | Allow Mute         |                        | Enabled  | -       |              |                 |                                                                                      |                  |  |  |
| Bluetooth              |        | IP Direct Auto An  | iswer                  | Disabled | -       |              |                 |                                                                                      |                  |  |  |
| Sactoon                |        | Call List Show Nu  | mber                   | Disabled | •       |              |                 |                                                                                      |                  |  |  |
|                        |        | Voice Mail Tone    |                        | Enable   | -       |              |                 |                                                                                      |                  |  |  |
|                        |        | DHCP Hostname      |                        | SIP-T46G |         |              |                 |                                                                                      |                  |  |  |

2. Select the desired codec from the pull-down list of **Multicast Codec**.

3. Click Confirm to accept the change.

To configure a multicast paging key via phone user interface:

- 1. Press Menu->Call Features->DSS Keys.
- 2. Select the desired DSS key.
- **3.** Press  $(\cdot)$  or  $(\cdot)$ , or the **Switch** soft key to select **Key Event** from the **Type** field.
- Press (•) or (•), or the Switch soft key to select Multicast Paging from the Key Event field.
- 5. (Optional.) Enter the string that will appear on the LCD screen in the Label field.
- 6. Enter the multicast IP address and port number in the Value field.
- 7. Press the Save soft key to accept the change.

## **Receiving RTP Stream**

IP phones can receive an RTP stream from the pre-configured multicast address(es) without involving SIP signaling, and can handle the incoming multicast paging calls differently depending on the configurations of Paging Barge and Paging Priority Active.

#### **Paging Barge**

This parameter defines the priority of the voice call in progress, and decides how the IP phone handles the incoming multicast paging calls when there is already a voice call in progress. If the parameter is configured as disabled, all incoming multicast paging calls will be automatically ignored. If the parameter is the priority value, the incoming

multicast paging calls with higher priority are automatically answered and the ones with lower priority are ignored.

#### **Paging Priority Active**

This parameter decides how the IP phone handles the incoming multicast paging calls when there is already a multicast paging call in progress. If the parameter is configured as disabled, the IP phone will automatically ignore all incoming multicast paging calls. If the parameter is configured as enabled, an incoming multicast paging call with higher priority is automatically answered, and the one with lower priority is ignored.

### Procedure

Configuration changes can be performed using the configuration files or locally.

|                    |                                   | Configure the listening multicast address.                                               |
|--------------------|-----------------------------------|------------------------------------------------------------------------------------------|
| Configuration File | <y000000000xx>.cfg</y000000000xx> | Configure the Paging Barge and Paging Priority Active features.                          |
|                    |                                   | For more information, refer to<br>Receiving RTP Stream on page<br>313.                   |
|                    |                                   | Configure the listening multicast address.                                               |
| Local              | Web User Interface                | Configure the Paging Barge and Paging Priority Active features.                          |
|                    |                                   | Navigate to:                                                                             |
|                    |                                   | http:// <phoneipaddress>/servlet<br/>?p=contacts-multicastIP&amp;q=load</phoneipaddress> |

To configure a listening multicast address via web user interface:

- 1. Click on Directory->Multicast IP.
- Enter the listening multicast address and port number in the Listening Address field.
   1 is the highest priority and 10 is the lowest priority.
- 3. Enter the label in the Label field.

|                      | Status Account  | Network       | DSSKey  | Features   | Settings | Directory Security                              |
|----------------------|-----------------|---------------|---------|------------|----------|-------------------------------------------------|
| Local Directory      | Paging Barge    |               | 10      | •          |          | NOTE                                            |
|                      | Paging Priority | Active        | Enabled | •          |          | Multicast IP                                    |
| Remote Phone<br>Book | IP Address      | Listening Ad  | dress   | Label      | Priority | The multicast IP parameters f<br>administrator. |
| Phone Call Info      | 1 IP Address    | 224.5.6.20:10 | 008     | Paging one | 1        |                                                 |
| LDAP                 | 2 IP Address    |               | [       |            | 2        |                                                 |
| Multicast IP         | 3 IP Address    |               |         |            | 3        |                                                 |
|                      | 4 IP Address    |               |         |            | 4        |                                                 |
| Setting              | 5 IP Address    |               |         |            | 5        |                                                 |
|                      | 6 IP Address    |               |         |            | 6        |                                                 |
|                      | 7 IP Address    |               |         |            | 7        |                                                 |
|                      | 8 IP Address    |               |         |            | 8        |                                                 |
|                      | 9 IP Address    |               |         |            | 9        |                                                 |
|                      | 10 IP Address   |               |         |            | 10       |                                                 |

The label will appear on the LCD screen when receiving the RTP multicast.

4. Click **Confirm** to accept the change.

To configure the paging barge and paging priority active features via web user interface:

- 1. Click on Directory->Multicast IP.
- 2. Select the desired value from the pull-down list of Paging Barge.
- 3. Select the desired value from the pull-down list of Paging Priority Active.

|                      | Status     | Account           | Network       | DSSKey          | Features   | Settings | Directory Security                                |  |  |
|----------------------|------------|-------------------|---------------|-----------------|------------|----------|---------------------------------------------------|--|--|
| Local Directory      |            | Paging Barge      |               | 10              | •          |          | NOTE                                              |  |  |
|                      |            | Paging Priority A | ctive         | Enabled         | •          |          | Multicast IP                                      |  |  |
| Remote Phone<br>Book | IP Address |                   | Listening Ad  | g Address Label |            | Priority | The multicast IP parameters for<br>administrator. |  |  |
| Phone Call Info      | 1 IP       | Address           | 224.5.6.20:10 | 008             | Paging one | 1        |                                                   |  |  |
| LDAP                 | 2 IP       | Address           |               |                 |            | 2        |                                                   |  |  |
| Multicast IP         | 3 IP       | Address           |               |                 |            | 3        |                                                   |  |  |
|                      | 4 IP       | Address           |               |                 |            | 4        |                                                   |  |  |
| Setting              | 5 IP       | Address           |               |                 |            | 5        |                                                   |  |  |
|                      | 6 IP       | Address           |               |                 |            | 6        |                                                   |  |  |
|                      | 7 IP       | Address           |               |                 |            | 7        |                                                   |  |  |
|                      | 8 IP       | Address           |               |                 |            | 8        |                                                   |  |  |
|                      | 9 IP       | Address           |               |                 |            | 9        |                                                   |  |  |
|                      | 10 TP      | Address           |               |                 |            | 10       |                                                   |  |  |

4. Click **Confirm** to accept the change.

# **Call Recording**

Call recording enables users to record calls. It depends on support from a SIP server. When the user presses the call record key, the IP phone sends a record request to the server. IP phones themselves do not have memory to store the recording, what they can do is to trigger the recording and indicate the recording status.

Normally, there are 2 main methods to trigger a recording on a certain server. We call them record and URL record. Record is for the IP phone to send the server a SIP INFO message containing a specific header. URL record is for the IP phone to send an HTTP URL to the server. The server processes these messages and decides to start or stop a recording.

#### Record

When a user presses a record key for the first time during a call, the IP phone sends a SIP INFO message to the server with the specific header "Record: on", and then the recording starts.

Example of a SIP INFO message:

| Via: SIP/2.0/UDP 10.1.4.148:5063;branch=z9hG4bK1139980711                  |
|----------------------------------------------------------------------------|
| From: "827" <sip:827@192.168.1.199>;tag=2066430997</sip:827@192.168.1.199> |
| To: <sip:614@192.168.1.199>;tag=371745247</sip:614@192.168.1.199>          |
| Call-ID: 1895019940@10.1.4.148                                             |
| CSeq: 2 INFO                                                               |
| Contact: <sip:827@10.1.4.148:5063></sip:827@10.1.4.148:5063>               |
| Max-Forwards: 70                                                           |
| User-Agent: Yealink SIP-T46G 28.71.0.10                                    |
| Record: on                                                                 |
| Content-Length: 0                                                          |

When the user presses the record key for the second time, the IP phone sends a SIP INFO message to the server with the specific header "Record: off", and then the recording stops.

Example of a SIP INFO message:

```
Via: SIP/2.0/UDP 10.1.4.148:5063;branch=z9hG4bK1619489730
From: "827" <sip:827@192.168.1.199>;tag=1831694891
To:<sip:614@192.168.1.199>;tag=2228378244
Call-ID: 1051886688@10.1.4.148
CSeq: 3 INFO
Contact: <sip:827@10.1.4.148:5063>
Max-Forwards: 70
User-Agent: Yealink SIP-T46G 28.71.0.10
Record: off
```

Content-Length: 0

#### **URL Record**

When a user presses a URL record key for the first time during a call, the IP phone sends an HTTP GET message to the server.

Example of an HTTP GET message:

```
Get /phonerecording.cgi?model=yealink HTTP/1.0\r\n
Request Method: GET
Request URI: /phonerecording.cgi?model=yealink
Request version: HTTP/1.0
Host: 10.1.2.224\r\n
User-agent: yealink SIP-T46G 28.71.0.10 00:16:65:11:30:68\r\n
```

If the recording is successfully started, the server will respond with a 200 OK message.

Example of a 200 OK message:

```
<YealinkIPPhoneText>

<Title>

<Title>

<Text>

The recording session is successfully started.

</Text>

<YealinkIPPhoneText>
```

If the recording fails for some reasons, for example, the recording box is full, the server will respond with a 200 OK message.

Example of a 200 OK message:

```
<YealinkIPPhoneText>

<Title>

</Title>

<Text>

Probably the recording box is full.

</Text>

<YealinkIPPhoneText>
```

When the user presses the URL record key for the second time, the IP phone sends an HTTP GET message to the server, and then the server will respond with a 200 OK message.

Example of a 200 OK message:

```
<YealinkIPPhoneText>
<Title>
</Title>
```

| <text></text>                                  |
|------------------------------------------------|
| The recording session is successfully stopped. |
|                                                |
| <yealinkipphonetext></yealinkipphonetext>      |

### Procedure

Call recording key can be configured using the configuration files or locally.

| Configuration File | <у0000000000xx>.cfg  | Assign a record key.<br>For more information, refer to<br>Record Key on page 369.<br>Assign a URL record key.<br>For more information, refer to URL<br>Record Key on page 370.         |
|--------------------|----------------------|----------------------------------------------------------------------------------------------------|
| Local              | Web User Interface   | Assign a record key.<br>Assign a URL record key.<br><b>Navigate to</b> :<br>http:// <phonelpaddress>/servlet<br/>?p=dsskey&amp;model=1&amp;q=load&amp;li<br/>nepage=1</phonelpaddress> |
|                    | Phone User Interface | Assign a record key.<br>Assign a URL record key.                                                                                                    |

To configure a record key via web user interface:

- 1. Click on DSSKey->Line Key.
- 2. In the desired DSS key field, select Record from the pull-down list of Type.

| ealink   1466   | Status      | Ac     | count    | Netw    | ork D | SSKey | Features |     | Settings  | Directory Security                                                  |
|-----------------|-------------|--------|----------|---------|-------|-------|----------|-----|-----------|---------------------------------------------------------------------|
|                 | Enable Page | Tips   | Disabled | •       |       |       |          |     |           | NOTE                                                                |
| Line Key 1-9    | Key         | Ty     | pe       | v       | alue  | Label | Line     |     | Extension |                                                                     |
| Line Key 10-18  | Line Key1   | Record | •        |         |       |       | N/A      | -   |           | Key Type<br>The free function key 'Types'<br>Speed Dial, Key Event, |
| Line Key 19-27  | Line Key2   | Line   | •        | default | •     |       | Line 2   | •   |           | Intercom.                                                           |
| Programable Key | Line Key3   | Line   | •        | default | •     |       | Line 3   | • [ |           | Key Event<br>Key events are predefined                              |
| Fick March      | Line Key4   | Line   | •        | default | -     |       | Line 4   | •   |           | shortcuts to phone and call<br>functions.                           |
| Ext Key         | Line Key5   | Line   | •        | default | •     |       | Line 5   | •   |           | Intercom                                                            |
|                 | Line Key6   | Line   | •        | default | •     |       | Line 6   | •   |           | Enable the 'Intercom' mode a<br>it is useful in an office           |
|                 | Line Key7   | N/A    | •        |         |       |       | N/A      | -   |           | environment as a quick access<br>to connect to the operator or      |
|                 | Line Key8   | N/A    | •        |         |       |       | N/A      | - T |           | the secretary.                                                      |
|                 | Line Key9   | N/A    | •        |         |       |       | N/A      | -   |           |                                                                     |

3. Click **Confirm** to accept the change.

To configure a URL record key via web user interface:

- 1. Click on DSSKey->Line Key.
- 2. In the desired DSS key field, select URL Record from the pull-down list of Type.
- 3. Enter the URL in the Value field.

|                 |             |               |                    |         |          |           | Log Out                                                                          |
|-----------------|-------------|---------------|--------------------|---------|----------|-----------|----------------------------------------------------------------------------------|
| Yealink 1466    | Status      | Account       | Network            | DSSKey  | Features | Settings  | Directory Security                                                               |
|                 | Enable Page | Tips Disabled | •                  |         |          |           | NOTE                                                                             |
| Line Key 1-9    | Кеу         | Туре          | Value              | Label   | Line     | Extension |                                                                                  |
| Line Key 10-18  | Line Key1   | URL Record    | 10.2.1.224/phonere | ecordin | N/A -    |           | Key Type<br>The free function key 'Types'<br>Speed Dial, Key Event,              |
| Line Key 19-27  | Line Key2   | Line -        | default            | •       | Line 2 🔻 |           | Intercom.                                                                        |
| Programable Key | Line Key3   | Line -        | default            | •       | Line 3 🔹 |           | Key Event<br>Key events are predefined                                           |
| Fut Vou         | Line Key4   | Line -        | default            | •       | Line 4 🔻 |           | shortcuts to phone and call<br>functions.                                        |
| Ext Key         | Line Key5   | Line -        | default            | •       | Line 5 🔻 |           | Intercom                                                                         |
|                 | Line Key6   | Line -        | default            | •       | Line 6 🔻 |           | Enable the 'Intercom' mode and<br>it is useful in an office                      |
|                 | Line Key7   | N/A 👻         |                    |         | N/A 🔫    |           | environment as a quick access<br>to connect to the operator or<br>the secretary. |
|                 | Line Key8   | N/A 👻         |                    |         | N/A 🔫    |           | the secretary.                                                                   |
|                 | Line Key9   | N/A 👻         |                    |         | N/A 🔫    |           |                                                                                  |
|                 |             | Co            | nfirm              |         | Cancel   |           |                                                                                  |

4. Click Confirm to accept the change.

To configure a record key via phone user interface:

- 1. Press Menu->Call Features->DSS Keys.
- 2. Select the desired DSS key.
- **3.** Press  $(\cdot)$  or  $(\cdot)$ , or the **Switch** soft key to select **Key Event** from the **Type** field.
- 4. Press  $(\cdot)$  or  $(\cdot)$ , or the **Switch** soft key to select **Record** from the **Key Event** field.
- 5. (Optional.) Enter the string that will appear on the LCD screen in the Label field.
- 6. Press the Save soft key to accept the change.

To configure a URL record key via phone user interface:

- 1. Press Menu->Call Features->DSS Keys.
- 2. Select the desired DSS key.
- 3. Press  $(\cdot)$  or  $(\cdot)$ , or the Switch soft key to select URL Record from the Type field.
- 4. Enter the URL in the URL Record field.
- 5. (Optional.) Enter the string that will appear on the LCD screen in the Label field.
- 6. Press the Save soft key to accept the change.

# **Hot Desking**

Hot desking originates from the definition of being the temporary physical occupant of a work station or surface by a particular employee. A primary motivation for hot desking is cost reduction. Hot desking is regularly used in places where not all the employees are in the office at the same time, or not in the office for long periods at a time, which means actual personal offices would often be vacant, consuming valuable space and resources.

The hot desking feature allows a user to clear registration configurations of all accounts on the IP phone, and then register his account on line 1. To use this feature, you need to assign a hot desking key.

### Procedure

Hot desking key can be configured using the configuration files or locally.

| Configuration File | <y0000000000xx>.cfg</y0000000000xx> | Assign a hot desking key.<br>For more information, refer to Hot<br>Desking Key on page 370.                                                 |
|--------------------|-------------------------------------|----------------------------------------------------------------------------------------------------|
| Local              | Web User Interface                  | Assign a hot desking key.<br><b>Navigate to</b> :<br>http:// <phonelpaddress>/servlet<br/>?p=dsskey&amp;q=load&amp;model=1</phonelpaddress> |
|                    | Phone User Interface                | Assign a hot desking key.                                                                                                    |

To configure a hot desking key via web user interface:

- 1. Click on DSSKey->Line Keys.
- 2. In the desired DSS key field, select Hot Desking from the pull-down list of Type.

| alink   1466    | Status      | Acco       | ount  | Network | D | SSKey | Features | Settings  | Directory Security                                                                        |
|-----------------|-------------|------------|-------|---------|---|-------|----------|-----------|-------------------------------------------------------------------------------------------|
| line Key 1.0    | Enable Page | Tips Dis   | abled | •       |   |       |          |           | NOTE                                                                                      |
| Line Key 1-9    | Key         | Туре       |       | Value   |   | Label | Line     | Extension |                                                                                           |
| Line Key 10-18  | Line Key1   | Hot Deskin | g –   |         |   |       | N/A      | -         | Key Type<br>The free function key 'Types<br>Speed Dial, Key Event,                        |
| Line Key 19-27  | Line Key2   | Line       | •     | default | • |       | Line 2   | •         | Intercom.                                                                                 |
| Programable Key | Line Key3   | Line       | •     | default | • |       | Line 3   | •         | Key Event<br>Key events are predefined                                                    |
| Ext Key         | Line Key4   | Line       | •     | default | • |       | Line 4   | •         | shortcuts to phone and call<br>functions.                                                 |
| LACKCY          | Line Key5   | Line       | •     | default | • |       | Line 5   | •         | Intercom                                                                                  |
|                 | Line Key6   | Line       | •     | default | • |       | Line 6   | •         | Enable the 'Intercom' mode a<br>it is useful in an office<br>environment as a guick acces |
|                 | Line Key7   | N/A        | •     |         |   |       | N/A      | -         | to connect to the operator o                                                              |
|                 | Line Key8   | N/A        | •     |         |   |       | N/A      | -         | the secretary.                                                                            |
|                 | Line Key9   | N/A        | •     |         |   |       | N/A      | -         |                                                                                           |

**3.** Click **Confirm** to accept the change.

To configure a hot desking key via phone user interface:

- 1. Press Menu->Call Features->DSS Keys.
- 2. Select the desired DSS key.
- 3. Press  $(\cdot)$  or  $(\cdot)$ , or the **Switch** soft key to select **Key Event** from the **Type** field.
- 4. Press (•) or (•) , or the Switch soft key to select Hot Desking from the Key Event

field.

- 5. (Optional.) Enter the string that will appear on the LCD screen in the Label field.
- 6. Press the Save soft key to accept the change.

# **Action URL**

Action URL allows IP phones to interact with web server applications by sending an HTTP or HTTPS GET request. You can specify a URL that triggers a GET request when a specified event occurs. Action URL can only be triggered by the pre-defined events (e.g., log on). The valid URL format is: http(s)://IP address of the server/help.xml?.

The following table lists the pre-defined events for action URL.

| Event                   | Description                                          |
|-------------------------|------------------------------------------------------|
| Setup Completed         | When the IP phone completes startup.                 |
| Registered              | When the IP phone successfully registers an account. |
| Unregistered            | When the IP phone logs off the registered account.   |
| Register Failed         | When the IP phone fails to register an account.      |
| Off Hook                | When the IP phone is off hook.                       |
| On Hook                 | When the IP phone is on hook.                        |
| Incoming Call           | When the IP phone receives an incoming call.         |
| Outgoing Call           | When the IP phone places a call.                     |
| Established             | When the IP phone establishes a call.                |
| Call Terminated         | When the IP phone terminates a call.                 |
| Open DND                | When the IP phone enables the DND mode.              |
| Close DND               | When the IP phone disables the DND mode.             |
| Open Always Forward     | When the IP phone enables the always forward.        |
| Close Always Forward    | When the IP phone disables the always forward.       |
| Open Busy Forward       | When the IP phone enables the busy forward.          |
| Close Busy Forward      | When the IP phone disables the busy forward.         |
| Open No Answer Forward  | When the IP phone enables the no answer forward.     |
| Close No Answer Forward | When the IP phone disables the no answer forward     |
| Transfer Call           | When the IP phone transfers a call.                  |
| Blind Transfer          | When the IP phone blind transfers a call.            |
| Attended Transfer       | When the IP phone performs the attended transfer.    |
| Hold                    | When the IP phone places a call on hold.             |

| Event                 | Description                                                     |
|-----------------------|-----------------------------------------------------------------|
| UnHold                | When the IP phone retrieves a hold call.                        |
| Mute                  | When the IP phone mutes a call.                                 |
| UnMute                | When the IP phone unmutes a call.                               |
| Missed Call           | When the IP phone misses a call.                                |
| IP Changed            | When the IP address of the IP phone changes.                    |
| Forward Incoming Call | When the IP phone forwards an incoming call.                    |
| Reject Incoming Call  | When the IP phone rejects an incoming call.                     |
| Answer New-In Call    | When the IP phone answers a new call.                           |
| Transfer Finished     | When the IP phone completes to transfer a call.                 |
| Transfer Failed       | When the IP phone fails to transfer a call.                     |
| Idle to Busy          | When the state of the IP phone changes from idle to busy.       |
| Busy to Idle          | When the state of phone changes from busy to idle.              |
| Call Interrupt        | When the IP phone cancels the call in the connecting interface. |
| Autop Finish          | When the IP phone finishes auto provisioning.                   |

An HTTP or HTTPS GET request may contain variable name and variable value, separated by "=". Each variable value starts with \$ in the query part of the URL. The valid URL format is: http(s)://IP address of server/help.xml?variable name=\$variable value. Variable name can be customized by users, while the variable value is pre-defined. For example, a URL *http://192.168.1.10/help.xml?mac=\$mac* is specified for the event Mute, \$mac will be dynamically replaced with the MAC address of the IP phone when the IP phone mutes a call.

The following table lists the pre-defined variable values.

| Variable Value | Description                                                                                                    |
|----------------|----------------------------------------------------------------------------------------------------|
| \$mac          | MAC address of the IP phone                                                                                                |
| \$ip           | The current IP address of the IP phone                                                                                     |
| \$model        | Phone model                                                                                                    |
| \$firmware     | Phone firmware version                                                                                                    |
| \$active_url   | The SIP URI of the current account when the IP phone<br>places a call, receives an incoming call or establishes<br>a call. |
| \$active_user  | The user part of the SIP URI for the current account when the IP phone places a call, receives an incoming                 |

| Variable Value   | Description                                                                                                    |
|------------------|----------------------------------------------------------------------------------------------------|
|                  | call or establishes a call.                                                                                                    |
| \$active_host    | The host part of the SIP URI for the current account<br>when the IP phone places a call, receives an incoming<br>call or establishes a call.         |
| \$local          | The SIP URI of the caller when the IP phone places a call.<br>The SIP URI of the callee when the IP phone receives an incoming call.                 |
| \$remote         | The SIP URI of the callee when the IP phone places a call.<br>The SIP URI of the caller when the IP phone receives an incoming call.                 |
| \$display_local  | The display name of the caller when the IP phone<br>places a call.<br>The display name of the callee when the IP phone<br>receives an incoming call. |
| \$display_remote | The display name of the callee when the IP phone<br>places a call.<br>The display name of the caller when the IP phone<br>receives an incoming call. |
| \$call_id        | The call-id of the active call.                                                                                                    |

## Procedure

Action URL can be configured using the configuration files or locally.

| Configuration File | <γ000000000xx>.cfg | Configure the action URL on the<br>IP phone.<br>For more information, refer to<br>Action URL on page 314.                                                   |
|--------------------|--------------------|----------------------------------------------------------------------------------------------------|
| Local              | Web User Interface | Configure the action URL on the<br>IP phone.<br>Navigate to:<br>http:// <phoneipaddress>/servl<br/>et?p=features-actionurl&amp;q=loa<br/>d</phoneipaddress> |

To configure action URL via web user interface:

1. Click on Features->Action URL.

2. Enter the action URLs in the corresponding fields.

|                        | Status        | Account             | Network          | DSSKey            | Features | Settings | Directory                                      | Security       |
|------------------------|---------------|---------------------|------------------|-------------------|----------|----------|------------------------------------------------|----------------|
|                        | Setup         | Completed           | http://192.168.1 | .10/help.xml?mac= | =\$mac   | 0        | NOTE                                           |                |
| Forward&DND            | Registe       | red                 |                  |                   |          | 0        |                                                |                |
| General<br>Information | Unregis       | tered               |                  |                   |          | 0        | Action URL<br>The action url<br>administrator. | parameters for |
|                        | Registe       | r Failed            |                  |                   |          | 0        |                                                |                |
| Audio                  | Off Ho        | ok                  |                  |                   |          | 0        |                                                |                |
| Intercom               | On Hook       |                     |                  |                   | 0        |          |                                                |                |
| Transfer               | Incoming Call |                     |                  |                   |          | 0        | 0                                              |                |
| Call Pickup            | Outgoi        | ng call             |                  |                   |          |          |                                                |                |
|                        | Establis      | hed                 |                  |                   |          |          |                                                |                |
| Remote Control         | Terminated    |                     |                  |                   |          |          |                                                |                |
| Phone Lock             | Open DND      |                     | Open DND         |                   |          | 0        |                                                |                |
| ACD                    | Close D       | Close DND           |                  |                   | 0        |          |                                                |                |
| SMS                    | Open A        | Open Always Forward |                  |                   |          |          |                                                |                |
| Action URL             | Close A       | lways Forward       |                  |                   |          |          |                                                |                |
| ACTION UKL             | Onen F        | usy Forward         |                  |                   |          |          |                                                |                |

3. Click Confirm to accept the change.

# **Action URI**

Opposite to action URL, action URI allows IP phones to interact with web server application by receiving and handling an HTTP or HTTPS GET request. When receiving a GET request, the IP phone will perform the specified action and respond with a 200 OK message. A GET request may contain variable named as "key" and variable value, separated by "=". The valid URI format is:

http(s)://phone IP address/servlet?key=variable value.

The following table lists the pre-defined variable values.

| Variable Value | Phone Action                                                         |
|----------------|----------------------------------------------------------------------|
| OK/ENTER       | Press the OK key or the Enter soft key.                              |
| SPEAKER        | Press the Speaker key.                                               |
| F_TRANSFER     | Press the TRANSFER key (only for SIP-T46G) or the Transfer soft key. |
| VOLUME_UP      | Increase the volume.                                                 |
| VOLUME_DOWN    | Decrease the volume.                                                 |
| MUTE           | Press the MUTE key.                                                  |
| F_HOLD         | Press the HOLD key (only for SIP-T46G) or the Hold soft key.         |
| X              | Press the X key.                                                     |
| 0-9/*/POUND    | Send the DTMF digit (0-9, * or #).                                   |

| Variable Value     | Phone Action                                      |
|--------------------|---------------------------------------------------|
| L1-LX              | Press the line key (for SIP-T46G, X=27, for       |
|                    | SIP-T42G/T41P, X=15).                             |
| F_CONFERENCE       | Press the Conference soft key.                    |
| F1-F4              | Press the soft key.                               |
| MSG                | Press the MESSAGE key.                            |
| HEADSET            | Press the HEADSET key.                            |
| RD                 | Press the REDIAL key.                             |
| UP/DOWN/LEFT/RIGHT | Press the Navigation keys.                        |
|                    | Reboot the IP phone.                              |
| Reboot             | Note: The IP phone cannot reboot during a call by |
|                    | default.                                          |
| AutoP              | Let the IP phone perform auto provisioning.       |
| DNDOn              | Activate the DND mode.                            |
| DNDOff             | Deactivate the DND mode.                          |

#### Note

The variable value does not work with all events. For example, the variable value "MUTE" is only applicable when the IP phone is during a call.

For security reasons, IP phones do not receive and handle the HTTP/HTTPS GET requests by default. You need to specify the trusted IP address for action URI. When the IP phone receives a GET request from the specified IP address for the first time, the LCD screen prompts the message "Allow Remote Control?". You can specify one or more trusted IP addresses on the IP phone, or configure the IP phone to receive and handle the URI from any IP address.

## Procedure

Specify the trusted IP address for Action URI using the configuration files or locally.

| Configuration File | <у0000000000xx>.cfg | Specify the trusted IP<br>address(es) for sending the<br>Action URI to the IP phone.<br>For more information, refer to<br>Action URI on page 316.               |
|--------------------|---------------------|----------------------------------------------------------------------------------------------------|
| Local              | Web User Interface  | Specify the trusted IP<br>address(es) for sending the<br>Action URI to the IP phone.<br><b>Navigate to</b> :<br>http:// <phoneipaddress>/servI</phoneipaddress> |

|  | et?p=features-remotecontrl&q |
|--|------------------------------|
|  | =load                        |

To configure the trusted IP address(es) for Action URI via web user interface:

- 1. Click on Features->Remote Control.
- 2. Enter the IP address or any in the Action URI allow IP List field.

Multiple IP addresses are separated by comma. If you enter "any" in this field, the IP phone can receive and handle GET requests from any IP address. If you leave the field blank, the IP phone cannot receive or handle any HTTP GET request.

| Yealink                               |        |                                                                         |         |                      |          |          |                                                            | Log Out           |
|---------------------------------------|--------|-------------------------------------------------------------------------|---------|----------------------|----------|----------|------------------------------------------------------------|-------------------|
|                                       | Status | Account                                                                 | Network | DSSKey               | Features | Settings | Directory                                                  | Security          |
| Forward&DND<br>General<br>Information | R      | emote Control<br>Push XML Server I<br>SIP Notify<br>Block XML In Callin |         | Disabled<br>Disabled | <b>•</b> |          | NOTE<br>Remote Cont<br>The remote co<br>for administration | ontrol parameters |
| Audio<br>Intercom<br>Transfer         |        | Action URI allow I                                                      | P List  | 10.2.8.25            | Cancel   |          |                                                            |                   |
| Call Pickup<br>Remote Control         |        |                                                                         |         |                      |          |          |                                                            |                   |
| Phone Lock<br>ACD<br>SMS              |        |                                                                         |         |                      |          |          |                                                            |                   |
| Action URL<br>Bluetooth               |        |                                                                         |         |                      |          |          |                                                            |                   |

3. Click Confirm to accept the change.

## **Server Redundancy**

Server redundancy is often required in VoIP deployments to ensure continuity of phone service, for events where the server needs to be taken offline for maintenance, the server fails, or the connection between the IP phone and the server fails.

Two types of redundancy are possible. In some cases, a combination of the two may be deployed:

- Failover: In this mode, the full phone system functionality is preserved by having a second equivalent capability call server take over from the one that has gone down/off-line. This mode of operation should be done using the DNS mechanisms from the primary to the secondary server.
- Fallback: In this mode, a second less featured call server (fallback server) with SIP capability takes over call control to provide basic calling capability, but without some of the richer features offered by the working server (for example, shared lines, call recording and MWI). IP phones support configuration of two SIP servers per SIP registration for fallback purpose.

### Phone Configuration for Redundancy Implementation

To assist in explaining the redundancy behavior, an illustrative example of how an IP phone may be configured is shown next. In the example, server redundancy for fallback and failover purposes is deployed. Two separate SIP servers (a working server and a fallback server) are configured for per line registration.

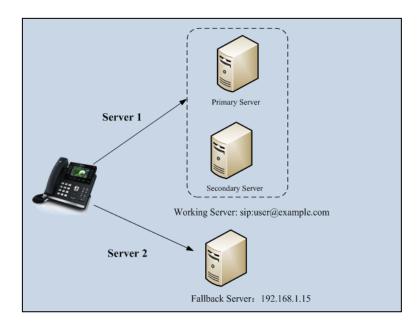

**Working Server**: Server 1 is configured with the domain name of the working server. For example, sip:user@example.com. DNS mechanism is used such that the working server is capable of resolving to multiple physical SIP servers for failover purpose. The working server is deployed in redundant pairs, designated as primary and secondary servers. The primary server is the highest priority server in a cluster of servers resolved by the DNS server. The secondary server backs up a primary server when the primary server fails and offers the same functionality as the primary server.

**Fallback Server**: Server 2 is configured with the address of the fallback server. For example, 192.168.1.15. A fallback server offers lesser functionality than the working server.

### **Phone Registration**

Two registration methods for fallback mode:

- **Concurrent registration**: The IP phone registers to two SIP servers (working server and fallback server) at the same time. In a failure situation, a fallback server can take over the basic calling capability, but without some advanced features offered by the working server (default registration method).
- Successive registration: The IP phone only registers to one server at a time. The IP phone first registers to the working server. In a failure situation, the IP phone registers to the fallback server.

When registering to the working server, the IP phone must always register to the primary

server first except in failover conditions. When the primary server registration is unavailable, the secondary server will serve as the working server.

#### Procedure

Server redundancy can be configured using the configuration files or locally.

| Configuration File | <mac>.cfg</mac>    | Configure the server<br>redundancy on the IP phone.<br>For more information, refer to<br>Server Redundancy on page<br>317.                                                         |
|--------------------|--------------------|----------------------------------------------------------------------------------------------------|
| Local              | Web User Interface | Configure the server<br>redundancy on the IP phone.<br><b>Navigate to</b> :<br>http:// <phoneipaddress>/servl<br/>et?p=account-register&amp;q=load<br/>&amp;acc=0</phoneipaddress> |

### **SIP Server Domain Name Resolution**

If a domain name is configured for a SIP server, the IP address(es) associated with that domain name will be discovered through DNS as specified by RFC 3263. The DNS query involves NAPTR, SRV and A queries, which allows the IP phone to adapt to various deployment environments. The IP phone performs the NAPTR query for the SRV pointer and service type (UDP, TCP and TLS), the SRV query on the record returned from the NAPTR for the host name and the port number, and the A query for the IP addresses.

If a port is set to 0 and the transport type is set to DNS-NAPTR, NAPTR and SRV queries will be tried before falling back to A query. If no port is found through the DNS query, 5060 will be used. If an explicit port (except 0) is specified and the transport type is set to DNS-NAPTR, the only lookup will be an A query.

The following details the procedures of DNS query for the IP phone to resolve the domain name of working server into the IP address, port and transport protocol.

#### NAPTR (Naming Authority Pointer)

First, the IP phone sends the NAPTR query to get the SRV pointer and service type. The IP phone performs a NAPTR query for the domain name. Example of NAPTR records:

|          | order | pref | flags | service   | regexp | replacement         |
|----------|-------|------|-------|-----------|--------|---------------------|
| IN NAPTR | 90    | 50   | "s"   | "SIP+D2T" |        | _siptcp.example.com |
| IN NAPTR | 100   | 50   | "S"   | "SIP+D2U" |        | _sipudp.example.com |

Parameters are explained in the following table:

| Parameter   | Description                                                                                                    |  |  |
|-------------|----------------------------------------------------------------------------------------------------|--|--|
| order       | Specify preferential treatment for the specific record. The order is from lowest to highest, lower order is MORE preferred. |  |  |
| pref        | Specify the preference for processing multiple NAPTR records with the same order value. Lower value is MORE preferred.      |  |  |
| flags       | The flag "s" means to perform an SRV lookup.                                                                                |  |  |
|             | Specify the transport protocols supported by the domain server:                                                             |  |  |
|             | SIP+D2U: SIP over UDP                                                                                                    |  |  |
| service     | SIP+D2T: SIP over TCP                                                                                                    |  |  |
|             | SIP+D2S: SIP over SCTP                                                                                                    |  |  |
|             | SIPS+D2T: SIPS over TCP                                                                                                    |  |  |
| regexp      | Always empty for SIP services.                                                                                              |  |  |
| replacement | Specify a domain name for the next query.                                                                                   |  |  |

The IP phone picks the first record, because its order of 90 is lower than 100. The pref parameter is unimportant as there is no other record with order 90. The flag "s" indicates performing the SRV query next. TCP will be used, targeted to a host determined by an SRV query of "\_sip.\_tcp.example.com". If the flag of the NAPTR record returned is empty, the IP phone will perform the NAPTR query again according to the previous NAPTR query result.

#### SRV (Service Location Record)

The IP phone performs a SRV query on the record returned from the NAPTR for the host name and the port number. Example of SRV records:

|        | Priority | Weight | Port | Target              |
|--------|----------|--------|------|---------------------|
| IN SRV | 0        | 1      | 5060 | server1.example.com |
| IN SRV | 0        | 2      | 5060 | server2.example.com |

Parameters are explained in the following table:

| Parameter | Description                                                                                                    |
|-----------|----------------------------------------------------------------------------------------------------|
| Priority  | Specify preferential treatment for the specific host entry. Lower priority is MORE preferred.                                                              |
| Weight    | When priorities are equal, weight is used to differentiate the preference. The preference is from highest to lowest. Again, keep the same to load balance. |
| Port      | Identify the port number to be used.                                                                                                    |
| Target    | Identify the actual host for an A query.                                                                                                    |

SRV query returns two records. The two SRV records point to different hosts and have the same priority 0. The weight of the second record is higher than the first one, so the second record will be picked first. The two records also contain a port "5060", the IP phone uses this port. If the Target is not a numeric IP address, the IP phone performs the A query. So in this case, the IP phone uses "server1.example.com" and "server2.example.com" for the A query.

#### A (Host IP Address)

The IP phone performs A query for the IP address of the target host name. Example of A records:

IN A 62.10.1.10

INA 62.10.1.20

The IP phone picks the IP address "62.10.1.20" first.

## Outgoing Call When the Working Server Connection Fails

When a user initiates a call, the phone will go through the following steps to connect the call:

- 1. Sends the INVITE request to the primary server.
- 2. If the primary server does not respond correctly to the INVITE, then tries to make the call using the secondary server.
- **3.** If the secondary server is also unavailable, the IP phone will try the fallback server until it either succeeds in making a call or exhausts all servers at which point the call will fail.

At the start of a call, server availability is determined by SIP signaling failure. SIP signaling failure depends on the SIP protocol being used as described below:

- If TCP is used, then the signaling fails if the connection or the send fails.
- If UDP is used, then the signaling fails if ICMP is detected or if the signal times out. If the signaling has been attempted through all servers in the list and this is the last server, then the signaling fails after the complete UDP timeout defined in RFC 3261.
   If it is not the last server in the list, the maximum number of retries depends on the configured retry count.

### Procedure

SIP server domain name resolution can be configured using the configuration files or locally.

|                    |                 | Configure the transport type.                                                       |  |
|--------------------|-----------------|-------------------------------------------------------------------------------------|--|
| Configuration File | <mac>.cfg</mac> | For more information, refer to<br>SIP Server Domain Name<br>Resolution on page 321. |  |

|       |                    | Configure the transport type.<br>Navigate to:                                                       |  |
|-------|--------------------|----------------------------------------------------------------------------------------------------|--|
| Local | Web User Interface | http:// <phonelpaddress>/servl<br/>et?p=account-register&amp;q=load<br/>&amp;acc=0</phonelpaddress> |  |

To configure the server redundancy and transport type via web user interface:

- 1. Click on Account.
- 2. Select the desired account from the pull-down list of Account.
- 3. Select the desired value from the pull-down list of Transport.
- 4. Configure parameters of the SIP server 1 in the corresponding fields.
- 5. Configure parameters of the SIP server 2 in the corresponding fields.

|              |                              |                                  | Log Out                                                                       |
|--------------|------------------------------|----------------------------------|-------------------------------------------------------------------------------|
| Yealink 1466 | Status Account Network       | DSSKey Features Settings         | Directory Security                                                            |
| Register     | Account                      | Account 1                        | NOTE                                                                          |
| Basic        | Register Status              | Disabled                         | Display Name                                                                  |
| Codec        | Line Active<br>Label         | Enabled                          | SIP service subscriber's name<br>which will be used for Caller ID<br>display. |
| Advanced     | Display Name                 | 1006                             | Register Name<br>SIP service subscriber's ID used                             |
|              | Register Name                | 1006                             | for authentication.                                                           |
|              | User Name                    | 1006                             | User Name<br>User account, provided by VoIP                                   |
|              | Password                     | •••••• 😢                         | service provider.                                                             |
|              | Enable Outbound Proxy Server | Disabled 🔍 🕜                     | NAT Traversal<br>Defines the STUN server will be                              |
|              | Outbound Proxy Server        | Port 5060 🕜                      | active or not.                                                                |
|              | Transport                    | DNS-NAPTR 🔽 🕜                    |                                                                               |
|              | NAT                          | Disabled 🗸 🕜                     |                                                                               |
|              | STUN Server                  | Port 3478 🕜                      |                                                                               |
|              | SIP Server 1 🕜               |                                  |                                                                               |
|              | Server Host                  | sip:user@example.com Port 5060 🕜 |                                                                               |
|              | Server Expires               | 3600                             |                                                                               |
|              | Server Retry Counts          | 3                                |                                                                               |
|              | SIP Server 2 🕜               |                                  |                                                                               |
|              | Server Host                  | 192.168.1.15 Port 5060           |                                                                               |
|              | Server Expires               | 3600 🕜                           |                                                                               |
|              | Server Retry Counts          | 3                                |                                                                               |

6. Click Confirm to accept the change.

# LLDP

LLDP (Linker Layer Discovery Protocol) is a vendor-neutral Link Layer protocol, which allows IP phones to receive and/or transmit device-related information to directly connected devices on the network that are also using the protocol, and store the information that is learned about other devices. LLDP transmits information as packets called LLDP Data Units (LLDPDUs). An LLDPDU consists of a set of Type-Length-Value (TLV) elements, each of which contains a particular type of information about the device or port transmitting it.

## LLDP-MED (Media Endpoint Discovery)

LLDP-MED is published by the Telecommunications Industry Association (TIA). It is an extension to LLDP that operates between endpoint devices and network connectivity devices. LLDP-MED provides the following capabilities for IP phones:

- Capabilities Discovery -- allows LLDP-MED IP phones to determine the capabilities that the connected switch supports and has enabled.
- Network Policy -- provides voice VLAN configuration to notify IP phones which VLAN to use and QoS-related configuration for voice data. It provides a "plug and play" network environment.
- Power Management -- provides information related to how IP phones are powered, power priority, and how much power IP phones need.
- Inventory Management -- provides a means to effectively manage IP phones and their attributes such as model number, serial number and software revision.

| TLV Type                                           | TLV Name             | Description                                                                   |
|----------------------------------------------------|----------------------|-------------------------------------------------------------------------------|
|                                                    | Chassis ID           | The network address of the IP phone.                                          |
|                                                    | Port ID              | The MAC address of the IP phone.                                              |
| Mandatory TLVs                                     | Time To Live         | Seconds until data unit expires.                                              |
|                                                    |                      | The default value is 60s.                                                     |
|                                                    | End of LLDPDU        | Marks end of LLDPDU.                                                          |
|                                                    | Sustan Nama          | Name assigned to the IP phone.                                                |
|                                                    | System Name          | The default value is "yealink".                                               |
|                                                    | Quetero De enietico  | Description of the IP phone.                                                  |
|                                                    | System Description   | The default value is "yealink".                                               |
| Optional TLVs                                      |                      | The supported and enabled phone capabilities.                                 |
|                                                    | System Capabilities  | The supported capabilities are Bridge,<br>Telephone and Router.               |
|                                                    |                      | The enabled capabilities are Bridge and Telephone by default.                 |
| IEEE Std 802.3<br>Organizationally<br>Specific TLV | Port Description     | Description of port that sends data unit.<br>The default value is "WAN PORT". |
|                                                    |                      |                                                                               |
|                                                    | MAC/PHY              | Duplex and bit rate settings of the IP phone.                                 |
|                                                    | Configuration/Status | The Auto Negotiation is supported and enabled by default.                     |

TLVs supported by IP phones are summarized in the following table:

| TLV Type                          | TLV Name                         | Description                                                                                                    |  |  |
|-----------------------------------|----------------------------------|----------------------------------------------------------------------------------------------------|--|--|
|                                   |                                  | The advertised capabilities of PMD.                                                                                                    |  |  |
|                                   |                                  | Auto-Negotiation is: 100BASE-TX (full<br>duplex mode), 100BASE-TX (half duplex<br>mode), 10BASE-T (full duplex mode),<br>10BASE-T (half duplex mode).                                                                                    |  |  |
|                                   | Media Capabilities               | The MED device type of the IP phone and<br>the supported LLDP-MED TLV type can be<br>encapsulated in LLDPDU.<br>The supported LLDP-MED TLV types are:<br>LLDP-MED Capabilities, Network Policy,<br>Extended Power via MDI-PD, Inventory. |  |  |
|                                   | Network Policy                   | Port VLAN ID, application type, L2 priority and DSCP value.                                                                                                    |  |  |
|                                   | Extended<br>Power-via-MDI        | Power type, source, priority and value.                                                                                                    |  |  |
| TIA                               | Inventory –<br>Hardware Revision | Hardware revision of phone.                                                                                                    |  |  |
| Organizationally<br>Specific TLVs | Inventory –<br>Firmware Revision | Firmware revision of phone.                                                                                                    |  |  |
|                                   | Inventory –<br>Software Revision | Software revision of phone.                                                                                                    |  |  |
|                                   | Inventory – Serial<br>Number     | Serial number of phone.                                                                                                    |  |  |
|                                   | Inventory –                      | Manufacturer name of phone.                                                                                                    |  |  |
|                                   | Manufacturer Name                | The default value is "yealink".                                                                                                    |  |  |
|                                   | Inventory – Model<br>Name        | Model name of phone.                                                                                                    |  |  |
|                                   | Asset ID                         | Assertion identifier of phone.<br>The default value is "asset".                                                                                                    |  |  |

## Procedure

LLDP can be configured using the configuration files or locally.

| Configuration File | <y000000000xx>.cfg</y000000000xx> | Configure LLDP feature.<br>For more information, refer to<br>LLDP on page 322. |  |
|--------------------|-----------------------------------|--------------------------------------------------------------------------------|--|
| Local              | Web User Interface                | Configure LLDP feature.                                                        |  |

| Navigate to:                                    |
|-------------------------------------------------|
| http:// <phoneipaddress>/servl</phoneipaddress> |
| et?p=network-adv&q=load                         |

To configure LLDP via web user interface:

- 1. Click on Network->Advanced.
- 2. In the LLDP block, select the desired value from the pull-down list of Active.
- 3. Enter the desired time interval in the Packet Interval (1~3600s) field.

| Yealink  |                    |                                     |                |          | Log Out                                                                                                    |
|----------|--------------------|-------------------------------------|----------------|----------|----------------------------------------------------------------------------------------------------|
|          | Status Account     | Network DS                          | SKey Features  | Settings | Directory Security                                                                                         |
| Basic    | LLDP 🕜             |                                     |                |          | NOTE                                                                                                    |
| Advanced |                    | Active<br>Packet Interval (1~3600s) | Enabled 💌      |          | VLAN<br>A VLAN is a logical local area<br>network (or LAN) that extends                                    |
|          | VLAN 🕜<br>WAN Port | Active                              | Disabled 💌     |          | to a group of LAN segments,<br>given specific configurations.                                              |
|          |                    | VID (1-4094)<br>Priority            | 1<br>0         |          | QoS<br>When the network capacity is<br>insufficient, QoS could provide<br>priority to users by setting the |
|          | PC Port            | Active<br>VID (1-4094)              | Disabled -     |          | value.<br>Local RTP Port<br>Define the port for voice                                                      |
|          | DHCP VLAN          | Priority                            | 0              |          | transmission.                                                                                              |
|          |                    | Option                              | 132            |          |                                                                                                    |
|          | Port Link 🕜        | WAN Port Link                       | Auto Negotiate | -        |                                                                                                    |
|          |                    | PC Port Link                        | Auto Negotiate |          |                                                                                                    |
|          | Voice QoS 🕜        |                                     |                |          |                                                                                                    |

4. Click **Confirm** to accept the change.

A dialog box pops up to prompt that the settings will take effect after reboot.

5. Click **OK** to reboot the IP phone.

## VLAN

VLAN (Virtual Local Area Network) is used to logically divide a physical network into several broadcast domains. VLAN membership can be configured through software instead of physically relocating devices or connections. Grouping devices with a common set of requirements regardless of their physical location can greatly simplify network design. VLANs can address issues such as scalability, security, and network management.

The purpose of VLAN configurations on the IP phone is to insert tag with VLAN information to the packets generated by the IP phone. When VLAN is properly configured for the ports (internet port and PC port) on the IP phone, the IP phone will tag all packets from these ports with the VLAN ID. The switch receives and forwards the tagged packets to the corresponding VLAN according to the VLAN ID in the tag as described in IEEE Std 802.3.

The VLAN feature on IP phones allows simultaneous access for a regular PC. This feature allows a PC to be daisy chained to an IP phone and the connection for both PC and IP phone to be trunked through the same physical Ethernet cable.

In addition to manual configuration, the IP phone also supports automatic discovery of VLAN via LLDP or DHCP. The assignment takes place in this order: assignment via LLDP, manual configuration, then assignment via DHCP.

## VLAN Discovery via DHCP

IP phones support VLAN discovery via DHCP. When the VLAN Discovery method is set to DHCP, the IP phone will examine DHCP option for a valid VLAN ID. The predefined option 132 is used to supply the VLAN ID by default. You can customize the DHCP option used to request the VLAN ID.

#### Procedure

VLAN can be configured using the configuration files or locally.

| Configuration File | <y000000000xx>.cfg</y000000000xx> | Configure VLAN for the Internet<br>port.<br>For more information, refer to<br>VLAN on page 323.<br>Configure VLAN for the PC port.<br>For more information, refer to<br>VLAN on page 323.<br>Configure the DHCP VLAN<br>discovery feature.<br>For more information, refer to<br>VLAN on page 323. |  |
|--------------------|-----------------------------------|----------------------------------------------------------------------------------------------------|--|
| Local              | Web User Interface                | Configure VLAN for the Internet<br>port and PC port and the DHCP<br>VLAN discovery feature.<br><b>Navigate to:</b><br>http:// <phoneipaddress>/servl<br/>et?p=network-adv&amp;q=load</phoneipaddress>                                                                                             |  |
|                    | Phone User Interface              | Configure VLAN for the Internet port and PC port.                                                                                                    |  |

#### To configure VLAN for Internet port via web user interface:

- 1. Click on Network->Advanced.
- 2. In the VLAN block, select the desired value from the pull-down list of WAN Port Active.
- 3. Enter the VLAN ID in the VID (1-4094) field.

4. Select the desired value (0-7) from the pull-down list of Priority.

| Yealink 1466 |                |                           |                  |          | Log Out                                                                                         |  |  |
|--------------|----------------|---------------------------|------------------|----------|-------------------------------------------------------------------------------------------------|--|--|
|              | Status Account | Network DS                | SKey Features    | Settings | Directory Security                                                                              |  |  |
| Basic        | LLDP 🕜         |                           |                  |          | NOTE                                                                                            |  |  |
| Dasic        |                | Active                    | Enabled 🝷        |          | VIAN                                                                                            |  |  |
| Advanced     |                | Packet Interval (1~3600s) | admin            |          | A VLAN is a logical local area                                                                  |  |  |
|              | VLAN 🕜         |                           |                  |          | network (or LAN) that extends<br>beyond a single traditional LAN<br>to a group of LAN segments, |  |  |
|              | WAN Port       | Active                    | Enabled 💌        |          | given specific configurations.                                                                  |  |  |
|              |                | VID (1-4094)              | 77               |          | QoS<br>When the network capacity is                                                             |  |  |
|              |                | Priority                  | 1 •              |          | insufficient, QoS could provide<br>priority to users by setting the                             |  |  |
|              | PC Port        | Active                    | Disabled 👻       |          | value.                                                                                          |  |  |
|              |                | VID (1-4094)              | 1                |          | Local RTP Port<br>Define the port for voice                                                     |  |  |
|              |                | Priority                  | 0 👻              |          | transmission.                                                                                   |  |  |
|              | DHCP VLAN      | Active                    | Enabled -        |          |                                                                                                 |  |  |
|              |                | Option                    | 132              |          |                                                                                                 |  |  |
|              | Port Link 💡    |                           |                  |          |                                                                                                 |  |  |
|              |                | WAN Port Link             | Auto Negotiate 👻 |          |                                                                                                 |  |  |
|              |                | PC Port Link              | Auto Negotiate 🔻 |          |                                                                                                 |  |  |
|              | Voice QoS 🕜    |                           |                  |          |                                                                                                 |  |  |

5. Click **Confirm** to accept the change.

A dialog box pops up to prompt reboot to make the settings effective.

6. Click **OK** to reboot the IP phone.

To configure VLAN for PC port via web user interface:

- 1. Click on Network->Advanced.
- 2. In the VLAN block, select the desired value from the pull-down list of PC Port Active.
- 3. Enter the VLAN ID in the VID (1-4094) field.
- 4. Select the desired value (0-7) from the pull-down list of **Priority**.

|                    |                                                      |                  | Log Out                                                                                                    |
|--------------------|------------------------------------------------------|------------------|----------------------------------------------------------------------------------------------------|
| Status Account     | Network DS                                           | SKey Features    | Settings Directory Security                                                                                                    |
| LLDP 🕜             | A att us                                             | Fachlad          | NOTE                                                                                                    |
|                    | Active<br>Packet Interval (1~3600s)                  | admin            | VLAN<br>A VLAN is a logical local area<br>network (or LAN) that extends                                                                                                    |
| VLAN 🕜<br>WAN Port | Active                                               | Disabled -       | beyond a single traditional LAN<br>to a group of LAN segments,<br>given specific configurations.                                                                                                    |
| PC Port            | VID (1-4094)                                         | 1                | <b>QoS</b><br>When the network capacity is<br>insufficient, QoS could provide                                                                                                    |
|                    | Active                                               | Enabled •        | priority to users by setting the value.                                                                                                    |
|                    | VID (1-4094)<br>Priority                             | 77               | Define the port for voice transmission.                                                                                                    |
| DHCP VLAN          | Active                                               | Enabled •        |                                                                                                    |
| Port Link 🕜        | Option                                               | 132              |                                                                                                    |
|                    | WAN Port Link                                        | Auto Negotiate 🔻 |                                                                                                    |
| Voice QoS 🕜        | PC Port Link                                         | Auto Negotiate 🔹 |                                                                                                    |
|                    | LLDP 🕜<br>VLAN 🔗<br>WAN Port<br>PC Port<br>DHCP VLAN | LLDP             | LLDP       Active       Enabled         Active       Enabled         Packet Interval (1-3600s)       admin         VLAN       Image: Comparison of the second of the second of the secon |

5. Click **Confirm** to accept the change.

A dialog box pops up to prompt that settings will take effect after reboot.

6. Click **OK** to reboot the IP phone.

To configure the DHCP VLAN discovery via web user interface:

- 1. Click on Network->Advanced.
- 2. In the VLAN block, select the desired value from the pull-down list of DHCP VLAN Active.
- 3. Enter the desired option in the **Option** field.

The default option is 132.

| Yealink   1466         Log Out |             |                               |                  |          |                                                                                                    |  |
|--------------------------------|-------------|-------------------------------|------------------|----------|----------------------------------------------------------------------------------------------------|--|
|                                | Status      | Network DSS                   | Key Features     | Settings | Directory Security                                                                                            |  |
| Basic                          | LLDP 🕜      | Active                        | Enabled •        |          | NOTE                                                                                                    |  |
| Advanced                       | VLAN 🕜      | Packet Interval (1~3600s)     | admin            |          | VLAN<br>A VLAN is a logical local area<br>network (or LAN) that extends<br>beyond a single traditional LAN    |  |
|                                | WAN Port    | Active                        | Disabled •       |          | to a group of LAN segments,<br>given specific configurations.<br>QoS                                          |  |
|                                |             | VID (1-4094)<br>Priority      | 0 •              |          | When the network capacity is<br>insufficient, QoS could provide<br>priority to users by setting the<br>value. |  |
|                                | PC Port     | Active<br>VID (1-4094)        | Disabled         |          | Local RTP Port<br>Define the port for voice<br>transmission.                                                  |  |
|                                | DHCP VLAN   | Priority<br>Active            | 0<br>Enabled     |          |                                                                                                    |  |
|                                | Port Link 🕜 | Option                        | 132              |          |                                                                                                    |  |
|                                |             | WAN Port Link<br>PC Port Link | Auto Negotiate 💌 |          |                                                                                                    |  |
|                                | Voice QoS 🕜 |                               |                  |          |                                                                                                    |  |

4. Click **Confirm** to accept the change.

A dialog box pops up to prompt that settings will take effect after reboot.

5. Click **OK** to reboot the IP phone.

To configure VLAN for Internet port (or PC port) via phone user interface:

- Press Menu->Advanced (password: admin) ->Network->VLAN->WAN Port (or PC Port).
- Press (•) or (•), or the Switch soft key to select the desired value from the VLAN Status field.
- 3. Enter the VLAN ID (1-4094) in the VID Number field.
- 4. Enter the priority value (0-7) in the **Priority** field.
- 5. Press the **Save** soft key to accept the change.

The IP phone reboots automatically to make settings effective after a period of time.

## VPN

VPN (Virtual Private Network) is a secured private network connection built on top of public telecommunication infrastructure, such as the Internet. It provides remote offices or individual users with secure access to their organization's network. VPN has become

more prevalent due to the benefits: scalability, reliability, convenience and security. There are two types of VPN access: remote-access VPN (connecting an individual device to a network) and site-to-site VPN (connecting two networks together). Remote-access VPN allows employees to access their company's intranet from home or outside the office, and site-to-site VPN allows employees in geographically separated offices to share one cohesive virtual network. VPN can be also classified by the protocols used to tunnel the traffic. It provides security through tunneling protocols: IPSec, SSL, L2TP and PPTP.

IP phones support SSL VPN, which provides remote-access VPN capabilities through SSL. OpenVPN is a full featured SSL VPN software solution that creates secure connections in remote access facilities, designed to work with the TUN/TAP virtual networking interface. TUN and TAP are virtual network kernel devices. TAP simulates a link layer device and provides a virtual point-to-point connection, while TUN simulates a network layer device and provides a virtual network segment. IP phones use OpenVPN to achieve the VPN feature. To prevent disclosure of private information, tunnel endpoints must authenticate each other before secure VPN tunnel is established. After the VPN feature is configured properly on the IP phone, the IP phone acts as a VPN client and uses the certificates to authenticate the VPN server.

To use the VPN feature, the compressed package of VPN-related files should be uploaded to the IP phone in advance. The file format of the compressed package must be .tar. The VPN-related files are: certificates (ca.crt and client.crt), key (client.key) and the configuration file (vpn.cnf) of the VPN client. For more information on how to package a .tar file, refer to *VPN Feature on Yealink IP Phones*.

#### Procedure

VPN can be configured using the configuration files or locally.

| Configuration File | <y000000000xx>.cfg</y000000000xx> | Configure the OpenVPN feature<br>and upload a tar file to the IP<br>phone.<br>For more information, refer to<br>VPN on page 325.                                                 |
|--------------------|-----------------------------------|----------------------------------------------------------------------------------------------------|
| Local              | Web User Interface                | Configure the OpenVPN feature<br>and upload a tar package to<br>the IP phone.<br>Navigate to:<br>http:// <phoneipaddress>/servl<br/>et?p=network-adv&amp;q=load</phoneipaddress> |
|                    | Phone User Interface              | Configure the OpenVPN feature.                                                                                                    |

To upload the tar file to the IP phone and configure VPN via web user interface:

1. Click on Network->Advanced.

- 2. Click Browse to locate the tar package from the local system.
- 3. Click **Import** to import the tar file.

| Yealink   1466    |                     |           |                                                                       |                                       |          |          | Log Out                                                                                                    |                                                                                                    |
|-------------------|---------------------|-----------|-----------------------------------------------------------------------|---------------------------------------|----------|----------|----------------------------------------------------------------------------------------------------|----------------------------------------------------------------------------------------------------|
|                   | Status              | Account   | Network                                                               | DSSKey                                | Features | Settings | Directory                                                                                                    | Security                                                                                           |
| Basic<br>Advanced | ULDP<br>VLAN<br>WAM |           | Active<br>Packet Interval (1~36<br>Active<br>VID (1-4094)<br>Priority | Enabl<br>500s) 60<br>Disabl<br>1<br>0 |          |          | NOTE<br>VLAN<br>A VLAN is a logica<br>network (or LAN)<br>beyond a single t<br>to a group of LAN<br>given specification<br>QoS<br>When the netwo<br>insufficient, QoS<br>priority to users b | I that extends<br>raditional LAN<br>I segments,<br>figurations.<br>rk capacity is<br>could provide |
|                   | PC Port             |           | Active<br>VID (1-4094)<br>Priority                                    | Disabl                                | ed v     |          | value.<br>Local RTP Port<br>Define the port for voice<br>transmission.                                                                                                    |                                                                                                    |
|                   | ICMP                | v6 Status | O Active                                                              | Enabl                                 | ed 🗸     |          |                                                                                                    |                                                                                                    |
|                   | VPN                 | •         | Active<br>Upload VPN Config                                           | Disab<br>Uplo:                        | ed 🗸     | Browser  |                                                                                                    |                                                                                                    |

The web user interface prompts the message "Import config...".

- 4. In the VPN block, select the desired value from the pull-down list of Active.
- 5. Click **Confirm** to accept the change.

A dialog box pops up to prompt that settings will take effect after reboot.

6. Click OK to reboot the IP phone.

To configure VPN via phone user interface after uploading the tar file:

- 1. Press Menu->Advanced (password: admin) ->Network->VPN.
- Press (•) or (•), or the Switch soft key to select the desired value from the VPN Active field.
- 3. Press the Save soft key to accept the change.

The IP phone reboots automatically to make settings effective after a period of time.

# **Quality of Service**

Quality of Service (QoS) is the ability to provide different priorities to different packets in the network, allowing the transport of traffic with special requirements. QoS guarantees are important for applications that require fixed bit rate and are delay sensitive when the network capacity is insufficient. There are four major QoS factors to consider when configuring a modern QoS implementation: bandwidth, delay, jitter and loss. QoS provides better network service by providing the following features:

- Supporting dedicated bandwidth
- Improving loss characteristics
- Avoiding and managing network congestion
- Shaping network traffic
- Setting traffic priorities across the network

The Best-Effort service is the default QoS model in the IP networks. It provides no guarantees for data delivering, which means delay, jitter, packet loss and bandwidth allocation are unpredictable. Differentiated Services (DiffServ or DS) is the most widely supported QoS model. It provides a simple and scalable mechanism for classifying and managing network traffic and providing QoS on modern IP networks. Differentiated Services Code Point (DSCP) is used to define DiffServ classes and stored in the first six bits of the ToS (Type of Service) field. Each router on the network can provide QoS simply based on the DiffServ class. The DSCP value ranges from 0 to 63 with each DSCP specifying a particular per-hop behavior (PHB) applicable to a packet. A PHB refers to the packet scheduling, queuing, policing, or shaping behavior of a node on any given packet.

There are four standard PHBs available to construct a DiffServ-enabled network and achieve QoS:

- Class Selector PHB backwards compatible with IP precedence. Class Selector code points are of the form "xxx000". The first three bits are the IP precedence bits. These PHBs retain almost the same forwarding behavior as nodes that implement IP-precedence based classification and forwarding.
- **Expedited Forwarding PHB** the key ingredient in DiffServ model for providing a low-loss, low-latency, low-jitter and assured bandwidth service.
- Assured Forwarding PHB defines a method by which BAs can be given different forwarding assurances.
- **Default PHB** specifies that a packet marked with a DSCP value of "000000" gets the traditional best effort service from a DS-compliant node.

VoIP is extremely bandwidth- and delay-sensitive. QoS is a major issue in VoIP implementations, regarding how to guarantee that packet traffic not to be delayed or dropped due to interference from other lower priority traffic. VoIP can guarantee high-quality QoS only if the voice and the SIP packets are given priority over other kinds of network traffic. IP phones support the DiffServ model of QoS.

#### Voice QoS

For VoIP transmissions to be intelligible to receivers, voice packets should not be dropped, excessively delayed, made to suffer varying delay. DiffServ model can guarantee high-quality voice transmission when the voice packets are configured to a higher DSCP value.

### SIP QoS

SIP protocol is used for creating, modifying and terminating two-party or multi-party sessions. To ensure good voice quality, SIP packets emanating from IP phones should be configured with a high transmission priority.

DSCPs for voice and SIP packets can be specified respectively.

**Note** The DSCP value of voice traffic in the received LLDP packet will override the manual configuration.

### Procedure

DSCPs for voice packets and SIP packets can be configured using the configuration files or locally.

| Configuration File | <y000000000xx>.cfg</y000000000xx> | Configure the DSCPs for voice<br>packets and SIP packets.<br>For more information, refer to<br>QoS on page 326.                                                     |
|--------------------|-----------------------------------|----------------------------------------------------------------------------------------------------|
| Local              | Web User Interface                | Configure the DSCPs for voice<br>packets and SIP packets.<br><b>Navigate to:</b><br>http:// <phoneipaddress>/servl<br/>et?p=network-adv&amp;q=load</phoneipaddress> |

To configure DSCPs for voice packets and SIP packets via web user interface:

- 1. Click on Network->Advanced.
- 2. Enter the desired value in the Voice QoS (0~63) field.

3. Enter the desired value in the SIP Qos (0~63) field.

|                |                |                           |                        | Log Out                                                             |
|----------------|----------------|---------------------------|------------------------|---------------------------------------------------------------------|
| Yealink   1466 | Status Account | Network DSS               | SKey Features Settings | Directory Security                                                  |
| Basic          | LLDP 🕜         |                           |                        | NOTE                                                                |
| Advanced       |                | Active                    | Enabled -              | VIAN                                                                |
|                |                | Packet Interval (1~3600s) | 60                     | A VLAN is a logical local area<br>network (or LAN) that extends     |
|                | VLAN 🕜         |                           |                        | beyond a single traditional LAN<br>to a group of LAN segments,      |
|                | WAN Port       | Active                    | Disabled -             | given specific configurations.                                      |
|                |                | VID (1-4094)              | 1                      | QoS<br>When the network capacity is                                 |
|                |                | Priority                  | 0 🗸                    | insufficient, QoS could provide<br>priority to users by setting the |
|                | PC Port        | Active                    | Disabled -             | value.                                                              |
|                |                | VID (1-4094)              | 1                      | Local RTP Port<br>Define the port for voice                         |
|                |                | Priority                  | 0 -                    | transmission.                                                       |
|                | DHCP VLAN      | Active                    | Enabled 👻              |                                                                     |
|                |                | Option                    | 132                    |                                                                     |
|                | Port Link 🕜    |                           |                        |                                                                     |
|                |                | WAN Port Link             | Auto Negotiate 👻       |                                                                     |
|                |                | PC Port Link              | Auto Negotiate 🗸       |                                                                     |
|                | Voice QoS 🕜    |                           |                        |                                                                     |
|                |                | Voice QoS (0~63)          | 46                     |                                                                     |
|                |                | SIP Qos (0~63)            | 26                     |                                                                     |

4. Click Confirm to accept the change.

A dialog box pops up to prompt that the settings will take effect after reboot.

5. Click OK to reboot the IP phone.

### **Network Address Translation**

Network Address Translation (NAT) is essentially a translation table that maps public IP address and port combinations to private ones. This reduces the need for a large number of public IP addresses. The NAT feature ensures security since each outgoing or incoming request must first go through a translation process. But in the VoIP environment, NAT breaks end-to-end connectivity.

#### NAT Traversal

NAT traversal is a general term for techniques that establish and maintain IP connections traversing NAT gateways, typically required for client-to-client networking applications, especially for VoIP deployments. STUN is one of the NAT traversal techniques supported by IP phones.

#### STUN (Simple Traversal of UDP over NATs)

STUN is a network protocol, used in NAT traversal for applications of real-time voice, video, messaging, and other interactive IP communications. The STUN protocol allows applications to operate behind a NAT to discover the presence of the network address translator, and to obtain the mapped (public) IP address and port number that the NAT has allocated for the UDP connections to remote parties. The protocol requires

assistance from a third-party network server (STUN server) usually located on public Internet. The IP phone can be configured to act as a STUN client, sending exploratory STUN messages to the STUN server. The STUN server uses those messages to determine the public IP address and port used, and then informs the client.

The NAT traversal and STUN server are configurable on a per-line basis.

### Procedure

NAT traversal and STUN server can be configured using the configuration files or locally.

| Configuration File | <mac>.cfg</mac>    | Configure NAT traversal and<br>STUN server on the IP phone.<br>For more information, refer to<br>Network Address Translation on<br>page 327.                                              |
|--------------------|--------------------|----------------------------------------------------------------------------------------------------|
| Local              | Web User Interface | Configure the NAT traversal<br>and STUN server on the IP<br>phone.<br>Navigate to:<br>http:// <phoneipaddress>/servl<br/>et?p=account-register&amp;q=load<br/>&amp;acc=0</phoneipaddress> |

To configure the NAT traversal and STUN server via web user interface:

- 1. Click on Account.
- 2. Select the desired account from the pull-down list of Account.
- 3. Select STUN from the pull-down list of NAT.
- 4. Enter the IP address or the domain name in the **STUN Server** field.

|          | Status Account Network       | C DSSKey Features | Settings | Directory Security                              |  |
|----------|------------------------------|-------------------|----------|-------------------------------------------------|--|
|          | Account                      | Account 1         |          | NOTE                                            |  |
| Register | Register Status              | Registered        |          |                                                 |  |
| Basic    | Line Active                  | Enabled 🔹         |          | Display Name<br>SIP service subscriber's name   |  |
| Codec    | Label                        | 1006              | 2        | which will be used for Caller<br>display.       |  |
| Advanced | Display Name                 | 1006              | 2        | Register Name<br>SIP service subscriber's ID us |  |
| Advanced | Register Name                | 1006              | 1006     |                                                 |  |
|          | User Name                    | 1006              | 2        | User Name<br>User account, provided by V        |  |
|          | Password                     | •••••             | 2        | service provider.                               |  |
|          | Enable Outbound Proxy Server | Disabled 🔻        | 2        | NAT Traversal<br>Defines the STUN server will   |  |
|          | Outbound Proxy Server        | Po                | nt 5060  | active or not.                                  |  |
|          | Transport                    |                   | 2        |                                                 |  |
|          | NAT                          | STUN 🔻            | 2        |                                                 |  |
|          | STUN Server                  | 192.168.1.30 Po   | nt 3478  |                                                 |  |
|          | SIP Server 1                 |                   | -        |                                                 |  |
|          | Server Host                  | 10.2.1.199 Po     | rt 5060  |                                                 |  |

## **SNMP**

SNMP (Simple Network Management Protocol) is an Internet-standard protocol for managing devices on IP networks. It is used mostly in network management systems to monitor network-attached devices for conditions that warrant administrative attention. SNMP exposes management data in the form of variables on the managed systems, which describe the system configuration, and can then be queried by the managing applications. The variables accessible via SNMP are organized in hierarchies, which are described by Management Information Bases (MIBs).

IP phones only support SNMPv1 and SNMPv2. They act as SNMP clients, receiving requests from the SNMP server. The SNMP server may send requests from any available source port to the configured port on the client, while the client responds to the source port on the SNMP server. IP phones only support the GET request from the SNMP server. SNMP is not applicable to the SIPT42G IP phone.

| MIB         | OID                        | Description                                                                                                    |
|-------------|----------------------------|----------------------------------------------------------------------------------------------------|
| YEALINK-MIB | 1.3.6.1.2.1.37459.2.1.1.0  | The textual identification of the contact<br>person for the IP phone, together with<br>the contact information.<br>For example, Sysadmin<br>(root@localhost) |
| YEALINK-MIB | 1.3.6.1.2.1.37459.2.1.2.0  | An administratively-assigned name for<br>the IP phone. If the name is unknown,<br>the value is a zero-length string.                                         |
| YEALINK-MIB | 1.3.6.1.2.1.37459.2.1.3.0  | The physical location of the IP phone.                                                                                                    |
| YEALINK-MIB | 1.3.6.1.2.1.37459.2.1.4.0  | The time (in milliseconds) since the network management portion of the system was last re-initialized.                                                       |
| YEALINK-MIB | 1.3.6.1.2.1.37459.2.1.5.0  | The firmware version of the IP phone.                                                                                                    |
| YEALINK-MIB | 1.3.6.1.2.1.37459.2.1.6.0  | The hardware version of the IP phone.                                                                                                    |
| YEALINK-MIB | 1.3.6.1.2.1.37459.2.1.7.0  | The IP phone's model.                                                                                                    |
| YEALINK-MIB | 1.3.6.1.2.1.37459.2.1.8.0  | The MAC address of the IP phone.                                                                                                    |
| YEALINK-MIB | 1.3.6.1.2.1.37459.2.1.9.0  | The IP address of the IP phone.                                                                                                    |
| YEALINK-MIB | 1.3.6.1.2.1.37459.2.1.10.0 | The target version to which the current<br>version is automatically updated.<br>Format:<br>MacVersion[*]ComVersion[*]                                        |

The following table lists the basic object identifiers (OIDs) supported by IP phones:

| MIB | OID | Description                            |
|-----|-----|----------------------------------------|
|     |     | For example,                           |
|     |     | MacVersion[0.0.0.1]ComVersion[0.0.0.1] |

### Procedure

SNMP can be configured using the configuration files or locally.

| Configuration File | <y000000000xx>.cfg</y000000000xx> | Configure SNMP on the IP<br>phone.<br>For more information, refer to<br>SNMP on page 328.                          |
|--------------------|-----------------------------------|----------------------------------------------------------------------------------------------------|
| Local              | Web User Interface                | Configure SNMP.<br>Navigate to:<br>http:// <phoneipaddress>/servl<br/>et?p=network-adv&amp;q=load</phoneipaddress> |

To configure SNMP via web user interface:

- 1. Click on **Network**->**Advanced**.
- 2. In the SNMP block, select the desired value from the pull-down list of Active.
- 3. Enter the desired port in the **Port** field.
- 4. Enter IP address(es) (IPv4 or IPv6) or domain name of the SNMP server in the **Trusted Address** field.

Multiple addresses are separated by space.

| ealink   1466 | Status Account | Network                   | SKey Features | Settings | Log Ou                                                              |
|---------------|----------------|---------------------------|---------------|----------|---------------------------------------------------------------------|
| Basic         | LLDP 🕜         |                           |               |          | NOTE                                                                |
|               |                | Active                    | Enabled 🔻     |          | VLAN                                                                |
| Advanced      |                | Packet Interval (1~3600s) | 60            |          | A VLAN is a logical local area<br>network (or LAN) that extends     |
|               | VLAN 🕜         |                           |               |          | beyond a single traditional LAN<br>to a group of LAN segments,      |
|               | WAN Port       | Active                    | Disabled 💌    |          | given specific configurations.                                      |
|               |                | VID (1-4094)              | 1             |          | QoS<br>When the network capacity is                                 |
|               |                | Priority                  | 0 -           |          | insufficient, QoS could provide<br>priority to users by setting the |
|               | PC Port        | Active                    | Disabled 🔻    |          | value.                                                              |
|               |                |                           |               |          | Local RTP Port<br>Define the port for voice                         |
|               |                |                           |               |          | transmission.                                                       |
|               |                |                           |               |          |                                                                     |
|               | SNMP 🕜         |                           |               |          |                                                                     |
|               |                | Active                    | Enabled 🗸     |          |                                                                     |
|               |                | Port (0~65535)            | 161           |          |                                                                     |
|               |                | Tursted Address           | 0.0.0.0       |          |                                                                     |
| 19            | VPN 🕜          |                           |               |          |                                                                     |
|               |                | Active                    | Disabled 🔽    |          |                                                                     |
|               |                | Upload VPN Config         | Upload        | Browser  |                                                                     |
|               |                | Confirm                   | Cancel        |          |                                                                     |

5. Click Confirm to accept the change.

A dialog box pops up to prompt that the settings will take effect after reboot.

6. Click **OK** to reboot the IP phone.

## 802.1X Authentication

IEEE 802.1X authentication is an IEEE standard for Port-based Network Access Control (PNAC), part of the IEEE 802.1 group of networking protocols. It offers an authentication mechanism for devices to connect to a LAN or WLAN. The 802.1X authentication involves three parties: a supplicant, an authenticator and an authentication server. The supplicant is the IP phone that wishes to attach to the LAN or WLAN. With 802.1X port-based authenticator, the IP phone provides credentials, such as user name and password, to the authenticator, and then the authenticator forwards the credentials to the authentication server for verification. If the authentication server determines the credentials are valid, the IP phone is allowed to access resources located on the protected side of the network.

IP phones support protocols EAP-MD5, EAP-TLS, PEAP-MSCHAPv2 and EAP-TTLS/EAP-MSCHAPv2 for 802.1X authentication.

#### Procedure

802.1X authentication can be configured using the configuration files or locally.

| Configuration File | <y000000000xx>.cfg</y000000000xx> | Configure the 802.1X<br>authentication on the IP phone.<br>For more information, refer to<br>802.1X on page 329.                                                   |
|--------------------|-----------------------------------|----------------------------------------------------------------------------------------------------|
| Local              | Web User Interface                | Configure the 802.1X<br>authentication on the IP phone.<br><b>Navigate to</b> :<br>http:// <phoneipaddress>/servl<br/>et?p=network-adv&amp;q=load</phoneipaddress> |
|                    | Phone User Interface              | Configure the 802.1X<br>authentication on the IP phone.                                                                                                    |

#### To configure the 802.1X via web user interface:

- 1. Click on Network->Advanced.
- In the 802.1x block, select the desired protocol from the pull-down list of Mode 802.1x.
  - a) If you select **EAP-MD5**:
    - 1) Enter the user name for authentication in the **Identity** field.

| Yealink   1466 | _      | _       | _                               | _                | _        | _        | _                                              | Log Ou                                                    |
|----------------|--------|---------|---------------------------------|------------------|----------|----------|------------------------------------------------|-----------------------------------------------------------|
|                | Status | Account | Network                         | DSSKey           | Features | Settings | Directory                                      | Security                                                  |
| Basic          | LLD    | р       |                                 |                  |          |          | NOTE                                           |                                                           |
| Advanced       |        |         | Active<br>Packet Interval (1~36 | Enab<br>600s) 60 | led 🔽    |          | VLAN<br>A VLAN is a lo                         | gical local area                                          |
|                |        | N 🕜     |                                 |                  |          |          | beyond a sing                                  | AN) that extends<br>le traditional LAN<br>LAN segments,   |
|                | W      | AN Port | Active                          | Disab            | led 🔽    |          | QoS<br>When the net                            | work capacity is<br>oS could provide<br>rs by setting the |
|                | 802    | .1x 🕜   |                                 |                  |          |          | Local RTP Po<br>Define the po<br>transmission. |                                                           |
|                |        |         | Mode 802.1x                     | EAP-             | MD5 🔽    |          |                                                |                                                           |
|                |        |         | Identity                        | yealin           | k        |          |                                                |                                                           |
|                |        |         | MD5 Password                    | ••••             | ••••     |          |                                                |                                                           |
|                |        |         | CA Certificates                 | Uplo             | ad       | Browser  |                                                |                                                           |
|                |        |         | Device Certificates             | Uplo             | ad ]     | Browser  |                                                |                                                           |
|                | VPN    | 0       |                                 |                  |          |          |                                                |                                                           |
|                |        |         | Active                          | Disab            | led 🔽    |          |                                                |                                                           |
|                |        |         | Upload VPN Config               | Uplo             | ad       | Browser  |                                                |                                                           |
|                |        | 0       | onfirm                          |                  | Cancel   |          |                                                |                                                           |

2) Enter the password for authentication in the MD5 Password field.

- b) If you select EAP-TLS:
  - 1) Enter the user name for authentication in the **Identity** field.
  - 2) Leave the MD5 Password field blank.
  - In the CA Certificates field, click Browse to locate the desired CA certificate (\*.pem,\*.crt, \*.cer or \*.der) from your local system.
  - 4) In the **Device Certificates** field, click **Browse** to locate the desired client certificate (\*.pem or \*.cer) from your local system.

| 5) Click | Upload | to upload | the | certificates. |
|----------|--------|-----------|-----|---------------|
|----------|--------|-----------|-----|---------------|

| Yealink 11466 |                    |                                         |                                                |          | _                                                                                                    | Log Out                                         |
|---------------|--------------------|-----------------------------------------|------------------------------------------------|----------|----------------------------------------------------------------------------------------------------|-------------------------------------------------|
|               | Status Account     | Network                                 | SSKey Features                                 | Settings | Directory                                                                                                    | curity                                          |
| Basic         | LLDP 🕜             | Active                                  | Enabled                                        |          | NOTE                                                                                                    |                                                 |
| Advanced      | VLAN 🕜<br>WAN Port | Active Active                           | 60<br>Disabled                                 |          | VLAN<br>A VLAN is a logical loc<br>network (or LAN) tha<br>beyond a single tradit<br>to a group of LAN ser<br>given specific configur<br>QoS     | it extends<br>cional LAN<br>gments,<br>rations. |
|               | 802.1x 🕜           | ÷                                       |                                                |          | When the network of<br>insufficient, QoS coult<br>priority to users by se<br>value.<br>Local RTP Port<br>Define the port for vo<br>transmission. | d provide<br>tting the                          |
|               |                    | Mode 802.1x<br>Identity<br>MD5 Password | EAP-TLS V<br>yealink                           |          |                                                                                                    |                                                 |
|               |                    | CA Certificates<br>Device Certificates  | D:\ca.crt<br>Upload<br>D:\client.pem<br>Upload | Browser  |                                                                                                    |                                                 |
|               | VPN 🕜              | Active                                  | Disabled 🗸                                     |          |                                                                                                    |                                                 |
|               |                    | Upload VPN Config                       | Upload                                         | Browser  |                                                                                                    |                                                 |
|               | C                  | onfirm                                  | Cancel                                         |          |                                                                                                    |                                                 |

- c) If you select PEAP-MSCHAPv2:
  - 1) Enter the user name for authentication in the **Identity** field.
  - 2) Enter the password for authentication in the MD5 Password field.
  - 3) In the **CA Certificates** field, click **Browse** to locate the desired certificate (\*.pem,\*.crt, \*.cer or \*.der) from your local system.
  - 4) Click **Upload** to upload the certificate.

| 6 alimbel     |        |         |                                   |               |                                                                                                    |          |                                                | Log O                                                     |
|---------------|--------|---------|-----------------------------------|---------------|----------------------------------------------------------------------------------------------------|----------|------------------------------------------------|-----------------------------------------------------------|
| ealink   1466 | Status | Account | Network                           | DSSKey        | Features                                                                                                    | Settings | Directory                                      | Security                                                  |
| Basic         | LLDP   | 0       |                                   |               |                                                                                                    |          | NOTE                                           |                                                           |
| Advanced      |        |         | Active<br>Packet Interval (1~3600 | Enabl         | ed 🔽                                                                                                    |          | VLAN<br>A VLAN is a lo                         |                                                           |
|               | VLAN   |         | Packet Interval (1~3000           | 5) [00        |                                                                                                    |          | network (or L<br>beyond a sing                 | AN) that extend<br>traditional LAN<br>LAN segments,       |
|               | WAN P  | Port    | Active                            | Disab         | ed 🗸                                                                                                    |          | given specific                                 | configurations.                                           |
|               |        |         | :                                 |               |                                                                                                    |          | insufficient, Q                                | work capacity is<br>oS could provide<br>rs by setting the |
|               | 802.1x | 0       |                                   |               |                                                                                                    |          | Local RTP Po<br>Define the po<br>transmission. |                                                           |
|               |        |         | Mode 802.1x                       | PEAP          | -MSCHAF 🔽                                                                                                    |          |                                                |                                                           |
|               |        |         | Identity                          | yealin        | k                                                                                                    |          |                                                |                                                           |
|               |        |         | MD5 Password                      | ••••          |                                                                                                    |          |                                                |                                                           |
|               |        |         | CA Certificates                   | D:\ca<br>Uplo | 100 C 100 C 100 C 100 C 100 C 100 C 100 C 100 C 100 C 100 C 100 C 100 C 100 C 100 C 100 C 100 C 100 C 100 C 100 | Browser  |                                                |                                                           |
|               |        |         | Device Certificates               | Uplo          | ad ]                                                                                                    | Browser  |                                                |                                                           |
|               | VPN 🤇  | 0       |                                   |               |                                                                                                    |          |                                                |                                                           |
|               |        |         | Active                            | Disab         | ed 🖌                                                                                                    |          |                                                |                                                           |
|               |        |         | Upload VPN Config                 | Uplo          | ad                                                                                                    | Browser  |                                                |                                                           |
|               |        | Con     | firm                              |               | Cancel                                                                                                    |          |                                                |                                                           |

d) If you select EAP-TTLS/EAP-MSCHAPv2:

- 1) Enter the user name for authentication in the **Identity** field.
- 2) Enter the password for authentication in the MD5 Password field.
- In the CA Certificates field, click Browse to locate the desired certificate (\*.pem,\*.crt, \*.cer or \*.der) from your local system.
- Log Out Yealink | 1466 Features Settings Directory Status Account Network DSSKev Security LLDP 0 NOTE Basic ~ Active Enabled VLAN A VLAN is Advanced A VLAN is a logical local area network (or LAN) that extends beyond a single traditional LAN to a group of LAN segments, niven specific configurations. Packet Interval (1~3600s) 60 VLAN 🕜 ~ WAN Port Active Disabled the network capacity is cient, QoS could provide y to users by setting the Local RTP Port Define the port for voice 802.1x 🕜 EAP-TTLS/EA Mode 802.1x yealink Identity MD5 Password ..... Browser... CA Certificates Upload Device Certificates VPN Disabled 🔽 Active Browser... Upload VPN Config Upload Confirm Cancel
- 4) Click **Upload** to upload the certificate.

3. Click Confirm to accept the change.

A dialog box pops up to prompt that the settings will take effect after reboot.

4. Click **OK** to reboot the IP phone.

#### To configure the 802.1X via phone user interface after:

- 1. Press Menu->Advanced (password: admin) ->Network->802.1x Settings.
- Press (•) or (•), or the Switch soft key to select the desired value from the 802.1x
   Mode field.
  - a) If you select EAP-MD5:

1) Enter the user name for authentication in the **Identity** field.

- 2) Enter the password for authentication in the **Password** field.
- b) If you select EAP-TLS:

1) Enter the user name for authentication in the **Identity** field.

2) Leave the Password field blank.

c) If you select PEAP-MSCHAPV2:

1) Enter the user name for authentication in the **Identity** field.

- 2) Enter the password for authentication in the Password field.
- d) If you select EAP-TTLS/EAP-MSCHAPV2:

- 1) Enter the user name for authentication in the **Identity** field.
- 2) Enter the password for authentication in the **Password** field.
- 3. Click **Save** to accept the change.

The IP phone reboots automatically to make the settings effective after a period of time.

# **TR-069 Device Management**

TR-069 is a technical specification, defined by the Broadband Forum, which defines a mechanism that encompasses secure auto-configuration of a CPE (Customer-Premises Equipment), as well as incorporates other CPE management functions into a common framework. TR-069 uses common transport mechanisms (HTTP and HTTPS) for communication between CPE and ACS (Auto Configuration Servers). The HTTP(S) messages contain XML-RPC methods defined in the standard for configuration and management of the CPE.

TR-069 is intended to support a variety of functionalities to manage a collection of CPEs, including the following primary capabilities:

- Auto-configuration and dynamic service provisioning
- Software or firmware image management
- Status and performance monitoring
- Diagnostics

TR-069 is not applicable to SIP-T42G and SIP-T41P IP phones.

The following table provides a description of RPC methods supported by IP phones.

| RPC Method             | Description                                                                            |
|------------------------|----------------------------------------------------------------------------------------|
| GetRPCMethods          | This method is used to discover the set of methods supported by the CPE.               |
| SetParameterValues     | This method is used to modify the value of one or more CPE parameters.                 |
| GetParameterValues     | This method is used to obtain the value of one or more CPE parameters.                 |
| GetParameterNames      | This method is used to discover the parameters accessible on a particular CPE.         |
| GetParameterAttributes | This method is used to read the attributes associated with one or more CPE parameters. |
| SetParameterAttributes | This method is used to modify attributes associated with one or more CPE parameters.   |
| Reboot                 | This method causes the CPE to reboot.                                                  |

| RPC Method          | Description                                                                                     |
|---------------------|-------------------------------------------------------------------------------------------------|
|                     | This method is used to cause the CPE to download a specified file from the designated location. |
| Download            | File types supported by IP phones are:                                                          |
|                     | Firmware Image                                                                                  |
|                     | Configuration File                                                                              |
|                     | This method is used to cause the CPE to upload a                                                |
|                     | specified file to the designated location.                                                      |
| Upload              | File types supported by IP phones are:                                                          |
|                     | Configuration File                                                                              |
|                     | Log File                                                                                        |
|                     | This method is used to request the CPE to schedule a                                            |
| ScheduleInform      | one-time Inform method call (separate from its                                                  |
|                     | periodic Inform method calls) sometime in the future.                                           |
| FactoryReset        | This method resets the CPE to its factory default state.                                        |
|                     | This method informs the ACS of the completion                                                   |
| TransferComplete    | (either successful or unsuccessful) of a file transfer                                          |
| individice complete | initiated by an earlier Download or Upload method                                               |
|                     | call.                                                                                           |
| AddObject           | This method is used to add a new instance of an                                                 |
|                     | object defined on the CPE.                                                                      |
| DeleteObject        | This method is used to remove a particular instance                                             |
|                     | of an object.                                                                                   |

### Procedure

TR-069 can be configured using the configuration files or locally.

| Configuration File | <y000000000xx>.cfg</y000000000xx> | Configure theTR-069 feature.<br>For more information, refer to<br>TR-069 on page 331.                                                         |
|--------------------|-----------------------------------|----------------------------------------------------------------------------------------------------|
| Local              | Web User Interface                | Configure the TR-069 feature.<br>Navigate to:<br>http:// <phoneipaddress>/servl<br/>et?p=settings-preference&amp;q=lo<br/>ad</phoneipaddress> |

To configure TR-069 via web user interface:

- 1. Click on Settings->TR069.
- 2. Select Enabled from the pull-down list of Enable TR069.

- **3.** Enter the user name and password authenticated by the ACS in the **ACS Username** and **ACS Password** fields.
- 4. Enter the URL of the ACS in the ACS URL field.
- 5. Select the desired value from the pull-down list of **Enable Periodic Inform**.
- 6. Enter the desired time in the Periodic Inform Interval (seconds) field.
- 7. Enter the user name and password authenticated by the IP phone in the **Connection Request Username** and **Connection Request Password** fields.

| Yealink                                                                              |                                                                                                    |                                                          | Log Out                                                     |
|--------------------------------------------------------------------------------------|----------------------------------------------------------------------------------------------------|----------------------------------------------------------|-------------------------------------------------------------|
|                                                                                      | Status Account Network                                                                                                    | DSSKey Features                                          | Settings Directory Security                                 |
| Preference<br>Time & Date<br>Upgrade<br>Auto Provision<br>Configuration<br>Dial Plan | TR069<br>Enable TR069<br>ACS Username<br>ACS Password<br>ACS URL<br>Enable Periodic Inform<br>Periodic Inform Interval (seconds)<br>Connection Request Username | Enabled  admin feeeee [192.168.1.30 Enabled [60 [yealnk] | NOTE<br>TRO69<br>The TR069 parameters for<br>administrator. |
| Voice<br>Ring<br>Tones<br>Softkey Layout<br>TR069                                    | Connection Request Password                                                                                                    | Cancel                                                   |                                                             |

8. Click **Confirm** to accept the change.

# **IPv6 Support**

IPv6 is the next generation network layer protocol, designed as a replacement for the current IPv4 protocol. IPv6 was developed by the Internet Engineering Task Force (IETF) to deal with the long-anticipated problem of IPv4 address exhaustion. IPv6 uses a 128-bit address, consisting of eight groups of four hexadecimal digits separated by colons. VoIP network based on IPv6 can ensure QoS, a set of service requirements to deliver performance guarantee while transporting traffic over the network.

IP phones support IPv4 only addressing mode, IPv6 only addressing mode, as well as an IPv4/IPv6 dual stack addressing mode.

#### IPv6 Address Assignment Method

Supported IPv6 address assignment methods:

- Manual Assignment: An IPv6 address and other configuration parameters (e.g., DNS server) for the IP phone can be statically configured by an administrator.
- Stateless Address Autoconfiguration (SLAAC): SLAAC is one of the most convenient methods to assign IP addresses to IPv6 nodes. SLAAC requires no manual configuration of the IP phone, minimal (if any) configuration of routers, and no additional servers. To use IPv6 SLAAC, the IP phone must be connected to a

network with at least one IPv6 router connected. This router is configured by the network administrator and sends out Router Advertisement announcements onto the link. These announcements can allow the on-link connected IP phone to configure itself with IPv6 address, as specified in RFC 4862.

• Stateful DHCPv6: The Dynamic Host Configuration Protocol for IPv6 (DHCPv6) has been standardized by the IETF through RFC3315. DHCPv6 enables DHCP servers to pass configuration parameters such as IPv6 network addresses to IPv6 nodes. It offers the capability of automatic allocation of reusable network addresses and additional configuration flexibility. This protocol is a stateful counterpart to "IPv6 Stateless Address Autoconfiguration", and can be used separately or in addition to the stateless autoconfiguration to obtain configuration parameters.

Note SIP-T42G and SIP-T41P IP phones do not support the stateful DHCPv6 address assignment method.

If the IP phone enables the SLAAC and DHCPv6 features simultaneously, the phone will obtain the IP address via SLAAC and obtain other network parameters via DHCPv6.

### Procedure

IPv6 can be configured using the configuration files or locally.

| Configuration File | <mac>.cfg</mac>    | Configure the IPv6 address<br>assignment method.<br>For more information, refer to<br>IPv6 on page 335.                                                 |
|--------------------|--------------------|----------------------------------------------------------------------------------------------------|
| Local              | Web User Interface | Configure the IPv6 address<br>assignment method.<br><b>Navigate to</b> :<br>http:// <phoneipaddress>/servl<br/>et?p=network&amp;q=load</phoneipaddress> |

To configure IPv6 address assignment method via web user interface:

- 1. Click on Network->Basic.
- Select the desired address mode (IPv6 or IPv4&IPv6) from the pull-down list of Mode (IPv4/IPv6).
- 3. In the IPv6 Config block, mark the DHCP or the Static IP Address radio box.

If you mark the **Static IP Address** radio box, configure the IPv6 address and other configuration parameters in the corresponding fields.

| Yealink 1466      |                                                                                                    |                                                                                   | Log Out                                                                                                    |
|-------------------|----------------------------------------------------------------------------------------------------|-----------------------------------------------------------------------------------|----------------------------------------------------------------------------------------------------|
|                   | Status Account Network                                                                                                    | DSSKey Features Settings                                                          | Directory Security                                                                                                    |
| Basic<br>Advanced | Internet Port<br>Mode(IPv4/IPv6)<br>IPv4 Config<br>DHCP ?<br>Static IP Address<br>IP Address<br>Sub-netmask                              | IPv4 & IPv6                                                                       | NOTE<br>DHCP<br>The network configurations will<br>be acquired from DHCP server.<br>Static IP Address.<br>Subnet<br>Mask, Defaults Gateway, Primary<br>DNS, Secondary DNS fields<br>manualy.<br>PPPOE<br>Contact your ISP if it should be<br>used. |
|                   | JPv6 Config<br>DHCP<br>Static IP Address<br>IP Address<br>IPv6 Preftx(0~128)<br>Gateway<br>Primary DNS<br>Secondary DNS<br>Secondary DNS | 2005:1:1:1:12<br>64<br>2005:1:1:1:1:1<br>2005:1:1:1:89<br>2005:1:1:1:87<br>Cancel |                                                                                                    |

4. Click **Confirm** to accept the change.

A dialog box pops up to prompt that the settings will take effect after reboot.

5. Click **OK** to reboot the IP phone.

To configure SLAAC feature via web user interface (not applicable to SIP-T42G/T41P):

1. Click on Network->Advanced.

 In the ICMPv6 Status block, select the desired value from the pull-down list of Active.

| Yealink 11466 |                    |                                               |                        | _        | Log Out                                                                                                    |
|---------------|--------------------|-----------------------------------------------|------------------------|----------|----------------------------------------------------------------------------------------------------|
|               | Status Account     | Network DS                                    | SKey Features          | Settings | Directory Security                                                                                                    |
| Basic         | LLDP 🕜             |                                               | Enabled                |          | NOTE                                                                                                    |
| Advanced      | VLAN 🕜<br>WAN Port | Active<br>Packet Interval (1~3600s)<br>Active | 60<br>Disabled         |          | VLAN<br>A VLAN is a logical local area<br>network (or LAN) that extends<br>beyond a single traditional LAN<br>to a group of LAN segments,<br>given specific configurations. |
|               | PC Port            | VID (1-4094)<br>Priority<br>Active            | 1<br>0 ✓<br>Disabled ✓ |          | QoS<br>When the network capacity is<br>insufficient, QoS could provide<br>priority to users by setting the<br>value.<br>Local RTP Port                                      |
|               |                    | VID (1-4094)<br>Priority                      | 1<br>0 •               |          | Define the port for voice transmission.                                                                                                    |
|               | ICMPv6 Status      | 2<br>Active                                   | Enabled V              |          |                                                                                                    |
|               | VPN 🕜              | Active                                        | Disabled 🔽             | Browser  |                                                                                                    |
|               |                    | Upload VPN Config                             | Upload<br>Cancel       |          |                                                                                                    |

3. Click **Confirm** to accept the change.

To configure IPv6 address via phone user interface:

- 1. Press Menu->Advanced (password: admin) ->Network->WAN Port.
- 2. Press (•) or (•) to select the desired address mode from the **IP Address Mode** field.
- 3. Press ( ) or ( ) to highlight IPv6 and press the Enter soft key.
- 4. Press ( $\bullet$ ) or ( $\bullet$ ) to select the desired IPv6 address assignment method.

If you select the **Static IP**, configure the IPv6 address and other configuration parameters in the corresponding fields.

5. Press the Save soft key to accept the change

The IP phone reboots automatically to make the settings effective after a period of time.

# **Configuring Audio Features**

This chapter provides information for making configuration changes for the following audio features:

- Headset Prior
- Dual Headset
- Audio Codecs
- Acoustic Clarity Technology

# **Headset Prior**

Headset prior allows users to use headset preferentially if a headset is physically connected to the IP phone. This feature is especially useful for permanent or full-time headset users.

### Procedure

Headset prior can be configured using the configuration files or locally.

| Configuration File | <y0000000000xx>.cfg</y0000000000xx> | Configure headset prior.<br>For more information, refer to<br>Headset Prior on page 338.                                                 |
|--------------------|-------------------------------------|----------------------------------------------------------------------------------------------------|
| Local              | Web User Interface                  | Configure headset prior.<br><b>Navigate to</b> :<br>http:// <phoneipaddress>/servlet<br/>?p=features-general&amp;q=load</phoneipaddress> |

To configure headset prior via web user interface:

1. Click on Features->General Information.

2. Select the desired value from the pull-down list of Headset Prior.

|                        | Status                                        | Account           | Network  | DSSKey   | Features | Settings                                                                         | Directory Security                                          |  |
|------------------------|-----------------------------------------------|-------------------|----------|----------|----------|----------------------------------------------------------------------------------|-------------------------------------------------------------|--|
| Forward&DND            | G                                             | General Informat  | ion      |          |          |                                                                                  | NOTE                                                        |  |
| TOTWATGODIND           |                                               | Call Waiting      |          | Enabled  | - (      |                                                                                  | Coll Waiting                                                |  |
| General<br>Information | Call Waiting On Code<br>Call Waiting Off Code |                   |          | -        | 1        |                                                                                  | Call Waiting<br>This call feature allows your               |  |
| Information            |                                               |                   |          |          |          |                                                                                  | phone to accept other inco<br>calls during the conversation |  |
| Audio                  | Auto Redial                                   |                   | Disabled | - (      | 5        | Key As Send                                                                      |                                                             |  |
| Intercom               | Auto Redial Interval (1~300s)                 |                   |          | 10       |          | 2                                                                                | Select * or # as the send key                               |  |
| Transfer               | Auto Redial Times (1~300)<br>Key As Send      |                   | 10       |          | 2        | Hotline Number<br>When you pick up the phone,<br>will dial out the hotline numbe |                                                             |  |
| Transfer               |                                               |                   |          | #        | -        |                                                                                  | automatically.                                              |  |
| Call Pickup            |                                               | Key As Sellu      |          |          |          |                                                                                  |                                                             |  |
| Remote Control         |                                               |                   |          | :        |          |                                                                                  |                                                             |  |
|                        |                                               |                   |          | •        |          |                                                                                  |                                                             |  |
| Phone Lock             |                                               | Dual-Headset      |          | Enabled  | -        |                                                                                  |                                                             |  |
| ACD                    |                                               | Headset Prior     |          | Enabled  | •        |                                                                                  |                                                             |  |
| SMS                    |                                               | DTMF Replace Tr   | ran      | Disabled | •        |                                                                                  |                                                             |  |
| Action URL             |                                               | Tran Send DTMF    |          |          |          |                                                                                  |                                                             |  |
|                        |                                               | IP Direct Auto A  |          | Disabled |          |                                                                                  |                                                             |  |
| Bluetooth              |                                               |                   |          |          |          |                                                                                  |                                                             |  |
|                        |                                               | Call List Show Nu | imber    | Disabled | •        |                                                                                  |                                                             |  |
|                        |                                               | Voice Mail Tone   |          | Enable   | •        |                                                                                  |                                                             |  |

3. Click Confirm to accept the change.

# **Dual Headset**

Dual headset allows users to use two headsets on one IP phone. To use this feature, users need to physically connect two headsets to the headset and handset jacks respectively. Once the phone connects to a call, the user with the headset connected to the headset jack has full-duplex capabilities, while the user with the headset connected to the handset jack is only able to listen.

#### Procedure

Dual headset can be configured using the configuration files or locally.

| Configuration File | <y000000000xx>.cfg</y000000000xx> | Configure dual headset.<br>For more information, refer to<br>Dual Headset on page 338.                                                 |
|--------------------|-----------------------------------|----------------------------------------------------------------------------------------------------|
| Local              | Web User Interface                | Configure dual headset.<br><b>Navigate to:</b><br>http:// <phoneipaddress>/servlet<br/>?p=features-general&amp;q=load</phoneipaddress> |

To configure dual headset via web user interface:

1. Click on Features->General Information.

| ealink   1466  | Status                                   | Account               | Network  | DSSKey   | Featur | es          | Settings | Directory                                                                                                    | Security |  |
|----------------|------------------------------------------|-----------------------|----------|----------|--------|-------------|----------|----------------------------------------------------------------------------------------------------|----------|--|
| Commente Dato  | G                                        | General Informati     | ion      |          |        |             |          | NOTE                                                                                                    |          |  |
| Forward&DND    |                                          | Call Waiting          |          | Enabled  | -      | 0           |          |                                                                                                    |          |  |
| General        | Call Waiting On Code                     |                       |          |          |        |             |          | Call Waiting<br>This call feature allows your                                                                                        |          |  |
| Information    |                                          | Call Waiting Off Code |          |          |        |             |          | phone to accept other incom<br>calls during the conversation.                                                                        |          |  |
| Audio          | Auto Redial                              |                       | Disabled | •        | 0      | Key As Send |          |                                                                                                    |          |  |
| Intercom       | Auto Redial Interval (1~300s)            |                       |          | 10       |        | 0           |          | Select * or # as the send key.<br>Hotline Number<br>When you pick up the phone,<br>will dial out the hotline numbe<br>automatically. |          |  |
| Transfer       | Auto Redial Times (1~300)<br>Key As Send |                       | 10       | 2        | 0      |             |          |                                                                                                    |          |  |
| Call Pickup    |                                          |                       | #        | •        | 0      |             |          |                                                                                                    |          |  |
| Сан Ріскир     |                                          |                       |          |          |        |             |          |                                                                                                    |          |  |
| Remote Control |                                          |                       |          | :        |        |             |          |                                                                                                    |          |  |
| Phone Lock     |                                          |                       |          | -        |        |             |          |                                                                                                    |          |  |
| ACD            |                                          | Dual-Headset          |          | Enabled  | •      |             |          |                                                                                                    |          |  |
| ACD            |                                          | Headset Prior         |          | Enabled  | •      |             |          |                                                                                                    |          |  |
| SMS            |                                          | DTMF Replace Tra      | an       | Disabled | •      |             |          |                                                                                                    |          |  |
| Action URL     | Tran Send DTMF                           |                       |          |          |        |             |          |                                                                                                    |          |  |
| Bluetooth      |                                          | IP Direct Auto An     | iswer    | Disabled | •      |             |          |                                                                                                    |          |  |
|                |                                          | Call List Show Nu     | mber     | Disabled | •      |             |          |                                                                                                    |          |  |
|                |                                          | Voice Mail Tone       |          | Enable   | •      |             |          |                                                                                                    |          |  |
|                |                                          | DHCP Hostname         |          | SIP-T46G | -      |             |          |                                                                                                    |          |  |

2. Select the desired value from the pull-down list of **Dual-Headset**.

3. Click Confirm to accept the change.

## **Audio Codecs**

CODEC is an abbreviation of COmpress-DECompress, capable of coding or decoding a digital data stream or signal by implementing an algorithm. The object of the algorithm is to represent the high-fidelity audio signal with minimum number of bits while retaining the quality. This can effectively reduce the frame size and the bandwidth required for audio transmission.

| Codec | Algorithm   | Bit Rate | Sample Rate | Packetization Time |
|-------|-------------|----------|-------------|--------------------|
| РСМА  | G.711 a-law | 64 Kbps  | 8 Ksps      | 20ms               |
| PCMU  | G.711 u-law | 64 Kbps  | 8 Ksps      | 20ms               |
| G729  | G.729       | 8 Kbps   | 8 Ksps      | 20ms               |
| G722  | G.722       | 64 Kbps  | 16 Ksps     | 20ms               |

The default codecs used on IP phones are summarized in the following table:

In addition to the codecs introduced above, IP phones also support codecs: G723\_53, G723\_63, G726\_16, G726\_24, G726\_32, G726\_40, GSM and iLBC (for SIP-T46G only). Codecs are configurable on a per-line basis, instead of using defaults. You can also configure the priorities for these desired codecs. The attribute "rtpmap" is used to define a mapping from RTP payload codes to a codec, clock rate and other encoding parameters.

| Codec                          | Configuration Methods                     | Priority | RTPmap |
|--------------------------------|-------------------------------------------|----------|--------|
| PCMU                           | Configuration Files<br>Web User Interface | 1        | 0      |
| РСМА                           | Configuration Files<br>Web User Interface | 2        | 8      |
| G729                           | Configuration Files<br>Web User Interface | 3        | 18     |
| G722                           | Configuration Files<br>Web User Interface | 4        | 9      |
| G723_53                        | Configuration Files<br>Web User Interface | 0        | 4      |
| G723_63                        | Configuration Files<br>Web User Interface | 0        | 4      |
| G726_16                        | Configuration Files<br>Web User Interface | 0        | 112    |
| G726_24                        | Configuration Files<br>Web User Interface | 0        | 102    |
| G726_32                        | Configuration Files<br>Web User Interface | 0        | 99     |
| G726_40                        | Configuration Files<br>Web User Interface | 0        | 104    |
| GSM                            | Configuration Files<br>Web User Interface | 0        | 97     |
| iLBC (for<br>SIP-T46G<br>only) | Configuration Files<br>Web User Interface | 0        | 102    |

The corresponding attributes of the codec are listed as follows:

### **Packetization Time**

Ptime (Packetization Time) is measurement of the duration (in milliseconds) of the audio data in each RTP packet sent to the destination, and defines how much network bandwidth is used for the RTP stream transfer. Before establishing a conversation, codec and ptime are negotiated through SIP signaling. The valid values of ptime range from 10 to 60, in increments of 10 milliseconds. The default ptime is 20ms. You can also disable the ptime negotiation.

### Procedure

Configuration changes can be performed using the configuration files or locally.

| Configuration File | <mac>.cfg</mac>    | Configure the codecs to use on<br>a per-line basis.<br>Configure the priority and<br>rtpmap for the enabled codec.<br>For more information, refer to<br>Audio Codecs on page 339.<br>Configure the ptime.<br>For more information, refer to<br>Audio Codecs on page 339. |
|--------------------|--------------------|----------------------------------------------------------------------------------------------------|
| Local              | Web User Interface | Configure the codecs and<br>adjust the priority of the<br>enabled codecs on a per-line<br>basis.<br>Configure the ptime.<br><b>Navigate to</b> :<br>http:// <phoneipaddress>/servl<br/>et?p=account-codec&amp;q=load&amp;<br/>acc=0</phoneipaddress>                     |

To configure the codecs and adjust the priority of the enabled codecs on a per-line basis via web user interface:

- 1. Click on Account.
- 2. Select the desired account from the pull-down list of Account.
- 3. Click on Codec.
- Select the desired codec from the Disable Codecs column and click →.
   The selected codec appears in the Enable Codecs column.
- 5. Repeat the step 4 to add more codecs to the **Enable Codecs** column.
- 6. Click to remove the codec from the **Enable Codecs** column.

7. Click  $\uparrow$  or  $\downarrow$  to adjust the priority of the enabled codecs.

| Yealink   1466 | Status Account Network DSSKey Featu                               | Log Out                                 |
|----------------|-------------------------------------------------------------------|-----------------------------------------|
| Register       | Account Account 1                                                 | NOTE                                    |
| Basic          | Audio Codecs 🧳                                                    | Codecs<br>Choose the codecs you want to |
| Codec          | Disable Codecs Enable Codecs                                      | use.                                    |
| Advanced       | G723_63<br>LBC<br>G726-16<br>G726-24<br>G726-32<br>G726-40<br>GSM | ]                                       |
|                | Confirm                                                           | ]                                       |

8. Click **Confirm** to accept the change.

To configure the Ptime on a per-line basis via web user interface:

- 1. Click on Account.
- 2. Select the desired account from the pull-down list of Account.
- **3.** Click on **Advanced**.
- 4. Select the desired value from the pull-down list of **PTime (ms)**.

|          | Status | Account                           | Network   | DSSKey      | Feature | s | Settings | Directory      | Security        |
|----------|--------|-----------------------------------|-----------|-------------|---------|---|----------|----------------|-----------------|
|          | Acc    | count                             |           | Account 1   | •       |   |          | NOTE           |                 |
| Register | Kee    | ep Alive Type                     |           | Default     | •       | 0 |          |                |                 |
| Basic    | Kee    | ep Alive Interval (S              | econds)   | 30          |         |   |          |                | l parameters fo |
| Codec    | Loc    | al SIP Port                       |           | 5062        |         | 0 |          | administrator. |                 |
| Advanced | RPc    | ort                               |           | Disabled    | •       | 0 |          |                |                 |
| novunceu | SIP    | Session Timer T1                  | (0.5~10s) | 0.5         |         | 0 |          |                |                 |
|          |        | encryption(SRTP)                  | )         | Forbin SRTP |         | 0 |          |                |                 |
|          |        | red Line                          |           | Disabled    | •       | 0 |          |                |                 |
|          | Dial   | og Info Ca <mark>ll</mark> Pickup |           | Disabled    | •       | 0 |          |                |                 |
|          | Dire   | ected Call Pickup Co              | ode       |             |         |   |          |                |                 |
|          | Gro    | up Call Pickup Cod                | e         |             |         |   |          |                |                 |
|          | Dist   | inctive Ring Tones                |           | Disabled    | •       |   |          |                |                 |
|          | Unr    | egister When Reb                  | pot       | Disabled    | •       |   |          |                |                 |
|          |        |                                   |           |             |         |   |          |                |                 |

# **Acoustic Clarity Technology**

### **Acoustic Echo Cancellation**

Acoustic Echo Cancellation (AEC) is used to remove acoustic echo from a voice communication in order to improve the voice quality. It also increases the capacity achieved through silence suppression by preventing echo from traveling across a network. IP phones employ advanced AEC for hands-free operation. Echo cancellation is achieved using the echo canceller.

### Procedure

AEC can be configured using the configuration files or locally.

|                    |                                     | Configure AEC.                                                                                                    |
|--------------------|-------------------------------------|----------------------------------------------------------------------------------------------------|
| Configuration File | <y0000000000xx>.cfg</y0000000000xx> | For more information, refer to<br>Acoustic Echo Cancellation on<br>page 342.                                         |
| Local              | Web User Interface                  | Configure AEC.<br>Navigate to:<br>http:// <phoneipaddress>/servl<br/>et?p=settings-voice&amp;q=load</phoneipaddress> |

To configure AEC via web user interface:

- 1. Click on **Settings**->**Voice**.
- 2. Select the desired value from the pull-down list of ECHO.

| Yealink   1466 |                        |                  | Log Out                                                                                  |
|----------------|------------------------|------------------|------------------------------------------------------------------------------------------|
|                | Status Account Network | DSSKey Features  | Settings Directory Security                                                              |
| Preference     | Echo Cancellation 🕜    | Enabled 🔹        | NOTE                                                                                     |
| Time & Date    | ECHO<br>VAD            |                  | <ul> <li>VAD</li> <li>Voice Activity Detection.</li> </ul>                               |
| Upgrade        | CNG                    | Enabled 👻        | CNG<br>Comfort Noise Generation.                                                         |
| Auto Provision | JITTER BUFFER 🕜        |                  | JITTER BUFFER:<br>It is a shared data area where                                         |
| Configuration  | Type<br>Min Delay      | Adaptive C Fixed | voice packets can be collected,<br>stored, and sent to the voice<br>processor in evenly. |
| Dial Plan      | Max Delay              | 300              | processor in evenily.                                                                    |
| Voice          | Normal                 | 120              |                                                                                          |
| Ring           | Confirm                | Cancel           |                                                                                          |
| Tones          |                        |                  |                                                                                          |
| Softkey Layout |                        |                  |                                                                                          |
| TR069          |                        |                  |                                                                                          |

### **Voice Activity Detection**

Voice Activity Detection (VAD) is used in speech processing to detect the presence or absence of human speech. When detecting period of "silence", VAD replaces that silence efficiently with special packets that indicate silence is occurring. It can facilitate speech processing, and used to deactivate some processes during non-speech section of an audio session. VAD can avoid unnecessary coding or transmission of silence packets in VoIP applications, saving on computation and network bandwidth.

#### Procedure

VAD can be configured using the configuration files or locally.

| Configuration File | <y000000000xx>.cfg</y000000000xx> | Configure VAD.<br>For more information, refer to<br>Voice Activity Detection on                                                   |
|--------------------|-----------------------------------|----------------------------------------------------------------------------------------------------|
| Local              | Web User Interface                | page 343.<br>Configure VAD.<br>Navigate to:<br>http:// <phonelpaddress>/servl<br/>et?p=settings-voice&amp;q=load</phonelpaddress> |

To configure VAD via web user interface:

- 1. Click on Settings->Voice.
- 2. Select the desired value from the pull-down list of VAD.

|                                                        |                                                                      |                                                                                                    | Log Out                                                                                                    |
|--------------------------------------------------------|----------------------------------------------------------------------|----------------------------------------------------------------------------------------------------|----------------------------------------------------------------------------------------------------|
| Yealink   1466                                         | Status Account Network                                               | DSSKey Features Settings                                                                                                    | Directory Security                                                                                                    |
| Preference<br>Time & Date<br>Upgrade<br>Auto Provision | Echo Cancellation 🕜<br>ECHO<br>VAD<br>CNG<br>JITTER BUFFER ở<br>Type | Enabled  Chabled Chabled Chabl | NOTE VAD Voice Activity Detection. CNG Comfort Noise Generation. JITIER BUFFER: It is a shared data area where voice packets can be collected, |
| Configuration<br>Dial Plan<br>Voice                    | Min Delay<br>Max Delay<br>Normal                                     | 60<br>300<br>120                                                                                                    | stored, and sent to the voice processor in evenly.                                                                                             |
| Voice<br>Ring<br>Tones<br>Softkey Layout<br>TR069      | Confirm                                                              | Cancel                                                                                                    |                                                                                                    |

### **Comfort Noise Generation**

Comfort Noise Generation (CNG) is used to generate background noise for voice communications during periods of silence in a conversation. It is part of the silence suppression or VAD handling for VoIP technology. CNG, in conjunction with VAD algorithms, quickly responds when periods of silence occur and inserts artificial noise until voice activity resumes. The insertion of artificial noise gives the illusion of a constant transmission stream, so that background sound is consistent throughout the call and the listener does not think the line has released. The purpose of VAD and CNG is to maintain an acceptable perceived QoS while simultaneously keeping transmission costs and bandwidth usage as low as possible.

### Procedure

CNG can be configured using the configuration files or locally.

|                    |                                     | Configure CNG.                                                                     |  |
|--------------------|-------------------------------------|------------------------------------------------------------------------------------|--|
| Configuration File | <y0000000000xx>.cfg</y0000000000xx> | For more information, refer to<br>Comfort Noise Generation on<br>page 343.         |  |
| Local              | Web User Interface                  | Configure CNG.<br>Navigate to:                                                     |  |
|                    |                                     | http:// <phoneipaddress>/servl<br/>et?p=settings-voice&amp;q=load</phoneipaddress> |  |

To configure CNG via web user interface:

- 1. Click on **Settings**->**Voice**.
- 2. Select the desired value from the pull-down list of CNG.

|                |                        |                             | Log Out                                                                                                    |
|----------------|------------------------|-----------------------------|----------------------------------------------------------------------------------------------------|
| Yealink   1466 | Status Account Network | DSSKey Features Se          | ttings Directory Security                                                                                                  |
| Preference     | Echo Cancellation 💡    |                             | NOTE                                                                                                    |
| Time & Date    | ECHO<br>VAD            | Enabled • ?<br>Disabled • ? | VAD<br>Voice Activity Detection.                                                                                           |
| Upgrade        | CNG                    | Enabled 🔹 🥐                 | CNG<br>Comfort Noise Generation.                                                                                           |
| Auto Provision | JITTER BUFFER 🕜        |                             | JITTER BUFFER:                                                                                                    |
| Configuration  | Type<br>Min Delay      | Adaptive Sixed              | It is a shared data area where<br>voice packets can be collected,<br>stored, and sent to the voice<br>processor in evenly. |
| Dial Plan      | Max Delay              | 300                         | processor in evenily.                                                                                                    |
| Voice          | Normal                 | 120                         |                                                                                                    |
| Ring           | Confirm                | Cancel                      |                                                                                                    |
| Tones          |                        |                             |                                                                                                    |
| Softkey Layout |                        |                             |                                                                                                    |
| TR069          |                        |                             |                                                                                                    |

### **Jitter Buffer**

Jitter buffer is a shared data area where voice packets can be collected, stored, and sent to the voice processor in even intervals. Jitter is a term indicating variations in packet arrival time, can occur because of network congestion, timing drift or route changes. The jitter buffer, located at the receiving end of the voice connection, intentionally delays the arriving packets so that the end user experiences a clear connection with very little sound distortion. IP phones support two types of jitter buffers: static and dynamic. A static jitter buffer adds the fixed delay to voice packets. You can configure the delay time for the static jitter buffer on IP phones. A dynamic jitter buffer is capable of adapting the changes in the network's delay. The range of the delay time for the dynamic jitter buffer added to packets can be also configured on IP phones.

#### Procedure

Jitter buffer can be configured using the configuration files or locally.

| Configuration File | <у0000000000xx>.cfg | Configure the mode of jitter<br>buffer and the delay time for<br>jitter buffer.<br>For more information, refer to<br>Jitter Buffer on page 343.                                              |
|--------------------|---------------------|----------------------------------------------------------------------------------------------------|
| Local              | Web User Interface  | Configure the mode of jitter<br>buffer and the delay time for<br>jitter buffer.<br><b>Navigate to:</b><br>http:// <phoneipaddress>/servl<br/>et?p=settings-voice&amp;q=load</phoneipaddress> |

To configure Jitter Buffer via web user interface:

- 1. Click on **Settings**->**Voice**.
- 2. Mark the desired radio box in the Type field.
- 3. Enter the minimum delay time for adaptive jitter buffer in the Min Delay field.
- 4. Enter the maximum delay time for adaptive jitter buffer in the Max Delay field.

5. Enter the fixed delay time for fixed jitter buffer in the Normal field.

| Yealink   1466 |                        |                         | Log Out                                                           |
|----------------|------------------------|-------------------------|-------------------------------------------------------------------|
|                | Status Account Network | DSSKey Features Setting | Directory Security                                                |
| Preference     | Echo Cancellation ?    | Enabled 🔹 🕐             | NOTE                                                              |
| Time & Date    | VAD                    | Enabled • ?             | VAD<br>Voice Activity Detection.                                  |
| Upgrade        | CNG                    | Enabled 🔹 🥎             | CNG<br>Comfort Noise Generation.                                  |
| Auto Provision | JITTER BUFFER 🕜        |                         | JITTER BUFFER:                                                    |
| Configuration  | Туре                   | Adaptive 	Fixed         | It is a shared data area where<br>voice packets can be collected, |
| Dial Plan      | Min Delay<br>Max Delay | 60<br> 300              | stored, and sent to the voice processor in evenly.                |
| Voice          | Normal                 | 120                     |                                                                   |
| Ring           | Confirm                | Cancel                  |                                                                   |
| Tones          |                        |                         |                                                                   |
| Softkey Layout |                        |                         |                                                                   |
| TR069          |                        |                         |                                                                   |

# **Configuring Security Features**

This chapter provides information for making configuration changes for the following security-related features:

- Transport Layer Security
- Secure Real-Time Transport Protocol
- Encrypting Configuration Files

# **Transport Layer Security**

TLS is a commonly-used protocol for providing communications privacy and managing the security of message transmission, allowing IP phones to communicate with other remote parties and connect to the HTTPS URL for provisioning in a way that is designed to prevent eavesdropping and tampering.

TLS protocol is composed of two layers: TLS Record Protocol and TLS Handshake Protocol. The TLS Record Protocol completes the actual data transmission and ensures the integrity and privacy of the data. The TLS Handshake Protocol allows the server and client to authenticate each other and negotiate an encryption algorithm and cryptographic keys before data is exchanged.

The TLS protocol uses asymmetric encryption for authentication of key exchange, symmetric encryption for confidentiality, and message authentication codes for integrity.

- **Symmetric encryption**: For symmetric encryption, the encryption key and the corresponding decryption key can be told by each other. In most cases, the encryption key is the same as the decryption key.
- Asymmetric encryption: For asymmetric encryption, each user has a pair of cryptographic keys a public encryption key and a private decryption key. The information encrypted by the public key can only be decrypted by the corresponding private key and vice versa. Usually, the receiver keeps its private key. The public key is known by the sender, so the sender sends the information encrypted by the known public key, and then the receiver uses the private key to decrypt it.

SIP-T4X IP phones support TLS version 1.0. A cipher suite is a named combination of authentication, encryption, and message authentication code (MAC) algorithms used to negotiate the security settings for a network connection using the TLS/SSL network protocol. SIP-T4X IP phones support the following cipher suites for TLS 1.0:

- DHE-RSA-AES256-SHA
- DHE-DSS-AES256-SHA

- AES256-SHA
- EDH-RSA-DES-CBC3-SHA
- EDH-DSS-DES-CBC3-SHA
- DES-CBC3-SHA
- DHE-RSA-AES128-SHA
- DHE-DSS-AES128-SHA
- AES128-SHA
- IDEA-CBC-SHA
- DHE-DSS-RC4-SHA
- RC4-SHA
- RC4-MD5
- EXP1024-DHE-DSS-DES-CBC-SHA
- EXP1024-DES-CBC-SHA
- EDH-RSA-DES-CBC-SHA
- EDH-DSS-DES-CBC-SHA
- DES-CBC-SHA
- EXP1024-DHE-DSS-RC4-SHA
- EXP1024-RC4-SHA
- EXP1024-RC4-MD5
- EXP-EDH-RSA-DES-CBC-SHA
- EXP-EDH-DSS-DES-CBC-SHA
- EXP-DES-CBC-SHA
- EXP-RC4-MD5

The following figure illustrates the TLS messages exchanged between the IP phone and TLS server to establish an encrypted communication channel:

| Image         Image         Image <th< th=""><th>Eile</th><th><u>E</u>dit ⊻iew <u>G</u>o</th><th><u>Capture</u> <u>A</u>nalyze <u>S</u>tatistics</th><th>Telephon<u>y T</u>ools <u>H</u>elp</th><th></th><th></th></th<>                                                                                                    | Eile                                                                                      | <u>E</u> dit ⊻iew <u>G</u> o | <u>Capture</u> <u>A</u> nalyze <u>S</u> tatistics | Telephon <u>y T</u> ools <u>H</u> elp |                              |                  |  |  |
|----------------------------------------------------------------------------------------------------|-------------------------------------------------------------------------------------------|------------------------------|---------------------------------------------------|---------------------------------------|------------------------------|------------------|--|--|
| No.         Time         Source         Destination         Protocol         Info           10.000000         192.168.0.230         192.168.0.230         SSLV3         Clfent Hello         Certificate, Server Key Exchange, Server Hello Done           30.954947         192.168.0.230         192.168.0.230         SSLV3         Server Hello, Certificate, Server Key Exchange, Server Hello Done           40.970099         192.168.0.230         192.168.0.230         SSLV3         Clfent Key Exchange, Change Cipher Spec, Encrypted Handshake Message           51.012295         192.168.0.230         192.168.3.86         SSLV3         Change Cipher Spec, Encrypted Handshake Message           61.013562         192.168.0.230         192.168.3.86         SSLV3         Application Data           71.013667         192.168.0.230         192.168.3.86         SSLV3         Application Data           e         Frame 13: 652 bytes on wire (5216 bits), 652 bytes captured (5216 bits)         splication Data           e         Ethernet II, Src: Wmware_72:C9:2e (00:00:29:72:C9:22), 0st: Xiamerve 11:12:b7 (00:15:65:11:12:b7)           e         Transfision control Protocol, Src Port: https (443), Dst Port: mmsserver (2244), Seq: 1482, Ack: 437, Len: 586                                                                                                    |                                                                                           |                              | ¥   🖻 🖬 🗙 😂 占                                     | 0 🗢 🔿 🗧                               | F &                          |                  |  |  |
| 10.000000         192.168.3.86         192.168.0.230         192.168.3.86           20.021345         192.168.3.86         192.168.3.86         SSLv3         Client Hello           20.021345         192.168.3.86         192.168.3.86         SSLv3         Client Key Exchange, Cartificate, Server Key Exchange, Server Hello Done           30.954947         192.168.0.230         192.168.3.86         SSLv3         Client Key Exchange, Change Cipher Spec, Encrypted Handshake Message           40.970099         192.168.0.230         192.168.3.86         SSLv3         Change Cipher Spec, Encrypted Handshake Message           51.012595         192.168.0.230         192.168.3.86         SSLv3         Application Data           61.013562         192.168.0.230         192.168.3.86         SSLv3         Application Data           71.013667         192.168.0.230         192.168.3.86         SSLv3         Application Data           8         Frame 13: 652 bytes on wire (5216 bits), 652 bytes captured (5216 bits)         400:0:15:65:11:12:b7)           9         Ethernet II, Src: Wmware_72:c9:2e (00:0:c29:72:c9:2e), Dst: 142.168.3.86         192.168.3.86           9         Transmission control Protocol, Src Port: thtps (443), Dst Port: mmserver (244), Seq: 1482, Ack: 437, Len: 586                                                                                                    | Filte                                                                                     | r:                           |                                                   | •                                     | <ul> <li>Expressi</li> </ul> | ion Clear Apply  |  |  |
| 2 0.021345 192.168.0.230 192.168.3.86 S5LV3 Server Hello, certificate, server Key Exchange, Server Hello Done<br>3 0.954947 192.168.0.230 192.168.0.230 S5LV3 Client Key Exchange, Change Cipher Spec, Encrypted Handshake Message<br>4 0.970099 192.168.0.230 192.168.3.86 S5LV3 Application Data, Application Data<br>61.012295 192.168.0.230 192.168.3.86 S5LV3 Application Data, Application Data<br>7 1.013667 192.168.0.230 192.168.3.86 S5LV3 Application Data<br>7 1.013667 192.168.0.230 192.168.3.86 S5LV3 Application Data<br>7 1.013667 192.168.0.230 192.168.3.86 S5LV3 Application Data<br>7 1.013667 192.168.0.230 192.168.3.86 S5LV3 Application Data<br>7 1.013667 192.168.0.230 192.168.3.86 S5LV3 Application Data<br>7 1.013667 192.168.0.230 192.168.3.86 S5LV3 Application Data<br>7 1.013667 192.168.0.230 192.168.3.86 S5LV3 Application Data<br>7 1.013667 192.168.0.230 192.168.0.230 192.168.3.86 S5LV3 Application Data<br>7 1.013667 192.168.0.230 192.168.0.230 192.168.3.86 S5LV3 Application Data<br>7 1.013667 192.168.0.230 192.168.0.230 192.168.3.86 S5LV3 Application Data<br>7 1.01367 192.168.0.230 192.168.0.230 192.168.3.86 S5LV3 Application Data<br>7 1.01367 192.168.0.230 192.168.0.230 192.168.3.86 S5LV3 Application Data<br>8 Frame 13: 652 bytes on wire (5216 bits), 652 bytes captured (5216 bits)<br>9 Ethernet II, Src: Vmware_72:c9:2e (00:0c:29:72:c9:2e), Dst: viamenye_11:12:b7 (00:15:65:11:12:b7)<br>9 Internet Protocol, Src: 192.168.0.230 (192.168.0.230), Dst Port: mmserver (2244), Seq: 1482, Ack: 437, Len: 586                                                                                                    | No.                                                                                       | Time                         |                                                   | Destination                           | Protocol                     |                  |  |  |
| 3 0.954947       192.168.3.86       192.168.0.230       SSLV3       Clfent Key Exchange Cipher Spec, Encrypted Handshake Message         4 0.97009       192.168.3.86       192.168.3.86       SSLV3       Anape Cipher Spec, Encrypted Handshake Message         5 1.012295       192.168.0.230       192.168.3.86       SSLV3       Application Data, Application Data         6 1.013562       192.168.0.230       192.168.3.86       SSLV3       Application Data         7 1.01367       192.168.0.230       192.168.3.86       SSLV3       Application Data         8       Frame 13: 652 bytes on wire (5216 bits), 652 bytes captured (5216 bits)       Bithernet II, Src: Vmware_72:c9:2e (00:0c:29:72:c9:2e), Dst: Xiamerve_11:12:b7 (00:15:65:11:12:b7)         B       Thernet Protocol, Src: 192.168.0.230 (192.168.0.230), Dst: 192.168.3.86       192.168.3.86         9       Transmission control Protocol, Src Port: https (443), Dst Port: mmserver (2244), Seq: 1482, Ack: 437, Len: 586                                                                                                    |                                                                                           | 1 0.000000                   | 192.168.3.86                                      | 192.168.0.230                         | SSLV3                        |                  |  |  |
| 4 0.970099       192.168.0.230       192.168.3.86       SSLV3       Change Cipher SpeC, Encrypted Handshake Message         5 1.012295       192.168.3.86       192.168.0.230       SSLV3       Application Data, Application Data         6 1.013562       192.168.0.230       192.168.3.86       SSLV3       Application Data         7 1.013667       192.168.0.230       192.168.3.86       SSLV3       Application Data         7       1.013667       192.168.0.230       192.168.3.86       SSLV3       Application Data         7       1.013667       192.168.0.230       192.168.3.86       SSLV3       Application Data         7       1.013667       192.168.0.230       192.168.3.86       SSLV3       Application Data         6       1       192.168.0.230       192.168.3.86       SSLV3       Application Data         6       1       1       1       1       1       1         9       Frame 13: 652 bytes on wire (5216 bits), 652 bytes captured (5216 bits)       1       1       1         9       Internet II, Src: vmware.72:c9:2e (00:0c:29:72:c9:2e), Dst: xiamerve 11:12:b7 (00:15:65:11:12:b7)       1       1         9       Internet Protocol, Src: 192.168.0.230 (192.168.0.230), Dst: 192.168.3.86 (192.168.3.86)       1       1         9 <th></th> <td>2 0.021345</td> <td>192.168.0.230</td> <td>192.168.3.86</td> <td>SSLV3</td> <td></td>                                                                                                    |                                                                                           | 2 0.021345                   | 192.168.0.230                                     | 192.168.3.86                          | SSLV3                        |                  |  |  |
| 51.012295       192.168.3.86       192.168.0.230       SSLV3       Application Data, Application Data         61.013562       192.168.0.230       192.168.3.86       SSLV3       Application Data         71.013667       192.168.0.230       192.168.3.86       SSLV3       Application Data         Image: Strain Strain St |                                                                                           | 3 0.954947                   | 192.168.3.86                                      | 192.168.0.230                         | SSLV3                        |                  |  |  |
| 61.013562 192.168.0.230 192.168.3.86 SSLV3 Application Data<br>71.013667 192.168.0.230 192.168.3.86 SSLV3 Application Data<br>File<br>Frame 13: 652 bytes on wire (5216 bits), 652 bytes captured (5216 bits)<br>E Fthernet II, Src: VMware.72:c5:2e (00:0c:29:72:c9:2e), Dst: xiamenve_1112:h7 (00:15:65:11:2:b7)<br>B Internet Protocol, Src: 192.168.0.230 (192.168.0.230), Dst: 92.168.3.86 (192.168.3.86)<br>B Transmission Control Protocol, Src Port: https (443), Dst Port: mmsserver (2244), Seq: 1482, Ack: 437, Len: 586                                                                                                    |                                                                                           | 4 0.970099                   | 192.168.0.230                                     | 192.168.3.86                          | SSLV3                        |                  |  |  |
| 7 1.013667       192.168.0.230       192.168.3.86       SSLV3       Application Data         I       I       IIIIIIIIIIIIIIIIIIIIIIIIIIIIIIIIIIII                                                                                                    |                                                                                           | 5 1.012295                   | 192.168.3.86                                      | 192.168.0.230                         | SSLV3                        |                  |  |  |
| <ul> <li>         ■ Frame 13: 652 bytes on wire (5216 bits), 652 bytes captured (5216 bits)         ■ Ethernet II, Src: Vmware_72:c9:2e (00:0c:29:72:c9:2e), Dst: xiamenve_11:12:b7 (00:15:65:11:12:b7)         ■ Internet Protocol, Src: 192.168.0.230 (192.168.0.30), Dst: 192.168.3.86 (192.168.3.86)         ■ Transmission Control Protocol, Src Port: https (443), Dst Port: mmsserver (2244), Seq: 1482, Ack: 437, Len: 586     </li> </ul>                                                                                                    |                                                                                           | 6 1.013562                   | 192.168.0.230                                     | 192.168.3.86                          | SSLV3                        |                  |  |  |
| B Ethernet II, Src: vmware_72:c9:2e (00:0c:29:72:c9:2e), Dst: Xiamenve_1i:12:b7 (00:15:65:11:12:b7)<br>B Internet Protocol, Src: 192.168.0.230 (192.168.0.230), Dst: 192.168.3.86 (192.168.3.86)<br>B Transmission Control Protocol, Src Port: https (443), Dst Port: mmsserver (2244), Seq: 1482, Ack: 437, Len: 586                                                                                                    |                                                                                           | 7 1.013667                   | 192.168.0.230                                     | 192.168.3.86                          | SSLV3                        | Application Data |  |  |
| B Ethernet II, Src: vmware_72:c9:2e (00:0c:29:72:c9:2e), Dst: Xiamenve_1i:12:b7 (00:15:65:11:12:b7)<br>B Internet Protocol, Src: 192.168.0.230 (192.168.0.230), Dst: 192.168.3.86 (192.168.3.86)<br>B Transmission Control Protocol, Src Port: https (443), Dst Port: mmsserver (2244), Seq: 1482, Ack: 437, Len: 586                                                                                                    |                                                                                           |                              |                                                   |                                       |                              |                  |  |  |
| ⊞ Ethernet II, Src: ymware_72:c9:2e (00:0c:29:72:c9:2e), Dst: Xiamenye_11:12:b7 (00:15:65:11:12:b7)<br>⊞ Internet Protocol, Src: 192.168.0.230 (192.168.0.230), Dst: 192.168.3.86 (192.168.3.86)<br>⊞ Transmission Control Protocol, Src Port: https (443), Dst Port: mmsserver (2244), Seg: 1482, Ack: 437, Len: 586                                                                                                    | F F                                                                                       | rame 13: 652                 | bytes on wire (5216                               | bits). 652 bytes                      | capture                      | d (5216 bits)    |  |  |
| ⊕ Transmission Control Protocol, Src Port: https (443), Dst Port: nmsserver (2244), Seq: 1482, Ack: 437, Len: 586                                                                                                    |                                                                                           |                              |                                                   |                                       |                              |                  |  |  |
| 🗄 Transmission Control Protocol, Src Port: https (443), Dst Port: nmsserver (2244), Seq: 1482, Ack: 437, Len: 586                                                                                                    | H Internet Protocol, Src: 192.168.0.230 (192.168.0.230), Dst: 192.168.3.86 (192.168.3.86) |                              |                                                   |                                       |                              |                  |  |  |
| # Secure Socket Layer                                                                                                    |                                                                                           |                              |                                                   |                                       |                              |                  |  |  |
|                                                                                                    | •                                                                                         | ecure Socket                 | Layer                                             |                                       |                              |                  |  |  |
|                                                                                                    | _                                                                                         |                              | -                                                 |                                       |                              |                  |  |  |

Step1: IP phone sends "Client Hello" message proposing SSL options.

**Step2:** Server responds with "Server Hello" message selecting the SSL options, sends its public key information in "Server Key Exchange" message and concludes its part of the

negotiation with "Server Hello Done" message.

**Step3:** The IP phone sends session key information (encrypted with server's public key) in the "Client Key Exchange" message.

**Step4:** Server sends "Change Cipher Spec" message to activate the negotiated options for all future messages it will send.

IP phones can encrypt SIP with TLS, which is called SIPS. When TLS is enabled for an account, the SIP message of this account will be encrypted, and a lock icon will appear on the LCD screen after the successful TLS negotiation.

### Certificates

The IP phone can serve as a TLS client or a TLS server. The TLS requires the following security certificates to perform the TLS handshake:

- **Trusted Certificate**: When the IP phone requests a TLS connection with a server, the IP phone should verify the certificate sent by the server to decide whether it is trusted based on the trusted certificates list. The IP phone has 30 built-in trusted certificates. You can upload up to 10 custom certificates to the IP phone. The format of the certificates must be \*.pem, \*.cer, \*.crt and \*.der.
- Server Certificate: When the other client requests a TLS connection with the IP phone, the IP phone sends the server certificate to the client for authentication. The IP phone has one built-in server certificate. The built-in server certificate will not be deleted in any case. You can only upload one custom server certificate to the IP phone. The format of the certificates must be \*.pem and \*.cer. The custom certificate will be overridden by a new one.

Whether IP phone authenticates the server certificate can be specified based on the trusted certificates list. The trusted certificates list and the server certificates list contain the default and custom certificates. You can specify the type of certificates the IP phone accepts: default certificates, custom certificates, or all certificates. Common Name Validation feature enables the IP phone to mandatorily validate the common name of the certificate sent by the connecting server.

### Procedure

Configuration changes can be performed using the configuration files or locally.

| Configuration File | <mac>.cfg</mac> | Configure TLS on a per-line<br>basis.           |
|--------------------|-----------------|-------------------------------------------------|
|                    |                 | For more information, refer to TLS on page 345. |

|       | 1                                   | 1                                                                                |
|-------|-------------------------------------|----------------------------------------------------------------------------------|
|       |                                     | Configure the trusted certificates feature.                                      |
|       |                                     | Configure the server certificates feature.                                       |
|       | <y0000000000xx>.cfg</y0000000000xx> | For more information, refer to TLS on page 345.                                  |
|       |                                     | Upload the trusted certificates.                                                 |
|       |                                     | Upload the server certificates.                                                  |
|       |                                     | For more information, refer to<br>Uploading Certificates on page<br>345.         |
|       |                                     | Configure TLS on a per-line basis.                                               |
|       |                                     | Navigate to:                                                                     |
|       |                                     | http:// <phonelpaddress>/servl</phonelpaddress>                                  |
|       |                                     | et?p=account-register&q=load<br>&acc=0                                           |
|       |                                     | Configure the trusted certificates feature.                                      |
|       |                                     | Upload the trusted certificates.                                                 |
| Local | Web User Interface                  | Navigate to:                                                                     |
|       |                                     | http:// <phonelpaddress>/servl<br/>et?p=trusted-cert&amp;q=load</phonelpaddress> |
|       |                                     | Configure the server certificates feature.                                       |
|       |                                     | Upload the server certificates.                                                  |
|       |                                     | Navigate to:                                                                     |
|       |                                     | http:// <phoneipaddress>/servl<br/>et?p=server-cert&amp;q=load</phoneipaddress>  |

To configure the trusted certificates feature via web user interface:

- 1. Click on Security->Trusted Certificates.
- 2. Select the desired value from the pull-down list of Only Accept Trusted Certificates.
- 3. Select the desired value from the pull-down list of Common Name Validation.

4. Select the desired value from the pull-down list of CA Certificates.

| ealink 1746g         |          |           |                   |                 |                      |          |                               | Log (             |
|----------------------|----------|-----------|-------------------|-----------------|----------------------|----------|-------------------------------|-------------------|
|                      | Status   | Account   | Network           | DSSKey          | Features             | Settings | Directory                     | Security          |
|                      | Index ID | Issued To | Issued By         |                 | Expiration           | Delete   | NOTE                          |                   |
| Password             | 1        |           |                   |                 |                      |          |                               |                   |
| Trusted Certificates | 2        |           |                   |                 |                      |          | Trusted Cert<br>The trusted c | ertificates list. |
| Server Certificates  | 3        |           |                   |                 |                      |          |                               |                   |
|                      | 4        |           |                   |                 |                      |          |                               |                   |
|                      | 5        |           |                   |                 |                      |          |                               |                   |
|                      | 6        |           |                   |                 |                      |          |                               |                   |
|                      | 7        |           |                   |                 |                      |          |                               |                   |
|                      | 8        |           |                   |                 |                      |          |                               |                   |
|                      | 9        |           |                   |                 |                      |          |                               |                   |
|                      | 10       |           |                   |                 |                      |          |                               |                   |
|                      |          |           |                   |                 |                      | Delete   |                               |                   |
|                      |          |           | Only Accept Trust | ed Certificates | Enabled              | •        |                               |                   |
|                      |          |           | Common Name Va    | lidation        | Disabled             | •        |                               |                   |
|                      |          |           | CA Certificates   |                 | Default Certificates | •        |                               |                   |

5. Click **Confirm** to accept the change.

A dialog box pops up to prompt that the settings will take effect after reboot.

6. Click **OK** to reboot the IP phone.

To configure TLS on a per-line basis via web user interface:

- 1. Click on Account.
- 2. Select the desired account from the pull-down list of Account.
- 3. Select TLS from the pull-down list of the Transport.

| No all'alla  |                              |                          | Log Out                                                            |
|--------------|------------------------------|--------------------------|--------------------------------------------------------------------|
| Yealink 1466 | Status Account Network       | DSSKey Features Settings | Directory                                                          |
|              | Account                      | Account 1                | NOTE                                                               |
| Register     | Register Status              | Registered               | Display Name                                                       |
| Basic        | Line Active                  | Enabled -                | SIP service subscriber's name<br>which will be used for Caller ID  |
| Codec        | Label                        | 1006                     | display.                                                           |
| Advanced     | Display Name                 | 1006                     | Register Name<br>SIP service subscriber's ID used                  |
|              | Register Name                | 1006                     | for authentication.                                                |
|              | User Name                    | 1006                     | User Name<br>User account, provided by VoIP                        |
|              | Password                     | ••••• 🕜                  | service provider.                                                  |
|              | Enable Outbound Proxy Server | Disabled 🔹 📀             | NAT Traversal<br>Defines the STUN server will be<br>active or not. |
|              | Outbound Proxy Server        | Port 5060 ?              | active or not.                                                     |
|              | Transport                    | TLS 🔻 🕐                  |                                                                    |
|              | NAT                          | Disabled 🔻 🕐             |                                                                    |
|              | STUN Server                  | Port 3478 💡              |                                                                    |
|              | SIP Server 1                 |                          |                                                                    |
|              | Server Host                  | 10.2.1.199 Port 5060     |                                                                    |
|              | Server Expires               | 3600                     |                                                                    |
|              |                              |                          |                                                                    |

4. Click **Confirm** to accept the change.

To upload a trusted certificate via web user interface:

1. Click on Security->Trusted Certificates.

2. Click **Browse** to locate the certificate (\*.pem,\*.crt, \*.cer or \*.der) from your local system.

| ealink   1466        |          |                      |                               |                     |            | Log Ou                         |
|----------------------|----------|----------------------|-------------------------------|---------------------|------------|--------------------------------|
|                      | Status   | Account              | Network                       | ey Features         | Settings   | Directory Security             |
| Password             | Index ID | Issued To            | Issued By                     | Expiration          | Delete     | NOTE                           |
| Trusted Certificates | 1        |                      |                               |                     |            | Trusted Certificates           |
|                      | 2        |                      |                               |                     |            | The trusted certificates list. |
| Server Certificates  | 3        |                      |                               |                     |            |                                |
|                      | 4        |                      |                               |                     |            |                                |
|                      | 5        |                      |                               |                     |            |                                |
|                      | 6        |                      |                               |                     |            |                                |
|                      | 7        |                      |                               |                     |            |                                |
|                      | 8        |                      |                               |                     |            |                                |
|                      | 9        |                      |                               |                     |            |                                |
|                      | 10       |                      |                               |                     |            |                                |
|                      |          |                      |                               |                     | Delete     |                                |
|                      |          |                      | Only Accept Trusted Certifica | tes Enabled         | •          |                                |
|                      |          |                      | Common Name Validation        | Disabled            | •          |                                |
|                      |          |                      | CA Certificates               | Default Certificate | s <b>-</b> |                                |
|                      | Imp      | ort Trusted Certif   | icates                        |                     |            |                                |
|                      | Load     | trusted certificates | file F:\Certificates\ca.      | cr Browse*** Uploa  | d          |                                |
|                      |          | Confirm              | n                             | Cancel              |            |                                |

3. Click Upload to upload the certificate.

To configure the server certificates feature via web user interface:

- 1. Click on Security->Server Certificates.
- 2. Select the desired value from the pull-down list of **Device Certificates**.

| Yealink              | Status         | unt Network         | DSSKey Feature | 5 Settings       | Log Out                       |
|----------------------|----------------|---------------------|----------------|------------------|-------------------------------|
| Password             | Issued To      | Issued By           | Expiration     | Delete<br>Delete | NOTE                          |
| Trusted Certificates |                | Device Certificates | Custom Certi   | ficates 💌        | The server certificates list. |
| Server Certificates  | Import Serve   | r Certificates      |                |                  |                               |
|                      | Load server ce | r file              | Browse         | Upload           |                               |
|                      |                | Confirm             | Cancel         |                  |                               |

3. Click **Confirm** to accept the change.

A dialog box pops up to prompt that the settings will take effect after reboot.

4. Click OK to reboot the IP phone.

To upload a server certificate via web user interface:

1. Click on Security->Server Certificates.

2. Click Browse to locate the certificate (\*.pem or \*.cer) from your local system.

| Yealink   1466       | Status Accour     | It Network          | DSSKey Features      | Settings         | Log Out Directory Security                           |
|----------------------|-------------------|---------------------|----------------------|------------------|------------------------------------------------------|
| Password             | Issued To         | Issued By           | Expiration           | Delete<br>Delete | NOTE                                                 |
| Trusted Certificates |                   | Device Certificates | Custom Certif        | icates 🔻         | Server Certificates<br>The server certificates list. |
| Server Certificates  | Import Server     | Certificates        |                      |                  |                                                      |
|                      | Load server cer f | ile F:\Certifica    | ates\server.p Browse | Jpload           |                                                      |
|                      |                   | Confirm             | Cancel               |                  |                                                      |

3. Click Upload to upload the certificate.

The dialog box pops up to prompt "Success: The Server Certificate has been loaded! Rebooting, please wait...".

### Secure Real-Time Transport Protocol

Secure Real-Time Transport Protocol (SRTP) encrypts RTP streams during VoIP phone calls to avoid interception and eavesdropping. The parties participating in the call must enable SRTP simultaneously. When this feature is enabled on both phones, the encryption algorithm utilized for the session is negotiated between IP phones. This negotiation process is compliant with RFC 4568.

When a user places a call on the enabled SRTP phone, the IP phone sends an INVITE message with the RTP encryption algorithm to the destination phone.

Example of the RTP encryption algorithm carried in the SDP of the INVITE message:

```
m=audio 11780 RTP/SAVP 0 8 18 9 101
a=crypto:1 AES_CM_128_HMAC_SHA1_80
inline:NzFINTUwZDk2OGVIOTc3YzNkYTkwZWVkMTM1YWFj
a=crypto:2 AES_CM_128_HMAC_SHA1_32
inline:NzkyM2FjNzQ2ZDgxYjg0MzQwMGVmMGUxMzdmNWFm
a=crypto:3 F8_128_HMAC_SHA1_80 inline:NDIiMWIzZGE1ZTAwZjA5ZGFhNjQ5YmEANTMzYzA0
a=rtpmap:0 PCMU/8000
a=rtpmap:8 PCMA/8000
a=rtpmap:18 G729/8000
a=fmtp:18 annexb=no
a=rtpmap:9 G722/8000
a=fmtp:101 0-15
a=rtpmap:101 telephone-event/8000
a=ptime:20
a=sendrecv
```

The callee receives the INVITE message with the RTP encryption algorithm, and then answers the call by responding with a 200 OK message which carries the negotiated RTP encryption algorithm.

Example of the RTP encryption algorithm carried in the SDP of the 200 OK message:

| m=audio 11780 RTP/SAVP 0 101                    |
|-------------------------------------------------|
| a=rtpmap:0 PCMU/8000                            |
| a=rtpmap:101 telephone-event/8000               |
| a=crypto:1 AES_CM_128_HMAC_SHA1_80              |
| inline:NGY4OGViMDYzZjQzYTNiOTNkOWRiYzRIMjM0Yzcz |
| a=sendrecv                                      |
| a=ptime:20                                      |
|                                                 |

SRTP feature is configurable on a per-line basis. When SRTP is enabled on both IP phones, RTP streams will be encrypted, and a lock icon appears on the LCD screen of each IP phone after successful negotiation.

Note If you enable SRTP, then you should also enable TLS. This ensures the security of SRTP encryption. For more information on TLS, refer to Transport Layer Security on page 195.

### Procedure

SRTP can be configured using the configuration files or locally.

| Configuration File | <mac>.cfg</mac>    | Configure SRTP feature on a<br>per-line basis.<br>For more information, refer to<br>SRTP on page 348.                                                                    |
|--------------------|--------------------|----------------------------------------------------------------------------------------------------|
| Local              | Web User Interface | Configure SRTP feature on a<br>per-line basis.<br><b>Navigate to</b> :<br>http:// <phoneipaddress>/servlet<br/>?p=account-adv&amp;q=load&amp;acc=<br/>0</phoneipaddress> |

#### To configure SRTP via web user interface:

- 1. Click on Account.
- 2. Select the desired account from the pull-down list of Account.
- 3. Click on Advanced.

| alink   1466 | Status | Account              | Network     | DSSKey     | Featu | res | Settings | Directory                      | Security     |
|--------------|--------|----------------------|-------------|------------|-------|-----|----------|--------------------------------|--------------|
|              | Kee    | ep Alive Type        |             | Default    | ×     | 0   |          | NOTE                           |              |
| Register     | Kee    | ep Alive Interval(Se | conds)      | 30         |       |     |          | Advanced                       |              |
| Basic        | Loc    | al SIP Port          |             | 5062       |       | 0   |          | The Advanced<br>administrator. | parameters f |
| Codec        | RPo    | ort                  |             | Disabled   | •     | 0   |          | aurimitisci acor.              |              |
| Advanced     | SIP    | Session Timer T1     | (0.5~10s)   | 0.5        |       | 0   |          |                                |              |
|              | SIP    | Session Timer T2     | (2~40s)     | 4          |       |     |          |                                |              |
|              | SIP    | Session Timer T4     | (2.5~60s)   | 5          |       |     |          |                                |              |
|              | Sub    | oscribe Period(Seco  | nds)        | 1800       |       | 0   |          |                                |              |
|              | DT     | DTMF Type            |             | RFC2833    | •     | 0   |          |                                |              |
|              | DTI    | MF Info Type         |             | DTMF-Relay | Ŧ     |     |          |                                |              |
|              | DTI    | MF Payload Type(9    | 6~127)      | 101        |       |     |          |                                |              |
|              | Ret    | ransmission          |             | Disabled   | ¥     | 0   |          |                                |              |
|              | Sub    | oscribe for MWI      |             | Disabled   | •     | 0   |          |                                |              |
|              | MM     | /I Subscription Peri | od(Seconds) | 3600       |       |     |          |                                |              |
|              | Sub    | oscribe MWI To Voi   | ice Mail    | Disabled   | •     | 0   |          |                                |              |
|              | Voi    | ce Mail              |             | 6008       |       | 0   |          |                                |              |
|              | Call   | er ID Source         |             | FROM       | ÷     | 0   |          |                                |              |
|              | Ses    | sion Timer           |             | Disabled   |       | 0   |          |                                |              |
|              | Ses    | sion Expires(30~72   | 200s)       | 1800       |       | 0   |          |                                |              |
|              | Ses    | sion Refresher       |             | UAC        | •     | 0   |          |                                |              |
|              | Ser    | nd user=phone        |             | Disabled   | ×     | 0   |          |                                |              |

4. Select the desired value from the pull-down list of RTP Encryption (SRTP).

5. Click **Confirm** to accept the change.

# **Encrypting Configuration Files**

Encrypted configuration files can be downloaded from the provisioning server to protect against unauthorized access and tampering of sensitive information (e.g., login passwords, registration information). Yealink provides configuration encryption tool for encrypting configuration files. The encryption tool encrypts plaintext <y000000000xx>.cfg and <MAC>.cfg files (one by one or in batch) using 16-character symmetric keys (the same or different keys for configuration files) and generates encrypted configuration files with the same file name as before. This tool also encrypts the plaintext 16-character symmetric keys using built-in key, which is the same as the one built in the IP phone, and generates new files named as <xx\_Security>.enc (xx indicates the name of the configuration file, for example, y00000000028\_Security.enc for y00000000028.cfg file). This tool generates another new file named as Aeskey.txt to store the plaintext 16-character symmetric keys for each configuration file.

For a Microsoft Windows platform, you can use Yealink-supplied encryption tool "Config\_Encrypt\_Tool.exe" to encrypt the <y000000000xx>.cfg and <MAC>.cfg files respectively.

Note

Yealink also supplies a configuration encryption tool (yealinkencrypt) for Linux platform if applicable. For more information, refer to *Yealink Configuration Encryption Tool User Guide*.

For security, administrator should upload encrypted configuration files, <y00000000xx\_Security>.enc and/or <MAC\_Security>.enc files to the root directory of the provisioning server. During auto provisioning, the IP phone requests to download <y00000000xx>.cfg file first. If the downloaded configuration file is encrypted, the phone will request to download <y00000000xx\_Security>.enc file (if enabled) and decrypt <y00000000xx>.cfg file into the plaintext key (e.g., key2) using the built-in key (e.g., key1). Then the IP phone decrypts <y00000000xx>.cfg file using key2. After decryption, the IP phone resolves configuration files and updates configuration settings onto the IP phone system.

The way the IP phone processes the <MAC>.cfg file is the same as the <y000000000xx>.cfg file.

#### **Procedure to Encrypt Configuration Files**

#### To encrypt the <y000000000xx>.cfg file:

1. Double click "Config\_Encrypt\_Tool.exe" to start the application tool.

The screenshot of the main page is shown as below:

| 船 Yealink Configura | tion Encrypt Tool                              | ×           |
|---------------------|------------------------------------------------|-------------|
| Select File(s)      |                                                | Browse      |
| Target Directory    | C:\Users\Administrator\Desktop\Configuration E | Browse      |
| AES Model           | C Manual 📀 Auto Generate                       |             |
| AES KEY             | FRaqbC8vvSA1XvpFV                              | Re-Generate |
|                     | Encrypt                                        |             |
|                     |                                                |             |

 Click Browse to locate configuration file(s) (e.g., y0000000028.cfg) from your local system in the Select File(s) field.

To select multiply configuration files, you can select the first file and then press and hold the **Ctrl** key and select the next files.

- (Optional.) Click Browse to locate the target directory from your local system in the Target Directory field.
- 4. (Optional.) Mark the desired radio box in the AES Model field.

If you mark the **Manual** radio box, you can enter an AES key in the **AES KEY** field or click **Re-Generate** to generate an AES key in the **AES KEY** field. The configuration file(s) will be encrypted using the AES key in the **AES KEY** field.

If you mark the **Auto Generate** radio box, the configuration file(s) will be encrypted using random AES key. The AES keys of configuration files are different.

Note AES keys must be 16 characters and the supported characters contain:  $0 \sim 9$ ,  $A \sim Z$ ,  $a \sim z$ .

5. Click **Encrypt** to encrypt the configuration file(s).

| Select File(s)       | C:\Users'           | Config_Encrypt_Tool    | × 000000000  | Browse      |
|----------------------|---------------------|------------------------|--------------|-------------|
| Target Directory     | C:\Users'           | Encrypt Files Success! | figuration E | Browse      |
| AES Model<br>AES KEY | C Manua<br>ZdtFNGiy | ОК                     | -            | Re-Generate |
|                      | í F                 | Encrypt                |              |             |

#### 6. Click OK.

The target directory will be automatically opened. You can find the encrypted CFG file(s), encrypted key file(s) and an Aeskey.txt file storing plaintext AES key(s).

| Configurati                                                                                                    | on Encyption Tool 🝷 Encrypted | ▼ 62             | Search Encrypted |          |
|----------------------------------------------------------------------------------------------------|-------------------------------|------------------|------------------|----------|
| ganize 🔻 Include in libra                                                                                                    | ry 🔻 Share with 🔻 New folder  |                  |                  | := 🕶 🛄 🔞 |
| Favorites                                                                                                    | Name *                        | Date modified    | Туре             | Size     |
| 📃 Desktop                                                                                                    | Aeskey.txt                    | 9/4/2013 1:55 AM | Text Document    | 1 KB     |
| Downloads                                                                                                    | y0000000000.cfg               | 9/4/2013 1:55 AM | CFG File         | 2 KB     |
| 🔚 Recent Places                                                                                                    | y00000000000_Security.enc     | 9/4/2013 1:55 AM | ENC File         | 1 KB     |
| Libraries Libraries Libra |                               |                  |                  |          |

#### Procedure

Encryption method and AES keys can be configured using the configuration files or locally.

| Configuration File | <y000000000xx>.cfg</y000000000xx> | Configure the encryption<br>method and AES keys.<br>For more information, refer to<br>Configuring Encryption Method<br>on page 348. |
|--------------------|-----------------------------------|----------------------------------------------------------------------------------------------------|
| Local              | Web User Interface                | Configure the AES keys.<br>Navigate to:<br>http:// <phonelpaddress>/servl<br/>et?p=settings-autop&amp;q=load</phonelpaddress>       |

To configure the AES keys via web user interface:

- 1. Click on Settings->Auto Provision.
- 2. Enter the values in the Common AES Key and MAC-Oriented AES Key fields.

| Yealink                                                                                                    |                                                                           |                                                                                                    |                                               |                                                                                                    | _                                            | _                          |               |                       | Log Out                 |
|----------------------------------------------------------------------------------------------------|---------------------------------------------------------------------------|----------------------------------------------------------------------------------------------------|-----------------------------------------------|----------------------------------------------------------------------------------------------------|----------------------------------------------|----------------------------|---------------|-----------------------|-------------------------|
|                                                                                                    | Status                                                                    | Account                                                                                                    | Network                                       | DSSKey                                                                                                | Feat                                         | ures                       | Settings      | Directory             | Security                |
| Preference<br>Time & Date<br>Upgrade<br>Auto Provision<br>Configuration<br>Dial Plan<br>Voice<br>Ring<br>Tones<br>Softkey Layout<br>TR069 | Au<br>Ph<br>Cu<br>Dh<br>Se<br>Us<br>Pa<br>Cu<br>Ze<br>W<br>Pu<br>Re<br>In | uto Provision<br>IP Active<br>HCP Active<br>Istom Option(128~<br>HCP Option Value<br>erver URL<br>ser Name<br>issword<br>mmon AES Key<br>AC-Oriented AES Ke<br>aro Active<br>aro Active<br>lait Time<br>swer On<br>epeatedly<br>terval (Minutes) | 254)  <br> <br> <br> <br> <br> <br> <br> <br> | On Off     On Off     admin     yealnk     Josabled     S     On Off     On Off     On Off     On Off | <ul> <li>Peat</li> <li>?</li> <li></li></ul> | P<br>P<br>Q<br>Q<br>Q<br>Q | ?     ?     ? | NOTE<br>Auto Provisio | on<br>vision parameters |
|                                                                                                    | w                                                                         | 'eekly                                                                                                    |                                               | ◎ On                                                                                                  |                                              |                            |               |                       |                         |

3. Click **Confirm** to accept the change.

# **Upgrading Firmware**

This chapter provides information about upgrading the IP phone firmware. Two methods of firmware upgrade:

- Manually, from the local system.
- Automatically, from the provisioning server.

The following table lists the associated firmware name for each IP phone model (X is replaced by the actual firmware version).

| IP Phone Model | Associated Firmware Name |
|----------------|--------------------------|
| SIP-T46G       | 28.x.x.rom               |
| SIP-T42G       | 29.x.x.rom               |
| SIP-T41P       | 36.x.x.rom               |

Note You can download the latest firmware online: http://www.yealink.com/DocumentDownload.aspx?CateId=142&flag=142.

#### Upgrade via Web User Interface

To manually upgrade firmware via web user interface, you need to store the firmware to the local system in advance.

#### To upgrade firmware manually via web user interface:

- 1. Click on Settings->Upgrade.
- 2. Click Browse.
- 3. Select the firmware from the local system.
- 4. Click Upgrade.

A dialog box pops up to prompt "Firmware of the SIP Phone will be updated. It will take 5 minutes to complete. Please don't power off!".

|                |                                 |                          | Log Out                                                                                       |
|----------------|---------------------------------|--------------------------|-----------------------------------------------------------------------------------------------|
| Yealink 1466   | Status Account Network          | DSSKey Features Settings | Directory Security                                                                            |
| Preference     | Version                         |                          | NOTE                                                                                          |
| Time & Date    | Firmware Version                | 28.71.0.127              | Reset to Factory Setting<br>Reset all the settings of the<br>phone to default configurations. |
| Upgrade        | Hardware Version                | 28.1.0.128.0.0.0         |                                                                                               |
| Auto Provision | Reset to Factory Setting        | Reset                    | Select and Upgrade Firmware<br>Select and upgrade the file from                               |
| Configuration  | Reboot                          | Reboot                   | the hard disk or network.                                                                     |
| Dial Plan      | Pcap Feature                    | Start Stop Export        |                                                                                               |
|                | Select and Upgrade Firmware 🛛 😯 | Browse                   |                                                                                               |
| Voice          |                                 | Upgraue                  |                                                                                               |
| Ring           |                                 |                          |                                                                                               |
| Tones          |                                 |                          |                                                                                               |
| Softkey Layout |                                 |                          |                                                                                               |
| TR069          |                                 |                          |                                                                                               |

5. Click **OK** to confirm the upgrade.

Note

Do not unplug the network and power cables when the IP phone is upgrading firmware.

Do not close the browser when the IP phone is upgrading firmware via web user interface.

#### Upgrade Firmware from the Provisioning Server

IP phones support to use the FTP, TFTP, HTTP, and HTTPS protocols to download the configuration files and firmware from the provisioning server, and then upgrade firmware automatically.

IP phones can download firmware stored on the provisioning server in one of two ways:

- Check for both configuration files and firmware stored on the provisioning server during booting up.
- Automatically check for configuration files and firmware at a fixed interval or specific time.

Method of checking for configuration files and firmware is configurable.

#### Procedure

Configuration changes can be performed using the configuration files or locally.

| <b>Configuration File</b> <y000000000xx>.cfg</y000000000xx> | Configure the way for the IP<br>phone to check for<br>configuration files.<br>Specify the access URL of the<br>firmware. |
|-------------------------------------------------------------|----------------------------------------------------------------------------------------------------|
|-------------------------------------------------------------|----------------------------------------------------------------------------------------------------|

|       |                    | For more information, refer to<br>Upgrading Firmware on page<br>350.                                                                                                    |
|-------|--------------------|----------------------------------------------------------------------------------------------------|
| Local | Web User Interface | Configure the way for the IP<br>phone to check for<br>configuration files.<br><b>Navigate to</b> :<br>http:// <phoneipaddress>/servl<br/>et?p=settings-autop&amp;q=load</phoneipaddress> |

To configure the way for the IP phone to check for new configuration files via web user interface:

- 1. Click on Settings->Auto Provision.
- 2. Make the desired change.

|                                                                                                    |                                                                |                                                                                                    |            |                                                                                                    | _                                                                                                    |            | Log Out                                                                                 |
|----------------------------------------------------------------------------------------------------|----------------------------------------------------------------|----------------------------------------------------------------------------------------------------|------------|----------------------------------------------------------------------------------------------------|----------------------------------------------------------------------------------------------------|------------|-----------------------------------------------------------------------------------------|
| Yealink 146G                                                                                                    | Status                                                         | Account                                                                                                    | Network    | DSSKey                                                                                                    | Feature                                                                                                    | 5 Settings | Directory Security                                                                      |
| Preference<br>Time & Date<br>Upgrade<br>Auto Provision<br>Configuration<br>Dial Plan<br>Voice<br>Ring<br>Tones<br>Softkey Layout<br>TR069 | Au<br>PN<br>DH<br>Se<br>Us<br>Pa<br>Co<br>MA<br>Ze<br>W2<br>Re | Account<br>uto Provision<br>IP Active<br>4CP Active<br>storn Option(128-<br>4CP Option Value<br>erver URL<br>er Name<br>ssword<br>womon AES Key<br>AC-Oriented AES Ki<br>aro Active<br>ait Time<br>wer On<br>epeatedly<br>terval (Minutes) | 254)<br>ey | DSSKey                • On              • Off                 • On              • Off            admin           yealnk | 7           7           7           7           7           7           7           7           7           7           7           7           7           7 | 0          | Directory Security NOTE Auto Provision The auto provision parameters for administrator. |
|                                                                                                    | We                                                             | eekly                                                                                                    |            | ⊙ On                                                                                                    |                                                                                                    |            |                                                                                         |

3. Click **Confirm** to accept the change.

When the "Power On" is set to **On**, the IP phone will check for both firmware and configuration files stored on the provisioning server during booting up.

# **Resource Files**

When configuring particular features, you may need to upload resource files (e.g., local contact directory, remote phone book) to the IP phone. The resources files can be local contact directory, remote phone book and so on. Ask Yealink field application engineer for resource file templates. If the resource file is to be used for all IP phones of the same model, the resource file access URL is best specified in the <y000000000xx>.cfg file. However, if you want to specify the desired phone to use the resource file, the resource file access URL should be specified in the <MAC>.cfg file.

This chapter provides the detailed information on how to customize the following resource files and specify the access URL:

- Replace Rule Template
- Dial-now Template
- Softkey Layout Template
- Local Contact File
- Remote XML Phone Book
- Specifying the Access URL of Resource Files

## **Replace Rule Template**

The replace rule template helps with the creation of multiple replace rules. The existing replace rules on the phones will be overwritten by the downloaded replace rules. After setup, you need to place the replace rule template to the provisioning server and specify the access URL in the configuration files.

When editing a replace rule template file, learn the following:

- <dialrule> indicates the start of the template file and </dialrule> indicates the end of the template file.
- Create replace rules between <dialrule> and </dialrule>.
- When specifying the desired line(s) to apply the replace rule, the valid values are 0 and line ID. The digit 0 stands for all lines. Multiple line IDs are separated by comma.
- At most 100 replace rules can be added to the IP phone.
- The expression syntax in the replace rule template is the same as introduced in the section Creating Dial Plan on page 25.

#### Procedure

Use the following procedures to customize a replace rule template.

#### To customize a replace rule template:

- 1. Open the template file using an ASCII editor.
- Add the following string to the template, each starting on a separate line:
   <Data Prefix="" Replace="" LineID=""/>

#### Where:

Prefix="" specifies the numbers to be replaced.

Replace="" specifies the alternate string instead of what the user enters.

LineID="" specifies the desired line(s) for this rule. When leaving it blank, this replace rule will apply to all lines.

- 3. Specify the values within double quotes.
- 4. Save the change and place this file to the provisioning server.

The following is an example of a replace rule file:

```
<dialrule>
  <Data Prefix="1" Replace="05928665234" LineID=""/>
  <Data Prefix="2(xx)" Replace="002$1" LineID="0"/>
  <Data Prefix="5([6-9])(.)" Replace="3$2" LineID="1,2,3"/>
  <Data Prefix="0(.)" Replace="9$1" LineID="2"/>
  <Data Prefix="1009" Replace="05921009" LineID="1"/>
</dialrule>
```

# **Dial-now Template**

The dial-now template helps with the creation of multiple dial-now rules. After setup, you need to place the dial-now template to the provisioning server and specify the access URL in the configuration files.

When editing a dial-now template, learn the following:

- <dialnow> indicates the start of a template and </dialnow> indicates the end of a template.
- Create dial-now rules between <dialnow> and </dialnow>.
- When specifying the desired line(s) for the dial-now rule, the valid values are 0 and line ID. 0 stands for all lines. Multiple line IDs are separated by comma.
- At most 100 dial-now rules can be added to the IP phone.
- The expression syntax in the dial-now rule template is the same as introduced in the section Creating Dial Plan on page 25.

#### Procedure

Use the following procedures to customize a dial-now template.

#### To customize a dial-now template:

- 1. Open the template file using an ASCII editor.
- Add the following string to the template, each starting on a separate line:
   <Data DialNowRule=""LineID=""/>

#### Where:

DialNowRule="" specifies the dial-now rule.

LineID="" specifies the desired line(s) for this rule. When leaving it blank, this rule will apply to all lines.

- 3. Specify the values within double quotes.
- 4. Save the change and place this file to the provisioning server.

The following is an example of a dial-now template:

```
<dialnow>

<Data DialNowRule="1234" LineID="1"/>

<Data DialNowRule="52[0-6]" LineID="1"/>

<Data DialNowRule="xxxxxx" LineID=""/>

</dialnow>
```

## Softkey Layout Template

The softkey layout template allows assigning different soft key layouts to different call states. The call states include CallFailed, CallIn, Connecting, Dialing, RingBack and Talking. After setup, place the templates to the provisioning server and specify the access URL in the configuration files.

When editing a softkey layout template, learn the following:

- <Call States> indicates the start of a template and </Call States> indicates the end of a template. For example, <CallFailed></CallFailed>.
- <Disable> indicates the start of the disabled soft key list and </Disable> indicates the end of the soft key list, the disabled soft keys are not displayed on the LCD screen.
- Create disabled soft keys between <Disable> and </Disable>.
- <Enable> indicates the start of the enabled soft key list and </Enable> indicates the end of the soft key list, the enabled soft keys are displayed on the LCD screen.
- Create enabled soft keys between <Enable> and </Enable>.
- <Default> indicates the start of the default soft key list and </Default> indicates

the end of the default soft key list, the default soft keys are displayed on the LCD screen by default.

#### Procedure

Use the following procedures to customize a softkey layout template.

#### To customize a softkey layout template:

- 1. Open the template file using an ASCII editor.
- 2. For each soft key that you want to enable, add the following string to the file. Each starts on a separate line:

<Key Type=""/>

#### Where:

Key Type="" specifies the enabled soft key (This value cannot be blank).

For each disabled soft key and each default soft key that you want to add, add the same string introduced above.

- 3. Specify the values within double quotes.
- 4. Save the change and place this file to the provisioning server.

The following is an example of the CallFailed template file:

```
<CallFailed>
 <Disable>
   <Key Type="Empty"/>
   <Key Type="Switch"/>
   <Key Type="Cancel"/>
 </Disable>
 <Enable>
   <Key Type="NewCall"/>
   <Key Type="Empty"/>
   <Key Type="Empty"/>
   <Key Type="Empty"/>
 </Enable>
 <Default>
   <Key Type="NewCall"/>
   <Key Type="Empty"/>
   <Key Type="Empty"/>
   <Key Type="Empty"/>
 </Default>
</CallFailed>
```

# **Local Contact File**

You can add contacts one by one on the IP phone directly. You can also add multiple contacts at a time and/or share contacts between IP phones using the local contact template file. After setup, place the template file to the provisioning server, and specify the access URL of the template file in the configuration files.

When editing a local contact file, learn the following:

- <root\_contact> indicates the start of a contact list and </root\_contact> indicates the end of a contact list.
- <root\_group> indicates the start of a group list and <root\_group> indicates the end of a group list.
- When specifying a ring tone for the contact or the group, the format of the value must be Auto, Resource:RingN.wav (for the default system ring tone) or Custom:Name.wav (for the customized ring tone).
- When specifying the desired line for the contact, the valid values are -1 and 0~5 (for SIP-T42G/T41P: 0~2). -1 stands for Auto, and 0~5 stand for line1~line6. Multiple line IDs are separated by comma.
- The parameter "default\_photo" is not applicable to SIP-T42G and SIP-T41P IP phones.

#### Procedure

Use the following procedures to customize a local contact template file.

#### To customize a local contact file:

- 1. Open the template file using an ASCII editor.
- 2. For each group that you want to add, add the following string to the file. Each starts on a separate line:

<group display\_name="" ring=""/>

#### Where:

display\_name="" specifies the name of the group.

ring="" specifies the desired ring tone for this group.

**3.** For each contact that you want to add, add the following string to the file. Each starts on a separate line:

<contact display\_name="" office\_number="" mobile\_number="" other\_number="" line="" ring="" group\_id\_name="" default\_photo="" />

#### Where:

display\_name="" specifies the name of the contact (This value cannot be blank or duplicated).

office\_number ="" specifies the office number of the contact. mobile\_number="" specifies the mobile number of the contact. other\_number="" specifies the other number of the contact. line="" specifies the line you want to add this contact to. ring="" specifies the ring tone for this contact. group\_id\_name="" specifies the existing group you want to add the contact to. default photo="" specifies the photo for this contact.

- 4. Specify the values within double quotes.
- 5. Save the change and place this file to the provisioning server.

The following is an example of a local contact file:

<root\_group>

```
<group display_name="Friend" ring=""/>
```

```
<group display_name="Family" ring="Resource:Ring1.wav"/>
```

</root\_group>

```
<root_contact>
```

```
<contact display_name="John" office_number="1001"
mobile_number="12345678910" other_number="" line="0" ring="Auto"
group_id_name="All Contacts" default_photo=""/>
<contact display_name="Alice" office_number="1002" mobile_number=""
other_number="" line="2" ring="Resource:Ring2.wav"
group_id_name="Friend" default_photo=""/>
</root contact>
```

## **Remote XML Phone Book**

The IP phone can access 5 remote phone books. You can customize the remote XML phone book for the IP phone as required. Before specifying the access URL of the remote phone book in the configuration files, you need to create a remote XML phone book and then place it to the provisioning server.

When creating an XML phone book, learn the following:

- <YealinkIPPhoneDirectory> indicates the start of a phone book and
   /YealinkIPPhoneDirectory> indicates the end of a phone book.
- <DirectoryEntry> indicates the start of a contact and </DirectoryEntry> indicates the end of a contact.

#### Procedure

Use the following procedures to customize an XML phone book.

#### To customize an XML phone book:

- 1. Open the template file using an ASCII editor.
- 2. For each contact that you want to add, add the following strings to the IP phone book. Each starts on a separate line:

<Name>*Mary*</Name>

<Telephone> 1001</Telephone>

#### Where:

Specify the contact name between <Name> and </Name>.

Specify the contact number between <Telephone> and </Telephone>.

- 3. Specify the values within double quotes.
- 4. Save the file and place this file to the provisioning server.

The following is an example of an XML phone book:

```
<YealinkIPPhoneDirectory>
```

```
<DirectoryEntry>
```

<Name>Jack</Name>

<Telephone>1003</Telephone>

```
</DirectoryEntry>
```

<DirectoryEntry>

<Name>John</Name>

<Telephone>1004</Telephone>

```
</DirectoryEntry>
```

<DirectoryEntry>

```
<Name>Marry</Name>
```

<Telephone>1005</Telephone>

```
</DirectoryEntry>
```

```
</YealinkIPPhoneDirectory>
```

**Note** Yealink supplies a phone book generation tool to quickly generate a remote XML phone book. For more information, refer to *Yealink Phonebook Generation Tool User Guide*.

# Specifying the Access URL of Resource Files

Access URL of the resource file can be configured in the configuration files:

| Configuration File | <y000000000xx>.cfg</y000000000xx> | Configure the access URL of the<br>replace rule template.<br>For more information, refer to<br>Access URL of Replace Rule<br>Template on page 351.     |
|--------------------|-----------------------------------|----------------------------------------------------------------------------------------------------|
| Configuration File | <y000000000xx>.cfg</y000000000xx> | Configure the access URL of the<br>dial-now rule template.<br>For more information, refer to<br>Access URL of Dial-now<br>Template on page 352.        |
| Configuration File | <y000000000xx>.cfg</y000000000xx> | Configure the access URL of the<br>softkey layout template.<br>For more information, refer to<br>Access URL of Softkey Layout<br>Template on page 352. |
| Configuration File | <y000000000xx>.cfg</y000000000xx> | Configure the access URL of the<br>local contact file.<br>For more information, refer to<br>Access URL of Local Contact<br>File on page 354.           |
| Configuration File | <y000000000xx>.cfg</y000000000xx> | Configure the access URL of the<br>remote XML phonebook.<br>For more information, refer to<br>Access URL of Remote XML<br>Phone Book on page 355.      |

# **Troubleshooting**

This chapter provides an administrator with general information for troubleshooting some common problems that he (or she) may encounter while using SIP-T4X IP phones.

## **Troubleshooting Methods**

IP phones can provide feedback in a variety of forms such as log files, packets, status indicators and so on, which can help an administrator more easily find the system problem and fix it.

The following are helpful for better understanding and resolving the working status of the IP phone.

- Viewing Log Files
- Capturing Packets
- Enabling the Watch Dog Feature
- Getting Information from Status Indicators
- Analyzing Configuration Files

## **Viewing Log Files**

The IP phone can log various events to log files. So if your IP phone encounters some problems, commonly the log files are used. You can export the log files to a syslog server or the local system. You can also set the system log level to specify the severity level of the log to be reported to a log file. The default system log level is 3.

In the configuration files, you can use the following parameters to configure system log settings:

- syslog.server -- Specify the IP address of the syslog server to which the log will be exported.
- syslog.log\_level -- Specify the system log level (Changes to this parameter via web user interface require a reboot).

For more information on the system log setting configuration parameters, refer to Log Settings on page 356.

To configure the system log level via web user interface:

1. Click on Settings->Configuration.

2. Select the desired level from the pull-down list of System Log Level.

| alink   1466   | Status | Account            | Network     | DSSKey       | Features | Settings | Directory                                                | Security        |
|----------------|--------|--------------------|-------------|--------------|----------|----------|----------------------------------------------------------|-----------------|
| Preference     | E      | xport or Import Co | nfiguration |              | Browse   | 0        | NOTE                                                     |                 |
| Time & Date    |        |                    |             | Import       | Export   |          | Configuration<br>The configuration<br>for administration | tion parameters |
| Upgrade        | E      | xport System Log   |             | Local OServe | r 🕜      |          |                                                          |                 |
| Auto Provision |        |                    |             | Export       |          |          |                                                          |                 |
| Configuration  | s      | ystem Log Level    |             | 6            | •        |          |                                                          |                 |
| Dial Plan      |        | Conf               | ìrm         |              | Cancel   |          |                                                          |                 |
| Voice          |        |                    |             |              |          |          |                                                          |                 |
| Ring           |        |                    |             |              |          |          |                                                          |                 |
| Tones          |        |                    |             |              |          |          |                                                          |                 |
| Softkey Layout |        |                    |             |              |          |          |                                                          |                 |

3. Click Confirm to accept the change.

A dialog box pops up to prompt "Do you want to restart your machine?".

4. Click OK to reboot the IP phone.

The configuration will take effect after reboot.

Note Administrator level debugging may make some sensitive information become accessible (e.g., password-dial number). We recommend that you reset the system log level to 3 after having provided the system log file.

To configure the phone to export the system log to a syslog server via web user interface:

- 1. Click on Settings->Configuration.
- 2. Mark the Server radio box in the Export System Log field.
- 3. Enter the IP address or domain name of the syslog server in the Server Name field.

| Yealink         T466         Log 0 |                                |                          |                                                                         |
|------------------------------------|--------------------------------|--------------------------|-------------------------------------------------------------------------|
|                                    | Status Account Network         | DSSKey Features Settings | Directory Security                                                      |
| Preference                         | Export or Import Configuration | Browse ?                 | NOTE                                                                    |
| Time & Date                        |                                | Import Export            | <b>Configuration</b><br>The configuration parameters for administrator. |
| Upgrade                            | Export System Log              | 🔍 Local 💿 Server 🛛 🕜     |                                                                         |
| Auto Provision                     | Server Name                    | 10.2.1.122               |                                                                         |
| Configuration                      | System Log Level               | 6 👻                      |                                                                         |
| Dial Plan                          | Confirm                        | Cancel                   |                                                                         |
| Voice                              |                                |                          |                                                                         |
| Ring                               |                                |                          |                                                                         |
| Tones                              |                                |                          |                                                                         |
| Softkey Layout                     |                                |                          |                                                                         |
| TR069                              |                                |                          |                                                                         |

4. Click **Confirm** to accept the change.

A dialog box pops up to prompt "Do you want to restart your machine?".

5. Click **OK** to reboot the IP phone.

The system log will be exported to the desired syslog server after reboot.

#### To export a log file to the local system via web user interface:

- 1. Click on Settings->Configuration.
- 2. Mark the Local radio box In the Export System Log field.
- **3.** Click **Export** to open file download window, and then save the file to your local system.
- 4. Reproduce the issue.

| Ma elimite l   |                                |                          | Log Out                                                             |
|----------------|--------------------------------|--------------------------|---------------------------------------------------------------------|
| Yealink 1466   | Status Account Network         | DSSKey Features Settings | Directory Security                                                  |
| Preference     | Export or Import Configuration | Browse ?                 | NOTE                                                                |
| Time & Date    |                                | Import Export            | Configuration<br>The configuration parameters<br>for administrator. |
| Upgrade        | Export System Log              | ◉ Local ◎ Server 🕜       | for auministrator.                                                  |
| Auto Provision |                                | Export                   |                                                                     |
| Configuration  | System Log Level               | 3 •                      |                                                                     |
| Dial Plan      | Confirm                        | Cancel                   |                                                                     |
| Voice          |                                |                          |                                                                     |
| Ring           |                                |                          |                                                                     |
| Tones          |                                |                          |                                                                     |
| Softkey Layout |                                |                          |                                                                     |

The following figure shows a portion of a log file:

| 190 root       | 2856 S       | /bin/sh /boot/script/netapp.sh                                             |
|----------------|--------------|----------------------------------------------------------------------------|
| 197 root       | 22484 S      | /boot/bin/rtServer.exx                                                     |
| 210 root       | 2856 S       | /usr/sbin/telnetd                                                          |
| 211 root       | 17448 S      | /boot/bin/autoServer.exx                                                   |
| 249 root       | 3440 S       | ./sbin/lighttpd -f /phone/bin/lighttpd/config/lighttp                      |
| 252 root       | 18924 S      | /phone/www/WEB-INFO/bin/fcgiServer.exx                                     |
| 263 root       | 2856 S       | /sbin/syslogd -S -0 /tmp/log/00000000000.log -s 200                        |
| 275 root       | 2856 S       | /bin/sh /phone/scripts/phoneapp.sh                                         |
| 276 root       | 6092 S       | ./pcap.exx                                                                 |
| 291 root       | 140m S       | /phone/bin/dskPhone.exx -qws                                               |
| 300 root       | 0 SW<        | [ethTx/0]                                                                  |
| 301 root       | 0 SW<        | [ethStatus/0]                                                              |
| 309 root       | 5060 S       | /boot/bin/lldpd                                                            |
| 310 root       | 5572 S       | /boot/bin/lldpd                                                            |
| 357 root       | O DW         | [hwthread]                                                                 |
| 358 root       | O DW         | [hausioctl]                                                                |
| 359 root       | 0 SW<        | [frameProfiler]                                                            |
| 360 root       | 0 DW<        | [Cadence]                                                                  |
| 369 root       | 14016 S      | /phone/bin/vaServer -q -w -m ANY=5                                         |
| 388 root       | 2920 S       | /phone/bin/snmpd -c /etc/snmpd.conf                                        |
| 389 root       | 2856 S       | /bin/sh /phone/scripts/sipapp.sh                                           |
| 396 root       | 41396 S N    | /phone/bin/sipServer.exx                                                   |
| 415 root       | 1628 S       | /phone/bin/busybox udhcpc -b -i eth0 -a -s /boot/bin/                      |
| 487 root       | 2856 S       | <pre>sh -c cd /tmp;ifconfig &gt;&gt; log/00000000000.log;ps &gt;&gt;</pre> |
| 489 root       | 3180 R       | ps                                                                         |
| Mar 12 03:32:5 | 8 fcgiServe  | r.exx: HttpResponseImpl::write() Begin. size= 1;count=1024                 |
| Mar 12 03:32:5 | 68 fcgiServe | r.exx: HttpResponseImpl::commitHeader() Begin                              |
| Mar 12 03:32:5 | 8 fcgiServe  | r.exx: HttpResponseImpl::commitHeader() End2                               |
| Mar 12 03:32:5 | 68 fcgiServe | r.exx: HttpResponseImpl::write() End.write 1024 bytes                      |
| Mar 12 03:32:5 | 8 fcgiServe  | r.exx: HttpResponseImpl::write() Begin. size= 1;count=1024                 |
| Mar 12 03:32:5 | 8 fcgiServe  | r.exx: HttpResponseImpl::commitHeader() Begin                              |
| Mar 12 03:32:5 | 68 fcgiServe | r.exx: HttpResponseImpl::commitHeader() End                                |
|                |              |                                                                            |

## **Capturing Packets**

You can capture packets in two ways: capturing the packets via web user interface or using the Ethernet software. You can analyze the packets captured for troubleshooting purpose.

#### To capture packet via web user interface:

- 1. Click on Settings->Upgrade.
- 2. Click Start to start capturing signal traffic.
- 3. Reproduce the issue to get stack traces.
- 4. Click **Stop** to end capturing.
- 5. Click **Export** to open the file download window, and then save the file to your local system.

|                |                                 |                          | Log Out                                                                                       |
|----------------|---------------------------------|--------------------------|-----------------------------------------------------------------------------------------------|
| Yealink 1466   | Status Account Network          | DSSKey Features Settings | Directory Security                                                                            |
| Preference     | Version                         |                          | NOTE                                                                                          |
| Time & Date    | Firmware Version                | 28.71.0.127              | Reset to Factory Setting<br>Reset all the settings of the<br>phone to default configurations. |
| Upgrade        | Hardware Version                | 28.1.0.128.0.0.0         | prono co delade comiguaciónos                                                                 |
| Auto Provision | Reset to Factory Setting        | Reset                    | Select and Upgrade Firmware<br>Select and upgrade the file from                               |
| Configuration  | Reboot                          | Reboot                   | the hard disk or network.                                                                     |
|                | Pcap Feature                    | Start Stop Export        |                                                                                               |
| Dial Plan      | Select and Upgrade Firmware 🛛 💡 | Browse                   |                                                                                               |
| Voice          |                                 | Upgrade                  |                                                                                               |
| Ring           |                                 |                          |                                                                                               |
| Tones          |                                 |                          |                                                                                               |
| Softkey Layout |                                 |                          |                                                                                               |
| TR069          |                                 |                          |                                                                                               |

#### To capture packet using the Ethernet software:

Connect the Internet port of the IP phone and the PC to the same HUB, and then use Sniffer, Ethereal or Wireshark software to capture the signal traffic.

## **Enabling the Watch Dog Feature**

IP phones support a troubleshooting feature called Watch Dog, which helps you monitor IP phones status and provides the ability to get stack traces from the last time the IP phone failed. When watch dog is enabled, IP phones will automatically reboot when it detects a fatal failure. This feature can be configured using the configuration files or the web user interface.

You can use the "watch\_dog.enable" parameter to configure watch dog in the configuration files. For more information, refer to Watch Dog on page 357.

To configure watch dog via web user interface:

- 1. Click on Settings->Preference.
- 2. Select the desired value from the pull-down list of Watch Dog.

|                            |                                                                               |                                   |                      |          |                       | Log Out         |
|----------------------------|-------------------------------------------------------------------------------|-----------------------------------|----------------------|----------|-----------------------|-----------------|
| Yealink   1466             | Status Account                                                                | Network DSSKey                    | Features             | Settings | Directory             | Security        |
| Preference                 | Language<br>Live Dialpad                                                      | English<br>Disabled               | • 0                  |          | NOTE<br>Preference Se |                 |
| Upgrade<br>Auto Provision  | Inter Digit Time(1~14s)<br>Backlight Idle Intensity<br>Backlight On Intensity | -                                 | •<br>•               |          | administrator.        | e securings for |
| Configuration<br>Dial Plan | Backlight Time<br>Watch Dog<br>Ring Type                                      | Always On<br>Enabled<br>Ring1.way | •<br>• Ø             |          |                       |                 |
| Voice                      | Load Ringtone                                                                 | Kiig1.wav                         | Browse               |          |                       |                 |
| Ring<br>Tones              | Wallpaper                                                                     | Upload Default.jpg                | Cancel Cancel Browse | el       |                       |                 |
| Softkey Layout<br>TR069    | Upload Wallpaper(480*)                                                        | Upload                            | Cancel               |          |                       |                 |
|                            | Confir                                                                        | rm (                              | Cancel               |          |                       |                 |

3. Click Confirm to accept the change.

## **Getting Information from Status Indicators**

Status indicators may consist of the power LED, line key indicator, headset key indicator mute key indicator and the on-screen icon or error messages.

The following shows two examples of getting the phone information from status indicators on SIP-T46G IP phone:

- If a LINK failure of the IP phone is detected, a prompting message "Network Unavailable" and the icon Papear on the LCD screen.
- If an active call on the IP phone is on mute, the Mute key LED illuminates.

For more information on the icons, refer to Reading Icons on page 15.

## **Analyzing Configuration Files**

Wrong configurations may have an impact on your phone use. You can export configuration file to check the current configuration of the IP phone and troubleshoot if necessary.

To export configuration file via web user interface:

1. Click on Settings->Configuration.

2. In the **Export or Import Configuration** block, click **Export** to open the file download window, and then save the file to your local system.

|                |                                |                          | Log Out                                                             |
|----------------|--------------------------------|--------------------------|---------------------------------------------------------------------|
| Yealink   1466 | Status Account Network         | DSSKey Features Settings | Directory Security                                                  |
| Preference     | Export or Import Configuration | Browse                   | NOTE                                                                |
| Time & Date    |                                | Import Export            | Configuration<br>The configuration parameters<br>for administrator. |
| Upgrade        | Export System Log              |                          |                                                                     |
| Auto Provision |                                | Export                   |                                                                     |
| Configuration  | System Log Level               | 3 🔹                      |                                                                     |
| Dial Plan      | Confirm                        | Cancel                   |                                                                     |
| Voice          |                                |                          |                                                                     |
| Ring           |                                |                          |                                                                     |
| Tones          |                                |                          |                                                                     |
| Softkey Layout |                                |                          |                                                                     |
| TR069          |                                |                          |                                                                     |

# **Troubleshooting Solutions**

This section describes solutions to common issues that may occur while using the IP phone. Upon encountering a scenario not listed in this section, contact your Yealink reseller for further support.

## Why is the LCD screen blank?

Do one of the following:

- Ensure that the IP phone is properly plugged into a functional AC outlet.
- Ensure that the IP phone is plugged into a socket controlled by a switch that is on.
- If the IP phone is plugged into a power strip, try plugging it directly into a wall outlet.
- If your phone is PoE powered, ensure you are using a PoE-compliant switch or hub.

## Why doesn't the IP phone get an IP address?

Do one of the following:

- Ensure that the Ethernet cable is plugged into the Internet port on the IP phone and the Ethernet cable is not loose.
- Ensure that the Ethernet cable is not damaged.
- Ensure that the IP address and related network parameters are set correctly.
- Ensure that your network switch or hub is operational.

## How do I find the basic information of the IP phone?

Press the OK key when the IP phone is idle to check the basic information (e.g., IP address MAC address and firmware version).

## Why doesn't the IP phone upgrade firmware successfully?

Do one of the following:

- Ensure that the target firmware is not the same as the current firmware.
- Ensure that the target firmware is applicable to the IP phone model.
- Ensure that the current or the target firmware is not protected.
- Ensure that the power is on and the network is available in the process of upgrading.
- Ensure that the web browser is not closed and refreshed when upgrading firmware using the web user interface.

## Why doesn't the IP phone display time and date correctly?

Check if the IP phone is configured to obtain the time and date from the NTP server automatically. If your phone is unable to access the NTP server, configure the time and date manually.

## Why do I get poor sound quality during a call?

If you have poor sound quality/acoustics like intermittent voice, low volume, echo or other noise, the possible reasons could be:

- Users are seated too far out of recommended microphone range and sound faint, or are seated too close to sensitive microphones and cause echo.
- Intermittent voice is mainly caused by packet loss, due to network congestion, and jitter, due to message recombination of transmission or receiving equipment (i.e. timeout handling, retransmission mechanism, buffer under run).
- Noisy equipment, such as a computer or a fan, may cause voice interference. Turn off any noisy equipment.
- Line issues can also cause this problem; disconnect the old line and redial the call to ensure another line may provide better connection.

# What is the difference between a remote phone book and a local phonebook?

A remote phone book is placed on a server, while a local phonebook is placed on the IP phone flash. A remote phone book can be used by everyone that can access the server, while a local phonebook can only be used by a specific phone. A remote phone book is always used as a central phonebook for a company; each employee can load it to obtain the real-time data from the same server.

## What is the difference between user name, register name and

## display name?

Both user name and register name are defined by the server. User name identifies the account, while register name matched with a password is for authentication purposes. Display name is the caller ID that will be displayed on the callee's phone LCD screen. Server configurations may override the local ones.

## How to reboot IP phone remotely?

IP phones support remote reboot by a SIP NOTIFY message with "Event: check-sync" header. The parameter "reboot=true" makes the IP phone reboot immediately after receiving the NOTIFY message. The message is formed as below:

NOTIFY sip:<user>@<dsthost> SIP/2.0 To: sip:<user>@<dsthost> From: sip:sipsak@<srchost> CSeq: 10 NOTIFY Call-ID: 1234@<srchost> Event: check-sync;reboot=true

## How to increase or decrease the volume?

You can press the volume key to increase or decrease the ringer volume and receiver volume. Press the volume key to adjust the ringer volume when the phone is idle, or to tune the volume of the engaged audio device (handset, speakerphone or headset) when there is an active call in progress.

# What will happen if I connect both PoE cable and power adapter? Which has the higher priority?

IP phones use the PoE preferentially.

## What is auto provisioning?

Auto provisioning refers to the update of IP phones, including update on the configuration parameters, local phonebook, firmware and so on. You can use auto provisioning on a single phone, but it makes more sense in mass deployment.

## What is PnP?

Plug and Play (PnP) is a method for IP phones to acquire the provisioning server address. With PnP enabled, the IP phone broadcasts the PNP SUBSCRIBE message to obtain a provisioning server address during startup. Any SIP server recognizing the message will respond with the preconfigured provisioning server address, so the IP phone will be able to download the configuration files from the provisioning server. PnP depends on support from a SIP server.

## Why doesn't the IP phone update the configuration?

Do one of the following:

- Ensure that the configuration is set correctly.
- Reboot the IP phone. Some configurations require a reboot to take effect.
- Ensure that the configuration is applicable to the IP phone model.
- The configuration may depend on support from the server.

## What do "on code" and "off code" mean?

They are codes that the IP phone sends to the server when a certain action takes place. On code is used to activate a feature on the server side, while off code is used to deactivate a feature on the server side.

For example, if you set the Always Forward on code to be \*78 (may vary on different servers), and the target number to be 201. When you enable Always Forward on the IP phone, the IP phone sends \*78201 to the server, and then the server will enable the Always Forward feature on the server side, hence being able to get the right status of the extension.

## How to solve the IP conflict problem?

Do one of the following:

- Reset another available IP address for the IP phone.
- Check network configuration via phone user interface at the path
   Menu->Advanced->Network->WAN Port->IPv4 (or IPv6). If the Static IP is selected, select DHCP instead.

## How to reset your phone to factory configurations?

Reset your phone to factory configurations after you have tried all troubleshooting suggestions but do not resolve the problem. Note that all customized settings will be overwritten after resetting.

#### To reset your phone via web user interface:

- 1. Click on Settings->Upgrade.
- 2. Click Reset in the Reset to Factory Setting field.

The web user interface prompts the message "Do you want to reset to factory?".

|                |                                 |                          | Log Out                                                                                       |
|----------------|---------------------------------|--------------------------|-----------------------------------------------------------------------------------------------|
| Yealink   1466 | Status Account Network          | DSSKey Features Settings | Directory Security                                                                            |
| Preference     | Version                         |                          | NOTE                                                                                          |
| Time & Date    | Firmware Version                | 28.71.0.127              | Reset to Factory Setting<br>Reset all the settings of the<br>phone to default configurations. |
| Upgrade        | Hardware Version                | 28.1.0.128.0.0.0         | priorie co default comigurations.                                                             |
| Auto Provision | Reset to Factory Setting        | Reset                    | Select and Upgrade Firmware<br>Select and upgrade the file from                               |
| Configuration  | Reboot                          | Reboot                   | the hard disk or network.                                                                     |
|                | Pcap Feature                    | Start Stop Export        |                                                                                               |
| Dial Plan      | Select and Upgrade Firmware 🛛 💡 | Browse                   |                                                                                               |
| Voice          |                                 | Upgrade                  |                                                                                               |
| Ring           |                                 |                          |                                                                                               |
| Tones          |                                 |                          |                                                                                               |
| Softkey Layout |                                 |                          |                                                                                               |
| TR069          |                                 |                          |                                                                                               |

3. Click **OK** to confirm the resetting.

The phone will be reset to factory sucessfully after startup.

Note Reset of the phone may take a few minutes. Do not power off until the phone starts up successfully.

## How to restore the administrator password?

Factory reset can restore the original password, by pressing the OK key when the IP phone is idle. All customized settings will be overwritten after reset.

# **Appendix**

## **Appendix A: Glossary**

**802.1x** — an IEEE Standard for port-based Network Access Control (PNAC). It is part of the IEEE 802.1 group of networking protocols. It offers an authentication mechanism for devices to connect to a LAN or WLAN.

**ACD** (Automatic Call Distribution) — used to distribute calls from large volumes of incoming calls to the registered IP phone users.

**ACS** (Auto Configuration server) — responsible for auto-configuration of the Central Processing Element (CPE).

**Cryptographic Key** — a piece of variable data that is fed as input into a cryptographic algorithm to perform operations such as encryption and decryption, or signing and verification.

**DHCP** (Dynamic Host Configuration Protocol) — built on a client-server model, where designated DHCP server hosts allocate network addresses and deliver configuration parameters to dynamically configured hosts.

**DHCP Option** — can be configured for specific values and enabled for assignment and distribution to DHCP clients based on server, scope, class or client-specific levels.

**DNS** (Domain Name System) — a hierarchical distributed naming system for computers, services, or any resource connected to the Internet or a private network.

**EAP-MD5** (Extensible Authentication Protocol-Message Digest Algorithm 5) — only provides authentication of the EAP peer to the EAP server but not mutual authentication.

**EAP-TLS** (Extensible Authentication Protocol-Transport Layer Security) — Provides for mutual authentication, integrity-protected cipher suite negotiation between two endpoints.

**PEAP-MSCHAPV2** (Protected Extensible Authentication Protocol-Microsoft Challenge Handshake Authentication Protocol Version 2) — Provides for mutual authentication, but does not require a client certificate on the IP phone.

**FAC** (Feature Access Code) — special patterns of characters that are dialed from a phone keypad to invoke particular features.

**HTTP** (Hypertext Transfer Protocol) — used to request and transmit data on the World Wide Web.

**HTTPS** (Hypertext Transfer Protocol over Secure Socket Layer) — a widely-used communications protocol for secure communication over a network.

**IEEE** (Institute of Electrical and Electronics Engineers) — a non-profit professional association headquartered in New York City that is dedicated to advancing technological innovation and excellence.

**LAN** (Local Area Network) — used to interconnects network devices in a limited area such as a home, school, computer laboratory, or office building.

**MIB** (Management Information Base) — a virtual database used for managing the entities in a communications network.

OID (Object Identifier) — assigned to an individual object within a MIB.

**PNP** (Plug and Play) — a term used to describe the characteristic of a computer bus, or device specification, which facilitates the discovery of a hardware component in a system, without the need for physical device configuration, or user intervention in resolving resource conflicts.

**ROM** (Read-only Memory) — a class of storage medium used in computers and other electronic devices.

RTP (Real-time Transport Protocol) - provides end-to-end service for real-time data.

**TCP** (Transmission Control Protocol) — a transport layer protocol used by applications that require guaranteed delivery.

UDP (User Datagram Protocol) — a protocol offers non-guaranteed datagram delivery.

**URI** (Uniform Resource Identifier) — a compact sequence of characters that identifies an abstract or physical resource.

URL (Uniform Resource Locator) — specifies the address of an Internet resource.

**VLAN** (Virtual LAN) -- a group of hosts with a common set of requirements, which communicate as if they were attached to the same broadcast domain, regardless of their physical location.

**VoIP** (Voice over Internet Protocol) — a family of technologies used for the delivery of voice communications and multimedia sessions over IP networks.

**WLAN** (Wireless Local Area Network) — a type of local area network that uses high-frequency radio waves rather than wires to communicate between nodes.

**XML-RPC** (Remote Procedure Call Protocol) — which uses XML to encode its calls and HTTP as a transport mechanism.

# Appendix B: Time Zones

| Time Zone | Time Zone Name                   |
|-----------|----------------------------------|
| -11:00    | Samoa                            |
| -10:00    | United States-Hawaii-Aleutian    |
| -10:00    | United States-Alaska-Aleutian    |
| -09:00    | United States-Alaska Time        |
| -08:00    | Canada(Vancouver, Whitehorse)    |
| -08:00    | Mexico(Tijuana, Mexicali)        |
| -08:00    | United States-Pacific Time       |
| -07:00    | Canada(Edmonton, Calgary)        |
| -07:00    | Mexico(Mazatlan, Chihuahua)      |
| -07:00    | United States-Mountain Time      |
| -07:00    | United States-MST no DST         |
| -06:00    | Canada-Manitoba(Winnipeg)        |
| -06:00    | Chile(Easter Islands)            |
| -06:00    | Mexico(Mexico City, Acapulco)    |
| -06:00    | United States-Central Time       |
| -05:00    | Bahamas(Nassau)                  |
| -05:00    | Canada(Montreal, Ottawa, Quebec) |
| -05:00    | Cuba(Havana)                     |
| -05:00    | United States-Eastern Time       |
| -04:30    | Venezuela(Caracas)               |
| -04:00    | Canada(Halifax, Saint John)      |
| -04:00    | Chile(Santiago)                  |
| -04:00    | Paraguay(Asuncion)               |
| -04:00    | United Kingdom-Bermuda(Bermuda)  |
| -04:00    | United Kingdom(Falkland Islands) |
| -04:00    | Trinidad&Tobago                  |
| -03:30    | Canada-New Foundland(St.Johns)   |
| -03:00    | Denmark-Greenland(Nuuk)          |
| -03:00    | Argentina(Buenos Aires)          |
| -03:00    | Brazil(no DST)                   |
| -03:00    | Brazil(DST)                      |
| -02:00    | Brazil(no DST)                   |
| -01:00    | Portugal(Azores)                 |
| 0         | GMT                              |
| 0         | Greenland                        |
| 0         | Denmark-Faroe Islands(Torshavn)  |
| 0         | Ireland(Dublin)                  |
| 0         | Portugal(Lisboa, Porto, Funchal) |
| 0         | Spain-Canary Islands(Las Palmas) |

| Time Zone | Time Zone Name         |
|-----------|------------------------|
| 0         | United Kingdom(London) |
| 0         | Morocco                |
| +01:00    | Albania(Tirane)        |
| +01:00    | Austria(Vienna)        |
| +01:00    | Belgium(Brussels)      |
| +01:00    | Caicos                 |
| +01:00    | Chad                   |
| +01:00    | Croatia(Zagreb)        |
| +01:00    | Czech Republic(Prague) |
| +01:00    | Denmark(Kopenhagen)    |
| +01:00    | France(Paris)          |
| +01:00    | Germany(Berlin)        |
| +01:00    | Hungary(Budapest)      |
| +01:00    | Italy(Rome)            |
| +01:00    | Luxembourg(Luxembourg) |
| +01:00    | Macedonia(Skopje)      |
| +01:00    | Netherlands(Amsterdam) |
| +01:00    | Namibia(Windhoek)      |
| +02:00    | Estonia(Tallinn)       |
| +02:00    | Finland(Helsinki)      |
| +02:00    | Gaza Strip(Gaza)       |
| +02:00    | Greece(Athens)         |
| +02:00    | Israel(Tel Aviv)       |
| +02:00    | Jordan(Amman)          |
| +02:00    | Latvia(Riga)           |
| +02:00    | Lebanon(Beirut)        |
| +02:00    | Moldova(Kishinev)      |
| +02:00    | Russia(Kaliningrad)    |
| +02:00    | Romania(Bucharest)     |
| +02:00    | Syria(Damascus)        |
| +02:00    | Turkey(Ankara)         |
| +02:00    | Ukraine(Kyiv, Odessa)  |
| +03:00    | East Africa Time       |
| +03:00    | Iraq(Baghdad)          |
| +03:00    | Russia(Moscow)         |
| +03:30    | Iran(Teheran)          |
| +04:00    | Armenia(Yerevan)       |
| +04:00    | Azerbaijan(Baku)       |
| +04:00    | Georgia(Tbilisi)       |
| +04:00    | Kazakhstan(Aktav)      |
| +04:00    | Russia(Samara)         |
| +04:30    | Afghanistan            |

| Time Zone | Time Zone Name                         |
|-----------|----------------------------------------|
| +05:00    | Kazakhstan(Aqtobe)                     |
| +05:00    | Kyrgyzstan(Bishkek)                    |
| +05:00    | Pakistan(Islamabad)                    |
| +05:00    | Russia(Chelyabinsk)                    |
| +05:30    | India(Calcutta)                        |
| +06:00    | Kazakhstan(Astana, Almaty)             |
| +06:00    | Russia(Novosibirsk, Omsk)              |
| +07:00    | Russia(Krasnoyarsk)                    |
| +07:00    | Thailand(Bangkok)                      |
| +08:00    | China(Beijing)                         |
| +08:00    | Singapore(Singapore)                   |
| +08:00    | Australia(Perth)                       |
| +09:00    | Korea(Seoul)                           |
| +09:00    | Japan(Tokyo)                           |
| +09:30    | Australia(Adelaide)                    |
| +09:30    | Australia(Darwin)                      |
| +10:00    | Australia(Sydney, Melbourne, Canberra) |
| +10:00    | Australia(Brisbane)                    |
| +10:00    | Australia(Hobart)                      |
| +10:00    | Russia(Vladivostok)                    |
| +10:30    | Australia(Lord Howe Islands)           |
| +11:00    | New Caledonia(Noumea)                  |
| +12:00    | New Zealand (Wellington, Auckland)     |
| +12:45    | New Zealand(Chatham Islands)           |
| +13:00    | Tonga(Nukualofa)                       |

# **Appendix C: Configuration Parameters**

This appendix describes configuration parameters in the configuration files for each feature. The configuration files are <y000000000xx>.cfg and <MAC>.cfg.

## **Setting Parameters in Configuration Files**

You can set parameters in the configuration files to configure IP phones. The <y000000000xx>.cfg and <MAC>.cfg files are stored on the provisioning server. The IP phone checks for configuration files and looks for resource files when restarting the IP phone. The <y0000000000xx>.cfg file stores configurations for all phones of the same model. The <MAC>.cfg file stores configurations for a specific IP phone with that MAC address.

Configuration changes made in the <MAC>.cfg file override the configuration settings in the <y000000000xx>.cfg file.

## **Basic and Advanced Feature Parameters**

| Parameter-                 | Configuration File                                 |
|----------------------------|----------------------------------------------------|
| network.internet_port.type | <mac>.cfg</mac>                                    |
|                            | Defines the Internet port type.                    |
| Description                | <b>Note</b> : If you change this parameter, the IP |
|                            | phone will reboot to make the change take          |
|                            | effect.                                            |
| Format                     | Integer                                            |
| Default Value              | 0                                                  |
|                            | Valid values are:                                  |
| Range                      | 0-DHCP                                             |
|                            | 1-PPPoE                                            |
|                            | 2-Static IP Address                                |
| Example                    | network.internet_port.type=0                       |

#### DHCP

# Static Network Settings

| Parameter-<br>network.internet_port.type | Configuration File<br><mac>.cfg</mac>                                                                                                    |
|------------------------------------------|----------------------------------------------------------------------------------------------------|
| Description                              | Defines the Internet port type.<br><b>Note</b> : If you change this parameter, the IP<br>phone will reboot to make the change take<br>effect. |
| Format                                   | Integer                                                                                                    |
| Default Value                            | 0                                                                                                    |
| Range                                    | Valid values are:<br>0-DHCP<br>1-PPPoE<br>2-Static IP Address                                                                                 |
| Example                                  | network.internet_port.type = 2                                                                                                    |

| Parameter-              | Configuration File                                                                                   |
|-------------------------|----------------------------------------------------------------------------------------------------|
| network.ip_address_mode | <mac>.cfg</mac>                                                                                      |
| Description             | Defines the IP addressing mode.<br>IP phones support to use the IPv4 address only,                   |
|                         | the IPv6 address only or both IPv4 and IPv6 addresses.                                               |
|                         | <b>Note</b> : If you change this parameter, the IP phone will reboot to make the change take effect. |
| Format                  | Integer                                                                                              |
| Default Value           | 0                                                                                                    |
|                         | Valid values are:                                                                                    |
| Range                   | <b>0</b> -IPv4                                                                                       |
|                         | 1-IPv6                                                                                               |
|                         | <b>2</b> -IPv4&IPv6                                                                                  |
| Example                 | network.ip_address_mode = 2                                                                          |

| Parameter-               | Configuration File                          |
|--------------------------|---------------------------------------------|
| network.internet_port.ip | <mac>.cfg</mac>                             |
| Description              | Configures the IP address when the Internet |

|               | port type is configured as Static IP Address.                                                        |
|---------------|----------------------------------------------------------------------------------------------------|
|               | <b>Note</b> : If you change this parameter, the IP phone will reboot to make the change take effect. |
| Format        | IP Address                                                                                           |
| Default Value | Blank                                                                                                |
| Range         | Not Applicable                                                                                       |
| Example       | network.internet_port.ip = 192.168.1.20                                                              |

| Parameter-<br>network.internet_port.mask | Configuration File<br><mac>.cfg</mac>                                                                                                    |
|------------------------------------------|----------------------------------------------------------------------------------------------------|
| Description                              | Configures the subnet mask when the Internet<br>port type is configured as Static IP Address.<br><b>Note:</b> If you change this parameter, the IP<br>phone will reboot to make the change take<br>effect. |
| Format                                   | IP Address                                                                                                    |
| Default Value                            | Blank                                                                                                    |
| Range                                    | Not Applicable                                                                                                    |
| Example                                  | network.internet_port.mask = 255.255.255.0                                                                                                    |

| Parameter-<br>network.internet_port.gateway | Configuration File                                                                                   |
|---------------------------------------------|----------------------------------------------------------------------------------------------------|
| Description                                 | Configures the default gateway when the<br>Internet port type is configured as Static IP<br>Address. |
|                                             | <b>Note</b> : If you change this parameter, the IP phone will reboot to make the change take effect. |
| Format                                      | IP Address                                                                                           |
| Default Value                               | Blank                                                                                                |
| Range                                       | Not Applicable                                                                                       |
| Example                                     | network.internet_port.gateway =<br>192.168.1.254                                                     |

| Parameter-          | Configuration File                                                                                                    |
|---------------------|----------------------------------------------------------------------------------------------------|
| network.primary_dns | <mac>.cfg</mac>                                                                                                    |
| Description         | Configures the primary DNS server when the<br>Internet port type is configured as Static IP<br>Address.<br><b>Note</b> : If you change this parameter, the IP<br>phone will reboot to make the change take<br>effect. |
| Format              | IP Address                                                                                                    |
| Default Value       | Blank                                                                                                    |
| Range               | Not Applicable                                                                                                    |
| Example             | network.primary_dns = 202.101.103.5                                                                                                    |

| Parameter-            | Configuration File                                                                                                    |
|-----------------------|----------------------------------------------------------------------------------------------------|
| network.secondary_dns | <mac>.cfg</mac>                                                                                                    |
| Description           | Configures the secondary DNS server when<br>the Internet port type is configured as Static IP<br>Address.<br><b>Note</b> : If you change this parameter, the IP<br>phone will reboot to make the change take |
| Format                | effect.                                                                                                    |
|                       |                                                                                                    |
| Default Value         | Blank                                                                                                    |
| Range                 | Not Applicable                                                                                                    |
| Example               | network.secondary_dns = 202.101.103.6                                                                                                    |

## ΡΡΡοΕ

| Parameter-<br>network.internet_port.type | Configuration File<br><mac>.cfg</mac>                                                                                                    |
|------------------------------------------|----------------------------------------------------------------------------------------------------|
| Description                              | Defines the Internet port type.<br><b>Note</b> : If you change this parameter, the IP<br>phone will reboot to make the change take<br>effect. |
| Format                                   | Integer                                                                                                    |
| Default Value                            | 0                                                                                                    |

|         | Valid values are:             |
|---------|-------------------------------|
| Range   | 0-DHCP                        |
|         | 1-PPPoE                       |
|         | 2-Static IP Address           |
| Example | network.internet_port.type= 1 |

| Parameter-<br>network.pppoe.user | Configuration File<br><y000000000xx>.cfg</y000000000xx>                                                                                                    |
|----------------------------------|----------------------------------------------------------------------------------------------------|
| Description                      | Configures the PPPoE user name when the<br>Internet port type is configured as PPPoE.<br><b>Note</b> : If you change this parameter, the IP<br>phone will reboot to make the change take<br>effect. |
| Format                           | String                                                                                                    |
| Default Value                    | Blank                                                                                                    |
| Range                            | Not Applicable                                                                                                    |
| Example                          | network.pppoe.user = xmyealink                                                                                                    |

| Parameter-<br>network.pppoe.password | Configuration File<br><y000000000xx>.cfg</y000000000xx>                                                                                                    |
|--------------------------------------|----------------------------------------------------------------------------------------------------|
| Description                          | Configures the PPPoE password when the<br>Internet port type is configured as PPPoE.<br><b>Note</b> : If you change this parameter, the IP<br>phone will reboot to make the change take<br>effect. |
| Format                               | String                                                                                                    |
| Default Value                        | Blank                                                                                                    |
| Range                                | Not Applicable                                                                                                    |
| Example                              | network.pppoe.password = yealink123                                                                                                    |

## Internet and PC Ports Transmission Methods

#### Internet Port Negotiation

| Parameter-                    | Configuration File                            |
|-------------------------------|-----------------------------------------------|
| network.internet_port.speed_d | <y000000000xx>.cfg</y000000000xx>             |
| uplex                         |                                               |
|                               | Specifies the transmission method of Internet |
| Description                   | port.                                         |
| Description                   | Note: We recommend that you do not change     |
|                               | this parameter.                               |
| Format                        | Integer                                       |
| Default Value                 | 0                                             |
|                               | Valid values are:                             |
|                               | 0-Auto negotiate                              |
|                               | 1-Full duplex, 10Mbps                         |
| Range                         | <b>2</b> -Full duplex, 100Mbps                |
|                               | <b>3</b> -Half duplex, 10Mbps                 |
|                               | <b>4</b> -Half duplex, 100Mbps                |
|                               | 5-Full duplex, 1000Mbps (not applicable to    |
|                               | SIP-T41P)                                     |
| Example                       | network.internet_port.speed_duplex = 0        |

### PC Port Transmission Method

| Parameter-                   | Configuration File                            |
|------------------------------|-----------------------------------------------|
| network.pc_port.speed_duplex | <y000000000xx>.cig</y000000000xx>             |
|                              | Specifies the transmission method of PC port. |
| Description                  | Note: We recommend that you do not change     |
|                              | this parameter.                               |
| Format                       | Integer                                       |
| Default Value                | 0                                             |
|                              | Valid values are:                             |
|                              | <b>0</b> -Auto negotiate                      |
| Range                        | 1-Full duplex, 10Mbps                         |
|                              | <b>2</b> -Full duplex, 100Mbps                |
|                              | <b>3</b> -Half duplex, 10Mbps                 |
|                              | <b>4</b> -Half duplex, 100Mbps                |
|                              | 5-Full duplex, 1000Mbps (not applicable to    |
|                              | SIP-T41P)                                     |

| Example | network.pc_port.speed_duplex = 0 |
|---------|----------------------------------|
|---------|----------------------------------|

### **Dial Plan**

#### Replace Rule

| Parameter-                | Configuration File                        |
|---------------------------|-------------------------------------------|
| dialplan.replace.prefix.x | <y000000000xx>.cfg</y000000000xx>         |
| Description               | Specifies the string you want to replace. |
|                           | X ranges from 1 to 100.                   |
| Format                    | String                                    |
| Default Value             | Blank                                     |
| Range                     | Not Applicable                            |
| Example                   | dialplan.replace.prefix.1 = 91([5-7])12   |

| Parameter-<br>dialplan.replace.replace.x | Configuration File                             |
|------------------------------------------|------------------------------------------------|
|                                          | Specifies the alternate string instead of what |
| Description                              | the user enters.                               |
|                                          | X ranges from 1 to 100.                        |
| Format                                   | String                                         |
| Default Value                            | Blank                                          |
| Range                                    | Not Applicable                                 |
| Example                                  | dialplan.replace.replace.1 = 91\$12            |

| Parameter-<br>dialplan.replace.line_id.x | Configuration File<br><y000000000xx>.cfg</y000000000xx>                                                                                            |
|------------------------------------------|----------------------------------------------------------------------------------------------------|
| Description                              | Specifies the desired line to apply this replace<br>rule.<br>X ranges from 1 to 100.<br><b>Note</b> : Multiple line IDs are separated by<br>comma. |
| Format                                   | String                                                                                                    |
| Default Value                            | Blank                                                                                                    |
| Range                                    | Valid values are:                                                                                                    |

|         | 0 to 6 (for SIP-T46G)            |
|---------|----------------------------------|
|         | 0 to 3 (for SIP-T42G/T41P)       |
| Example | dialplan.replace.line_id.1 = 1,2 |

#### **Dial-now**

| Parameter-<br>dialplan.dialnow.rule.x | Configuration File                                                                                                    |
|---------------------------------------|----------------------------------------------------------------------------------------------------|
| Description                           | Specifies the string used to match the numbers<br>entered by the user. When entered numbers<br>match the predefined dial-now rule, the IP<br>phone will automatically dial out the numbers<br>without pressing the send key.<br>X ranges from 1 to 100. |
| Format                                | String                                                                                                    |
| Default Value                         | Blank                                                                                                    |
| Range                                 | Not Applicable                                                                                                    |
| Example                               | dialplan.dialnow.rule.1 = 2216                                                                                                    |

| Parameter-                 | Configuration File                                                                    |
|----------------------------|---------------------------------------------------------------------------------------|
| dialplan.dialnow.line_id.x | <y000000000xx>.cfg</y000000000xx>                                                     |
| Description                | Specifies the desired line to apply this<br>dial-now rule.<br>X ranges from 1 to 100. |
|                            | <b>Note</b> : Multiple line IDs are separated by comma.                               |
| Format                     | String                                                                                |
| Default Value              | Blank                                                                                 |
| Range                      | Valid values are:<br>0 to 6 (for SIP-T46G)<br>0 to 3 (for SIP-T42G/T41P)              |
| Example                    | dialplan.dialnow.line_id.1 = 1,2,3                                                    |

| Parameter-                  | Configuration File                                            |
|-----------------------------|---------------------------------------------------------------|
| phone_setting.dialnow_delay | <y000000000xx>.cfg</y000000000xx>                             |
| Description                 | Configures the delay time (in seconds) for the dial-now rule. |

|               | When entered numbers match the predefined<br>dial-now rule, the IP phone will automatically<br>dial out the entered number after the specified<br>delay time. |
|---------------|----------------------------------------------------------------------------------------------------|
| Format        | Integer                                                                                                    |
| Default Value | 1                                                                                                    |
| Range         | 1 to 14                                                                                                    |
| Example       | phone_setting.dialnow_delay = 1                                                                                                    |

#### Area Code

| Parameter-              | Configuration File                                       |
|-------------------------|----------------------------------------------------------|
| dialplan.area_code.code | <y000000000xx>.cfg</y000000000xx>                        |
| Description             | Defines the area code to add before the entered numbers. |
| Format                  | Integer                                                  |
| Default Value           | Blank                                                    |
| Range                   | Not Applicable                                           |
| Example                 | dialplan.area_code.code = 010                            |

| Parameter-                 | Configuration File                                    |
|----------------------------|-------------------------------------------------------|
| dialplan.area_code.min_len | <y000000000xx>.cfg</y000000000xx>                     |
| Description                | Configures the minimum length of the entered numbers. |
| Format                     | Integer                                               |
| Default Value              | 1                                                     |
| Range                      | 1 to 15                                               |
| Example                    | dialplan.area_code.min_len = 2                        |

| Parameter-                 | Configuration File                                                                                                    |
|----------------------------|----------------------------------------------------------------------------------------------------|
| dialplan.area_code.max_len | <y000000000xx>.cfg</y000000000xx>                                                                                              |
| Description                | Configures the maximum length of the entered<br>numbers.<br><b>Note</b> : The value must be larger than the<br>minimum length. |
| Format                     | Integer                                                                                                    |

| Default Value | 15                              |
|---------------|---------------------------------|
| Range         | 1 to 15                         |
| Example       | dialplan.area_code.max_len = 13 |

| Parameter-                 | Configuration File                                                                                                    |
|----------------------------|----------------------------------------------------------------------------------------------------|
| dialplan.area_code.line_id | <y000000000xx>.cfg</y000000000xx>                                                                                         |
| Description                | Specifies the desired line to apply this area<br>code rule.<br><b>Note</b> : Multiple line IDs are separated by<br>comma. |
| Format                     | Integer                                                                                                    |
| Default Value              | Blank (for all lines)                                                                                                    |
| Range                      | Valid values are:<br>0 to 6 (for SIP-T46G)<br>0 to 3 (for SIP-T42G/T41P)                                                  |
| Example                    | dialplan.area_code.line_id = 1,2                                                                                          |

#### Block Out

| Parameter-                  | Configuration File                 |
|-----------------------------|------------------------------------|
| dialplan.block_out.number.x | <y000000000xx>.cfg</y000000000xx>  |
| Description                 | Specifies the block out numbers.   |
|                             | X ranges from 1 to 10.             |
| Format                      | String                             |
| Default Value               | Blank                              |
| Range                       | Not Applicable                     |
| Example                     | dialplan.block_out.number.1 = 1000 |

| Parameter-                   | Configuration File                                       |
|------------------------------|----------------------------------------------------------|
| dialplan.block_out.line_id.x | <y000000000xx>.cfg</y000000000xx>                        |
|                              | Specifies the desired line to apply this block out rule. |
| Description                  | X ranges from 1 to 10.                                   |
|                              | Note: Multiple line IDs are separated by                 |
|                              | comma.                                                   |

| Format        | Integer                              |
|---------------|--------------------------------------|
| Default Value | Blank (for all lines)                |
| Range         | Valid values are:                    |
|               | 0 to 6 (for SIP-T46G)                |
|               | 0 to 3 (for SIP-T42G/T41P)           |
| Example       | dialplan.block_out.line_id.1 = 1,2,3 |

## Backlight

| Parameter-                               | Configuration File                                                                                                    |
|------------------------------------------|----------------------------------------------------------------------------------------------------|
| phone_setting.active_backlight<br>_level | <y000000000xx>.cfg</y000000000xx>                                                                                                    |
| Description                              | Configures the backlight level used to adjust<br>the backlight intensity of the LCD screen.<br>Level 10 is the brightest.<br><b>Note</b> : It is not applicable to SIP-T42G and<br>SIP-T41P IP phones. |
| Format                                   | Integer                                                                                                    |
| Default Value                            | 8                                                                                                    |
| Range                                    | 1 to 10                                                                                                    |
| Example                                  | phone_setting.active_backlight_level = 9                                                                                                    |

| Parameter-                                 | Configuration File                                                                                                    |
|--------------------------------------------|----------------------------------------------------------------------------------------------------|
| phone_setting.inactive_backlig<br>ht_level | <y000000000xx>.cfg</y000000000xx>                                                                                                    |
| Description                                | Configures whether the IP phone to turn off or<br>turn dusky the backlight of the LCD screen<br>after a period of inactivity.<br><b>Note</b> : It is not applicable to SIP-T42G and<br>SIP-T41P IP phones. |
| Format                                     | Boolean                                                                                                    |
| Default Value                              | 1                                                                                                    |
| Range                                      | 0-Off<br>1-Low                                                                                                    |
| Example                                    | phone_setting.inactive_backlight_level = 1                                                                                                    |

| Parameter-                   | Configuration File                                                                                                    |
|------------------------------|----------------------------------------------------------------------------------------------------|
| phone_setting.backlight_time | <y000000000xx>.cfg</y000000000xx>                                                                                                    |
| Description                  | Configures the backlight time (in minutes)<br>used to specify the delay time to turn off the<br>backlight when the IP phone is inactive.<br>If it is set to 5 (for SIP-T42G), the LCD backlight<br>is turned off when the IP phone is inactive for 5<br>minutes.           |
| Format                       | Integer                                                                                                    |
| Default Value                | 1 (for SIP-T46G)<br>0 (for SIP-T42G/T41P)                                                                                                    |
| Range                        | Valid values are:         For T46G:         1 - Always on         60-1min         120-2min         300-5min         600-10min         1800-30min         For T42G/T41P:         0-Always on         1-1min         2-2min         5-5min         10-10min         30-30min |
| Example                      | phone_setting.backlight_time = 1                                                                                                    |

## **User Password**

| Parameter-             | Configuration File                                                                                                    |
|------------------------|----------------------------------------------------------------------------------------------------|
| security.user_password | <y000000000xx>.cfg</y000000000xx>                                                                                                    |
| Description            | Configures a new user password for the IP<br>phone.<br>The IP phone uses "user" as the default user<br>password.<br>A valid password should contain at least 6<br>characters, where at least one numeric and<br>one alphabetic characters. |

|               | <b>Note</b> : IP phones support ASCII characters 32-126(0x20-0x7E) only in passwords. |
|---------------|---------------------------------------------------------------------------------------|
| Format        | user name:new password                                                                |
| Default Value | user                                                                                  |
| Range         | ASCII characters 32-126(0x20-0x7E)                                                    |
| Example       | security.user_password = user:password123                                             |

## **Administrator Password**

| Parameter-<br>security.user_password | Configuration File<br><y000000000x>.cfg</y000000000x>                                                                  |
|--------------------------------------|----------------------------------------------------------------------------------------------------|
| Description                          | Configures a new administrator password for the IP phone.                                                              |
|                                      | The IP phone uses "admin" as the default administrator password.                                                       |
|                                      | A valid password should contain at least 6<br>characters, where at least one numeric and<br>one alphabetic characters. |
|                                      | <b>Note</b> : IP phones support ASCII characters 32-126(0x20-0x7E) only in passwords.                                  |
| Format                               | administrator name:new password                                                                                        |
| Default Value                        | admin                                                                                                    |
| Range                                | ASCII characters 32-126(0x20-0x7E)                                                                                     |
| Example                              | security.user_password = admin:password000                                                                             |

### Phone Lock

| Parameter-         | Configuration File                      |
|--------------------|-----------------------------------------|
| phone_setting.lock | <y000000000xx>.cfg</y000000000xx>       |
| Description        | Enables or disables phone lock feature. |
| Format             | Boolean                                 |
| Default Value      | 0                                       |
| Range              | 0-Disabled                              |
|                    | 1-Enabled                               |
| Example            | phone_setting.lock = 1                  |

| Parameter-                      | Configuration File                                                                                                    |
|---------------------------------|----------------------------------------------------------------------------------------------------|
| phone_setting.phone_lock.lock_k | <y000000000xx>.cfg</y000000000xx>                                                                                           |
| ey_type                         |                                                                                                    |
|                                 | Specifies the type of phone lock.                                                                                           |
|                                 | Menu Key: The Menu soft key is locked.                                                                                      |
| Description                     | <b>Function Keys</b> : MESSAGE, Redial, HOLD,<br>MUTE, TRAN, OK, X, navigation keys, soft keys<br>and line keys are locked. |
|                                 | <b>All Keys</b> : All keys are locked, except the<br>Volume, Headset, Speakerphone and digit<br>keys.                       |
| Format                          | Integer                                                                                                    |
| Default Value                   | 0                                                                                                    |
|                                 | Valid values are:                                                                                                    |
| Range                           | 0-All Keys                                                                                                    |
|                                 | 1-Function Keys                                                                                                    |
|                                 | 2-Menu Key                                                                                                    |
| Example                         | phone_setting.phone_lock.lock_key_type = 2                                                                                  |

| Parameter-<br>phone_setting.phone_lock.unlo<br>ck_pin | <b>Configuration File</b><br><y000000000xx>.cfg</y000000000xx>                                                            |
|-------------------------------------------------------|----------------------------------------------------------------------------------------------------|
| Description                                           | Configures a new unlock password.<br>Once the IP phone is locked, you can use the<br>default password "123" to unlock it. |
| Format                                                | Numeric characters only                                                                                                   |
| Default Value                                         | 123                                                                                                    |
| Range                                                 | 0 to 15 characters                                                                                                    |
| Example                                               | phone_setting.phone_lock.unlock_pin = 123456                                                                              |

| Parameter-                                 | Configuration File                                                                        |
|--------------------------------------------|-------------------------------------------------------------------------------------------|
| phone_setting.phone_lock.lock<br>_time_out | <γ000000000xx>.cfg                                                                        |
| Description                                | Configures the IP phone to automatically lock the keypad after a delay time (in seconds). |

|               | If it is set to 0, the keypad will not be locked<br>automatically. In this case, you can long press<br>the pound key to lock the keypad.<br><b>Note</b> : This parameter works only if the IP<br>phone lock type is preset. |
|---------------|----------------------------------------------------------------------------------------------------|
| Format        | Integer                                                                                                    |
| Default Value | 0                                                                                                    |
| Range         | 0 to 3600                                                                                                    |
| Example       | phone_setting.phone_lock.lock_time_out = 8                                                                                                    |

### **Time and Date**

#### **NTP Server**

| Parameter-             | Configuration File                                                      |
|------------------------|-------------------------------------------------------------------------|
| local_time.ntp_server1 | <y000000000xx>.cfg</y000000000xx>                                       |
| Description            | Configures the IP address or the domain name of the primary NTP server. |
| Format                 | IP Address or Domain Name                                               |
| Default Value          | cn.pool.ntp.org                                                         |
| Range                  | Not Applicable                                                          |
| Example                | local_time.ntp_server1 = 192.168.0.5                                    |

| Parameter-             | Configuration File                                                                                                    |
|------------------------|----------------------------------------------------------------------------------------------------|
| local_time.ntp_server2 | <y000000000xx>.cfg</y000000000xx>                                                                                                    |
| Description            | Configures the IP address or the domain name<br>of the secondary NTP server. If the primary NTP<br>server is not configured or cannot be<br>accessed, the IP phone will request the time<br>and date from the secondary NTP server. |
| Format                 | IP Address or Domain Name                                                                                                    |
| Default Value          | cn.pool.ntp.org                                                                                                    |
| Range                  | Not Applicable                                                                                                    |
| Example                | local_time.ntp_server2 = 192.168.0.6                                                                                                    |

| Parameter-<br>local_time.interval | Configuration File<br><y000000000xx>.cfg</y000000000xx>                                                      |
|-----------------------------------|----------------------------------------------------------------------------------------------------|
| Description                       | Configures the IP phone to update time and<br>date from the NTP server at regular intervals<br>(in seconds). |
| Format                            | Integer                                                                                                    |
| Default Value                     | 1000                                                                                                    |
| Range                             | 15 to 86400                                                                                                  |
| Example                           | local_time.interval = 1200                                                                                   |

#### Time Zone

| Parameter-           | Configuration File                                                              |
|----------------------|---------------------------------------------------------------------------------|
| local_time.time_zone | <mac>.cfg</mac>                                                                 |
|                      | Defines the time zone.                                                          |
| Description          | For more available time zone list, refer to Appendix B: Time Zones on page 231. |
| Format               | Not Applicable                                                                  |
| Default Value        | +8                                                                              |
| Range                | -11 to +13                                                                      |
| Example              | local_time.time_zone = +9                                                       |

| Parameter-                | Configuration File                                                                      |
|---------------------------|-----------------------------------------------------------------------------------------|
| local_time.time_zone_name | <mac>.cfg</mac>                                                                         |
|                           | Defines the time zone name.                                                             |
| Description               | For more available time zone name list, refer<br>to Appendix B: Time Zones on page 231. |
| Format                    | String                                                                                  |
| Default Value             | China(Beijing)                                                                          |
| Range                     | Not Applicable                                                                          |
| Example                   | local_time.time_zone_name = Korea(Seoul)                                                |

## DST

| Parameter-             | Configuration File                |
|------------------------|-----------------------------------|
| local_time.summer_time | <y000000000xx>.cfg</y000000000xx> |

| Description   | Enables or disables the use of Daylight Saving<br>Time (DST). |
|---------------|---------------------------------------------------------------|
| Format        | Integer                                                       |
| Default Value | 2                                                             |
| Range         | Valid values are:                                             |
|               | 0-Disabled                                                    |
|               | 1-Enabled                                                     |
|               | 2-Automatic                                                   |
| Example       | local_time.summer_time = 2                                    |

| Parameter-               | Configuration File                   |
|--------------------------|--------------------------------------|
| local_time.dst_time_type | <y000000000xx>.cfg</y000000000xx>    |
|                          | Configures the DST type.             |
| Description              | Note: It works only if the parameter |
| Description              | "local_time.summer_time" is set to 1 |
|                          | (Enabled).                           |
| Format                   | Integer                              |
| Default Value            | 0                                    |
| Range                    | Valid values are:                    |
|                          | <b>0</b> -By Date                    |
|                          | 1-By Week                            |
| Example                  | local_time.dst_time_type = 1         |

| Parameter-<br>local time.start time | Configuration File                            |
|-------------------------------------|-----------------------------------------------|
|                                     |                                               |
|                                     | Specifies the time to start DST.              |
|                                     | If "local_time.dst_time_type" is set to 0 (By |
|                                     | Date), use the mapping:                       |
|                                     | MM: 1=Jan, 2=Feb,, 12=Dec                     |
|                                     | DD:1=the first day in a month,, 31= the last  |
|                                     | day in a month                                |
| Description                         | HH:0=1am, 1=2am,, 23=12pm                     |
|                                     | If "local_time.dst_time_type" is set to 1 (By |
|                                     | Week), use the mapping:                       |
|                                     | Month: 1=Jan, 2=Feb,, 12=Dec                  |
|                                     | Week of Month: 1=the first week in a month,,  |
|                                     | 5=the last week in a month                    |

|                  | Day of Week: 1=Mon, 2=Tues,, 7=Sun<br>Hour of Day: 0=1am, 1=2am,, 23=12pm<br><b>Note</b> : It works only if the parameter<br>"local_time.summer_time" is set to 1<br>(Enabled). |
|------------------|----------------------------------------------------------------------------------------------------|
| Format           | <ul> <li>The value formats are:</li> <li>MM/DD/HH (For By Date)</li> <li>Month/Week of Month/Day of Week/Hour of Day (For By Week)</li> </ul>                                   |
| Default Value    | 1/1/0                                                                                                    |
| Range<br>Example | 1to 12/1 to 31/0 to 23 (for By Date)<br>1 to 12/1 to 5/1 to 7/0 to 23 (for By Week)<br>local_time.start_time = 5/20/12                                                          |

| Parameter-          | Configuration File                                                                                 |
|---------------------|----------------------------------------------------------------------------------------------------|
| local_time.end_time | <y000000000xx>.cfg</y000000000xx>                                                                  |
|                     | Specifies the time to end DST.                                                                     |
|                     | If "local_time.dst_time_type" is set to 0 (By Date), use the mapping:                              |
|                     | MM: 1=Jan, 2=Feb,, 12=Dec                                                                          |
|                     | DD:1=the first day in a month,, 31= the last<br>day in a month                                     |
|                     | HH:0=1am, 1=2am,, 23=12pm                                                                          |
| Description         | If "local_time.dst_time_type" is set to 1 (By<br>Week), use the mapping:                           |
|                     | Month: 1=Jan, 2=Feb,, 12=Dec                                                                       |
|                     | Week of Month: 1=the first week in a month,,<br>5=the last week in a month                         |
|                     | Day of Week: 1=Mon, 2=Tues,, 7=Sun                                                                 |
|                     | Hour of Day: 0=1am, 1=2am,, 23=12pm                                                                |
|                     | <b>Note</b> : It works only if the parameter<br>"local_time.summer_time" is set to 1<br>(Enabled). |
|                     | The value formats are:                                                                             |
|                     | • MM/DD/HH (For By Date)                                                                           |
| Format              | <ul> <li>Month/Week of Month/Day of Week/Hour<br/>of Day (For By Week)</li> </ul>                  |

| Default Value | 12/31/23                                    |
|---------------|---------------------------------------------|
| Range         | 1to 12/1 to 31/0 to 23 (for By Date)        |
|               | 1 to 12/1 to 5/1 to 7/0 to 23 (for By Week) |
| Example       | local_time.end_time = 10/25/22              |

| Parameter-<br>local_time.offset_time | Configuration File<br><y000000000xx>.cfg</y000000000xx>                                                                                                 |
|--------------------------------------|----------------------------------------------------------------------------------------------------|
| Description                          | Configures the offset time (in minutes) of DST.<br><b>Note</b> : It works only when the parameter<br>"local_time.summer_time" is set to 1<br>(Enabled). |
| Format                               | Integer                                                                                                    |
| Default Value                        | Blank                                                                                                    |
| Range                                | -300 to +300                                                                                                    |
| Example                              | local_time.offset_time = 120                                                                                                    |

#### **Time Format**

| Parameter-<br>local_time.time_format | Configuration File<br><y000000000xx>.cfg</y000000000xx>                                                                                                    |
|--------------------------------------|----------------------------------------------------------------------------------------------------|
| Description                          | Configures the time format.<br>If it is set to 0 (12 Hour), the time display uses<br>12 hour format.<br>If it is set to 1 (24 Hour), the time display uses<br>24 hour format. |
| Format                               | Integer                                                                                                    |
| Default Value                        | 1                                                                                                    |
| Range                                | 0-12 Hour<br>1-24 Hour                                                                                                    |
| Example                              | local_time.time_format = 0                                                                                                    |

#### **Date Format**

| Parameter-             | Configuration File                |
|------------------------|-----------------------------------|
| local_time.date_format | <y000000000xx>.cfg</y000000000xx> |
| Description            | Configures the date format.       |
| Format                 | Integer                           |

| Default Value | 0                          |
|---------------|----------------------------|
| Range         | Valid values are:          |
|               | 0-WWW MMM DD               |
|               | 1-DD-MMM-YY                |
|               | 2-YYYY-MM-DD               |
|               | 3-DD/MM/YYYY               |
|               | 4-MM/DD/YY                 |
|               | 5-DD MMM YYYY              |
|               | 6-WWW DD MMM               |
| Example       | local_time.date_format = 1 |

## Language

| Parameter-    | Configuration File                                                                                                    |
|---------------|----------------------------------------------------------------------------------------------------|
| gui_lang.url  | <y000000000xx>.cfg</y000000000xx>                                                                                                    |
|               | Specifies the access URL of the language pack.                                                                                                    |
| Description   | <b>Note</b> : The language packs you load are<br>dependent on available language packs from<br>the provisioning server. You can download the<br>language pack to the phone user interface<br>only.                                            |
| Format        | URL                                                                                                    |
| Default Value | Blank                                                                                                    |
| Range         | Not Applicable                                                                                                    |
| Example       | The following example uses HTTP to<br>download a new Italian language pack<br>"10.GUI.Italian.lang"for T46G IP phone or<br>"lang-Italian.txt" for T42G/T41P IP phone<br>from the provisioning server 192.168.10.25.<br>For SIP-T46G IP phone: |
|               | gui_lang.url =<br>http://192.168.10.25/10.GUI.Italian.lang<br>For SIP-T42G/T41P IP phone:                                                                                                    |
|               | gui_lang.url =<br>http://192.168.10.25/lang-Italian.txt                                                                                                    |

| Parameter-    | Configuration File                                       |
|---------------|----------------------------------------------------------|
| lang.gui      | <y000000000xx>.cfg</y000000000xx>                        |
| Description   | Specifies the language used on the phone user interface. |
| Format        | String                                                   |
| Default Value | English                                                  |
|               | Valid values are:                                        |
|               | English                                                  |
|               | Chinese_S (not applicable to SIP-T42G/T41P)              |
|               | Chinese_T (not applicable to SIP-T42G/T41P)              |
|               | French                                                   |
| Range         | Deutsch                                                  |
|               | Italian                                                  |
|               | Polish                                                   |
|               | Portuguese                                               |
|               | Spanish                                                  |
|               | Turkish                                                  |
|               | Dutch (not applicable to SIP-T46G/T42G)                  |
| Example       | lang.gui = English                                       |

| Parameter-    | Configuration File                                                                                                    |
|---------------|----------------------------------------------------------------------------------------------------|
| lang.wui      | <y000000000xx>.cfg</y000000000xx>                                                                                                    |
|               | Specifies the language used on the web user interface.                                                                                                    |
| Description   | <b>Note</b> : The default language used on the web<br>user interface depends on the language<br>preferences of your browser. If the language<br>of your browser is not supported by the IP<br>phone, the web user interface will use English<br>by default. |
| Format        | String                                                                                                    |
| Default Value | Not Applicable                                                                                                    |
| Range         | Valid values are:<br>English<br>Chinese_S (not applicable to SIP-T42G/T41P)<br>Chinese_T (not applicable to SIP-T42G/T41P)<br>French<br>German                                                                                                    |

|         | Italian           |
|---------|-------------------|
|         | Portuguese        |
|         | Spanish           |
|         | Turkish           |
| Example | lang.wui = French |

# Logo Customization

| Parameter-                  | Configuration File                                                            |
|-----------------------------|-------------------------------------------------------------------------------|
| phone_setting.lcd_logo.mode | <y000000000xx>.cfg</y000000000xx>                                             |
| Description                 | Configures the logo mode of the LCD screen.                                   |
|                             | If it is set to 0 (Disabled), the IP phone is not allowed to display a logo.  |
|                             | If it is set to 1 (System logo), the LCD screen will display the system logo. |
|                             | If it is set to 2 (Custom logo), the LCD screen                               |
|                             | will display the custom logo (you need to                                     |
|                             | upload a custom logo file to the phone).                                      |
|                             | <b>Note:</b> It is only applicable to SIP-T41P IP phone.                      |
| Format                      | Integer                                                                       |
| Default Value               | 1                                                                             |
|                             | Valid values are:                                                             |
| Range                       | 0-Disabled                                                                    |
| Kango                       | 1-System logo                                                                 |
|                             | 2-Custom logo                                                                 |
| Example                     | phone_setting.lcd_logo.mode = 2                                               |

| Parameter-    | Configuration File                                |
|---------------|---------------------------------------------------|
| lcd_logo.url  | <y000000000xx>.cfg</y000000000xx>                 |
| Description   | Specifies the access URL of custom logo file.     |
|               | Note: It is only applicable to SIP-T41P IP phone. |
| Format        | String                                            |
| Default Value | Blank                                             |
| Range         | Not Applicable                                    |
| Example       | The following example uses HTTP to download       |
|               | the custom logo file (logo.dob) from the          |

| provisioning server 192.168.10.25.           |
|----------------------------------------------|
| lcd_logo.url = http://192.168.10.25/logo.dob |

# Key as Send

| Parameter-<br>features.pound_key.mode | Configuration File<br><γ000000000xx>.cfg                                                                                                    |
|---------------------------------------|----------------------------------------------------------------------------------------------------|
| Description                           | Defines the "#" or "*" key as the send key.<br>If it is set to 0 (Disabled), neither "#" nor "*"<br>can be used as a send key.<br>If it is set to 1 (# key), the pound key is used as<br>the send key.<br>If it is set to 2 (* key), the asterisk key is used as<br>the send key. |
| Format                                | Integer                                                                                                    |
| Default Value                         | 1                                                                                                    |
| Range                                 | Valid values are:<br>0-Disabled<br>1-# key<br>2-* key                                                                                                    |
| Example                               | features.pound_key.mode = 0                                                                                                    |

| Parameter-             | Configuration File                                                                                                    |
|------------------------|----------------------------------------------------------------------------------------------------|
| features.send_key_tone | <y000000000xx>.cfg</y000000000xx>                                                                                                    |
| Description            | Enables or disables the IP phone to play a<br>tone when a user presses a send key.<br>If it is set to 1 (Enabled), the IP phone plays a<br>tone when a user presses a send key.<br><b>Note</b> : It works only if the key tone is enabled.<br>So you should set the parameter<br>"features.key_tone" to 1 (Enabled) in |
| Format                 | advance.<br>Integer                                                                                                    |
| Default Value          | 1                                                                                                    |
| Range                  | 0-Disabled<br>1-Enabled                                                                                                    |
| Example                | features.send_key_tone = 0                                                                                                    |

## Hotline

| Parameter-              | Configuration File                                                                                                    |
|-------------------------|----------------------------------------------------------------------------------------------------|
| features.hotline_number | <y000000000xx>.cfg</y000000000xx>                                                                                                    |
| Description             | Configures the hotline number.<br>It specifies a number that the IP phone<br>automatically dials out when lifting the<br>handset, pressing the speakerphone key or<br>the line key. Leaving it blank disables hotline<br>feature. |
| Format                  | String                                                                                                    |
| Default Value           | Blank                                                                                                    |
| Range                   | Not Applicable                                                                                                    |
| Example                 | features.hotline_number = 3601                                                                                                    |

| Parameter-             | Configuration File                                                                                                    |
|------------------------|----------------------------------------------------------------------------------------------------|
| features.hotline_delay | <y000000000xx>.cfg</y000000000xx>                                                                                                    |
| Description            | Specifies the waiting time (in seconds) the IP phone automatically dials out the hotline number.                                                                                                    |
|                        | If it is set to 0 (0s), the IP phone immediately<br>dials out the preconfigured hotline number<br>when you lift the handset, press the<br>speakerphone key or press the line key.                                    |
|                        | If it is set to a value greater than 0, the IP<br>phone waits the specified seconds before<br>dialing out the predefined hotline number<br>when you lift the handset, press the<br>speakerphone key or the line key. |
| Format                 | Integer                                                                                                    |
| Default Value          | 4                                                                                                    |
| Range                  | 0 to 10                                                                                                    |
| Example                | features.hotline_delay = 5                                                                                                    |

## Call Log

| Parameter-<br>features.history_save_display | Configuration File<br><y000000000xx>.cfg</y000000000xx>                                               |
|---------------------------------------------|----------------------------------------------------------------------------------------------------|
|                                             | Enables or disables the IP phone to display the<br>Save Call Log option on the web user<br>interface. |
| Description                                 | If it is set to 0 (Disabled), the Save Call Log option is hidden on the web user interface.           |
|                                             | If it is set to 1 (Enabled), you can enable or disable call log feature via web user interface.       |
| Format                                      | Boolean                                                                                               |
| Default Value                               | 1                                                                                                    |
| Range                                       | 0-Disabled<br>1-Enabled                                                                               |
| Example                                     | features.history_save_display = 0                                                                     |

| Parameter-<br>features.history_save_display | Configuration File<br><y000000000xx>.cfg</y000000000xx>                                               |
|---------------------------------------------|----------------------------------------------------------------------------------------------------|
|                                             | Enables or disables the IP phone to display the<br>Save Call Log option on the web user<br>interface. |
| Description                                 | If it is set to 0 (Disabled), the Save Call Log option is hidden on the web user interface.           |
|                                             | If it is set to 1 (Enabled), you can enable or disable call log feature via web user interface.       |
| Format                                      | Boolean                                                                                               |
| Default Value                               | 1                                                                                                    |
| Range                                       | 0-Disabled<br>1-Enabled                                                                               |
| Example                                     | features.history_save_display = 0                                                                     |

## **Missed Call Log**

| Parameter-               | Configuration File                              |
|--------------------------|-------------------------------------------------|
| account.x.missed_calllog | <mac>.cfg</mac>                                 |
| Description              | Enables or disables missed call log feature for |

|               | account V                                           |
|---------------|-----------------------------------------------------|
|               | account X.                                          |
|               | If it is set to 0 (Disabled), there is no indicator |
|               | displaying on the LCD screen, the IP phone          |
|               | does not log the missed call in the Missed          |
|               | Calls list.                                         |
|               | If it is set to 1 (Enabled), a prompt message       |
|               | " <number> New Missed Call(s)" along with</number>  |
|               | an indicator icon is displayed on the IP phone      |
|               | idle screen when the IP phone misses calls.         |
|               | X ranges from 1 to 6.                               |
| Format        | Boolean                                             |
| Default Value | 1                                                   |
| Pango         | 0-Disabled                                          |
| Range         | 1-Enabled                                           |
| Example       | account.1.missed_calllog = 1                        |

# Live Dialpad

| Parameter-<br>phone_setting.predial_autodial | Configuration File<br><y000000000xx>.cfg</y000000000xx>                                                                                                    |
|----------------------------------------------|----------------------------------------------------------------------------------------------------|
| Description                                  | Enables or disables live dialpad feature.<br>If it is set to 1 (Enabled), the IP phone<br>automatically dials out the entered phone<br>number without having to press any key. |
| Format                                       | Boolean                                                                                                    |
| Default Value                                | 0                                                                                                    |
| Range                                        | 0-Disabled<br>1-Enabled                                                                                                    |
| Example                                      | phone_setting.predial_autodial = 1                                                                                                    |

| Parameter-<br>phone setting.inter digit time | Configuration File                                                                                                    |
|----------------------------------------------|----------------------------------------------------------------------------------------------------|
| Description                                  | Configures the time (in seconds) for the phone to<br>automatically dial out the entered digits without<br>pressing any other key. |
|                                              | Note: It works only if the parameter                                                                                              |

|               | "phone_setting.predial_autodial" is set to 1<br>(Enabled). |
|---------------|------------------------------------------------------------|
| Format        | Integer                                                    |
| Default Value | 4                                                          |
| Range         | 1 to 14                                                    |
| Example       | phone_setting.inter_digit_time = 1                         |

# **Call Waiting**

| Parameter-          | Configuration File                                                                                                    |
|---------------------|----------------------------------------------------------------------------------------------------|
| call_waiting.enable | <y000000000xx>.cfg</y000000000xx>                                                                                                    |
| Description         | Enables or disables call waiting feature.<br>If it is set to 0 (Disabled), a new incoming call<br>is automatically rejected by the IP phone with<br>a busy message while during a call.<br>If it is set to 1 (Enabled), the LCD screen<br>presents a new incoming call while during a<br>call. |
| Format              | Boolean                                                                                                    |
| Default Value       | 1                                                                                                    |
| Range               | 0-Disabled<br>1-Enabled                                                                                                    |
| Example             | call_waiting.enable = 1                                                                                                    |

| Parameter-           | Configuration File                                                                    |
|----------------------|---------------------------------------------------------------------------------------|
| call_waiting.on_code | <y000000000xx>.cfg</y000000000xx>                                                     |
| Description          | Configures the call waiting on code to activate the server-side call waiting feature. |
| Format               | String                                                                                |
| Default Value        | Blank                                                                                 |
| Range                | Not Applicable                                                                        |
| Example              | call_waiting.on_code = *55                                                            |

| Parameter-            | Configuration File                |
|-----------------------|-----------------------------------|
| call_waiting.off_code | <y000000000xx>.cfg</y000000000xx> |

| Description   | Configures the call waiting off code to deactivate the server-side call waiting feature. |
|---------------|------------------------------------------------------------------------------------------|
| Format        | String                                                                                   |
| Default Value | Blank                                                                                    |
| Range         | Not Applicable                                                                           |
| Example       | call_waiting.on_code = *56                                                               |

| Parameter-        | Configuration File                                                                                                    |
|-------------------|----------------------------------------------------------------------------------------------------|
| call_waiting.tone | <y000000000xx>.cfg</y000000000xx>                                                                                               |
| Description       | Enables or disables the playing of a call<br>waiting tone when the IP phone receives an<br>incoming call during a call.         |
|                   | If it is set to 1 (Enabled), the IP phone performs<br>an audible indicator when receiving a new<br>incoming call during a call. |
|                   | <b>Note</b> : It works only if the parameter "call_waiting.enable" is set to 1 (Enabled).                                       |
| Format            | Boolean                                                                                                    |
| Default Value     | 1                                                                                                    |
| Range             | 0-Disabled<br>1-Enabled                                                                                                    |
| Example           | call_waiting.tone = 1                                                                                                    |

## **Auto Redial**

| Parameter-<br>auto_redial.enable | Configuration File<br><y000000000xx>.cfg</y000000000xx>                                                                                                    |
|----------------------------------|----------------------------------------------------------------------------------------------------|
| Description                      | Enables or disables the IP phone to<br>automatically redial the called number when it<br>is busy.<br>If it is set to 1 (Enabled), the IP phone dials the<br>previous dialed out number automatically<br>when the dialed number is busy. |
| Format                           | Boolean                                                                                                    |
| Default Value                    | 0                                                                                                    |
| Range                            | <b>0</b> -Disabled                                                                                                    |

|         | 1-Enabled              |
|---------|------------------------|
| Example | auto_redial.enable = 1 |

| Parameter-<br>auto_redial.interval | Configuration File<br><y000000000xx>.cfg</y000000000xx>                                                                                                    |
|------------------------------------|----------------------------------------------------------------------------------------------------|
| Description                        | Configures the interval (in seconds) for the IP<br>phone to wait between redials.<br>The IP phone redials the dialed number at<br>regular intervals till the callee answers the<br>call. |
| Format                             | Integer                                                                                                    |
| Default Value                      | 10                                                                                                    |
| Range                              | 1 to 300                                                                                                    |
| Example                            | auto_redial.interval = 30                                                                                                    |

| Parameter-        | Configuration File                                                                                                    |
|-------------------|----------------------------------------------------------------------------------------------------|
| auto_redial.times | <y000000000xx>.cfg</y000000000xx>                                                                                                    |
| Description       | Configures the redial times for the IP phone.<br>The IP phone tries to redial the dialed number<br>as many times as configured till the callee<br>answers the call. |
| Format            | Integer                                                                                                    |
| Default Value     | 10                                                                                                    |
| Range             | 1 to 300                                                                                                    |
| Example           | auto_redial.times = 8                                                                                                    |

#### **Auto Answer**

| Parameter-            | Configuration File                                                                   |
|-----------------------|--------------------------------------------------------------------------------------|
| account.x.auto_answer | <mac>.cfg</mac>                                                                      |
|                       | Enables or disables auto answer feature for account X.                               |
| Description           | If it is set to 1 (Enabled), the IP phone can automatically answer an incoming call. |
|                       | X ranges from 1 to 6.                                                                |

|               | <b>Note</b> : The IP phone cannot automatically<br>answer the incoming call during a call even if<br>auto answer is enabled. |
|---------------|----------------------------------------------------------------------------------------------------|
| Format        | Boolean                                                                                                    |
| Default Value | 0                                                                                                    |
| Range         | 0-Disabled<br>1-Enabled                                                                                                    |
| Example       | account.1.auto_answer = 1                                                                                                    |

| Parameter-                 | Configuration File                                     |
|----------------------------|--------------------------------------------------------|
| features.auto_answer_delay | <y000000000xx>.cfg</y000000000xx>                      |
| Description                | Configures the delay time (in seconds) of auto answer. |
| Format                     | Integer                                                |
| Default Value              | 3                                                      |
| Range                      | 1 to 4                                                 |
| Example                    | features.auto_answer_delay = 1                         |

# **Call Completion**

| Parameter-                      | Configuration File                                                                                                    |
|---------------------------------|----------------------------------------------------------------------------------------------------|
| features.call_completion_enable | <y000000000xx>.cfg</y000000000xx>                                                                                                    |
| Description                     | Enables or disables call completion feature.<br>If a user places a call and the callee is<br>temporarily not available to answer the call,<br>call completion feature allows notifying the<br>user when the callee becomes available to<br>receive a call.<br>If it is set to 1 (Enabled), the caller is notified<br>when the callee becomes available to<br>receive a call. |
| Format                          | Boolean                                                                                                    |
| Default Value                   | 0                                                                                                    |
| Range                           | 0-Disabled<br>1-Enabled                                                                                                    |

| e features.call_completion_enable = 1 |  |
|---------------------------------------|--|
|---------------------------------------|--|

## Anonymous Call

| Parameter-               | Configuration File                                                                                                    |
|--------------------------|----------------------------------------------------------------------------------------------------|
| account.x.anonymous_call | <mac>.cfg</mac>                                                                                                    |
|                          | Enables or disables anonymous call feature for account X.                                                                                                    |
| Description              | If it is set to 1 (Enabled), the IP phone blocks its<br>identity from showing up to the callee when<br>placing a call. The callee's phone LCD screen<br>presents anonymous instead of the caller's<br>identity. |
|                          | X ranges from 1 to 6.                                                                                                    |
| Format                   | Boolean                                                                                                    |
| Default Value            | 0                                                                                                    |
| Range                    | 0-Disabled<br>1-Enabled                                                                                                    |
| Example                  | account.1.anonymous_call = 1                                                                                                    |

| Parameter-                          | Configuration File                                                                                                    |
|-------------------------------------|----------------------------------------------------------------------------------------------------|
| account.x.anonymous_call_onc<br>ode | <mac>.cfg</mac>                                                                                                    |
| Description                         | Configures the anonymous call on code to<br>activate the server-side anonymous call<br>feature for account X (optional).<br>X ranges from 1 to 6. |
| Format                              | String                                                                                                    |
| Default Value                       | Blank                                                                                                    |
| Range                               | Not Applicable                                                                                                    |
| Example                             | account.1.anonymous_call_oncode = *72                                                                                                    |

| Parameter-                    | Configuration File |
|-------------------------------|--------------------|
| account.x.anonymous_call_offc | <mac>.cfg</mac>    |
| ode                           |                    |

| Description   | Configures the anonymous call off code to<br>deactivate the server-side anonymous call<br>feature for account X (optional).<br>X ranges from 1 to 6. |
|---------------|----------------------------------------------------------------------------------------------------|
| Format        | String                                                                                                    |
| Default Value | Blank                                                                                                    |
| Range         | Not Applicable                                                                                                    |
| Example       | account.1.anonymous_call_offcode = *73                                                                                                    |

# Anonymous Call Rejection

| Parameter-<br>account.x.reject_anonymous_c<br>all | Configuration File<br><mac>.cfg</mac>                                                                                                    |
|---------------------------------------------------|----------------------------------------------------------------------------------------------------|
| Description                                       | Enables or disables anonymous call rejection<br>feature for account X.<br>If it is set to 1 (Enabled), the IP phone<br>automatically rejects incoming calls from<br>anonymity. The anonymous user's LCD screen<br>presents "Anonymity Disallowed".<br>X ranges from 1 to 6. |
| Format                                            | Boolean                                                                                                    |
| Default Value                                     | 0                                                                                                    |
| Range                                             | 0-Disabled<br>1-Enabled                                                                                                    |
| Example                                           | account.1.reject_anonymous_call = 1                                                                                                    |

| Parameter-                            | Configuration File                                                                                                    |
|---------------------------------------|----------------------------------------------------------------------------------------------------|
| account.x.anonymous_reject_o<br>ncode | <mac>.cfg</mac>                                                                                                    |
| Description                           | Configures the anonymous call rejection on<br>code to activate the server-side anonymous<br>call rejection feature for account X (optional).<br>X ranges from 1 to 6. |
| Format                                | String                                                                                                    |

| Default Value | Blank                                   |
|---------------|-----------------------------------------|
| Range         | Not Applicable                          |
| Example       | account.1.anonymous_reject_oncode = *74 |

| Parameter-<br>account.x.anonymous_reject_of<br>fcode | <b>Configuration File</b><br><mac>.cfg</mac>                                                                                                    |
|------------------------------------------------------|----------------------------------------------------------------------------------------------------|
| Description                                          | Configures the anonymous call rejection off<br>code to deactivate the server-side anonymous<br>call rejection feature for account X (optional).<br>X ranges from 1 to 6. |
| Format                                               | String                                                                                                    |
| Default Value                                        | Blank                                                                                                    |
| Range                                                | Not Applicable                                                                                                    |
| Example                                              | account.1.anonymous_reject_offcode = *73                                                                                                    |

### **Do Not Disturb**

#### Return Message When DND

| Parameter-               | Configuration File                                                                                                    |
|--------------------------|----------------------------------------------------------------------------------------------------|
| features.dnd_refuse_code | <y000000000xx>.cfg</y000000000xx>                                                                                                    |
| Description              | Defines return codes and reason of the SIP<br>response message when rejecting an<br>incoming call for DND. A specific reason is<br>displayed on the caller's LCD screen. |
|                          | If it is set to 486 (Busy here), the caller's LCD<br>screen displays the reason "Busy here" when<br>the callee enables DND.                                              |
| Format                   | Integer                                                                                                    |
| Default Value            | 480                                                                                                    |
|                          | Valid values are:                                                                                                    |
| Range                    | 404-No Found                                                                                                    |
|                          | 480-Temporarily Not Available                                                                                                    |
|                          | <b>486</b> -Busy Here                                                                                                    |
| Example                  | features.dnd_refuse_code = 486                                                                                                    |

#### DND Mode

| Parameter-        | Configuration File                                                                                                    |
|-------------------|----------------------------------------------------------------------------------------------------|
| features.dnd_mode | <y000000000xx>.cfg</y000000000xx>                                                                                                    |
| Description       | Configures the DND mode for the IP phone.<br>If it is set to 0 (Phone), the DND feature is<br>effective for the IP phone.<br>If it is set to 1 (Custom), you can configure DND<br>feature for each account. |
| Format            | Integer                                                                                                    |
| Default Value     | 0                                                                                                    |
| Range             | 0-Phone<br>1-Custom                                                                                                    |
| Example           | features.dnd_mode = 0                                                                                                    |

## DND in Phone Mode

| Parameter-<br>features.dnd.enable | Configuration File<br><y000000000xx>.cfg</y000000000xx>                                                                  |
|-----------------------------------|----------------------------------------------------------------------------------------------------|
| Description                       | Enables or disables DND feature.<br>If it is set to 1 (Enabled), the IP phone rejects<br>incoming calls on all accounts. |
| Format                            | Boolean                                                                                                    |
| Default Value                     | 0                                                                                                    |
| Range                             | 0-Disabled<br>1-Enabled                                                                                                  |
| Example                           | features.dnd.enable = 1                                                                                                  |

| Parameter-           | Configuration File                                                  |
|----------------------|---------------------------------------------------------------------|
| features.dnd.on_code | <y000000000xx>.cfg</y000000000xx>                                   |
| Description          | Configures the DND on code to activate the server-side DND feature. |
| Format               | String                                                              |
| Default Value        | Blank                                                               |
| Range                | Not Applicable                                                      |
| Example              | features.dnd.on_code = *71                                          |

| Parameter-           | Configuration File                                                  |
|----------------------|---------------------------------------------------------------------|
| features.dnd.on_code | <y000000000xx>.cfg</y000000000xx>                                   |
| Description          | Configures the DND on code to activate the server-side DND feature. |
| Format               | String                                                              |
| Default Value        | Blank                                                               |
| Range                | Not Applicable                                                      |
| Example              | features.dnd.on_code = *71                                          |

| Parameter-            | Configuration File                                                     |
|-----------------------|------------------------------------------------------------------------|
| features.dnd.off_code | <y000000000xx>.cfg</y000000000xx>                                      |
| Description           | Configures the DND off code to deactivate the server-side DND feature. |
| Format                | String                                                                 |
| Default Value         | Blank                                                                  |
| Range                 | Not Applicable                                                         |
| Example               | features.dnd.off_code = *72                                            |

### DND in Custom Mode

| Parameter-           | Configuration File                                                                          |
|----------------------|---------------------------------------------------------------------------------------------|
| account.x.dnd.enable | <mac>.cfg</mac>                                                                             |
| Description          | Enables or disables DND for account X.<br>If it is set to 1 (Enabled), the IP phone rejects |
|                      | incoming calls on account X.<br>X ranges from 1 to 6.                                       |
| Format               | Boolean                                                                                     |
| Default Value        | 0                                                                                           |
| Range                | 0-Disabled                                                                                  |
|                      | 1-Enabled                                                                                   |
| Example              | account.1.dnd.enable = 1                                                                    |

| Parameter-            | Configuration File                         |
|-----------------------|--------------------------------------------|
| account.x.dnd.on_code | <mac>.cfg</mac>                            |
| Description           | Configures the DND on code to activate the |

|               | server-side DND feature for account X<br>(optional).<br>X ranges from 1 to 6. |
|---------------|-------------------------------------------------------------------------------|
| Format        | String                                                                        |
| Default Value | Blank                                                                         |
| Range         | Not Applicable                                                                |
| Example       | account.1.dnd.on_code = *73                                                   |

| Parameter-             | Configuration File                                                                                                    |
|------------------------|----------------------------------------------------------------------------------------------------|
| account.x.dnd.off_code | <mac>.cfg</mac>                                                                                                    |
| Description            | Configures the DND off code to deactivate the<br>server-side DND feature for account X<br>(optional).<br>X ranges from 1 to 6. |
| Format                 | String                                                                                                    |
| Default Value          | Blank                                                                                                    |
| Range                  | Not Applicable                                                                                                    |
| Example                | account.1.dnd.off_code = *74                                                                                                   |

# **Busy Tone Delay**

| Parameter-               | Configuration File                                                                                                    |
|--------------------------|----------------------------------------------------------------------------------------------------|
| features.busy_tone_delay | <y000000000xx>.cfg</y000000000xx>                                                                                                    |
| Description              | Configures a period of time (in seconds) for<br>which the busy tone is audible on the IP phone.<br>When one party releases the call, a busy tone<br>is audible to the other party, indicating that the<br>call connection breaks.<br>If it is set to 3, a busy tone is audible for 3<br>seconds on the IP phone. |
| Format                   | Integer                                                                                                    |
| Default Value            | 0                                                                                                    |
| Range                    | Valid values are:<br>0-0s<br>3-3s<br>5-5s                                                                                                    |

| <b>Example</b> features.busy_tone_delay = 3 |
|---------------------------------------------|
|---------------------------------------------|

### **Return Code When Refuse**

| Parameter-                  | Configuration File                                                                                                    |
|-----------------------------|----------------------------------------------------------------------------------------------------|
| features.normal_refuse_code | <y000000000xx>.cfg</y000000000xx>                                                                                                    |
| Description                 | Defines return codes and messages when<br>rejecting an incoming call. A specific return<br>message is displayed on the caller's LCD<br>screen.<br>If it is set to 486 (Busy here), the caller's LCD<br>screen displays the message "Busy here"<br>when the callee rejects the incoming call. |
| Format                      | Integer                                                                                                    |
| Default Value               | 486                                                                                                    |
| Range                       | Valid values are:<br>404-No Found<br>480-Temporarily not available<br>486-Busy here                                                                                                    |
| Example                     | features.normal_refuse_code = 480                                                                                                    |

## 180 Ring Workaround

| Parameter-<br>phone_setting.is_deal180 | Configuration File<br><y000000000xx>.cfg</y000000000xx>                                                                                                    |
|----------------------------------------|----------------------------------------------------------------------------------------------------|
| Description                            | Enables or disables the IP phone to deal with<br>the 180 SIP message received after the 183<br>SIP message.<br>If it is set to 1 (Enabled), the IP phone resumes<br>and plays the local ringback tone upon a<br>subsequent 180 message received. |
| Format                                 | Boolean                                                                                                    |
| Default Value                          | 1                                                                                                    |
| Range                                  | 0-Disabled<br>1-Enabled                                                                                                    |
| Example                                | phone_setting.is_deal180 = 1                                                                                                    |

# **Use Outbound Proxy in Dialog**

| Parameter-<br>sip.use out bound in dialog | Configuration File                                                                                                    |
|-------------------------------------------|----------------------------------------------------------------------------------------------------|
|                                           | cycococococococococococococococococococ                                                                                                |
| Description                               | Enables or disables the IP phone to send the SIP messages to the outbound proxy server.                                                |
|                                           | If it is set to 1 (Enabled), all the SIP request<br>messages from the IP phone will be forced to<br>send to the outbound proxy server. |
| Format                                    | Boolean                                                                                                    |
| Default Value                             | 1                                                                                                    |
| Range                                     | 0-Disabled                                                                                                    |
|                                           | 1-Enabled                                                                                                    |
| Example                                   | sip.use_out_bound_in_dialog = 0                                                                                                    |

### **SIP Session Timer**

| Parameter-                  | Configuration File                                                                                        |
|-----------------------------|----------------------------------------------------------------------------------------------------|
| account.x.advanced.timer_t1 | <mac>.cfg</mac>                                                                                           |
|                             | Configures the SIP session timer T1 (in seconds) for account X.                                           |
| Description                 | T1 is an estimate of the Round Trip Time (RTT)<br>of transactions between a SIP client and SIP<br>server. |
|                             | X ranges from 1 to 6.                                                                                     |
| Format                      | Float                                                                                                    |
| Default Value               | 0.5                                                                                                    |
| Range                       | Not Applicable                                                                                            |
| Example                     | account.1.advanced.timer_t1 = 1                                                                           |

| Parameter-                  | Configuration File                                          |
|-----------------------------|-------------------------------------------------------------|
| account.x.advanced.timer_t2 | <mac>.cfg</mac>                                             |
| Description                 | Configures the session timer T2 (in seconds) for account X. |
|                             | T2 represents the maximum retransmitting                    |

|               | time of any SIP request message. The<br>re-transmitting and doubling of T1 continues<br>until the retransmitting time reaches the T2<br>value.<br>X ranges from 1 to 6. |
|---------------|----------------------------------------------------------------------------------------------------|
| Format        | Float                                                                                                    |
| Default Value | 4                                                                                                    |
| Range         | Not Applicable                                                                                                    |
| Example       | account.1.advanced.timer_t2 = 5                                                                                                    |

| Parameter-                  | Configuration File                                                                                          |
|-----------------------------|----------------------------------------------------------------------------------------------------|
| account.x.advanced.timer_t4 | <mac>.cfg</mac>                                                                                             |
|                             | Configures the session timer of T4 (in seconds) for account X.                                              |
| Description                 | T4 represents the time the network will take<br>to clear messages between the SIP Client<br>and SIP Server. |
|                             | X ranges from 1 to 6.                                                                                       |
| Format                      | Float                                                                                                    |
| Default Value               | 5                                                                                                    |
| Range                       | Not Applicable                                                                                              |
| Example                     | account.1.advanced.timer_t4 = 10                                                                            |

## **Session Timer**

| Parameter-                     | Configuration File                                                                                            |
|--------------------------------|----------------------------------------------------------------------------------------------------|
| account.x.session_timer.enable | <mac>.cfg</mac>                                                                                               |
| Description                    | Enables or disables the session timer for account X.                                                          |
|                                | If it is set to 1 (Enabled), IP phone sends periodic re-INVITE requests to refresh the session during a call. |
|                                | X ranges from 1 to 6.                                                                                         |
| Format                         | Boolean                                                                                                    |
| Default Value                  | 0                                                                                                    |

| Range   | 0-Disabled                         |
|---------|------------------------------------|
|         | 1-Enabled                          |
| Example | account.1.session_timer.enable = 1 |

| Parameter-                      | Configuration File                                                                                                  |
|---------------------------------|----------------------------------------------------------------------------------------------------|
| account.x.session_timer.expires | <mac>.cfg</mac>                                                                                                    |
|                                 | Configures the IP phone to refresh the session<br>during a call at regular intervals (in seconds)<br>for account X. |
| Description                     | If it is set to 1800 (1800s), the IP phone<br>refreshes the session during a call before<br>1800 seconds.           |
|                                 | X ranges from 1 to 6.                                                                                               |
| Format                          | Integer                                                                                                    |
| Default Value                   | 1800                                                                                                    |
| Range                           | 30 to 7200                                                                                                    |
| Example                         | account.1.session_timer.expires = 300                                                                               |

| Parameter-                        | Configuration File                                                            |
|-----------------------------------|-------------------------------------------------------------------------------|
| account.x.session_timer.refresher | <mac>.cfg</mac>                                                               |
| Description                       | Configures the session timer refresher for account X.                         |
|                                   | If it is set to 0 (UAC), refreshing the session is performed by the IP phone. |
|                                   | If it is set to 1 (UAS), refreshing the session is performed by a SIP server. |
|                                   | X ranges from 1 to 6.                                                         |
| Format                            | Integer                                                                       |
| Default Value                     | 0                                                                             |
| Range                             | Valid values are:                                                             |
|                                   | 0-UAC                                                                         |
|                                   | 1-UAS                                                                         |
| Example                           | account.1.session_timer.refresher = 1                                         |

## Call Hold

| Parameter-<br>features.play_hold_tone.enable | Configuration File<br><y000000000xx>.cfg</y000000000xx>                                    |
|----------------------------------------------|--------------------------------------------------------------------------------------------|
| Description                                  | Enables or disables the IP phone to play a tone when there is a hold call on the IP phone. |
| Format                                       | Boolean                                                                                    |
| Default Value                                | 1                                                                                          |
| Range                                        | 0-Disabled<br>1-Enabled                                                                    |
| Example                                      | features.play_hold_tone.enable = 1                                                         |

| Parameter-                    | Configuration File                                                                                                    |
|-------------------------------|----------------------------------------------------------------------------------------------------|
| features.play_hold_tone.delay | <y000000000xx>.cfg</y000000000xx>                                                                                                    |
| Description                   | Specifies the interval (in seconds) at which<br>the IP phone plays a hold tone.<br>If it is set to 30, the IP phone plays a hold tone<br>every 30 seconds when there is a hold call<br>on the IP phone.<br><b>Note:</b> It works only if the parameter<br>"features.play_hold_tone.enable" is set to 1<br>(Enabled). |
| Format                        | Integer                                                                                                    |
| Default Value                 | 30                                                                                                    |
| Range                         | Not Applicable                                                                                                    |
| Example                       | features.play_hold_tone.delay = 60                                                                                                    |

| Parameter-       | Configuration File                                                                                                    |
|------------------|----------------------------------------------------------------------------------------------------|
| sip.rfc2543_hold | <y000000000xx>.cfg</y000000000xx>                                                                                                    |
| Description      | Specifies whether RFC 2543 (c=0.0.0.)<br>outgoing hold signaling is used.<br>If it is set to 0 (Disabled), use SDP media<br>direction attributes (such as a=sendonly) per<br>RFC 3264 when putting a call on hold. |

|               | If it is set to 0 (Enabled), use SDP media<br>connection address c=0.0.0.0 per RFC 2543<br>when putting a call on hold. |
|---------------|----------------------------------------------------------------------------------------------------|
| Format        | Boolean                                                                                                    |
| Default Value | 0                                                                                                    |
| Range         | 0-Disabled                                                                                                    |
|               | 1-Enabled                                                                                                    |
| Example       | sip.rfc2543_hold = 1                                                                                                    |

## **Call Forward**

### Call Forward Mode

| Parameter-        | Configuration File                                                                                                    |
|-------------------|----------------------------------------------------------------------------------------------------|
| features.fwd_mode | <y000000000xx>.cfg</y000000000xx>                                                                                                    |
| Description       | Configures the call forward mode for the IP<br>phone.<br>If it is set to 0 (Phone), call forward feature is<br>effective for the IP phone. |
|                   | If it is set to 1 (Custom), you can configure call forward feature for each account.                                                       |
| Format            | Integer                                                                                                    |
| Default Value     | 0                                                                                                    |
| Range             | 0-Phone<br>1-Custom                                                                                                    |
| Example           | features.fwd_mode = 0                                                                                                    |

### Call Forward in Phone Mode

## **Always Forward**

| Parameter-<br>forward.always.enable | Configuration File<br>< y000000000xx >.cfg                                                                                                    |
|-------------------------------------|----------------------------------------------------------------------------------------------------|
| Description                         | Enables or disables always forward feature.<br>If it is set to 1 (Enabled), incoming call are<br>forwarded to the destination number<br>immediately. |
| Format                              | Boolean                                                                                                    |

| Default Value | 0                         |
|---------------|---------------------------|
| Range         | 0-Disabled                |
|               | 1-Enabled                 |
| Example       | forward.always.enable = 1 |

| Parameter-            | Configuration File                                    |
|-----------------------|-------------------------------------------------------|
| forward.always.target | < y000000000xx >.cfg                                  |
| Description           | Defines the destination number of the always forward. |
| Format                | String                                                |
| Default Value         | Blank                                                 |
| Range                 | Not Applicable                                        |
| Example               | forward.always.target = 3601                          |

| Parameter-<br>forward.always.on_code | Configuration File<br>< y000000000xx >.cfg                                                |
|--------------------------------------|-------------------------------------------------------------------------------------------|
| Description                          | Configures the always forward on code to activate the server-side always forward feature. |
| Format                               | String                                                                                    |
| Default Value                        | Blank                                                                                     |
| Range                                | Not Applicable                                                                            |
| Example                              | forward.always.on_code = *72                                                              |

| Parameter-<br>forward.always.off_code | Configuration File<br>< y000000000xx >.cfg                                                   |
|---------------------------------------|----------------------------------------------------------------------------------------------|
| Description                           | Configures the always forward off code to deactivate the server-side always forward feature. |
| Format                                | String                                                                                       |
| Default Value                         | Blank                                                                                        |
| Range                                 | Not Applicable                                                                               |
| Example                               | forward.always.off_code = *73                                                                |

### **Busy Forward**

| Parameter-          | Configuration File                                                                                                    |
|---------------------|----------------------------------------------------------------------------------------------------|
| forward.busy.enable | < y000000000xx >.cfg                                                                                                    |
| Description         | Enables or disables busy forward feature.<br>If it is set to 1 (Enabled), incoming calls are<br>forwarded to the destination number when<br>the callee is busy. |
| Format              | Boolean                                                                                                    |
| Default Value       | 0                                                                                                    |
| Range               | 0-Disabled<br>1-Enabled                                                                                                    |
| Example             | forward.busy.enable = 1                                                                                                    |

| Parameter-          | Configuration File                                  |
|---------------------|-----------------------------------------------------|
| forward.busy.target | < y000000000xx >.cfg                                |
| Description         | Defines the destination number of the busy forward. |
| Format              | String                                              |
| Default Value       | Blank                                               |
| Range               | Not Applicable                                      |
| Example             | forward.busy.target = 3602                          |

| Parameter-           | Configuration File                                                                    |
|----------------------|---------------------------------------------------------------------------------------|
| forward.busy.on_code | < y000000000xx >.cfg                                                                  |
| Description          | Configures the busy forward on code to activate the server-side busy forward feature. |
| Format               | String                                                                                |
| Default Value        | Blank                                                                                 |
| Range                | Not Applicable                                                                        |
| Example              | forward.busy.on_code = *74                                                            |

| Parameter-<br>forward.busy.off_code | Configuration File<br>< y000000000xx >.cfg                                               |
|-------------------------------------|------------------------------------------------------------------------------------------|
| Description                         | Configures the busy forward off code to deactivate the server-side busy forward feature. |
| Format                              | String                                                                                   |
| Default Value                       | Blank                                                                                    |
| Range                               | Not Applicable                                                                           |
| Example                             | forward.busy.off_code = *75                                                              |

### No Answer Forward

| Parameter-               | Configuration File                                                                                                    |
|--------------------------|----------------------------------------------------------------------------------------------------|
| forward.no_answer.enable | < y000000000xx >.cfg                                                                                                    |
| Description              | Enables or disables no answer forward<br>feature.<br>If it is set to 1 (Enabled), incoming calls are<br>forward to the destination number after a<br>period of ring time. |
| Format                   | Boolean                                                                                                    |
| Default Value            | 0                                                                                                    |
| Range                    | 0-Disabled<br>1-Enabled                                                                                                    |
| Example                  | forward.no_answer.enable = 1                                                                                                    |

| Parameter-               | Configuration File                                       |
|--------------------------|----------------------------------------------------------|
| forward.no_answer.target | < y000000000xx >.cfg                                     |
| Description              | Defines the destination number of the no answer forward. |
| Format                   | String                                                   |
| Default Value            | Blank                                                    |
| Range                    | Not Applicable                                           |
| Example                  | forward.no_answer.target = 3603                          |

| Parameter-                | Configuration File                                                                                                    |
|---------------------------|----------------------------------------------------------------------------------------------------|
| forward.no_answer.timeout | < y000000000xx >.cfg                                                                                                    |
| Description               | Defines a period of ring time to wait before<br>forwarding the incoming call.<br>The interval of the ring time is $n*6$ ( $0 \le n \le 20$ ),<br>the valid values ranges from 0 to 20. |
| Format                    | Integer                                                                                                    |
| Default Value             | 2                                                                                                    |
| Range                     | 0 to 20                                                                                                    |
| Example                   | forward.no_answer.timeout = 5                                                                                                    |

| Parameter-<br>forward.no_answer.on_code | Configuration File<br>< y000000000xx >.cfg                                                            |
|-----------------------------------------|----------------------------------------------------------------------------------------------------|
| Description                             | Configures the no answer forward on code<br>to activate the server-side no answer<br>forward feature. |
| Format                                  | String                                                                                                |
| Default Value                           | Blank                                                                                                 |
| Range                                   | Not Applicable                                                                                        |
| Example                                 | forward.no_answer.on_code = *76                                                                       |

| Parameter-<br>forward.no_answer.off_code | Configuration File<br>< y000000000xx >.cfg                                                               |
|------------------------------------------|----------------------------------------------------------------------------------------------------|
| Description                              | Configures the no answer forward off code<br>to deactivate the server-side no answer<br>forward feature. |
| Format                                   | String                                                                                                   |
| Default Value                            | Blank                                                                                                    |
| Range                                    | Not Applicable                                                                                           |
| Example                                  | forward.no_answer.off_code = *77                                                                         |

### Call Forward in Custom Mode

### **Always Forward**

| Parameter-                  | Configuration File |
|-----------------------------|--------------------|
| account.x.always_fwd.enable | <mac>.cfg</mac>    |

|               | Enables or disables always forward feature for account X.                                                         |
|---------------|----------------------------------------------------------------------------------------------------|
| Description   | If it is set to 1 (Enabled), incoming calls to the account X are forwarded to the destination number immediately. |
|               | X ranges from 1 to 6.                                                                                             |
| Format        | Boolean                                                                                                    |
| Default Value | 0                                                                                                    |
| Range         | 0-Disabled                                                                                                    |
|               | 1-Enabled                                                                                                    |
| Example       | account.1.always_fwd.enable = 1                                                                                   |

| Parameter-<br>account.x.always_fwd.target | Configuration File<br><mac>.cfg</mac>                                                           |
|-------------------------------------------|-------------------------------------------------------------------------------------------------|
| Description                               | Defines the destination number of the<br>always forward for account X.<br>X ranges from 1 to 6. |
| Format                                    | String                                                                                          |
| Default Value                             | Blank                                                                                           |
| Range                                     | Not Applicable                                                                                  |
| Example                                   | account.1.always_fwd.target = 3601                                                              |

| Parameter-                   | Configuration File                                                                                                    |
|------------------------------|----------------------------------------------------------------------------------------------------|
| account.x.always_fwd.on_code | <mac>.cfg</mac>                                                                                                    |
| Description                  | Configures the always forward on code<br>activate the server-side always forward<br>feature for account X.<br>X ranges from 1 to 6. |
| Format                       | String                                                                                                    |
| Default Value                | Blank                                                                                                    |
| Range                        | Not Applicable                                                                                                    |
| Example                      | account.1.always_fwd.on_code = *71                                                                                                  |

| Parameter-                    | Configuration File                                                                                               |
|-------------------------------|----------------------------------------------------------------------------------------------------|
| account.x.always_fwd.off_code | <mac>.cfg</mac>                                                                                                  |
| Description                   | Configures the always forward off code to<br>deactivate the server-side always forward<br>feature for account X. |
|                               | X ranges from 1 to 6.                                                                                            |
| Format                        | String                                                                                                    |
| Default Value                 | Blank                                                                                                    |
| Range                         | Not Applicable                                                                                                   |
| Example                       | account.1.always_fwd.off_code = *72                                                                              |

### **Busy Forward**

| Parameter-<br>account.x.busy_fwd.enable | Configuration File<br><mac>.cfg</mac>                                                                                                    |
|-----------------------------------------|----------------------------------------------------------------------------------------------------|
| Description                             | Enables or disables busy forward feature for<br>account X.<br>If it is set to 1 (Enabled), incoming calls to the<br>account X are forwarded to the destination<br>number when the callee is busy.<br>X ranges from 1 to 6. |
| Format                                  | Boolean                                                                                                    |
| Default Value                           | 0                                                                                                    |
| Range                                   | 0-Disabled<br>1-Enabled                                                                                                    |
| Example                                 | account.1.busy_fwd.enable = 1                                                                                                    |

| Parameter-                | Configuration File                                                                            |
|---------------------------|-----------------------------------------------------------------------------------------------|
| account.x.busy_fwd.target | <mac>.cfg</mac>                                                                               |
| Description               | Defines the destination number of the busy<br>forward for account X.<br>X ranges from 1 to 6. |
| Format                    | String                                                                                        |
| Default Value             | Blank                                                                                         |
| Range                     | Not Applicable                                                                                |

| Example | account.1.busy_fwd.target = 3602 |
|---------|----------------------------------|
|---------|----------------------------------|

| Parameter-<br>account.x.busy_fwd.on_code | Configuration File<br><mac>.cfg</mac>                                                                                             |
|------------------------------------------|----------------------------------------------------------------------------------------------------|
| Description                              | Configures the busy forward on code to<br>activate the server-side busy forward feature<br>for account X.<br>X ranges from 1 to 6 |
| Format                                   | String                                                                                                    |
| Default Value                            | Blank                                                                                                    |
| Range                                    | Not Applicable                                                                                                    |
| Example                                  | account.1.busy_fwd.on_code = *73                                                                                                  |

| Parameter-<br>account.x.busy_fwd.off_code | Configuration File<br><mac>.cfg</mac>                                                                                                    |
|-------------------------------------------|----------------------------------------------------------------------------------------------------|
| Description                               | Configures the busy forward off code to<br>deactivate the server-side busy forward<br>feature for account X (optional).<br>X ranges from 1 to 6 |
| Format                                    | String                                                                                                    |
| Default Value                             | Blank                                                                                                    |
| Range                                     | Not Applicable                                                                                                    |
| Example                                   | account.1.busy_fwd.off_code = *74                                                                                                    |

#### No Answer Forward

| Parameter-<br>account.x.timeout fwd.enable | Configuration File                                                                                                    |
|--------------------------------------------|----------------------------------------------------------------------------------------------------|
| Description                                | Enables or disables no answer forward feature for account X.                                                                    |
|                                            | If it is set to 1 (Enabled), incoming calls to the account X are forward to the destination number after a period of ring time. |
|                                            | X ranges from 1 to 6.                                                                                                    |
| Format                                     | Boolean                                                                                                    |
| Default Value                              | 0                                                                                                    |

| Range   | 0-Disabled                       |
|---------|----------------------------------|
|         | 1-Enabled                        |
| Example | account.1.timeout_fwd.enable = 1 |

| Parameter-<br>account.x.timeout_fwd.target | Configuration File<br><mac>.cfg</mac>                                                              |
|--------------------------------------------|----------------------------------------------------------------------------------------------------|
| Description                                | Defines the destination number of the no<br>answer forward for account X.<br>X ranges from 1 to 6. |
| Format                                     | String                                                                                             |
| Default Value                              | Blank                                                                                              |
| Range                                      | Not Applicable                                                                                     |
| Example                                    | account.1.timeout_fwd.target = 3603                                                                |

| Parameter-                    | Configuration File                                                                                                    |
|-------------------------------|----------------------------------------------------------------------------------------------------|
| account.x.timeout_fwd.timeout | <mac>.cfg</mac>                                                                                                    |
| Description                   | Defines a period of ring time to wait before<br>forwarding the incoming call for account X.<br>The interval of the ring time is $n*6$ ( $0 \le n \le 20$ ),<br>the valid values ranges from 0 to 20.<br>X ranges from 1 to 6. |
| Format                        | Integer                                                                                                    |
| Default Value                 | 2                                                                                                    |
| Range                         | 0 to 20                                                                                                    |
| Example                       | account.1.timeout_fwd.timeout = 5                                                                                                    |

| Parameter-<br>account.x.timeout_fwd.on_code | Configuration File<br><mac>.cfg</mac>                                                                                                    |
|---------------------------------------------|----------------------------------------------------------------------------------------------------|
| Description                                 | Configures the no answer forward on code<br>to activate the server-side no answer<br>forward feature for account X.<br>X ranges from 1 to 6. |
| Format                                      | String                                                                                                    |
| Default Value                               | Blank                                                                                                    |

| Range   | Not Applicable                      |
|---------|-------------------------------------|
| Example | account.1.timeout_fwd.on_code = *76 |

| Parameter-<br>account.x.timeout_fwd.off_code | Configuration File<br><mac>.cfg</mac>                                                                                                    |
|----------------------------------------------|----------------------------------------------------------------------------------------------------|
| Description                                  | Configures the no answer forward off code<br>to activate the server-side no answer<br>forward feature for account X.<br>X ranges from 1 to 6. |
| Format                                       | String                                                                                                    |
| Default Value                                | Blank                                                                                                    |
| Range                                        | Not Applicable                                                                                                    |
| Example                                      | account.1.timeout_fwd.off_code = *77                                                                                                    |

#### **Fwd International**

| Parameter-<br>forward.international.enable | Configuration File                                                                                                    |
|--------------------------------------------|----------------------------------------------------------------------------------------------------|
| Description                                | Enables or disables the IP phone to forward<br>an incoming call to an international phone<br>number (the prefix is 00). |
| Format                                     | Boolean                                                                                                    |
| Default Value                              | 1                                                                                                    |
| Range                                      | 0-Disabled<br>1-Enabled                                                                                                 |
| Example                                    | forward.international.enable = 1                                                                                        |

## **Call Transfer**

| Parameter-                             | Configuration File                                                               |
|----------------------------------------|----------------------------------------------------------------------------------|
| transfer.blind_tran_on_hook_ena<br>ble | <y000000000xx>.cfg</y000000000xx>                                                |
| Description                            | Enables or disables the IP phone to complete the blind transfer through on-hook. |
| Format                                 | Boolean                                                                          |

| Default Value | 1                                      |
|---------------|----------------------------------------|
| Range         | 0-Disabled                             |
|               | 1-Enabled                              |
| Example       | transfer.blind_tran_on_hook_enable = 1 |

| Parameter-                    | Configuration File                                                                                                    |
|-------------------------------|----------------------------------------------------------------------------------------------------|
| transfer.on_hook_trans_enable | <y000000000xx>.cfg</y000000000xx>                                                                                       |
| Description                   | Enables or disables the IP phone to complete<br>the semi-attended transfer or the attended<br>transfer through on-hook. |
| Format                        | Boolean                                                                                                    |
| Default Value                 | 1                                                                                                    |
| Range                         | 0-Disabled<br>1-Enabled                                                                                                 |
| Example                       | transfer.on_hook_trans_enable = 1                                                                                       |

| Parameter-                       | Configuration File                                                                    |
|----------------------------------|---------------------------------------------------------------------------------------|
| transfer.semi_attend_tran_enable | <y000000000xx>.cfg</y000000000xx>                                                     |
| Description                      | Specifies whether to display the missed call prompt on the destination party's phone. |
| Format                           | Boolean                                                                               |
| Default Value                    | 1                                                                                     |
| Range                            | 0-Disabled                                                                            |
|                                  | 1-Enabled                                                                             |
| Example                          | transfer.semi_attend_tran_enable = 1                                                  |

## **Network Conference**

| Parameter-          | Configuration File                                                                  |
|---------------------|-------------------------------------------------------------------------------------|
| account.x.conf_type | <mac>.cfg</mac>                                                                     |
| Description         | Defines the conference type for account X.                                          |
|                     | If it is set to 0 (Local Conference), conference is set up on the IP phone locally. |
|                     | If it is set to 2 (Network Conference),                                             |

|               | conferences are set up by the server. |
|---------------|---------------------------------------|
|               | X ranges from 1 to 6.                 |
| Format        | Integer                               |
| Default Value | 0                                     |
|               | Valid values are:                     |
| Range         | 0-Local Conference                    |
|               | 2-Network Conference                  |
| Example       | account.1.conf_type = 2               |

| Parameter-         | Configuration File                                                                                                    |
|--------------------|----------------------------------------------------------------------------------------------------|
| account.x.conf_uri | <mac>.cfg</mac>                                                                                                    |
| Description        | Defines the conference URI for account X.<br>X ranges from 1 to 6.<br><b>Note</b> : It works only if the parameter<br>"account.x.conf_type" is set to 2 (Network<br>Conference). |
| Format             | String                                                                                                    |
| Default Value      | Blank                                                                                                    |
| Range              | Not Applicable                                                                                                    |
| Example            | account.1.conf_uri =<br>conference@domain.com                                                                                                    |

## Transfer on Conference Hang Up

| Parameter-<br>transfer.tran_others_after_conf_e<br>nable | Configuration File<br><y000000000xx>.cfg</y000000000xx>                                                                                                    |
|----------------------------------------------------------|----------------------------------------------------------------------------------------------------|
| Description                                              | Enables or disables the phone to transfer call<br>to the two parties after a local conference call<br>hangup.<br>If it is enabled, the other two parties remain<br>connected when the conference initiator<br>drops the conference call.<br><b>Note</b> : It is only applicable to the local<br>conference. |
| Format                                                   | Boolean                                                                                                    |

| Default Value | 0                                          |
|---------------|--------------------------------------------|
| Range         | 0-Disabled                                 |
|               | 1-Enabled                                  |
| Example       | transfer.tran_others_after_conf_enable = 1 |

## **Directed Call Pickup**

### Phone Basis

| Parameter-                               | Configuration File                                                                                    |
|------------------------------------------|----------------------------------------------------------------------------------------------------|
| features.pickup.direct_pickup_e<br>nable | <y000000000xx>.cfg</y000000000xx>                                                                     |
| Description                              | Enables or disables the IP phone to display<br>the DPickup soft key when the IP phone is<br>off-hook. |
| Format                                   | Boolean                                                                                               |
| Default Value                            | 0                                                                                                    |
| Range                                    | 0-Disabled<br>1-Enabled                                                                               |
| Example                                  | features.pickup.direct_pickup_enable = 1                                                              |

| Parameter-<br>features.pickup.direct_pickup_co<br>de | Configuration File<br><y000000000xx>.cfg</y000000000xx>                                                                                                    |
|------------------------------------------------------|----------------------------------------------------------------------------------------------------|
| Description                                          | Configures the directed call pickup code on a<br>phone basis.<br><b>Note</b> : The directed call pickup code<br>configured on a per-line basis takes<br>precedence over that configured on a phone<br>basis. |
| Format                                               | String                                                                                                    |
| Default Value                                        | Blank                                                                                                    |
| Range                                                | Not Applicable                                                                                                    |
| Example                                              | features.pickup.direct_pickup_code = *97                                                                                                    |

| Parameter-                   | Configuration File                                                                                                    |
|------------------------------|----------------------------------------------------------------------------------------------------|
| account.x.direct_pickup_code | <y000000000xx>.cfg</y000000000xx>                                                                                                    |
| Description                  | Configures the directed call pickup code on<br>a per-line basis.<br>X ranges from 1 to 6.<br><b>Note</b> : The directed call pickup code<br>configured on a per-line basis takes |
|                              | precedence over that configured on a phone basis.                                                                                                    |
| Format                       | String                                                                                                    |
| Default Value                | Blank                                                                                                    |
| Range                        | Not Applicable                                                                                                    |
| Example                      | account.1.direct_pickup_code = *68                                                                                                    |

### Per-line Basis

## **Group Call Pickup**

### Phone Basis

| Parameter-<br>features.pickup.group_pickup_en<br>able | Configuration File<br><y000000000xx>.cfg</y000000000xx>                                               |
|-------------------------------------------------------|----------------------------------------------------------------------------------------------------|
| Description                                           | Enables or disables the IP phone to display<br>the GPickup soft key when the IP phone is<br>off-hook. |
| Format                                                | Boolean                                                                                               |
| Default Value                                         | 0                                                                                                    |
| Range                                                 | 0-Disabled<br>1-Enabled                                                                               |
| Example                                               | features.pickup.group_pickup_enable = 1                                                               |

| Parameter-                            | Configuration File                                      |
|---------------------------------------|---------------------------------------------------------|
| features.pickup.group_pickup_co<br>de | <y000000000xx>.cfg</y000000000xx>                       |
| Description                           | Configures the group call pickup code on a phone basis. |

|               | <b>Note</b> : The group call pickup code configured<br>on a per-line basis takes precedence over<br>that configured on a phone basis. |
|---------------|----------------------------------------------------------------------------------------------------|
| Format        | String                                                                                                    |
| Default Value | Blank                                                                                                    |
| Range         | Not Applicable                                                                                                    |
| Example       | features.pickup.group_pickup_code = *98                                                                                               |

### Per-line Basis

| Parameter-                  | Configuration File                                         |
|-----------------------------|------------------------------------------------------------|
| account.x.group_pickup_code | <y000000000xx>.cfg</y000000000xx>                          |
|                             | Configures the group call pickup code on a per-line basis. |
| Description                 | X ranges from 1 to 6.                                      |
| Description                 | Note: The group call pickup code configured                |
|                             | on a per-line basis takes precedence over                  |
|                             | that configured on a phone basis.                          |
| Format                      | String                                                     |
| Default Value               | Blank                                                      |
| Range                       | Not Applicable                                             |
| Example                     | account.1.group_pickup_code = *69                          |

# Dialog-Info Call Pickup

| Parameter-                      | Configuration File                                                                                                    |
|---------------------------------|----------------------------------------------------------------------------------------------------|
| account.x.dialoginfo_callpickup | <mac>.cfg</mac>                                                                                                    |
| Description                     | Enables or disables the phone to pick up a call<br>according to the SIP header of dialog-info for<br>account X.<br>If it is set to 1 (Enabled), call pickup is<br>implemented through SIP signals.<br>X ranges from 1 to 6. |
| Format                          | Boolean                                                                                                    |
| Default Value                   | 0                                                                                                    |
| Range                           | 0-Disabled<br>1-Enabled                                                                                                    |

| Example | account.1.dialoginfo_callpickup = 1 |
|---------|-------------------------------------|
|         |                                     |

## Web Server Type

| Parameter-      | Configuration File                                                                                                    |
|-----------------|----------------------------------------------------------------------------------------------------|
| wui.http_enable | <y000000000xx>.cfg</y000000000xx>                                                                                                    |
| Description     | Enables or disables the IP phone to access its<br>web user interface using HTTP protocol.<br><b>Note</b> : If you change this parameter, the IP<br>phone will reboot to make the change take<br>effect. |
| Format          | Boolean                                                                                                    |
| Default Value   | 1                                                                                                    |
| Range           | 0-Disabled<br>1-Enabled                                                                                                    |
| Example         | wui.http_enable = 1                                                                                                    |

| Parameter-<br>network.port.http | Configuration File<br><y000000000xx>.cfg</y000000000xx>                                                                                                    |
|---------------------------------|----------------------------------------------------------------------------------------------------|
| Description                     | Configures the HTTP port used to access the<br>web user interface of the IP phone.<br>The default HTTP port is 80.<br><b>Note</b> : If you change this parameter, the IP<br>phone will reboot to make the change take<br>effect. |
| Format                          | Integer                                                                                                    |
| Default Value                   | 80                                                                                                    |
| Range                           | 1 to 65535                                                                                                    |
| Example                         | network.port.http = 90                                                                                                    |

| Parameter-       | Configuration File                                                                      |
|------------------|-----------------------------------------------------------------------------------------|
| wui.https_enable | <y000000000xx>.cfg</y000000000xx>                                                       |
| Description      | Enables or disables the IP phone to access its web user interface using HTTPS protocol. |
|                  | Note: If you change this parameter, the IP                                              |

|               | phone will reboot to make the change take effect. |
|---------------|---------------------------------------------------|
| Format        | Boolean                                           |
| Default Value | 1                                                 |
| Panao         | 0-Disabled                                        |
| Range         | 1-Enabled                                         |
| Example       | wui.https_enable = 1                              |

| Parameter-         | Configuration File                                                                                                    |
|--------------------|----------------------------------------------------------------------------------------------------|
| network.port.https | <y000000000xx>.cfg</y000000000xx>                                                                                                    |
| Description        | Configures the HTTPS port used to access the<br>web user interface of the IP phone.<br>The default HTTPS port is 443.<br><b>Note</b> : If you change this parameter, the IP<br>phone will reboot to make the change take<br>effect. |
| Format             | Integer                                                                                                    |
| Default Value      | 443                                                                                                    |
| Range              | 1 to 65535                                                                                                    |
| Example            | network.port.https = 100                                                                                                    |

# **Calling Line Identification Presentation**

| account.x.cid_source <mac>.cfg         Configures the presentation of the caller identity for account X.       0-FROM (Derives the name and number of the caller from the "From" header).         Description       1-PAI (Derives the name and number of the caller from the "PAI" header. If the server does not send the "PAI" header, displays</mac> |
|----------------------------------------------------------------------------------------------------|
| identity for account X.         0-FROM (Derives the name and number of the caller from the "From" header).         1-PAI (Derives the name and number of the caller from the "PAI" header. If the server                                                                                                    |
| "anonymity" on the callee's phone).<br><b>2</b> -PAI-FROM (Derives the name and number<br>of the caller from the "PAI" header<br>preferentially. If the server does not send the<br>"PAI" header, derives from the "From"                                                                                                    |

|               | header).                 |
|---------------|--------------------------|
|               | 3-RPID-PAI-FROM          |
|               | 4-PAI-RPID-FROM          |
|               | 5-RPID-FROM              |
|               | X ranges from 1 to 6.    |
| Format        | Integer                  |
| Default Value | 0                        |
| Range         | 0 to 5                   |
| Example       | account.1.cid_source = 2 |

### **Connected Line Identification Presentation**

| Parameter-          | Configuration File                                                                                                    |
|---------------------|----------------------------------------------------------------------------------------------------|
| account.x.cp_source | <mac>.cfg</mac>                                                                                                    |
| Description         | Configures the presentation of the callee<br>identity for account X.<br><b>0</b> -RPID-FROM (Derives the name and<br>number of the callee from the "RPID" header<br>preferentially. If the server does not send the<br>"RPID" header, derives from the "From"<br>header).<br><b>1</b> -Dialed Digits (Preferentially displays the<br>dialed digits on the caller's phone).<br><b>2</b> -RFC 4916 (Derives the name and number<br>of the callee from "From" header in the<br>Update message).<br>When the RFC 4916 is enabled on the IP<br>phone, the caller sends the SIP request<br>message which contains the from-change<br>tag in the Supported header. The caller then<br>receives an UPDATE message from the<br>callee, and displays the identity in the From<br>header.<br>X ranges from 1 to 6. |
| Format              | Integer                                                                                                    |
| Default Value       | 0                                                                                                    |
| Range               | 0 to 2                                                                                                    |
| Example             | account.1.cp_source = 2                                                                                                    |

## DTMF

| Parameter-<br>account.x.dtmf.type | Configuration File                                                                             |
|-----------------------------------|------------------------------------------------------------------------------------------------|
|                                   |                                                                                                |
|                                   | Specifies the DTMF type for account X.                                                         |
|                                   | If it is set to 0 (INBAND), DTMF digits are transmitted in the voice band.                     |
|                                   | If it is set to 1 (RFC 2833), DTMF digits are transmitted by RTP Events compliant to RFC 2833. |
| Description                       | If it is set to 2 (SIP INFO), DTMF digits are transmitted by the SIP INFO messages.            |
|                                   | If it is set to 3 (AUTO or SIP INFO), negotiates                                               |
|                                   | with the other end to use INBAND or RFC                                                        |
|                                   | 2833, if there is no negotiation, using SIP                                                    |
|                                   | INFO by default.                                                                               |
|                                   | X ranges from 1 to 6.                                                                          |
| Format                            | Integer                                                                                        |
| Default Value                     | 1                                                                                              |
|                                   | Valid values are:                                                                              |
|                                   | 0-INBAND                                                                                       |
| Range                             | 1-RFC 2833                                                                                     |
|                                   | 2-SIP INFO                                                                                     |
|                                   | 3-AUTO or SIP INFO                                                                             |
| Example                           | account.1.dtmf.type = 2                                                                        |

| Parameter-                  | Configuration File                                             |
|-----------------------------|----------------------------------------------------------------|
| account.x.dtmf.dtmf_payload | <mac>.cfg</mac>                                                |
| Description                 | Configures the RFC 2833 payload type.<br>X ranges from 1 to 6. |
| Format                      | Integer                                                        |
| Default Value               | 101                                                            |
| Range                       | 96 to 127                                                      |
| Example                     | account.1.dtmf.dtmf_payload = 101                              |

| Parameter-<br>account.x.dtmf.info_type | Configuration File<br><mac>.cfg</mac>                                                                                              |
|----------------------------------------|----------------------------------------------------------------------------------------------------|
| Description                            | Configures the DTMF info type when the<br>DTMF type is configured as "SIP INFO" or<br>"AUTO or SIP INFO".<br>X ranges from 1 to 6. |
| Format                                 | Integer                                                                                                    |
| Default Value                          | 1                                                                                                    |
| Range                                  | Valid values are:<br>1-DTMF-Relay<br>2-DTMF<br>3-Telephone-Event                                                                   |
| Example                                | account.1.dtmf.info_type = 3                                                                                                    |

| Parameter-               | Configuration File                                                                |
|--------------------------|-----------------------------------------------------------------------------------|
| features.dtmf.repetition | <y000000000xx>.cfg</y000000000xx>                                                 |
| Description              | Configures the number of times for the IP phone to send the end RTP EVENT packet. |
| Format                   | Integer                                                                           |
| Default Value            | 3                                                                                 |
| Range                    | 1 to 3                                                                            |
| Example                  | features.dtmf.repetition = 2                                                      |

## Suppress DTMF Display

| Parameter-         | Configuration File                                                                                                    |
|--------------------|----------------------------------------------------------------------------------------------------|
| features.dtmf.hide | <y000000000xx>.cfg</y000000000xx>                                                                                                    |
| Description        | Enables or disables the IP phone to suppress<br>the display of DTMF digits.<br>If it is set to 1 (Enabled), the DTMF digits are<br>displayed as asterisks. |
| Format             | Boolean                                                                                                    |
| Default Value      | 0                                                                                                    |
| Range              | 0-Disabled<br>1-Enabled                                                                                                    |

| Example | features.dtmf.hide = 1 |
|---------|------------------------|
|---------|------------------------|

| Parameter-               | Configuration File                                                                                                    |
|--------------------------|----------------------------------------------------------------------------------------------------|
| features.dtmf.hide_delay | <y000000000xx>.cfg</y000000000xx>                                                                                                    |
| Description              | Enables or disables the IP phone to display<br>the DTMF digits for a short period before<br>displaying as asterisks.<br><b>Note:</b> It works only if the parameter<br>"features.dtmf.hide" is set to 1 (Enabled). |
| Format                   | Boolean                                                                                                    |
| Default Value            | 0                                                                                                    |
| Range                    | 0-Disabled<br>1-Enabled                                                                                                    |
| Example                  | features.dtmf.hide_delay = 1                                                                                                    |

## **Transfer via DTMF**

| Parameter-<br>features.dtmf.replace_tran | Configuration File<br><y000000000xx>.cfg</y000000000xx>                                                                                                    |
|------------------------------------------|----------------------------------------------------------------------------------------------------|
| Description                              | Enables or disables phone to send DTMF<br>sequences for transfer function when pressing<br>the transfer soft key or the transfer key.<br>If it is set to 0 (Disabled), the IP phone<br>performs the transfer as normal when<br>pressing the transfer key during a call.<br>If it is set to 1 (Enabled), the IP phone<br>transmits the specified DTMF digits to the<br>server for completing call transfer when<br>pressing the transfer key during a call. |
| Format                                   | Boolean                                                                                                    |
| Default Value                            | 0                                                                                                    |
| Range                                    | 0-Disabled<br>1-Enabled                                                                                                    |
| Example                                  | features.dtmf.replace_tran = 1                                                                                                    |

| Parameter-<br>features.dtmf.transfer | Configuration File<br><y000000000xx>.cfg</y000000000xx>                                                                                                    |
|--------------------------------------|----------------------------------------------------------------------------------------------------|
| Description                          | Specifies the DTMF digits to be transmitted to<br>complete the transfer.<br><b>Note:</b> It works only if the parameter<br>"features.dtmf.replace_tran" is set to 1<br>(Enabled). |
| Format                               | String                                                                                                    |
| Default Value                        | Blank                                                                                                    |
| Range                                | Valid values are: 0-9, *, # and A-D.                                                                                                    |
| Example                              | features.dtmf.transfer = 123                                                                                                    |

## Incoming Intercom calls

| Parameter-              | Configuration File                                                                                                |
|-------------------------|----------------------------------------------------------------------------------------------------|
| features.intercom.allow | <y000000000xx>.cfg</y000000000xx>                                                                                 |
|                         | Enables or disables the IP phone to automatically answer an incoming intercom call.                               |
| Description             | If it is set to 0 (Disabled), the IP phone rejects incoming intercom calls and sends a busy signal to the caller. |
|                         | If it is set to 1 (Enabled), the IP phone<br>automatically answers an incoming intercom<br>call.                  |
| Format                  | Boolean                                                                                                    |
| Default Value           | 1                                                                                                    |
| Range                   | 0-Disabled<br>1-Enabled                                                                                           |
| Example                 | features.intercom.allow = 1                                                                                       |

| Parameter-             | Configuration File                                                                       |
|------------------------|------------------------------------------------------------------------------------------|
| features.intercom.mute | <y000000000xx>.cfg</y000000000xx>                                                        |
| Description            | Enables or disables the IP phone to mute the microphone when answering an intercom call. |

|               | If it is set to 0 (Disabled), the microphone is<br>un-muted for incoming calls.<br>If it is set to 1 (Enabled), the microphone is<br>muted for intercom calls. |
|---------------|----------------------------------------------------------------------------------------------------|
| Format        | Boolean                                                                                                    |
| Default Value | 0                                                                                                    |
| Panao         | 0-Disabled                                                                                                    |
| Range         | 1-Enabled                                                                                                    |
| Example       | features.intercom.mute = 1                                                                                                    |

| Parameter-<br>features.intercom.tone | Configuration File<br><y000000000xx>.cfg</y000000000xx>                                                          |
|--------------------------------------|----------------------------------------------------------------------------------------------------|
|                                      | Enables or disables the IP phone to play a warning tone when receiving an intercom call.                         |
| Description                          | If it is set to 0 (Disabled), the IP phone<br>automatically answers the intercom call<br>without a warning tone. |
|                                      | If it is set to 1 (Enabled), the IP phone plays a warning tone to alert you before answering the intercom call.  |
| Format                               | Boolean                                                                                                    |
| Default Value                        | 1                                                                                                    |
| Range                                | 0-Disabled<br>1-Enabled                                                                                          |
| Example                              | features.intercom.tone = 1                                                                                       |

| Parameter-              | Configuration File                                                                                                    |
|-------------------------|----------------------------------------------------------------------------------------------------|
| features.intercom.barge | <y000000000xx>.cfg</y000000000xx>                                                                                                    |
| Description             | Enables or disables the IP phone to<br>automatically answer an incoming intercom<br>call while there is already an active call on<br>the IP phone.<br>If it is set to 0 (Disabled), the IP phone<br>handles an incoming intercom call like a<br>waiting call while there is already an active<br>call on the IP phone. |

|               | If it is set to 1 (Enabled), the IP phone<br>automatically answers the intercom call while<br>there is already an active call on the IP phone<br>and puts the active call on hold. |
|---------------|----------------------------------------------------------------------------------------------------|
| Format        | Boolean                                                                                                    |
| Default Value | 0                                                                                                    |
| Range         | 0-Disabled                                                                                                    |
|               | 1-Enabled                                                                                                    |
| Example       | features.intercom.barge = 1                                                                                                    |

## **Distinctive Ring Tones**

| Parameter-               | Configuration File                                                                                                    |
|--------------------------|----------------------------------------------------------------------------------------------------|
| features.alert_info_tone | <y000000000xx>.cfg</y000000000xx>                                                                                             |
| Description              | Enables and disables the IP phone to<br>map the keywords in the Alert-info<br>header to the specified Bellcore ring<br>tones. |
| Format                   | Boolean                                                                                                    |
| Default Value            | 0                                                                                                    |
| Range                    | 0-Disabled<br>1-Enabled                                                                                                    |
| Example                  | features.alert_info_tone = 1                                                                                                  |

| Parameter-                      | Configuration File                                                                                                    |
|---------------------------------|----------------------------------------------------------------------------------------------------|
| account.x.alert_info_url_enable | <mac>.cfg</mac>                                                                                                    |
| Description                     | Enables or disables the distinctive ring<br>tones by the Alert-Info SIP header for<br>account X.<br>X ranges from 1 to 6. |
| Format                          | Boolean                                                                                                    |
| Default Value                   | 1                                                                                                    |
| Range                           | 0-Disabled<br>1-Enabled                                                                                                   |
| Example                         | account.1.alert_info_url_enable = 1                                                                                       |

| Parameter-<br>distinctive_ring_tones.alert_info.x.text | Configuration File<br><y000000000xx>.cfg</y000000000xx>                                           |
|--------------------------------------------------------|---------------------------------------------------------------------------------------------------|
| Description                                            | Specifies the texts to map the keywords<br>contained in the SIP header.<br>X ranges from 1 to 10. |
| Format                                                 | Text                                                                                              |
| Default Value                                          | Blank                                                                                             |
| Range                                                  | Not Applicable                                                                                    |
| Example                                                | distinctive_ring_tones.alert_info.1.text = family                                                 |

| Parameter-<br>distinctive_ring_tones.alert_info.x.rin<br>ger | <b>Configuration File</b><br><y000000000xx>.cfg</y000000000xx>                                                                                                    |
|--------------------------------------------------------------|----------------------------------------------------------------------------------------------------|
| Description                                                  | Specifies the desired ring tones for each<br>text.<br>The value ranges from 1 to 8, the digit<br>stands for the appropriate ring tone.<br>X ranges from 1 to 10.                              |
| Format                                                       | Integer                                                                                                    |
| Default Value                                                | 1                                                                                                    |
| Range                                                        | Valid values are:<br>1-Ring1.wav<br>2-Ring2.wav<br>3-Ring3.wav<br>4-Ring4.wav<br>5-Ring5.wav<br>6-Ring6.wav<br>7-Ring7.wav<br>8-Ring8.wav<br>Ring 6-8 are not applicable to<br>SIP-T42G/T41P. |
| Example                                                      | distinctive_ring_tones.alert_info.1.ringer<br>= 2                                                                                                    |

### Tones

| Parameter-         | Configuration File                         |
|--------------------|--------------------------------------------|
| voice.tone.country | <y000000000xx>.cfg</y000000000xx>          |
| Description        | Configures the tone type for the IP phone. |
| Format             | String                                     |
| Default Value      | Custom                                     |
|                    | Valid values are:                          |
|                    | Custom                                     |
|                    | Australia                                  |
|                    | Austria                                    |
|                    | • Brazil                                   |
|                    | Belgium                                    |
|                    | China                                      |
|                    | Czech                                      |
|                    | Denmark                                    |
|                    | Finland                                    |
|                    | France                                     |
|                    | Germany                                    |
|                    | Great Britain                              |
|                    | Greece                                     |
|                    | Hungary                                    |
| Range              | • Lithuania                                |
|                    | • India                                    |
|                    | Italy                                      |
|                    | • Japan                                    |
|                    | Mexico                                     |
|                    | New Zealand                                |
|                    | Netherlands                                |
|                    | Norway                                     |
|                    | Portugal                                   |
|                    | • Spain                                    |
|                    | Switzerland                                |
|                    | • Sweden                                   |
|                    | • Russia                                   |
|                    | United States                              |
|                    | • Chile                                    |
|                    | Czech ETSI                                 |
| Example            | voice.tone.country = Austria               |

| Parameter-             | Configuration File                                 |
|------------------------|----------------------------------------------------|
| voice.tone.dial        | <y000000000xx>.cfg</y000000000xx>                  |
| voice.tone.ring        |                                                    |
| voice.tone.busy        |                                                    |
| voice.tone.congestion  |                                                    |
| voice.tone.callwaiting |                                                    |
| voice.tone.dialrecall  |                                                    |
| voice.tone.record      |                                                    |
| voice.tone.info        |                                                    |
| voice.tone.stutter     |                                                    |
| voice.tone.message     |                                                    |
| voice.tone.autoanswer  |                                                    |
|                        | Customizes the tone for each condition.            |
|                        | tonelist = element[,element] [,element]            |
|                        | Where                                              |
|                        | element = [!]freq1[+freq2][+freq3][+freq4]         |
|                        | /duration                                          |
|                        | Freq: the frequency of the tone (ranges from       |
|                        | 200 to 7000 Hz). If it is set to 0 (0Hz), it means |
|                        | the tone is not played. A tone can be              |
|                        | composited at most four different                  |
|                        | frequencies.                                       |
| Description            | Duration: the time duration (in milliseconds,      |
|                        | ranges from 0 to 30000ms) of the ring tone.        |
|                        | You can configure at most eight different          |
|                        | tones for one condition, each tone separated       |
|                        | by comma (e.g. 250/200, !0/1000,                   |
|                        | 200+300/500, 600+700+800+1000/2000). The           |
|                        | exclamation point (!) can be added                 |
|                        | optionally, which means these tones are only       |
|                        | played once.                                       |
|                        | Note: It works only if the parameter               |
|                        | "voice.tone.country" is set to Custom.             |
| Format                 | Refer to the introduction above                    |
| Default Value          | Blank                                              |
| Range                  | Not Applicable                                     |
| Example                | voice.tone.dial = 800+200/1000, 0/100,             |
|                        | 500/1200, 500+600+950+1500/5000                    |

## **Remote Phone Book**

| Parameter-                  | Configuration File                           |
|-----------------------------|----------------------------------------------|
| remote_phonebook.data.x.nam | <y000000000xx>.cfg</y000000000xx>            |
| e                           |                                              |
| Description                 | Specifies the name of the remote phone book. |
| Format                      | String                                       |
| Default Value               | Blank                                        |
| Range                       | Not Applicable                               |
| Example                     | remote_phonebook.data.1.name = yl01          |

| Parameter-                           | Configuration File                                                                                      |
|--------------------------------------|----------------------------------------------------------------------------------------------------|
| features.remote_phonebook.ena<br>ble | <y000000000xx>.cfg</y000000000xx>                                                                       |
| Description                          | Enables or disables the IP phone to perform a remote phone book search when receiving an incoming call. |
| Format                               | Boolean                                                                                                 |
| Default Value                        | 0                                                                                                    |
| Range                                | 0-Disabled<br>1-Enabled                                                                                 |
| Example                              | features.remote_phonebook.enable = 1                                                                    |

| Parameter-                               | Configuration File                                                                                                    |
|------------------------------------------|----------------------------------------------------------------------------------------------------|
| features.remote_phonebook.flas<br>h_time | <y000000000xx>.cfg</y000000000xx>                                                                                                    |
| Description                              | Specifies how often to refresh the local cache<br>of the remote phone book.<br>If it is set to 3600, the IP phone refreshes the<br>local cache of the remote phone book every<br>3600 seconds. |
| Format                                   | Integer                                                                                                    |
| Default Value                            | 21600                                                                                                    |

| Range   | 120 to 2592000                                  |
|---------|-------------------------------------------------|
| Example | features.remote_phonebook.flash_time =<br>22000 |

## LDAP

| Parameter-<br>Idap.enable | Configuration File<br><y000000000xx>.cfg</y000000000xx> |
|---------------------------|---------------------------------------------------------|
| Description               | Enables or disables LDAP feature on the IP phone.       |
| Format                    | Boolean                                                 |
| Default Value             | 0                                                       |
| Range                     | 0-Disabled<br>1-Enabled                                 |
| Example                   | ldap.enable =1                                          |

| Parameter-       | Configuration File                                                                                                    |
|------------------|----------------------------------------------------------------------------------------------------|
| ldap.name_filter | <y000000000xx>.cfg</y000000000xx>                                                                                                    |
| Description      | Specifies the name attribute for LDAP<br>searching. The "*" symbol in the filter stands<br>for any character. The "%" symbol in the filter<br>stands for the entering string used as the<br>prefix of the filter condition. |
| Format           | String                                                                                                    |
| Default Value    | Blank                                                                                                    |
| Range            | Not Applicable                                                                                                    |
| Example          | ldap.name_filter = ( (cn=%)(sn=%))<br>When the name prefix of the cn or sn of the<br>contact record matches the search criteria,<br>the record will be displayed on the LCD<br>screen.                                      |

| Parameter-         | Configuration File                                 |
|--------------------|----------------------------------------------------|
| ldap.number_filter | <y000000000xx>.cfg</y000000000xx>                  |
| Description        | Specifies the number attribute for LDAP searching. |

|               | The "*" symbol in the filter stands for any<br>character. The "%" symbol in the filter stands<br>for the entering string used as the prefix of<br>the filter condition.                                                                                    |
|---------------|----------------------------------------------------------------------------------------------------|
| Format        | String                                                                                                    |
| Default Value | Blank                                                                                                    |
| Range         | Not Applicable                                                                                                    |
| Example       | Idap.number_filter =<br>( (telephoneNumber=%)(Mobile=%)(ipPho<br>ne=%))<br>When the number prefix of the<br>telephoneNumber, Mobile or ipPhone of the<br>contact record matches the search criteria,<br>the record will be displayed on the LCD<br>screen. |

| Parameter-    | Configuration File                                          |
|---------------|-------------------------------------------------------------|
| ldap.host     | <y000000000xx>.cfg</y000000000xx>                           |
| Description   | Specifies the domain name or IP address of the LDAP server. |
| Format        | IP Address or Domain Name                                   |
| Default Value | 0.0.0.0                                                     |
| Range         | Not Applicable                                              |
| Example       | ldap.host = 192.168.1.20                                    |

| Parameter-    | Configuration File                |
|---------------|-----------------------------------|
| ldap.port     | <y000000000xx>.cfg</y000000000xx> |
| Description   | Specifies the LDAP server port.   |
| Format        | Integer                           |
| Default Value | 389                               |
| Range         | Not Applicable                    |
| Example       | ldap.port = 390                   |

| Parameter- | Configuration File                |
|------------|-----------------------------------|
| ldap.base  | <y000000000xx>.cfg</y000000000xx> |

| Description   | Specifies the LDAP search base which<br>corresponds to the location in the LDAP<br>phonebook from which the LDAP search<br>request begins. The search base narrows the<br>search scope and decreases directory<br>search time. |
|---------------|----------------------------------------------------------------------------------------------------|
| Format        | String                                                                                                    |
| Default Value | Blank                                                                                                    |
| Range         | Not Applicable                                                                                                    |
| Example       | ldap.base = dc=yealink,dc=cn                                                                                                    |

| Parameter-<br>Idap.user | Configuration File                                                                                                    |
|-------------------------|----------------------------------------------------------------------------------------------------|
|                         | Specifies the user name uses to login the                                                                                                    |
|                         | LDAP server.                                                                                                    |
| Description             | This parameter can be left blank in case the<br>server allows anonymous to login. Otherwise<br>you will need to provide the user name to<br>access the LDAP server. |
| Format                  | String                                                                                                    |
| Default Value           | Blank                                                                                                    |
| Range                   | Not Applicable                                                                                                    |
| Example                 | ldap.user = cn=manager,dc=yealink,dc=cn                                                                                                    |

| Parameter-<br>Idap.password | Configuration File<br><y000000000xx>.cfg</y000000000xx>                                                                                                    |
|-----------------------------|----------------------------------------------------------------------------------------------------|
| Description                 | Specifies the password to login the LDAP<br>server.<br>This parameter can be left blank in case the<br>server allows anonymous to login. Otherwise<br>you will need to provide the password to<br>access the LDAP server. |
| Format                      | String                                                                                                    |
| Default Value               | Blank                                                                                                    |
| Range                       | Not Applicable                                                                                                    |

| Example | ldap.password = secret |
|---------|------------------------|

| Parameter-<br>Idap.max_hits | Configuration File                                                                                                    |
|-----------------------------|----------------------------------------------------------------------------------------------------|
| Description                 | Specifies the maximum number of search<br>results to be returned by the LDAP server. If<br>the value of the "Max.Hits" is blank, the<br>LDAP server will return all searched results.<br>Please note that a very large value of the<br>"Max. Hits" will slow down the LDAP search<br>speed, therefore it should be configured<br>according to the available bandwidth. |
| Format                      | Integer                                                                                                    |
| Default Value               | 50                                                                                                    |
| Range                       | 1 to 32000                                                                                                    |
| Example                     | ldap.max_hits = 60                                                                                                    |

| Parameter-<br>Idap.name_attr | Configuration File<br><y000000000xx>.cfg</y000000000xx>                                                                                                    |
|------------------------------|----------------------------------------------------------------------------------------------------|
| Description                  | Specifies the name attributes of each record<br>to be returned by the LDAP server. It<br>compresses the search results. You can<br>configure multiple name attributes<br>separated by space. |
| Format                       | String                                                                                                    |
| Default Value                | Blank                                                                                                    |
| Range                        | Not Applicable                                                                                                    |
| Example                      | ldap.name_attr = cn sn                                                                                                    |

| Parameter-     | Configuration File                                                                                                    |
|----------------|----------------------------------------------------------------------------------------------------|
| ldap.numb_attr | <y000000000xx>.cfg</y000000000xx>                                                                                                    |
| Description    | Specifies the number attributes of each<br>record to be returned by the LDAP server. It<br>compresses the search results. You can<br>configure multiple number attributes<br>separated by space. |

| Format        | String                           |
|---------------|----------------------------------|
| Default Value | Blank                            |
| Range         | Not Applicable                   |
| Example       | ldap.numb_attr = telephoneNumber |

| Parameter-<br>Idap.display_name | Configuration File                                                            |
|---------------------------------|-------------------------------------------------------------------------------|
|                                 |                                                                               |
| Description                     | Specifies the display name of the contact record displayed on the LCD screen. |
|                                 | Note: It must start with "%" symbol.                                          |
| Format                          | String                                                                        |
| Default Value                   | Blank                                                                         |
| Range                           | Not Applicable                                                                |
|                                 | ldap.display_name = %cn                                                       |
| Example                         | The cn of the contact record is displayed on the LCD screen.                  |

| Parameter-    | Configuration File                                                                                                    |
|---------------|----------------------------------------------------------------------------------------------------|
| ldap.version  | <y000000000xx>.cfg</y000000000xx>                                                                                                    |
| Description   | Specifies the LDAP protocol version<br>supported by the IP phone. Make sure the<br>protocol value corresponds with the version<br>assigned on the LDAP server. |
| Format        | Integer                                                                                                    |
| Default Value | 3                                                                                                    |
| Range         | 2 or 3                                                                                                    |
| Example       | ldap.version = 3                                                                                                    |

| Parameter-<br>Idap.call_in_lookup | Configuration File<br><y000000000xx>.cfg</y000000000xx>                                           |
|-----------------------------------|---------------------------------------------------------------------------------------------------|
| Description                       | Enables or disables the IP phone to perform<br>an LDAP search when receiving an incoming<br>call. |
| Format                            | Boolean                                                                                           |

| Default Value | 0                       |
|---------------|-------------------------|
| Range         | 0-Disabled              |
|               | 1-Enabled               |
| Example       | ldap.call_in_lookup = 1 |

| Parameter-<br>Idap.Idap_sort | Configuration File<br><γ000000000xx>.cfg                                                              |
|------------------------------|----------------------------------------------------------------------------------------------------|
| Description                  | Enables or disables the IP phone to sort the search results in alphabetical order or numerical order. |
| Format                       | Boolean                                                                                               |
| Default Value                | 0                                                                                                    |
| Range                        | 0-Disabled<br>1-Enabled                                                                               |
| Example                      | ldap.ldap_sort = 1                                                                                    |

### BLF

### Visual and Audio Alert for BLF Pickup

| Parameter-<br>features.pickup.blf_visual_enabl<br>e | Configuration File<br><y000000000xx>.cfg</y000000000xx>                                                        |
|-----------------------------------------------------|----------------------------------------------------------------------------------------------------|
| Description                                         | Enables or disables the IP phone to display a visual prompt when the monitored user receives an incoming call. |
| Format                                              | Boolean                                                                                                    |
| Default Value                                       | 0                                                                                                    |
| Range                                               | 0-Disabled<br>1-Enabled                                                                                        |
| Example                                             | features.pickup.blf_visual_enable = 1                                                                          |

| Parameter-                      | Configuration File                |
|---------------------------------|-----------------------------------|
| features.pickup.blf_audio_enabl | <y000000000xx>.cfg</y000000000xx> |
| е                               |                                   |

| Description   | Enables or disables the IP phone to play an alert tone when the monitored user receives an incoming call. |
|---------------|----------------------------------------------------------------------------------------------------|
| Format        | Boolean                                                                                                   |
| Default Value | 0                                                                                                    |
| Range         | 0-Disabled<br>1-Enabled                                                                                   |
| Example       | features.pickup.blf_audio_enable = 1                                                                      |

### LED Off in Idle

| Parameter-<br>features.blf_and_callpark_idle_le<br>d_enable | Configuration File<br><y000000000xx>.cfg</y000000000xx>                                    |
|-------------------------------------------------------------|--------------------------------------------------------------------------------------------|
| Description                                                 | Enables or disables the phone to turn off the BLF key LED when the monitored user is idle. |
| Format                                                      | Boolean                                                                                    |
| Default Value                                               | 0                                                                                          |
| Range                                                       | 0-Disabled<br>1-Enabled                                                                    |
| Example                                                     | features.blf_and_callpark_idle_led_enable<br>= 1                                           |

## **Music on Hold**

| Parameter-                 | Configuration File                                                                                                    |
|----------------------------|----------------------------------------------------------------------------------------------------|
| account.x.music_server_uri | <mac>.cfg</mac>                                                                                                    |
| Description                | Specifies the Music on Hold server address.<br>Examples for valid values: <10.1.3.165>,<br>10.1.3.165, sip:moh@ucap.com,<br><sip:moh@ucap.com>, <yealink.com> or<br/>yealink.com.<br/>X ranges from 1 to 6.<br/>Note: The DNS query in this parameter only<br/>supports A query.</yealink.com></sip:moh@ucap.com> |
| Format                     | String                                                                                                    |
| Default Value              | Blank                                                                                                    |

| Range   | Not Applicable                           |
|---------|------------------------------------------|
| Example | account.1.music_server_uri =<10.1.3.165> |

### ACD

| Parameter-           | Configuration File                                                         |
|----------------------|----------------------------------------------------------------------------|
| account.x.acd.enable | <mac>.cfg</mac>                                                            |
| Description          | Enables or disables ACD feature for account<br>X.<br>X ranges from 1 to 6. |
| Format               | Boolean                                                                    |
| Default Value        | 0                                                                          |
| Value                | 0- Disabled<br>1- Enabled                                                  |
| Example              | account.1.acd.enable = 1                                                   |

| Parameter-         | Configuration File                                                                                                    |
|--------------------|----------------------------------------------------------------------------------------------------|
| acd.auto_available | <y000000000xx>.cfg</y000000000xx>                                                                                                    |
| Description        | Enables or disables ACD auto available<br>timer feature.<br>If it is set to 1 (Enabled), the IP phone<br>automatically changes the phone status to<br>available. |
| Format             | Boolean                                                                                                    |
| Default Value      | 0                                                                                                    |
| Value              | 0- Disabled<br>1- Enabled                                                                                                    |
| Example            | acd.auto_available = 1                                                                                                    |

| Parameter-<br>acd.auto_available_timer | Configuration File<br><y000000000xx>.cfg</y000000000xx>                                                          |
|----------------------------------------|----------------------------------------------------------------------------------------------------|
| Description                            | Specifies the length of time (in seconds)<br>before the IP phone state is automatically<br>reset to "available". |
| Format                                 | Integer                                                                                                    |

| Default Value | 60                            |
|---------------|-------------------------------|
| Value         | 0 to 120                      |
| Example       | acd.auto_available_timer = 80 |

# Message Waiting Indicator

| Parameter-              | Configuration File                                                                                                    |
|-------------------------|----------------------------------------------------------------------------------------------------|
| account.x.subscribe_mwi | <mac>.cfg</mac>                                                                                                    |
| Description             | Enables or disables the IP phone to<br>subscribe the message waiting indicator for<br>account X.<br>If it is set to 1 (Enabled), the IP phone sends<br>a SUBSCRIBE message to the server for<br>message-summary updates.<br>X ranges from 1 to 6. |
| Format                  | Boolean                                                                                                    |
| Default Value           | 0                                                                                                    |
| Value                   | 0-Disabled<br>1-Enabled                                                                                                    |
| Example                 | account.1.subscribe_mwi = 0                                                                                                    |

| Parameter-                      | Configuration File                                                                                                    |
|---------------------------------|----------------------------------------------------------------------------------------------------|
| account.x.subscribe_mwi_expires | <mac>.cfg</mac>                                                                                                    |
|                                 | Configures MWI subscribe expiry time (in seconds) for account X.                                                                                                    |
| Description                     | The IP phone is able to successfully refresh<br>the SUBCRIBE for message-summary events<br>before expiration of the SUBSCRIBE dialog.<br>X ranges from 1 to 6.<br><b>Note</b> : It works only if the parameter<br>"account.x.subscribe_mwi" is set to 1 |
|                                 | (Enabled).                                                                                                    |
| Format                          | Integer                                                                                                    |
| Default Value                   | 3600                                                                                                    |
| Value                           | 0 to 84600                                                                                                    |
| Example                         | account.1.subscribe_mwi_expires = 3600                                                                                                    |

| <b>Parameter</b> -<br>account.x.subscribe_mwi_to_vm | Configuration File<br><mac>.cfg</mac>                                                                                     |
|-----------------------------------------------------|----------------------------------------------------------------------------------------------------|
| Description                                         | Enables or disables a subscription to the<br>voice mail number for MWI service for<br>account X.<br>X ranges from 1 to 6. |
| Format                                              | Boolean                                                                                                    |
| Default Value                                       | 0                                                                                                    |
| Value                                               | 0-Disabled<br>1-Enabled                                                                                                   |
| Example                                             | account.1.subscribe_mwi_to_vm = 1                                                                                         |

| Parameter-          | Configuration File                                                                                        |
|---------------------|----------------------------------------------------------------------------------------------------|
| voice_mail.number.x | <mac>.cfg</mac>                                                                                           |
| Description         | Configures the voice mail number for<br>account X.<br>X ranges from 1 to 6.                               |
|                     | <b>Note</b> : It works only if the parameter<br>"account.x.subscribe_mwi_to_vm" is set to 1<br>(Enabled). |
| Format              | String                                                                                                    |
| Default Value       | Black                                                                                                    |
| Value               | Not Applicable                                                                                            |
| Example             | voice_mail.number.1 = 3606                                                                                |

# Sending RTP Stream

| Parameter-      | Configuration File                                                         |
|-----------------|----------------------------------------------------------------------------|
| multicast.codec | <y000000000xx>.cfg</y000000000xx>                                          |
| Description     | Specifies a multicast codec for the IP phone to use to send an RTP stream. |
| Format          | string                                                                     |
| Default Value   | G722                                                                       |
|                 | Valid values are:                                                          |
| Range           | • PCMU                                                                     |
|                 | • PCMA                                                                     |

|         | • G729                 |
|---------|------------------------|
|         | • G722                 |
|         | • G726-16              |
|         | • G726-24              |
|         | • G726-32              |
|         | • G726-40              |
|         | • G723_53              |
| Example | multicast.codec = G722 |

## **Receiving RTP Stream**

| Parameter-                        | Configuration File                                                                                                    |
|-----------------------------------|----------------------------------------------------------------------------------------------------|
| multicast.receive_priority.enable | <y000000000xx>.cfg</y000000000xx>                                                                                                    |
| Description                       | Enables or disables the IP phone to handle<br>the incoming multicast paging calls when<br>there is an active multicast paging call on<br>the IP phone.<br>If it is set to 1 (Enabled), the IP phone will<br>answer the incoming multicast paging call<br>with a higher priority and ignore that with a<br>lower priority. |
| Format                            | Boolean                                                                                                    |
| Default Value                     | 1                                                                                                    |
| Range                             | 0-Disabled<br>1-Enabled                                                                                                    |
| Example                           | multicast.receive_priority.enable =1                                                                                                    |

| Parameter-                          | Configuration File                                                                    |
|-------------------------------------|---------------------------------------------------------------------------------------|
| multicast.receive_priority.priority | < y000000000xx >.cfg                                                                  |
| Description                         | Configures the priority of multicast paging calls.                                    |
|                                     | 1 is the highest priority, 10 is the lowest priority.                                 |
|                                     | If it is set to 0, all incoming multicast paging calls will be automatically ignored. |
| Format                              | Integer                                                                               |
| Default Value                       | 10                                                                                    |

| Range   | 0 to10                                   |
|---------|------------------------------------------|
| Example | multicast.receive_priority.priority = 10 |

| Parameter-                       | Configuration File                                                                                                    |
|----------------------------------|----------------------------------------------------------------------------------------------------|
| multicast.listen_address.x.label | < y000000000xx >.cfg                                                                                                    |
| Description                      | Configures the label to be displayed on the<br>LCD screen when receiving the RTP<br>multicast.<br>X ranges from 1 to 10. |
| Format                           | String                                                                                                    |
| Default Value                    | Blank                                                                                                    |
| Range                            | Not Applicable                                                                                                    |
| Example                          | multicast.listen_address.1.label = 10                                                                                    |

| Parameter-<br>multicast.listen_address.x.ip_addr | Configuration File<br>< y000000000xx >.cfg                                     |
|--------------------------------------------------|--------------------------------------------------------------------------------|
| ess                                              |                                                                                |
|                                                  | Configures the multicast address and port number that the IP phone listens to. |
| Description                                      | X ranges from 1 to 10.                                                         |
|                                                  | Note: The valid multicast IP addresses                                         |
|                                                  | range from 224.0.0.0 to 239.255.255.255.                                       |
| Format                                           | String                                                                         |
| Default Value                                    | Blank                                                                          |
| Range                                            | Not Applicable                                                                 |
| Example                                          | multicast.listen_address.1.ip_address = 224.5.6.20:10008                       |

### **Action URL**

| Parameter-                   | Configuration File                |
|------------------------------|-----------------------------------|
| action_url.setup_completed = | <y000000000xx>.cfg</y000000000xx> |
| action_url.log_on =          |                                   |
| action_url.log_off =         |                                   |
| action_url.register_failed = |                                   |

| action_url.off_hook =                     |                                                                                                    |
|-------------------------------------------|----------------------------------------------------------------------------------------------------|
| action_url.on_hook =                      |                                                                                                    |
| action_url.incoming_call =                |                                                                                                    |
| action_url.outgoing_call =                |                                                                                                    |
| action_url.call_established =             |                                                                                                    |
| action_url.dnd_on =                       |                                                                                                    |
| action_url.dnd_off =                      |                                                                                                    |
| action_url.always_fwd_on =                |                                                                                                    |
| action_url.always_fwd_off =               |                                                                                                    |
| action_url.busy_fwd_on =                  |                                                                                                    |
| action_url.busy_fwd_off =                 |                                                                                                    |
| action_url.no_answer_fwd_on =             |                                                                                                    |
| action_url.no_answer_fwd_off =            |                                                                                                    |
| action_url.transfer_call =                |                                                                                                    |
| action_url.blind_transfer_call =          |                                                                                                    |
| action_url.attended_transfer_call =       |                                                                                                    |
| action_url.hold =                         |                                                                                                    |
| action_url.unhold =                       |                                                                                                    |
| action_url.mute =                         |                                                                                                    |
| action_url.unmute =                       |                                                                                                    |
| action_url.missed_call =                  |                                                                                                    |
| action_url.call_terminated =              |                                                                                                    |
| action_url.busy_to_idle =                 |                                                                                                    |
| action_url.idle_to_busy =                 |                                                                                                    |
| action_url.ip_change =                    |                                                                                                    |
| action_url.forward_incoming_call          |                                                                                                    |
| =                                         |                                                                                                    |
| action_url.reject_incoming_call =         |                                                                                                    |
| action_url.answer_new_incoming_<br>call = |                                                                                                    |
| action_url.transfer_finished =            |                                                                                                    |
| action_url.transfer_failed =              |                                                                                                    |
| Description                               | Specifies the URL for the predefined event<br>The value format is: http(s)://IP address of<br>server/help.xml? variable name=variable<br>value |
|                                           | Valid variable values are:                                                                                                    |

|               | • \$mac                                        |
|---------------|------------------------------------------------|
|               | • \$ip                                         |
|               | • \$model                                      |
|               | • \$firmware                                   |
|               | \$active_url                                   |
|               | \$active_user                                  |
|               | \$active_host                                  |
|               | • \$local                                      |
|               | • \$remote                                     |
|               | \$display_local                                |
|               | \$display_remote                               |
|               | • \$call_id                                    |
| Format        | URL                                            |
| Default Value | Not Applicable                                 |
| Range         | Not Applicable                                 |
|               | action_url.mute =                              |
| Example       | _<br>http://192.168.0.20/help.xml?model=\$mode |
|               | 1                                              |

### **Action URI**

| Parameter-                   | Configuration File                                                                                   |
|------------------------------|----------------------------------------------------------------------------------------------------|
| features.action_uri_limit_ip | <y000000000xx>.cfg</y000000000xx>                                                                    |
| Description                  | Specifies the address(es) from which Action URI will be accepted.                                    |
|                              | For discontinuous IP addresses, each IP address is separated by comma.                               |
|                              | For continuous IP addresses, the format likes<br>*.*.* and the "*" stands for the values<br>0~255.   |
|                              | For example: 10.10.*.* stands for the IP addresses that range from 10.10.0.0 to 10.10.255.255.       |
|                              | If it is left blank, the IP phone cannot receive or handle any HTTP GET request.                     |
|                              | If it is set to "any", the IP phone accepts and<br>handles HTTP GET requests from any IP<br>address. |
| Format                       | IP Address                                                                                           |

| Default Value | Blank                              |
|---------------|------------------------------------|
| Range         | IP address or any                  |
| Example       | features.action_uri_limit_ip = any |

# Server Redundancy

| Parameter-                     | Configuration File                                                                                               |
|--------------------------------|----------------------------------------------------------------------------------------------------|
| account.x.sip_server.y.address | <mac>.cfg</mac>                                                                                                  |
| Description                    | Configures the IP address or domain name<br>of the SIP server.<br>X ranges from 1 to 6.<br>Y ranges from 1 to 2. |
| Format                         | IP Address or Domain Name                                                                                        |
| Default Value                  | Blank                                                                                                    |
| Range                          | Not Applicable                                                                                                   |
| Example                        | account.1.sip_server.1.address =<br>sip:user@example.com<br>account.1.sip_server.2.address =<br>192.168.1.15     |

| Parameter-                  | Configuration File                 |
|-----------------------------|------------------------------------|
| account.x.sip_server.y.port | <mac>.cfg</mac>                    |
|                             | Configures the SIP server port.    |
| Description                 | X ranges from 1 to 6.              |
|                             | Y ranges from 1 to 2.              |
| Format                      | Integer                            |
| Default Value               | 5060                               |
| Range                       | 0 to 65535                         |
| Example                     | account.1.sip_server.1.port = 5060 |

| Parameter-                     | Configuration File                                        |
|--------------------------------|-----------------------------------------------------------|
| account.x.sip_server.y.expires | <mac>.cfg</mac>                                           |
| Description                    | Configures the registration expiration time (in seconds). |
|                                | X ranges from 1 to 6.                                     |

|               | Y ranges from 1 to 2.                 |
|---------------|---------------------------------------|
| Format        | Integer                               |
| Default Value | 3600                                  |
| Range         | 30 to 2147483647                      |
| Example       | account.1.sip_server.1.expires = 3500 |

| Parameter-                          | Configuration File                                                                                                    |
|-------------------------------------|----------------------------------------------------------------------------------------------------|
| account.x.sip_server.y.retry_counts | <mac>.cfg</mac>                                                                                                    |
| Description                         | It configures the times for the phone to<br>retransmit the request when the SIP server<br>is unavailable or there is no respond from<br>the SIP server.<br>X ranges from 1 to 6.<br>Y ranges from 1 to 2. |
| Format                              | Integer                                                                                                    |
| Default Value                       | 3                                                                                                    |
| Range                               | 0 to 20                                                                                                    |
| Example                             | account.1.sip_server.1.retry_counts = 3                                                                                                    |

### Fallback Mode

| Parameter-                       | Configuration File                           |
|----------------------------------|----------------------------------------------|
| account.x.fallback.redundancy_ty | <mac>.cfg</mac>                              |
| ре                               |                                              |
|                                  | Configures the registration mode for the IP  |
| Description                      | phone in fallback mode.                      |
|                                  | X ranges from 1 to 6.                        |
| Format                           | Integer                                      |
| Default Value                    | 0                                            |
|                                  | Valid values are:                            |
| Range                            | 0-Concurrent registration: the phone         |
|                                  | registers to the working server and fallback |
|                                  | server at the same time.                     |
|                                  | 1-Successive registration: the phone         |
|                                  | registers to the working server first. When  |
|                                  | the working server fails, the phone          |
|                                  | registers to the fallback server.            |

| Example | account.1.fallback.redundancy_type = 1 |
|---------|----------------------------------------|
|         |                                        |

| Parameter-<br>account.x.fallback.timeout | Configuration File<br><mac>.cfg</mac>                                                                                                    |
|------------------------------------------|----------------------------------------------------------------------------------------------------|
| Description                              | Configures the time interval (in seconds)<br>for the IP phone to detect whether the<br>working server is available by sending the<br>registration request after the fallback<br>server takes over the call control.<br>It is only applicable to the successive<br>registration mode.<br>X ranges from 1 to 6. |
| Format                                   | Integer                                                                                                    |
| Default Value                            | 120                                                                                                    |
| Range                                    | 10 to 2147483647                                                                                                    |
| Example                                  | account.1.fallback.timeout = 160                                                                                                    |

## Failover Mode

| Parameter-                               | Configuration File                                                                                                    |
|------------------------------------------|----------------------------------------------------------------------------------------------------|
| account.x.sip_server.y.failback_mo<br>de | <mac>.cfg</mac>                                                                                                    |
| Description                              | Configures the way in which the phone fails<br>back to the primary server for call control<br>when in the failover mode.<br>X ranges from 1 to 6.<br>Y ranges from 1 to 2.                                                                                            |
| Format                                   | Integer                                                                                                    |
| Default Value                            | 0                                                                                                    |
| Range                                    | <ul> <li>Valid values are:</li> <li>0-newRequests: all requests are forwarded to the primary server first, regardless of the secondary server that was used.</li> <li>1-DNSTTL: the IP phone will retry to use the primary server after the timeout of the</li> </ul> |
|                                          | <ul> <li>DNSTTL configured for the SIP server.</li> <li>2-registration: the IP phone will retry to use the primary server when the SIP server's</li> </ul>                                                                                                    |

|         | registration requires renewal.                         |
|---------|--------------------------------------------------------|
|         | <b>3</b> -duration: the IP phone will retry to use the |
|         | primary server after the timeout defined by            |
|         | the parameter                                          |
|         | "account.x.failback_timeout".                          |
| Example | account.1.sip_server.1.failback_mode = 3               |

| Parameter-                          | Configuration File                                                                                                    |
|-------------------------------------|----------------------------------------------------------------------------------------------------|
| account.x.sip_server.y.failback_tim | <mac>.cfg</mac>                                                                                                    |
| eout                                |                                                                                                    |
| Description                         | Configures the time interval (in seconds) for<br>the IP phone to detect whether the primary<br>server is available by sending the<br>registration request after the secondary<br>server takes over the call control. |
|                                     | If the value is configured to 0, the IP phone<br>does not detect the primary server until a<br>failover occurs.                                                                                                    |
|                                     | When the value is configured between 1 and 59, the phone automatically sets the time interval to be 60.                                                                                                    |
|                                     | <b>Note:</b> This parameter is only valid when the parameter                                                                                                    |
|                                     | "account.x.sip_server.y.failback_mode" is configured to 3.                                                                                                    |
|                                     | X ranges from 1 to 6.                                                                                                    |
|                                     | Y ranges from 1 to 2.                                                                                                    |
| Format                              | Integer                                                                                                    |
| Default Value                       | 3600                                                                                                    |
| Range                               | 0 to 65535                                                                                                    |
| Example                             | account.1.sip_server.1.failback_timeout = 3200                                                                                                    |

| Parameter-                                    | Configuration File                                                                                                    |
|-----------------------------------------------|----------------------------------------------------------------------------------------------------|
| account.x.sip_server.y.register_on_<br>enable | <mac>.cfg</mac>                                                                                                    |
| Description                                   | Enables or disables the IP phone to register<br>to the secondary server before sending<br>requests to the secondary server in the |

|               | failover mode.                              |
|---------------|---------------------------------------------|
|               | X ranges from 1 to 6.                       |
|               | Y ranges from 1 to 2.                       |
| Format        | Boolean                                     |
| Default Value | 0                                           |
| Range         | 0-Disabled                                  |
|               | 1-Enabled                                   |
| Example       | account.1.sip_server.1.register_on_enable = |
|               | 1                                           |

## SIP Server Domain Name Resolution

| Parameter-<br>account.x.transport | Configuration File<br><mac>.cfg</mac>                                                                                                    |
|-----------------------------------|----------------------------------------------------------------------------------------------------|
| Description                       | Configures the transport type for account X.<br>If it is set to 3 (DNS-NAPTR) and no server<br>port is given, the IP phone performs the<br>DNS NAPTR and SRV queries for the<br>transport protocol, port and IP address.<br>X ranges from 1 to 6. |
| Format                            | Integer                                                                                                    |
| Default Value                     | 0                                                                                                    |
| Range                             | Valid values are:<br>0-UDP<br>1-TCP<br>2-TLS<br>3-DNS-NAPTR                                                                                                    |
| Example                           | account.1.transport = 3                                                                                                    |

| Parameter-<br>account.x.naptr_build | Configuration File<br><mac>.cfg</mac>                                                                                                    |
|-------------------------------------|----------------------------------------------------------------------------------------------------|
| Description                         | Specifies the transport protocol the phone<br>constructs the SRV query for when no<br>NAPTR records are returned.<br>X ranges from 1 to 6. |
| Format                              | Integer                                                                                                    |

| Default Value | 0                         |
|---------------|---------------------------|
|               | Valid values are:         |
| Range         | 0-UDP                     |
|               | 1-Multiple Types          |
| Example       | account.1.naptr_build = 1 |

#### LLDP

| Parameter-          | Configuration File                                |
|---------------------|---------------------------------------------------|
| network.lldp.enable | <y000000000xx>.cfg</y000000000xx>                 |
|                     | Enables or disables LLDP feature on the IP phone. |
| Description         | Note: If you change this parameter, the IP        |
|                     | phone will reboot to make the change take         |
|                     | effect.                                           |
| Format              | Boolean                                           |
| Default Value       | 1                                                 |
| Range               | <b>0</b> -Disabled                                |
|                     | 1-Enabled                                         |
| Example             | network.lldp.enable = 1                           |

| Parameter-                   | Configuration File                                                                                                    |
|------------------------------|----------------------------------------------------------------------------------------------------|
| network.lldp.packet_interval | <y000000000xx>.cfg</y000000000xx>                                                                                                    |
| Description                  | Configures the amount of time (in seconds)<br>between the transmissions of LLDP packet.<br><b>Note:</b> If you change this parameter, the IP<br>phone will reboot to make the change take<br>effect. It works only if the parameter<br>"network.lldp.enable" is set to 1 (Enabled). |
| Format                       | Integer                                                                                                    |
| Default Value                | 60                                                                                                    |
| Range                        | 1 to 3600                                                                                                    |
| Example                      | network.lldp.packet_interval = 150                                                                                                    |

## VLAN

#### Internet Port

| Parameter-                        | Configuration File                                                                                                    |
|-----------------------------------|----------------------------------------------------------------------------------------------------|
| network.vlan.internet_port_enable | <y000000000xx>.cfg</y000000000xx>                                                                                                    |
| Description                       | Enables or disables the IP phone to insert<br>VLAN tag on packet from the Internet port.<br><b>Note:</b> If you change this parameter, the IP<br>phone will reboot to make the change take<br>effect. |
| Format                            | Boolean                                                                                                    |
| Default Value                     | 0                                                                                                    |
| Range                             | 0-Disabled<br>1-Enabled                                                                                                    |
| Example                           | network.vlan.internet_port_enable = 1                                                                                                    |

| Parameter-                     | Configuration File                                                                                  |
|--------------------------------|----------------------------------------------------------------------------------------------------|
| network.vlan.internet_port_vid | <y000000000xx>.cfg</y000000000xx>                                                                   |
|                                | Configures the VLAN ID that is associated with the particular VLAN.                                 |
| Description                    | <b>Note:</b> If you change this parameter, the IP phone will reboot to make the change take effect. |
|                                |                                                                                                    |
| Format                         | Integer                                                                                             |
| Default Value                  | 1                                                                                                   |
| Range                          | 1 to 4094                                                                                           |
| Example                        | network.vlan.internet_port_vid = 1                                                                  |

| Parameter-                          | Configuration File                                                                                                    |
|-------------------------------------|----------------------------------------------------------------------------------------------------|
| network.vlan.internet_port_priority | <y000000000xx>.cfg</y000000000xx>                                                                                                    |
| Description                         | Specifies the priority value used for passing<br>VLAN packets.<br><b>Note:</b> If you change this parameter, the IP<br>phone will reboot to make the change take<br>effect. |

| Format        | Integer                                 |
|---------------|-----------------------------------------|
| Default Value | 0                                       |
| Range         | 0 to 7                                  |
| Example       | network.vlan.internet_port_priority = 1 |

#### PC Port

| Parameter-                  | Configuration File                                                                                                    |
|-----------------------------|----------------------------------------------------------------------------------------------------|
| network.vlan.pc_port_enable | <y000000000xx>.cfg</y000000000xx>                                                                                                    |
| Description                 | Enables or disables the IP phone to insert<br>VLAN tag on packet from the PC port.<br><b>Note:</b> If you change this parameter, the IP<br>phone will reboot to make the change take<br>effect. |
| Format                      | Boolean                                                                                                    |
| Default Value               | 0                                                                                                    |
| Range                       | 0-Disabled<br>1-Enabled                                                                                                    |
| Example                     | network.vlan.pc_port_enable = 1                                                                                                    |

| Parameter-               | Configuration File                                                                                                    |
|--------------------------|----------------------------------------------------------------------------------------------------|
| network.vlan.pc_port_vid | <y000000000xx>.cfg</y000000000xx>                                                                                                    |
| Description              | Configures the VLAN ID that is associated<br>with the particular VLAN.<br><b>Note:</b> If you change this parameter, the IP<br>phone will reboot to make the change take<br>effect. |
| Format                   | Integer                                                                                                    |
| Default Value            | 1                                                                                                    |
| Range                    | 1 to 4094                                                                                                    |
| Example                  | network.vlan.pc_port_vid = 1                                                                                                    |

| Parameter-                    | Configuration File                                          |
|-------------------------------|-------------------------------------------------------------|
| network.vlan.pc_port_priority | <y000000000xx>.cfg</y000000000xx>                           |
| Description                   | Specifies the priority value used for passing VLAN packets. |

|               | <b>Note:</b> If you change this parameter, the IP phone will reboot to make the change take effect. |
|---------------|----------------------------------------------------------------------------------------------------|
| Format        | Integer                                                                                             |
| Default Value | 0                                                                                                   |
| Range         | 0 to 7                                                                                              |
| Example       | network.vlan.pc_port_priority = 1                                                                   |

#### **DHCP VLAN Discovery**

| Parameter-               | Configuration File                                                                                                    |
|--------------------------|----------------------------------------------------------------------------------------------------|
| network.vlan.dhcp_enable | <y000000000xx>.cfg</y000000000xx>                                                                                                    |
| Description              | Enables or disables DHCP VLAN discovery<br>feature on the IP phone.<br><b>Note:</b> If you change this parameter, the IP<br>phone will reboot to make the change take<br>effect. |
| Format                   | Boolean                                                                                                    |
| Default Value            | 1                                                                                                    |
| Range                    | 0-Disabled<br>1-Enabled                                                                                                    |
| Example                  | network.vlan.dhcp_enable = 1                                                                                                    |

| Parameter-               | Configuration File                                                                                                    |
|--------------------------|----------------------------------------------------------------------------------------------------|
| network.vlan.dhcp_option | <y000000000xx>.cfg</y000000000xx>                                                                                                    |
| Description              | Specifies the DHCP option from which the<br>phone will obtain the VLAN settings.<br>You can configure at most five DHCP options,<br>and separate options by comma. |
| Format                   | String                                                                                                    |
| Default Value            | Blank                                                                                                    |
| Range                    | 128 to 254                                                                                                    |
| Example                  | network.vlan.dhcp_option = 132,140                                                                                                    |

#### VPN

| Parameter-         | Configuration File                                                                                                    |
|--------------------|----------------------------------------------------------------------------------------------------|
| network.vpn_enable | <y000000000xx>.cfg</y000000000xx>                                                                                                    |
| Description        | Enables or disables VPN feature on the IP<br>phone.<br><b>Note:</b> If you change this parameter, the IP<br>phone will reboot to make the change take<br>effect. |
| Format             | Boolean                                                                                                    |
| Default Value      | 0                                                                                                    |
| Range              | 0-Disabled<br>1-Enabled                                                                                                    |
| Example            | network.vpn_enable = 1                                                                                                    |

| Parameter-    | Configuration File                                   |
|---------------|------------------------------------------------------|
| openvpn.url   | <y000000000xx>.cfg</y000000000xx>                    |
| Description   | Specifies the access URL of the OpenVPN tar package. |
| Format        | String                                               |
| Default Value | Blank                                                |
| Range         | Not Applicable                                       |
| Example       | openvpn.url =<br>http://192.168.10.25/OpenVPN.tar    |

## QoS

| Parameter-         | Configuration File                                                                                  |
|--------------------|----------------------------------------------------------------------------------------------------|
| network.qos.rtptos | <y000000000xx>.cfg</y000000000xx>                                                                   |
| Description        | Configures the DSCP for voice packets.                                                              |
|                    | The default DSCP value for RTP packets is 46 (Expedited Forwarding).                                |
|                    | <b>Note:</b> If you change this parameter, the IP phone will reboot to make the change take effect. |

| Format        | Integer                 |
|---------------|-------------------------|
| Default Value | 46                      |
| Range         | 0 to 63                 |
| Example       | network.qos.rtptos = 50 |

| Parameter-            | Configuration File                                                                                                    |
|-----------------------|----------------------------------------------------------------------------------------------------|
| network.qos.signaltos | <y000000000xx>.cfg</y000000000xx>                                                                                                    |
| Description           | Configures the DSCP for SIP packets.<br>The default DSCP value for SIP packets is 26<br>(Assured Forwarding).<br><b>Note:</b> If you change this parameter, the IP<br>phone will reboot to make the change take<br>effect. |
| Format                | Integer                                                                                                    |
| Default Value         | 26                                                                                                    |
| Range                 | 0 to 63                                                                                                    |
| Example               | network.qos.signaltos = 30                                                                                                    |

# **Network Address Translation**

| Parameter-<br>account.x.nat.nat_traversal | Configuration File<br><mac>.cfg</mac>                                            |
|-------------------------------------------|----------------------------------------------------------------------------------|
| Description                               | Enables or disables the NAT traversal for<br>account X.<br>X ranges from 1 to 6. |
| Format                                    | Boolean                                                                          |
| Default Value                             | 0                                                                                |
| Range                                     | 0-Disabled<br>1-Enabled                                                          |
| Example                                   | account.1.nat.nat_traversal = 1                                                  |

| Parameter-                | Configuration File                     |
|---------------------------|----------------------------------------|
| account.x.nat.stun_server | <mac>.cfg</mac>                        |
| Description               | Specifies the IP address or the domain |

|               | name of the STUN server for account X.   |
|---------------|------------------------------------------|
|               | X ranges from 1 to 6.                    |
| Format        | IP Address or Domain Name                |
| Default Value | Blank                                    |
| Range         | Not Applicable                           |
| Example       | account.1.nat.stun_server = 192.168.1.20 |

| Parameter-              | Configuration File                                              |
|-------------------------|-----------------------------------------------------------------|
| account.x.nat.stun_port | <mac>.cfg</mac>                                                 |
| Description             | Specifies the port of the STUN server.<br>X ranges from 1 to 6. |
| Format                  | Integer                                                         |
| Default Value           | 3478                                                            |
| Range                   | 1024 to 65000                                                   |
| Example                 | account.1.nat.stun_port = 3479                                  |

### SNMP

| Parameter-          | Configuration File                                                                                                    |
|---------------------|----------------------------------------------------------------------------------------------------|
| network.snmp.enable | <y000000000xx>.cfg</y000000000xx>                                                                                                    |
| Description         | Enables or disables SNMP feature on the IP<br>phone.<br><b>Note:</b> If you change this parameter, the IP<br>phone will reboot to make the change take<br>effect. |
| Format              | Boolean                                                                                                    |
| Default Value       | 0                                                                                                    |
| Range               | 0-Disabled<br>1-Enabled                                                                                                    |
| Example             | network.snmp.enable = 0                                                                                                    |

| Parameter-        | Configuration File                |
|-------------------|-----------------------------------|
| network.snmp.port | <y000000000xx>.cfg</y000000000xx> |

| Description   | Specifies the port used for SNMP<br>communication.<br><b>Note:</b> If you change this parameter, the IP<br>phone will reboot to make the change take<br>effect. |
|---------------|----------------------------------------------------------------------------------------------------|
| Format        | Integer                                                                                                    |
| Default Value | 161                                                                                                    |
| Range         | 0 to 65535                                                                                                    |
| Example       | network.snmp.port = 1008                                                                                                    |

| Parameter-            | Configuration File                                                                                           |
|-----------------------|----------------------------------------------------------------------------------------------------|
| network.snmp.trust_ip | <y000000000xx>.cfg</y000000000xx>                                                                            |
| Description           | Specifies the SNMP server addresses from which GET requests will be accepted.                                |
|                       | You can specify one or more addresses.<br>Multiple addresses are separated by<br>space.                      |
|                       | If the value is set to "0.0.0.0", the IP phone<br>can accept and handle GET requests from<br>any IP address. |
|                       | If the value is left blank, the IP phone cannot receive or handle any GET request.                           |
|                       | <b>Note:</b> If you change this parameter, the IP phone will reboot to make the change take effect.          |
| Format                | IP Address (IPv4 or IPv6) or Domain Name                                                                     |
| Default Value         | Blank                                                                                                    |
| Range                 | At most 255 characters                                                                                       |
| Example               | network.snmp.trust_ip = 192.168.1.50<br>server@manager.com                                                   |

#### 802.1X

| Parameter-          | Configuration File                |
|---------------------|-----------------------------------|
| network.802_1x.mode | <y000000000xx>.cfg</y000000000xx> |
| Description         | Specifies the types of the 802.1X |

|               | authentication to use on the IP phone.                                                              |
|---------------|----------------------------------------------------------------------------------------------------|
|               | <b>Note:</b> If you change this parameter, the IP phone will reboot to make the change take effect. |
| Format        | Integer                                                                                             |
| Default Value | 0                                                                                                   |
|               | Valid values are:                                                                                   |
|               | 0-Disabled                                                                                          |
| Range         | 1-EAP-MD5                                                                                           |
|               | 2-EAP-TLS                                                                                           |
|               | 3-PEAP-MSCHAPV2                                                                                     |
|               | <b>4</b> -EAP-TTLS/EAP-MSCHAP∨2                                                                     |
| Example       | network.802_1x.mode = 1                                                                             |

| Parameter-<br>network.802_1x.identity | Configuration File<br><y000000000xx>.cfg</y000000000xx>                                                                                                    |
|---------------------------------------|----------------------------------------------------------------------------------------------------|
| Description                           | Enters the identity used for authenticating<br>the IP phone.<br><b>Note:</b> If you change this parameter, the IP<br>phone will reboot to make the change take<br>effect. |
| Format                                | String                                                                                                    |
| Default Value                         | Blank                                                                                                    |
| Range                                 | Not Applicable                                                                                                    |
| Example                               | network.802_1x.identity = admin                                                                                                    |

| Parameter-                  | Configuration File                                                                                                    |
|-----------------------------|----------------------------------------------------------------------------------------------------|
| network.802_1x.md5_password | <y000000000xx>.cfg</y000000000xx>                                                                                                    |
|                             | Enters the password used for authenticating the IP phone.                                                                                                    |
| Description                 | <b>Note:</b> If you change this parameter, the IP<br>phone will reboot to make the change take<br>effect. It is only applicable to EAP-MD5,<br>PEAP-MSCHAPV2 and<br>EAP-TTLS/EAP-MSCHAPv2 protocols. |
| Format                      | String                                                                                                    |
| Default Value               | Blank                                                                                                    |

| Range   | Not Applicable                            |
|---------|-------------------------------------------|
| Example | network.802_1x.md5_password =<br>admin123 |

| Parameter-<br>network.802_1x.root_cert_url | Configuration File<br><y000000000xx>.cfg</y000000000xx>                                                                                                    |
|--------------------------------------------|----------------------------------------------------------------------------------------------------|
| Description                                | Specifies the access URL of the root<br>certificate used for authentication.<br><b>Note:</b> If you change this parameter, the IP<br>phone will reboot to make the change take<br>effect. It is only applicable to EAP-TLS,<br>PEAP-MSCHAPV2 and<br>EAP-TTLS/EAP-MSCHAPv2 protocols. The<br>format of the certificate must be *.pem,<br>*.crt, *.cer or *.der. |
| Format                                     | String                                                                                                    |
| Default Value                              | Blank                                                                                                    |
| Range                                      | Not Applicable                                                                                                    |
| Example                                    | <pre>network.802_1x.root_cert_url = http://192.168.1.10/ca.pem</pre>                                                                                                    |

| Parameter-                     | Configuration File                                                                                                    |
|--------------------------------|----------------------------------------------------------------------------------------------------|
| network.802_1x.client_cert_url | <y000000000xx>.cfg</y000000000xx>                                                                                                    |
| Description                    | Specifies the access URL of the client<br>certificate used for authentication.<br><b>Note:</b> If you change this parameter, the IP<br>phone will reboot to make the change take<br>effect. It is only applicable to the EAP-TLS<br>protocol. The format of the certificate must<br>be *.pem or *.cer. |
| Format                         | String                                                                                                    |
| Default Value                  | Blank                                                                                                    |
| Range                          | Not Applicable                                                                                                    |
| Example                        | network.802_1x.client_cert_url =<br>http://192.168.1.10/ client.pem                                                                                                    |

### TR-069

| Parameter-<br>managementserver.enable | Configuration File<br><y000000000xx>.cfg</y000000000xx>                                                                                                    |
|---------------------------------------|----------------------------------------------------------------------------------------------------|
| Description                           | Enables or disables TR-069 feature on the IP<br>phone.<br><b>Note:</b> If you change this parameter, the IP<br>phone will reboot to make the change take<br>effect. |
| Format                                | Integer                                                                                                    |
| Default Value                         | 0                                                                                                    |
| Range                                 | 0-Disabled<br>1-Enabled                                                                                                    |
| Example                               | managementserver.enable = 1                                                                                                    |

| Parameter-<br>managementserver.username | Configuration File<br><y000000000xx>.cfg</y000000000xx>                                                                                                    |
|-----------------------------------------|----------------------------------------------------------------------------------------------------|
| Description                             | Enters the user name to authenticate with the ACS. This string is set to the empty string if no authentication is required.<br>Note: If you change this parameter, the phone will reboot to make the change take effect. |
| Format                                  | String                                                                                                    |
| Default Value                           | Blank                                                                                                    |
| Range                                   | Not Applicable                                                                                                    |
| Example                                 | managementserver.username = user1                                                                                                    |

| Parameter-                | Configuration File                                                                                                    |
|---------------------------|----------------------------------------------------------------------------------------------------|
| managementserver.password | <y000000000xx>.cfg</y000000000xx>                                                                                                    |
| Description               | Enters the password to authenticate with the<br>ACS. This string is set to the empty string if no<br>authentication is required.<br><b>Note:</b> If you change this parameter, the phone<br>will reboot to make the change take effect. |
| Format                    | String                                                                                                    |

| Default Value | Blank                              |
|---------------|------------------------------------|
| Range         | Not Applicable                     |
| Example       | managementserver.password = pwd123 |

| Parameter-<br>managementserver.url | Configuration File<br><y000000000xx>.cfg</y000000000xx>                                                                           |
|------------------------------------|----------------------------------------------------------------------------------------------------|
| Description                        | Specifies the URL of the ACS.<br><b>Note:</b> If you change this parameter, the phone will reboot to make the change take effect. |
| Format                             | String                                                                                                    |
| Default Value                      | Blank                                                                                                    |
| Range                              | Not Applicable                                                                                                    |
| Example                            | managementserver.url =<br>http://192.168.1.20/acs/                                                                                |

| Parameter-                                       | Configuration File                                                                                                    |
|--------------------------------------------------|----------------------------------------------------------------------------------------------------|
| managementserver.connection<br>_request_username | <y000000000xx>.cfg</y000000000xx>                                                                                                    |
| Description                                      | Configures the user name for the IP phone to<br>authenticate the incoming connection<br>requests.<br><b>Note:</b> If you change this parameter, the IP<br>phone will reboot to make the change take<br>effect. |
| Format                                           | String                                                                                                    |
| Default Value                                    | Blank                                                                                                    |
| Range                                            | Not Applicable                                                                                                    |
| Example                                          | managementserver.connection_request_usern<br>ame = acsuser                                                                                                    |

| Parameter-                                       | Configuration File                                                                         |
|--------------------------------------------------|--------------------------------------------------------------------------------------------|
| managementserver.connection<br>_request_password | <y000000000xx>.cfg</y000000000xx>                                                          |
| Description                                      | Configures the password for the IP phone to authenticate the incoming connection requests. |

|               | <b>Note:</b> If you change this parameter, the IP phone will reboot to make the change take effect. |
|---------------|----------------------------------------------------------------------------------------------------|
| Format        | String                                                                                              |
| Default Value | Blank                                                                                               |
| Range         | Not Applicable                                                                                      |
| Example       | managementserver.connection_request_pass<br>word = acspwd                                           |

| Parameter-<br>managementserver.periodic_in<br>form_enable | Configuration File<br><y000000000xx>.cfg</y000000000xx>                                                                                                    |
|-----------------------------------------------------------|----------------------------------------------------------------------------------------------------|
| Description                                               | Enables or disables the IP phone to<br>periodically report its configuration<br>information to the ACS.<br><b>Note:</b> If you change this parameter, the IP<br>phone will reboot to make the change take<br>effect. |
| Format                                                    | Boolean                                                                                                    |
| Default Value                                             | 1                                                                                                    |
| Range                                                     | 0-Disabled<br>1-Enabled                                                                                                    |
| Example                                                   | managementserver.periodic_inform_enable = 1                                                                                                    |

| Parameter-<br>managementserver.periodic_in<br>form_interval | Configuration File<br><y000000000xx>.cfg</y000000000xx>                                                                                                    |
|-------------------------------------------------------------|----------------------------------------------------------------------------------------------------|
| Description                                                 | Configures the interval (in seconds) to report<br>its configuration information to the ACS.<br><b>Note:</b> If you change this parameter, the IP<br>phone will reboot to make the change take<br>effect. |
| Format                                                      | Integer                                                                                                    |
| Default Value                                               | 60                                                                                                    |
| Range                                                       | 5 to 42946967295                                                                                                    |

| Example managementserver.periodic_inform_interval = 120 |  |
|---------------------------------------------------------|--|
|---------------------------------------------------------|--|

## IPv6

| Parameter-<br>network.ip_address_mode | Configuration File<br><mac>.cfg</mac>                                                                                                    |
|---------------------------------------|----------------------------------------------------------------------------------------------------|
| Description                           | Specifies the IP address mode.<br><b>Note:</b> If you change this parameter, the IP<br>phone will reboot to make the change take<br>effect. |
| Format                                | Integer                                                                                                    |
| Default Value                         | 0                                                                                                    |
| Range                                 | Valid values are:<br>0-IPv4<br>1-IPv6<br>2-IPv4&IPv6                                                                                        |
| Example                               | network.ip_address_mode = 2                                                                                                    |

| Parameter-                      | Configuration File                                                                                                    |
|---------------------------------|----------------------------------------------------------------------------------------------------|
| network.ipv6_internet_port.type | <mac>.cfg</mac>                                                                                                    |
| Description                     | Specifies the IPv6 address assignment<br>method.<br><b>Note:</b> If you change this parameter, the IP<br>phone will reboot to make the change take<br>effect. |
| Format                          | Integer                                                                                                    |
| Default Value                   | 0                                                                                                    |
| Range                           | Valid values are:<br>0-DHCP<br>1-Static                                                                                                    |
| Example                         | network.ipv6_internet_port.type = 1                                                                                                    |

| Parameter-                    | Configuration File           |
|-------------------------------|------------------------------|
| network.ipv6_internet_port.ip | <mac>.cfg</mac>              |
| Description                   | Configures the IPv6 address. |

|               | <b>Note:</b> If you change this parameter, the IP phone will reboot to make the change take effect. |
|---------------|----------------------------------------------------------------------------------------------------|
| Format        | IP Address                                                                                          |
| Default Value | Blank                                                                                               |
| Range         | Not Applicable                                                                                      |
| Example       | network.ipv6_internet_port.ip =<br>2026:1234:1:1:215:65ff:fe1f:caa                                  |

| Parameter-          | Configuration File                                                                              |
|---------------------|-------------------------------------------------------------------------------------------------|
| network.ipv6_prefix | <mac>.cfg</mac>                                                                                 |
|                     | Specifies the prefix of the IPv6 address.                                                       |
| Description         | <b>Note:</b> If you change this parameter, the IP phone will reboot to make change take effect. |
| Format              | Integer                                                                                         |
| Default Value       | 64                                                                                              |
| Range               | 0 to 128                                                                                        |
| Example             | network.ipv6_prefix = 68                                                                        |

| Parameter-<br>network.ipv6_internet_port.gat<br>eway | Configuration File<br><mac>.cfg</mac>                                                                                                    |
|------------------------------------------------------|----------------------------------------------------------------------------------------------------|
| Description                                          | Configures the gateway when the Internet port<br>type is defined as Static IP Address.<br><b>Note:</b> If you change this parameter, the IP<br>phone will reboot to make the change take<br>effect. |
| Format                                               | IP Address                                                                                                    |
| Default Value                                        | Blank                                                                                                    |
| Range                                                | Not Applicable                                                                                                    |
| Example                                              | network.ipv6_internet_port.gateway =<br>3036:1:1:c3c7:c11c:5447:23a6:255                                                                                                    |

| Parameter-               | Configuration File |
|--------------------------|--------------------|
| network.ipv6_primary_dns | <mac>.cfg</mac>    |

| Description   | Configures the primary DNS server when the<br>Internet port type is defined as Static IP<br>Address.<br><b>Note:</b> If you change this parameter, the IP<br>phone will reboot to make the change take<br>effect. |
|---------------|----------------------------------------------------------------------------------------------------|
| Format        | IP Address                                                                                                    |
| Default Value | Blank                                                                                                    |
| Range         | Not Applicable                                                                                                    |
| Example       | network.ipv6_primary_dns = 3036:1:1:c3c7:<br>c11c:5447:23a6:256                                                                                                    |

| Parameter-                 | Configuration File                                                                                                    |
|----------------------------|----------------------------------------------------------------------------------------------------|
| network.ipv6_secondary_dns | <mac>.cfg</mac>                                                                                                    |
| Description                | Configures the secondary DNS server when<br>the Internet port type is defined as Static IP<br>Address.<br><b>Note:</b> If you change this parameter, the IP<br>phone will reboot to make the change take<br>effect. |
| Format                     | IP Address                                                                                                    |
| Default Value              | Blank                                                                                                    |
| Range                      | Not Applicable                                                                                                    |
| Example                    | network.ipv6_secondary_dns =<br>2026:1234:1:1:c3c7:c11c:5447:23a6                                                                                                    |

| Parameter-                  | Configuration File                                                                                                    |
|-----------------------------|----------------------------------------------------------------------------------------------------|
| network.ipv6_icmp_v6.enable | <mac>.cfg</mac>                                                                                                    |
| Description                 | Enables or disables ICMPv6 feature.<br>If it is set to 1 (enabled), the IP phone obtains<br>network settings of the IPv6 from the ICMPv6<br>protocol. |
|                             | <b>Note:</b> If you change this parameter, the IP phone will reboot to make the change take effect.                                                   |
| Format                      | Boolean                                                                                                    |
| Default Value               | 1                                                                                                    |

| Range   | 0-Disabled                      |
|---------|---------------------------------|
|         | 1-Enabled                       |
| Example | network.ipv6_icmp_v6.enable = 0 |

# **Audio Feature Parameters**

#### **Headset Prior**

| Parameter-             | Configuration File                                                                                                    |
|------------------------|----------------------------------------------------------------------------------------------------|
| features.headset_prior | <y000000000xx>.cfg</y000000000xx>                                                                                                    |
| Description            | Enables or disables headset prior feature.<br>If it is set to 1 (enabled), a user needs to<br>press the Headset key to activate the<br>headset mode. The headset mode will not<br>be deactivated until the user presses the<br>Headset key again. |
| Format                 | Boolean                                                                                                    |
| Default Value          | 0                                                                                                    |
| Range                  | 0-Disabled<br>1-Enabled                                                                                                    |
| Example                | features.headset_prior = 1                                                                                                    |

### **Dual Headset**

| Parameter-                | Configuration File                                                                                                    |
|---------------------------|----------------------------------------------------------------------------------------------------|
| features.headset_training | <y000000000xx>.cfg</y000000000xx>                                                                                                    |
| Description               | Enables or disables dual headset feature.<br>If it is set to 1 (Enabled), users can use two<br>headsets on one phone. When the IP<br>phone joins in a cal, the users with the<br>headset connected to the headset jack<br>have a full-duplex conversation, while the<br>users with the headset connected to the<br>handset jack are only allowed to listen to. |
| Format                    | Boolean                                                                                                    |
| Default Value             | 0                                                                                                    |

| Range   | 0-Disabled<br>1-Enabled       |
|---------|-------------------------------|
| Example | features.headset_training = 1 |

## Audio Codecs

| Parameter-               | Configuration File                                                                                                    |
|--------------------------|----------------------------------------------------------------------------------------------------|
| account.x.codec.y.enable | <mac>.cfg</mac>                                                                                                    |
| Description              | Enables or disables the IP phone to use the<br>specific codec for account X.<br>X ranges from 1 to 6.<br>Y ranges from 1 to 14.                                                                                                    |
| Format                   | Boolean                                                                                                    |
| Default Value            | When Y=1, the default value is 1;<br>When Y=2, the default value is 1;<br>When Y=3, the default value is 0;<br>When Y=4, the default value is 0;<br>When Y=5, the default value is 1;<br>When Y=6, the default value is 1;<br>When Y=7, the default value is 0;<br>When Y=8, the default value is 0;<br>When Y=9, the default value is 0;<br>When Y=10, the default value is 0;<br>When Y=11, the default value is 0;<br>For T46G:<br>When Y=12, the default value is 0.<br>For T42G/T41P:<br>When Y=14, the default value is 0. |
| Range                    | 0-Disabled<br>1-Enabled                                                                                                    |
| Example                  | account.1.codec.1.enable = 1                                                                                                    |

| Parameter-                     | Configuration File                        |
|--------------------------------|-------------------------------------------|
| account.x.codec.y.payload_type | <mac>.cfg</mac>                           |
| Description                    | Specifies the codec for account X to use. |

|               | X ranges from 1 to 6.                        |
|---------------|----------------------------------------------|
|               | Y ranges from 1 to 14.                       |
| Format        | String                                       |
|               | When Y=1, the default value is PCMU;         |
|               | When Y=2, the default value is PCMA;         |
|               | When Y=3, the default value is G723_53;      |
|               | When Y=4, the default value is G723_63;      |
|               | When Y=5, the default value is G729;         |
|               | When Y=6, the default value is G722;         |
|               | When $Y=7$ , the default value is iLBC;      |
| Default Value | When Y=8, the default value is G726_16;      |
|               | When $Y=9$ , the default value is G726_24;   |
|               | When Y=10, the default value is G726_32;     |
|               | When Y=11, the default value is G726_40;     |
|               | For T46G:                                    |
|               | When Y=12, the default value is GSM.         |
|               | For T42G/T41P:                               |
|               | When Y=14, the default value is GSM.         |
|               | Valid values are:                            |
|               | • PCMU                                       |
|               | • PCMA                                       |
|               | • G729                                       |
|               | • G722                                       |
| Range         | • G723_53                                    |
|               | <ul> <li>G723_63</li> <li>G726_16</li> </ul> |
|               | • G726_24                                    |
|               | • G726_32                                    |
|               | • G726_40                                    |
|               | <ul> <li>iLBC (for SIP-T46G only)</li> </ul> |
|               | • GSM                                        |
|               | account.1.codec.1.payload_type =             |
| Example       | G723_53                                      |

| Parameter-                 | Configuration File                                             |
|----------------------------|----------------------------------------------------------------|
| account.x.codec.y.priority | <mac>.cfg</mac>                                                |
| Description                | Specifies the priority for the codec.<br>X ranges from 1 to 6. |

|               | Y ranges from 1 to 14.             |
|---------------|------------------------------------|
| Format        | Integer                            |
|               | When Y=1, the default value is 1;  |
|               | When Y=2, the default value is 2;  |
|               | When Y=3, the default value is 0;  |
|               | When Y=4, the default value is 0;  |
| Default Value | When Y=5, the default value is 3;  |
|               | When Y=6, the default value is 4;  |
|               | When Y=7, the default value is 0;  |
|               | When Y=8, the default value is 0;  |
|               | When Y=9, the default value is 0;  |
|               | When Y=10, the default value is 0; |
|               | When Y=11, the default value is 0; |
|               | For T46G:                          |
|               | When Y=12, the default value is 0. |
|               | For T42G/T41P:                     |
|               | When Y=14, the default value is 0. |
| Range         | 0 to 13                            |
| Example       | account.1.codec.1.priority = 1     |

| Parameter-<br>account.x.codec.y.rtpmap | Configuration File<br><mac>.cfg</mac> |
|----------------------------------------|---------------------------------------|
|                                        | Configures the rtpmap.                |
| Description                            | X ranges from 1 to 6.                 |
|                                        | Y ranges from 1 to 14.                |
| Format                                 | Integer                               |
|                                        | When Y=1, the default value is 0;     |
|                                        | When Y=2, the default value is 8;     |
|                                        | When Y=3, the default value is 4;     |
|                                        | When Y=4, the default value is 4;     |
| Default Value                          | When Y=5, the default value is 18;    |
|                                        | When Y=6, the default value is 9;     |
|                                        | For T46G:                             |
|                                        | When Y=7, the default value is 106;   |
|                                        | When Y=8, the default value is 103;   |

|         | When Y=9, the default value is 104;  |
|---------|--------------------------------------|
|         | When Y=10, the default value is 102; |
|         | When Y=11, the default value is 105; |
|         | When Y=12, the default value is 97.  |
|         | For T42G/T41P:                       |
|         | When Y=7, the default value is 102;  |
|         | When Y=8, the default value is 112;  |
|         | When Y=9, the default value is 102;  |
|         | When Y=10, the default value is 99;  |
|         | When Y=11, the default value is 104; |
|         | When Y=14, the default value is 97.  |
| Range   | 0 to 127                             |
| Example | account.1.codec.1.rtpmap = 120       |

#### Ptime

| Parameter-      | Configuration File                                                                |
|-----------------|-----------------------------------------------------------------------------------|
| account.x.ptime | <mac>.cfg</mac>                                                                   |
| Description     | Configures the ptime (in milliseconds) for<br>the codec.<br>X ranges from 1 to 6. |
| Format          | Integer                                                                           |
| Default Value   | 20                                                                                |
|                 | Valid values are:                                                                 |
| Range           | 0 (Disabled)                                                                      |
|                 | 10, 20, 30, 40, 50, 60                                                            |
| Example         | account.1.ptime = 30                                                              |

## Acoustic Echo Cancellation

| Parameter-              | Configuration File                               |
|-------------------------|--------------------------------------------------|
| voice.echo_cancellation | <y000000000xx>.cfg</y000000000xx>                |
| Description             | Enables or disables AEC feature on the IP phone. |
| Format                  | Boolean                                          |
| Default Value           | 1                                                |

| Range   | 0-Disabled                  |
|---------|-----------------------------|
|         | 1-Enabled                   |
| Example | voice.echo_cancellation = 1 |

# Voice Activity Detection

| Parameter-    | Configuration File                               |
|---------------|--------------------------------------------------|
| voice.vad     | <y000000000xx>.cfg</y000000000xx>                |
| Description   | Enables or disables VAD feature on the IP phone. |
| Format        | Boolean                                          |
| Default Value | 0                                                |
| Range         | 0-Disabled                                       |
|               | 1-Enabled                                        |
| Example       | voice.vad = 1                                    |

### **Comfort Noise Generation**

| Parameter-    | Configuration File                               |
|---------------|--------------------------------------------------|
| voice.cng     | <y000000000xx>.cfg</y000000000xx>                |
| Description   | Enables or disables CNG feature on the IP phone. |
| Format        | Boolean                                          |
| Default Value | 1                                                |
| Range         | 0-Disabled                                       |
| kunge         | 1-Enabled                                        |
| Example       | voice.cng = 1                                    |

#### **Jitter Buffer**

| Parameter-         | Configuration File                    |
|--------------------|---------------------------------------|
| voice.jib.adaptive | <y000000000xx>.cfg</y000000000xx>     |
| Description        | Configures the type of jitter buffer. |
| Format             | Integer                               |

| Default Value | 1                      |
|---------------|------------------------|
|               | Valid values are:      |
| Range         | 0-Fixed                |
|               | 1-Adaptive             |
| Example       | voice.jib.adaptive = 1 |

| Parameter-    | Configuration File                                                                                                    |
|---------------|----------------------------------------------------------------------------------------------------|
| voice.jib.min | <y000000000xx>.cfg</y000000000xx>                                                                                                    |
| Description   | Configures the minimum delay time for jitter<br>buffer.<br><b>Note</b> : It works only if the parameter<br>"voice.jib.adaptive" is set to 1 (Adaptive). |
| Format        | Integer                                                                                                    |
| Default Value | 60                                                                                                    |
| Range         | 60 to 300                                                                                                    |
| Example       | voice.jib.min = 100                                                                                                    |

| Parameter-<br>voice.jib.max | Configuration File<br><y000000000xx>.cfg</y000000000xx>                                                                                                 |
|-----------------------------|----------------------------------------------------------------------------------------------------|
| Description                 | Configures the maximum delay time for<br>jitter buffer.<br><b>Note</b> : It works only if the parameter<br>"voice.jib.adaptive" is set to 1 (Adaptive). |
| Format                      | Integer                                                                                                    |
| Default Value               | 300                                                                                                    |
| Range                       | 60 to 300                                                                                                    |
| Example                     | voice.jib.max = 200                                                                                                    |

| Parameter-       | Configuration File                                                                        |
|------------------|-------------------------------------------------------------------------------------------|
| voice.jib.normal | <y000000000xx>.cfg</y000000000xx>                                                         |
| Description      | Configures the fixed delay time for jitter<br>buffer.                                     |
|                  | <b>Note</b> : It works only if the parameter<br>"voice.jib.adaptive" is set to 0 (Fixed). |

| Format        | Integer                |
|---------------|------------------------|
| Default Value | 120                    |
| Range         | 60 to 300              |
| Example       | voice.jib.mormal = 100 |

# Security Feature Parameters

# TLS

| Parameter-          | Configuration File                                                                                                    |
|---------------------|----------------------------------------------------------------------------------------------------|
| account.x.transport | <mac>.cfg</mac>                                                                                                    |
| Description         | Configures the transport type for account X.<br>If it is set to 2 (TLS), the SIP message of this<br>account will be encrypted after the<br>successful TLS negotiation.<br>X ranges from 1 to 6. |
| Format              | Integer                                                                                                    |
| Default Value       | 0 (UDP)                                                                                                    |
| Range               | Valid values are:<br>0-UDP<br>1-TCP<br>2-TLS<br>3-DNS-NAPTR                                                                                                    |
| Example             | account.1.transport = 2                                                                                                    |

| Parameter-                  | Configuration File                                                                                                    |
|-----------------------------|----------------------------------------------------------------------------------------------------|
| security.trust_certificates | <y000000000xx>.cfg</y000000000xx>                                                                                                    |
| Description                 | Enables or disables the IP phone to<br>authenticate the connecting server.<br><b>Note:</b> If you change this parameter, the IP<br>phone will reboot to make the change take<br>effect. |
| Format                      | Boolean                                                                                                    |
| Default Value               | 1                                                                                                    |
| Range                       | 0-Disabled                                                                                                    |

|         | 1-Enabled                       |
|---------|---------------------------------|
| Example | security.trust_certificates = 1 |

| Parameter-       | Configuration File                                                                                                    |
|------------------|----------------------------------------------------------------------------------------------------|
| security.ca_cert | <y000000000xx>.cfg</y000000000xx>                                                                                                    |
| Description      | Specifies the type of certificates the IP<br>phone used to authenticate the connecting<br>server.<br><b>Note:</b> If you change this parameter, the IP<br>phone will reboot to make the change take<br>effect. |
| Format           | Boolean                                                                                                    |
| Default Value    | 0                                                                                                    |
| Range            | Valid values are:<br><b>0</b> -Default certificates<br><b>1</b> -Custom certificates<br><b>2</b> -All certificates                                                                                             |
| Example          | security.ca_cert = 1                                                                                                    |

| Parameter-<br>security.cn_validation | Configuration File<br><y000000000xx>.cfg</y000000000xx>                                                                                                    |
|--------------------------------------|----------------------------------------------------------------------------------------------------|
| Description                          | Enables or disables the IP phone to<br>mandatorily validate the CommonName or<br>subjectAltName of the certificate sent by<br>the connecting server.<br><b>Note:</b> If you change this parameter, the IP<br>phone will reboot to make the change take |
| Format                               | effect.<br>Boolean                                                                                                    |
| Default Value                        | 0                                                                                                    |
| Range                                | 0-Disabled<br>1-Enabled                                                                                                    |
| Example                              | security.cn_validation = 1                                                                                                    |

| Parameter-        | Configuration File                |
|-------------------|-----------------------------------|
| security.dev_cert | <y000000000xx>.cfg</y000000000xx> |

|               | Specifies the type of certificates the IP phone sends for authentication.                           |
|---------------|----------------------------------------------------------------------------------------------------|
| Description   | <b>Note:</b> If you change this parameter, the IP phone will reboot to make the change take effect. |
| Format        | Boolean                                                                                             |
| Default Value | 0                                                                                                   |
| Range         | 0-Default certificates<br>1-Custom certificates                                                     |
| Example       | security.dev_cert = 1                                                                               |

# **Uploading Certificates**

| Parameter-               | Configuration File                                                                                                    |
|--------------------------|----------------------------------------------------------------------------------------------------|
| trusted_certificates.url | <y000000000xx>.cfg</y000000000xx>                                                                                                    |
| Description              | Specifies the access URL of the certificate<br>used to authenticate the connecting server.<br><b>Note</b> : The certificate you want to upload<br>must be in .pem, .crt, .cer or .der format. |
| Format                   | String                                                                                                    |
| Default Value            | Blank                                                                                                    |
| Range                    | Not Applicable                                                                                                    |
| Example                  | trusted_certificates.url =<br>http://192.168.1.20/tc.crt                                                                                                    |

| Parameter-<br>server_certificates.url | Configuration File<br><γ000000000xx>.cfg                                                                                                    |
|---------------------------------------|----------------------------------------------------------------------------------------------------|
| Description                           | Specifies the access URL of the certificate<br>the IP phone sends for authentication.<br><b>Note</b> : The certificate you want to upload<br>must be in .pem or .cer format. |
| Format                                | String                                                                                                    |
| Default Value                         | Blank                                                                                                    |
| Range                                 | Not Applicable                                                                                                    |
| Example                               | server_certificates.url =                                                                                                    |

| http://192.168. | 1.20/ca.pem |
|-----------------|-------------|
|-----------------|-------------|

#### SRTP

| Parameter-                | Configuration File                                                                                                    |
|---------------------------|----------------------------------------------------------------------------------------------------|
| account.x.srtp_encryption | <mac>.cfg</mac>                                                                                                    |
| Description               | Configures whether to use voice encryption service.                                                                                   |
|                           | If it is set to 1 (Optional), the phone will<br>negotiate with the other phone what type<br>of encryption to utilize for the session. |
|                           | If it is set to 2 (Compulsory), the phone is forced to use SRTP during a call.                                                        |
|                           | X ranges from 1 to 6.                                                                                                    |
| Format                    | Integer                                                                                                    |
| Default Value             | 0                                                                                                    |
| Value                     | Valid values are:                                                                                                    |
|                           | 0-Disabled                                                                                                    |
|                           | 1-Optional                                                                                                    |
|                           | 2-Compulsory                                                                                                    |
| Example                   | account.1.srtp_encryption = 1                                                                                                    |

## **Configuring Encryption Method**

| Parameter-                     | Configuration File                                                                                                    |
|--------------------------------|----------------------------------------------------------------------------------------------------|
| auto_provision.aes_key_in_file | <y000000000xx>.cfg</y000000000xx>                                                                                                    |
| Description                    | Enable or disable the IP phone to decrypt<br>configuration files using the encypted AES<br>key.<br>If it is set to 1 (Enabled), the IP phone will<br>download <y000000000xx_security>.enc<br/>and <mac_security>.enc files during auto<br/>provisioning, and then decrypts these files<br/>into the plaintext keys (e.g., key2, key3)<br/>respectively using the phone built-in key<br/>(e.g., key1). The IP phone then decrypts the<br/>encrypted configuration files using<br/>corresponding key (e.g., key2, key3).</mac_security></y000000000xx_security> |

| Format        | Boolean                            |
|---------------|------------------------------------|
| Default Value | 0                                  |
| Range         | 0-Disabled<br>1-Enabled            |
| Example       | auto_provision.aes_key_in_file = 0 |

| Parameter-                    | Configuration File                                                                                          |
|-------------------------------|----------------------------------------------------------------------------------------------------|
| auto_provision.aes_key_16.com | <y000000000xx>.cfg</y000000000xx>                                                                           |
| Description                   | Configures the plaintext AES key which is used to decrypt the <y0000000000xx>.cfg file.</y0000000000xx>     |
|                               | <b>Note</b> : It works only if the parameter<br>"auto_provision.aes_key_in_file" is set to 0<br>(Disabled). |
| Format                        | String                                                                                                    |
| Default Value                 | Blank                                                                                                    |
| Range                         | 16 characters and the supported characters contain: 0 ~ 9, A ~ Z, a ~ z.                                    |
| Example                       | auto_provision.aes_key_16.com =<br>0123456789abcdef                                                         |

| Parameter-<br>auto_provision.aes_key_16.mac | Configuration File                                                                                                    |
|---------------------------------------------|----------------------------------------------------------------------------------------------------|
| Description                                 | Configures the plaintext AES key which is<br>used to decrypt the <mac>.cfg file.<br/><b>Note</b>: It works only if the parameter<br/>"auto_provision.aes_key_in_file" is set to 0<br/>(Disabled).</mac> |
| Format                                      | String                                                                                                    |
| Default Value                               | Blank                                                                                                    |
| Range                                       | 16 characters and the supported characters contain: 0 ~ 9, A ~ Z, a ~ z.                                                                                                    |
| Example                                     | auto_provision.aes_key_16.mac =<br>0123456789abmins                                                                                                    |

# **Upgrading Firmware**

| Parameter-<br>auto_provision.mode | Configuration File<br><y000000000xx>.cfg</y000000000xx> |
|-----------------------------------|---------------------------------------------------------|
| Description                       | Specifies the auto provision mode.                      |
| Format                            | Integer                                                 |
| Default Value                     | 0                                                       |
|                                   | Valid values are:                                       |
| Range                             | 0-Disabled                                              |
|                                   | 1-Power on (when the IP phone reboots)                  |
| Example                           | auto_provision.mode = 1                                 |

| Parameter-                | Configuration File                                                                                                    |
|---------------------------|----------------------------------------------------------------------------------------------------|
| auto_provision.pnp_enable | < y000000000xx >.cfg                                                                                                    |
| Description               | Enables or disables Plug and Play feature.<br>If it is set to 1, the phone broadcasts the PnP<br>SUBSCRIBE message to obtain a<br>provisioning server address during startup. |
| Format                    | Boolean                                                                                                    |
| Default Value             | 1                                                                                                    |
| Range                     | 0-Disabled<br>1-Enabled                                                                                                    |
| Example                   | auto_provision.pnp_enable = 0                                                                                                    |

| Parameter-                   | Configuration File                                                   |
|------------------------------|----------------------------------------------------------------------|
| auto_provision.repeat.enable | < y000000000xx >.cfg                                                 |
| Description                  | Enables or disables the phone to check new configuration repeatedly. |
| Format                       | Boolean                                                              |
| Default Value                | 0                                                                    |
| Range                        | 0-Disabled                                                           |
|                              | 1-Enabled                                                            |
| Example                      | auto_provision.repeat.enable = 1                                     |

| Parameter-<br>auto_provision.weekly.enable | Configuration File<br>< y000000000xx >.cfg                       |
|--------------------------------------------|------------------------------------------------------------------|
| Description                                | Enables or disables the phone to check new configuration weekly. |
| Format                                     | Boolean                                                          |
| Default Value                              | 0                                                                |
| Range                                      | 0-Disabled<br>1-Enabled                                          |
| Example                                    | auto_provision.weekly.enable = 1                                 |

| Parameter-    | Configuration File                                  |
|---------------|-----------------------------------------------------|
| firmware.url  | <y000000000xx>.cfg</y000000000xx>                   |
| Description   | Specifies the access URL of the firmware.           |
| Format        | String                                              |
| Default Value | Blank                                               |
| Range         | Not Applicable                                      |
| Example       | firmware.url =<br>http://192.168.1.20/2.70.0.50.rom |

# **Resource Files**

# Access URL of Replace Rule Template

| Parameter-                | Configuration File                                               |
|---------------------------|------------------------------------------------------------------|
| dialplan_replace_rule.url | <y000000000xx>.cfg</y000000000xx>                                |
| Description               | Specifies the access URL of the replace rule template.           |
| Format                    | URL                                                              |
| Default Value             | Blank                                                            |
| Range                     | Not Applicable                                                   |
| Example                   | dialplan_replace_rule.url =<br>http://192.168.10.25/dialplan.xml |

#### Access URL of Dial-now Template

| Parameter-<br>dialplan_dialnow.url | Configuration File<br><y000000000xx>.cfg</y000000000xx>    |
|------------------------------------|------------------------------------------------------------|
| Description                        | Specifies the access URL of the dial-now template.         |
| Format                             | URL                                                        |
| Default Value                      | Blank                                                      |
| Range                              | Not Applicable                                             |
| Example                            | dialplan_dialnow.url =<br>http://192.168.10.25/dialnow.xml |

# Access URL of Softkey Layout Template

| Parameter-                     | Configuration File                                                                                                    |
|--------------------------------|----------------------------------------------------------------------------------------------------|
| custom_softkey_call_failed.url | <y000000000xx>.cfg</y000000000xx>                                                                                                    |
| Description                    | Specifies the access URL of the customized file for the soft key presented on the LCD screen when in the CallFailed state.                                     |
| Format                         | URL                                                                                                    |
| Default Value                  | Not Applicable                                                                                                    |
| Range                          | Not Applicable                                                                                                    |
| Example                        | The following example uses HTTP to<br>download the CallFailed state file from the<br>"XMLfiles" directory on provisioning server<br>10.2.8.16 using 8080 port. |
|                                | custom_softkey_call_failed.url =<br>http://10.2.8.16:8080/XMLfiles/CallFailed.xm<br>l                                                                          |

| Parameter-<br>custom_softkey_call_in.url | Configuration File<br><y000000000xx>.cfg</y000000000xx>                                                                |
|------------------------------------------|----------------------------------------------------------------------------------------------------|
| Description                              | Specifies the access URL of the customized file for the soft key presented on the LCD screen when in the CallIn state. |
| Format                                   | URL                                                                                                    |

| Default Value | Not Applicable                                                                                                    |
|---------------|----------------------------------------------------------------------------------------------------|
| Range         | Not Applicable                                                                                                    |
| Example       | The following example uses HTTP to<br>download the CallIn state file from the<br>"XMLfiles" directory on provisioning server<br>10.2.8.16 using 8080 port.<br>custom_softkey_call_in.url =<br>http://10.2.8.16:8080/XMLfiles/CallIn.xml |

| Parameter-                    | Configuration File                                                                                                    |
|-------------------------------|----------------------------------------------------------------------------------------------------|
| custom_softkey_connecting.url | <y000000000xx>.cfg</y000000000xx>                                                                                                    |
| Description                   | Specifies the access URL of the customized file for the soft key presented on the LCD screen when in the Connecting state.                                                                                                    |
| Format                        | URL                                                                                                    |
| Default Value                 | Not Applicable                                                                                                    |
| Range                         | Not Applicable                                                                                                    |
| Example                       | The following example uses HTTP to<br>download the Connecting state file from<br>the "XMLfiles" directory on provisioning<br>server 10.2.8.16 using 8080 port.<br>custom_softkey_connecting.url =<br>http://10.2.8.16:8080/XMLfiles/Connecting.x<br>ml |

| Parameter-                 | Configuration File                                                                                                    |
|----------------------------|----------------------------------------------------------------------------------------------------|
| custom_softkey_dialing.url | <y000000000xx>.cfg</y000000000xx>                                                                                                    |
| Description                | Specifies the access URL of the customized file for the soft key presented on the LCD screen when in the Dialing state.                                     |
| Format                     | URL                                                                                                    |
| Default Value              | Not Applicable                                                                                                    |
| Range                      | Not Applicable                                                                                                    |
| Example                    | The following example uses HTTP to<br>download the Dialing state file from the<br>"XMLfiles" directory on provisioning server<br>10.2.8.16 using 8080 port. |

| custom_softkey_dialing.url =               |
|--------------------------------------------|
| http://10.2.8.16:8080/XMLfiles/Dialing.xml |

| Parameter-                   | Configuration File                                                                                                    |
|------------------------------|----------------------------------------------------------------------------------------------------|
| custom_softkey_ring_back.url | <y000000000xx>.cfg</y000000000xx>                                                                                                    |
| Description                  | Specifies the access URL of the customized file for the soft key presented on the LCD screen when in the RingBack state.                                                                                                    |
| Format                       | URL                                                                                                    |
| Default Value                | Not Applicable                                                                                                    |
| Range                        | Not Applicable                                                                                                    |
| Example                      | The following example uses HTTP to<br>download the RingBack state file from the<br>"XMLfiles" directory on provisioning server<br>10.2.8.16 using 8080 port.<br>custom_softkey_ring_back.url =<br>http://10.2.8.16:8080/XMLfiles/RingBack.xml |

| Parameter-<br>custom_softkey_talking.url | Configuration File<br><y000000000xx>.cfg</y000000000xx>                                                                                                    |
|------------------------------------------|----------------------------------------------------------------------------------------------------|
| Description                              | Specifies the access URL of the customized<br>file for the soft key presented on the LCD<br>screen when in the Talking state.                                                                                                    |
| Format                                   | URL                                                                                                    |
| Default Value                            | Not Applicable                                                                                                    |
| Range                                    | Not Applicable                                                                                                    |
| Example                                  | The following example uses HTTP to<br>download the Talking state file from the<br>"XMLfiles" directory on provisioning server<br>10.2.8.16 using 8080 port.<br>custom_softkey_talking.url =<br>http://10.2.8.16:8080/XMLfiles/Talking.xml |

#### Access URL of Local Contact File

| Parameter- | Configuration File |
|------------|--------------------|
|------------|--------------------|

| local_contact.data.url | <y000000000xx>.cfg</y000000000xx>                                 |
|------------------------|-------------------------------------------------------------------|
| Description            | Specifies the access URL of the local contact file.               |
| Format                 | URL                                                               |
| Default Value          | Blank                                                             |
| Range                  | Not Applicable                                                    |
| Example                | local_contact.data.url =<br>http://192.168.10.25/contactData1.xml |

## Access URL of Remote XML Phone Book

| Parameter-                  | Configuration File                                                                 |
|-----------------------------|------------------------------------------------------------------------------------|
| remote_phonebook.data.x.url | <y000000000xx>.cfg</y000000000xx>                                                  |
| Description                 | Specifies the access URL of the remote XML<br>phone book.<br>X ranges from 1 to 5. |
| Format                      | URL                                                                                |
| Default Value               | Blank                                                                              |
| Range                       | Not Applicable                                                                     |
| Example                     | remote_phonebook.data.1.url =<br>http://192.168.1.20/phonebook.xml                 |

# Access URL of Wallpaper Image

| Parameter-           | Configuration File                                           |
|----------------------|--------------------------------------------------------------|
| wallpaper_upload.url | <y000000000xx>.cfg</y000000000xx>                            |
| Description          | Specifies the access URL of the wallpaper image.             |
|                      | Note: It is only applicable to the SIP-T46G IP               |
|                      | phone.                                                       |
| Format               | URL                                                          |
| Default Value        | Blank                                                        |
| Range                | Not Applicable                                               |
| Example              | wallpaper_upload.url =<br>http://192.168.10.25/wallpaper.jpg |

# Troubleshooting

## Log Settings

| Parameter-    | Configuration File                                                                                                    |
|---------------|----------------------------------------------------------------------------------------------------|
| syslog.mode   | <y000000000xx>.cfg</y000000000xx>                                                                                                    |
| Description   | Specifies the syslog mode.<br><b>Note:</b> If you change this parameter, the IP<br>phone will reboot to make the change take<br>effect. |
| Format        | Integer                                                                                                    |
| Default Value | 0                                                                                                    |
| Range         | 0-Local<br>1-Server                                                                                                    |
| Example       | syslog.mode = 1                                                                                                    |

| Parameter-<br>syslog.server | Configuration File<br><y000000000xx>.cfg</y000000000xx>                                                                                                    |
|-----------------------------|----------------------------------------------------------------------------------------------------|
| Description                 | Specifies the IP address of the syslog<br>server where to export the log files.<br><b>Note:</b> If you change this parameter, the IP<br>phone will reboot to make the change take<br>effect. |
| Format                      | IP Address                                                                                                    |
| Default Value               | Blank                                                                                                    |
| Range                       | Not Applicable                                                                                                    |
| Example                     | syslog.server = 192.168.1.50                                                                                                    |

| Parameter-       | Configuration File                                                                                |
|------------------|---------------------------------------------------------------------------------------------------|
| syslog.log_level | <y000000000xx>.cfg</y000000000xx>                                                                 |
| Description      | Specifies the severity level used to specify<br>the type of syslog information to be<br>exported. |
|                  | <b>Note:</b> If you change this parameter, the IP phone will reboot to make the change take       |

|               | effect.          |
|---------------|------------------|
| Format        | Integer          |
| Default Value | 3                |
| Range         | 0 to 6           |
| Example       | syslog_level = 2 |

#### Watch Dog

| Parameter-       | Configuration File                     |
|------------------|----------------------------------------|
| watch_dog.enable | <y000000000xx>.cfg</y000000000xx>      |
| Description      | Enables or disables Watch Dog feature. |
| Format           | Boolean                                |
| Default Value    | 1                                      |
| Danao            | 0-Disabled                             |
| Range            | 1-Enabled                              |
| Example          | watch_dog.enable = 1                   |

# **Configuring DSS Key**

This section provides DSS key parameters you can configure on the IP phone.

DSS key can be assigned with various key features. The parameters of the DSS key are detailed in the following:

| Parameter-     | Configuration File                          |
|----------------|---------------------------------------------|
| linekey.x.type | <y000000000xx>.cfg</y000000000xx>           |
|                | Specifies the key feature for the line key. |
|                | X ranges from 1 to 27 (for SIP-T46G).       |
|                | X ranges from 1 to 15 (for SIP-T42G/T41P).  |
|                | Valid types are:                            |
|                | • N/A (default to line key 7-27 for         |
| Description    | SIP-T46G or line key 4-15 for               |
|                | SIP-T42G/T41P)                              |
|                | Conference                                  |
|                | Forward                                     |
|                | Transfer                                    |
|                | • Hold                                      |
|                | • DND                                       |

|               | Call Return                                    |
|---------------|------------------------------------------------|
|               |                                                |
|               | SMS (not applicable to SIP-T42G/T41P)          |
|               | Directed Pickup     Call Park                  |
|               |                                                |
|               | DTMF                                           |
|               | Voice Mail                                     |
|               | Speed Dial                                     |
|               | Intercom                                       |
|               | • Line (default for line key 1-6 of SIP-T46G   |
|               | or line key 1-3 of SIP-T42G/T41P)              |
|               | • BLF                                          |
|               | • URL                                          |
|               | Group Listening                                |
|               | Hot Desking                                    |
|               | XML Group                                      |
|               | Group Pickup                                   |
|               | Multicast Paging                               |
|               | Record                                         |
|               | XML Browser                                    |
|               | URL Record                                     |
|               | LDAP                                           |
|               | Prefix                                         |
|               | Zero Touch                                     |
|               | ACD                                            |
|               | Local Group                                    |
|               | Keypad Lock                                    |
|               |                                                |
|               | Directory                                      |
| Format        | Integer                                        |
|               | SIP-T46G: 15 for line key 1-6, 0 for line key  |
| Default Value | 7-27.                                          |
|               | SIP-T42G/T41P: 15 for line key 1-3, 0 for line |
|               | key 4-15.                                      |
|               | Valid values are:                              |
|               | 0-N/A                                          |
|               | 1-Conference                                   |
| Range         | 2-Forward                                      |
|               | 3-Transfer                                     |
|               | 4-Hold                                         |
|               | 5-DND                                          |
|               | 7-Call Return                                  |
|               | 8-SMS                                          |
|               |                                                |
|               | 9-Directed Pickup                              |
|               | 10-Call Park                                   |

| Example | linekey.1.type = 61                |
|---------|------------------------------------|
|         | 61-Directory                       |
|         | 50-Keypad Lock                     |
|         | <b>45</b> -Local Group             |
|         | <b>42</b> -ACD                     |
|         | <b>41</b> -Zero Touch              |
|         | <b>40</b> -Prefix                  |
|         | <b>38</b> -LDAP                    |
|         | 35-URL Record                      |
|         | 34-Hot Desking                     |
|         | 27-XML browser                     |
|         | 25-Record                          |
|         | 24-Multicast Paging                |
|         | 23-Group Pickup                    |
|         | 18-Group Listening<br>22-XML Group |
|         | 17-URL                             |
|         | 16-BLF                             |
|         | 15-Line                            |
|         | 14-Intercom                        |
|         | 13-SpeedDial                       |
|         | 12-Voice Mail                      |
|         | 11-DTMF                            |

| Parameter-     | Configuration File                                                                                                    |
|----------------|----------------------------------------------------------------------------------------------------|
| linekey.x.line | <y000000000xx>.cfg</y000000000xx>                                                                                                    |
|                | Specifies the desired line to apply the key feature.                                                                                                    |
| Description    | <ul> <li>When Local Group or XML Group is</li> <li>assigned to the line key, this parameter is</li> <li>used to specify the desired phonebook (or</li> <li>group) if multiple phonebooks (or groups)</li> <li>are configured on the IP phone.</li> <li>X ranges from 1 to 27 (for SIP-T46G).</li> <li>X ranges from 1 to 15 (for SIP-T42G/T41P).</li> </ul> |
|                | When assigning the following features, you don't need to configure this parameter:                                                                                                    |
|                | • DTMF                                                                                                    |
|                | Prefix                                                                                                    |
|                | XML Browser                                                                                                    |
|                | • LDAP                                                                                                    |

|               | Conference     Forward                       |
|---------------|----------------------------------------------|
|               |                                              |
|               | Hold                                         |
|               | • DND                                        |
|               | Call Return                                  |
|               | • SMS                                        |
|               | Record                                       |
|               | URL Record                                   |
|               | Multicast Paging                             |
|               | Group Listening                              |
|               | Zero Touch                                   |
|               | • URL                                        |
|               | • ACD                                        |
|               | Hot Desking                                  |
|               | Keypad Lock                                  |
|               | Directory                                    |
| Format        | Integer                                      |
| Default Value | 0                                            |
|               | When specifying the line, valid values are:  |
|               | 0 to 5 (for SIP-T46G)                        |
|               | 0 to 2 (for SIP-T42G/T41P)                   |
| Range         | For local group and XML group, valid         |
| Kunge         | values are:                                  |
|               | 0 stands for the first phonebook (or group), |
|               | 1 stands for the second phonebook (or        |
|               | group) and so on.                            |
| Example       | linekey.1.line = 2                           |

| Parameter-      | Configuration File                                                                                                    |
|-----------------|----------------------------------------------------------------------------------------------------|
| linekey.x.value | <y000000000xx>.cfg</y000000000xx>                                                                                                 |
| Description     | Specifies the value for some key features.<br>X ranges from 1 to 27 (for SIP-T46G).<br>X ranges from 1 to 15 (for SIP-T42G/T41P). |
| Format          | String                                                                                                    |
| Default Value   | Blank                                                                                                    |
| Range           | Not Applicable                                                                                                    |
| Example         | When Speed Dial is assigned to the line key,<br>this parameter is used to specify the<br>number you want to dial out.             |

|  | linekey.1.value = 1001 |
|--|------------------------|
|--|------------------------|

| Parameter-<br>linekey.x.extension | Configuration File<br><y000000000x>.cfg</y000000000x>                                                                                                    |
|-----------------------------------|----------------------------------------------------------------------------------------------------|
| Description                       | Specifies the pickup code for BLF feature.<br>This parameter only applies to BLF feature.<br>X ranges from 1 to 27 (for SIP-T46G).<br>X ranges from 1 to 15 (for SIP-T42G/T41P). |
| Format                            | String                                                                                                    |
| Default Value                     | Blank                                                                                                    |
| Range                             | Not Applicable                                                                                                    |
| Example                           | linekey.1.extension = *88                                                                                                    |

| Parameter-      | Configuration File                                                                                                    |
|-----------------|----------------------------------------------------------------------------------------------------|
| linekey.x.label | <y000000000xx>.cfg</y000000000xx>                                                                                                    |
| Description     | Configures the label displaying on the LCD<br>screen for each line key.<br>This is an optional configuration.<br>X ranges from 1 to 27 (for SIP-T46G).<br>X ranges from 1 to 15 (for SIP-T42G/T41P). |
| Format          | String                                                                                                    |
| Default Value   | Blank                                                                                                    |
| Range           | Not Applicable                                                                                                    |
| Example         | linekey.1.label = Dir                                                                                                    |

# Keypad Lock Key

| Parameter-     | Configuration File                                                     |
|----------------|------------------------------------------------------------------------|
| linekey.x.type | <y000000000xx>.cfg</y000000000xx>                                      |
|                | Configures a line key to be <b>Keypad Lock</b><br>key on the IP phone. |
| Description    | The digit <b>50</b> stands for the key type <b>Keypad Lock</b> .       |
|                | X ranges from 1 to 27 (for SIP-T46G).                                  |
|                | X ranges from 1 to 15 (for SIP-T42G/T41P).                             |

| Format  | Integer             |
|---------|---------------------|
| Value   | 50                  |
| Example | linekey.1.type = 50 |

## DND Key

| Parameter-<br>linekey.x.type | Configuration File<br><y000000000xx>.cfg</y000000000xx>                                                                                                    |
|------------------------------|----------------------------------------------------------------------------------------------------|
| Description                  | Configures a line key to be DND key on the<br>IP phone.<br>The digit <b>5</b> stands for the key type <b>DND</b> .<br>X ranges from 1 to 27 (for SIP-T46G).<br>X ranges from 1 to 15 (for SIP-T42G/T41P). |
| Format                       | Integer                                                                                                    |
| Value                        | 5                                                                                                    |
| Example                      | linekey.1.type = 5                                                                                                    |

## Directed Call Pickup Key

| Parameter-     | Configuration File                                                    |
|----------------|-----------------------------------------------------------------------|
| linekey.x.type | <y000000000xx>.cfg</y000000000xx>                                     |
| Description    | Configures a line key to be directed call pickup key on the IP phone. |
|                | The digit <b>9</b> stands for the key type <b>Directed Pickup</b> .   |
|                | X ranges from 1 to 27 (for SIP-T46G).                                 |
|                | X ranges from 1 to 15 (for SIP-T42G/T41P).                            |
| Format         | Integer                                                               |
| Value          | 9                                                                     |
| Example        | linekey.1.type = 9                                                    |

| Parameter-     | Configuration File                                                |
|----------------|-------------------------------------------------------------------|
| linekey.x.line | <y000000000xx>.cfg</y000000000xx>                                 |
| Description    | Specifies the desired line to apply the directed call pickup key. |

|         | X ranges from 1 to 27 (for SIP-T46G).      |
|---------|--------------------------------------------|
|         | X ranges from 1 to 15 (for SIP-T42G/T41P). |
| Format  | Integer                                    |
|         | Valid values are:                          |
| Range   | 0 to 5 (for SIP-T46G)                      |
|         | 0 to 2 (for SIP-T42G/T41P)                 |
| Example | linekey.1.line = 1                         |

| Parameter-      | Configuration File                                                                                                    |
|-----------------|----------------------------------------------------------------------------------------------------|
| linekey.x.value | <y000000000xx>.cfg</y000000000xx>                                                                                                    |
| Description     | Specifies the directed call pickup feature<br>code followed by the number of monitored<br>extension.<br>X ranges from 1 to 27 (for SIP-T46G).<br>X ranges from 1 to 15 (for SIP-T42G/T41P). |
| Format          | String                                                                                                    |
| Range           | Not Applicable                                                                                                    |
| Example         | linekey.1.value = *971001                                                                                                    |

## Group Call Pickup Key

| Parameter-<br>linekey.x.type | Configuration File<br><y000000000xx>.cfg</y000000000xx>                                                                           |
|------------------------------|----------------------------------------------------------------------------------------------------|
| Description                  | Configures a line key to be group call<br>pickup key on the IP phone.<br>The digit <b>23</b> stands for the key type <b>Group</b> |
|                              | Pickup.                                                                                                    |
|                              | X ranges from 1 to 27 (for SIP-T46G).                                                                                             |
|                              | X ranges from 1 to 15 (for SIP-T42G/T41P).                                                                                        |
| Format                       | Integer                                                                                                    |
| Value                        | 23                                                                                                    |
| Example                      | linekey.1.type = 23                                                                                                    |

| Parameter-     | Configuration File                |
|----------------|-----------------------------------|
| linekey.x.line | <y000000000xx>.cfg</y000000000xx> |

| Description | Specifies the desired line to apply the<br>group call pickup key.<br>X ranges from 1 to 27 (for SIP-T46G).<br>X ranges from 1 to 15 (for SIP-T42G/T41P). |
|-------------|----------------------------------------------------------------------------------------------------|
| Format      | Integer                                                                                                    |
| Range       | Valid values are:<br>0 to 5 (for SIP-T46G)<br>0 to 2 (for SIP-T42G/T41P)                                                                                 |
| Example     | linekey.1.line = 1                                                                                                    |

| Parameter-<br>linekey.x.value | Configuration File<br><y000000000xx>.cfg</y000000000xx>                                                                                 |
|-------------------------------|----------------------------------------------------------------------------------------------------|
| Description                   | Specifies the group call pickup feature<br>code.<br>X ranges from 1 to 27 (for SIP-T46G).<br>X ranges from 1 to 15 (for SIP-T42G/T41P). |
| Format                        | String                                                                                                    |
| Range                         | Not Applicable                                                                                                    |
| Example                       | linekey.1.value = *98                                                                                                    |

#### Call Return Key

| Parameter-     | Configuration File                                              |
|----------------|-----------------------------------------------------------------|
| linekey.x.type | <y000000000xx>.cfg</y000000000xx>                               |
| Description    | Configures a line key to be call return key on the IP phone.    |
|                | The digit <b>7</b> stands for the key type <b>Call Return</b> . |
|                | X ranges from 1 to 27 (for SIP-T46G).                           |
|                | X ranges from 1 to 15 (for SIP-T42G/T41P).                      |
| Format         | Integer                                                         |
| Value          | 7                                                               |
| Example        | linekey.2.type = 7                                              |

#### Call Park Key

| Parameter-<br>linekey.x.type | Configuration File<br><y000000000xx>.cfg</y000000000xx>        |
|------------------------------|----------------------------------------------------------------|
| Description                  | Configures a line key to be call park key on<br>the IP phone.  |
|                              | The digit <b>10</b> stands for the key type <b>Call Park</b> . |
|                              | X ranges from 1 to 27 (for SIP-T46G).                          |
|                              | X ranges from 1 to 15 (for SIP-T42G/T41P).                     |
| Format                       | Integer                                                        |
| Value                        | 10                                                             |
| Example                      | linekey.2.type = 10                                            |

| Parameter-<br>linekey.x.line | Configuration File<br><y000000000xx>.cfg</y000000000xx>                                                                                          |
|------------------------------|----------------------------------------------------------------------------------------------------|
| Description                  | Specifies the desired line to apply the call<br>park key.<br>X ranges from 1 to 27 (for SIP-T46G).<br>X ranges from 1 to 15 (for SIP-T42G/T41P). |
| Format                       | Integer                                                                                                    |
| Range                        | Valid values are:<br>0 to 5 (for SIP-T46G)<br>0 to 2 (for SIP-T42G/T41P)                                                                         |
| Example                      | linekey.2.line = 0                                                                                                    |

| Parameter-      | Configuration File                                                                                                    |
|-----------------|----------------------------------------------------------------------------------------------------|
| linekey.x.value | <y000000000xx>.cfg</y000000000xx>                                                                                            |
| Description     | Specifies the call park feature code.<br>X ranges from 1 to 27 (for SIP-T46G).<br>X ranges from 1 to 15 (for SIP-T42G/T41P). |
| Format          | String                                                                                                    |
| Range           | Not Applicable                                                                                                    |
| Example         | linekey.2.value = *99                                                                                                    |

#### Intercom Key

| Parameter-<br>linekey.x.type | Configuration File<br><y000000000xx>.cfg</y000000000xx>                                                                                                    |
|------------------------------|----------------------------------------------------------------------------------------------------|
| Description                  | Configures a line key to be the intercom<br>key.<br>The digit <b>14</b> stands for the key type<br><b>Intercom</b> .<br>X ranges from 1 to 27 (for SIP-T46G). |
|                              | X ranges from 1 to 15 (for SIP-T42G/T41P).                                                                                                    |
| Format                       | Integer                                                                                                    |
| Value                        | 14                                                                                                    |
| Example                      | linekey.2.type = 14                                                                                                    |

| Parameter-<br>linekey.x.line | Configuration File<br><y000000000xx>.cfg</y000000000xx>                                                                                         |
|------------------------------|----------------------------------------------------------------------------------------------------|
| Description                  | Specifies the desired line to apply the<br>intercom key.<br>X ranges from 1 to 27 (for SIP-T46G).<br>X ranges from 1 to 15 (for SIP-T42G/T41P). |
| Format                       | Integer                                                                                                    |
| Range                        | Valid values are:<br>0 to 5 (for SIP-T46G)<br>0 to 2 (for SIP-T42G/T41P)                                                                        |
| Example                      | linekey.2.line = 1                                                                                                    |

| Parameter-      | Configuration File                         |
|-----------------|--------------------------------------------|
| linekey.x.value | <y000000000xx>.cfg</y000000000xx>          |
| Description     | Specifies the intercom number.             |
|                 | X ranges from 1 to 27 (for SIP-T46G).      |
|                 | X ranges from 1 to 15 (for SIP-T42G/T41P). |
| Format          | String                                     |
| Range           | Not Applicable                             |
| Example         | linekey.2.value = 1008                     |

#### LDAP Key

| Parameter-     | Configuration File                                                                                                    |
|----------------|----------------------------------------------------------------------------------------------------|
| linekey.x.type | <y000000000xx>.cfg</y000000000xx>                                                                                                    |
| Description    | Configures a line key to be LDAP key on the<br>IP phone.<br>The digit <b>38</b> stands for the key type <b>LDAP</b> .<br>X ranges from 1 to 27 (for SIP-T46G).<br>X ranges from 1 to 15 (for SIP-T42G/T41P). |
| Format         | Integer                                                                                                    |
| Value          | 38                                                                                                    |
| Example        | linekey.2.type = 38                                                                                                    |

# **BLF Key**

| Parameter-     | Configuration File                                                                                                    |
|----------------|----------------------------------------------------------------------------------------------------|
| linekey.x.type | <y000000000xx>.cfg</y000000000xx>                                                                                                    |
| Description    | Configures a line key to be BLF key on the<br>IP phone.<br>The digit <b>16</b> stands for the key type <b>BLF</b> .<br>X ranges from 1 to 27 (for SIP-T46G).<br>X ranges from 1 to 15 (for SIP-T42G/T41P). |
| Format         | Integer                                                                                                    |
| Value          | 16                                                                                                    |
| Example        | linekey.3.type = 16                                                                                                    |

| Parameter-     | Configuration File                                                                                                    |
|----------------|----------------------------------------------------------------------------------------------------|
| linekey.x.line | <y000000000xx>.cfg</y000000000xx>                                                                                                    |
| Description    | Specifies the desired line to apply the BLF<br>key.<br>X ranges from 1 to 27 (for SIP-T46G).<br>X ranges from 1 to 15 (for SIP-T42G/T41P). |
| Format         | Integer                                                                                                    |
| Range          | Valid values are:<br>0 to 5 (for SIP-T46G)<br>0 to 2 (for SIP-T42G/T41P)                                                                   |

| Example | linekey.3.line = 2 |
|---------|--------------------|
| •       | ,                  |

| Parameter-<br>linekey.x.value | Configuration File<br><γ000000000xx>.cfg                                                                                           |
|-------------------------------|----------------------------------------------------------------------------------------------------|
| Description                   | Specifies the number of the monitored user.<br>X ranges from 1 to 27 (for SIP-T46G).<br>X ranges from 1 to 15 (for SIP-T42G/T41P). |
| Format                        | String                                                                                                    |
| Range                         | Not Applicable                                                                                                    |
| Example                       | linekey.3.value = 1008                                                                                                    |

| Parameter-          | Configuration File                                                                                                    |
|---------------------|----------------------------------------------------------------------------------------------------|
| linekey.x.extension | <y000000000xx>.cfg</y000000000xx>                                                                                                    |
| Description         | Specifies the pickup code for BLF feature.<br>This parameter only applies to the BLF<br>feature.<br>X ranges from 1 to 27 (for SIP-T46G).<br>X ranges from 1 to 15 (for SIP-T42G/T41P). |
| Format              | String                                                                                                    |
| Default Value       | Blank                                                                                                    |
| Range               | Not Applicable                                                                                                    |
| Example             | linekey.3.extension = *88                                                                                                    |

## ACD Key

| Parameter-     | Configuration File                                       |
|----------------|----------------------------------------------------------|
| linekey.x.type | <y000000000xx>.cfg</y000000000xx>                        |
|                | Configures a line key to be an ACD key on the IP phone.  |
| Description    | The digit <b>42</b> stands for the key type <b>ACD</b> . |
|                | X ranges from 1 to 27 (for SIP-T46G).                    |
|                | X ranges from 1 to 15 (for SIPT42G/T41P).                |
| Format         | Integer                                                  |
| Value          | 42                                                       |

| Example | linekey.2.type = 42 |
|---------|---------------------|
|---------|---------------------|

# Multicast Paging Key

| Parameter-<br>linekey.x.type | Configuration File<br><y000000000xx>.cfg</y000000000xx>                                                                                            |
|------------------------------|----------------------------------------------------------------------------------------------------|
| Description                  | Configures a line key to be a multicast<br>paging key on the IP phone.<br>The digit <b>24</b> stands for the key type<br><b>Multicast Paging</b> . |
|                              | X ranges from 1 to 27 (for SIP-T46G).<br>X ranges from 1 to 15 (for SIP-T42G/T41P).                                                                |
| Format                       | Integer                                                                                                    |
| Value                        | 24                                                                                                    |
| Example                      | linekey.2.type = 24                                                                                                    |

| Parameter-      | Configuration File                                  |
|-----------------|-----------------------------------------------------|
| linekey.x.value | <y000000000xx>.cfg</y000000000xx>                   |
| Description     | Specifies the multicast IP address and port number. |
|                 | X ranges from 1 to 27 (for SIP-T46G).               |
|                 | X ranges from 1 to 15 (for SIP-T42G/T41P).          |
|                 | Note: The valid multicast IP addresses              |
|                 | range from 224.0.0.0 to 239.255.255.255.            |
| Format          | IP Address                                          |
| Range           | 224.0.0.0 to 239.255.255.255.                       |
| Example         | linekey.3.value = 224.5.5.6:10008                   |

# Record Key

| Parameter-     | Configuration File                                          |
|----------------|-------------------------------------------------------------|
| linekey.x.type | <y000000000xx>.cfg</y000000000xx>                           |
| Description    | Configures a line key to be a record key on the IP phone.   |
|                | The digit <b>25</b> stands for the key type <b>Record</b> . |
|                | X ranges from 1 to 27 (for SIP-T46G).                       |

|         | X ranges from 1 to 15 (for SIP-T42G/T41P). |
|---------|--------------------------------------------|
| Format  | Integer                                    |
| Value   | 25                                         |
| Example | linekey.2.type = 25                        |

#### **URL Record Key**

| Parameter-     | Configuration File                                              |  |
|----------------|-----------------------------------------------------------------|--|
| linekey.x.type | <y000000000xx>.cfg</y000000000xx>                               |  |
|                | Configures a line key to be a URL record key on the IP phone.   |  |
| Description    | The digit <b>35</b> stands for the key type <b>URL Record</b> . |  |
|                | X ranges from 1 to 27 (for SIP-T46G).                           |  |
|                | X ranges from 1 to 15 (for SIP-T42G/T41P).                      |  |
| Format         | Integer                                                         |  |
| Value          | 35                                                              |  |
| Example        | linekey.2.type = 35                                             |  |

| Parameter-      | Configuration File                                        |
|-----------------|-----------------------------------------------------------|
| linekey.x.value | <y000000000xx>.cfg</y000000000xx>                         |
|                 | Specifies the URL to record a call.                       |
| Description     | X ranges from 1 to 27 (for SIP-T46G).                     |
|                 | X ranges from 1 to 15 (for SIP-T42G/T41P).                |
| Format          | String                                                    |
| Default Value   | Blank                                                     |
| Range           | Not Applicable                                            |
| Example         | linekey.1.value =<br>http://10.1.2.224/phonerecording.cgi |

## Hot Desking Key

| Parameter-     | Configuration File                        |  |
|----------------|-------------------------------------------|--|
| linekey.x.type | <y000000000xx>.cfg</y000000000xx>         |  |
| Description    | Configures a line key to be a hot desking |  |

|         | key on the IP phone.                                             |  |
|---------|------------------------------------------------------------------|--|
|         | The digit <b>34</b> stands for the key type <b>Hot Desking</b> . |  |
|         | X ranges from 1 to 27 (for SIP-T46G).                            |  |
|         | X ranges from 1 to 15 (for SIP-T42G/T41P).                       |  |
| Format  | Integer                                                          |  |
| Value   | 34                                                               |  |
| Example | linekey.2.type = 34                                              |  |

# **Appendix D: SIP (Session Initiation Protocol)**

This section describes how Yealink SIP-T4X IP phones comply with the IETF definition of SIP as described in RFC 3261.

This section contains compliance information in the following:

- RFC and Internet Draft Support
- SIP Request
- SIP Header
- SIP Responses
- SIP Session Description Protocol (SDP) Usage

## **RFC and Internet Draft Support**

The following RFC's and Internet drafts are supported:

- RFC 1321—The MD5 Message-Digest Algorithm
- RFC 2327—SDP: Session Description Protocol
- RFC 2387—The MIME Multipart / Related Content-type
- RFC 2976—The SIP INFO Method
- RFC 3261—SIP: Session Initiation Protocol (replacement for RFC 2543)
- RFC 3262—Reliability of Provisional Responses in the Session Initiation Protocol (SIP)
- RFC 3263—Session Initiation Protocol (SIP): Locating SIP Servers
- RFC 3264—An Offer/Answer Model with the Session Description Protocol (SDP)
- RFC 3265—Session Initiation Protocol (SIP) Specific Event Notification
- RFC 3311—The Session Initiation Protocol (SIP) UPDATE Method
- RFC 3325—SIP Asserted Identity
- RFC 3515—The Session Initiation Protocol (SIP) Refer Method
- RFC 3555—MIME Type of RTP Payload Formats
- RFC 3611—RTP Control Protocol Extended reports (RTCP XR)
- RFC 3665—Session Initiation Protocol (SIP) Basic Call Flow Examples
- draft-ietf-sip-cc-transfer-05.txt—SIP Call Control Transfer
- RFC 3725—Best Current Practices for Third Party Call Control (3pcc) in the Session Initiation Protocol (SIP)
- RFC 3842—A Message Summary and Message Waiting Indication Event Package for the Session Initiation Protocol (SIP)
- RFC 3856—A Presence Event Package for Session Initiation Protocol (SIP)

- RFC 3891—The Session Initiation Protocol (SIP) "Replaces" Header
- RFC 3892—The Session Initiation Protocol (SIP) Referred-By Mechanism
- RFC 3968—The Internet Assigned Number Authority (IANA) Header Field Parameter Registry for the Session Initiation Protocol (SIP)
- RFC 3969—The Internet Assigned Number Authority (IANA) Uniform Resource Identifier (URI) Parameter Registry for the Session Initiation Protocol (SIP)
- RFC 4028—Session Timers in the Session Initiation Protocol (SIP)
- RFC 4235—An INVITE-Initiated Dialog Event Package for the Session Initiation Protocol (SIP)
- RFC 4662—Session Initiation Protocol (SIP) Event Notification Extension for Resource Lists
- draft-levy-sip-diversion-04.txt—Diversion Indication in SIP
- draft-anil-sipping-bla-02.txt—Implementing Bridged Line Appearances (BLA) Using Session Initiation Protocol (SIP)
- draft-ietf-sip-privacy-04.txt—SIP Extensions for Network-Asserted Caller Identity and Privacy within Trusted Networks
- draft-levy-sip-diversion-06.txt—Diversion Indication in SIP
- draft-ietf-sipping-cc-conferencing-03.txt—SIP Call Control Conferencing for User Agents
- draft-ietf-sipping-rtcp-summary-02.txt —Session Initiation Protocol Package for Voice Quality Reporting Event
- draft-ietf-sip-connect-reuse-04.txt—Connection Reuse in the Session Initiation Protocol (SIP)

To find the applicable Request for Comments (RFC) document, go to http://www.ietf.org/rfc.html and enter the RFC number.

#### **SIP Request**

| The following SIP request messages are supported. |           |                                                                                                    |
|---------------------------------------------------|-----------|----------------------------------------------------------------------------------------------------|
| Method                                            | Supported | Notes                                                                                                    |
| REGISTER                                          | Yes       |                                                                                                    |
| INVITE                                            | Yes       | Yealink SIP-T4X IP phones<br>support mid-call changes<br>such as putting a call on<br>hold as signaled by a new<br>INVITE that contains an<br>existing Call-ID. |

The following SIP request messages are supported:

| Method    | Supported | Notes |
|-----------|-----------|-------|
| АСК       | Yes       |       |
| CANCEL    | Yes       |       |
| BYE       | Yes       |       |
| OPTIONS   | Yes       |       |
| SUBSCRIBE | Yes       |       |
| NOTIFY    | Yes       |       |
| REFER     | Yes       |       |
| PRACK     | Yes       |       |
| INFO      | Yes       |       |
| MESSAGE   | Yes       |       |
| UPDATE    | Yes       |       |
| PUBLISH   | Yes       |       |

# **SIP Header**

The following SIP request headers are supported:

| Method         | Supported | Notes |
|----------------|-----------|-------|
| Accept         | Yes       |       |
| Alert-Info     | Yes       |       |
| Allow          | Yes       |       |
| Allow-Events   | Yes       |       |
| Authorization  | Yes       |       |
| Call-ID        | Yes       |       |
| Call-Info      | Yes       |       |
| Contact        | Yes       |       |
| Content-Length | Yes       |       |
| Content-Type   | Yes       |       |
| CSeq           | Yes       |       |
| Diversion      | Yes       |       |
| Event          | Yes       |       |

| Method               | Supported | Notes |
|----------------------|-----------|-------|
| Expires              | Yes       |       |
| From                 | Yes       |       |
| Max-Forwards         | Yes       |       |
| Min-SE               | Yes       |       |
| P-Asserted-Identity  | Yes       |       |
| P-Preferred-Identity | Yes       |       |
| Proxy-Authenticate   | Yes       |       |
| Proxy-Authorization  | Yes       |       |
| RAck                 | Yes       |       |
| Record-Route         | Yes       |       |
| Refer-To             | Yes       |       |
| Referred-By          | Yes       |       |
| Remote-Party-ID      | Yes       |       |
| Replaces             | Yes       |       |
| Require              | Yes       |       |
| Route                | Yes       |       |
| RSeq                 | Yes       |       |
| Session-Expires      | Yes       |       |
| Subscription-State   | Yes       |       |
| Supported            | Yes       |       |
| То                   | Yes       |       |
| User-Agent           | Yes       |       |
| Via                  | Yes       |       |

# **SIP Responses**

The following SIP responses are supported:

## 1xx Response—Information Responses

| 1xx Response | Supported | Notes |
|--------------|-----------|-------|
| 100 Trying   | Yes       |       |

| 1xx Response                | Supported | Notes |
|-----------------------------|-----------|-------|
| 180 Ringing                 | Yes       |       |
| 181 Call Is Being Forwarded | Yes       |       |
| 183 Session Progress        | Yes       |       |

#### 2xx Response—Successful Responses

| 2xx Response | Supported | Notes              |
|--------------|-----------|--------------------|
| 200 OK       | Yes       |                    |
| 202 Accepted | Yes       | In REFER transfer. |

#### 3xx Response—Redirection Responses

| 3xx Response          | Supported | Notes |
|-----------------------|-----------|-------|
| 300 Multiple Choices  | Yes       |       |
| 301 Moved Permanently | Yes       |       |
| 302 Moved Temporarily | Yes       |       |

#### 4xx Response—Request Failure Responses

| 4xx Response                         | Supported | Notes |
|--------------------------------------|-----------|-------|
| 400 Bad Request                      | Yes       |       |
| 401 Unauthorized                     | Yes       |       |
| 402 Payment Required                 | Yes       |       |
| 403 Forbidden                        | Yes       |       |
| 404 Not Found                        | Yes       |       |
| 405 Method Not Allowed               | Yes       |       |
| 406 Not Acceptable                   | No        |       |
| 407 Proxy Authentication<br>Required | Yes       |       |
| 408 Request Timeout                  | Yes       |       |
| 409 Conflict                         | No        |       |
| 410 Gone                             | No        |       |
| 411 Length Required                  | No        |       |

| 4xx Response                           | Supported | Notes |
|----------------------------------------|-----------|-------|
| 413 Request Entity Too Large           | No        |       |
| 414 Request-URI Too Long               | Yes       |       |
| 415 Unsupported Media Type             | Yes       |       |
| 416 Unsupported URI Scheme             | No        |       |
| 420 Bad Extension                      | No        |       |
| 421 Extension Required                 | No        |       |
| 423 Interval Too Brief                 | Yes       |       |
| 480 Temporarily Unavailable            | Yes       |       |
| 481 Call/Transaction Does Not<br>Exist | Yes       |       |
| 482 Loop Detected                      | Yes       |       |
| 483 Too Many Hops                      | No        |       |
| 484 Address Incomplete                 | Yes       |       |
| 485 Ambiguous                          | No        |       |
| 486 Busy Here                          | Yes       |       |
| 487 Request Terminated                 | Yes       |       |
| 488 Not Acceptable Here                | Yes       |       |
| 491 Request Pending                    | No        |       |
| 493 Undecipherable                     | No        |       |

#### 5xx Response—Server Failure Responses

| 5xx Response              | Supported | Notes |
|---------------------------|-----------|-------|
| 500 Internal Server Error | Yes       |       |
| 501 Not Implemented       | Yes       |       |
| 502 Bad Gateway           | No        |       |
| 503 Service Unavailable   | No        |       |
| 504 Gateway Timeout       | No        |       |
| 505 Version Not Supported | No        |       |

#### 6xx Response—Global Responses

| 6xx Response                | Supported | Notes |
|-----------------------------|-----------|-------|
| 600 Busy Everywhere         | Yes       |       |
| 603 Decline                 | Yes       |       |
| 604 Does Not Exist Anywhere | No        |       |
| 606 Not Acceptable          | No        |       |

# SIP Session Description Protocol (SDP) Usage

| SDP Headers                               | Supported |
|-------------------------------------------|-----------|
| v—Protocol version                        | Yes       |
| o—Owner/creator and session<br>identifier | Yes       |
| a—Media attribute                         | Yes       |
| c—Connection information                  | Yes       |
| m—Media name and transport<br>address     | Yes       |
| s—Session name                            | Yes       |
| t—Active time                             | Yes       |

# **Appendix E: SIP Call Flows**

SIP uses six request methods:

- INVITE—Indicates a user is being invited to participate in a call session.
- ACK—Confirms that the client has received a final response to an INVITE request.
- BYE—Terminates a call and can be sent by either the caller or the callee.
- CANCEL—Cancels any pending searches but does not terminate a call that has already been accepted.
- OPTIONS—Queries the capabilities of servers.
- REGISTER—Registers the address listed in the To header field with a SIP server.

The following types of responses are used by SIP and generated by the IP phone or the SIP server:

- SIP 1xx—Informational Responses
- SIP 2xx—Successful Responses
- SIP 3xx—Redirection Responses
- SIP 4xx—Client Failure Responses
- SIP 5xx—Server Failure Responses
- SIP 6xx—Global Failure Responses

# **Successful Call Setup and Disconnect**

The following figure illustrates the scenario of a successful call. In this scenario, the two end users are User A and User B. User A and User B are located at Yealink SIP IP phones.

#### The call flow scenario is as follows:

- 1. User A calls User B.
- 2. User B answers the call.
- 3. User B hangs up.

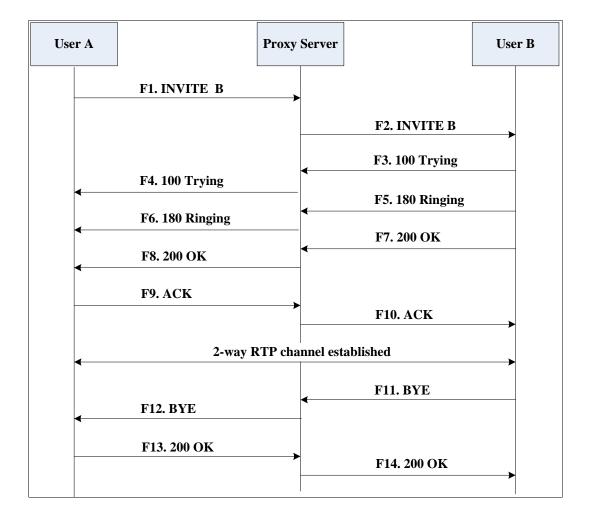

| Step | Action                                | Description                                                                                                    |
|------|---------------------------------------|----------------------------------------------------------------------------------------------------|
|      |                                       | User A sends a SIP INVITE message to a<br>proxy server. The INVITE request is an<br>invitation to User B to participate in a<br>call session.               |
|      |                                       | In the INVITE request:                                                                                                    |
|      |                                       | • The IP address of User B is inserted in the Request-URI field.                                                                                            |
|      |                                       | • User A is identified as the call session initiator in the From field.                                                                                     |
| F1   | F1 INVITE—User A to Proxy<br>Server   | • A unique numeric identifier is assigned to the call and is inserted in the Call-ID field.                                                                 |
|      |                                       | • The transaction number within a single call leg is identified in the CSeq field.                                                                          |
|      |                                       | • The media capability User A is ready to receive is specified.                                                                                             |
|      |                                       | • The port on which User B is prepared to receive the RTP data is specified.                                                                                |
| F2   | INVITE—Proxy Server to User<br>B      | The proxy server maps the SIP URI in the<br>To field to User B. The proxy server<br>sends the INVITE message to User B.                                     |
| F3   | 100 Trying—User B to Proxy<br>Server  | User B sends a SIP 100 Trying response<br>to the proxy server. The 100 Trying<br>response indicates that the INVITE<br>request has been received by User B. |
| F4   | 100 Trying—Proxy Server to<br>User A  | The proxy server forwards the SIP 100<br>Trying to User A to indicate that the<br>INVITE request has been received by<br>User B.                            |
| F5   | 180 Ringing—User B to Proxy<br>Server | User B sends a SIP 180 Ringing response<br>to the proxy server. The 180 Ringing<br>response indicates that the User B is<br>being alerted.                  |
| F6   | 180 Ringing—Proxy Server to<br>User A | The proxy server forwards the 180<br>Ringing response to User A. User A<br>hears the ring-back tone indicating that<br>User B is being alerted.             |

| Step | Action                            | Description                                                                                                    |
|------|-----------------------------------|----------------------------------------------------------------------------------------------------|
| F7   | 200 OK— User B to Proxy<br>Server | User B sends a SIP 200 OK response to<br>the proxy server. The 200 OK response<br>notifies User A that the connection has<br>been made.                                         |
| F8   | 200OK—Proxy Server to User<br>A   | The proxy server forwards the 200 OK<br>message to User A. The 200 OK<br>response notifies User A that the<br>connection has been made.                                         |
| F9   | ACK—User A to Proxy Server        | User A sends a SIP ACK to the proxy<br>server. The ACK confirms that User A<br>has received the 200 OK response. The<br>call session is now active.                             |
| F10  | ACK—Proxy Server to User B        | The proxy server sends the SIP ACK to<br>User B. The ACK confirms that the proxy<br>server has received the 200 OK<br>response. The call session is now active.                 |
| F11  | BYE—User B to Proxy Server        | User B terminates the call session by<br>sending a SIP BYE request to the proxy<br>server. The BYE request indicates that<br>User B wants to release the call.                  |
| F12  | BYE—Proxy Server to User A        | The proxy server forwards the SIP BYE<br>request to User A to notify that User B<br>wants to release the call.                                                                  |
| F13  | 200 OK—User A to Proxy<br>Server  | User A sends a SIP 200 OK response to<br>the proxy server. The 200 OK response<br>indicates that User A has received the<br>BYE request. The call session is now<br>terminated. |
| F14  | 200 OK—Proxy Server to User<br>B  | The proxy server forwards the SIP 200<br>OK response to User B to indicate that<br>User A has received the BYE request.<br>The call session is now terminated.                  |

# Unsuccessful Call Setup—Called User is Busy

The following figure illustrates the scenario of an unsuccessful call due to the reason of the called user being busy. In this scenario, the two end users are User A and User B. User A and User B are located at Yealink SIP IP phones.

- 1. User A calls User B.
- User B is busy on the IP phone and unable or unwilling to take another call. The call cannot be set up successfully.

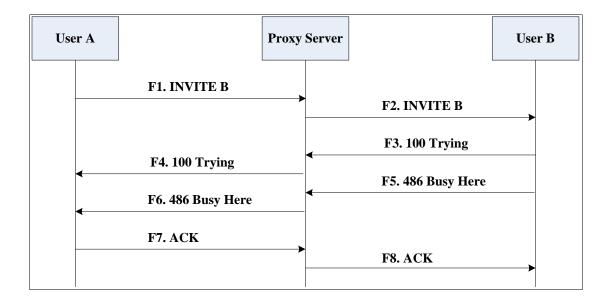

| Step | Action                                  | Description                                                                                                    |
|------|-----------------------------------------|----------------------------------------------------------------------------------------------------|
|      | INVITE—User A to Proxy<br>Server        | User A sends the INVITE message to a<br>proxy server. The INVITE request is an<br>invitation to User B to participate in a<br>call session.                                                                                                    |
|      |                                         | <ul> <li>In the INVITE request:</li> <li>The IP address of User B is inserted<br/>in the Request-URI field.</li> <li>User A is identified as the call</li> </ul>                                                                                                    |
| F1   |                                         | <ul> <li>A unique numeric identifier is<br/>assigned to the call and is inserted<br/>in the Call-ID field.</li> </ul>                                                                                                    |
|      |                                         | • The transaction number within a single call leg is identified in the CSeq field.                                                                                                    |
|      |                                         | • The media capability User A is ready to receive is specified.                                                                                                    |
|      |                                         | • The port on which User B is prepared to receive the RTP data is specified.                                                                                                    |
| F2   | INVITE—Proxy Server to User<br>B        | The proxy server maps the SIP URI in the<br>To field to User B. Proxy server forwards<br>the INVITE message to User B.                                                                                                    |
| F3   | 100 Trying—User B to Proxy<br>Server    | User B sends a SIP 100 Trying response<br>to the proxy server. The 100 Trying<br>response indicates that the INVITE<br>request has been received by User B.                                                                                                    |
| F4   | 100 Trying—Proxy Server to<br>User A    | The proxy server forwards the SIP 100<br>Trying to User A to indicate that the<br>INVITE request has already been<br>received.                                                                                                    |
| F5   | 486 Busy Here—User B to<br>Proxy Server | User B sends a SIP 486 Busy Here<br>response to the proxy server. The 486<br>Busy Here response is a client error<br>response indicating that User B is<br>successfully connected but User B is<br>busy on the IP phone and unable or<br>unwilling to take the call. |

| Step | Action                                  | Description                                                                                                    |
|------|-----------------------------------------|----------------------------------------------------------------------------------------------------|
| F6   | 486 Busy Here—Proxy Server<br>to User A | The proxy server forwards the 486 Busy<br>Here response to notify User A that User<br>B is busy.                                       |
| F7   | ACK—User A to Proxy Server              | User A sends a SIP ACK to the proxy<br>server. The SIP ACK message indicates<br>that User A has received the 486 Busy<br>Here message. |
| F8   | ACK—Proxy Server to User B              | The proxy server forwards the SIP ACK<br>to User B to indicate that the 486 Busy<br>Here message has already been<br>received.         |

## Unsuccessful Call Setup—Called User Does Not Answer

The following figure illustrates the scenario of an unsuccessful call due to the reason of the called user not answering the call. In this scenario, the two end users are User A and User B. User A and User B are located at Yealink SIP IP phones.

#### The call flow scenario is as follows:

- 1. User A calls User B.
- 2. User B does not answer the call.
- 3. User A hangs up.

The call cannot be set up successfully.

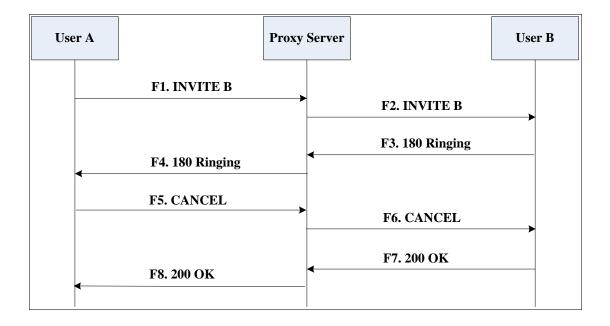

| Step | Action                                | Description                                                                                                    |
|------|---------------------------------------|----------------------------------------------------------------------------------------------------|
|      |                                       | User A sends an INVITE message to a<br>proxy server. The INVITE request is an<br>invitation to User B to participate in a<br>call session.<br>In the INVITE request:                                                                         |
|      |                                       | <ul> <li>The IP address of User B is inserted<br/>in the Request-URI field.</li> <li>User A is identified as the call<br/>session initiator in the From field.</li> </ul>                                                                    |
| F1   | INVITE—User A to Proxy<br>Server      | • A unique numeric identifier is assigned to the call and is inserted in the Call-ID field.                                                                                                    |
|      |                                       | <ul> <li>The transaction number within a<br/>single call leg is identified in the<br/>CSeq field.</li> </ul>                                                                                                    |
|      |                                       | • The media capability User A is ready to receive is specified.                                                                                                    |
|      |                                       | • The port on which User B is prepared to receive the RTP data is specified.                                                                                                    |
| F2   | INVITE—Proxy Server to User<br>B      | The proxy server maps the SIP URI in the<br>To field to User B. Proxy server forwards<br>the INVITE message to User B.                                                                                                    |
| F3   | 180 Ringing—User B to Proxy<br>Server | User B sends a SIP 180 Ringing response<br>to the proxy server. The 180 Ringing<br>response indicates that the user is being<br>alerted.                                                                                                    |
| F4   | 180 Ringing—Proxy Server to<br>User A | The proxy server forwards the 180<br>Ringing response to User A. User A<br>hears the ring-back tone indicating that<br>User B is being alerted.                                                                                              |
| F5   | CANCEL—User A to Proxy<br>Server      | User A sends a SIP CANCEL request to<br>the proxy server after not receiving an<br>appropriate response within the time<br>allocated in the INVITE request. The SIP<br>CANCEL request indicates that User A<br>wants to disconnect the call. |
| F6   | CANCEL—Proxy Server to                | The proxy server forwards the SIP<br>CANCEL request to notify User B that                                                                                                    |

| Step | Action                           | Description                                                                                                    |
|------|----------------------------------|----------------------------------------------------------------------------------------------------|
|      | User B                           | User A wants to disconnect the call.                                                                                                    |
| F7   | 200 OK—User B to Proxy<br>Server | User B sends a SIP 200 OK response to<br>the proxy server. The SIP 200 OK<br>response indicates that User B has<br>received the CANCEL request. |
| F8   | 200 OK—Proxy Server to User<br>A | The proxy server forwards the SIP 200<br>OK response to notify User A that the<br>CANCEL request has been processed<br>successfully.            |

## Successful Call Setup and Call Hold

The following figure illustrates a successful call setup and call hold. In this scenario, the two end users are User A and User B. User A and User B are located at Yealink SIP IP phones.

- 1. User A calls User B.
- 2. User B answers the call.
- 3. User A puts User B on hold.

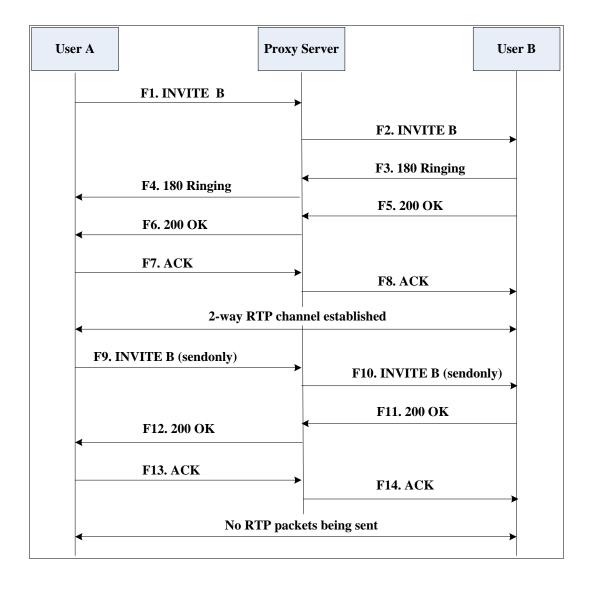

| Step | Action                                | Description                                                                                                    |
|------|---------------------------------------|----------------------------------------------------------------------------------------------------|
|      |                                       | User A sends an INVITE message to a<br>proxy server. The INVITE request is an<br>invitation to User B to participate in a<br>call session.        |
|      |                                       | <ul> <li>In the INVITE request:</li> <li>The IP address of User B is inserted<br/>in the Request-URI field.</li> </ul>                            |
|      |                                       | • User A is identified as the call session initiator in the From field.                                                                           |
| F1   | INVITE—User A to Proxy<br>Server      | • A unique numeric identifier is<br>assigned to the call and is inserted<br>in the Call-ID field.                                                 |
|      |                                       | • The transaction number within a single call leg is identified in the CSeq field.                                                                |
|      |                                       | • The media capability User A is ready to receive is specified.                                                                                   |
|      |                                       | • The port on which User B is prepared to receive the RTP data is specified.                                                                      |
| F2   | INVITE—Proxy Server to User<br>B      | The proxy server maps the SIP URI in the<br>To field to User B. The proxy server<br>sends the INVITE message to User B.                           |
| F3   | 180 Ringing—User B to Proxy<br>Server | User B sends a SIP 180 Ringing response<br>to the proxy server. The 180 Ringing<br>response indicates that the user is being<br>alerted.          |
| F4   | 180 Ringing—Proxy Server to<br>User A | The proxy server forwards the 180<br>Ringing response to User A. User A<br>hears the ring-back tone indicating that<br>User B is being alerted.   |
| F5   | 200 OK—User B to Proxy<br>Server      | User B sends a SIP 200 OK response to<br>the proxy server. The 200 OK response<br>notifies the proxy server that the<br>connection has been made. |
| F6   | 200 OK—Proxy Server to User<br>A      | The proxy server forwards the 200 OK<br>message to User A. The 200 OK<br>response notifies User A that the<br>connection has been made.           |

| Step | Action                           | Description                                                                                                    |
|------|----------------------------------|----------------------------------------------------------------------------------------------------|
| F7   | ACK—User A to Proxy Server       | User A sends a SIP ACK to the proxy<br>server. The ACK confirms that User A<br>has received the 200 OK response. The<br>call session is now active.                                                         |
| F8   | ACK—Proxy Server to User B       | The proxy server sends the SIP ACK to<br>User B. The ACK confirms that the proxy<br>server has received the 200 OK<br>response. The call session is now active.                                             |
| F9   | INVITE—User A to Proxy<br>Server | User A sends a mid-call INVITE request<br>to the proxy server with new SDP<br>session parameters, which are used to<br>place the call on hold.                                                              |
| F10  | INVITE—Proxy Server to User<br>B | The proxy server forwards the mid-call INVITE message to User B.                                                                                                    |
| F11  | 200 OK—User B to Proxy<br>Server | User B sends a SIP 200 OK response to<br>the proxy server. The 200 OK response<br>notifies User A that the INVITE is<br>successfully processed.                                                             |
| F12  | 200 OK—Proxy Server to User<br>A | The proxy server forwards the 200 OK<br>response to User A. The 200 OK<br>response notifies User B is successfully<br>put on hold.                                                                          |
| F13  | ACK—User A to Proxy Server       | User A sends an ACK message to the<br>proxy server. The ACK confirms that<br>User A has received the 200 OK<br>response. The call session is now<br>temporarily inactive. No RTP packets<br>are being sent. |
| F14  | ACK—Proxy Server to User B       | The proxy server sends the ACK<br>message to User B. The ACK confirms<br>that the proxy server has received the<br>200 OK response.                                                                         |

## Successful Call Setup and Call Waiting

The following figure illustrates a successful call between Yealink SIP IP phones in which parties are in a call, one of the participants receives a call from a third party, then answers the incoming call. In this call flow scenario, the end users are User A, User B, and User C. They are all using Yealink SIP IP phones, which are connected via an IP

network.

- 1. User A calls User B.
- 2. User B answers the call.
- 3. User C calls User B.
- 4. User B accepts the call from User C.

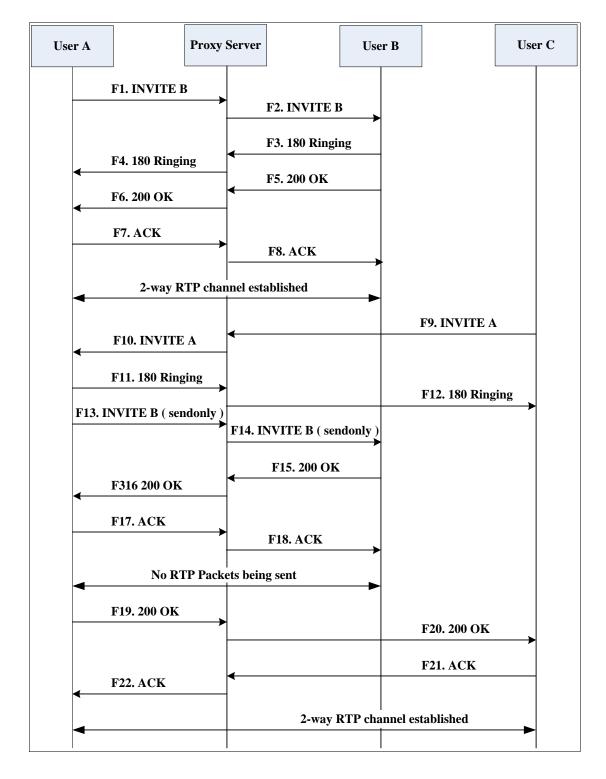

| Step | Action                                | Description                                                                                                    |
|------|---------------------------------------|----------------------------------------------------------------------------------------------------|
|      |                                       | User A sends an INVITE message to a proxy server. The INVITE request is an invitation to User B to participate in a call session.               |
|      |                                       | <ul> <li>In the INVITE request:</li> <li>The IP address of User B is inserted<br/>in the Request-URI field.</li> </ul>                          |
|      |                                       | <ul> <li>User A is identified as the call<br/>session initiator in the From field.</li> </ul>                                                   |
| F1   | INVITE—User A to Proxy<br>Server      | • A unique numeric identifier is<br>assigned to the call and is inserted<br>in the Call-ID field.                                               |
|      |                                       | • The transaction number within a single call leg is identified in the CSeq field.                                                              |
|      |                                       | • The media capability User A is ready to receive is specified.                                                                                 |
|      |                                       | • The port on which User B is prepared to receive the RTP data is specified.                                                                    |
| F2   | INVITE—Proxy Server to User<br>B      | The proxy server maps the SIP URI in the<br>To field to User B. The proxy server<br>sends the INVITE message to User B.                         |
| F3   | 180 Ringing—User B to Proxy<br>Server | User B sends a SIP 180 Ringing response<br>to the proxy server. The 180 Ringing<br>response indicates that the user is being<br>alerted.        |
| F4   | 180 Ringing—Proxy Server to<br>User A | The proxy server forwards the 180<br>Ringing response to User A. User A<br>hears the ring-back tone indicating that<br>User B is being alerted. |
| F5   | 200 OK—User B to Proxy<br>Server      | User B sends a SIP 200 OK response to<br>the proxy server. The 200 OK response<br>notifies proxy server that the connection<br>has been made.   |
| F6   | 200 OK—Proxy Server to User<br>A      | The proxy server forwards the 200 OK<br>message to User A. The 200 OK<br>response notifies User A that the<br>connection has been made.         |

| Step | Action                                | Description                                                                                                    |
|------|---------------------------------------|----------------------------------------------------------------------------------------------------|
| F7   | ACK—User A to Proxy Server            | User A sends a SIP ACK to the proxy<br>server, The ACK confirms that User A<br>has received the 200 OK response. The<br>call session is now active.                                                                                                    |
| F8   | ACK—Proxy Server to User B            | The proxy server sends the SIP ACK to<br>User B. The ACK confirms that the proxy<br>server has received the 200 OK<br>response. The call session is now active.                                                                                                    |
| F9   | INVITE—User C to Proxy<br>Server      | <ul> <li>User C sends a SIP INVITE message to<br/>the proxy server. The INVITE request is<br/>an invitation to User A to participate in<br/>a call session.</li> <li>In the INVITE request:</li> <li>The IP address of User A is inserted<br/>in the Request-URI field.</li> <li>User C is identified as the call<br/>session initiator in the From field.</li> <li>A unique numeric identifier is<br/>assigned to the call and is inserted<br/>in the Call-ID field.</li> <li>The transaction number within a<br/>single call leg is identified in the<br/>CSeq field.</li> <li>The media capability User C is<br/>ready to receive is specified.</li> </ul> |
|      |                                       | <ul> <li>The port on which User A is<br/>prepared to receive the RTP data is<br/>specified.</li> </ul>                                                                                                    |
| F10  | INVITE—Proxy Server to User<br>A      | The proxy server maps the SIP URI in the<br>To field to User A. The proxy server<br>sends the INVITE message to User A.                                                                                                    |
| F11  | 180 Ringing—User A to Proxy<br>Server | User A sends a SIP 180 Ringing<br>response to the proxy server. The 180<br>Ringing response indicates that the user<br>is being alerted.                                                                                                    |
| F12  | 180 Ringing—Proxy Server to<br>User C | The proxy server forwards the 180<br>Ringing response to User C. User C<br>hears the ring-back tone indicating that<br>User A is being alerted.                                                                                                    |

| Step | Action                           | Description                                                                                                    |
|------|----------------------------------|----------------------------------------------------------------------------------------------------|
| F13  | INVITE—User A to Proxy<br>Server | User A sends a mid-call INVITE request<br>to the proxy server with new SDP<br>session parameters, which are used to<br>place the call on hold.                                                              |
| F14  | INVITE—Proxy Server to User<br>B | The proxy server forwards the mid-call INVITE message to User B.                                                                                                    |
| F15  | 200 OK—User B to Proxy<br>Server | User B sends a 200 OK to the proxy<br>server. The 200 OK response indicates<br>that the INVITE was successfully<br>processed.                                                                               |
| F16  | 200 OK—Proxy Server to User<br>A | The proxy server forwards the 200 OK<br>response to User A. The 200 OK<br>response notifies User B is successfully<br>put on hold.                                                                          |
| F17  | ACK—User A to Proxy Server       | User A sends an ACK message to the<br>proxy server. The ACK confirms that<br>User A has received the 200 OK<br>response. The call session is now<br>temporarily inactive. No RTP packets<br>are being sent. |
| F18  | ACK—Proxy Server to User B       | The proxy server sends the ACK<br>message to User B. The ACK confirms<br>that the proxy server has received the<br>200 OK response.                                                                         |
| F19  | 200 OK—User A to Proxy<br>Server | User A sends a 200 OK response to the<br>proxy server. The 200 OK response<br>notifies that the connection has been<br>made.                                                                                |
| F20  | 200 OK—Proxy Server User C       | The proxy server forwards the 200 OK message to User C.                                                                                                    |
| F21  | ACK—User C to Proxy Server       | User C sends a SIP ACK to the proxy<br>server. The ACK confirms that User C<br>has received the 200 OK response. The<br>call session is now active.                                                         |
| F22  | ACK—Proxy Server to User A       | The proxy server forwards the SIP ACK<br>to User A to confirm that User C has<br>received the 200 OK response.                                                                                              |

## **Call Transfer without Consultation**

The following figure illustrates a successful call between Yealink SIP IP phones in which two parties are in a call and then one of the parties transfers the call to a third party without consulting the third party. This is called a blind transfer. In this call flow scenario, the end users are User A, User B, and User C. They are all using Yealink SIP IP phones, which are connected via an IP network.

#### The call flow scenario is as follows:

- 1. User A calls User B.
- 2. User B answers the call.
- 3. User B transfers the call to User C.
- 4. User C answers the call.

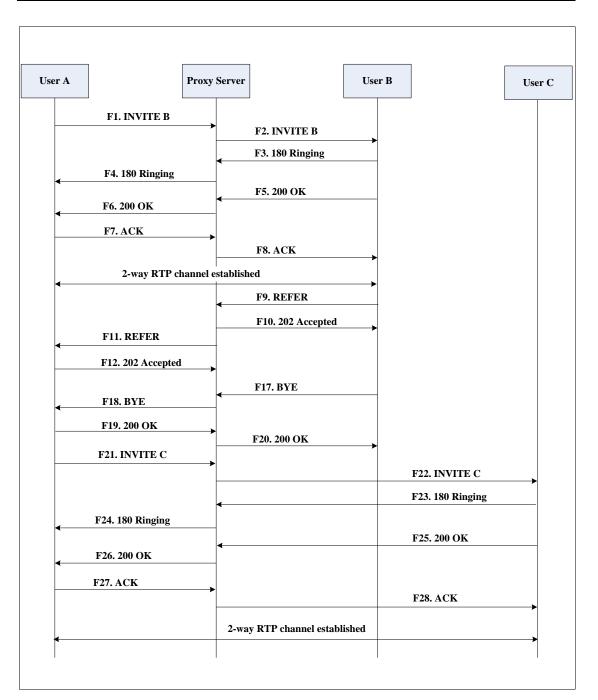

| Step | Action                                | Description                                                                                                    |
|------|---------------------------------------|----------------------------------------------------------------------------------------------------|
|      |                                       | User A sends an INVITE message to the<br>proxy server. The INVITE request is an<br>invitation to User B to participate in a<br>call session.    |
|      |                                       | In the INVITE request:                                                                                                    |
|      |                                       | The IP address of User B is inserted     in the Request-URI field.                                                                              |
|      |                                       | • User A is identified as the call session initiator in the From field.                                                                         |
| F1   | INVITE—User A to Proxy<br>Server      | • A unique numeric identifier is<br>assigned to the call and is inserted<br>in the Call-ID field.                                               |
|      |                                       | • The transaction number within a single call leg is identified in the CSeq field.                                                              |
|      |                                       | • The media capability User A is ready to receive is specified.                                                                                 |
|      |                                       | • The port on which User B is prepared to receive the RTP data is specified.                                                                    |
| F2   | INVITE—Proxy Server to User<br>B      | The proxy server maps the SIP URI in the<br>To field to User B. The proxy server<br>sends the INVITE message to User B.                         |
| F3   | 180 Ringing—User B to Proxy<br>server | User B sends a SIP 180 Ringing response<br>to the proxy server. The 180 Ringing<br>response indicates that the user is being<br>alerted.        |
| F4   | 180 Ringing—Proxy Server to<br>User A | The proxy server forwards the 180<br>Ringing response to User A. User A<br>hears the ring-back tone indicating that<br>User B is being alerted. |
| F5   | 200 OK—User B to Proxy<br>Server      | User B sends a SIP 200 OK response to<br>the proxy server. The 200 OK response<br>notifies User A that the connection has<br>been made.         |
| F6   | 200 OK—Proxy Server to User<br>A      | The proxy server forwards the 200 OK<br>message to User A. The 200 OK<br>response notifies User A that the<br>connection has been made.         |

| Step | Action                                 | Description                                                                                                    |
|------|----------------------------------------|----------------------------------------------------------------------------------------------------|
| F7   | ACK—User A to Proxy Server             | User A sends a SIP ACK to the proxy<br>server, The ACK confirms that User A<br>has received the 200 OK response. The<br>call session is now active.                     |
| F8   | ACK—Proxy Server to User B             | The proxy server sends the SIP ACK to<br>User B. The ACK confirms that the proxy<br>server has received the 200 OK<br>response. The call session is now active.         |
| F9   | REFER—User B to Proxy Server           | User B sends a REFER message to the<br>proxy server. User B performs a blind<br>transfer of User A to User C.                                                           |
| F10  | 202 Accepted—Proxy Server<br>to User B | The proxy server sends a SIP 202 Accept<br>response to User B. The 202 Accepted<br>response notifies User B that the proxy<br>server has received the REFER<br>message. |
| F11  | REFER—Proxy Server to User<br>A        | The proxy server forwards the REFER message to User A.                                                                                                    |
| F12  | 202 Accepted—User A to<br>Proxy Server | User A sends a SIP 202 Accept response<br>to the proxy server. The 202 Accepted<br>response indicates that User A accepts<br>the transfer.                              |
| F13  | BYE—User B to Proxy Server             | User B terminates the call session by<br>sending a SIP BYE request to the proxy<br>server. The BYE request indicates that<br>User B wants to release the call.          |
| F14  | BYE—Proxy Server to User A             | The proxy server forwards the BYE request to User A.                                                                                                    |
| F15  | 200OK—User A to Proxy<br>Server        | User A sends a SIP 200 OK response to<br>the proxy server. The 200 OK response<br>confirms that User A has received the<br>BYE request.                                 |
| F16  | 200OK—Proxy Server to User<br>B        | The proxy server forwards the SIP 200<br>OK response to User B.                                                                                                    |
| F17  | INVITE—User A to Proxy<br>Server       | User A sends a SIP INVITE request to the<br>proxy server. In the INVITE request, a<br>unique Call-ID is generated and the<br>Contact-URI field indicates that User A    |

| Step | Action                                | Description                                                                                                    |
|------|---------------------------------------|----------------------------------------------------------------------------------------------------|
|      |                                       | requests the call.                                                                                                    |
| F18  | INVITE—Proxy Server to User<br>C      | The proxy server maps the SIP URI in the To field to User C.                                                                                                 |
| F19  | 180 Ringing—User C to Proxy<br>Server | User C sends a SIP 180 Ringing<br>response to the proxy server. The 180<br>Ringing response indicates that the user<br>is being alerted.                     |
| F20  | 180 Ringing—Proxy Server to<br>User A | The proxy server forwards the 180<br>Ringing response to User A. User A<br>hears the ring-back tone indicating that<br>User C is being alerted               |
| F21  | 200OK—User C to Proxy<br>Server       | User C sends a SIP 200 OK response to<br>the proxy server. The 200 OK response<br>notifies the proxy server that the<br>connection has been made.            |
| F22  | 200OK—Proxy Server to User<br>A       | The proxy server forwards the SIP 200<br>OK response to User A.                                                                                              |
| F23  | ACK— User A to Proxy Server           | User A sends a SIP ACK to the proxy<br>server. The ACK confirms that User A<br>has received the 200 OK response. The<br>call session is now active.          |
| F24  | ACK—Proxy Server to User C            | The proxy server forwards the ACK<br>message to User C. The ACK confirms<br>that User A has received the 200 OK<br>response. The call session is now active. |

## **Call Transfer with Consultation**

The following figure illustrates a successful call between Yealink SIP IP phones in which two parties are in a call and then one of the parties transfers the call to the third party with consultation. This is called attended transfer. In this call flow scenario, the end users are User A, User B, and User C. They are all using Yealink SIP IP phones, which are connected via an IP network.

- 1. User A calls User B.
- 2. User B answers the call.
- 3. User A calls User C.
- 4. User C answers the call.

5. User A transfers the call to User C.

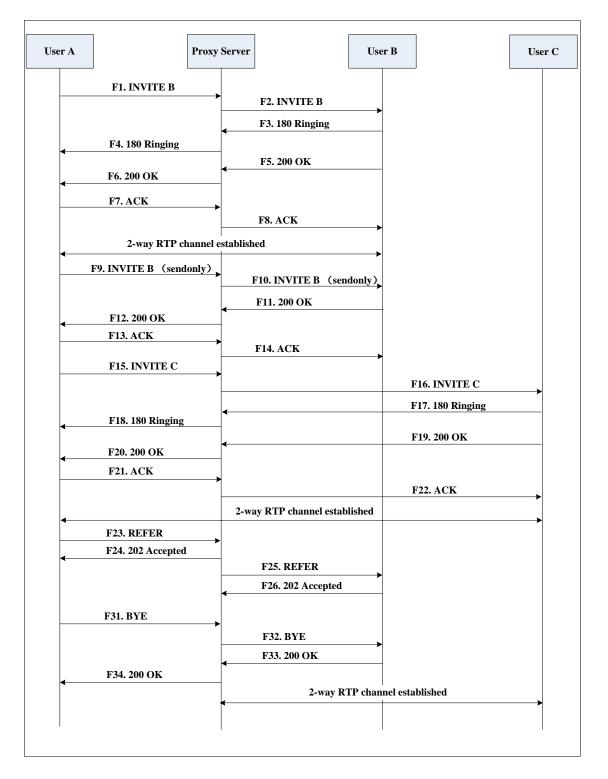

| Step | Action                                | Description                                                                                                    |
|------|---------------------------------------|----------------------------------------------------------------------------------------------------|
|      |                                       | User A sends an INVITE message to a<br>proxy server. The INVITE request is an<br>invitation to User B to participate in a<br>call session.      |
|      |                                       | <ul> <li>In the INVITE request:</li> <li>The IP address of User B is inserted<br/>in the Request-URI field.</li> </ul>                          |
|      |                                       | • User A is identified as the call session initiator in the From field.                                                                         |
| F1   | INVITE—User A to Proxy<br>Server      | • A unique numeric identifier is<br>assigned to the call and is inserted<br>in the Call-ID field.                                               |
|      |                                       | • The transaction number within a single call leg is identified in the CSeq field.                                                              |
|      |                                       | • The media capability User A is ready to receive is specified.                                                                                 |
|      |                                       | • The port on which User B is prepared to receive the RTP data is specified.                                                                    |
| F2   | INVITE—Proxy Server to User<br>B      | The proxy server maps the SIP URI in the<br>To field to User B. The proxy server<br>sends the INVITE message to User B.                         |
| F3   | 180 Ringing—User B to Proxy<br>Server | User B sends a SIP 180 Ringing response<br>to the proxy server. The 180 Ringing<br>response indicates that the user is being<br>alerted.        |
| F4   | 180 Ringing—Proxy Server to<br>User A | The proxy server forwards the 180<br>Ringing response to User A. User A<br>hears the ring-back tone indicating that<br>User B is being alerted. |
| F5   | 200 OK—User B to Proxy<br>Server      | User B sends a SIP 200 OK response to<br>the proxy server. The 200 OK response<br>notifies User A that the connection has<br>been made.         |
| F6   | 200 OK—Proxy Server to User<br>A      | The proxy server forwards the 200 OK<br>message to User A. The 200 OK<br>response notifies User A that the<br>connection has been made.         |

| Step | Action                           | Description                                                                                                    |
|------|----------------------------------|----------------------------------------------------------------------------------------------------|
| F7   | ACK—User A to Proxy Server       | User A sends a SIP ACK to the proxy<br>server, The ACK confirms that User A<br>has received the 200 OK response. The<br>call session is now active.                                                         |
| F8   | ACK—Proxy Server to User B       | The proxy server sends the SIP ACK to<br>User B. The ACK confirms that the proxy<br>server has received the 200 OK<br>response. The call session is now active.                                             |
| F9   | INVITE—User A to Proxy<br>Server | User A sends a mid-call INVITE request<br>to the proxy server with new SDP<br>session parameters, which are used to<br>place the call on hold.                                                              |
| F10  | INVITE—Proxy Server to User<br>B | The proxy server forwards the mid-call INVITE message to User B.                                                                                                    |
| F11  | 200 OK—User B to Proxy<br>Server | User B sends a SIP 200 OK response to<br>the proxy server. The 200 OK response<br>notifies User A that the INVITE was<br>successfully processed.                                                            |
| F12  | 200 OK—Proxy Server to User<br>A | The proxy server forwards the 200 OK<br>response to User A. The 200 OK<br>response notifies User B is successfully<br>put on hold.                                                                          |
| F13  | ACK—User A to Proxy Server       | User A sends an ACK message to the<br>proxy server. The ACK confirms that<br>User A has received the 200 OK<br>response. The call session is now<br>temporarily inactive. No RTP packets<br>are being sent. |
| F14  | ACK—Proxy Server to User B       | The proxy server sends the ACK<br>message to User B. The ACK confirms<br>that the proxy server has received the<br>200 OK response.                                                                         |
| F15  | INVITE—User A to Proxy<br>Server | User A sends a SIP INVITE request to the<br>proxy server. In the INVITE request, a<br>unique Call-ID is generated and the<br>Contact-URI field indicates that User A<br>requests the call.                  |
| F16  | INVITE—Proxy Server to User      | The proxy server maps the SIP URI to in the To field to User C. The proxy server                                                                                                    |

| Step | Action                                 | Description                                                                                                    |
|------|----------------------------------------|----------------------------------------------------------------------------------------------------|
|      | С                                      | sends the INVITE request to User C.                                                                                                    |
| F17  | 180 Ringing—User C to Proxy<br>Server  | User C sends a SIP 180 Ringing<br>response to the proxy server. The 180<br>Ringing response indicates that the user<br>is being alerted.                                  |
| F18  | 180 Ringing—Proxy Server to<br>User A  | The proxy server forwards the 180<br>Ringing response to User A. User A<br>hears the ring-back tone indicating that<br>User C is being alerted.                           |
| F19  | 200OK—User C to Proxy<br>Server        | User C sends a SIP 200 OK response to<br>the proxy server. The 200 OK response<br>notifies User A that the connection has<br>been made.                                   |
| F20  | 200OK—Proxy Server to User<br>A        | The proxy server forwards the SIP 200<br>OK response to User A. The 200 OK<br>response notifies User A that the<br>connection has been made.                              |
| F21  | ACK— User A to Proxy Server            | User A sends a SIP ACK to the proxy<br>server. The ACK confirms that User A<br>has received the 200 OK response. The<br>call session is now active.                       |
| F22  | ACK—Proxy Server to User C             | The proxy server forwards the ACK<br>message to User C. The ACK confirms<br>that the proxy server has received the<br>200 OK response. The call session is<br>now active. |
| F23  | REFER—User A to Proxy<br>Server        | User A sends a REFER message to the<br>proxy server. User A performs a transfer<br>of User B to User C.                                                                   |
| F24  | 202 Accepted—Proxy Server<br>to User A | The proxy server sends a SIP 202<br>Accepted response to User A. The 202<br>Accepted response notifies User A that<br>the proxy server has received the REFER<br>message. |
| F25  | REFER—Proxy Server to User B           | The proxy server forwards the REFER message to User B.                                                                                                    |
| F26  | 202 Accepted—User B to<br>Proxy Server | User B sends a SIP 202 Accept response<br>to the proxy server. The 202 Accepted                                                                                           |

| Step | Action                          | Description                                                                                                    |
|------|---------------------------------|----------------------------------------------------------------------------------------------------|
|      |                                 | response indicates that User B accepts the transfer.                                                                                                    |
| F27  | BYE—User A to Proxy Server      | User A terminates the call session by<br>sending a SIP BYE request to the proxy<br>server. The BYE request indicates that<br>User A wants to release the call. |
| F28  | BYE—Proxy Server to User B      | The proxy server forwards the BYE request to User B.                                                                                                    |
| F29  | 200OK—User B to Proxy<br>Server | User B sends a SIP 200 OK response to<br>the proxy server. The 200 OK response<br>notifies User A that User B has received<br>the BYE request.                 |
| F30  | 200OK—Proxy Server to User<br>A | The proxy server forwards the SIP 200<br>OK response to User A.                                                                                                |

## **Always Call Forward**

The following figure illustrates successful call forwarding between Yealink SIP IP phones in which User B has enabled always call forward. The incoming call is immediately forwarded to User C when User A calls User B. In this call flow scenario, the end users are User A, User B, and User C. They are all using Yealink SIP IP phones, which are connected via an IP network.

### The call flow scenario is as follows:

- 1. User B enables always call forward, and the destination number is User C.
- 2. User A calls User B.
- 3. User B forwards the incoming call to User C.
- 4. User C answers the call.

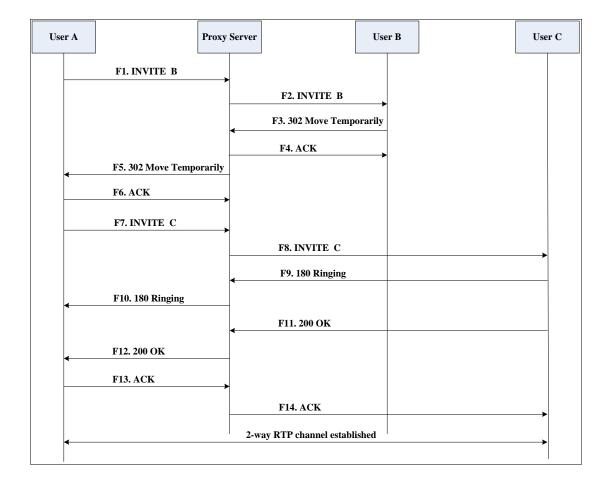

| Step | Action                                         | Description                                                                                                    |
|------|------------------------------------------------|----------------------------------------------------------------------------------------------------|
|      |                                                | User A sends an INVITE message to a<br>proxy server. The INVITE request is an<br>invitation to User B to participate in a<br>call session.                                            |
|      |                                                | <ul> <li>In the INVITE request:</li> <li>The IP address of the User B is inserted in the Request-URI field.</li> </ul>                                                                |
|      |                                                | • User A is identified as the call session initiator in the From field.                                                                                                    |
| F1   | INVITE—User A to Proxy<br>Server               | • A unique numeric identifier is<br>assigned to the call and is inserted<br>in the Call-ID field.                                                                                     |
|      |                                                | • The transaction number within a single call leg is identified in the CSeq field.                                                                                                    |
|      |                                                | • The media capability User A is ready to receive is specified.                                                                                                    |
|      |                                                | • The port on which User B is prepared to receive the RTP data is specified.                                                                                                    |
| F2   | INVITE—Proxy Server to User<br>B               | The proxy server maps the SIP URI in the<br>To field to User B. The proxy server<br>sends the INVITE message to User B.                                                               |
| F3   | 302 Move Temporarily—User<br>B to Proxy Server | User B sends a SIP 302 Moved<br>Temporarily message to the proxy<br>server. The message indicates that User<br>B is not available at SIP phone B. User B<br>rewrites the contact-URI. |
| F4   | ACK—Proxy Server to User B                     | The proxy server sends a SIP ACK to<br>User B, the ACK message notifies User B<br>that the proxy server has received the<br>302 Move Temporarily message.                             |
| F5   | 302 Move Temporarily—Proxy<br>Server to User A | The proxy server forwards the 302<br>Moved Temporarily message to User A.                                                                                                    |
| F6   | ACK—User A to Proxy Server                     | User A sends a SIP ACK to the proxy<br>server. The ACK message notifies the<br>proxy server that User A has received<br>the 302 Move Temporarily message.                             |

| Step | Action                                | Description                                                                                                    |
|------|---------------------------------------|----------------------------------------------------------------------------------------------------|
| F7   | INVITE—User A to Proxy<br>Server      | User A sends a SIP INVITE request to the<br>proxy server. In the INVITE request, a<br>unique Call-ID is generated and the<br>Contact-URI field indicates that User A<br>requested the call. |
| F8   | INVITE—Proxy Server to User<br>C      | The proxy server maps the SIP URI in the<br>To field to User C. The proxy server<br>sends the SIP INVITE request to User C.                                                                 |
| F9   | 180 Ringing—User C to Proxy<br>Server | User C sends a SIP 180 Ringing<br>response to the proxy server. The 180<br>Ringing response indicates that the user<br>is being alerted.                                                    |
| F10  | 180 Ringing—Proxy Server to<br>User A | The proxy server forwards the 180<br>Ringing response to User A. User A<br>hears the ring-back tone indicating that<br>User C is being alerted.                                             |
| F11  | 200OK—User C to Proxy<br>Server       | User C sends a SIP 200 OK response to<br>the proxy server. The 200 OK response<br>notifies User A that the connection has<br>been made.                                                     |
| F12  | 200OK—Proxy Server to User<br>A       | The proxy server forwards the SIP 200<br>OK response to User A. The 200 OK<br>response notifies User A that the<br>connection has been made.                                                |
| F13  | ACK—User A to Proxy Server            | User A sends a SIP ACK to the proxy<br>server. The ACK confirms that User A<br>has received the 200 OK response. The<br>call session is now active.                                         |
| F14  | ACK—Proxy Server to User C            | The proxy server forwards the ACK<br>message to User C. The ACK confirms<br>that the proxy server has received the<br>200 OK response. The call session is<br>now active.                   |

## **Busy Call Forward**

The following figure illustrates successful call forwarding between Yealink SIP IP phones in which User B has enabled busy call forward. The incoming call is forwarded to User C when User B is busy. In this call flow scenario, the end users are User A, User B, and User C. They are all using Yealink SIP IP phones, which are connected via an IP network.

## The call flow scenario is as follows:

- 1. User B enables busy call forward, and the destination number is User C.
- 2. User A calls User B.
- 3. User B is busy.
- 4. User B forwards the incoming call to User C.
- 5. User C answers the call.

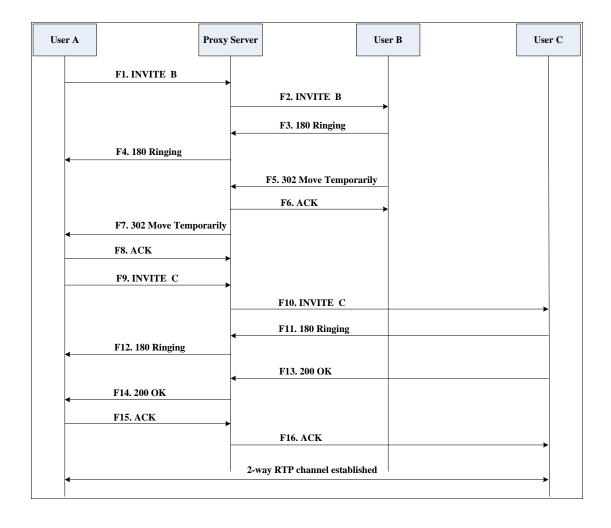

| Step | Action                                         | Description                                                                                                    |
|------|------------------------------------------------|----------------------------------------------------------------------------------------------------|
|      |                                                | User A sends the INVITE message to a<br>proxy server. The INVITE request is an<br>invitation to User B to participate in a<br>call session.                                           |
|      |                                                | In the INVITE request:                                                                                                    |
|      |                                                | • The IP address of User B is inserted in the Request-URI field.                                                                                                    |
|      |                                                | • User A is identified as the call session initiator in the From field.                                                                                                    |
| F1   | INVITE—User A to Proxy<br>Server               | • A unique numeric identifier is<br>assigned to the call and is inserted<br>in the Call-ID field.                                                                                     |
|      |                                                | • The transaction number within a single call leg is identified in the CSeq field.                                                                                                    |
|      |                                                | • The media capability User A is ready to receive is specified.                                                                                                    |
|      |                                                | • The port on which User B is prepared to receive the RTP data is specified.                                                                                                    |
| F2   | INVITE—Proxy Server to User<br>B               | The proxy server maps the SIP URI in the<br>To field to User B. The proxy server<br>sends the INVITE message to User B.                                                               |
| F3   | 180 Ringing—User B to Proxy<br>Server          | User B sends a SIP 180 Ringing response<br>to the proxy server. The 180 Ringing<br>response indicates that the user is being<br>alerted.                                              |
| F4   | 180 Ringing—Proxy Server to<br>User A          | The proxy server forwards the 180<br>Ringing response to User A. User A<br>hears the ring-back tone indicating that<br>User B is being alerted.                                       |
| F5   | 302 Move Temporarily—User<br>B to Proxy Server | User B sends a SIP 302 Moved<br>Temporarily message to the proxy<br>server. The message indicates that User<br>B is not available at SIP phone B. User B<br>rewrites the contact-URI. |
| F6   | ACK—Proxy Server to User B                     | The proxy server sends a SIP ACK to<br>User B, the ACK message notifies User B<br>that the proxy server has received the                                                              |

| Step | Action                                         | Description                                                                                                    |
|------|------------------------------------------------|----------------------------------------------------------------------------------------------------|
|      |                                                | ACK message.                                                                                                    |
| F7   | 302 Move Temporarily—Proxy<br>Server to User A | The proxy server forwards the 302<br>Moved Temporarily message to User A.                                                                                                    |
| F8   | ACK—User A to Proxy Server                     | User A sends a SIP ACK to the proxy<br>server. The ACK message notifies the<br>proxy server that User A has received<br>the ACK message.                                                   |
| F9   | INVITE—User A to Proxy<br>Server               | User A sends a SIP INVITE request to the<br>proxy server. In the INVITE request, a<br>unique Call-ID is generated and the<br>Contact-URI field indicates that User A<br>requests the call. |
| F10  | INVITE—Proxy Server to User<br>C               | The proxy server forwards the SIP<br>INVITE request to User C.                                                                                                    |
| F11  | 180 Ringing—User C to Proxy<br>Server          | User C sends a SIP 180 Ringing<br>response to the proxy server. The 180<br>Ringing response indicates that the user<br>is being alerted.                                                   |
| F12  | 180 Ringing—Proxy Server to<br>User A          | The proxy server forwards the 180<br>Ringing response to User A. User A<br>hears the ring-back tone indicating that<br>User C is being alerted.                                            |
| F13  | 200OK—User C to Proxy<br>Server                | User C sends a SIP 200 OK response to<br>the proxy server. The 200 OK response<br>notifies User A that the connection has<br>been made.                                                    |
| F14  | 200OK—Proxy Server to User<br>A                | The proxy server forwards the SIP 200<br>OK response to User A.                                                                                                    |
| F15  | ACK— User A to Proxy Server                    | User A sends a SIP ACK to the proxy<br>server. The ACK confirms that User A<br>has received the 200 OK response. The<br>call session is now active.                                        |
| F16  | ACK—Proxy Server to User C                     | The proxy server sends the ACK message to User C.                                                                                                    |

## **No Answer Call Forward**

The following figure illustrates successful call forwarding between Yealink SIP IP phones in which User B has enabled no answer call forward. The incoming call is forwarded to User C when User B does not answer the incoming call after a period of time. In this call flow scenario, the end users are User A, User B, and User C. They are all using Yealink SIP IP phones, which are connected via an IP network.

#### The call flow scenario is as follows:

- 1. User B enables no answer call forward, and the destination number is User C.
- 2. User A calls User B.
- 3. User B does not answer the incoming call.
- 4. User B forwards the incoming call to User C.
- 5. User C answers the call.

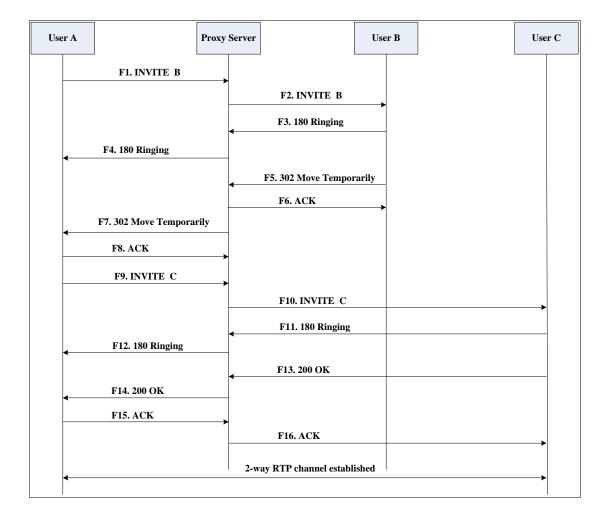

| Step | Action                                         | Description                                                                                                    |
|------|------------------------------------------------|----------------------------------------------------------------------------------------------------|
|      |                                                | User A sends the INVITE message to a<br>proxy server. The INVITE request is an<br>invitation to User B to participate in a<br>call session.                                           |
|      |                                                | <ul> <li>In the INVITE request:</li> <li>The IP address of User B is inserted<br/>in the Request-URI field.</li> </ul>                                                                |
|      |                                                | • User A is identified as the call session initiator in the From field.                                                                                                    |
| F1   | INVITE—User A to Proxy<br>Server               | • A unique numeric identifier is<br>assigned to the call and is inserted<br>in the Call-ID field.                                                                                     |
|      |                                                | • The transaction number within a single call leg is identified in the CSeq field.                                                                                                    |
|      |                                                | • The media capability User A is ready to receive is specified.                                                                                                    |
|      |                                                | • The port on which User B is prepared to receive the RTP data is specified.                                                                                                    |
| F2   | INVITE—Proxy Server to User<br>B               | The proxy server maps the SIP URI in the<br>To field to User B. The proxy server<br>sends the INVITE message to User B.                                                               |
| F3   | 180 Ringing—User B to Proxy<br>Server          | User B sends a SIP 180 Ringing response<br>to the proxy server. The 180 Ringing<br>response indicates that the user is being<br>alerted.                                              |
| F4   | 180 Ringing—Proxy Server to<br>User A          | The proxy server forwards the 180<br>Ringing response to User A. User A<br>hears the ring-back tone indicating that<br>User B is being alerted.                                       |
| F5   | 302 Move Temporarily—User<br>B to Proxy Server | User B sends a SIP 302 Moved<br>Temporarily message to the proxy<br>server. The message indicates that User<br>B is not available at SIP phone B. User B<br>rewrites the contact-URI. |
| F6   | ACK—Proxy Server to User B                     | The proxy server sends a SIP ACK to<br>User B, the ACK message notifies User B<br>that the proxy server has received the                                                              |

| Step | Action                                         | Description                                                                                                    |
|------|------------------------------------------------|----------------------------------------------------------------------------------------------------|
|      |                                                | ACK message.                                                                                                    |
| F7   | 302 Move Temporarily—Proxy<br>Server to User A | The proxy server forwards the 302<br>Moved Temporarily message to User A.                                                                                                    |
| F8   | ACK—User A to Proxy Server                     | User A sends a SIP ACK to the proxy<br>server. The ACK message notifies the<br>proxy server that User A has received<br>the ACK message.                                                   |
| F9   | INVITE—User A to Proxy<br>Server               | User A sends a SIP INVITE request to the<br>proxy server. In the INVITE request, a<br>unique Call-ID is generated and the<br>Contact-URI field indicates that User A<br>requests the call. |
| F10  | INVITE—Proxy Server to User<br>C               | The proxy server forwards the SIP<br>INVITE request to User C.                                                                                                    |
| F11  | 180 Ringing—User C to Proxy<br>Server          | User C sends a SIP 180 Ringing<br>response to the proxy server. The 180<br>Ringing response indicates that the user<br>is being alerted.                                                   |
| F12  | 180 Ringing—Proxy Server to<br>User A          | The proxy server forwards the 180<br>Ringing response to User A. User A<br>hears the ring-back tone indicating that<br>User C is being alerted.                                            |
| F13  | 200OK—User C to Proxy<br>Server                | User C sends a SIP 200 OK response to<br>the proxy server. The 200 OK response<br>notifies User A that the connection has<br>been made.                                                    |
| F14  | 200OK—Proxy Server to User<br>A                | The proxy server forwards the SIP 200<br>OK response to User A. The 200 OK<br>response notifies User A that the<br>connection has been made.                                               |
| F15  | ACK— User A to Proxy Server                    | User A sends a SIP ACK to the proxy<br>server. The ACK confirms that User A<br>has received the 200 OK response. The<br>call session is now active.                                        |
| F16  | ACK—Proxy Server to User C                     | The proxy server sends the ACK<br>message to User C. The ACK confirms<br>that the proxy server has received the<br>200 OK response.                                                        |

# **Call Conference**

The following figure illustrates successful 3-way calling between Yealink SIP-T4X IP phones in which User A mixes two RTP channels and therefore establishes a conference between User B and User C. In this call flow scenario, the end users are User A, User B, and User C. They are all using Yealink SIP IP phones, which are connected via an IP network.

- 1. User A calls User B.
- 2. User B answers the call.
- 3. User A puts User B on hold.
- 4. User A calls User C.
- 5. User C answers the call.
- 6. User A mixes the RTP channels and establishes a conference between User B and User C.

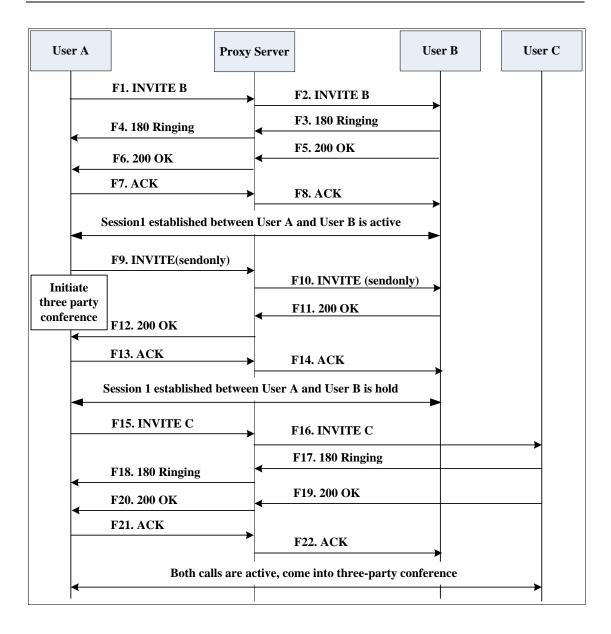

| Step | Action                                | Description                                                                                                    |
|------|---------------------------------------|----------------------------------------------------------------------------------------------------|
|      |                                       | User A sends the INVITE message to a<br>proxy server. The INVITE request is an<br>invitation to User B to participate in a<br>call session.     |
|      |                                       | <ul> <li>In the INVITE request:</li> <li>The IP address of User B is inserted<br/>in the Request-URI field.</li> </ul>                          |
|      |                                       | • User A is identified as the call session initiator in the From field.                                                                         |
| F1   | INVITE—User A to Proxy<br>Server      | • A unique numeric identifier is<br>assigned to the call and is inserted<br>in the Call-ID field.                                               |
|      |                                       | <ul> <li>The transaction number within a<br/>single call leg is identified in the<br/>CSeq field.</li> </ul>                                    |
|      |                                       | • The media capability User A is ready to receive is specified.                                                                                 |
|      |                                       | • The port on which User B is prepared to receive the RTP data is specified.                                                                    |
| F2   | INVITE—Proxy Server to User<br>B      | The proxy server maps the SIP URI in the<br>To field to User B. Proxy server forwards<br>the INVITE message to User B.                          |
| F3   | 180 Ringing—User B to Proxy<br>Server | User B sends a SIP 180 Ringing response<br>to the proxy server. The 180 Ringing<br>response indicates that the user is being<br>alerted.        |
| F4   | 180 Ringing—Proxy Server to<br>User A | The proxy server forwards the 180<br>Ringing response to User A. User A<br>hears the ring-back tone indicating that<br>User B is being alerted. |
| F5   | 200 OK—User B to Proxy<br>Server      | User B sends a SIP 200 OK response to<br>the proxy server. The 200 OK response<br>notifies User A that the connection has<br>been made.         |
| F6   | 200 OK—Proxy Server to User<br>A      | The proxy server forwards the 200 OK<br>message to User A. The 200 OK<br>response notifies User A that the<br>connection has been made.         |

| Step | Action                           | Description                                                                                                    |
|------|----------------------------------|----------------------------------------------------------------------------------------------------|
| F7   | ACK—User A to Proxy Server       | User A sends a SIP ACK to the proxy<br>server. The ACK confirms that User A<br>has received the 200 OK response. The<br>call session is now active.                                                          |
| F8   | ACK—Proxy Server to User B       | The proxy server sends the SIP ACK to<br>User B. The ACK confirms that the proxy<br>server has received the 200 OK<br>response. The call session is now active.                                              |
| F9   | INVITE—User A to Proxy<br>Server | User A sends a mid-call INVITE request<br>to the proxy server with new SDP<br>session parameters, which are used to<br>place the call on hold.                                                               |
| F10  | INVITE—Proxy Server to User<br>B | The proxy server forwards the mid-call INVITE message to User B.                                                                                                    |
| F11  | 200 OK—User B to Proxy<br>Server | User B sends a SIP 200 OK response to<br>the proxy server. The 200 OK response<br>notifies User A that the INVITE is<br>successfully processed.                                                              |
| F12  | 200 OK—Proxy Server to User<br>A | The proxy server forwards the 200 OK<br>response to User A. The 200 OK<br>response notifies User A that User B is<br>successfully put on hold.                                                               |
| F13  | ACK—User A to Proxy Server       | User A sends the ACK message to the<br>proxy server. The ACK confirms that<br>User A has received the 200 OK<br>response. The call session is now<br>temporarily inactive. No RTP packets<br>are being sent. |
| F14  | ACK—Proxy Server to User B       | The proxy server sends the ACK<br>message to User B. The ACK confirms<br>that the proxy server has received the<br>200 OK response.                                                                          |
| F15  | INVITE—User A to Proxy<br>Server | User A sends a SIP INVITE request to the<br>proxy server. In the INVITE request, a<br>unique Call-ID is generated and the<br>Contact-URI field indicates that User A<br>requests the call.                   |
| F16  | INVITE—Proxy Server to User      | The proxy server maps the SIP URI in the<br>To field to User C. The proxy server                                                                                                    |

| Step | Action                                | Description                                                                                                    |
|------|---------------------------------------|----------------------------------------------------------------------------------------------------|
|      | С                                     | sends the SIP INVITE request to User C.                                                                                                    |
| F17  | 180 Ringing—User C to Proxy<br>Server | User C sends a SIP 180 Ringing<br>response to the proxy server. The 180<br>Ringing response indicates that the user<br>is being alerted.            |
| F18  | 180 Ringing—Proxy Server to<br>User A | The proxy server forwards the 180<br>Ringing response to User A. User A<br>hears the ring-back tone indicating that<br>User C is being alerted.     |
| F19  | 200OK—User C to Proxy<br>Server       | User C sends a SIP 200 OK response to<br>the proxy server. The 200 OK response<br>notifies User A that the connection has<br>been made.             |
| F20  | 200OK—Proxy Server to User<br>A       | The proxy server forwards the SIP 200<br>OK response to User A. The 200 OK<br>response notifies User A that the<br>connection has been made.        |
| F21  | ACK— User A to Proxy Server           | User A sends a SIP ACK to the proxy<br>server. The ACK confirms that User A<br>has received the 200 OK response. The<br>call session is now active. |
| F22  | ACK—Proxy Server to User C            | The proxy server sends the ACK<br>message to User C. The ACK confirms<br>that the proxy server has received the<br>200 OK response.                 |

# **Appendix F: Sample Configuration File**

This section provides the sample configuration file necessary to configure the IP phone. Any line starts with a pound sign (#) is considered to be a comment, unless the # is contained within double quotes. For Boolean fields, 0 = disabled, 1 = enabled.

This file contains sample configurations for the <y000000000x>.cfg or <MAC>.cfg file. The parameters included here are examples only. Not all possible parameters are shown in the sample configuration file. You can configure or comment the values as required. The settings in the <y000000000xx>.cfg file will be overridden by settings in the <MAC>.cfg file.

## **T4X Sample Configuration File**

```
#!version:1.0.0.1
#Note: This file header cannot be edited or deleted.
```

#### #Network Settings

network.internet\_port.type =

#Configure the WAN port type; 0-DHCP, 1-PPPOE, 2-Static IP Address. #If the WAN port type is configured as DHCP, you do not need to set the #following network parameters.

#If the WAN port type is configured as Static IP Address, configure the #following parameters.

network.internet port.ip =

network.internet\_port.mask =

network.internet\_port.gateway =

network.primary\_dns=

network.secondary\_dns =

#If the WAN port type is configured as PPPoE, configure the following #parameters. It is only applicable to SIP-T46G IP phone. network.pppoe.user = network.pppoe.password =

#### #Dial Plan Settings

```
dialplan.area_code.code =
dialplan.area_code.min_len =
dialplan.area_code.max_len =
dialplan.area_code.line_id =
dialplan.block_out.number.1 =
dialplan.block_out.line_id.1 =
dialplan.dialnow.rule.X =
dialplan.dialnow.line_id.X =
```

```
dialplan.replace.prefix.X =
dialplan.replace.replace.X =
dialplan.replace.line_id.X =
```

#### **#Time Settings**

```
local_time.time_zone =
local_time.time_zone_name =
local_time.ntp_server1 =
local_time.ntp_server2 =
local_time.interval =
local_time.dhcp_time =
```

```
#Use the following parameters to set the time and date manually.
local_time.manual_time_enable =
local_time.date_format =
local_time.time_format =
```

#### #Auto DST Settings

```
local_time.summer_time =
local_time.dst_time_type =
local_time.start_time =
local_time.end_time =
local_time.offset_time =
```

#### **#Phone Lock**

```
phone_setting.lock =
phone_setting.phone_lock.unlock_pin =
phone_setting.phone_lock.lock_time_out =
```

#### #Language

```
lang.wui =
lang.gui =
```

#### #Call Waiting

call\_waiting.enable =
call\_waiting.tone =

#### #Auto Redial

```
auto_redial.enable =
auto_redial.interval =
auto redial.times =
```

## #Call Hold

features.play\_hold\_tone.enable =
features.play\_hold\_tone.delay =

```
sip.rfc2543_hold =
```

### #Hotline

features.hotline\_number =
features.hotline\_delay =

#### #Web Server Type

wui.http\_enable =
network.port.http =
wui.https\_enable =
network.port.https =

### **#DTMF** Suppression

features.dtmf.hide =
features.dtmf.hide\_delay =

#### #Call Forward

#### # In Phone Mode

features.fwd\_mode = 0
forward.always.enable =
forward.always.target =
forward.always.on\_code =
forward.always.off\_code =
forward.busy.enable =
forward.busy.on\_code =
forward.busy.off\_code =
forward.no\_answer.enable =
forward.no\_answer.target =
forward.no\_answer.timeout =
forward.no\_answer.on\_code =
forward.no\_answer.on\_code =

#### # In Custom Mode

features.fwd\_mode = 1
account.1.always\_fwd.enable =
account.1.always\_fwd.target =
account.1.always\_fwd.on\_code =
account.1.busy\_fwd.off\_code =
account.1.busy\_fwd.enable =
account.1.busy\_fwd.on\_code =
account.1.busy\_fwd.off\_code =
account.1.busy\_fwd.off\_code =
account.1.busy\_fwd.off\_code =
account.1.busy\_fwd.off\_code =
account.1.busy\_fwd.off\_code =
account.1.busy\_fwd.off\_code =
account.1.busy\_fwd.off\_code =
account.1.busy\_fwd.off\_code =
account.1.busy\_fwd.off\_code =
account.1.busy\_fwd.off\_code =
account.1.busy\_fwd.off\_code =
account.1.busy\_fwd.off\_code =
account.1.busy\_fwd.off\_code =
account.1.busy\_fwd.off\_code =
account.1.busy\_fwd.off\_code =
account.1.busy\_fwd.off\_code =
account.1.busy\_fwd.off\_code =
account.1.busy\_fwd.off\_code =
account.1.busy\_fwd.off\_code =
account.1.busy\_fwd.off\_code =
account.1.busy\_fwd.off\_code =
account.1.busy\_fwd.off\_code =
account.1.busy\_fwd.off\_code =
account.1.busy\_fwd.off\_code =
account.1.busy\_fwd.off\_code =
account.1.busy\_fwd.off\_code =
account.1.busy\_fwd.off\_code =
account.1.busy\_fwd.off\_code =
account.1.busy\_fwd.off\_code =
account.1.busy\_fwd.off\_code =
account.1.busy\_fwd.off\_code =
account.1.busy\_fwd.off\_code =
account.1.busy\_fwd.off\_code =
account.1.busy\_fwd.off\_code =
account.1.busy\_fwd.off\_code =
account.1.busy\_fwd.off\_code =
account.1.busy\_fwd.off\_code =
account.1.busy\_fwd.off\_code =
account.1.busy\_fwd.off\_code =
account.1.busy\_fwd.off\_code =
account.1.busy\_fwd.off\_code =
account.1.busy\_fwd.off\_code =
account.1.busy\_fwd.off\_code =
account.1.busy\_fwd.off\_code =
account.1.busy\_fwd.off\_code =
account.1.busy\_fwd.off\_code =
account.1.busy\_fwd.off\_code =
account.1.busy\_fwd.off\_code =
account.1.busy\_fwd.off\_code =
account.1.busy\_fwd.off\_code =
account.1.busy\_fwd.off\_code =
account.1.busy\_fwd.off\_code =
account.1.busy\_fwd.off\_code =
account.1.busy\_fwd.off\_code =
account.1.busy\_fwd.off\_code =
account.1.busy\_fwd.off\_code =
account.1.busy\_fwd.off\_code =
account.1.busy\_fwd.off\_code =
account.1.busy\_fwd.off\_code =
account.1.busy\_fwd.off\_code =
account.1.busy\_fwd.off\_code =
account.1.b

```
account.1.timeout_fwd.target =
account.1.timeout_fwd.timeout =
account.1.timeout_fwd.on_code =
account.1.timeout_fwd.off_code =
```

#### #Call Transfer

```
transfer.semi_attend_tran_enable =
transfer.blind_tran_on_hook_enable =
transfer.on_hook_trans_enable =
transfer.tran_others_after_conf_enable =
```

#### #Call Conference

account.1.conf\_type =
account.1.conf uri =

#### #DTMF

```
account.1.dtmf.type =
account.1.dtmf.dtmf_payload =
account.1.dtmf.info_type =
```

#### **#Distinctive Ring Tones**

```
account.1.alert_info_url_enable =
distinctive_ring_tones.alert_info.1.text =
distinctive_ring_tones.alert_info.1.ringer =
```

#### #Tones

```
voice.tone.dial =
voice.tone.ring =
voice.tone.busy =
voice.tone.congestion =
voice.tone.callwaiting =
voice.tone.dialrecall =
voice.tone.record =
voice.tone.info =
voice.tone.stutter =
voice.tone.message =
voice.tone.autoanswer =
```

#### #Remote Phone Book

features.remote\_phonebook.enable =
features.remote\_phonebook.flash\_time =

#### #LDAP

ldap.name\_filter =

```
ldap.number_filter =
ldap.host = 0.0.0.0
ldap.port = 389
ldap.base =
ldap.user =
ldap.password =
ldap.max_hits =
ldap.name_attr =
ldap.numb_attr =
ldap.display_name =
ldap.version =
ldap.call_in_lookup =
ldap.ldap_sort =
```

## #Action URL

```
action url.setup completed =
action_url.log_on =
action_url.log_off =
action url.register failed =
action_url.off_hook =
action_url.on_hook =
action url.incoming call =
action url.outgoing call =
action_url.call_established =
action_url.dnd_on =
action_url.dnd_off =
action_url.always_fwd_on =
action_url.always_fwd_off =
action_url.busy_fwd_on =
action url.busy fwd off =
action_url.no_answer_fwd_on =
action_url.no_answer_fwd_off =
action_url.transfer_call =
action_url.blind_transfer_call =
action_url.attended_transfer_call =
action_url.hold =
action url.unhold =
action_url.mute =
action url.unmute =
action url.missed call =
```

```
action_url.call_terminated =
action_url.busy_to_idle =
action_url.idle_to_busy =
action_url.ip_change =
action_url.forward_incoming_call =
action_url.reject_incoming_call =
action_url.answer_new_incoming_call =
action_url.transfer_finished =
action_url.transfer_failed =
```

## #SNMP

network.snmp.enable =
network.snmp.port =
network.snmp.trust\_ip =

#### #Access URL of Resource Files

dialplan\_dialnow.url =
dialplan\_replace\_rule.url =
local\_contact.data.url =
remote\_phonebook.data.1.url =
wallpaper\_upload.url =

# Index

### Numeric

180 Ring Workaround79802.1x Authentication172

## Α

About This Guide v Acoustic Echo Cancellation 189 Action URL 147 Action URI 150 Administrator Password 39 Always Forward 86 Analyzing the Configuration Files 223 69 Anonymous Call Anonymous Call Rejection 71 Appendix 229 Appendix A: Glossary 229 Appendix B: Time Zones 231 **Appendix C: Configuration Parameters** 234 Appendix D: SIP 372 Appendix E: SIP Call Flows 379 **Appendix F: Sample Configuration File** 420 Area Code 30 Attach the Stand 9 Attended Transfer 91 Audio Codecs 185 Auto Answer 66 Auto Redial 65 Automatic Call Distribution 133

## В

Backlight 36 Blind Transfer 91 Block Out 31 Busy Forward 86 Busy Lamp Field 128 Busy Tone Delay 77

## С

**Call Completion** 68 **Call Forward** 86 Call Hold 84 Call Log 58 Call Park/Retrieve 103 Call Recording 142 Call Return 102 Call Transfer 91 Call Waiting 63 **Call Waiting Tone** 63 **Calling Line Identification Presentation** 106 Connected Line Identification Presentation 106 **Capturing Packets** 222 **Comfort Noise Generation** 191 **Configuration Files** 14 **Configuration Methods** 13 Configuring Advanced features 117 Configuring Basic Features 33 **Configuring Basic Network Parameters** 17 Connect the Network and Power 10 Connecting the IP phone 9 **Creating Dial Plan** 25

## D

Dial-now 28 Dial-now Template 212 **Directed Call Pickup** 94 Distinctive Ring Tones 117 Do Not Disturb (DND) 73 Documentations v DTMF 108 Dual Headset 184

## Е

Early Media79Encrypting Configuration Files203Enabling the Watch Dog Feature222

## G

Getting Information from Status Indicators 223 Getting Started 9 Group Call Pickup 97

## Н

H.323 1 Headset Prior 183 Hotline 56 Hot Desking 145

## I

In This Guide v Index 427 Initialization Process Overview 11 Intercom 113 IPv6 Support 178

## J

Jitter Buffer 192

## Κ

Key as Send 54 Key Features of SIP-T4X IP Phones 4

## L

Language 47 LDAP 125 Live Dialpad 63 LLDP 157 Loading Language Packs 48 Local Contact File 215 Local Directory 60 Logo Customization 50

## Μ

Management Information Bases 170 Message Waiting Indicator 135 Missed Call Log 59 Multicast Paging 137 Music on Hold 131

## Ν

NAT Traversal 168 Network Address Translation (NAT) 168 Network Conference 92 No Answer Forward 86

## Ρ

Phone Lock 40 Phone User Interface 13 Physical Features of SIP-T4X IP Phones 4 Product Overview 1

## Q

Quality of Service 165

## R

Reading Icons 15 Remote Phone Book 123 Remote XML Phonebook 216 Replace Rule 26 Replace Rule Template 211 Return Message When DND 73 Return Code When Refuse 78 RFC and Internet Draft Support 372

## S

Security Features 195 Semi-attended Transfer 91 Server Redundancy 152 Session Timer 82 SIP 1 SIP Components 2 SIP Header 374 SIP Call Flows 379 SIP Request 373 SIP Responses 375 **SIP IP Phone Models** 3 SIP Session Description Protocol Usage 378 SIP Session Timer 81 SNMP 170 Softkey Layout 50 Specifying the Language to Use 49

SRTP 201 STUN Server 168 Suppressing DTMF Display 111

## Т

Table of Contents ix Time and Date 42 Transfer on Conference Hang Up 93 Transfer via DTMF 112 Transport Layer Security (TLS) 195 Troubleshooting 219 **Troubleshooting Methods** 219 **Troubleshooting Solutions** 224 TR-069 Device Management 176

## U

Upgrading Firmware 207 Use Outbound Proxy in Dialog 80 User Agent Client (UAC) 2 User Agent Server (UAS) 3 User Password 38

## ۷

Verifying Startup 13 Viewing Log Files 219 VLAN 160 Voice Activity Detection 190 VoIP Principle 1 VPN 163

## W

Wallpaper 34 Web Server Type 104 Web User Interface 14